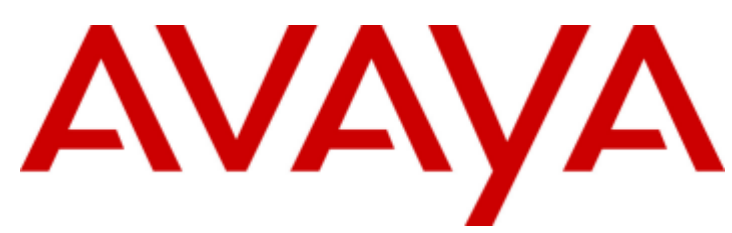

# **IP Office™ Platform 12.0**

# Distribuzione di un sistema IP500 V2 IP Office Subscription

### Avviso

Nonostante l'impegno profuso per garantire la completezza e la precisione delle informazioni del presente documento al momento della stampa, Avaya declina qualsiasi responsabilità per eventuali errori. Avaya si riserva il diritto di apportare cambiamenti e correzioni alle informazioni contenute nel presente documento senza alcun obbligo di notifica degli stessi a persone e a organizzazioni.

### Limitazioni di responsabilità per la documentazione

Per "Documentazione" si intendono le informazioni pubblicate su diversi supporti multimediali, che possono includere le informazioni sul prodotto, le descrizioni dell'abbonamento o del servizio, le istruzioni d'uso e le specifiche sulle prestazioni rese generalmente disponibili agli utenti dei prodotti. Nella documentazione non sono inclusi i materiali di marketing. Avaya non è responsabile per eventuali modifiche, aggiunte o eliminazioni alla versione originariamente pubblicata della documentazione, a meno che tali modifiche, aggiunte o eliminazioni non siano state eseguite da Avaya. L'Utente finale si impegna a risarcire e a non citare Avaya, i suoi agenti, funzionari e dipendenti, in eventuali reclami, azioni legali, richieste o sentenze, derivanti o correlate a modifiche, aggiunte o eliminazioni da essi apportate alla presente documentazione nei limiti di quanto effettuato.

### Limitazioni di responsabilità per i link

Avaya non è responsabile del contenuto e dell'attendibilità dei siti Web cui si fa riferimento all'interno di questo sito o di questa documentazione fornita da Avaya. Avaya non è responsabile dell'accuratezza delle informazioni, dichiarazioni o contenuti forniti su questi siti e la loro inclusione non implica l'approvazione da parte di Avaya di prodotti, servizi o informazioni contenuti o offerti negli stessi. Avaya non garantisce che tali link siano attivi e non è in grado di controllarne la disponibilità.

### Garanzia

Avaya fornisce una garanzia limitata sui propri componenti hardw are e softw are Avaya. Per conoscere le condizioni della garanzia limitata, fare riferimento al contratto con Avaya. Sono, inoltre, disponibili a clienti e altre parti Avaya il testo standard della garanzia Avaya e le informazioni sull'assistenza relativa al presente prodotto nell'ambito del periodo coperto da garanzia. Per consultare questi documenti, visitare il sito Web dell'assistenza Avaya all'indirizzo: https://support.avaya.com/helpcenter/getGenericDetails?detailld=C20091120112456651010 dal link "Warranty & Product Lifecycle" o un sito indicato successivamente da Avaya. Se il prodotto è stato acquistato da un partner di canale Avaya autorizzato al di fuori dei confini degli Stati Uniti e del Canada, la garanzia viene fornita dal suddetto partner di canale Avaya e non da Avava.

Per "Servizio ospitato" si intende l'abbonamento a un servizio ospitato Avaya che l'utente acquista da Avaya o da un partner di canale Avaya autorizzato (a seconda dei casi), ulteriormente descritto nella sezione SAS ospitato o nella documentazione descrittiva di altri servizi, relativa al servizio ospitato applicabile. Se si acquista un abbonamento a un Servizio ospitato, la garanzia limitata di cui sopra potrebbe non essere applicabile; tuttavia, l'utente potrebbe avere diritto a usufruire dei servizi di supporto connessi al Servizio ospitato, come illustrato più avanti nei documenti descrittivi del servizio, in relazione al Servizio ospitato applicabile. Per ulteriori informazioni, contattare Avaya o un partner di canale Avaya (a seconda dei casi).

### Servizio ospitato

QUANTO SEGUESI APPLICA SOLO IN CASO DI ACQUISTO DI UNA SOTTOSCRIZIONEA UN SERVIZIO OSPITATO DA AVAYA O DA UN PARTNER DI CANALE AVAYA (SECONDO LE CIRCOSTANZE); I TERMINI DI UTILIZZO DEI SERVIZI OSPITATI SONO DISPONIBILI SUL SITO WEB DI AVAYA, ALL'INDIRIZZO HTTPS://SUPPORT.AVAYA.COM/LICENSEINFO, IN CORRISPONDENZA DEL COLLEGAMENTO "Termini di utilizzo Avaya per i servizi ospitati" O SU ALTRI SITI INDIVIDUATI SUCCESSIVAMENTE DA AVAYA, ESONO APPLICABILI A CHIUNQUEACCEDA AL SERVIZIO OSPITATO O NEFACCIA USO. ACCEDENDO AL SERVIZIO OSPITATO O FACENDONE USO, O AUTORIZZANDO ALTRI A FARLO, L'UTENTE, PER CONTO PROPRIO E DELL'ENTITÀ PER CUI ESEGUETALI OPERAZIONI (DA QUI IN POI DENOMINATI IN MODO INTERSCAMBIABILE"UTENTE" E"UTENTEFINALE"), ACCETTA I TERMINI DI UTILIZZO. SEL'UTENTEACCETTA I TERMINI DI UTILIZZO PER CONTO DI UN'AZIENDA O DI UN'ALTRA ENTITÀ LEGALE, L'UTENTE DICHIARA DI AVEREL'AUTORITÀ PER VINCOLARETALEENTITÀ AI PRESENTI TERMINI DI UTILIZZO. SEL'UTENTE NON DISPONE DI TALEAUTORITÀ O NON INTENDEACCETTAREI PRESENTI TERMINI DI UTILIZZO, NON DEVE ACCEDERE AL SERVIZIO OSPITATO NÉ FARNE USO NÉ AUTORIZZARE ALCUNO AD ACCEDERE AL SERVIZIO OSPITATO O A FARNE USO.

### Licenze

I Termini di licenza Softw are Globale ("Termini di licenza del softw are") sono disponibili sui seguenti siti w eb https://w w w .avaya.com/en/legal-license-terms/ o su un sito indicato successivamente da Avaya. I presenti Termini di licenza del Softw are sono applicabili a chiunque installi, scarichi e/o utilizzi il Softw are e/o la Documentazione. Installando, scaricando o utilizzando il softw are o autorizzando altri a farlo, l'utente finale accetta che i presenti termini di licenza del softw are stipulino un contratto vincolante tra l'utente finale e Avaya. Se accetta i presenti termini di licenza del softw are per conto di un'azienda o di un'altra entità legale, l'utente finale dichiara di avere il potere di vincolare tale entità a tali termini di licenza del softw are.

### **Copyright**

Eccetto laddove esplicitamente dichiarato, non dovrà essere fatto alcun uso del materiale presente su questo sito, della Documentazione, del Softw are, del Servizio ospitato o dell'Hardw are forniti da Avaya. Tutti i contenuti del sito, la documentazione, i Servizi ospitati e i prodotti forniti da Avaya, comprese la selezione, la disposizione e la progettazione dei contenuti, sono proprietà di Avaya o dei relativi concessori di licenza e sono protetti dalle leggi sul copyright e sulla proprietà intellettuale, inclusi i diritti sui generis relativi alla protezione dei database. Èvietato modificare, copiare, riprodurre, ripubblicare, caricare, postare, trasmettere o distribuire in qualsiasi forma qualsiasi contenuto, in tutto o in parte, incluso qualsiasi codice o softw are, salvo espressamente autorizzato da Avaya. La riproduzione, la trasmissione, la diffusione, la memorizzazione o l'utilizzo non autorizzati esplicitamente e per iscritto da Avaya sono azioni perseguibili penalmente e civilmente in base alla legislazione vigente.

### Virtualizzazione

Se il prodotto viene installato in una macchina virtuale, si applica quanto segue. Ogni prodotto è dotato del proprio codice di ordinazione e dei relativi tipi di licenza. Se non diversamente specificato, ciascuna Istanza di un prodotto deve essere concessa in licenza e ordinata separatamente. Ad esempio, se il cliente dell'utente finale o il Partner di canale Avaya volesse installare due istanze dello stesso tipo di prodotti, dovranno essere ordinati due prodotti di quel tipo.

### Componenti di terzi

Quanto riportato di seguito si applica solo se il codec H.264 (AVC) viene distribuito con il prodotto. QUESTO PRODOTTO È CONCESSO IN LICENZA IN BASEALLA LICENZA DEL PORTAFOGLIO BREVETTI AVC PER USO PERSONALE DEL CLIENTEO ALTRI UTILIZZI SENZA SCOPO DI LUCRO, PER LEATTIVITÀ DI (i) CODIFICA VIDEO IN CONFORMITÀ ALLO STANDARD AVC ("VIDEO AVC") E/O (ii) DECODIFICA DI VIDEO AVC, CODIFICATI DA UN CLIENTEPER ATTIVITÀ PERSONALI E/O OTTENUTI DA UN FORNITORE DI VIDEO IN POSSESSO DI LICENZA PER LA FORNITURA DI VIDEO AVC. NESSUNA LICENZA VIENE CONCESSA O È INTESA PER QUALSIASI ALTRO UTILIZZO. POTREBBERO ESSERE DISPONIBILI ULTERIORI INFORMAZIONI FORNITE DA MPEG LA, L.L.C. VISITAREIL SITO HTTP://WWW.MPEGLA.COM.

### Provider di servizi

PER QUANTO RIGUARDA I CODEC, SEIL PARTNER DI CANALEAVAYA OSPITA PRODOTTI CHE UTILIZZANO O INTEGRANO IL CODEC H.264 O H.265, LO STESSO RICONOSCEEACCETTA DI ESSERE RESPONSABILEPER TUTTEGLI ONERI E/O LE ROYALTY COLLEGATI. IL CODEC H.264 È CONCESSO IN LICENZA IN BASEALLA LICENZA DEL PORTAFOGLIO BREVETTI AVC PER USO PERSONALE DEL CLIENTEO ALTRI UTILIZZI SENZA SCOPO DI LUCRO, PER LEATTIVITÀ DI (i) CODIFICA VIDEO IN CONFORMITÀ ALLO STANDARD AVC ("VIDEO AVC") E/O (ii) DECODIFICA DI VIDEO AVC, CODIFICATI DA UN CLIENTE PER ATTIVITÀ PERSONALI E/O OTTENUTI DA UN FORNITORE DI VIDEO IN POSSESSO DI LICENZA PER LA FORNITURA DI VIDEO AVC. NESSUNA LICENZA VIENE CONCESSA O ÈINTESA PER QUALSIASI ALTRO UTILIZZO. SONO DISPONIBILI ULTERIORI INFORMAZIONI SUI CODEC H.264 (AVC) E H.265 (HEVC) DA PARTE DI MPEG LA, L.L.C. VISITAREIL SITO HTTP://WWW.MPEGLA.COM.

### Conformità normativa

L'utente riconosce e accetta di essere responsabile del rispetto di leggi e regolamenti applicabili, compresi, ma non limitati a leggi e regolamenti relativi alla registrazione delle chiamate, alla privacy dei dati, alla proprietà intellettuale, al segreto commerciale, alle frodi e ai diritti di esecuzione musicale, nel paese o nel territorio dove è utilizzato il prodotto Avaya.

### Prevenzione delle frodi tariffarie

"Frode telefonica" indica l'uso non autorizzato del sistema di telecomunicazione dell'utente, ad esempio da parte di persone che non sono dipendenti, agenti, subappaltatori dell'azienda o che non operano per suo conto. L'utente deve essere consapevole che il sistema potrebbe essere soggetto a rischio di frodi tariffarie che, se attuate, potrebbero far aumentare notevolmente i costi dei servizi di telecomunicazione.

### Intervento di Avaya sulle frodi tariffarie

Se si ritiene di essere vittima di frode telefonica e si necessita di assistenza o supporto tecnico, contattare il proprio Rappresentante vendite Avaya.

### Vulnerabilità di sicurezza

Le informazioni sulle politiche di supporto alla sicurezza di Avaya sono disponibili nella sezione Security Policies and Support all'indirizzo https://support.avaya.com/security.

Le vulnerabilità sospette della sicurezza dei prodotti Avaya sono gestite per il flusso di supporto della sicurezza dei prodotti Avaya (https://support.avaya.com/css/P8/documents/100161515).

### Marchi commerciali

I marchi di fabbrica, i logo e i marchi di servizio ("Marchi") visualizzati in questo sito, nella documentazione, nei Servizi ospitati e nei prodotti forniti da Avaya sono marchi registrati o non registrati di Avaya, delle sue consociate o di terzi. Agli utenti non è consentito utilizzare tali Marchi senza previo consenso scritto di Avaya o dei terzi possessori del Marchio. Nulla di quanto contenuto in questo sito, nella Documentazione, nei Servizi ospitati e nei prodotti garantisce, per implicazione, preclusione o in altro modo, alcuna licenza o diritto nei confronti dei Marchi, senza l'autorizzazione esplicita per iscritto di Avaya o delle terze parti applicabili. Avaya è un marchio commerciale registrato di Avaya LLC.

Tutti gli altri marchi di fabbrica non Avaya appartengono ai rispettivi proprietari.

Linux® è un marchio registrato di Linus Torvalds negli Stati Uniti e in altri Paesi.

### Dow nload della documentazione

Per la versione più aggiornata della documentazione, visitare il sito Web dell'assistenza Avaya all'indirizzo https://support.avaya.com o un sito indicato successivamente da Avaya.

### Contatta l'assistenza Avaya

Visitare il sito Web dell'assistenza di Avaya Avaya https://support.avaya.com per articoli e avvisi su servizi cloud o prodotti o per segnalare un problema con il servizio cloud o il prodotto Avaya in uso. Per un elenco dei numeri di telefono di assistenza e indirizzi di contatto, accedere al sito Web dell'assistenza Avaya all'indirizzo https://support.avaya.com (o a un sito indicato successivamente da Avaya), scorrere fino alla parte inferiore della pagina e selezionare Contact Avaya Support.

# **Contenuto**

# **1. [Panoramica](#page-8-0) di IP500 V2**

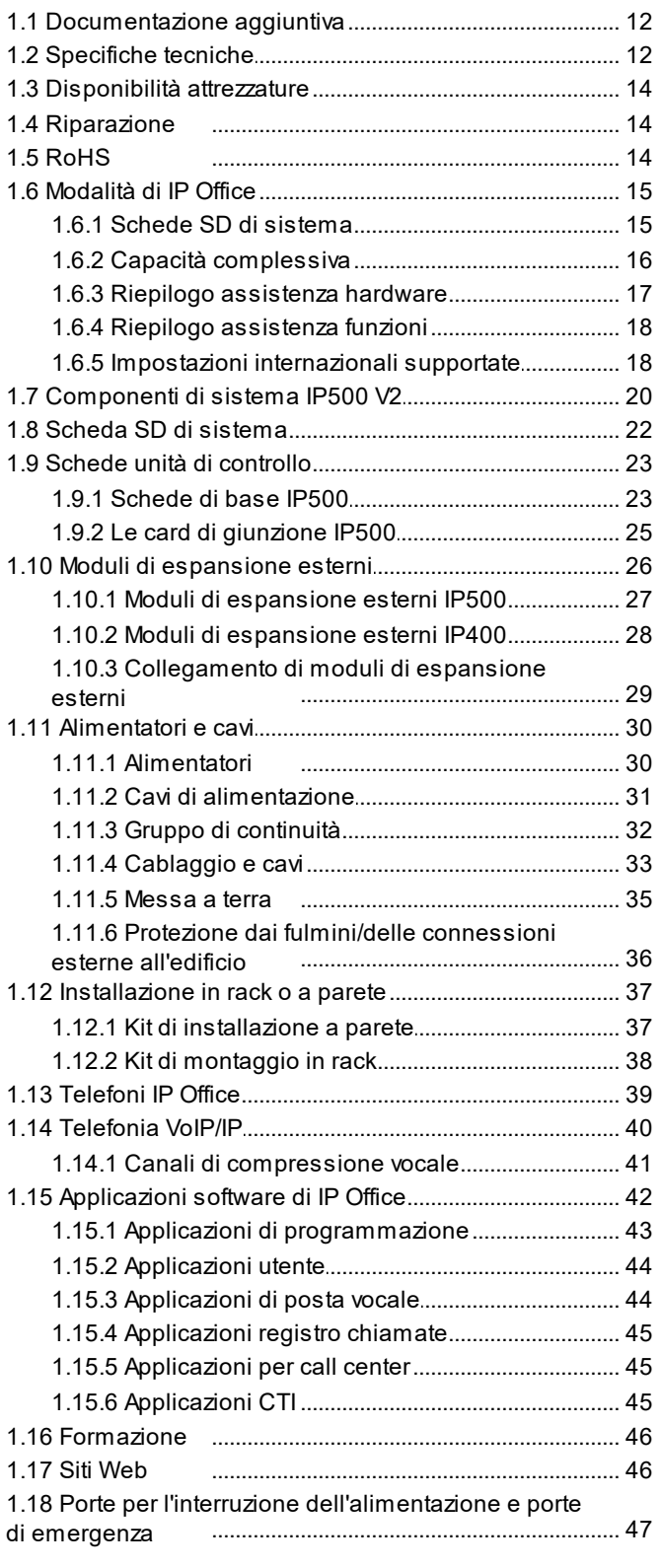

# **2. Operazioni di [sottoscrizione](#page-48-0)**

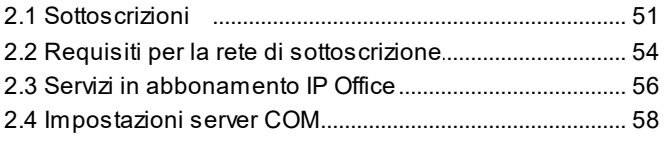

# **3. Panoramica [sull'installazione](#page-58-0)**

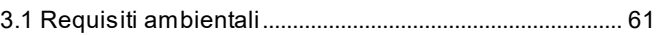

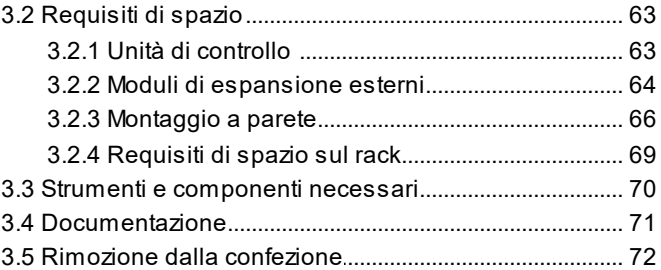

# **Installazione del software di 4. [amministrazione](#page-72-0)**

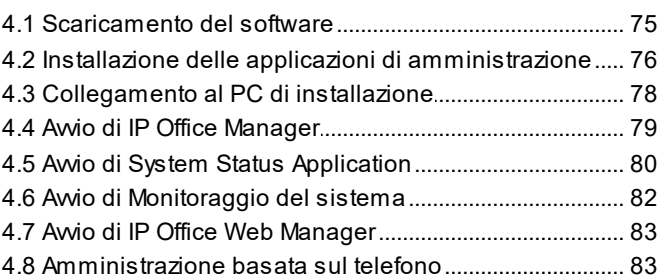

# **[Preparazione](#page-84-0) della scheda SD di 5. sistema**

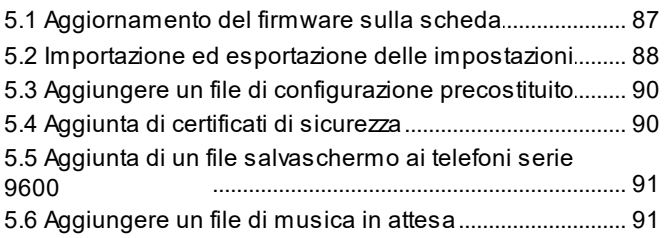

# **[Installazione](#page-92-0) delle schede delle unità di 6. controllo**

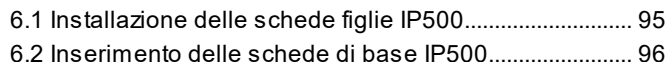

# **7. [Installazione](#page-96-0) del sistema fisico**

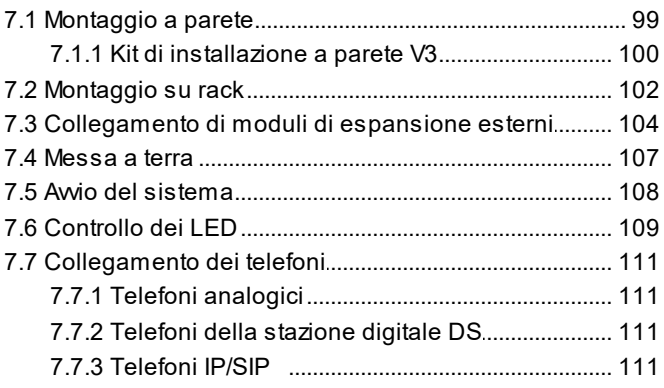

# **[Configurazione](#page-112-0) iniziale mediante 8. Manager**

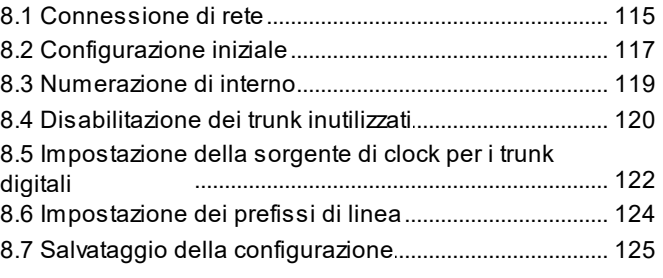

# **[Configurazione](#page-126-0) iniziale mediante IP 9. Office Web Manager**

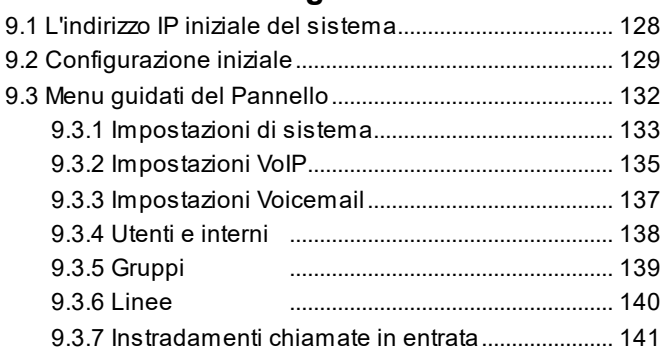

# **[Configurazione](#page-142-0) del supporto Customer 10. Operations Manager**

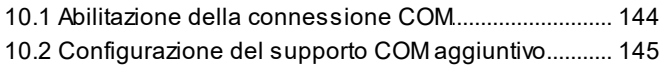

# **[11.Sicurezza](#page-146-0) del sistema**

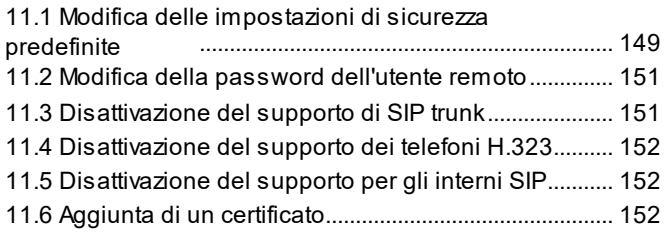

# **[12.Gestione](#page-154-0) delle schede SD**

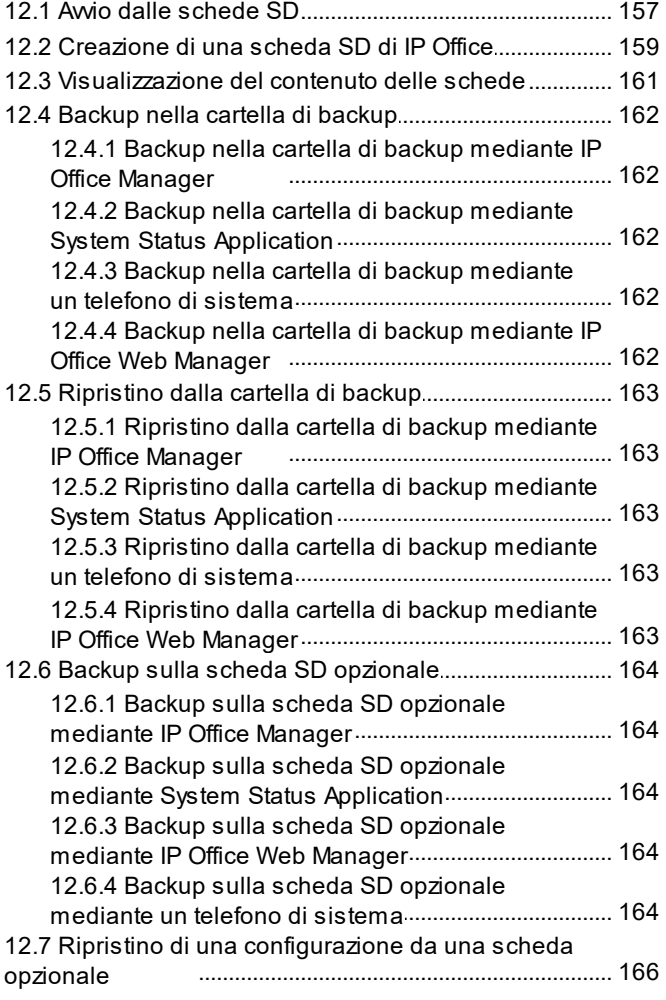

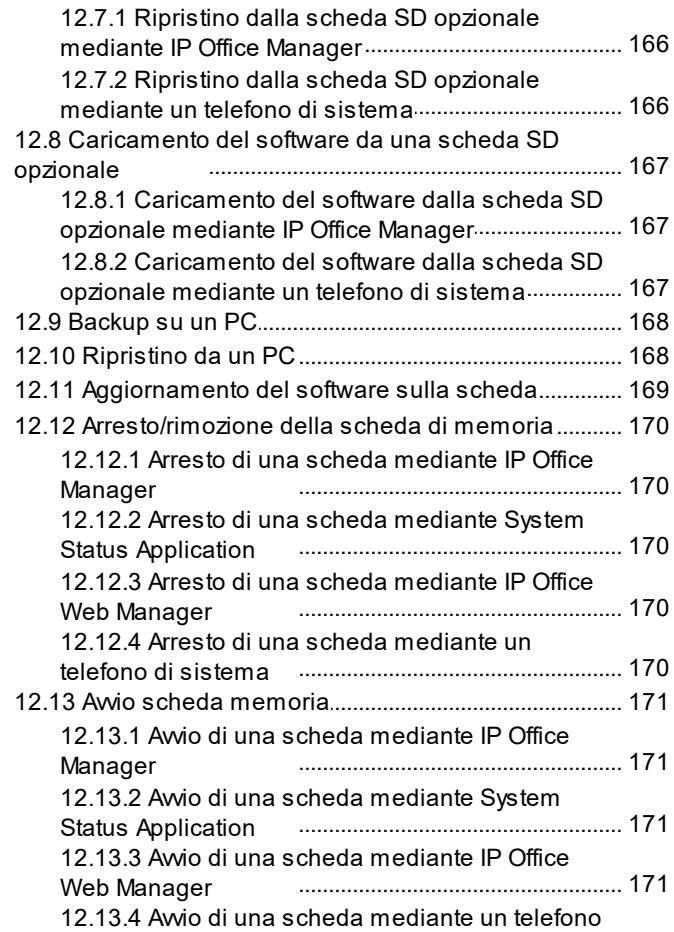

# **[13.Processi](#page-172-0) aggiuntivi**

di sistema

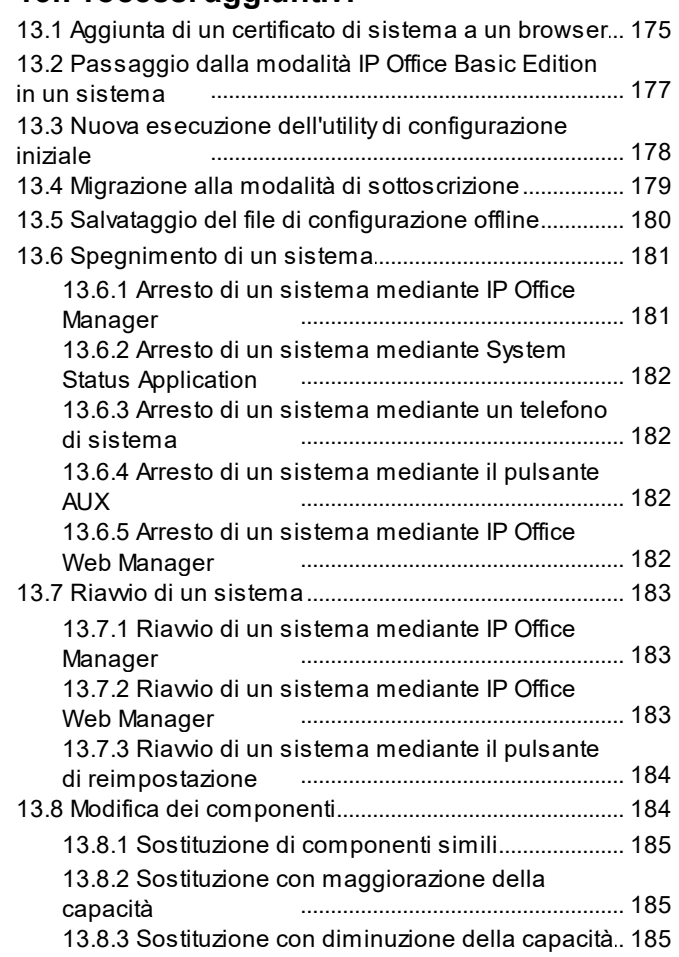

[......................................................](#page-170-4) 171

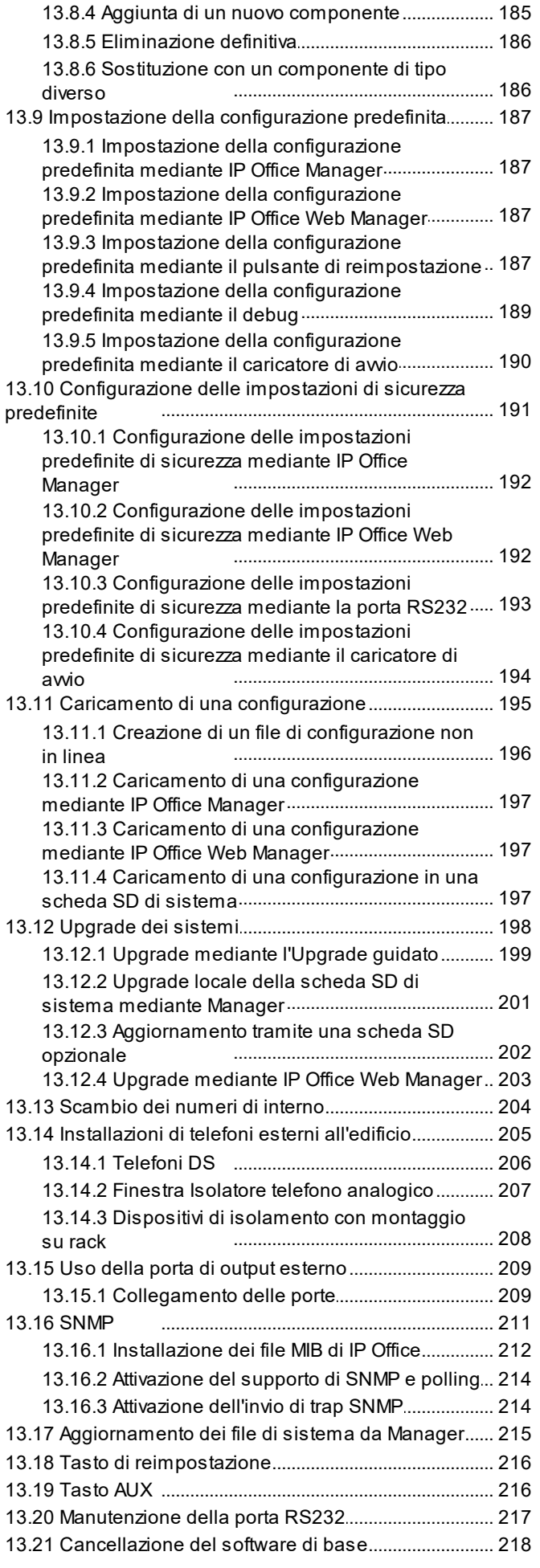

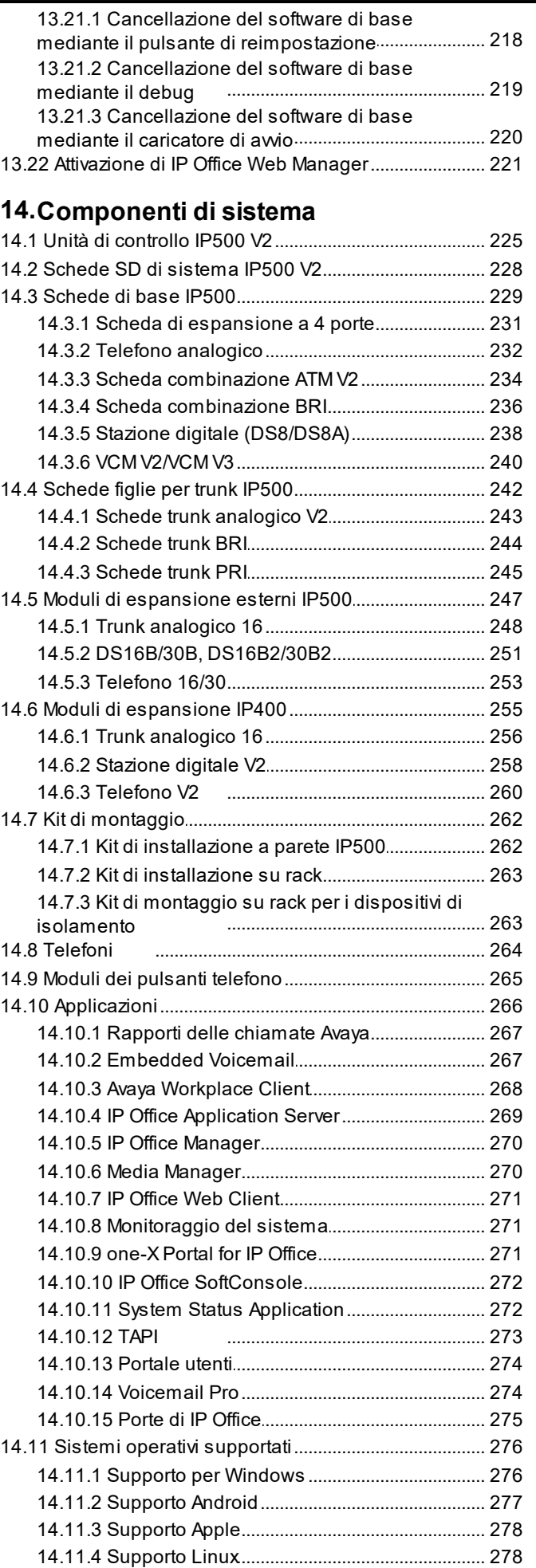

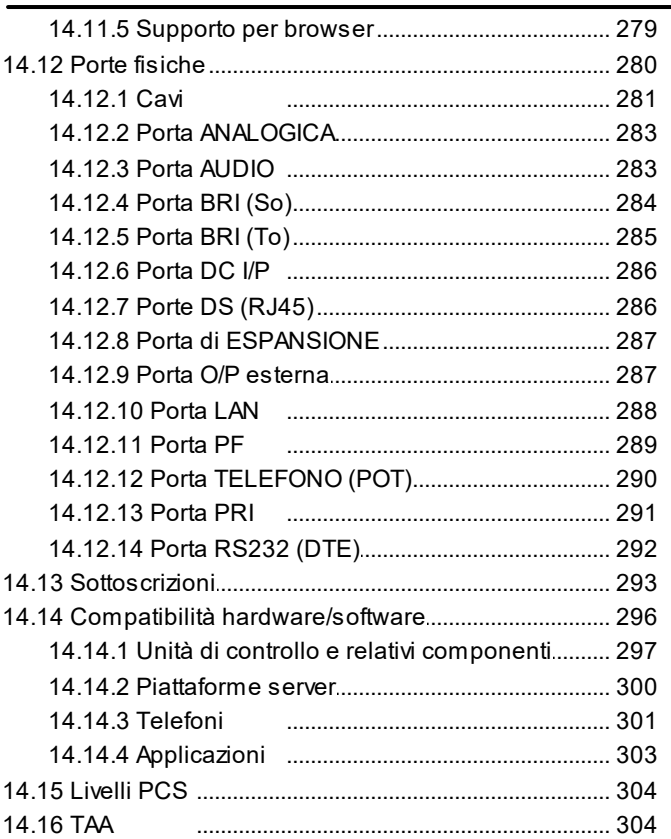

# **[15.Dichiarazioni](#page-306-0) di sicurezza**

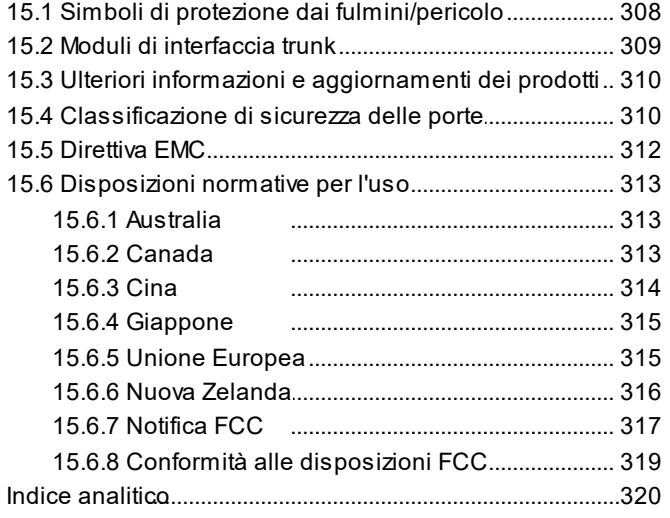

# <span id="page-8-0"></span>**Panoramica di IP500 V2 Capitolo 1.**

# **1. Panoramica di IP500 V2**

Questo documento è stato creato per fornire indicazioni sull'installazione di un sistema IP Office eseguito in IP Office IP Office Subscription utilizzando un'unità di controllo IP500 V2. L'installazione in altre modalità viene trattata in altri manuali.

· In questo documento, IP500 V2 si riferisce alle unità di controllo IP500 V2, IP500 V2A e IP500 V2B, se non diversamente specificato.

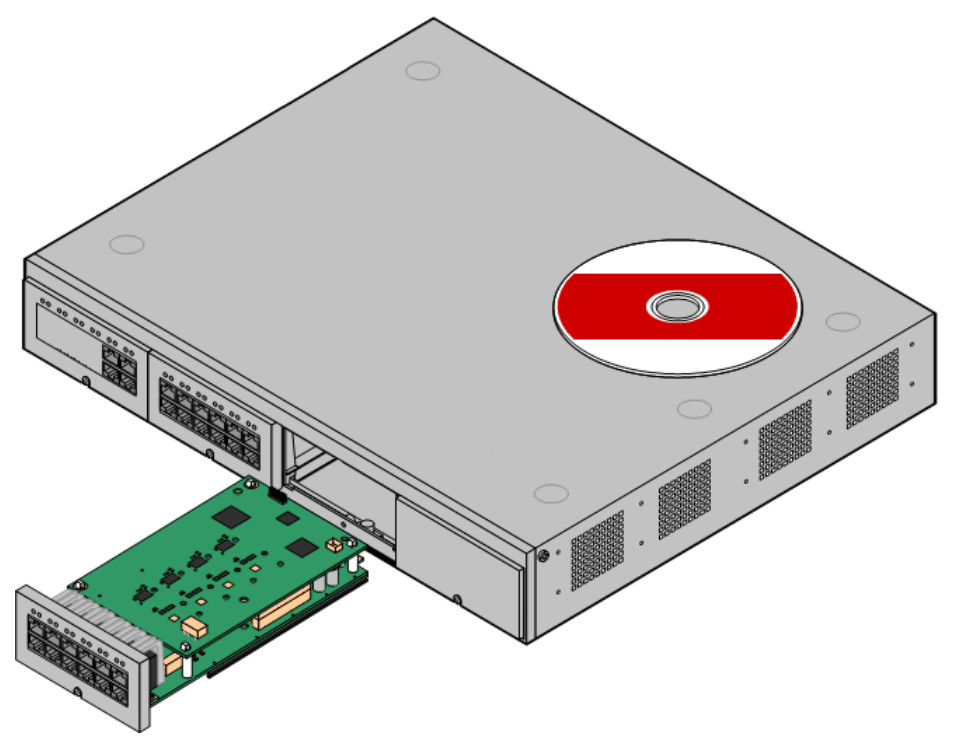

- · IP Office è un sistema di comunicazione convergente voce-dati. Deve pertanto essere installato esclusivamente da individui esperti di telefonia e reti di dati IP.
- Gli addetti all'installazione devono essere opportunamente formati sui sistemi IP Office. Attraverso [Avaya](#page-45-0) [Learning](#page-45-0) <sup>D46</sup> , Avaya offre una gamma di corsi di formazione, incluse sessioni specifiche per l'implementazione e l'installazione di IP Office. Inoltre, mette a disposizione degli addetti all'installazione degli appositi programmi di certificazione, utili al conseguimento di qualifiche IP Office.
- · È responsabilità dell'addetto all'installazione assicurare che la procedura di installazione sia condotta in accordo alle normative e ai requisiti locali e nazionali. È altresì responsabilità di tali addetti stabilire accuratamente i requisiti del cliente prima dell'installazione, assicurando successivamente la conformità della stessa ai requisiti medesimi.
- · Prima dell'installazione, si richiede all'utente di leggere e comprendere il contento della presente documentazione. Inoltre, l'utente è tenuto a richiedere e leggere le schede tecniche Avaya relative alle più recenti versioni del software e dell'hardware, al fine di acquisire la familiarità richiesta con qualsivoglia modifica apportata alle apparecchiature e al software IP Office.
- · Questo documento non illustra il processo di aggiunta di un sistema IP500 V2 come sistema Sistema di espansione IP500 V2 in una rete Server Edition o IP Office Select. Tuttavia, le note sulla compatibilità hardware per le unità di controllo in questo manuale rimangono valide, se non diversamente specificato.

# <span id="page-11-0"></span>**1.1 Documentazione aggiuntiva**

Il presente manuale descrive solo la procedura di base per l'installazione del sistema, necessaria per ottenere un sistema configurabile. Le applicazioni IP Office e i prodotti accessori, compresi i telefoni IP, non sono trattati all'interno del presente manuale.

Se tali applicazioni e prodotti devono costituire parte dell'installazione del sistema, è necessario ottenere, leggere e comprendere la relativa documentazione separatamente, prima di procedere con l'installazione.

# · **! Bollettini tecnici IP Office**

È necessario ottenere e leggere le schede tecniche di IP Office relative alla versione del software IP Office da installare. La scheda tecnica contiene informazioni importanti che potrebbero non essere incluse nel presente manuale. I Bollettini tecnici IP Office sono disponibili sul sito Web [dell'assistenza](http://support.avaya.com) sito Web *(<http://support.avaya.com>)*.

### **Per scaricare la documentazione:**

- 1. Accedere a *https://support.avaya.com*.
- 2. Selezionare **Support by Product** (Supporto per prodotto) e quindi **Documents** (Documenti).
- 3. Immettere *IP Office* nella casella **Enter Product Name** (Inserisci nome prodotto) per l'immissione del nome prodotto e selezionare l'opzione corrispondente dall'elenco visualizzato.
- 4. Utilizzare l'elenco a discesa **Scegli versione** per selezionare la versione desiderata di IP Office.
- 5. Selezionare il tipo di documenti richiesto dall'elenco e fare clic su **ENTER** (IMMETTI).

# <span id="page-11-1"></span>**1.2 Specifiche tecniche**

Di seguito viene fornito un riepilogo delle specifiche tecniche dell'unità di controllo IP500 V2. Per ulteriori dettagli su di esso e su altre unità che è possibile collegare, vedere <u>[Componenti](#page-223-0) del sistema</u>D<sup>24</sup> .

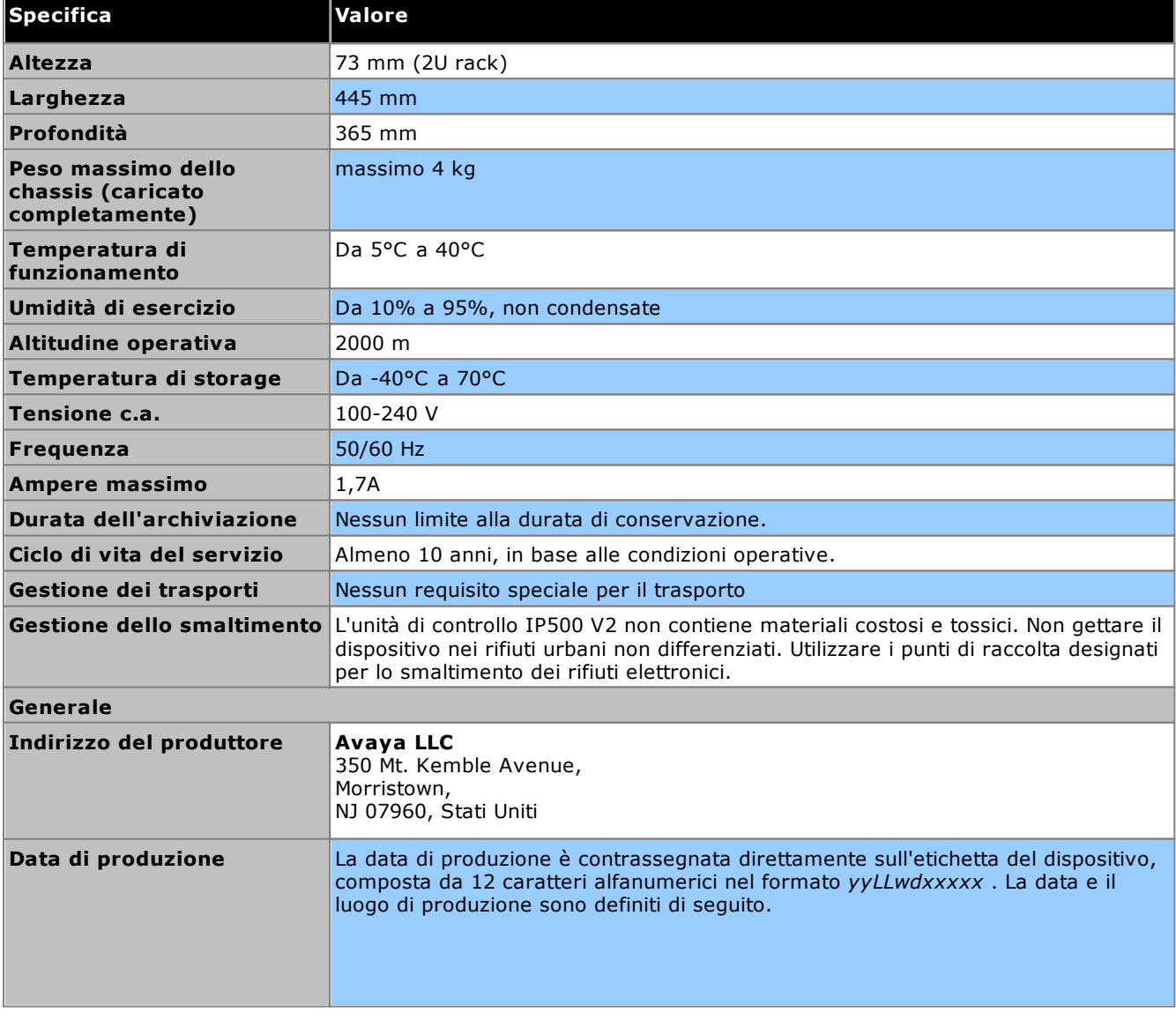

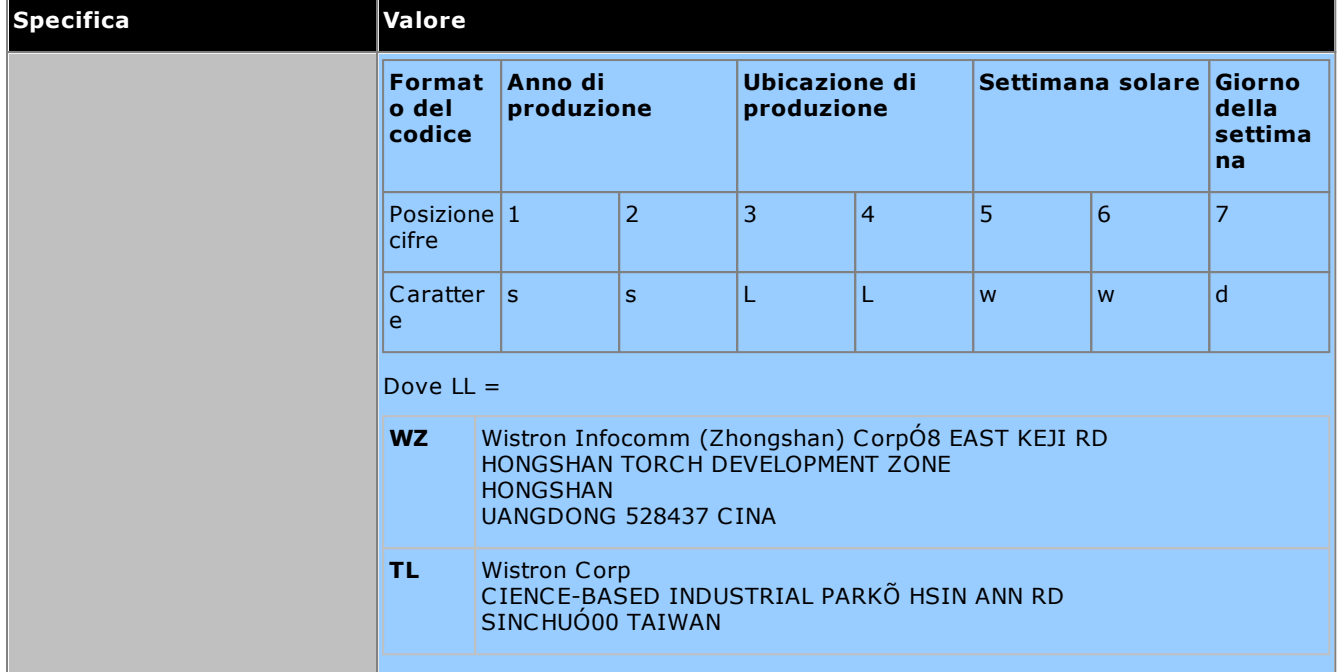

# <span id="page-13-0"></span>**1.3 Disponibilità attrezzature**

I codici SAP e i particolari di articoli specifici contenuti in questa documentazione sono usati solo come riferimenti. Gli articoli disponibili in un luogo specifico vanno confrontati con il listino prezzi della sede locale di Avaya IP Office in vigore in quel paese specifico. Il listino prezzi può includere articoli aggiuntivi necessari per i requisiti di installazione in quel paese specifico.

Questa documentazione descrive i dispositivi supportati da IP Office 12.0. Incluse le apparecchiature supportate ma non più disponibili come nuove da parte di Avaya.

# <span id="page-13-1"></span>**1.4 Riparazione**

IP Office non contengono componenti la cui manutenzione o riparazione possa essere eseguita dagli utenti. Se si sospetta la presenza di un'unità guasta, sostituire integralmente tale unità.

Le unità di controllo IP Office devono essere aperte solo per <u>[inserire](#page-93-0) le schede di base IP500</u>Ll<sup>94</sup> .

# <span id="page-13-2"></span>**1.5 RoHS**

La direttiva RoHS è una direttiva dell'Unione europea che regola la rimozione di alcune specifiche sostanze pericolose dalle apparecchiature elettriche ed elettroniche. Normative simili sono già state introdotte o sono in corso di introduzione in molti altri Paesi. Avaya ha deciso di rendere la propria gamma di prodotti globale conforme ai requisiti RoHS.

Diverse sono le azioni intraprese a tale scopo:

- · In alcuni casi, la produzione di un'apparecchiatura è stata interrotta rendendo la stessa non più disponibile in Avaya.
- · In altri casi, sono stati fabbricati nuovi prodotti conformi alla direttiva RoHS e recanti il codice SAP esistente.
- · In altri casi, l'apparecchiatura è stata sostituita con un nuovo modello, conforme alla direttiva RoHS e dotato di nuovi codici SAP.
- · I codici SAP contenuti all'interno di questa documentazione sono destinati ad apparecchiature conformi alla direttiva RoHS, a meno che diversamente indicato.

# <span id="page-14-0"></span>**1.6 Modalità di IP Office**

I sistemi IP Office possono essere eseguiti in varie modalità. Per IP Office versione 12.0, sono supportate le modalità seguenti per le unità di controllo IP500 V2:

### **Modalità IP Office Basic Edition**

Alle modalità operative riportate di seguito viene fatto riferimento complessivamente come modalità IP Office Basic Edition. Non supporta alcuna funzione basata su IP, ad eccezione della gestione del sistema; inoltre, i sistemi funzionano in modalità completamente autonoma e non possono essere inseriti in una rete comune.

· **IP Office Basic Edition**

Si tratta della modalità operativa predefinita per le unità di controllo.

- · **IP Office Basic Edition - Norstar Mode** Questa modalità è simile a quella IP Office Basic Edition. Viene venduta con impostazioni locali per Medio Oriente e Nord America.
- · **IP Office Basic Edition - PARTNER® Mode**

Questa modalità è simile a quella IP Office Basic Edition. Viene venduta con impostazioni locali per il Nord America.

### **Modalità standard**

Entrambe le modalità seguenti possono essere utilizzate autonomamente o in una rete comune per condividere le risorse e fungere (dalla prospettiva dell'utente) da un unico sistema di grandi dimensioni. Questo tipo di rete è chiamata Rete SNC (Small Community Network) (SCN).

# · **IP Office Essential Edition**

I sistemi vengono eseguiti in questa modalità se si aggiunge una licenza **Essential Edition** alla configurazione. I sistemi privi di licenza e impostati in questa modalità non possono utilizzare nessuna funzione telefonica.

# · **IP Office Preferred Edition**

Questa modalità è simile a quella IP Office Essential Edition, ma supporta anche le applicazioni Voicemail Pro e one-X Portal for IP Office. Viene attivata aggiungendo una licenza **Preferred Edition (Voicemail Pro)** a un sistema che già dispone di una licenza per **Essential Edition**.

### **Altre Modalità**

# · **Server Edition**

Questa modalità di IP Office non è illustrata in questo documento. È incentrato su un server IP Office basato su Linux che funge da server primario per la rete di eventuali server Server Edition aggiunti in un secondo momento. I server di espansione IP Office aggiunti alla rete possono essere sia server basati su Linux che unità di controllo IP500 V2. Fare riferimento alla documentazione Server Edition fornita a parte.Le note sulla compatibilità hardware per l'unità di controllo IP500 V2 in questo manuale sono pertanto valide per l'utilizzo di Server Edition, se non diversamente specificato.

· **IP Office Select**

Questa modalità abilita capacità e funzioni aggiuntive su una rete Server Edition. Tutti i sistemi nella rete devono essere configurati come IP Office Select. Anche in questo caso, le unità di controllo IP500 V2 possono essere utilizzate come sistemi di espansione in una rete IP Office Select.

# · **IP Office Subscription**

Questa modalità utilizza sottoscrizioni (licenze mensili per utente) per abilitare le funzioni. È supportata dai sistemi eseguiti sulle unità di controllo IP500 V2 e sui server basati su Linux, includi i server virtuali. Vedere [Sottoscrizioni](#page-50-0)l 51 . Questo documento specifico descrive la distribuzione di questa modalità solo nelle unità di controllo IP500 V2 autonome.I sistemi con licenza PLDS esistenti possono essere migrati alle licenze di [sottoscrizione](#page-178-0) (vedere <u>Migrazione alla modalità di sottoscrizione</u>U™ ).

# <span id="page-14-1"></span>**1.6.1 Schede SD di sistema**

L'unità di controllo IP500 V2 deve essere dotata di una scheda **SD di sistema** Avaya. La modalità predefinita del sistema è determinata dal tipo di scheda SD di sistema installata. È poi possibile configurare il sistema nella modalità desiderata.

Le varie schede SD di sistema sono le seguenti:

- · **Scheda SD IP Office U-Law** Un sistema integrato con questo tipo di scheda è associato per impostazione predefinita alla telefonia U-Law e al *Sistema a tasti* IP Office Basic Edition. Destinato all'uso nel Nord America.
- · **Scheda SD IP Office A-Law**

Un sistema integrato con questo tipo di scheda è associato per impostazione predefinita alla telefonia A-Law e al *Sistema PBX* IP Office Basic Edition. Destinato all'uso fuori dal Nord America.

# <span id="page-15-0"></span>**1.6.2 Capacità complessiva**

La tabella seguente è unicamente riepilogativa. Il supporto per determinati tipi di interni, trunk e porte utente dipende anche da altri fattori, ad esempio le varianti di supporto locali. Ad esempio, le linee BRI sono supportate nelle impostazioni locali per il Nord America.

Per note più dettagliate sulla capacità, fare riferimento al documento *"Linee guida sulla piattaforma IP Office: capacità"*.

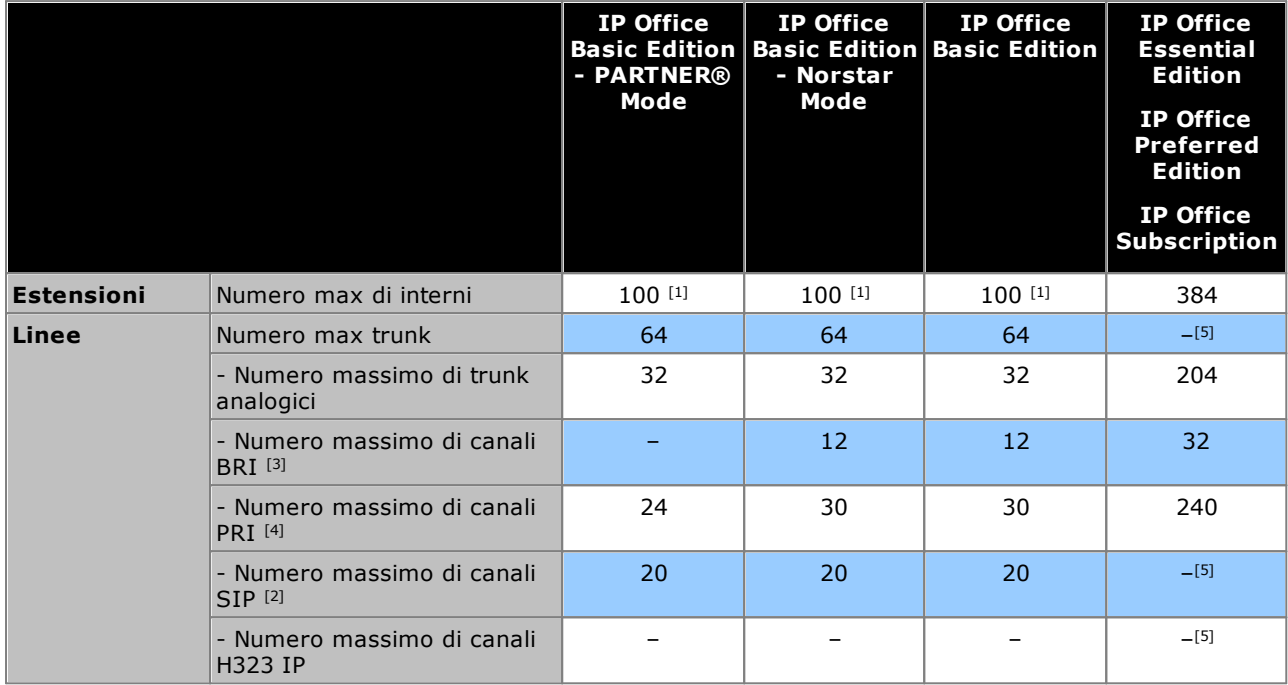

- 1. 100 interni in modalità di numerazione interni a 3 cifre. 48 interni in modalità di numerazione interni a 2 cifre.
	- · Per le modalità IP Office Basic Edition, il sistema presume che l'unità di controllo di base sia sempre completamente compilata con un massimo di 32 interni, sia reali che fantasma o misti, ai quali assegna i numeri di interni in sequenza.
		- o Esegue questa operazione prima di assegnare i numeri di interno agli interni effettivamente presenti sui moduli di espansione esterni installati, fino a raggiungere il limite di interni del sistema. Se il limite di interni del sistema non è stato superato, i numeri di interno rimanenti sono assegnati a interni fantasma aggiuntivi.
- 2. In tutte le modalità, sono inoltre necessarie le risorse hardware di compressione vocale per il supporto SIP.
- 3. I sistemi in modalità IP Office Basic Edition non supportano una combinazione di linee BRI e PRI nello stesso sistema. Inoltre, solo limitati a 12 canali BRI a prescindere dall'hardware BRI installato.
- 4. I sistemi in modalità IP Office Basic Edition si limitano a una scheda PRI a una porta singola.
- 5. La capacità dipende dalle risorse di compressione vocale e dalla larghezza di banda disponibile.

# <span id="page-16-0"></span>**1.6.3 Riepilogo assistenza hardware**

Si noti che anche dove indicato come supportato, la disponibilità e il supporto dei dispositivi potrebbero comunque essere soggetti a restrizioni locali. Per i telefoni supportati, vedere <u>[Telefoni](#page-38-0) IP Office</u>D39 .

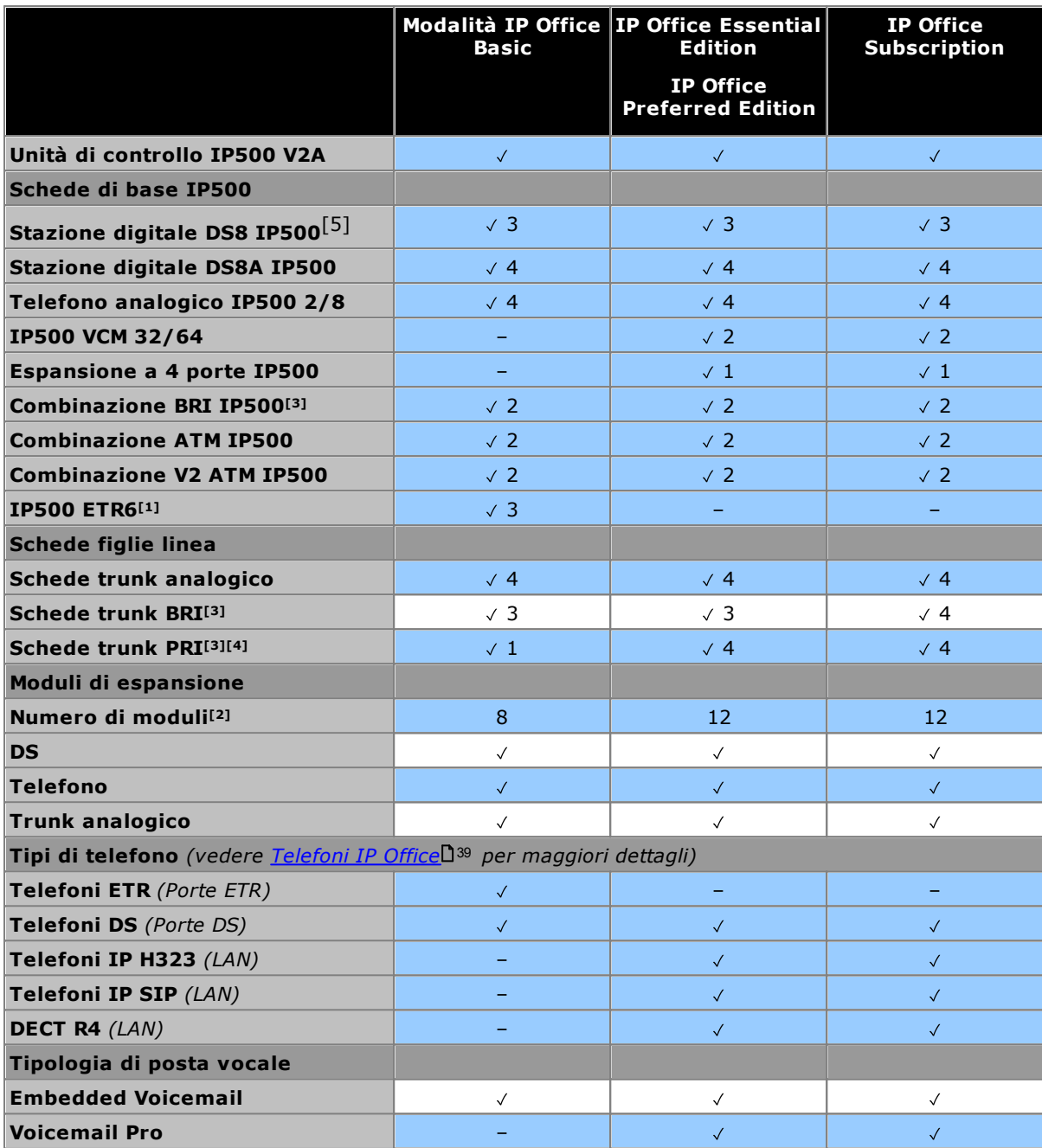

1. ETR6 è supportato sono nelle modalità IP Office Basic Edition - PARTNER® Mode e IP Office Basic Edition U-Law.

2. È possibile anche aggiungere i moduli di espansione esterni fino al limite globale di interni e trunk. I sistemi IP Office Basic Edition supportano solo un modulo a 16 trunk analogici.

- 3. I sistemi in modalità IP Office Basic Edition non supportano un misto di trunk BRI e PRI e supportano un massimo di 12 canali BRI.
- 4. I sistemi in modalità IP Office Basic Edition supportano solo una scheda PRI a porta singola.
- 5. DS8: non supportato in IP500 V2A o IP500 V2B. Utilizzare invece un DS8A.

# <span id="page-17-0"></span>**1.6.4 Riepilogo assistenza funzioni**

La tabella riportata di seguito è solo una sintesi generale. Per informazioni più dettagliate consultare la documentazione di installazione per la relativa applicazione.

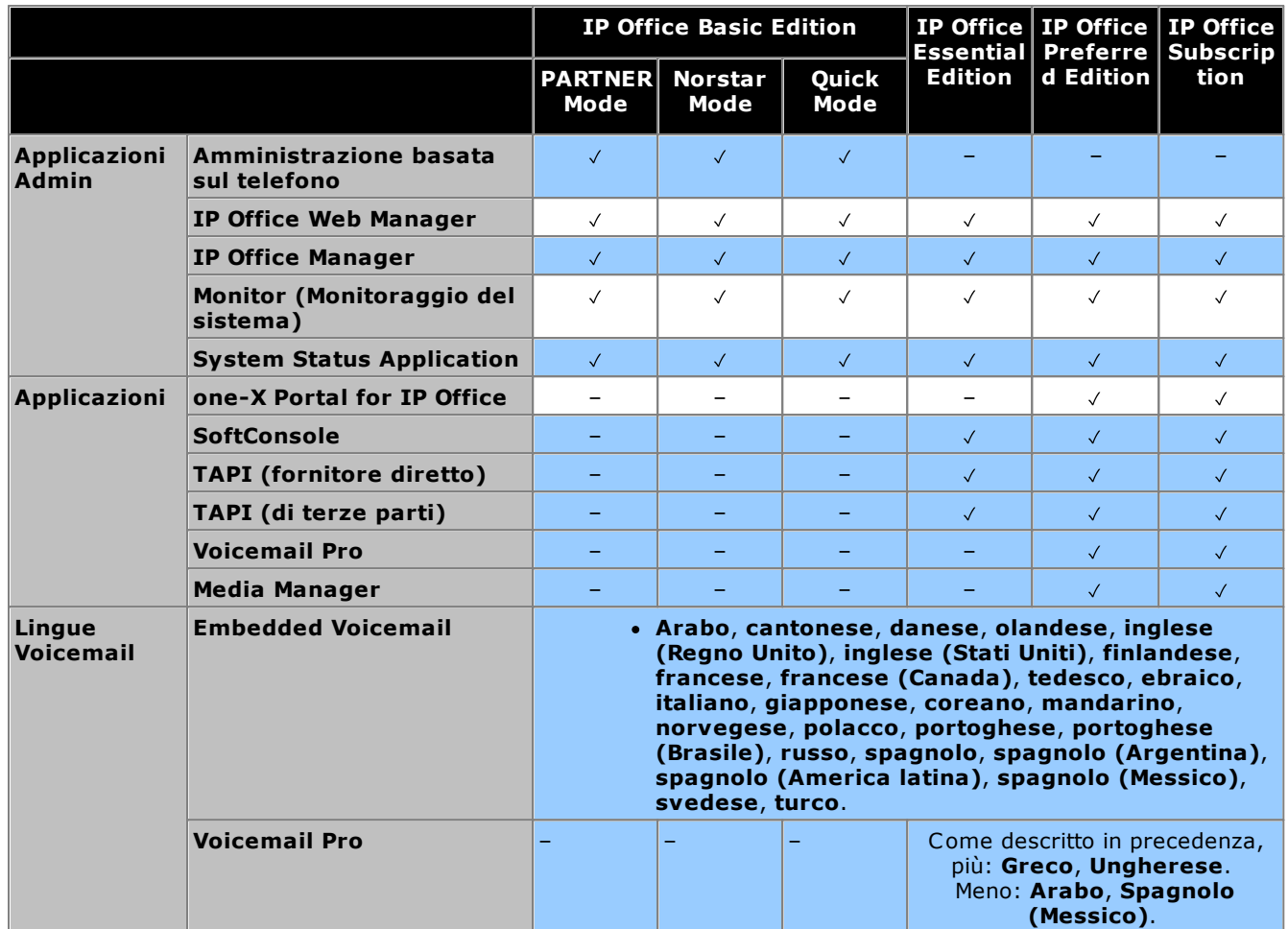

# <span id="page-17-1"></span>**1.6.5 Impostazioni internazionali supportate**

Quando una configurazione nuova o predefinita del sistema viene aperta per la prima volta in IP Office Manager, il valore impostato nel campo **Impostazioni internazionali** deve essere sempre controllato e, se necessario, modificato.

Le impostazioni internazionali di sistema consentono di definire elementi quali motivi della suoneria predefiniti e impostazioni di visualizzazione chiamante. Le impostazioni internazionali, inoltre, controllano la lingua che il server di posta vocale tenta di utilizzare per impostazione predefinita per i prompt.

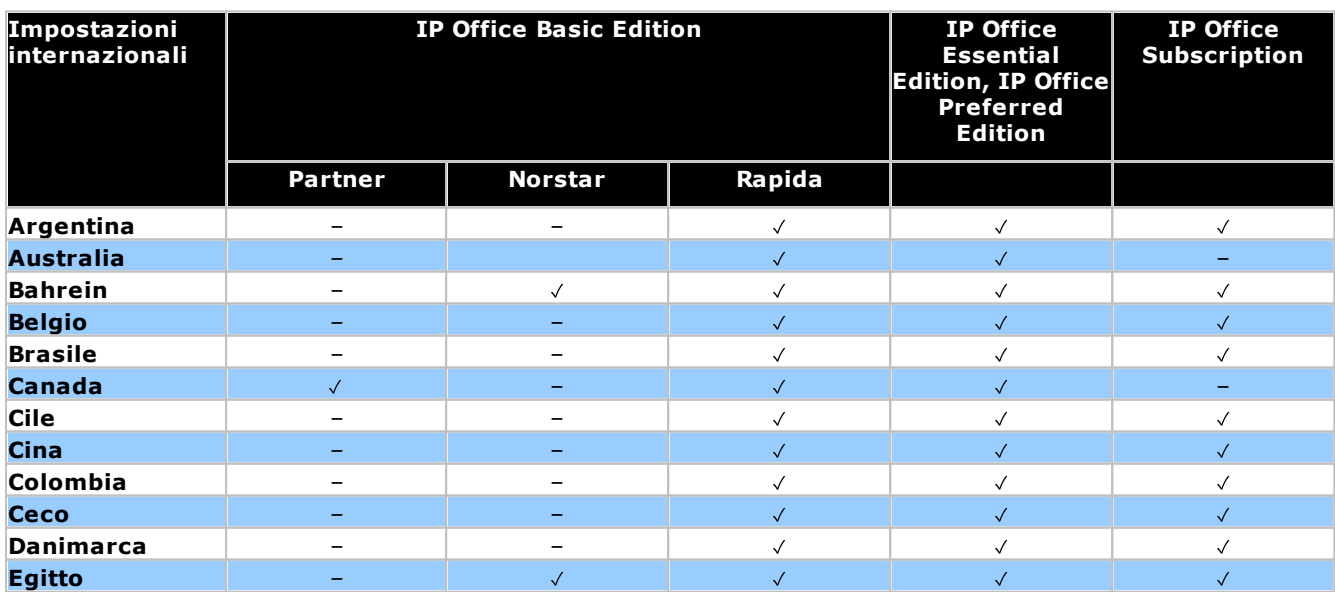

**Panoramica di IP500 V2: Modalità di IP Office**

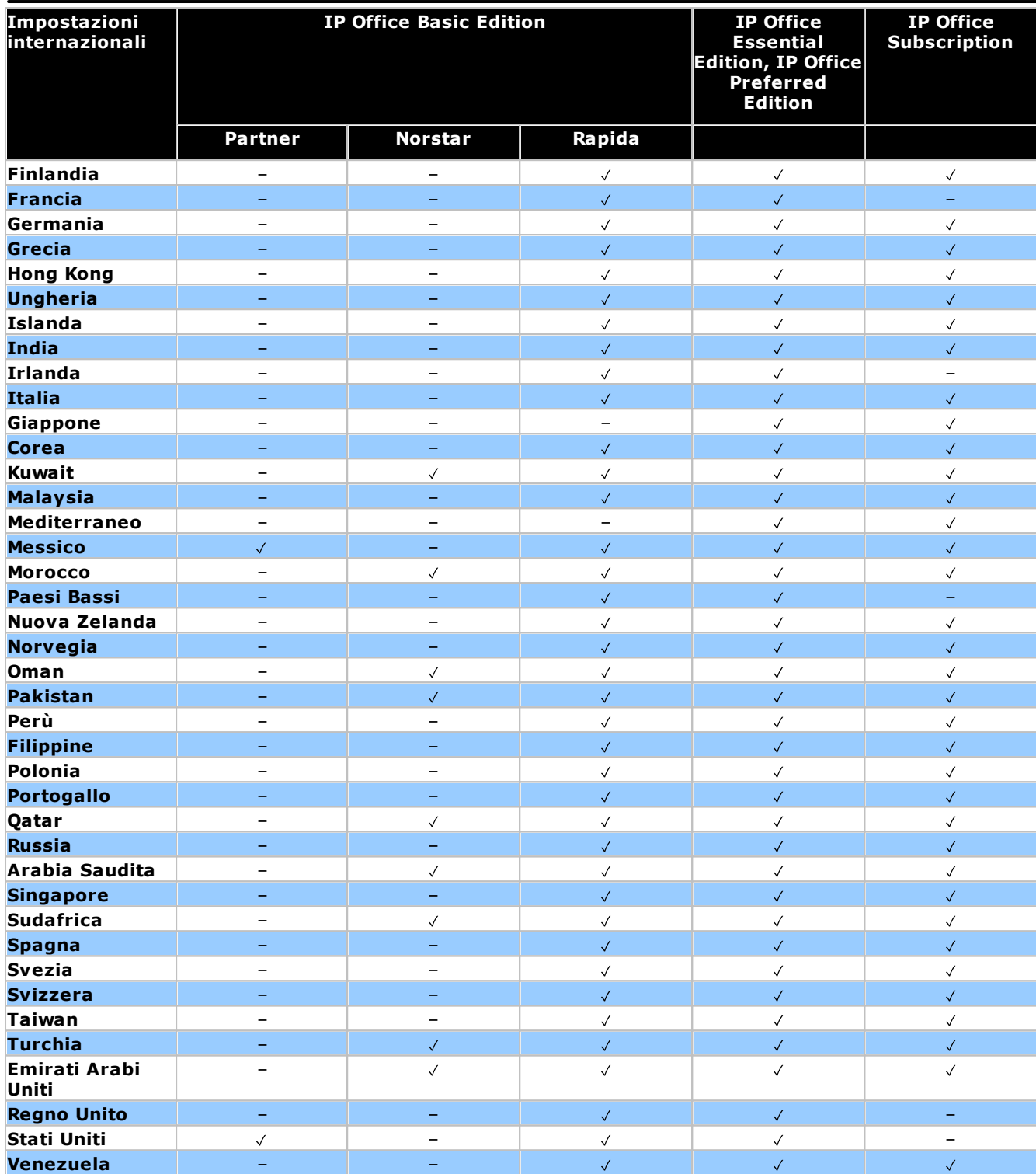

# <span id="page-19-0"></span>**1.7 Componenti di sistema IP500 V2**

Di seguito vengono elencati i componenti tipici di un sistema in modalità IP Office Subscription basato su un'unità di controllo IP500 V2.

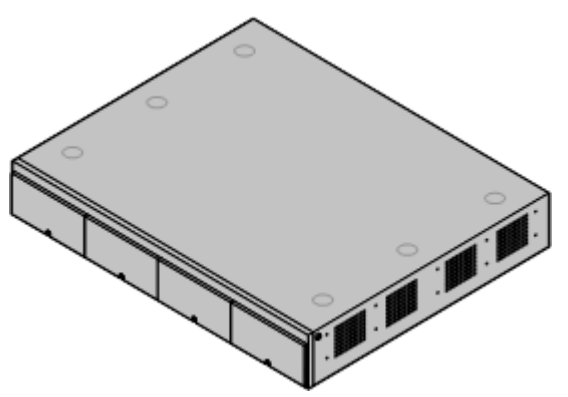

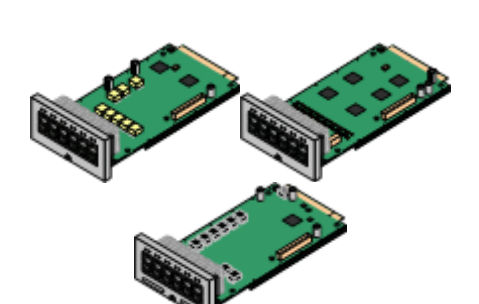

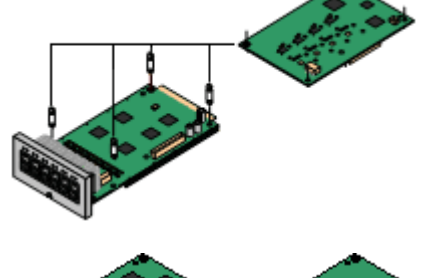

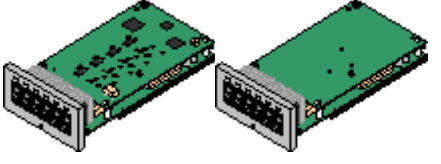

### · **Unità di [sistema](#page-224-0) IP Office IP500 V2** 225

L'unità di controllo contiene la configurazione principale ed effettua l'instradamento e la commutazione delle chiamate telefoniche e del traffico dati. Ogni unità di controllo include 4 slot per schede di base opzionali per il supporto di trunk e porte per gli interni telefonici.

#### ·**Scheda SD di [sistema](#page-21-0) Avaya** 22

Questa scheda contiene il firmware e altri file utilizzati dal sistema. Per il funzionamento del sistema Avaya, è obbligatoria la presenza della relativa scheda SD.

- · Il numero ID univoco della scheda viene utilizzato per le sottoscrizioni del sistema.
- · La scheda fornisce anche l'archiviazione per Embedded Voicemail, se utilizzato.

#### ·**[Sottoscrizioni](#page-50-0)** 51

·

·

Gli utenti e alcune applicazioni richiedono la sottoscrizione ottenuta da un server di sottoscrizione Avaya. Tali sottoscrizioni sono collegate al numero ID della scheda SD installata nel sistema.

### · **[Schede](#page-22-1) di base IP500** 23

L'unità di controllo è dotata di slot per un massimo di 4 schede di base, ma le specifiche schede potrebbero prevedere altri limiti. Possono essere usate per aggiungere porte per gli interni analogici, gli interni digitali, i canali di compressione vocale e altre risorse.

- · **[Scheda](#page-237-0) di base Digital Station IP500** 238
- · **Scheda di base per telefoni [analogici](#page-231-0) IP500** 232
- · **[Scheda](#page-239-0) di base VCM IP500** 240
- · **Scheda di base di [espansione](#page-230-0) a 4 porte IP500** 231

### **[Schede](#page-24-0) figlie per trunk IP500** 25

Molte schede di base possono essere integrate con una scheda figlia al fine di supportare vari tipi di collegamenti di trunk.

- · **Scheda per trunk [analogici](#page-242-0) IP500** 243
- · **Scheda V2 trunk [analogico](#page-242-0) IP500** 243
- · **[Scheda](#page-243-0) per trunk BRI IP500** 244
- · **[Scheda](#page-244-0) per trunk PRI IP500** 245

### **Schede [combinazione](#page-22-1) IP500** 23

Sono schede di base preinstallate con le schede figlie. Forniscono 6 porte DS, 2 porte per telefoni analogici, 10 canali di compressione vocale e 4 porte per trunk analogici o 4 canali BRI (2 porte). La scheda figlia per trunk non può essere rimossa o sostituita con un altro tipo di scheda.

- · **Scheda [combinazione](#page-235-0) BRI IP500** 236
- · **Scheda [combinata](#page-233-0) ATM IP500** 234
- · **Schede [combinazione](#page-233-0) ATM IP500 V2** 234

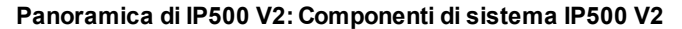

### **Moduli di [espansione](#page-25-0) esterni** 26

È possibile aggiungere ulteriori porte utilizzando una serie di moduli di espansione esterni.

· Come standard, il sistema supporta fino a 8 moduli di espansione esterni. Se integrati con una scheda base di espansione a 4 porte IP500, sono supportati fino a 12 moduli di espansione esterni.

#### ·**[Alimentatori](#page-29-1)** 30

·

L'unità di controllo IP500 ha un alimentatore interno. Ciascun modulo di espansione esterno è dotato di un alimentatore esterno. I telefoni IP e alcuni moduli aggiuntivi per telefoni possono richiedere ulteriori alimentatori.

# · **Cavi di [alimentazione](#page-30-0)** 31

A seconda del paese di utilizzo, può essere necessario ordinare cavi di alimentazione diversi per ogni unità di controllo, modulo di espansione esterno, telefono o dispositivo che utilizza alimentatori esterni.

### **[Cavi](#page-32-0)** 33

·

Il sistema è stato sviluppato principalmente per il collegamento a un sistema di cablaggio strutturato che utilizza cavi UTP CAT3. Questo sistema consente al traffico dati e telefonico di condividere un'unica infrastruttura di cavi e semplifica lo spostamento delle apparecchiature.

#### ·**Kit di [montaggio](#page-36-0)** 37

L'unità di controllo può essere utilizzata in configurazione indipendente, con moduli di espansione esterni impilati sopra l'unità. Grazie ai kit opzionali per l'installazione su rack, è possibile installare in rack anche l'unità di controllo e i moduli di espansione esterni. In alternativa, il kit opzionale di montaggio a parete consente di installare a parete l'unità di controllo IP500. È inoltre possibile installare a parete moduli di espansione esterni IP500.

#### · **Limitatori di [sovracorrente](#page-35-0) e dispositivi di [isolamento](#page-35-0)** 36

Se l'installazione comprende interni in altri edifici, sono necessarie ulteriori apparecchiature di protezione. Questo tipo di apparecchiature è talvolta necessario anche nelle aree a rischio elevato di esposizione a fulmini.

# · **[Telefoni](#page-38-0)** 39

I sistemi IP Office supportano vari telefoni digitali e IP di Avaya oltre ai telefoni analogici.

#### ·**Software [applicativo/DVD](#page-41-0)** 42

È possibile ordinare le applicazioni di IP Office su diversi DVD. Inoltre è possibile scaricarle dalla sezione dedicata a IP Office sul sito Web dell'[assistenza](http://support.avaya.com) Avaya*(<http://support.avaya.com>)*.

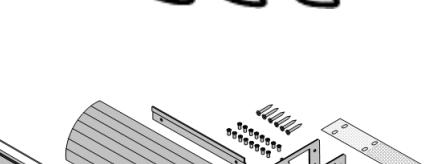

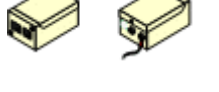

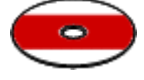

# <span id="page-21-0"></span>**1.8 Scheda SD di sistema**

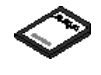

Per funzionare, il [sistema](#page-227-0) IP Office richiede una scheda SD di sistema Avayall<sup>228</sup>. La scheda viene inserita nell'apposito slot per la scheda **SD di Sistema**, nella parte posteriore dell'unità di controllo prima dell'avvio del sistema.

- · Questa scheda contiene il firmware e altri file caricati dal sistema all'accensione.
- · Il numero ID della scheda viene utilizzato per convalidare eventuali sottoscrizioni utilizzate dal sistema. Ciò significa che tutte le sottoscrizioni di sistema sono legate alla scheda SD specifica, non all'unità di controllo.
- · Il numero ID della scheda è stampato sulla relativa etichetta dopo l'**ID PLDS**, l'**FK SN** o l'**FK**, a seconda della versione della scheda. Sulle schede più recenti, è un numero a 12 cifre. Le schede più obsolete potrebbero riportare un numero a 10 cifre. Per la modalità IP Office Subscription, aggiungere il prefisso 11 al numero a 10 cifre.
- · Quando il sistema è operativo, la scheda conserva copie di vari file, ad esempio la configurazione del sistema.
- · Se viene utilizzato Embedded Voicemail per fornire i servizi di posta vocale invece che un server Voicemail Pro separato, la scheda SD di sistema archivia tutti i prompt, i messaggi ecc. della posta vocale.

### **Impostazione del livello del software originale del sistema**

Per le nuove unità di controllo IP Office, la versione del relativo software caricato dalla scheda SD di sistema alla prima accensione diventa il livello del software originale. Questo valore viene scritto nella memoria permanente della unità di controllo e non può essere modificato.

Per questo motivo, è fondamentale verificare che la scheda SD di sistema sia stata caricata con la versione corretta del software prima che il sistema venga acceso per la prima volta. A tale scopo, utilizzare IP Office Manager per caricare il livello del [software](#page-86-0) richiesto nella scheda SD<sup>[]87</sup> .

# <span id="page-22-0"></span>**1.9 Schede unità di controllo**

Le seguenti schede dell'unità di controllo sono supportate da IP Office versione 12.0 in modalità IP Office Subscription:

# <span id="page-22-1"></span>**1.9.1 Schede di base IP500**

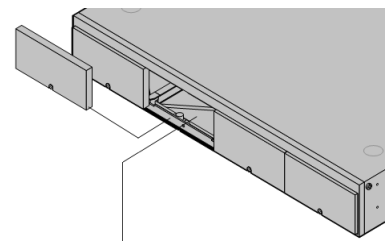

L'unità di controllo IP500 V2 presenta 4 slot per l'inserimento di schede base IP500. Gli slot sono numerati da 1 a 4 (da sinistra verso destra). Possono generalmente essere usati in qualunque ordine. Tuttavia, se si supera la capacità di un particolare tipo di scheda, la scheda nello slot più a destra viene disabilitata.

Ciascuna scheda di base include un pannello anteriore integrato con porte per il collegamento dei cavi. In genere, le prime 8 porte sulla sinistra sono porte per il collegamento di dispositivi di interni. Le 4 porte sulla sinistra sono utilizzate per il collegamento dei [trunk](#page-24-0) se si [aggiunge](#page-24-0) una scheda figliaD<sup>25</sup> per trunk alla scheda di base.

# **[Scheda](#page-237-0) di base Digital Station IP500** 238

Questa scheda fornisce 8 porte DS (Digital Station) per il collegamento di telefoni digitali Avaya (telefoni serie 9500 solo sui sistemi in modalità IP Office Subscription).

#### ·**Massimo:**

- · **DS8:** 3 per unità di controllo. Non supportata dalle unità di controllo IP500 V2A e IP500 V2B.
- · **DS8A:** 4 per unità di controllo.

# **Scheda di base per telefoni [analogici](#page-231-0) IP500** 232

# **[Scheda](#page-239-0) di base VCM IP500** 240

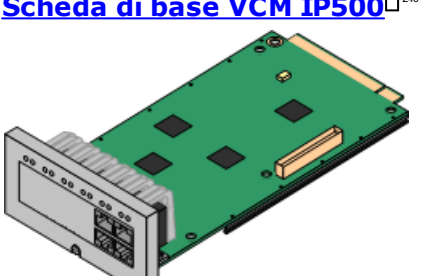

La scheda è disponibile in due modelli che supportano rispettivamente 2 oppure 8 porte per telefoni analogici.

- · **Massimo:** 4 per unità di controllo.
	- · Le porte per gli interni analogici non comprendono un condensatore per la suoneria. In caso di necessità, effettuare la connessione tramite una presa master contenente dei condensatori per la suoneria.
	- · Se integrata con una scheda di linea analogica figlia IP500, in caso di interruzione dell'alimentazione, la porta telefonica 8 si collega alla porta trunk analogica 12.

La scheda è disponibile in modelli che supportano 32 o 64 canali di compressione vocali per le chiamate VoIP.

- ·**Massimo:** 2 per unità di controllo.
- · Le funzioni delle schede VCM V2 e V3 sono identiche. Tuttavia, le schede VCM V3 sono supportate solo per R11.1.3 e versioni successive.

# **Scheda di base di [espansione](#page-230-0) a 4 porte IP500** 231

Questa scheda consente di aggiungere 4 ulteriori porte di espansione ai moduli di espansione esterni. Viene fornita con quattro cavi di interconnessione gialli della lunghezza di 2 metri.

- · **Massimo:** 1 per unità di controllo (è possibile utilizzare solo lo slot 4 destro).
- · Questa scheda non accetta una scheda figlia per trunk.
- ·**Moduli di espansione supportati:**

La scheda di espansione 4-Portal supporta i seguenti moduli di espansione esterni:

- § Modulo di linea analogica IP500 §
- Modulo BRI So IP500 §
- Modulo Digital Station IP500 §
- Modulo IP500 Digital Station A §
- Modulo IP500 Digital Station B

# § Modulo Phone IP500

# **Scheda [combinazione](#page-235-0) BRI IP500** 236

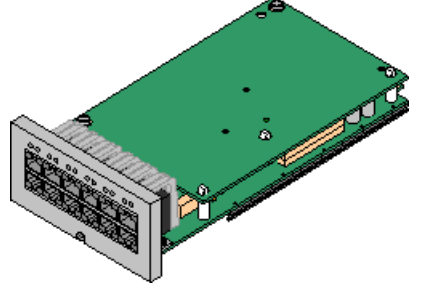

Questa scheda fornisce 6 porte Digital Station (1-6), 2 porte per interni analogici (7-8) e 2 porte trunk BRI (9-10, 4 canali). La scheda è dotata anche di 10 canali di compressione vocale.

- · **Massimo:** 2 per unità di controllo.
	- · Le schede combinazione IP500 sono preinstallate con una scheda trunk figlia che non può essere né rimossa né sostituita con una di tipo o capacità differente.
	- · I sistemi IP Office Basic Edition Norstar Mode e IP Office Basic Edition sono limitati a un massimo di 12 canali BRI, utilizzando schede combinazione BRI e/o schede trunk BRI secondarie.

### **Scheda combinazione ATM [IP500/Scheda](#page-233-0) combinazione ATM IP500 V2** 234

Questa scheda fornisce 6 porte Digital Station (1-6), 2 porte per interni analogici (7-8) e 4 porte trunk analogici (9-12). La scheda è dotata anche di 10 canali di compressione vocale.

- · **Massimo:** 2 schede combinazione per ogni unità di controllo.
	- · Le schede combinazione IP500 sono preinstallate con una scheda trunk figlia che non può essere né rimossa né sostituita con una di tipo o capacità differente.
	- · Le porte per gli interni analogici non comprendono un condensatore per la suoneria. In caso di necessità, effettuare la connessione tramite una presa master contenente dei condensatori per la suoneria.
	- · In caso di mancanza di corrente, la porta telefonica 8 si collega alla porta trunk analogica 12.

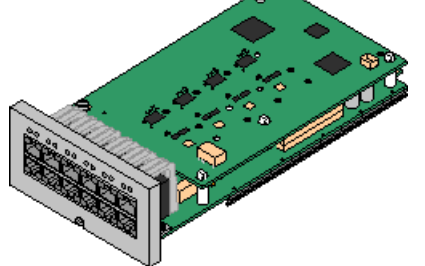

# <span id="page-24-0"></span>**1.9.2 Le card di giunzione IP500**

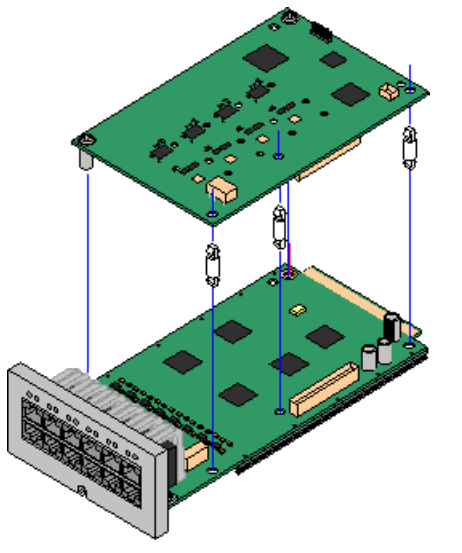

Più <u>[schede](#page-22-1) di base IP500</u> 23 può essere integrata con schede di linea figlie IP500 per supportare la connessione delle linee alla scheda di base in uso.

Ciascuna scheda figlia è dotata di perni distanziatori necessari per l'installazione e di un'etichetta volta a identificare la presenza delle schede figlie sul lato anteriore della scheda di base dopo la relativa installazione.

· Le schede combinate IP500 sono preinstallate con una scheda di linea figlia che non può essere né rimossa né sostituita con un altro tipo di scheda di linea figlia.

# **Scheda di linea analogica [IP500/Scheda](#page-242-0) di linea analogica IP500 V2** 243

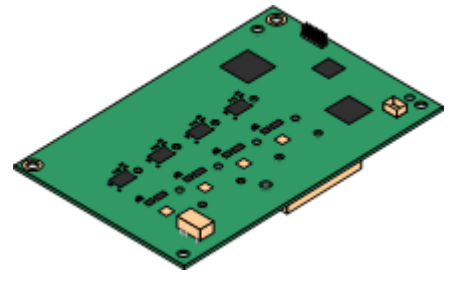

Queste schede consentono alla scheda di base di supportare 4 linee analogiche di tipo loop-start.

- · **Massimo:** 4 per unità di controllo.
	- · Le porte per gli interni analogici non comprendono un condensatore per la suoneria. In caso di necessità, effettuare la connessione tramite una presa master contenente dei condensatori per la suoneria.
	- · Se in dotazione su una scheda di base dotata di porte telefoniche analogiche, in caso di interruzione dell'alimentazione, la porta telefonica 8 si collega alla porta trunk analogica 12.

### **[Scheda](#page-244-0) di linea PRI-U IP500** 245

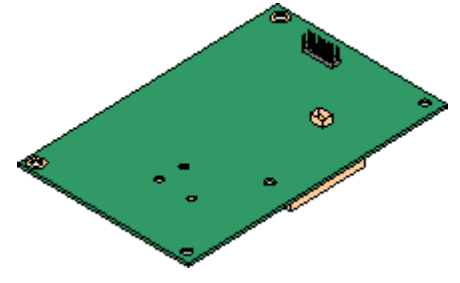

### **[Scheda](#page-243-0) per trunk BRI IP500** 244

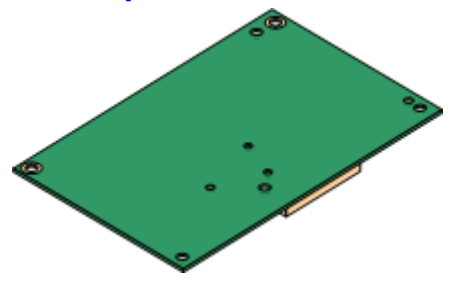

Questa scheda consente alla scheda di base di supportare connessioni di linea PRI. La scheda è disponibile nei modelli a una e due porte. La scheda può essere configurata per il supporto di linee E1 PRI, T1 Robbed-bit, T1 PRI o E1R2 PRI.

- · **Massimo:** 4 schede porta PRI.
- · Le schede PRI-U V2 sono funzionalmente le stesse delle schede PRI precedenti, ma sono supportate solo con IP Office R11.1 FP2 SP4 e versioni successive.

Questa scheda consente alla scheda di base di supportare fino a 4 connessioni di linea BRI, dove ogni linea fornisce canali digitali 2B+D. La scheda è disponibile in modelli a 2 porte (4 canali) e 4 porte (8 canali).

- · **Massimo:** 4 per unità di controllo.
- · **Connessione S-Bus**: La scheda può essere commutata dalla modalità di linea To alla modalità So. Tale modalità richiede resistenze di terminazione aggiuntive e un cavo ISDN crossover. Per ulteriori informazioni, vedere <u>[Porta](#page-283-0) BRI (So)</u>∐<sup>284</sup> .

# <span id="page-25-0"></span>**1.10 Moduli di espansione esterni**

È possibile utilizzare questi moduli per aggiungere ulteriori porte ai sistemi IP Office. Il numero di moduli di espansione supportati dipende dal tipo di unità di controllo. Ciascun modulo usa un <u>[alimentatore](#page-29-1)</u>∐30 esterno fornito con il modulo. Un <u>cavo di [alimentazione](#page-30-0)l 31</u> per l'alimentatore va ordinato a parte.

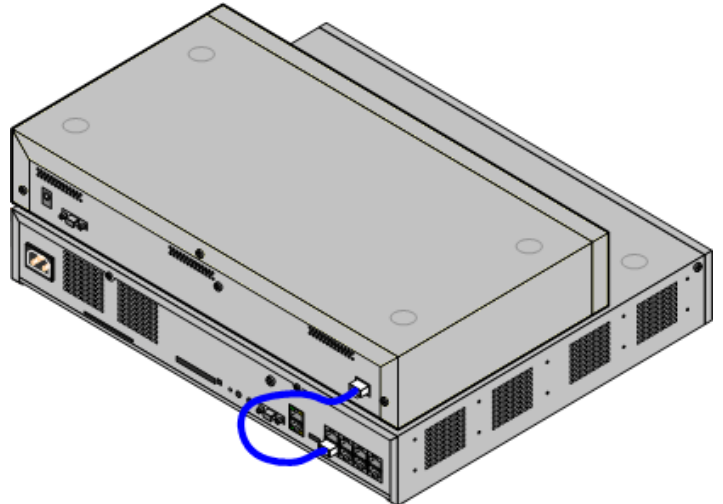

Sistema IP500 con modulo di espansione esterno

- · Come standard, il sistema supporta fino a 8 moduli di espansione esterni. Se integrati con una scheda base di espansione a 4 porte IP500, sono supportati fino a 12 moduli di espansione esterni.
	- · Tutti i moduli di espansione esterni sono forniti con un cavo di interconnessione espansioni blu lungo 1 metro. Questo cavo deve essere utilizzato per il collegamento alle porte di espansione localizzate sulla parte posteriore dell'unità di controllo.
	- · Durante il collegamento alle porte di espansione delle schede di espansione a 4 porte IP500, è possibile usare un cavo di interconnessione espansioni giallo di 2 metri anziché il cavo blu fornito. Le schede di espansione a 4 porte IP500 sono fornite con quattro cavi gialli a corredo.

# · **! Importante: Alimentazione del modulo di espansione esterno**

Per essere rilevati correttamente e per garantirne il funzionamento, i moduli di espansione esterni devono essere avviati prima dell'unità di controllo IP Office. In genere, è sufficiente collegare tutti i moduli di espansione alla stessa presa multipla dell'unità di controllo. L'unità di controllo applica un breve ritardo al proprio processo di avvio per garantire che i moduli di espansione siano alimentati nello stesso momento in cui vengono rilevati.

### **Moduli di espansione esterni IP500**

I moduli di espansione vengono forniti con un alimentatore esterno (PSU) e un cavo di interconnessione blu della lunghezza di 1 metro. Non comprendono invece un cavo di alimentazione specifico per le impostazioni locali per l'alimentatore esterno, né altri cavi di prolunga per il telefono.

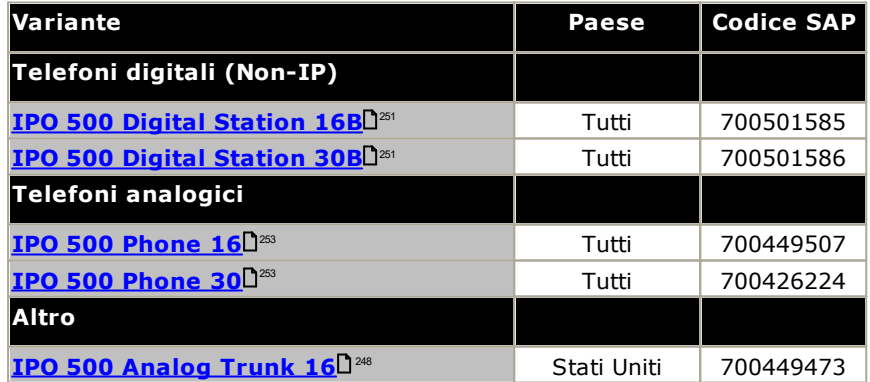

# <span id="page-26-0"></span>**1.10.1 Moduli di espansione esterni IP500**

I seguenti moduli di espansione esterni IP500 sono supportati da IP Office 12.0. Ciascun modulo usa un [alimentatore](#page-29-1)D<sup>30</sup> esterno fornito con il modulo. Un <u>cavo di [alimentazione](#page-30-0)</u>D<sup>31</sup> per l'alimentatore va ordinato a parte.

Il modulo esterno può essere sistemato sopra l'unità di controllo. Inoltre può essere montato sia a parete che su rack utilizzando uno dei <u>kit di [montaggio](#page-261-0) di IP Office</u>D<sup>282</sup> .

· Come standard, il sistema supporta fino a 8 moduli di espansione esterni. Se integrati con una scheda base di espansione a 4 porte IP500, sono supportati fino a 12 moduli di espansione esterni.

# **Moduli B/B2 Digital [Station](#page-250-0) IP500** 251

Fornisce ulteriori 16 o 30 porte RJ45. Possono essere utilizzate come porte [DS](#page-285-1)L<sup>286</sup> o BST. Tuttavia, questo modulo può supportare solo un tipo di porta alla volta. Per IP Office versione 10.1 i moduli DS16B/DS30B sono stati sostituiti dai modelli DS16B2/DS30B2. Si noti che, per i sistemi in modalità IP Office Subscription, sono supportate solo le porte [DS](#page-285-1)U<sup>286</sup>.

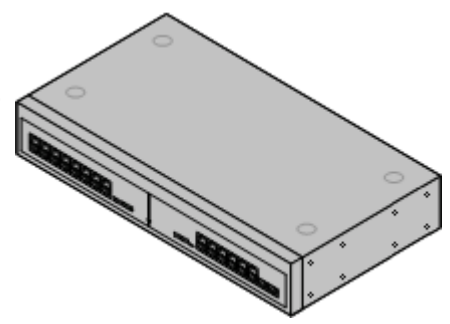

# **Moduli per [telefoni](#page-252-0) IP500** 253

Fornisce, a seconda del modello, 16 o 30 porte <u>[PHONE](#page-289-0)</u>L<sup>280</sup> supplementari per connettere telefoni analogici.

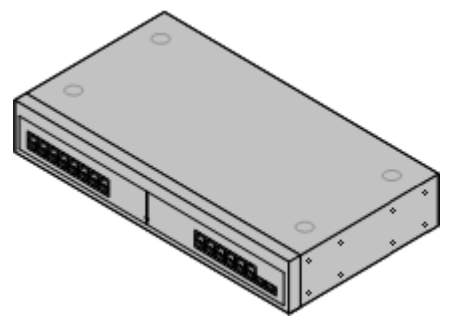

# **Modulo trunk [analogico](#page-247-0) IP500** 248

Fornisce 16 porte <u>[ANALOG](#page-282-0)</u>LI<sup>283</sup> supplementari utilizzabili per il collegamento dei trunk analogici. Supporta sia trunk loop-start che ground-start.

· Se si utilizzano trunk ground-start, è necessario collegare a terra il modulo trunk e l'unità di controllo IP Office.

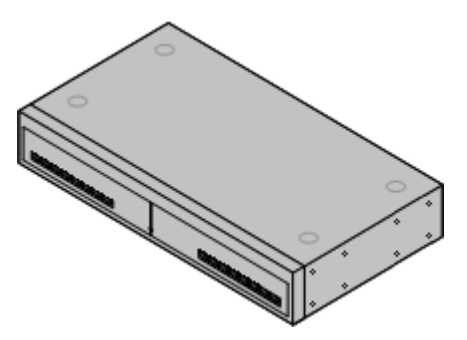

# <span id="page-27-0"></span>**1.10.2 Moduli di espansione esterni IP400**

I seguenti moduli di espansione esterni di IP400 sono supportati da IP Office versione 12.0 e possono essere utilizzati con le unità di controllo IP500 V2.

Ciascun modulo usa un <u>[alimentatore](#page-29-1)</u> l<sup>30</sup> esterno fornito con il modulo. Un <u>cavo di [alimentazione](#page-30-0)</u> l<sup>31</sup> per l'alimentatore va ordinato a parte.

# **Modulo trunk [analogico](#page-255-0) IP400 (ATM16)** 256

Fornisce 16 porte [ANALOG](#page-282-0)L<sup>as</sup> supplementari utilizzabili per il collegamento dei trunk analogici. Supporta sia trunk loop-start che ground-start.

- · È disponibile in vari modelli specifici per paese.
- · Se si utilizzano trunk ground-start, è necessario collegare a terra il modulo trunk e l'unità di controllo IP Office.

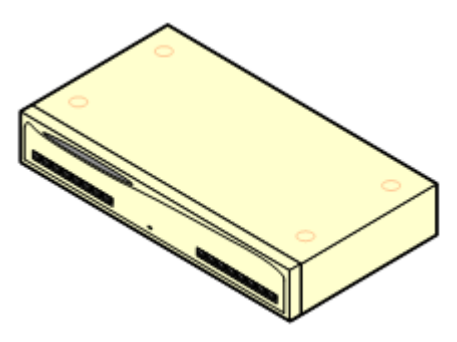

# **Modulo Digital [Station](#page-257-0) V2 IP400** 258

Fornisce 16 o 30 porte [DS](#page-285-1)L<sup>ass</sup> supplementari, a seconda del modello, per i [telefoni](#page-38-0) digitali Avaya $\Box^{\textrm{39}}$  supportati. Sostituisce il modulo Digital Station precedente.

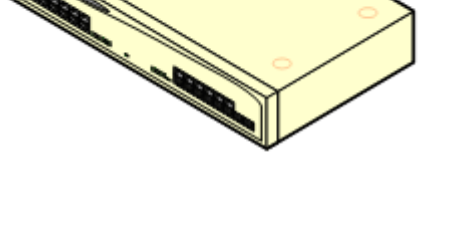

## **[Modulo](#page-259-0) IP400 Phone V2** 260

Fornisce 16 o 30 porte <u>[PHONE](#page-289-0)</u>LI<sup>280</sup> supplementari, a seconda del modello, utilizzabili per i telefoni analogici. Sostituisce il modulo per telefoni precedente. Se usato in combinazione con IP Office 3.1, il modulo per telefoni V2 supporta una varietà più ampia di opzioni di avviso di messaggio in attesa (MWI) rispetto ai moduli V1.

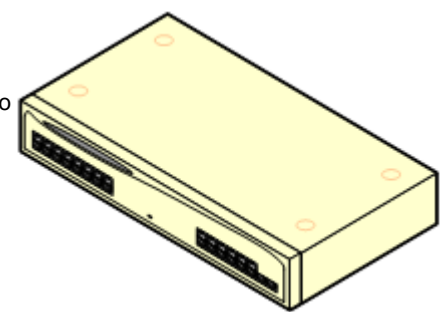

# <span id="page-28-0"></span>**1.10.3 Collegamento di moduli di espansione esterni**

Le porte di espansione integrate sono ubicate sul retro delle unità di controllo. È possibile aggiungere altre 4 porte di espansione nella parte anteriore dell'unità di controllo, installando una scheda di espansione a 4 porte IP500.

- · Tutti i moduli di espansione esterni sono forniti con un cavo di interconnessione espansioni blu lungo 1 metro. Questo cavo deve essere utilizzato per il collegamento alle porte di espansione localizzate sulla parte posteriore dell'unità di controllo.
- · Durante il collegamento alle porte di espansione delle schede di espansione a 4 porte IP500, è possibile usare un cavo di interconnessione espansioni giallo di 2 metri anziché il cavo blu fornito. Le schede di espansione a 4 porte IP500 sono fornite con quattro cavi gialli a corredo.

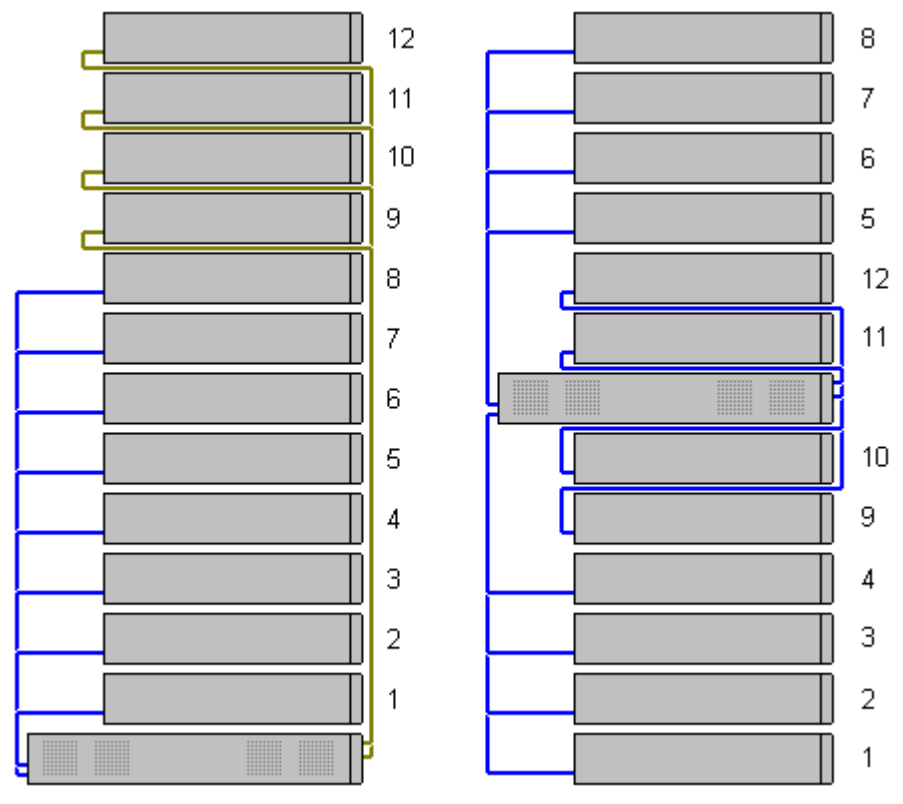

# · **Moduli di espansione supportati:**

La scheda di espansione 4-Portal supporta i seguenti moduli di espansione esterni:

- § Modulo di linea analogica IP500 §
- Modulo BRI So IP500 §
- Modulo Digital Station IP500 §
- Modulo IP500 Digital Station A §
- Modulo IP500 Digital Station B §
- Modulo Phone IP500

# <span id="page-29-0"></span>**1.11 Alimentatori e cavi**

Ogni unità di controllo IP Office e modulo di espansione esterno è dotato di un alimentatore interno o di un alimentatore esterno fornito a corredo.

# <span id="page-29-1"></span>**1.11.1 Alimentatori**

Le unità di controllo IP500 V2 sono dotate di un'unità di alimentazione interna e pertanto richiedono solo un [cavo](#page-30-0) di [alimentazione](#page-30-0) specifico per il Paese<sup>n al</sup> e una presa di corrente comprensiva di interruttore. Si noti che il cavo di alimentazione include un cavo di terra, e che la presa di alimentazione deve essere collegata a una messa a terra di protezione.

I moduli di espansione esterni sono tutti dotati di alimentatore esterno. Questo tipo di alimentatore include un cavo da 1,5 metri integrato, per il collegamento di unità di controllo o modulo di espansione. Il <u>cavo di [alimentazione](#page-30-0)</u>D<sup>31</sup> per il collegamento dell'alimentatore alla presa di corrente non è incluso in quanto soggetto a variazioni in base al Paese di utilizzo. Il cavo di alimentazione idoneo deve essere ordinato separatamente o acquistato localmente.

· Il connettore richiesto sul cavo di alimentazione è un connettore IEC60320 C13.

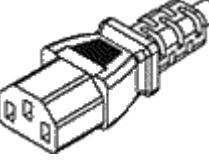

- · **! Importante: Alimentazione del modulo di espansione esterno** Per essere rilevati correttamente e per garantirne il funzionamento, i moduli di espansione esterni devono essere avviati prima dell'unità di controllo IP Office. In genere, è sufficiente collegare tutti i moduli di espansione alla stessa presa multipla dell'unità di controllo. L'unità di controllo applica un breve ritardo al proprio processo di avvio per garantire che i moduli di espansione siano alimentati nello stesso momento in cui vengono rilevati.
- · Alimentatori integrativi sono richiesti per i moduli pulsanti del telefono nonché, eventualmente, per i telefoni Avaya IP.
- · I telefoni Avaya IP possono utilizzare alimentatori IEEE 802.3af Power over Ethernet (PoE).

# <span id="page-30-0"></span>**1.11.2 Cavi di alimentazione**

Ogni unità di controllo e modulo di espansione richiede una presa di corrente commutata a 110-240 V CA, da 50-60 Hz. Per il collegamento alla presa, è necessario usare un cavo di alimentazione appropriato per il Paese di utilizzo e che deve essere acquistato a parte in quanto non fornito a corredo dell'unità. Si noti che il cavo di alimentazione include un cavo di terra, e che la presa di alimentazione deve essere collegata a una messa a terra di protezione.

I cavi di alimentazione non devono essere fissati alla superficie dell'edificio o essere instradati lungo pareti, soffitti, pavimenti e aperture similari. Durante l'installazione, è necessario adottare apposite precauzioni per prevenire danni fisici al cavo di alimentazione, quali corretto instradamento del cavo medesimo e disposizione di una presa di corrente accanto all'apparecchiatura fissa o, in alternativa, posizionamento dell'apparecchiatura accanto alla presa.

Per quanto riguarda i Paesi non presenti nell'elenco sottostante, è necessario procurarsi localmente un cavo di alimentazione adeguato.

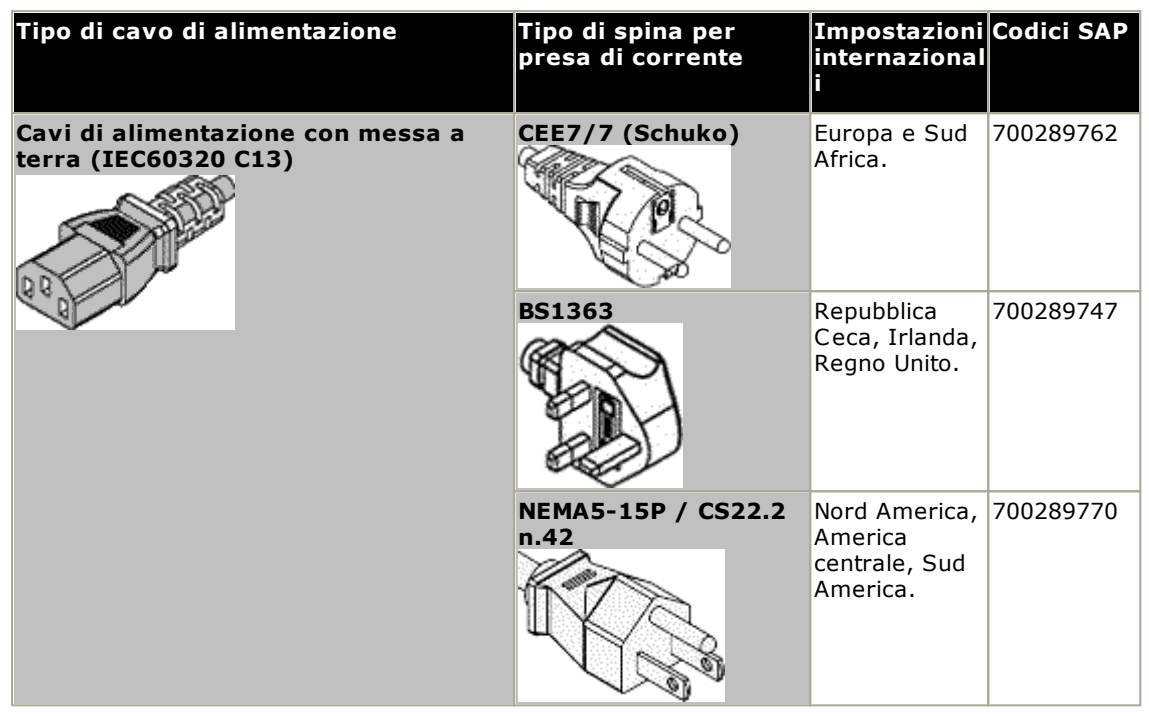

#### ·Attenzione:

Collegare l'alimentatore CA solo alla porta di alimentazione indicata sul prodotto, assicurandosi che la presa di alimentazione CA commutata utilizzata sia vicina all'apparecchiatura e facilmente accessibile.

#### ·**A** Pericolo:

Non alterare mai il cavo o la spina CA. Se non è possibile inserire la spina nella presa a muro, chiedere a un elettricista qualificato di installare una presa a muro appropriata. Un collegamento elettrico improprio aumenta il rischio di scosse elettriche.

# <span id="page-31-0"></span>**1.11.3 Gruppo di continuità**

È consigliabile utilizzare un gruppo di continuità (o UPS, Uninterrupted Power Supply) con tutti i sistemi telefonici. Anche nei luoghi in cui raramente si verificano interruzioni di corrente, a volte è necessario interrompere l'alimentazione per eseguire la manutenzione di altre apparecchiature. Inoltre, la maggior parte dei gruppi di continuità provvede a regolare l'alimentazione e a ridurre i picchi e la sovracorrente momentanea.

La capacità dei sistemi UPS e il carico totale previsto supportato da un gruppo di continuità vengono generalmente indicati in VA (Volt per Ampere), moltiplicato per 1,4 per ottenere il carico VA.

Il calcolo della capacità UPS necessaria dipende da diversi fattori.

· **Che tipo di apparecchiature che devono essere collegate al gruppo di continuità?** Ricordarsi di includere i PC server, ad esempio il server Voicemail. Si consiglia di non superare il 75% di capacità per il carico totale dei nuovi gruppi di continuità, per lasciare spazio alle apparecchiature future.

### · **Quanti minuti di autonomia sono richiesti al gruppo di continuità?**

L'autonomia effettiva del gruppo di continuità è variabile, dipende dalla percentuale di capacità del gruppo di continuità rispetto al carico totale delle apparecchiature. Ad esempio, un UPS con capacità di 1000 VA può supportare un carico di 1000 VA (100%) solo per 5 minuti. Questa relazione non è lineare perché lo stesso gruppo di continuità può supportare un carico di 500 VA (50%) per 16 minuti. Quindi, minore è la percentuale di capacità massima utilizzata, maggiore è la durata del gruppo di continuità, che ad esempio può arrivare fino a 8 ore.

- · **Con che frequenza si verificano interruzioni di alimentazione?** È necessario prevedere un margine per il tempo di ricarica del gruppo di continuità. Per la maggior parte dei gruppi di ricarica il rapporto tra lo stato scarico e il tempo di ricarica è pari a 1:10.
- · **Quante prese di uscita sono fornite dall'UPS?** È possibile che siano necessari diversi gruppi di continuità affinché ogni parte delle apparecchiature supportate disponga di una propria presa di alimentazione.

### **Valori esemplificativi**

Il fattore dominante nel consumo energetico di un sistema IP Office sono i telefoni collegati all'unità di controllo e gli eventuali moduli di espansione esterni. Essi non includono i telefoni IP che richiedono un'alimentazione di corrente separata. Se il sistema utilizza dei PC server, i requisiti di tali PC devono essere inclusi nella valutazione. Allo stesso modo, deve essere considerato il supporto per i sistemi aggiunti come DECT.

Di seguito riportiamo i dati peggiori testati rilevati utilizzando unità di controllo e moduli di espansione esterni completamente compilati:

- · **Unità di controllo IP500 V2:** 115W.
- · **Modulo di espansione esterno Stazione digitale 16 IP500:** 31W.
- · **Modulo di espansione esterno Stazione digitale 30 IP500:** 56W.
- · **Telefono 16 del modulo di espansione esterno IP500:** 25W.
- · **Telefono 30 del modulo di espansione esterno IP500:** 45W.
- · **Modulo trunk analogico IP500 modulo di espansione esterna 16:** 8.8W.

# <span id="page-32-0"></span>**1.11.4 Cablaggio e cavi**

I sistemi IP Office sono stati concepiti per l'uso all'interno di un sistema di cablaggio RJ45 strutturato che fa uso di doppini non schermati (UTP) del tipo CAT3 e di connessioni RJ45.

Il cablaggio strutturato è un sistema in cui i cavi partono da un pannello di raccordo centrale RJ45 nella sala comunicazioni/dati e si diramano verso le connessioni RJ45 individuali negli altri locali utenti. Tutti i fili in ogni cavo che va dal pannello di raccordo alla connessione da scrivania sono collegati lungo tutto il percorso. Questa disposizione consente lo scambio dei dispositivo connessi al pannello di raccordo al fine di abbinare il tipo di dispositivo che deve essere collegato alla connessione dell'utente. Ad esempio, si può trasformare una connessione utente in una connessione telefonica e un'altra connessione utente in una porta LAN, senza dovere ricablare i cavi tra il pannello di raccordo e il punto di connessione dell'utente.

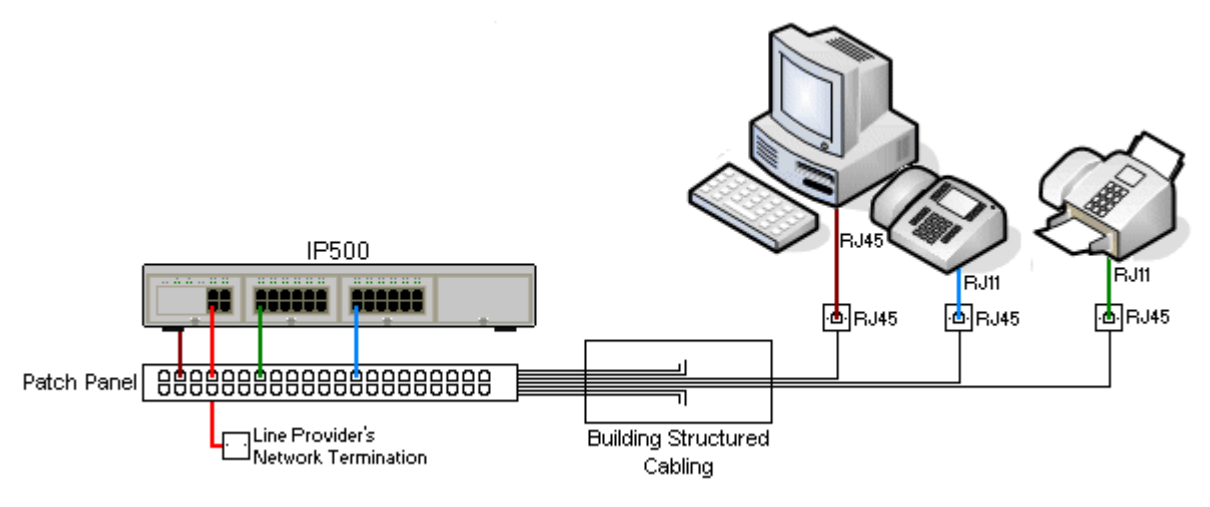

# · **Installazioni tradizionali di cablaggio a impatto IDC**

Qualora necessario, l'estremità della presa RJ45 può essere smantellata dai cavi IP Office e cablata nei sistemi di cablaggio tradizionali usando dei connettori a impatto. Questo tipo di installazione dovrebbe essere effettuata da un tecnico esperto di cablaggio.

# · **Connessioni di giunzione**

La maggior parte delle porte di giunzione di IP Office usano dei connettori RJ45 per accettare un cavo RJ45 a-RJ45. La connessione con il fornitore della linea però potrebbe richiedere l'uso di un connettore diverso per potersi connettere alle attrezzature del fornitore della linea.

# · **Connettori Telefono RJ11**

Molti telefoni utilizzano delle connessioni RJ11 e sono dotati di cavi RJ11-a-RJ11. Le prese RJ11 possono essere inserite nelle connessioni RJ45 e in molti casi la connessione funzionerà. Questa procedura però non è consigliata e non è supportata poiché il fissaggio della connessione non avviene completamente e potrebbe scollegarsi. Una <u>Il cavo [RJ45-a-RJ11](#page-285-1)</u>D<sup>286</sup> è disponibile per questo tipo di connessione.

# **Cavi IP Office Avaya**

Si tratta di cavi forniti da Avaya disponibili per l'uso con i sistemi IP Office. La lunghezza massima è valida qualora il cavo Avaya standard venga sostituito (se consentito) da un cavo alternativo non Avaya.

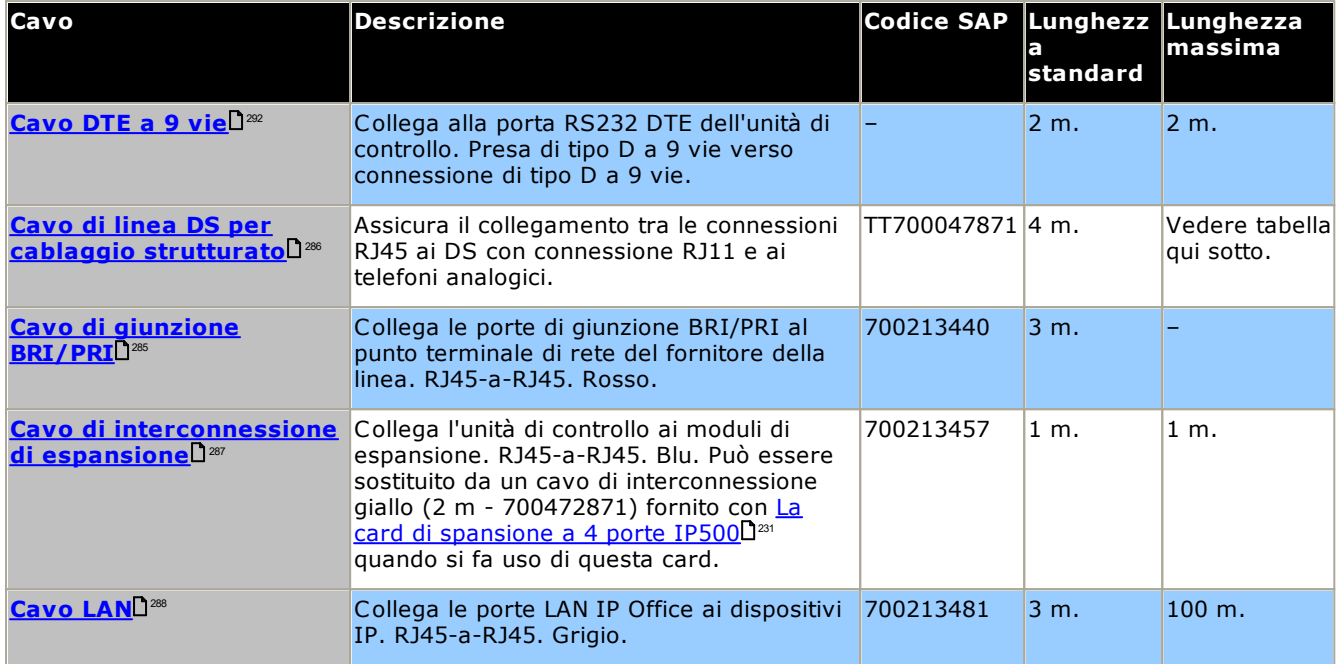

La tabella seguente mostra i dettagli relativi alle distanze massime totali dei cavi per le estensioni non IP, utilizzando cavi di spessore diverso. Il cablaggio deve essere composto da cavi non schermati intrecciati a coppie di categoria 1 o superiore.

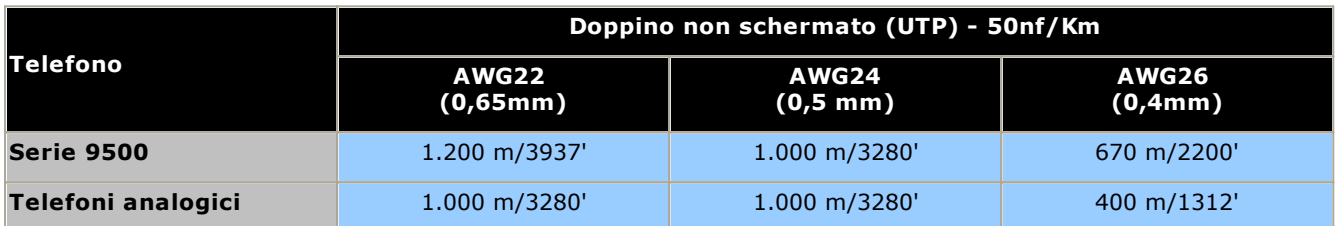

# <span id="page-34-0"></span>**1.11.5 Messa a terra**

Tutte le unità di controllo IP Office e i moduli di espansione esterni devono essere collegati a una messa a terra di funzionamento. Dove l'unità è collegata a una presa di alimentazione mediante un cavo per la messa a terra, la presa di alimentazione a sua volta deve essere collegata a una messa a terra di protezione.

La messa a terra delle connessioni riduce l'eventualità che si verifichino problemi nella maggior parte dei sistemi di dati e di telefonia. È particolarmente importante negli edifici in cui diversi parti dell'apparecchiatura sono interconnesse con lunghe pezzature di cavi, ad esempio le reti telefoniche e di dati.

In alcuni casi, come in trunk Ground-Start, il collegamento di messa a terra non è solo una misura protettiva ma anche un requisito per il funzionamento dell'apparecchiatura. In altri casi può trattarsi di un requisito normativo e/o di una misura di protezione necessaria, ad esempio nelle aree con elevato rischio di esposizione a fulmini.

### · **AVVERTENZA**

Durante l'installazione, non dare per scontato che i punti a terra siano stati messi a terra correttamente. Verificare i punti a terra prima di ritenerli affidabili per la messa a terra delle apparecchiature collegate.

I punti d messa a terra delle unità di controllo IP Office e dei moduli di espansione esterni sono identificati con il simbolo  $\bigoplus$  o  $\bigoplus$  Per il collegamento di messa a terra di questi punti, è necessario utilizzare un solido cavo 14 AWG con rivestimento verde per la messa a terra funzionale oppure giallo per la messa a terra di protezione.

## · **Apparecchiature di protezione aggiuntive**

Oltre alla messa a terra, le apparecchiature aggiuntive per la protezione sono necessarie nelle seguenti situazioni. Vedere <u>[Installazioni](#page-35-0) di telefoni esterni all'edificio</u> $\square^{36}$  .

- · Su tutti i moduli di espansione esterni DS o per telefoni collegati a un interno situato in un altro edificio.
- · Nella Repubblica del Sud Africa, su tutti i moduli di espansione esterni con trunk analogici (ATM16) e su tutte le unità di controllo con schede trunk analogiche (ATM4/ATM4U)

# <span id="page-35-0"></span>**1.11.6 Protezione dai fulmini/delle connessioni esterne all'edificio**

Di seguito vengono illustrati gli unici scenari supportati in cui è possibile collegare al sistema IP Office interni e dispositivi cablati esterni all'edificio principale. In questi scenari, è necessario aumentare la protezione tramite una messa a terra di protezione e limitatori di sovracorrente.

## · **AVVERTENZA**

Aumentando la protezione, il rischio di danni non viene completamente neutralizzato, ma soltanto ridotto. Conviene tenere separati i cavi di diverso tipo,

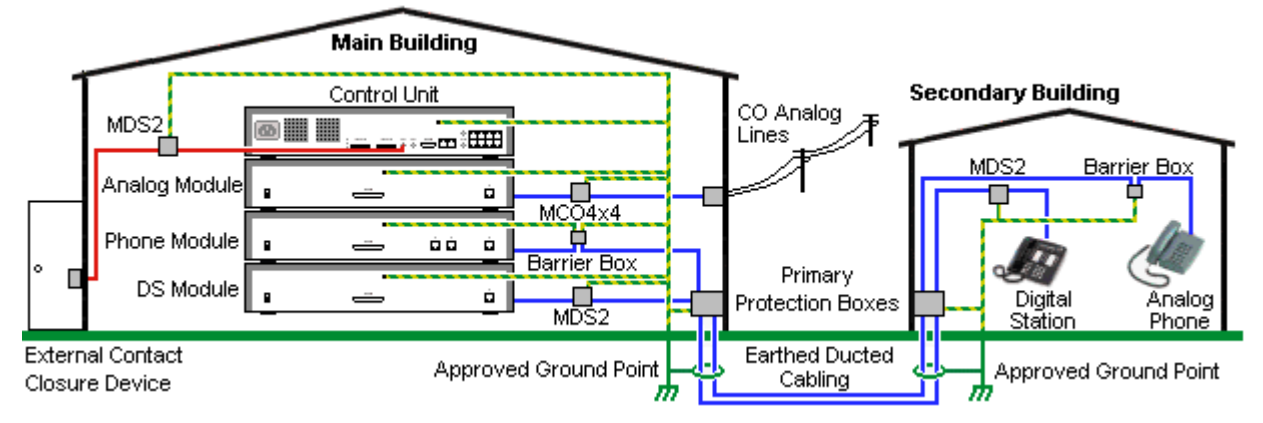

- · Sono supportate solo le porte sui moduli di espansione esterni di IP Office. La connessione esterna all'edificio alle porte sulle schede di base nell'unità di controllo non è supportata.
- · ad esempio linee del trunk, interni telefonici, cavi per la messa a terra e di alimentazione.
- · Tutti i cavi tra un edificio e l'altro devono essere inseriti in canaline messe a terra. Idealmente le canaline dovrebbero essere interrate.
- · È necessario aggiungere una centralina di ingresso nel punto in cui i cavi entrano nell'edificio. La protezione dovrebbe coprire tre punti (tip, ring e terra). Si tratta di solito della protezione dei tubi dei gas fornita dall'azienda telefonica locale. Il cavo di messa a terra deve essere sufficientemente spesso da gestire tutte le linee colpite contemporaneamente da un attacco indiretto.

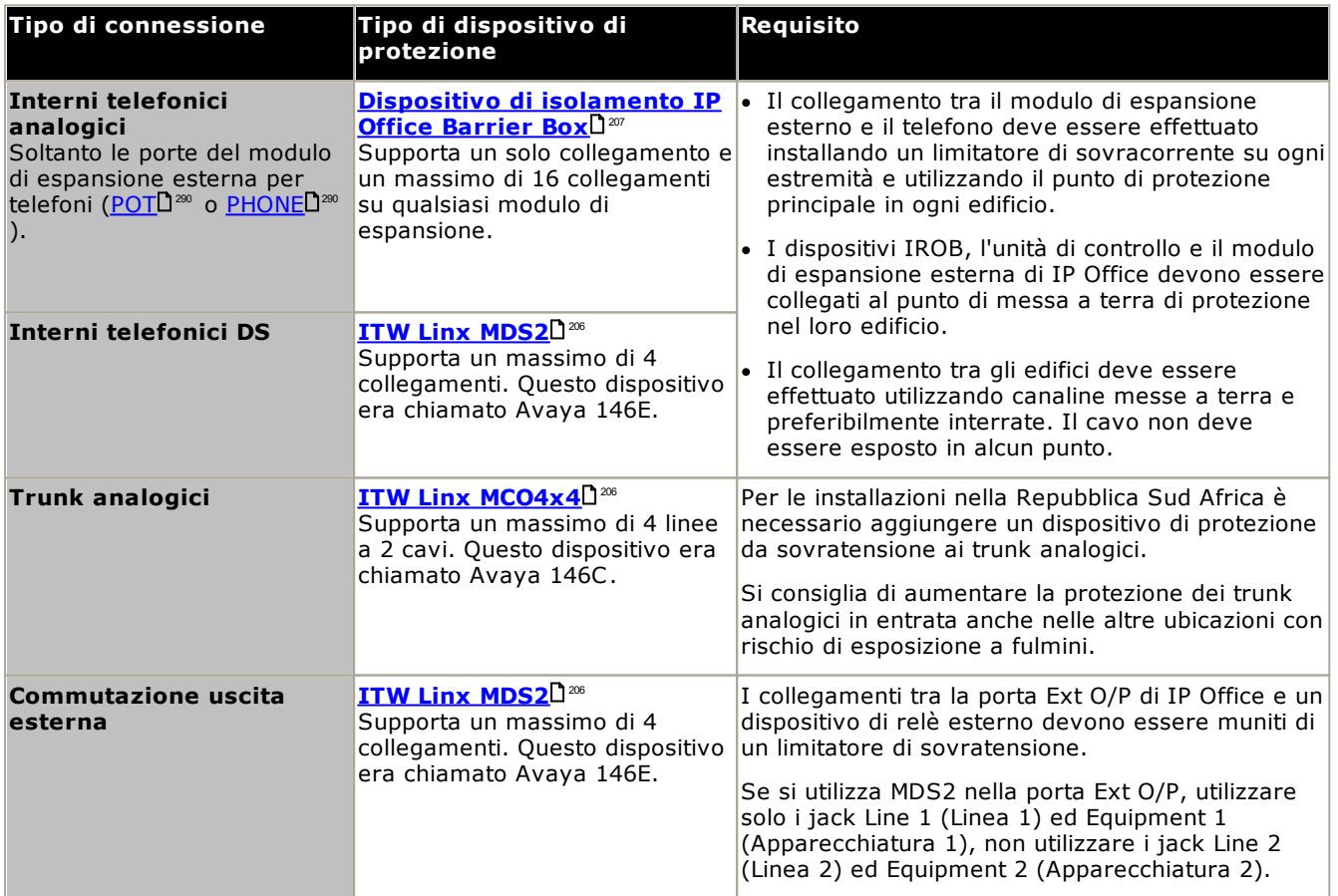

I prodotti towerMAX sono forniti da ITWLinx (<http://www.itwlinx.com>).
## <span id="page-36-0"></span>**1.12 Installazione in rack o a parete**

Tutte le unità di controllo IP Office sono progettate per essere usate in configurazione indipendente. Sui sistemi dotati di moduli di espansione esterni, unità di controllo e moduli sono progettati in modo da dover essere impilati.

Grazie all'impiego di altri kit di montaggio opzionali, è possibile montare alcuni sistemi a parete o su rack.

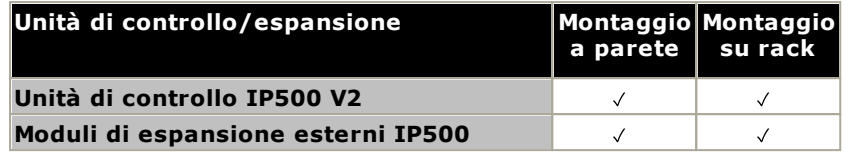

#### **1.12.1 Kit di installazione a parete**

Le unità di controllo IP500 V2 e i moduli di espansione esterni IP500 possono essere montati a parete o su rack. Oltre a fissaggi a parete adatti, è necessario un kit per l'installazione a parete.

Oltre ai <u>requisiti [ambientali](#page-60-0)</u>D<sup>61</sup> esistenti per il sistema IP Office, durante il montaggio a parete di un'unità si applicano i requisiti aggiuntivi indicati di seguito:

- · La superficie della parete deve essere disposta in verticale, piatta e priva di vibrazioni. Non è consentito il fissaggio a pareti temporanee.
- · Per fissare le staffe sull'unità di controllo o sui moduli di espansione, è necessario utilizzare esclusivamente le viti fornite a corredo del kit di montaggio.
- · L'installazione deve essere effettuata da personale di assistenza.
- · Accertarsi che il sistema sia stato spento e sia stata rimossa la corrente da tutte le unità. Spegnere il sistema utilizzando un comando di spegnimento, quindi togliere la corrente. Non rimuovere semplicemente la corrente.
- · Si richiede una superficie di montaggio in compensato idonea di almeno 1 x 1 x 19 mm (39 x 39 x 0,75 pollici). Se viene montata anche una scatola di espansione, è necessaria anche una superficie di montaggio in compensato di almeno  $1.2 \times 1.2 \times 19$  mm (48 x 48 x 0.75 pollici).
- · È necessario utilizzare almeno 6 viti a testa piatta lunghe 45 mm da 5 mm/6 mm (1,75 pollici #10/#12) per fissare il compensato agli spinotti a parete.
- · Utilizzare le viti di legno lunghe 20 mm da 4 mm (#8 ¾ pollici) per fissare le staffe alla superficie di montaggio in compensato

Al momento sono disponibili i seguenti kit:

· **IPO IP500 WALL MNTG KIT V3** *(codice SAP 700503160)*

Questo kit può essere utilizzato per installare a parete o in rack le unità di controllo IP500 V2 e i moduli di espansione esterni IP500. Nel kit è compreso il cavo che passa davanti e dietro l'unità. Per le unità di controllo montate a parete, permette l'orientamento verso destra o verso sinistra degli slot per le schede di base dell'unità di controllo.

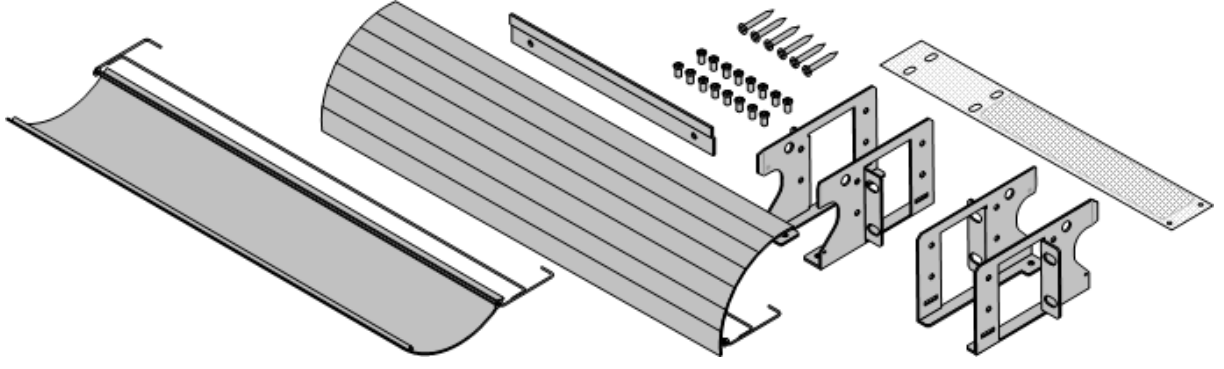

## **1.12.2 Kit di montaggio in rack**

Nei sistemi rack standard da 19" è possibile montare qualsiasi unità di controllo IP Office o modulo di espansione esterno. Ogni unità richiede uno spazio slot 2U all'interno del rack. Il montaggio su rack richiede un kit per ciascuna unità di controllo e ciascun modulo di espansione esterno.

Se si decide di installare i sistemi sul rack, è necessario considerare l'effetto delle condizioni all'interno del cabinet del rack. Ad esempio, la temperatura del rack potrebbe essere superiore alla temperatura ambiente o il flusso dell'aria all'interno del rack è limitato. I <u>requisiti [ambientali](#page-60-0)</u> $\sf{J}^{\epsilon_1}$  per le singole unità IP Office sono comunque applicabili all'interno del cabinet del rack.

· **IPO IP500 WALL MNTG KIT V3** *(codice SAP 700503160)*

Questo kit può essere utilizzato per installare a parete o in rack le unità di controllo IP500 V2 e i moduli di espansione esterni IP500. Nel kit è compreso il cavo che passa davanti e dietro l'unità. Per le unità di controllo montate a parete, permette l'orientamento verso destra o verso sinistra degli slot per le schede di base dell'unità di controllo.

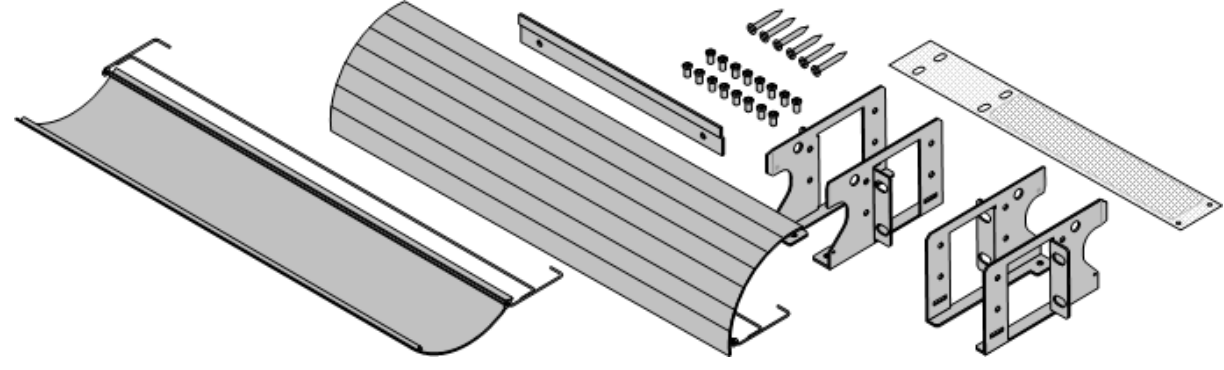

· **IPO IP500 RACK MNTG KIT** *(codice SAP 700429202)* Questo kit contiene tutti i componenti per l'installazione di un'unità di controllo IP500 V2 o un modulo di espansione esterno IP500 su rack. Comprende viti per fissare le staffe al modulo, bulloni per assicurare il modulo al rack e tiranti per il cavo..

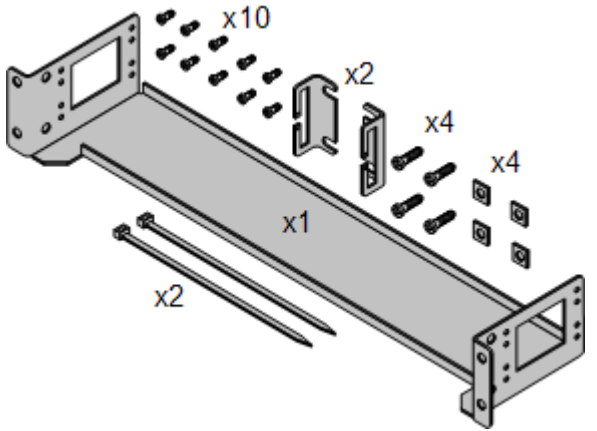

#### **Kit di montaggio su rack per i dispositivi di isolamento**

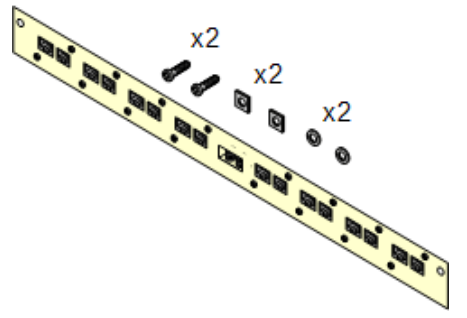

· **Kit di montaggio su rack per i dispositivi di isolamento** *(SAP 700293905)*

I dispositivi di isolamento devono essere utilizzati per gli [interni](#page-35-0) telefonici analogici al di fuori [dell'edificio](#page-35-0) l<sup>36</sup> . Questa staffa consente di installare sul rack fino a 8 dispositivi di isolamento IP Office e riduce il numero di collegamenti al punto di messa a terra di protezione nel rack. Il kit deve essere utilizzato se sono presenti più di 3 dispositivi di isolamento e supporta l'uso di un massimo 16 dispositivi di isolamento su ciascun modulo di espansione esterno.

# **1.13 Telefoni IP Office**

IP Office versione 12.0 supporta i seguenti telefoni e moduli aggiuntivi. La disponibilità potrebbe variare in base alla località ed essere soggetta a limitazioni applicate localmente. Per lo storico del supporto del telefono, vedere Compatibilità [hardware/software](#page-300-0)U301 . Per informazioni dettagliate sui moduli [pulsanti](#page-264-0), vedere <u>Moduli dei pulsanti</u> [telefono](#page-264-0) <sup>1265</sup> .

· Tenere presente che il supporto

**Telefoni digitali Avaya DS (porte DS)** Queste stazioni digitali si collegano al sistema tramite le porte [DS](#page-285-0)L<sup>1286</sup>.

· **Serie 9500:** 9504, 9508

#### **Telefoni analogici**

I telefoni e i dispositivi analogici si collegano al sistema tramite <u>[PHONE](#page-289-0)</u>U<sup>200</sup> . Avaya non garantisce il corretto funzionamento a causa della varietà di telefoni e dispositivi analogici disponibili. Gli addetti all'installazione e alla manutenzione saranno quindi tenuti a testare e verificare il funzionamento delle apparecchiature analogiche che prevedono di utilizzare.

- · **Serie 6200:** 6211, 6219, 6221 *(Nord America).*
- · **Serie B100:** B149, B159, B169\*.
- · **Interquartz Gemini:** 9330-AV, 9335-AV, 9281-AV *(Europa, Medio Oriente, Africa, Asia-Pacifico)*.

#### **Telefoni IP**

I telefoni IP (SIP e H323) si collegano al sistema tramite LAN o WAN RJ45. Per usare questi telefoni è necessario disporre di risorse di [compressione](#page-40-0) vocale del sistema (vedere <u>Canali di compressione vocale</u>D<sup>41</sup> ).

#### **H323:**

- · **Serie 1600:** 1603IP/SW, 1608, 1608-I, 1616, 1616-I
- · **Serie 3700:** 3720, 3725, 3730, 3735, 3745, 3749, 3755, 3759 Collegamento tramite stazioni base DECT R4.
- · **Serie 9600:** 9608, 9608G, 9611G, 9621G, 9641G, 9641GS.

**SIP:**

- · **Serie B100:** B169, B179, B199. (\*Il modello B169 è un telefono DECT che si collega a una stazione base DECT. La stazione base si collega a IP Office tramite una stazione base analogica o SIP.)
- · **Serie H200:** H229, H239, H249.
- · **Serie J100:** J139, J159, J169, J179, J189.
- · **Serie K100:** K155, K165, K175 inclusi i modelli K155 V3 e K175 V3.

#### **Client softphone**

Sono supportati i seguenti client SIP Soft con IP Office Subscription:

#### · **Avaya Workplace Client**.

· **Portale utente IP Office**

#### **Altri telefoni**

Anche se i telefoni analogici e IP non Avaya funzionano con il sistema, Avaya non fornisce supporto per tali telefoni. Lo stesso vale anche per altri telefoni Avaya non specificatamente supportati.

# **1.14 Telefonia VoIP/IP**

IP Office è un sistema di telefonia convergente, ovvero combina le caratteristiche dei sistemi di telefonia tradizionali PABX e dei sistemi di dati e telefonia IP digitali.

La modalità VoIP può includere linee SIP esterne, linee IP tra sistemi dei clienti e/o telefoni IP H.323 o SIP per gli utenti. In entrambi i casi, è necessario tenere presenti i seguenti fattori:

- · L'unità di controllo IP Office deve essere dotata di canali di [compressione](#page-40-0) vocale D<sup>41</sup>. Questi vengono utilizzati ogniqualvolta un dispositivo IP (linea o interno) deve comunicare con un dispositivo non IP (linea o interno) o con un dispositivo che utilizza un codec diverso.
- · La valutazione della rete è obbligatoria per tutti i sistemi che utilizzano il VoIP. Per i problemi relativi a VoIP, Avaya può richiedere l'accesso ai risultati della valutazione di rete e, se questi non sono disponibili o non sono soddisfacenti, può rifiutarsi di fornire il servizio di assistenza.

Una valutazione della rete comprende generalmente:

- · Una verifica della rete finalizzata ad analizzare le apparecchiature esistenti e valutarne le capacità, compresa la capacità di soddisfare le esigenze vocali e dati attuali e future.
- · La determinazione degli obiettivi di rete, compresi il tipo di traffico predominante, la scelta delle tecnologie e gli obiettivi di qualità della voce.
- · I risultati della valutazione devono garantire che la rete impiegata sia in grado di gestire il traffico dati e vocale previsto, nonché di supportare H.323, DHCP, TFTP e il buffer per il tremolio nelle applicazioni H.323.
- · Panoramica degli obiettivi di valutazione della rete:

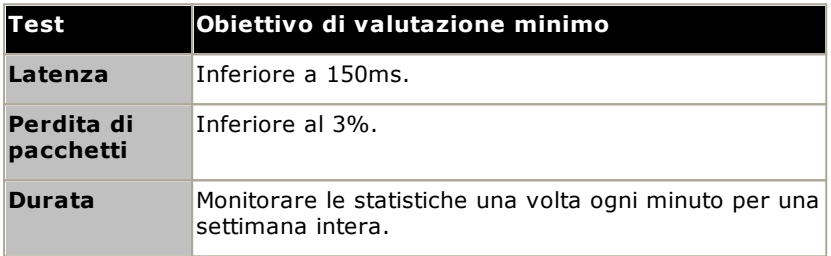

#### <span id="page-40-0"></span>**1.14.1 Canali di compressione vocale**

Le chiamate a e da apparecchi IP richiedono la conversione al formato codec audio utilizzato dall'apparecchio IP. Nei sistemi IP Office questa conversione viene effettuata dai canali di compressione vocale come riportato nel dettaglio nella tabella seguente.

Per le unità di controllo IP500 V2, è possibile aggiungere i canali tramite le <u>[schede](#page-233-0) VCM IP500</u>U<sup>240</sup> e le <u>schede</u> [combinazione](#page-233-0) IP500L<sup>124</sup> . Questi canali supportano i comuni codec audio: G.722, G.711, G.723, G.729a e G.729b. Nota: G.729b non è supportato sui sistemi IP Office basati su Linux.

I canali di compressione vocale vengono utilizzati come segue:

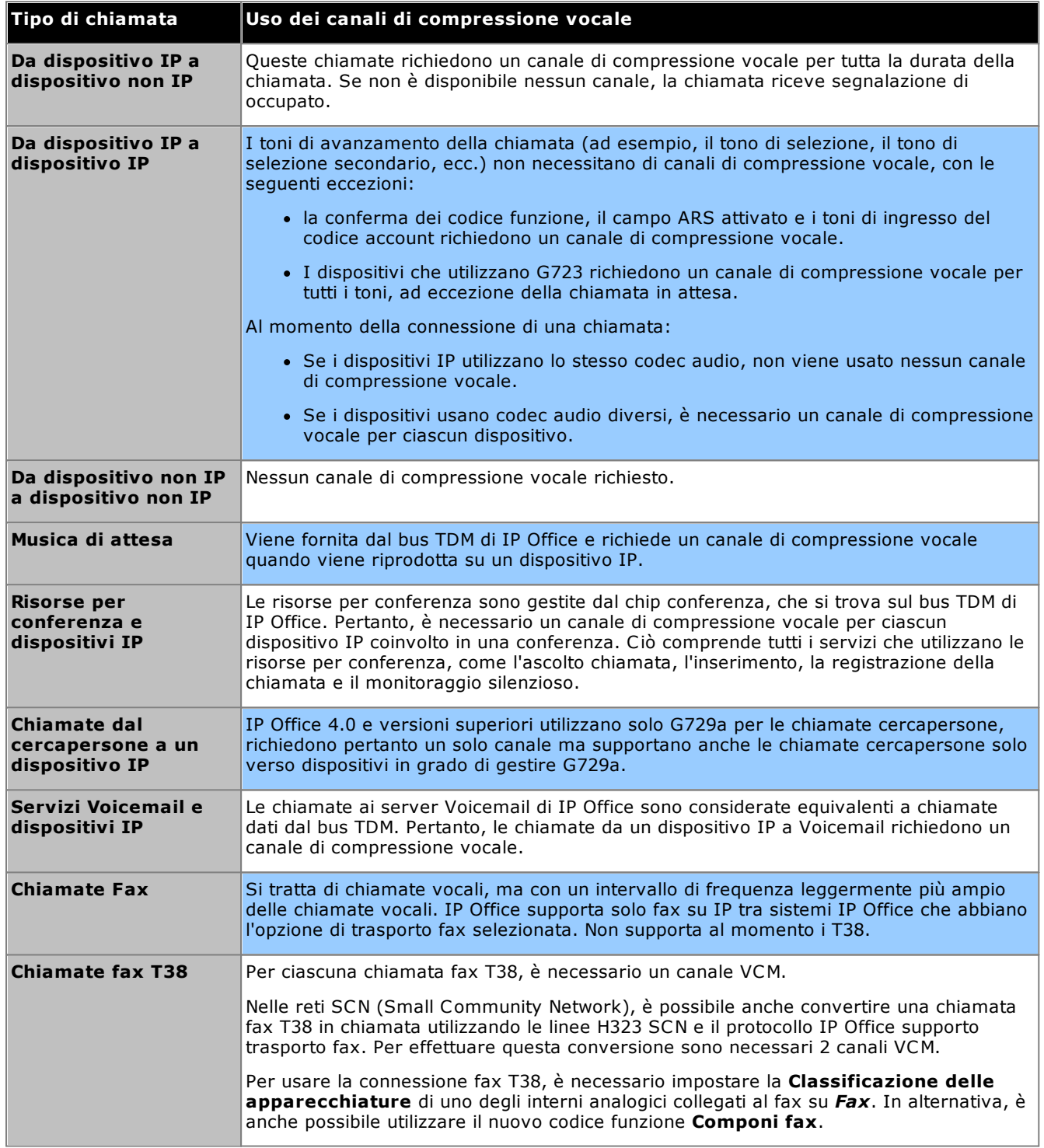

#### **Misurazione dell'uso dei canali**

È possibile usare System Status Application per visualizzare l'utilizzo dei canali di compressione vocale. Il numero di canali utilizzato è visualizzato nella sezione **Risorse**. Questa sezione indica anche per quanto tempo i canali sono risultati insufficienti e l'ultima volta che si è verificato questo evento.

Sulle schede VCM IP500, l'utilizzo dei canali è indicato anche dai LED (da 1 a 8) presenti sul lato anteriore della . 2<sup>40</sup> [scheda](#page-239-0) VCM IP500 .

# **1.15 Applicazioni software di IP Office**

Le applicazioni di IP Office sono disponibili su DVD. I DVD si possono ordinare a prezzo minimo per coprire i costi di espletamento dell'ordine e di spedizione. È possibile anche <u>[scaricare](#page-74-0)l J75 sing</u>olarmente i diversi pacchetti di installazione dal sito Web del supporto Avaya all'indirizzo [http://support.avaya.com.](http://support.avaya.com)

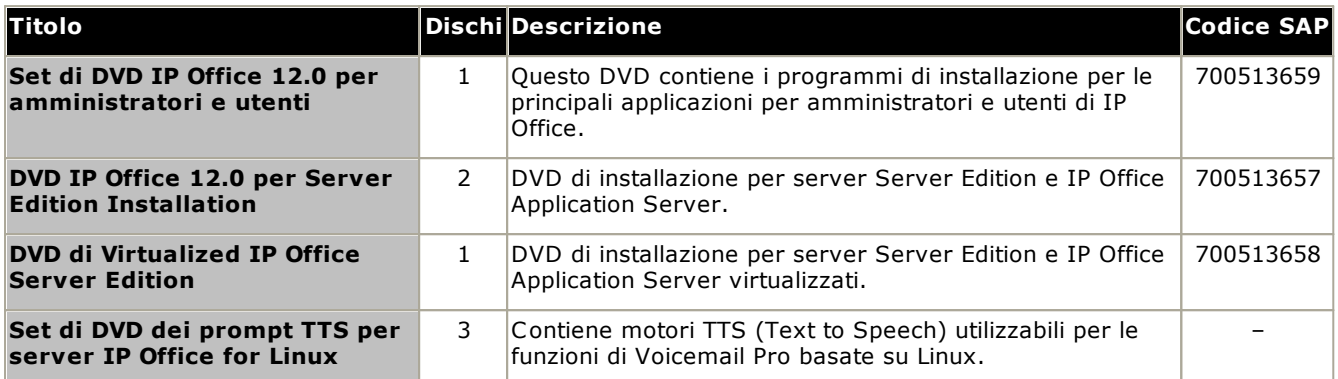

· Produrre copie dei DVD Avaya IP Office elencati qui sopra è una pratica accettabile, ma il loro contenuto deve rimanere intatto, inalterato e privo di cambiamenti o aggiunte. Avaya non si assume nessuna responsabilità nel caso di danni o problemi derivanti dall'uso di tali copie.

#### **1.15.1 Applicazioni di programmazione**

Le applicazioni citate nello spazio sottostante sono impiegate per eseguire attività di programmazione e manutenzione sul sistema IP Office. In genere, esse sono eseguite su un PC connesso al sistema IP Office tramite un'interfaccia LAN. Queste applicazioni sono fornite integralmente nel DVD delle applicazioni dell'amministratore di IP Office.

Data la natura delle applicazioni, l'installazione delle stesse su un PC al lato cliente è consentita solo nel caso in cui tale PC sia opportunamente protetto e appartenga a un utente attendibile. Per quanto riguarda gli addetti alla manutenzione, queste applicazioni possono essere eseguite anche da remoto se è disponibile una funzione protetta di instradamento delle connessioni dati verso il sistema del cliente.

#### ·**Versione di IP Office Manager**

È fondamentale scaricare e installare la versione corretta della suite di amministrazione di IP Office che include IP Office Manager.

- · Per l'installazione del sistema, utilizzare la versione di IP Office Manager corrispondente alla versione di IP Office richiesta sul [si](#page-86-0)stema. Questa azione imposta la versione del software caricato quando <u>si</u> <u>ricrea la scheda SD del [sistema](#page-86-0)</u> $\Box^{87}$  .
- · Per la manutenzione del sistema, la versione di IP Office Manager utilizzata consente di impostare la versione del software caricata nei sistemi durante l'<u>[upgrade](#page-197-0) del sistema</u> l'<sup>98</sup>.
- · Per la configurazione del sistema, IP Office Manager versione 12.0 è compatibile con le versioni precedenti per i sistemi che eseguono software a partire da IP Office versione 6.0. IP Office Manager non può caricare la configurazione dei sistemi IP Office che eseguono versioni successive del software.

#### · **Admin Lite non supportato**

Si noti che IP Office Manager installato mediante l'installer **AdminLite** non costituisce la versione completa. Viene eseguito solo in inglese e non include i file necessari per azioni quali upgrade di sistema, ricreazione della scheda SD ecc. Per supportare completamente i sistemi, assicurarsi di installare la suite di amministrazione IP Office completa (circa 1,52 GB in confronto ai 230 MB dell'installer **AdminLite**).

#### **Applicazioni**

#### · **IP Office [Manager](#page-269-0)** 270

Questa applicazione consente di accedere a tutte le parti della configurazione di IP Office. È possibile definire vari livelli di accesso per controllare le parti della configurazione che gli utenti di IP Office Manager possono visualizzare e modificare. IP Office Manager consente anche di eseguire l'upgrade dei file del software utilizzati da un sistema IP Office.

#### ·**IP Office Web [Manager](#page-82-0)** 83

È possibile accedere alla configurazione del sistema mediante un browser Web utilizzando gli stessi account utente di servizio di IP Office Manager. Al momento, per i sistemi IP500 V2 in modalità non di base è possibile utilizzare IP Office Web Manager solo per configurare gruppi, utenti e utenti di servizio (account di sicurezza) e per eseguire operazioni di manutenzione di base. Di conseguenza, è comunque necessario utilizzare IP Office Manager per eseguire le operazioni di installazione e manutenzione di tutto il sistema.

#### ·**System Status [Application](#page-271-0)** 272

Questa applicazione può essere utilizzata per verificare lo stato corrente delle linee e degli interni IP Office e per visualizzare i record di allarmi ed eventi recenti. È eseguita come applicazione Java.

#### · **Monitor [\(SysMon\)](#page-270-0)** 271

Monitor è uno strumento in grado di mostrare una traccia dettagliata di tutte le attività eseguite sul sistema IP Office. Per interpretare le tracce di Monitor è necessario avere una conoscenza approfondita dei protocolli di telefonia e dati. Nonostante quanto specificato sopra, tutti gli addetti all'installazione e alla manutenzione di IP Office sono tenuti a comprendere la modalità di esecuzione di Monitor laddove necessario, dal momento che Avaya potrebbe richiedere copie delle tracce Monitor al fine di risolvere alcuni problemi tecnici.

### **1.15.2 Applicazioni utente**

IP Office supporta l'esecuzione di un certo numero di applicazioni in parallelo ai telefoni degli utenti. Le applicazioni vengono installate dal DVD delle applicazioni di IP Office. Il server one-X Portal for IP Office può essere installato come parte del DVD di installazione delle applicazioni IP Office.

#### · **one-X [Portal](#page-270-1) for IP Office** 271

Questa applicazione viene installata su un PC server <u>IP Office [Application](#page-268-0) Server</u> L<sup>a®</sup> connesso a IP Office. Gli utenti possono accedere a one-X Portal dal loro PC utilizzando un browser Web. L'applicazione consente agli utenti di controllare i loro telefoni, accedere ai messaggi Voicemail, ai registri delle chiamate e alle rubriche telefoniche.

#### ·**[SoftConsole](#page-271-1)** 272

È progettata per l'uso da parte di operatori telefonici o centralinisti. Consente di visualizzare i dettagli delle chiamate, individuare rapidamente lo stato della destinazione richiesta dai chiamanti e di trasferire le chiamate. L'utente SoftConsole può avere accesso a informazioni estremamente dettagliate sullo stato di utenti e gruppi del sistema IP Office. Sono supportati fino a 4 utenti SoftConsole simultanei.

#### ·**Avaya [Workplace](#page-267-0) Client** 268

Si tratta di un'applicazione per le comunicazioni unificate eseguita su dispositivi Windows, macOS, iOS e Android. Può essere utilizzata come softphone o per controllare un telefono da tavolo.

#### **1.15.3 Applicazioni di posta vocale**

IP Office supporta numerose applicazioni per la registrazione e la riproduzione di messaggi Voicemail.

· **[Embedded](#page-266-0) Voicemail** 267

Embedded Voicemail supporta le funzioni di base delle cassette postali Voicemail, assistenti automatici standard e annunci. Embedded Voicemail utilizza la scheda SD Avaya in dotazione nel sistema per l'archiviazione di messaggi di saluto, messaggi, annunci ecc.

#### · **[Voicemail](#page-273-0) Pro** 274

Questo servizio Voicemail viene eseguito su un PC server <u>IP Office [Application](#page-268-0) Server</u>D<sup>200</sup> connesso a IP Office. Supporta funzioni aggiuntive come le registrazioni delle chiamate e la conversione da testo a voce (TTS) e può essere personalizzato in modo che fornisca servizi speciali.

#### ·**Media [Manager](#page-269-1)** 270

Voicemail Pro può essere utilizzato per la registrazione manuale e automatica delle chiamate. Queste registrazioni vengono salvate nelle caselle postali. Media Manager consente alle registrazioni di essere reindirizzate a un archivio separato in cui i relativi dettagli vengono conservati in un database ricercabile. In questo modo è possibile archiviare, effettuare ricerche e riprodurre le registrazioni separatamente dai messaggi dell'utente.Questa applicazione richiede IP Office Application Server, incluso un disco rigido aggiuntivo per l'archiviazione delle registrazioni.

#### **1.15.4 Applicazioni registro chiamate**

Esistono diverse applicazioni di terzi che forniscono le funzioni di registro e contabilizzazione delle chiamate per sistemi di telefonia. Inoltre, IP Office fornisce un output SMDR.

#### · **Uscita SMDR**

L'unità di controllo IP Office può essere configurata in modo da emettere record SMDR per ciascuna chiamata a un indirizzo IP specifico.

#### **1.15.5 Applicazioni per call center**

IP Office Subscription supporta le seguenti applicazioni per contact center:

· **Rapporti delle [chiamate](#page-266-1) Avaya** 267

Rapporti delle chiamate Avaya fornisce i rapporti sulle chiamate e il monitoraggio su un set di 50 rapporti standard. Può supportare anche una libreria di registrazione chiamate all'interno della stessa interfaccia di creazione dei rapporti. La visualizzazione dello stato del call center avviene mediante wallboard e i pannelli dell'agente.

#### **1.15.6 Applicazioni CTI**

I sistemi IP500 V2 supportano diverse interfacce CTI per le connessioni alle applicazioni. Vengono fornite tramite diverse API e SDK. Vedere

[https://www.devconnectprogram.com/site/global/products\\_resources/ip\\_office/interfaces/index.gsp](https://www.devconnectprogram.com/site/global/products_resources/ip_office/interfaces/index.gsp) per maggiori dettagli.

Le interfacce semplici come SMDR e TAPI sono supportate senza eventuali sottoscrizioni. Le interfacce più avanzata, come quelle riportate di seguito, richiedono la presenza di una sottoscrizione **CTI di terze parti** nel sistema.

#### · **TAPILink Pro**

TAPILink Pro fornisce le operazioni CTI di terze parti. In altre parole, permette di usare un unico server per controllare e monitorare un numero illimitato di dispositivi di telefonia. Inoltre, TAPILink Pro consente di monitorare e controllare i gruppi. Ossia di segnalare l'arrivo di una chiamata in coda all'applicazione e di reinstradarla verso un'altra postazione.

· **Driver TAPI WAV**

Offre supporto basato su software per l'elaborazione dei dati vocali. Il driver TAPI-WAV può essere utilizzato solo con TAPI 2.1; per TAPI 3.0, IP Office supporta l'interfaccia Media Service Provider (MSP), secondo la definizione di Microsoft in TAPI 3.0.

· **DevLink Pro**

Fornisce un flusso di eventi in tempo reale per le chiamate e gli eventi sul sistema. Il flusso di eventi in tempo reale ha il formato di un record di chiamata, che viene generato tutte le volte che viene rilevata una modifica nello stato di un punto terminale. Di solito le chiamate hanno due punti terminali, ma in alcuni casi, ad esempio per le chiamate in conferenza e le intrusioni di chiamate, i punti terminali possono essere più di due.

# **1.16 Formazione**

Avaya Learning organizza diversi corsi di formazione relativi a IP Office e alle applicazioni correlate, Ciò include i corsi necessari per i rivenditori di IP Office per diventare partner di canale autorizzati Avaya e i corsi per singoli individui per ottenere la certificazione IP Office.

Per informazioni dettagliate su tutti i corsi, è possibile visitare il sito Web di Avaya Learning ([http://www.avaya](http://www.avaya-learning.com)[learning.com](http://www.avaya-learning.com)). Il sito permette di verificare la disponibilità dei corsi e di iscriversi. Comprende inoltre i corsi online e le valutazioni dei corsi online. Gli utenti devono registrarsi con un nome utente e una password per tener traccia dei corsi di formazione che hanno seguito.

# **1.17 Siti Web**

Diversi siti Web contengono informazioni per l'assistenza di IP Office.

- · **[Avaya](http://www.avaya.com)** *(<http://www.avaya.com>)* Sito Web ufficiale di Avaya. Dalla home page è possibile accedere ai siti Web Avaya dei singoli paesi.
- · **[Assistenza](http://support.avaya.com) Avaya** *([http://support.avaya.com\)](http://support.avaya.com)* Contiene la documentazione e i download del software relativi ai prodotti Avaya, incluso IP Office. In questo sito sono disponibili anche copie delle immagini del software IP Officee i file aggiornati del software di base.
- · **[Documentazione](https://documentation.avaya.com) Avaya** *([https://documentation.avaya.com\)](https://documentation.avaya.com)* Contiene le guide utente e i manuali tecnici relativi ai prodotti Avaya in formato HTML.
- · **[Knowledge](https://ipofficekb.avaya.com) Base di Avaya IP Office** *([https://ipofficekb.avaya.com\)](http://ipofficekb.avaya.com)* Contiene le guide utente e i manuali tecnici relativi a IP Office nei formati HTML e PDF.
- · **Avaya [Learning](http://www.avaya-learning.com)** *(<http://www.avaya-learning.com>)* Da questo sito è possibile accedere a tutti i corsi di formazione Avaya. Sono compresi corsi online, valutazioni dei corsi e dettagli sui corsi in aula. Gli utenti si devono registrare nel sito per poter accedere ai dettagli dei corsi di formazione seguiti.
- · **[International](https://iaug.org) Avaya Users Group** *(<https://iaug.org>)* Forum di discussione ufficiale per gli utenti dei prodotti Avaya. Non comprende aree di discussione separate per le problematiche relative a IP Office.
- · **Tabella di [compatibilità](https://secureservices.avaya.com/compatibility-matrix/menus/product.xhtml) dei prodotti Avaya** *([https://secureservices.avaya.com/compatibility](https://secureservices.avaya.com/compatibility-matrix/menus/product.xhtml)[matrix/menus/product.xhtml\)](https://secureservices.avaya.com/compatibility-matrix/menus/product.xhtml)*

· **Altri siti Web non Avaya** Sono disponibili molti forum Web di terzi in cui si parla di IP Office. Possono essere una fonte utile di informazioni sulla modalità di utilizzo di IP Office. Per accedere ad alcuni forum è necessario iscriversi e diventare membri. Questi non sono forum ufficiali di Avaya e il loro contenuto non è controllato o convalidato da Avaya.

- · **[Tek-Tips](http://www.tek-tips.com)** *(<http://www.tek-tips.com>)*
- · **IP [Office](http://www.ipofficeinfo.com) Info** *(<http://www.ipofficeinfo.com>)*

# **1.18 Porte per l'interruzione dell'alimentazione e porte di emergenza**

I sistemi IP Office forniscono due tipi di porte di interno analogiche per l'interruzione dell'alimentazione. In tutti i casi, queste opzioni funzionano esclusivamente con linee analogiche di tipo loop-start. Tutti i telefoni collegati a queste porte devono essere chiaramente etichettati come interni per l'interruzione dell'alimentazione, in conformità alle normative locali e nazionali applicabili.

#### **Porte per l'interruzione dell'alimentazione commutabili**

Durante il normale funzionamento, queste porte possono essere utilizzate per il consueto collegamento dei telefoni analogici. Durante l'interruzione dell'alimentazione, le porte si connettono direttamente alla porta della linea analogica.

Questo tipo di porta per l'interruzione dell'alimentazione viene fornito dalle schede riportate di seguito.

- · **Scheda per telefoni analogici 8 IP500** Se si installa una scheda di linea analogica figlia IP500 nella scheda di base per telefoni analogici 8 IP500, in caso di interruzione dell'alimentazione la porta dell'interno 8 è collegata alla porta della linea analogica 12.
- · **Scheda combinazione ATM IP500/Scheda combinazione ATM IP500 V2** Se si verifica l'interruzione dell'alimentazione quando è in uso questa scheda, la porta dell'interno 8 è collegata alla porta della linea analogica 12.

#### **Porte per l'interruzione dell'alimentazione solo emergenza**

Queste porte non sono utilizzabili durante il funzionamento normale. Durante l'interruzione dell'alimentazione, le porte si connettono direttamente alla porta della linea analogica.

· **Scheda di linea analogica figlia IP500/Scheda di linea analogica figlia IP500 V2** A prescindere dalla scheda IP500 ospitante, in caso di interruzione dell'alimentazione i pin 4 e 5 della porta 12 sono collegati ai pin 7 e 8.

# **Operazioni di sottoscrizione Capitolo 2.**

# **2. Operazioni di sottoscrizione**

Questa sezione fornisce una panoramica delle sottoscrizioni di IP Office e del funzionamento della modalità IP Office Subscription.

- [Sottoscrizioni](#page-50-0)D51
- Requisiti per la rete di [sottoscrizione](#page-53-0)<sup>D54</sup>
- Servizi in [abbonamento](#page-55-0) IP Office<sup>n56</sup>
- [Impostazioni](#page-57-0) server COM<sup>D58</sup>

# <span id="page-50-0"></span>**2.1 Sottoscrizioni**

Le sottoscrizioni sono diritti richiesti da un server di sottoscrizione Avaya. Si tratta di diritti mensili e per utente, acquistati per un periodo prestabilito, ad esempio 6 mesi o 1 anno.

Le sottoscrizioni possono essere divise in due gruppi principali: sottoscrizioni per utente e sottoscrizioni per determinate applicazioni. Le sottoscrizioni degli utenti sono allocate tramite le configurazioni singole degli utenti.

#### **Ordine delle sottoscrizioni**

La sottoscrizione per un sistema in modalità IP Office Subscription può essere ordinata da Avaya Channel Marketplace utilizzando l'ID della scheda SD installata nel sistema.

· Il numero ID della scheda è stampato sulla relativa etichetta dopo l'**ID PLDS**, l'**FK SN** o l'**FK**, a seconda della versione della scheda. Sulle schede più recenti, è un numero a 12 cifre. Le schede più obsolete potrebbero riportare un numero a 10 cifre. Per la modalità IP Office Subscription, aggiungere il prefisso 11 al numero a 10 cifre.

Una volta ordinate le sottoscrizioni, i dettagli del numero e dell'indirizzo del cliente per il server di sottoscrizione vengono inviati tramite e-mail. Tali dettagli vengono quindi utilizzati durante la configurazione iniziale del sistema.

#### **Operazioni di sottoscrizione**

Per utilizzare le sottoscrizioni, il sistema deve disporre di:

- · Una connessione a Internet
- · Un'origine SNTP accurata (l'impostazione predefinita utilizzata è time.google.com).
- · Instradamento IP al gateway predefinito della rete del cliente per il traffico Internet esterno.
- · L'indirizzo IP del server DNS della rete del cliente.

Durante il normale funzionamento:

- · Se si perde la connessione al server di sottoscrizione, l'esecuzione del sistema continua con i diritti di sottoscrizione esistenti per un periodo di 30 giorni.
- · Se le sottoscrizioni scadono, non vi è alcun periodo di tolleranza. La funzione o le funzioni associate alle sottoscrizioni scadute cessano immediatamente il funzionamento.
	- o La persona responsabile dell'ordine delle sottoscrizioni deve assicurarsi di essere a conoscenza delle date di scadenza delle sottoscrizioni. Devono rinnovare le sottoscrizioni in modo tempestivo, incluso il tempo per l'elaborazione degli ordini di rinnovo.

#### **Sottoscrizioni utente**

Ciascun utente sul sistema richiede una sottoscrizione. Tutti gli utenti sottoscritti possono utilizzare l'interno telefonico del sistema (analogico, digitale o IP) e le funzioni di Voicemail.

È possibile ordinare le seguenti sottoscrizioni utente:

- · **Utente di telefonia**
- · **Utente di telefonia plus**
- · **Utente UC**.

Le sottoscrizioni vengono applicate ai singoli utenti tramite le impostazioni del **Profilo Utente**. Controlla anche quali altre impostazioni è possibile selezionare per l'utente, così come mostrato qui di seguito.

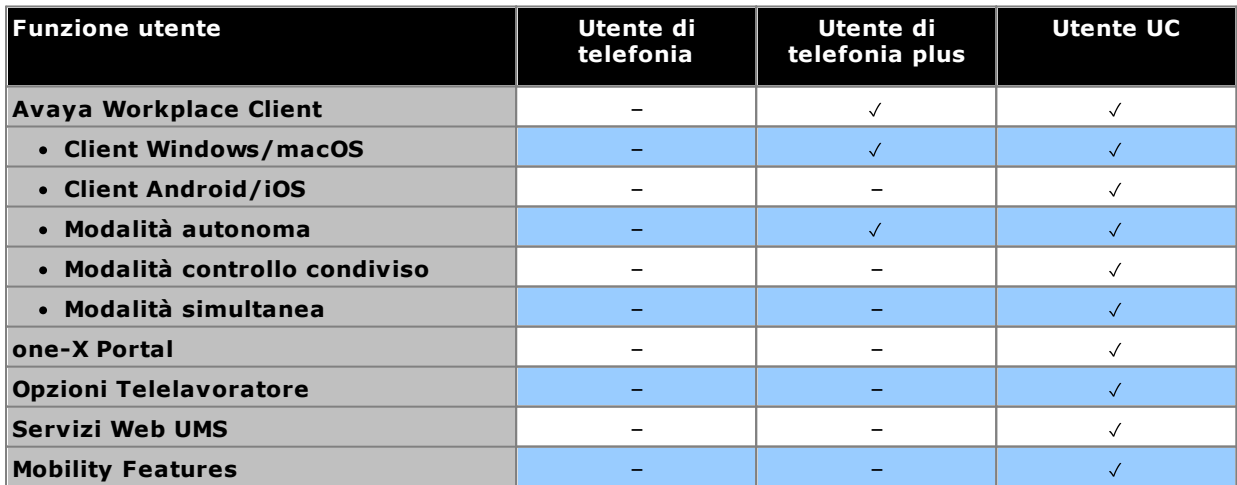

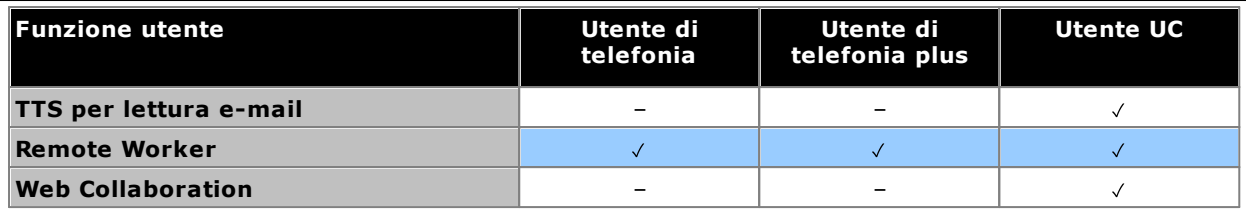

- · Per impostazione predefinita, gli utenti su un sistema nuovo o predefinito sono configurati come utenti di *Utente di telefonia*.
- · Gli utenti senza una sottoscrizione sono visualizzati come utenti di *Utente sprovvisto di licenza* e non possono utilizzare le funzioni del sistema.
- · Se è presente un numero insufficiente di sottoscrizioni per il numero di utenti configurati per un determinato profilo, alcuni utente non riceveranno servizi. Sui telefoni Avaya idonei, vengono visualizzati come disconnessi e il tentativo di accesso attiva un avviso di licenza non disponibile.

#### **Sottoscrizioni dell'applicazione**

Le seguenti sottoscrizioni dell'applicazione possono essere ordinate per un sistema in modalità IP Office Subscription:

#### · **Console per reception**

Questa sottoscrizione viene utilizzata per attivare la risposta e il reindirizzamento delle chiamate nell'applicazione <u>IP Office [SoftConsole](#page-271-1)</u>U<sup>22</sup>. Il numero di sottoscrizioni consente al numero corrispondente di utenti di essere configurati come utenti IP Office SoftConsole. Tali utenti richiedono comunque una sottoscrizione per la connessione al loro telefono (IP Office SoftConsole non è un softphone).

#### · **Historical Call Reporter**

Questa sottoscrizione viene utilizzata per abilitare i menu del rapporto cronologico chiamate (accessibili tramite l'applicazione del portale utente). Il numero di sottoscrizioni consente al numero corrispondente di utenti di essere configurati come utenti con accesso.

#### · **Avaya Call Reporter**

Questa sottoscrizione consente il supporto per l'applicazione Avaya Call Reporter, ospitata su un server separato.

#### · **Avaya Contact Center Select**

Questa sottoscrizione consente il supporto per il servizio Avaya Contact Center Select (ACCS) ospitato su un server separato.

#### · **Media Manager**

questa sottoscrizione consente il supporto per il servizio <u>Media [Manager](#page-269-1)</u>Ll?" . Può essere ospitato localmente su IP Office Application Server o fornito centralmente dagli stessi server basati su cloud che forniscono le sottoscrizioni del sistema. In entrambi i casi, viene utilizzato un servizio <u>[Voicemail](#page-273-0) Prol<sup>124</sup> l</u>ocale in esecuzione su IP Office Application Server per effettuare la registrazione effettiva. Le registrazioni vengono quindi raccolte dal servizio Media Manager per l'archiviazione. Questa opzione non è supportata se si utilizza Voicemail Pro fornito da un Unified Communications Module interno.

#### · **CTI di terze parti**

Questa sottoscrizione consente il supporto per le connessioni CTI da applicazioni di terze parti, tra le quali DevLink, DevLink3, TAPI di terze parti e TAPI WAV.

#### **Migrazione di un sistema esistente in modalità Sottoscrizione**

Il processo per la migrazione di un sistema IP Office Essential Edition o IP Office Preferred Edition esistente nel sistema IP Office Subscription è descritto in <u>Migrazione alla modalità di [sottoscrizione](#page-178-0)</u>LJ<sup>179</sup> . In tale processo, la mappatura presunta dei profili utente esistenti ai relativi equivalenti di sottoscrizione è la seguente:

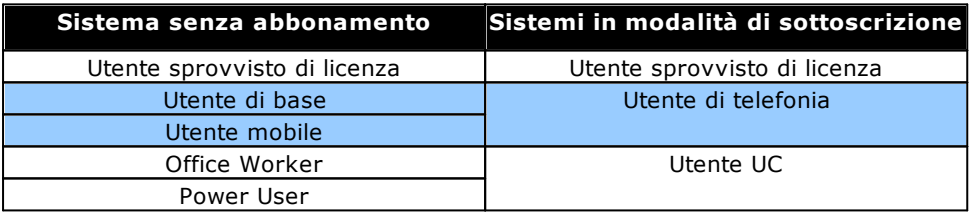

# <span id="page-53-0"></span>**2.2 Requisiti per la rete di sottoscrizione**

Per poter ottenere le sottoscrizioni e poterle monitorare e gestire in remoto tramite [COM](#page-55-0)D56 , i sistemi IP Office richiedono quanto segue:

#### · **Dettagli della sottoscrizione**

I dettagli dell'ID cliente e dell'indirizzo del server di sottoscrizione vengono forniti tramite e-mail. Tali dettagli vengono utilizzati durante la configurazione iniziale del sistema.

- · Per un IP500 V2 SCN, ciascun IP500 V2 richiede un collegamento al server di licenza.
- · Per una distribuzione Server Edition, solo il server primario avrà un Collegamento del server licenze.

#### · **accesso a Internet**

Il sistema deve essere in grado di accedere a Internet esterno. Ciò avviene normalmente durante la configurazione iniziale del sistema immettendo l'indirizzo gateway predefinito del router in uscita sulla rete del cliente.

· Tale valore viene utilizzato per configurare un instradamento IP predefinito nella configurazione del sistema con le seguenti impostazioni:

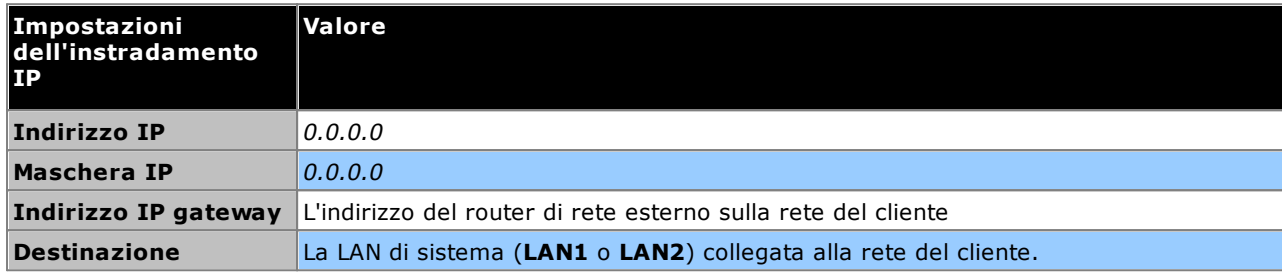

- · Se il firewall o il router del cliente controlla le porte utilizzate per l'accesso a Internet in uscita, assicurarsi che il traffico HTTPS in uscita sulle porte TCP 8443 e 443 sia consentito.
- · La larghezza di banda minima per la connessione è 128 kbit/s.
- · Il ritardo massimo di andata e ritorno è 200 ms.

#### · **Servizio DNS**

L'indirizzo del server DNS o del servizio del cliente. Se il cliente non dispone di un servizio DNS specifico, utilizzare *8.8.8.8*.

- · Se il cliente dispone del proprio server DNS:
	- o Assicurarsi che sia configurato per consentire l'accesso esterno agli indirizzi nel dominio *avaya-sub.com*. Tale dominio viene utilizzato per i server COM che supportano i sistemi di sottoscrizione in varie aree geografiche. Ad esempio: *admin.uk1.avaya-sub.com*.
	- o Assicurarsi che sia configurato anche per consentire l'accesso esterno a *storage.googleapis.com*. Questo indirizzo viene utilizzato per le funzioni di sottoscrizione che richiedono l'accesso alla memorizzazione dei file.

#### · **Origine ora**

Le sottoscrizioni richiedono un'origine temporale accurata. Si consiglia di utilizzare il servizio ora di Google su *time.google.com*. Anche il fuso orario del sistema deve essere impostato correttamente.

#### · **Utente di sicurezza COMAdmin**

La connessione dal sistema a COM utilizza le impostazioni di sicurezza dell'account utente del servizio COMAdmin nelle impostazioni di sicurezza del sistema IP Office. Questo account viene creato per impostazione predefinita sui sistemi nuovi e predefiniti.

#### **Operazioni di sottoscrizione**

- · La connessione ha origine da IP Office a Internet. La destinazione è un singolo IP statico, risolto utilizzando DNS dall'indirizzo del server di sottoscrizione immesso durante la configurazione iniziale del sistema.
- · IP Office alterna la connessione sulle porte di destinazione TCP 443 e 8443 fino a quando non viene completata correttamente.
- · Il collegamento utilizza il protocollo HTTP "WebSocket" e TLS 1.2 con autenticazione reciproca.
- · Per impostazione predefinita, il collegamento trasporta un heartbeat, una richiesta di licenza e un controllo della licenza.
- · Tutto l'altro traffico è controllato dalle impostazioni del sistema IP Office; non ci sono controlli di accesso altrove.
- · Se il collegamento viene interrotto, il sistema entra in un periodo di prova della licenza di 30 giorni con allarme giornaliero. Durante il periodo di prova, tutte le operazioni e le funzioni non vengono influenzate. La riconnessione cancella l'allarme e reimposta il periodo di prova.

· Se il periodo di prova scade, tutte le funzioni dell'abbonamento vengono disattivate

#### **Traffico Internet in entrata**

Tutto il traffico in entrata tramite COM viene reinstradato tramite la connessione esistente stabilita dal sistema IP Office a COM. Se il sistema ha ottenuto correttamente le licenze di sottoscrizione, non dovrebbe essere necessaria alcuna configurazione aggiuntiva sulla rete del cliente.

# <span id="page-55-0"></span>**2.3 Servizi in abbonamento IP Office**

IP Office Subscription Services è una serie di servizi basati su cloud forniti da Avaya per supportare i sistemi di sottoscrizione IP Office. Per ciascuna area geografica viene fornito un set separato di servizi per supportare i partner commerciali e i sistemi dei clienti in quella regione.

Il servizio principale è Customer Operations Manager (COM):

- · COM fornisce le sottoscrizioni ai sistemi IP Office.
- · COM visualizza lo stato dei sistemi del cliente e le informazioni sugli allarmi correnti, il tipo di sistema, la versione software, ecc.
- · Avaya ha accesso a COM per il personale di supporto al fine di gestire i servizi COM e assistere i partner commerciali quando necessario.
- · Ciascun partner commerciale dispone di un account che consente di accedere a COM ma di visualizzare solo i sistemi dei propri clienti. Possono creare account utente COM aggiuntivi e controllare quali dei loro sistemi cliente possono visualizzare tali account.

#### · **File di personalizzazione**

Per i sistemi in abbonamento, COM può fornire i file utilizzati per personalizzare varie funzioni, come lo sfondo del telefono e le immagini screensaver.

#### · **File Vantage/Workplace**

Per i sistemi in sottoscrizione, COM può fungere da file server per i file firmware utilizzati dai telefoni Vantage. Funge anche da origine di download per i file del software Avaya Workplace Client.

#### **Funzioni di supporto aggiuntive**

È possibile abilitare una serie di servizi di supporto aggiuntivi tramite le impostazioni della configurazione del sistema IP Office (<u>Impostazioni servizio COM</u>LJ<sup>s8</sup> ). Per la documentazione completa di COM, fare riferimento al manuale Utilizzo di Customer Operations Manager for IP Office [Subscription](https://documentation.avaya.com/bundle/IPOfficeCOMUserSub) Systems.

· **Backup/ripristino remoto**

I sistemi di sottoscrizione possono caricare automaticamente i backup giornalieri nel cloud. Inoltre, gli operatori COM possono eseguire operazioni di backup e ripristino manuali

#### · **Aggiornamenti remoti** Gli operatori COM possono eseguire gli upgrade di sistema immediati o pianificati.

#### · **Raccolta file di registro**

I sistemi con sottoscrizioni possono caricare automaticamente tutti i file di registro disponibili nel cloud. Inoltre, gli operatori COM possono richiedere eventuali file di registro aggiuntivi che

#### · **Gestione centralizzata**

Le connessioni dell'amministratore per IP Office Web Manager, Monitoraggio del sistema e System Status Application possono essere instradate tramite COM ai sistemi IP Office del cliente. Le connessioni utilizzano il tunnel TLS utilizzato per la sottoscrizione.

#### · **Accesso remoto**

Le connessioni HTTPS e SSH/SFTP possono anche essere instradate tramite COM ai sistemi IP Office del cliente. Le connessioni utilizzano il tunnel TLS utilizzato per la sottoscrizione.

#### · **Server co-locati**

Quando è abilitato l'accesso remoto, è possibile abilitare l'accesso ad altri server e servizi sulla stessa rete del sistema IP Office del cliente. Ciò include l'accesso a server e servizi non IP Office soggetti alla propria autenticazione.

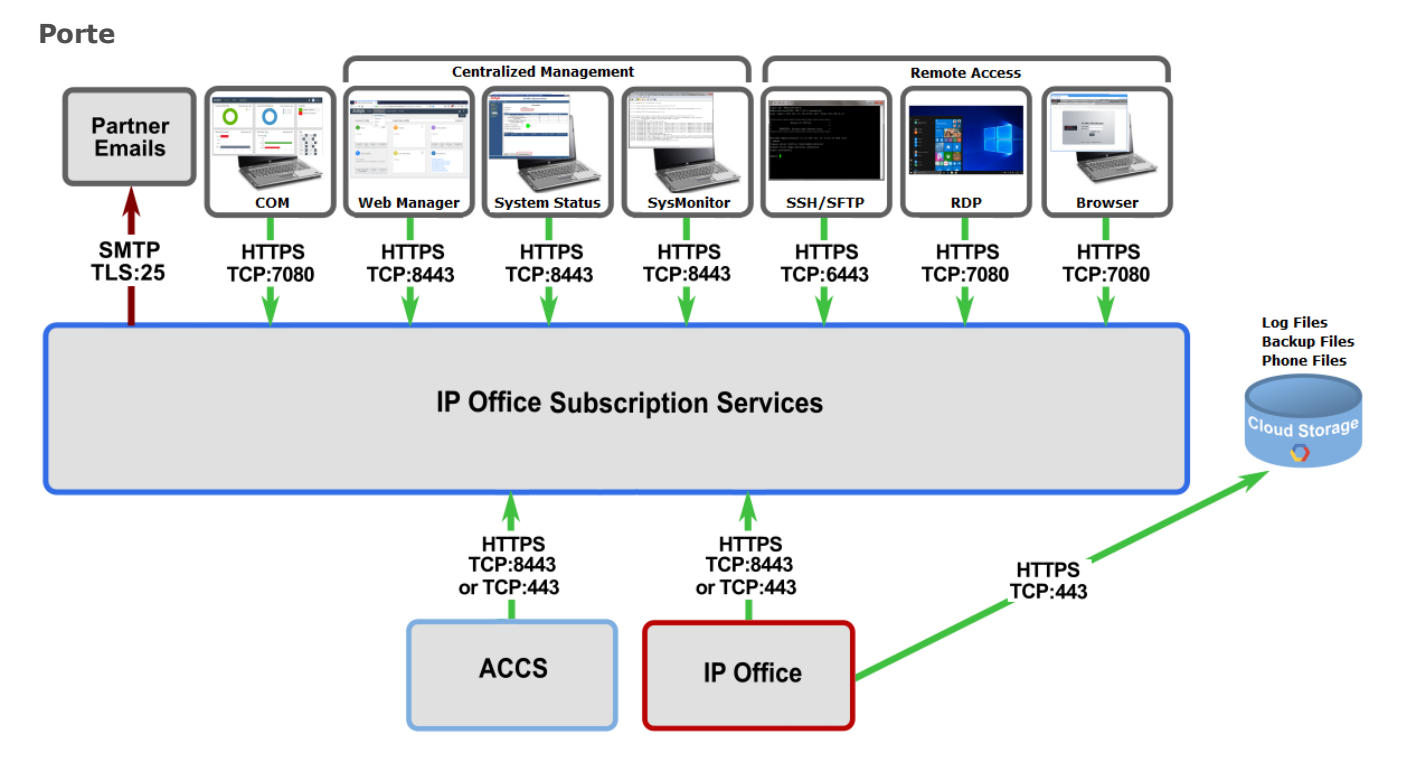

# <span id="page-57-0"></span>**2.4 Impostazioni server COM**

I sistemi IP Office Subscription possono utilizzare una serie di impostazioni aggiuntive oltre a quelle del server di licenza in abbonamento. Queste impostazioni si riferiscono principalmente ai servizi aggiuntivi che è possibile fornire Customer Operations Manager.

Si noti che queste impostazioni, diverse da **Gruppo di utenti**, vengono in genere configurate automaticamente sui valori richiesti durante la sottoscrizione iniziale del sistema.

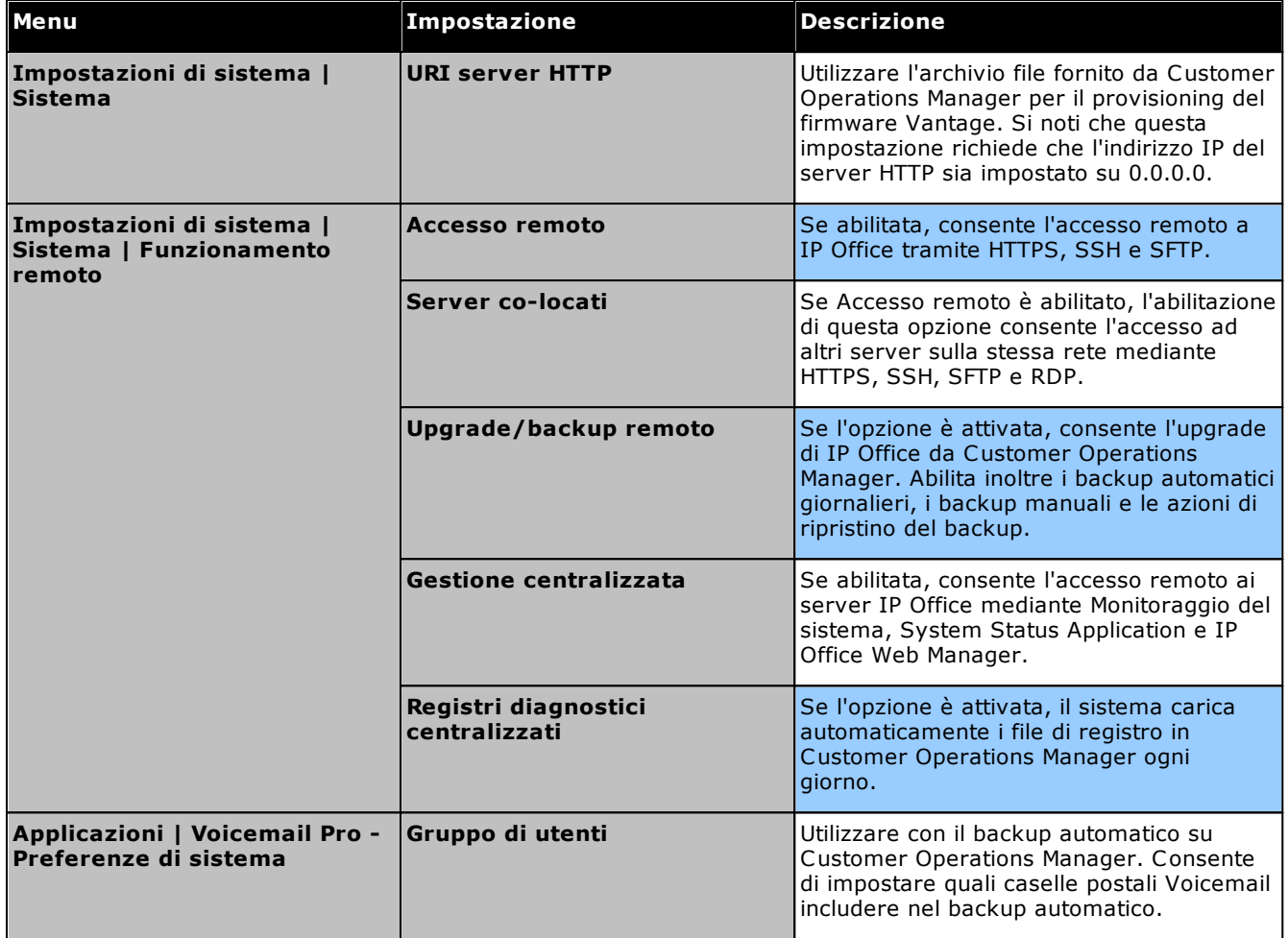

# **Panoramica sull'installazione Capitolo 3.**

# <span id="page-59-0"></span>**3. Panoramica sull'installazione**

Questa procedura di installazione è un semplice schema. È possibile completare diversi passaggi prima dell'installazione effettiva presso il sito del cliente.

#### **Riepilogo del processo di installazione**

- 1. **[Sottoscrizione](#page-50-0) della scheda SD di sistema** 51
	- a. Ottenere una scheda SD di sistema IP Office.
	- b. Mediante il numero ID PLDS della scheda, sottoscriverla su Avaya Channel Marketplace.
	- c. Dopo averla sottoscritta, si riceverà l'e-mail contenente i dettagli della sottoscrizione per la scheda SD di sistema.

#### 2. **Preparazione [dell'installazione](#page-59-0)** 60

- a. **Requisiti [ambientali](#page-60-0)** 61 Verificare che l'area destinata all'installazione soddisfi i requisiti ambientali del sistema.
- b. **[Requisiti](#page-62-0) di spazio** 63 Verificare che l'area destinata all'installazione soddisfi i requisiti di spazio del sistema.
- c. **Strumenti e [componenti](#page-69-0) necessari** 70 Verificare di disporre di tutti gli strumenti e i componenti aggiuntivi richiesti.
- d. **[Documentazione](#page-70-0)** 71 Verificare di disporre della documentazione pertinente e di averla letta.
- e. **Rimozione dalla [confezione](#page-71-0)** 72 Accertarsi di aver ricevuto tutte le apparecchiature richieste e che tali apparecchiature non presentino danni.
- 3. **Installazione del software di [amministrazione](#page-73-0)** 74

Per l'installazione del sistema, è necessario un PC in cui sia installato il software di amministrazione di IP Office. Deve essere inclusa una copia di IP Office Manager corrispondente al livello del software IP Office richiesto.

- a. **[Scaricamento](#page-74-0) del software** 75
- b. **Installazione delle applicazioni di [amministrazione](#page-75-0)** 76
- 3. **[Preparazione](#page-85-0) della scheda SD di sistema** 86 Eseguire l'upgrade della scheda SD di sistema alla versione desiderata del software di IP Office.
- 4. **[Installazione](#page-93-0) delle schede dell'unità di controllo** 94 Collegare le schede trunk figlie alle rispettive schede di base IP500 e inserire le schede di base nell'unità di controllo.
- 5. **[Installazione](#page-97-0) del sistema** 98
	- a. **[Montaggio](#page-98-0) a parete** 99 Per il montaggio a parete, fissare le staffe e installare l'unità di controllo sulla parete.
	- b. **[Montaggio](#page-101-0) su rack** 102 Per l'installazione su rack, fissare le staffe e installare l'unità di controllo sul rack.
	- c. **[Collegamento](#page-103-0) ai moduli di espansione esterni** 104 Collegare i moduli di espansione esterni all'unità di controllo.
	- d. **Messa a terra del [sistema](#page-106-0)** 107 Collegare i necessari cavi di messa a terra all'unità di controllo e ai moduli di espansione esterni.
	- e. **Avvio del [sistema](#page-107-0)** 108 Inserire la scheda SD di sistema e avviare il sistema.
	- f. **[Collegamento](#page-110-0) dei telefoni** 111 Collegare i telefoni digitali Avaya.

#### 6. **Configurazione iniziale**

Una volta avviato il sistema fisico, è possibile configurarlo. A tale scopo, utilizzare <u>IP Office [Manager](#page-113-0)UIIA o [IP](#page-127-0)</u> Office Web [Manager](#page-127-0)L<sup>128</sup>.

## <span id="page-60-0"></span>**3.1 Requisiti ambientali**

La posizione prevista deve soddisfare i seguenti requisiti. Di seguito vengono elencati i requisiti per l'installazione in rack:

- 1. □ Temperatura: Funzionamento da 5 °C a 40 °C (memorizzazione da -40 °C a 70 °C).
- 2. Umidità relativa: Funzionamento dal 10% al 90% (memorizzazione dal 5% al 95%).
- 3. Verificare che nell'area non vi siano materiali infiammabili.
- 4. Verificare che non vi sia possibilità di inondazione.
- 5.  $\Box$  Controllare che non vi siano altri macchinari o attrezzature da spostare.
- 6.  $\Box$  Assicurarsi che l'atmosfera non sia eccessivamente carica di polvere.
- 7. Controllare che l'area non sia esposta a variazioni repentine di temperatura e umidità.
- 8.  $\Box$  Controllare la presenza di forti campi magnetici, sorgenti di radiofrequenze o altre interferenze elettriche.
- 9.  $\Box$  Verificare che non vi siano gas o sostanze chimiche di tipo corrosivo.
- 10. Verificare che non vi sia un eccessivo livello di vibrazioni effettivo o potenziale, in particolare della superficie di montaggio.
- 11. Verificare che siano state installate le debite protezioni e messe a terra laddove i telefoni sono installati in un altro edificio (vedere <u>[Installazione](#page-35-0) di Telefoni Esterni all'Edificio</u> $\square^{36}$  ).
- 12. Assicurarsi che l'ambiente presenti un'illuminazione adeguata per l'installazione, la programmazione del sistema e i successivi interventi di manutenzione.
- 13. Il Assicurarsi che vi sia uno spazio di lavoro sufficiente per installazione e per i successivi interventi di manutenzione.
- 14. Assicurarsi che le attività probabili vicino al sistema non causino problemi. Ad esempio, l'accesso e la manutenzione di qualsiasi altra apparecchiatura nell'area.
- 15.  $\Box$  Se sono presenti fori di ventilazione nelle unità di controllo IP Office, questi fori non devono essere coperti né ostruiti.
- 16.  $\Box$  La superficie per le installazioni in rack o indipendenti deve essere piana e orizzontale.

#### **Montaggio su rack**

- 1. Posizionamento sul rack Assicurare la conformità alle istruzioni di sicurezza rilasciate dai produttori del rack. Ad esempio, verificare che le gambe del rack siano state abbassate e che siano utilizzate staffe di fissaggio per arrestare eventuali oscillazioni.
- 2. Ambiente a temperatura di esercizio elevata Se si utilizza un rack chiuso o che contiene più unità, la temperatura ambiente di esercizio del rack potrebbe essere più elevata della temperatura dell'ambiente circostante. È pertanto necessario installare l'apparecchiatura in un luogo compatibile con la massima temperatura ambiente (Tma) indicata dal produttore.
	- $\Box$  Temperatura di funzionamento: da 5°C (40°F) a 40°C (104 °F).
	- · Umidità di funzionamento: dal 10 al 95%, senza condensa.
- 3. Flusso dell'aria ridotto L'installazione dell'apparecchiatura sul rack deve essere tale da non compromettere il flusso dell'aria necessario per il funzionamento sicuro dell'apparecchiatura medesima. Assicurare una ventilazione appropriata. Evitare di ostruire o bloccare gli slot di ventilazione laterali dell'unità di controllo IP500.
- 4. Carico meccanico Il montaggio dell'apparecchiatura sul rack deve essere tale da non provocare una condizione di pericolo dovuta a un carico meccanico non uniforme.
- 5. Sovraccarico del circuito È necessario prestare la dovuta attenzione al collegamento dell'apparecchiatura al circuito di alimentazione e all'effetto che un sovraccarico dei circuiti potrebbe avere sul sistema di protezione da sovracorrente e sul cablaggio di alimentazione. Inoltre, a tale scopo è necessario tenere nella giusta considerazione i dati nominali riportati sulla targhetta dell'apparecchiatura.
- 6. Messa a terra affidabile Garantire una messa a terra affidabile dell'apparecchiatura montata su rack. Particolare attenzione deve essere rivolta ai collegamenti di alimentazione non identificabili nei collegamenti diretti al circuito derivato (ad es., utilizzo di prese multiple).
- 7. Per fissare le staffe sull'unità di controllo è necessario utilizzare esclusivamente le viti fornite a corredo del kit di montaggio.

#### **Montaggio a parete**

Oltre ai precedenti requisiti, per le unità IP Office che supportano il montaggio a parete valgono anche i seguenti requisiti.

- 1. Le unità devono essere montate unicamente su pareti fisse.
- 2. La superficie deve essere verticale e piana.
- 3. Le unità devono essere orientate come descritto nella sezione <u>[Montaggio](#page-98-0) a parete IP500</u>D<sup>99</sup>.
- 4. Utilizzare i kit per il montaggio a muro appropriati di Avaya.

#### **ISTRUZIONI IMPORTANTI PER LA SICUREZZA**

Quando si utilizza l'apparecchiatura telefonica, è consigliabile adottare sempre le misure precauzionali di base per la sicurezza allo scopo di ridurre il rischio di incendi, elettrocuzione e danni alle persone; di seguito si riportano alcune delle misure da adottare.

- 1. Non utilizzare l'apparecchiatura nei pressi di acqua, ad es. vicino a vasche da bagno, lavabi o lavandini, in cantine con un elevato grado di umidità o nei pressi di piscine.
- 2. Non utilizzare il telefono (ad eccezione di un telefono cordless) durante temporali con presenza di scariche elettriche. Esiste il rischio remoto che i fulmini provochino elettrocuzioni.
- 3. Non utilizzare il telefono per segnalare una perdita di gas nei pressi della perdita stessa.
- 4. Utilizzare esclusivamente i tipi di cavo di alimentazione e di batterie indicati nel presente manuale.

# <span id="page-62-0"></span>**3.2 Requisiti di spazio**

Le unità di controllo e i moduli IP Office sono progettati per essere installati su un supporto a colonna indipendente o su un sistema rack da 19". L'installazione su rack richiede <u>un apposito kit di [montaggio](#page-36-0) su rack</u> $\Box^{37}$  per ogni unità di controllo e modulo di espansione.

#### · **Spazio libero necessario per i cavi**

È necessario lasciare spazio libero sulla parte frontale e posteriore per consentire l'accesso dei cavi. Sulle unità di controllo, lasciare uno spazio minimo di 90 mm. Sui moduli di espansione esterni, lasciare uno spazio di 75 mm.

#### · **Altro spazio libero**

Verificare con attenzione che il posizionamento dei moduli non ostruisca il flusso dell'aria o non determini il sussistere di altri fattori che potrebbero compromettere la conformità ai <u>requisiti [ambientali](#page-60-0)</u>D<sup>61</sup> . Ciò è particolarmente importante per le unità di controllo, poiché sono dotate di slot di ventilazione su entrambi i lati e sul retro.

#### · **Accesso ai cavi**

I cavi di alimentazione non devono essere fissati alla superficie dell'edificio o essere instradati lungo pareti, soffitti, pavimenti e aperture similari. Durante l'installazione, è necessario adottare apposite precauzioni per prevenire danni fisici al cavo di alimentazione, quali corretto instradamento del cavo medesimo e disposizione di una presa di corrente accanto all'apparecchiatura fissa o, in alternativa, posizionamento dell'apparecchiatura accanto alla presa.

## **3.2.1 Unità di controllo**

Le aperture di ventilazione posizionate posteriormente e lateralmente non devono essere coperte né ostruite.

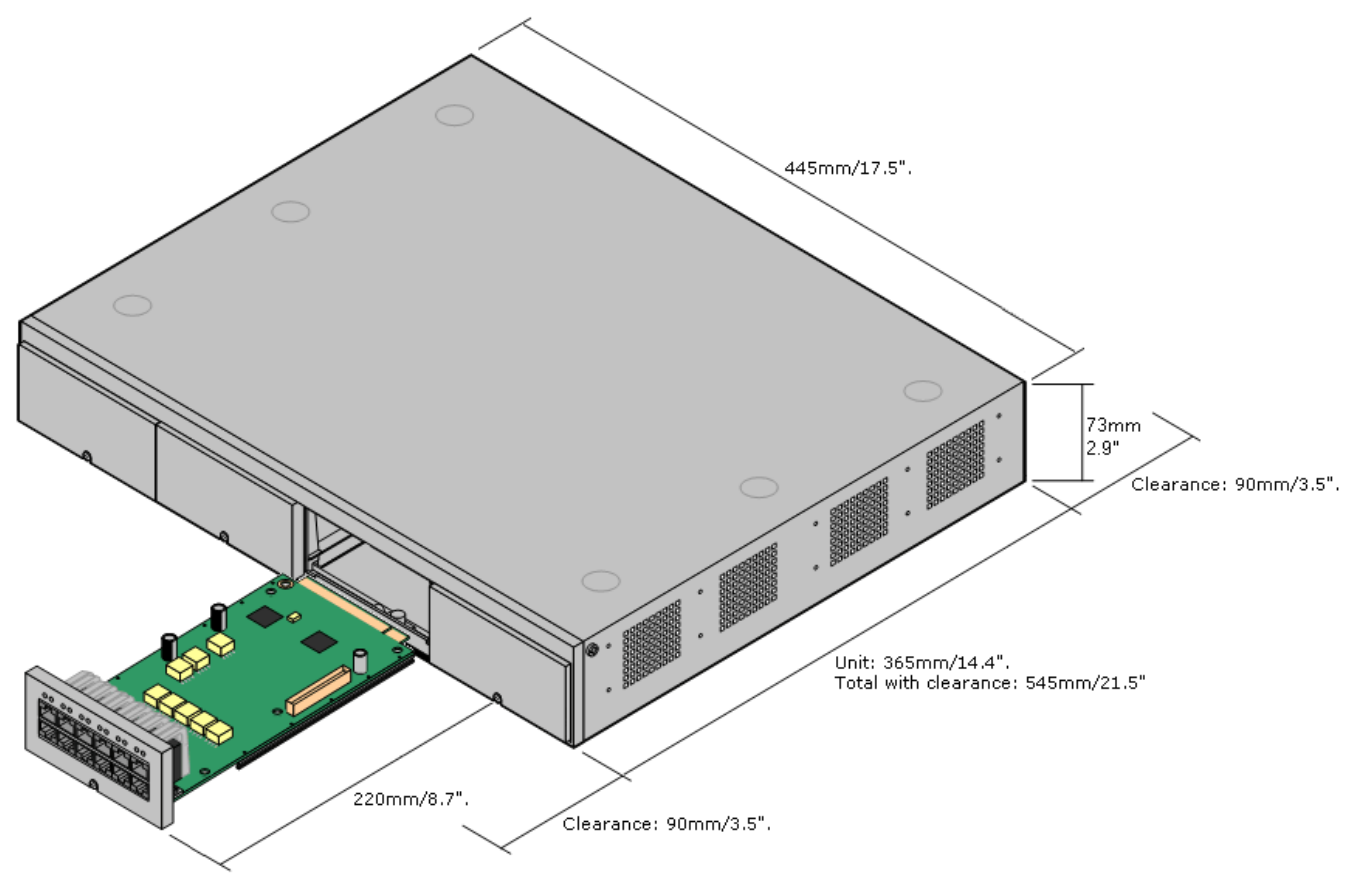

#### **3.2.2 Moduli di espansione esterni**

Le dimensioni seguenti sono applicabili a tutti i moduli di espansione esterni IP Office.

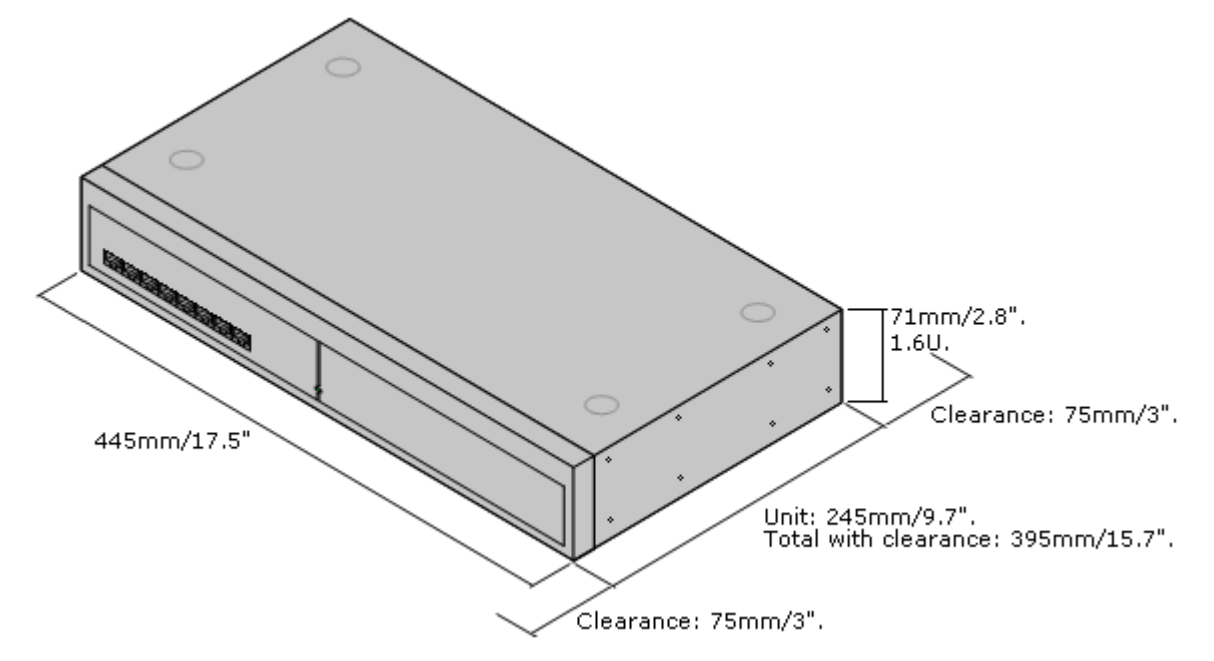

Per i sistemi semipermanenti, è possibile impilare i moduli di espansione esterni sull'unità di controllo. In questi casi e per i sistemi montati in rack, il diagramma seguente mostra le opzioni consigliate per gestire la lunghezza del cavo di interconnessione del modulo.

Le porte di espansione integrate sono ubicate sul retro delle unità di controllo. È possibile aggiungere altre 4 porte di espansione nella parte anteriore dell'unità di controllo, installando una scheda di espansione a 4 porte IP500.

- · Tutti i moduli di espansione esterni sono forniti con un cavo di interconnessione espansioni blu lungo 1 metro. Questo cavo deve essere utilizzato per il collegamento alle porte di espansione localizzate sulla parte posteriore dell'unità di controllo.
- · Durante il collegamento alle porte di espansione delle schede di espansione a 4 porte IP500, è possibile usare un cavo di interconnessione espansioni giallo di 2 metri anziché il cavo blu fornito. Le schede di espansione a 4 porte IP500 sono fornite con quattro cavi gialli a corredo.

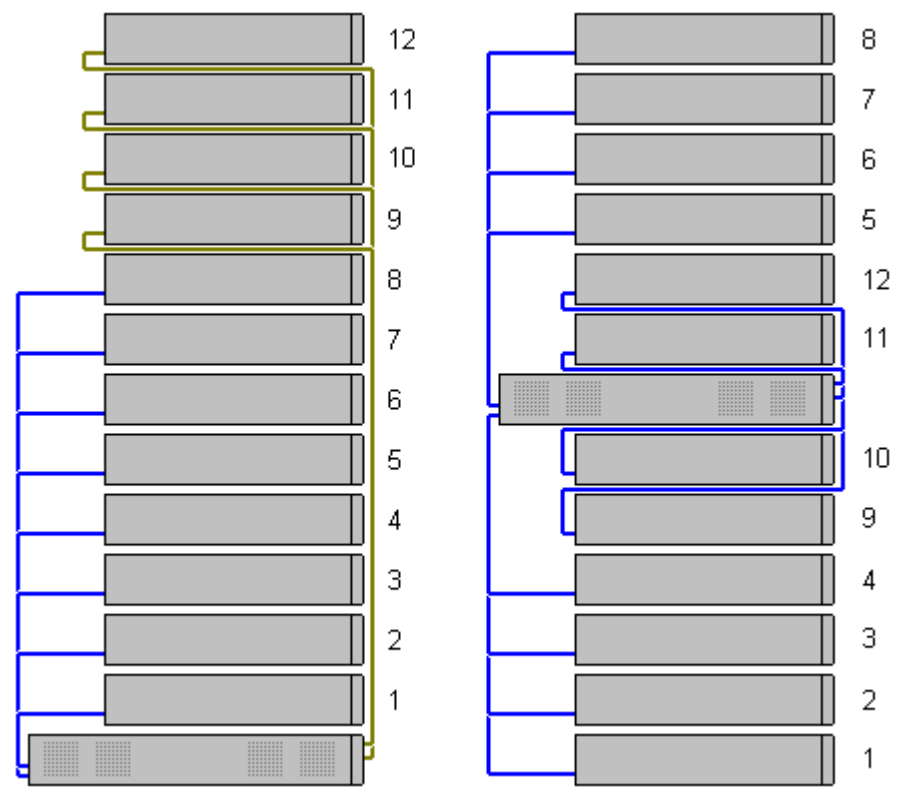

· **Moduli di espansione supportati:**

La scheda di espansione 4-Portal supporta i seguenti moduli di espansione esterni:

§ Modulo di linea analogica IP500

§ Modulo BRI So IP500 §

- Modulo Digital Station IP500 §
- Modulo IP500 Digital Station A §
- Modulo IP500 Digital Station B §
- Modulo Phone IP500

## **3.2.3 Montaggio a parete**

Le unità di controllo IP500 V2 e i moduli di espansione esterni IP500 possono essere montati a parete o su rack. Oltre a fissaggi a parete adatti, è necessario un kit per l'installazione a parete.

Oltre ai <u>requisiti [ambientali](#page-60-0)</u>∐<sup>61</sup> esistenti per il sistema IP Office, durante il montaggio a parete di un'unità si applicano i requisiti aggiuntivi indicati di seguito:

- · La superficie della parete deve essere disposta in verticale, piatta e priva di vibrazioni. Non è consentito il fissaggio a pareti temporanee.
- · Per fissare le staffe sull'unità di controllo o sui moduli di espansione, è necessario utilizzare esclusivamente le viti fornite a corredo del kit di montaggio.
- · L'installazione deve essere effettuata da personale di assistenza.
- · Accertarsi che il sistema sia stato spento e sia stata rimossa la corrente da tutte le unità. Spegnere il sistema utilizzando un comando di spegnimento, quindi togliere la corrente. Non rimuovere semplicemente la corrente.
- · Si richiede una superficie di montaggio in compensato idonea di almeno 1 x 1 x 19 mm (39 x 39 x 0,75 pollici). Se viene montata anche una scatola di espansione, è necessaria anche una superficie di montaggio in compensato di almeno 1,2 x 1,2 x 19 mm (48 x 48 x 0,75 pollici).
- · È necessario utilizzare almeno 6 viti a testa piatta lunghe 45 mm da 5 mm/6 mm (1,75 pollici #10/#12) per fissare il compensato agli spinotti a parete.
- · Utilizzare le viti di legno lunghe 20 mm da 4 mm (#8 ¾ pollici) per fissare le staffe alla superficie di montaggio in compensato

Al momento sono disponibili i seguenti kit:

· **IPO IP500 WALL MNTG KIT V3** *(codice SAP 700503160)*

Questo kit può essere utilizzato per installare a parete o in rack le unità di controllo IP500 V2 e i moduli di espansione esterni IP500. Nel kit è compreso il cavo che passa davanti e dietro l'unità. Per le unità di controllo montate a parete, permette l'orientamento verso destra o verso sinistra degli slot per le schede di base dell'unità di controllo.

$$
\frac{1}{\sqrt{\frac{1}{\sqrt{2}}\cdot\frac{1}{\sqrt{2}}\cdot\frac{1}{\sqrt{2
$$

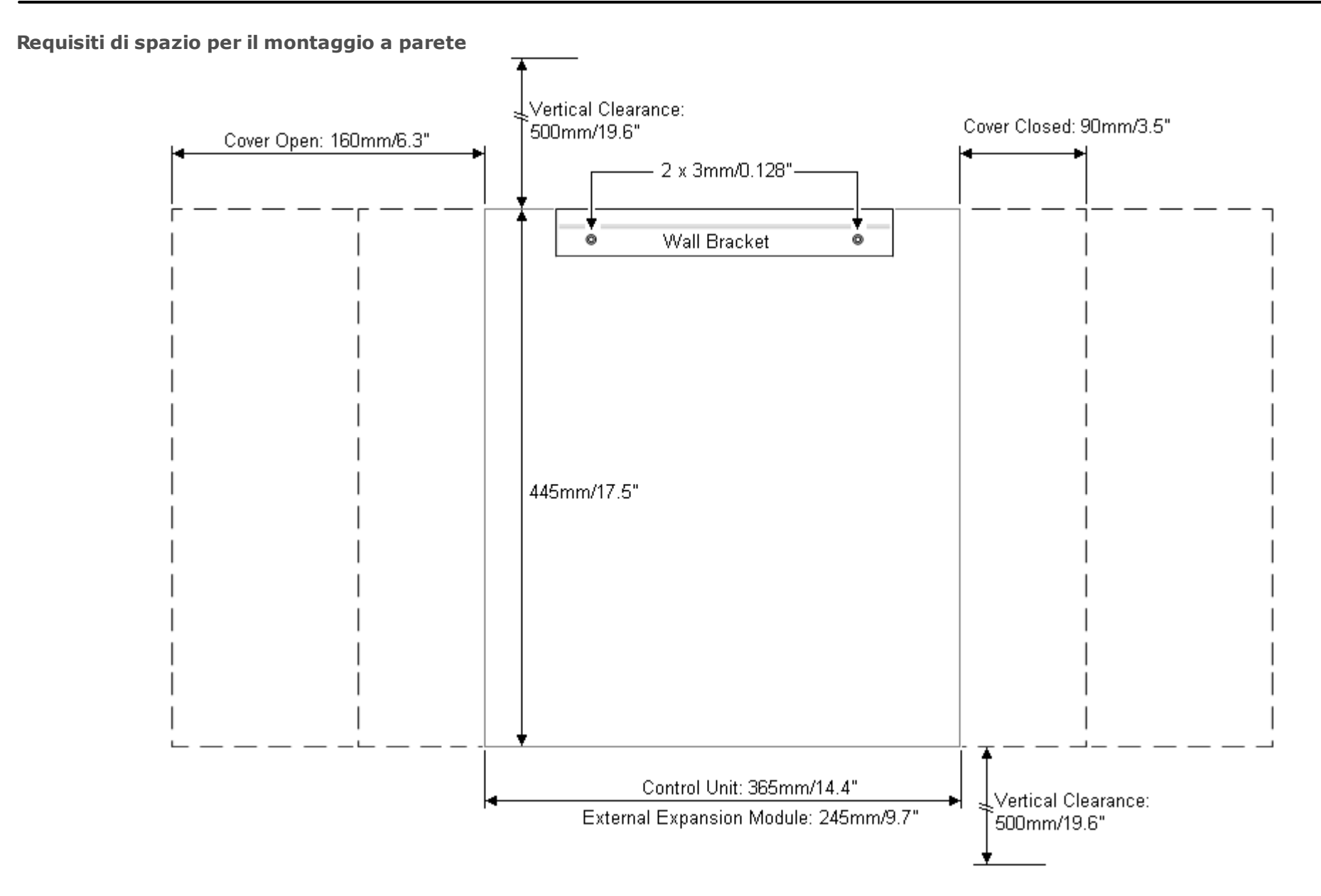

#### **3.2.4 Requisiti di spazio sul rack**

Nei sistemi rack standard da 19" è possibile montare qualsiasi unità di controllo IP Office o modulo di espansione esterno. Ogni unità richiede uno spazio slot 2U all'interno del rack. Il montaggio su rack richiede un kit per ciascuna unità di controllo e ciascun modulo di espansione esterno.

Se si decide di installare i sistemi sul rack, è necessario considerare l'effetto delle condizioni all'interno del cabinet del rack. Ad esempio, la temperatura del rack potrebbe essere superiore alla temperatura ambiente o il flusso dell'aria all'interno del rack è limitato. I <u>requisiti [ambientali](#page-60-0)</u> $\sf{J}^{\epsilon_1}$  per le singole unità IP Office sono comunque applicabili all'interno del cabinet del rack.

· **IPO IP500 WALL MNTG KIT V3** *(codice SAP 700503160)*

Questo kit può essere utilizzato per installare a parete o in rack le unità di controllo IP500 V2 e i moduli di espansione esterni IP500. Nel kit è compreso il cavo che passa davanti e dietro l'unità. Per le unità di controllo montate a parete, permette l'orientamento verso destra o verso sinistra degli slot per le schede di base dell'unità di controllo.

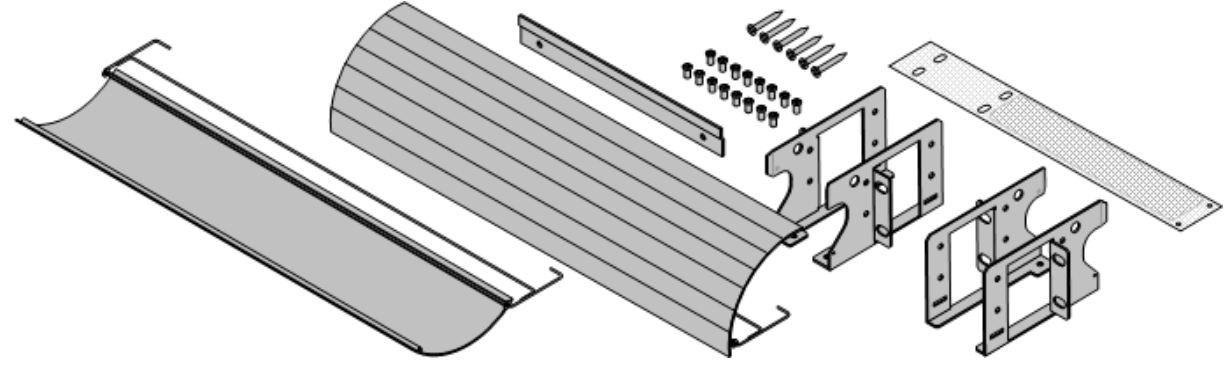

· **IPO IP500 RACK MNTG KIT** *(codice SAP 700429202)* Questo kit contiene tutti i componenti per l'installazione di un'unità di controllo IP500 V2 o un modulo di espansione esterno IP500 su rack. Comprende viti per fissare le staffe al modulo, bulloni per assicurare il modulo al rack e tiranti per il cavo..

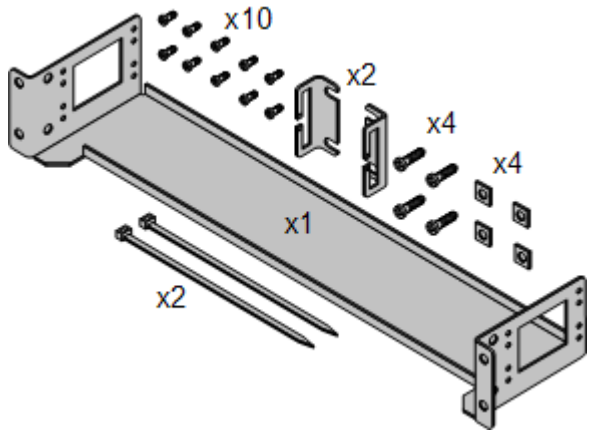

#### **Kit di montaggio su rack per i dispositivi di isolamento**

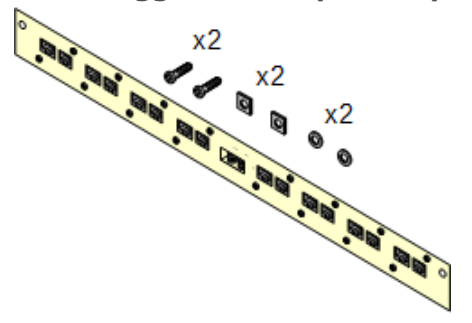

· **Kit di montaggio su rack per i dispositivi di isolamento** *(SAP 700293905)*

I dispositivi di isolamento devono essere utilizzati per gli [interni](#page-35-0) telefonici analogici al di fuori [dell'edificio](#page-35-0) l<sup>36</sup> . Questa staffa consente di installare sul rack fino a 8 dispositivi di isolamento IP Office e riduce il numero di collegamenti al punto di messa a terra di protezione nel rack. Il kit deve essere utilizzato se sono presenti più di 3 dispositivi di isolamento e supporta l'uso di un massimo 16 dispositivi di isolamento su ciascun modulo di espansione esterno.

# <span id="page-69-0"></span>**3.3 Strumenti e componenti necessari**

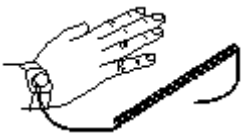

Di seguito viene fornito un elenco generico degli attrezzi richiesti. Strumenti e apparecchiature aggiuntivi potrebbero essere necessari per l'installazione a parete o in rack oppure per la messa a terra dei cavi in base alle prescrizioni locali.

## **Componenti di IP Office**

#### I componenti minimi richiesti sono:

- □ <u>Unità di [controllo](#page-224-0) IP500 V2</u>D<sup>225</sup>
- □ <u>[Scheda](#page-227-0) SD Avaya</u>D<sup>228</sup>
- □ [Abbonamento](#page-50-0) e-mailD51

#### **Attrezzi necessari**

- · Cacciavite piatto da 5 mm.
- □ Cacciavite a croce.
- · Fascetta antistatica da applicare al polso e punto di messa a terra.
- □ Cavo LAN Ethernet RJ45-RJ45.
- $\Box$  Cacciavite a croce M4.
- □ Attrezzi per la crimpatura dei cavi.
- $\bullet$   $\Box$  Per il montaggio a parete, trapano e accessori di montaggio.

#### **Amministrazione di sistema**

- □ Windows PC con:
	- □ Suite di [amministrazione](#page-75-0) di IP Office Admin installataD<sup>76</sup>.
	- □ Porta LAN Ethernet RJ45.
	- · Lettore di schede SD.

#### **Ulteriori componenti necessari**

Oltre alle apparecchiature IP Office ordinabili, sono necessari i seguenti elementi.

- · Cavo in rame 14AWG per il collegamento alla messa a terra di unità di controllo e moduli di espansione.
- · Rivestimento per cavi conforme alle normative locali. Di solito è verde per la messa a terra funzionale e verde/giallo per la messa a terra di protezione.
- $\bullet\;\;\Box$  Per il montaggio a parete, fissaggi e accessori aggiuntivi da 4,5 mm adatti per il tipo di parete.
- $\bullet$   $\Box$  Tasselli e tiranti per fissare e identificare i cavi.

## <span id="page-70-0"></span>**3.4 Documentazione**

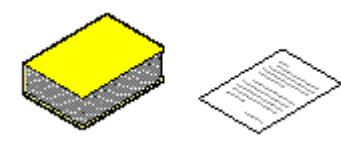

Assicurarsi di aver letto integralmente il presente manuale prima di procedere all'installazione. Si include, inoltre, la documentazione di installazione relativa a qualsivoglia altra apparecchiatura e applicazione installata come parte del sistema IP Office.

La documentazione di IP Office è disponibile sui siti Web indicati di seguito.

- · **[Assistenza](http://support.avaya.com) Avaya** *(<http://support.avaya.com>)*
	- Contiene la documentazione e i download del software relativi ai prodotti Avaya, incluso IP Office. In questo sito sono disponibili anche copie delle immagini del software IP Officee i file aggiornati del software di base.
- · **[Documentazione](https://documentation.avaya.com) Avaya** *(<https://documentation.avaya.com>)* Contiene le guide utente e i manuali tecnici relativi ai prodotti Avaya in formato HTML.
- · **[Knowledge](https://ipofficekb.avaya.com) Base di Avaya IP Office** *[\(https://ipofficekb.avaya.com](http://ipofficekb.avaya.com))* Contiene le guide utente e i manuali tecnici relativi a IP Office nei formati HTML e PDF.

#### · **! Bollettini tecnici IP Office**

È necessario ottenere e leggere le schede tecniche di IP Office relative alla versione del software IP Office da installare. La scheda tecnica contiene informazioni importanti che potrebbero non essere incluse nel presente manuale. I Bollettini tecnici IP Office sono disponibili sul sito Web [dell'assistenza](http://support.avaya.com) sito Web *(<http://support.avaya.com>)*.

# <span id="page-71-0"></span>**3.5 Rimozione dalla confezione**

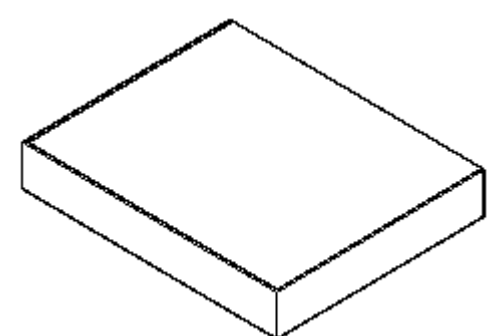

Attenersi alla seguente procedura per rimuovere le apparecchiature fornite da Avaya o da un rivenditore o distributore Avaya dalla confezione.

#### **Informazioni necessarie**

· **Elenco delle apparecchiature**.

Elenco per l'installazione dei componenti e delle apparecchiature ordinati.

#### **Procedura**

- 1. **Controllare l'integrità dell'imballaggio**
	- Prima di rimuovere l'apparecchiatura dalla confezione, ispezionare l'imballaggio per verificare che non abbia subito danni durante il trasporto. Se si notano danni visibili, segnalarli al corriere.
- 2. **Controllare che i componenti e le apparecchiature siano quelli ordinati** Controllare che il contenuto delle confezioni corrisponda a quanto indicato sulla bolla di consegna. Comunicare eventuali errori o omissioni al fornitore dell'apparecchiatura.
- 3. **Conservare l'imballaggio originale e la documentazione**

Conservare tutto l'imballaggio dopo aver rimosso l'apparecchiatura. Le restituzioni per difetti vengono accettate solo per le apparecchiature reimballate nella confezione originale. Se l'installazione deve essere effettuata in più fasi, può essere utile utilizzare l'imballaggio originale per reimballare le apparecchiature da trasferire al sito di installazione finale.

- 4. **Adottare tutte le misure necessarie per proteggersi dalle scariche elettrostatiche** Rispettare sempre tutte le precauzioni necessarie per proteggersi dalle scariche elettrostatiche quando si maneggiano apparecchiature con schede circuiti aperte.
- 5. **Ispezionare tutti i componenti** Ispezionare visivamente tutti i componenti, verificando che sia disponibile la documentazione necessaria e tutti gli accessori. Segnalare eventuali errori o omissioni al rivenditore che ha fornito l'apparecchiatura.
- 6. **Controllare tutta la documentazione** Leggere e conservare tutta la documentazione fornita con l'apparecchiatura.
## **Installazione del software di amministrazione Capitolo 4.**

## <span id="page-73-0"></span>**4. Installazione del software di amministrazione**

Al fine di installare e gestire un sistema IP Office occorre avere familiarità con l'uso delle seguenti applicazioni.

## · **IP Office Manager**

È un'applicazione basata su Windows. IP Office Manager è impiegato per accedere a tutte le sezioni della configurazione di IP Office. È possibile definire vari livelli di accesso per controllare le parti della configurazione che gli utenti di possono visualizzare e modificare. IP Office Manager consente anche di eseguire l'upgrade dei file del software utilizzati da un sistema IP Office.

#### ·**Versione di IP Office Manager**

È fondamentale scaricare e installare la versione corretta della suite di amministrazione di IP Office che include IP Office Manager.

- · Per l'installazione del sistema, utilizzare la versione di IP Office Manager corrispondente alla versione di IP Office richiesta sul [si](#page-86-0)stema. Questa azione imposta la versione del software caricato quando si <u>ricrea la scheda SD del [sistema](#page-86-0)</u> $\Box^{87}$  .
- · Per la manutenzione del sistema, la versione di IP Office Manager utilizzata consente di impostare la versione del software caricata nei sistemi durante l'<u>[upgrade](#page-197-0) del sistema</u> di anno
- · Per la configurazione del sistema, IP Office Manager versione 12.0 è compatibile con le versioni precedenti per i sistemi che eseguono software a partire da IP Office versione 6.0. IP Office Manager non può caricare la configurazione dei sistemi IP Office che eseguono versioni successive del software.

## · **Admin Lite non supportato**

Si noti che IP Office Manager installato mediante l'installer **AdminLite** non costituisce la versione completa. Viene eseguito solo in inglese e non include i file necessari per azioni quali upgrade di sistema, ricreazione della scheda SD ecc. Per supportare completamente i sistemi, assicurarsi di installare la suite di amministrazione IP Office completa (circa 1,52 GB in confronto ai 230 MB dell'installer **AdminLite**).

## · **IP Office Web Manager**

Dopo l'installazione, è possibile accedere alla configurazione dei sistemi IP500 V2 anche tramite browser Web, mediante gli stessi account utente di servizio utilizzati per IP Office Manager.

## · **System Status Application**

System Status Application (SSA) è uno strumento di reporting in grado di fornire un'ampia gamma di informazioni sullo stato corrente di un sistema IP Office. Lo strumento genera rapporti sulle risorse e sui componenti disponibili nel sistema e fornisce informazioni dettagliate sulle chiamate in corso. Visualizza inoltre le informazioni dettagliati sugli allarmi attuali e quelli salvati nella cronologia. Se necessario ai fini della diagnostica, l'applicazione SSA è in grado di scattare un'istantanea dello stato del sistema IP Office, compresa una copia della configurazione corrente.

#### ·**Monitor (Monitoraggio del sistema)**

Monitoraggio del sistema consente di visualizzare i dettagli delle attività del sistema IP Office. Per interpretare le tracce, è necessario quindi avere una conoscenza approfondita dei protocolli di telefonia e dati. Poiché Avaya può richiedere copia delle tracce per analizzare i problemi sottoposti al supporto, è indispensabile che tutti gli addetti all'installazione e alla manutenzione di IP Office sappiano utilizzare Monitor per l'acquisizione delle suddette tracce.

## <span id="page-74-0"></span>**4.1 Scaricamento del software**

La suite di amministrazione del software IP Office è disponibile come <u>DVD [ordinabile](#page-41-0)</u>D<sup>42</sup> . Tuttavia, è possibile anche scaricarlo dal sito Web del supporto Avaya ([http://support.avaya.com\)](http://support.avaya.com).

## · **Versione di IP Office Manager**

È fondamentale scaricare e installare la versione corretta della suite di amministrazione di IP Office che include IP Office Manager.

- · Per l'installazione del sistema, utilizzare la versione di IP Office Manager corrispondente alla versione di IP Office richiesta sul sistema. Questa azione imposta la versione del software caricato quando [si](#page-86-0) <u>ricrea la scheda SD del [sistema](#page-86-0)</u> $\Box^{87}$  .
- · Per la manutenzione del sistema, la versione di IP Office Manager utilizzata consente di impostare la versione del software caricata nei sistemi durante l'<u>[upgrade](#page-197-0) del sistema</u> l'<sup>98</sup>.
- · Per la configurazione del sistema, IP Office Manager versione 12.0 è compatibile con le versioni precedenti per i sistemi che eseguono software a partire da IP Office versione 6.0. IP Office Manager non può caricare la configurazione dei sistemi IP Office che eseguono versioni successive del software.

## · **Admin Lite non supportato**

Si noti che IP Office Manager installato mediante l'installer **AdminLite** non costituisce la versione completa. Viene eseguito solo in inglese e non include i file necessari per azioni quali upgrade di sistema, ricreazione della scheda SD ecc. Per supportare completamente i sistemi, assicurarsi di installare la suite di amministrazione IP Office completa (circa 1,52 GB in confronto ai 230 MB dell'installer **AdminLite**).

## · **! Bollettini tecnici IP Office**

È necessario ottenere e leggere le schede tecniche di IP Office relative alla versione del software IP Office da installare. La scheda tecnica contiene informazioni importanti che potrebbero non essere incluse nel presente manuale. I Bollettini tecnici IP Office sono disponibili sul sito Web [dell'assistenza](http://support.avaya.com) sito Web *(<http://support.avaya.com>)*.

#### **Per scaricare il software Avaya:**

- 1. Accedere al sito Web all'indirizzo *http://support.avaya.com*.
- 2. Selezionare **Support by Product** (Supporto per prodotto) e fare clic su **Downloads** (Download).
- 3. Immettere *IP Office* nella casella **Enter Product Name** (Inserisci nome prodotto) per l'immissione del nome prodotto e selezionare l'opzione corrispondente dall'elenco visualizzato.
- 4. Utilizzare l'elenco a discesa **Scegli versione** per selezionare la versione desiderata di IP Office.
- 5. Fare clic su **Downloads** (Download). La pagina elenca i download più recenti disponibili.
- 6. Fare clic su **View Downloads** (Visualizza download) per l'elenco completo dei download.
- 7. Selezionare il pacchetto software da scaricare.
- 8. La pagina visualizzata in una nuova scheda o finestra fornisce informazioni dettagliate sulle opzioni di scaricamento del software. Per l'installazione di IP500, scaricare il pacchetto di amministrazione completo, non i file binari separati o i pacchetti scaricabili per la versione Lite di amministrazione.
- 9. Scaricare anche i documenti elencati sotto l'intestazione **RELATED DOCUMENTS** (DOCUMENTI CORRELATI), se presenti.

## <span id="page-75-0"></span>**4.2 Installazione delle applicazioni di amministrazione**

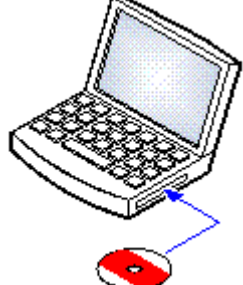

La suite di applicazioni di amministrazione per IP Office offre agli addetti all'installazione e manutenzione di IP Office varie applicazioni utili.

- · **System Monitor** *- Installare*
- · **IP Office Manager** *- Installare*
- · **System Status** *- Installare*

#### **Requisiti**

- · **IP Office Admin Suite**
	- IP Office Admin Suite può essere scaricata dal sito web di [assistenza](http://support.avaya.com) di Avaya *([http://support.avaya.com\)](http://support.avaya.com)*.

## · **Requisiti PC Windows**

Di seguito sono riportati i requisiti minimi richiesti per IP Office Manager. Per installare altre applicazioni nel PC, è necessario soddisfare anche i relativi requisiti specifici. Le versioni di Windows supportate sono disponibili nella sezione <u>Sistemi [operativi](#page-275-0)</u> J<sup>276</sup>.

- · **Standard Manager:** CPU Core i3, RAM da 4GB, sistema operativo a 32/64 bit
- · **Server Edition Manager:** CPU Core i5, RAM da 6GB, sistema operativo a 32/64 bit
- · **Server Edition Select Manager:** CPU Core i5, RAM da 8GB, sistema operativo a 64 bit
- · IP Office Manager è supportato solo su Windows con visualizzazione dei caratteri al 100%.
	- · System Status Application richiede anche l'installazione di Java sul PC. Non è installato dal programma di installer per la suite di amministrazione. Può trattarsi dell'edizione in esecuzione (JRE) o del kit sviluppatori (JDK). L'applicazione è stata testata con le versioni Oracle e Azul Zulu di Java. La presenza di Java può essere verificata utilizzando il comando *java -version*.

#### **Per installare le applicazioni di amministrazione di IP Office:**

- 1. Decomprimere il pacchetto di installazione.
- 2. Fare clic con il tasto destro su setup.exe e selezionare **Esegui come amministratore**.
- 3. Selezionare la lingua per l'installazione. Questa scelta non influisce sulla lingua utilizzata all'interno di IP Office Manager. Fare clic su **Avanti >**.
- 4. Se si accetta, fare clic su **Accetto i termini del contratto di licenza** e quindi su **Avanti>**.
- 5. Se necessario, cambiare il percorso in cui installare le applicazioni. È consigliabile accettare il percorso predefinito. Fare clic su **Avanti >**.
- 6. Nella schermata successiva, selezionare le applicazioni da installare. Facendo clic su ogni applicazione ne verrà visualizzata la descrizione. Fare clic sull'icona vaccanto a ciascuna applicazione per modificare la selezione dell'installazione. Una volta selezionate le applicazioni desiderate, fare clic su **Avanti>**.

## · **Manager**

Installare l'applicazione IP Office Manager di base necessaria per la modifica delle configurazioni del sistema, insieme a quanto segue:

## · **Schede di memoria**

Installare i file necessari per ricreare la scheda SD di sistema Avaya.

## · **File Guida in linea di Manager**

Installare i file della guida dell'applicazione in tutte le lingue disponibili. Se queste non vengono selezionate, l'installazione includerà solo i file in lingua inglese.

## · **File firmware IP Office**

Installare i file del firmware utilizzati dai moduli di espansione esterni di IP Office. Questi file sono necessari solo se IP Office Manager verrà utilizzato per gli upgrade di sistema.

## · **File firmware telefono**

Installare i file del firmware utilizzati dai vari telefoni IP Avaya supportati da IP Office. Questi file sono necessari solo se IP Office Manager verrà utilizzato per gli upgrade di sistema.

· **File audio Embedded Voicemail**

Installare i prompt della posta vocale utilizzati da Embedded Voicemail. Questi file sono necessari solo se IP Office Manager verrà utilizzato per gli upgrade di sistema.

## · **Web Manager**

Installare una copia dei file che devono essere caricati su un sistema in modo che quest'ultimo possa eseguire IP Office Web Manager.

## · **Monitoraggio del sistema**

Installare l'applicazione Monitoraggio del sistema.

· **System Status Application**

Installare l'applicazione System Status Application.

- · System Status Application richiede anche l'installazione di Java sul PC. Non è installato dal programma di installer per la suite di amministrazione. Può trattarsi dell'edizione in esecuzione (JRE) o del kit sviluppatori (JDK). L'applicazione è stata testata con le versioni Oracle e Azul Zulu di Java. La presenza di Java può essere verificata utilizzando il comando *java -version*.
- 7. Verificare che siano selezionati almeno **System Monitor** e **Manager**. Fare clic su **Avanti >**.
- 8. Fare clic su **Installa**. L'installazione richiede altri componenti, come ad esempio quelli di Windows .Net. Attenersi ai rispettivi prompt per la loro installazione.
- 9. Se il programma lo richiede, riavviare il PC.
- 10. Fare clic su **Fine**.

## **4.3 Collegamento al PC di installazione**

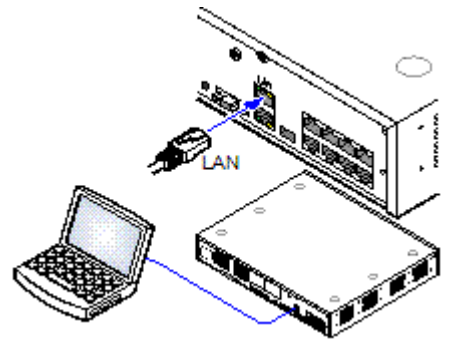

Durante l'installazione si consiglia di avviare l'unità di controllo IP Office senza che questa sia collegata ad alcuna rete. Ciò assicura che IP Office utilizzi un set noto di impostazioni di indirizzi IP.

Se IP Office viene avviato connesso a una rete con un server DHCP, il PC di programmazione dovrà essere connesso alla stessa rete con un client DHCP o un indirizzo IP validi per quella rete.

In questa sezione viene illustrato come collegare il PC di installazione direttamente all'unità di controllo IP Office.

**Requisiti**

· **PC di amministrazione IP Office**

Un PC Windows con la suite IP Office [Administrator](#page-75-0) Application [installata](#page-75-0) 1<sup>76</sup> .

· **Cavo LAN**

#### **Per connettersi direttamente a un sistema IP Office predefinito:**

1. L'indirizzo predefinito della porta LAN dell'unità di controllo IP Office è 192.168.42.1/255.255.255.0. Per eseguire il collegamento diretto a un PC, modificare le proprietà TCP/IP della porta LAN del PC come descritto di seguito:

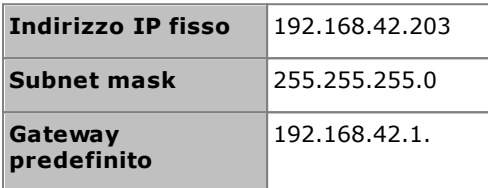

- · Anche se è possibile impostare il PC come client DHCP, questa non è una scelta consigliata per chi intende utilizzare funzioni più avanzate come gli aggiornamenti del firmware.
- 2. Collegare il cavo LAN della porta LAN del PC alla porta LAN dell'unità di controllo IP Office.
- 3. Verificare che il LED arancione della porta LAN di IP Office sia acceso. È possibile che anche il LED verde lampeggi, ad indicare il traffico nella connessione LAN.
- 4. Per eseguire il test della connessione prima di eseguire IP Office Manager o System Status Application:
	- · Fare clic con il tasto destro del mouse sull'icona Start e selezionare **Esegui**. Immettere *cmd*.
	- · Nella finestra di comando visualizzata digitare il ping **192.168.42.1**. I risultati dovrebbero indicare una serie di risposte ping fornite da IP Office, a conferma della comunicazione di base tra il PC di IP Office Manager e IP Office.
	- · Se non viene visualizzata nessuna risposta ping immettere **ipconfig**. Dovrebbe apparire l'elenco delle impostazioni dell'indirizzo IP del PC di IP Office Manager corrispondenti a quanto specificato sopra. Se si immette **exit** e si controlla la connessione del cavo.
- 5. É ora possibile avviare <u>IP Office [Manager](#page-78-0)D79, [System](#page-79-0) Status</u>D80 o <u>[Monitoraggio](#page-81-0) del sistema</u>D82.

## <span id="page-78-0"></span>**4.4 Avvio di IP Office Manager**

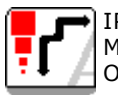

IP Office Manager è impiegato per accedere a tutte le sezioni della configurazione di IP Office. IP Office Manager può essere utilizzato anche per eseguire l'upgrade dei file del software utilizzati da un sistema IP Office.

#### **Requisiti**

- · **PC di amministrazione IP Office**
	- Un PC Windows con la suite <u>IP Office [Administrator](#page-75-0) Application installata</u>D<sup>76</sup>.
- · **Cavo LAN**

#### **Per accedere a un sistema mediante IP Office Manager:**

- 1. Selezionare **Start | Tutti i programmi | IP Office | Manager**.
- 2. Se il PC è dotato di un software firewall installato, all'utente potrebbe essere richiesto di scegliere se consentire a tale programma di eseguire l'accesso alla rete. Selezionare **Sì** o **OK**.
- 3. Selezionare **File | Apri configurazione** dalla barra dei menu.
- 4. Si apre la finestra **Seleziona IP Office**. Dopo pochi secondi, deve comparire l'elenco contenente l'unità di controllo IP Office. Il nome predefinito visualizzato per un'unità di controllo IP Office appena installata è il suo indirizzo MAC.

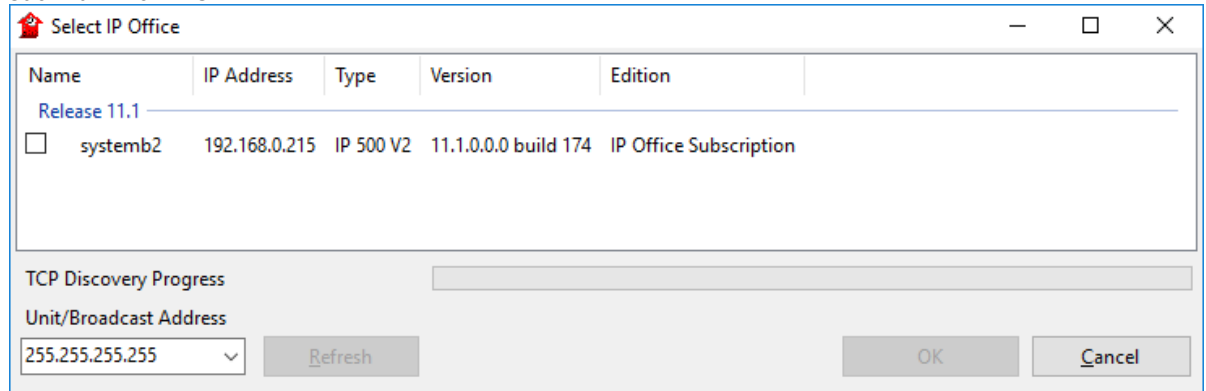

- · Se il sistema richiesto non viene trovato, è possibile modificare l'indirizzo utilizzato per la ricerca. Inserire o selezionare l'indirizzo desiderato nel campo **Indirizzo Unità/Broadcast**, quindi fare clic su **Aggiorna** per eseguire una nuova ricerca.
- 5. Selezionare la casella di controllo vicino al sistema e fare clic su **OK**.
- 6. Viene visualizzata la finestra di richiesta di immissione del nome e della password. Il nome e la password devono corrispondere a quelli configurati tramite le impostazioni di sicurezza del sistema.

## <span id="page-79-0"></span>**4.5 Avvio di System Status Application**

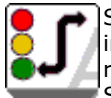

System Status Application (SSA) è uno strumento di reporting in grado di fornire un'ampia gamma di informazioni sullo stato corrente di un sistema IP Office. Lo strumento è in grado di produrre rapporti sulle risorse e i componenti disponibili nel sistema e fornire informazioni dettagliate sulle chiamate in corso. Sono registrati dettagli in merito al numero degli allarmi oltre alla data/all'ora degli allarmi più recenti.

Quando richiesto per l'esecuzione della escalation diagnostica, SSA è in grado di acquisire un'immagine istantanea dello stato del sistema corredata di una copia della configurazione corrente. Per poter usare SSA, è necessario disporre di un nome utente e di una password di servizio IP Office configurati per l'Accesso a System Status nelle impostazioni di sicurezza di IP Office.

Per dettagli completi sull'utilizzo di System Status Application, fare riferimento al manuale *["Utilizzo](https://documentation.avaya.com/bundle/IPOfficeSystemStatus) di IP Office [System](https://documentation.avaya.com/bundle/IPOfficeSystemStatus) Status"*.

· System Status Application richiede anche l'installazione di Java sul PC. Non è installato dal programma di installer per la suite di amministrazione. Può trattarsi dell'edizione in esecuzione (JRE) o del kit sviluppatori (JDK). L'applicazione è stata testata con le versioni Oracle e Azul Zulu di Java. La presenza di Java può essere verificata utilizzando il comando *java -version*.

#### **Per avviare System Status:**

- 1. Esistono vari metodi per avviare System Status Application.
	- Sui PC in cui è [installato](#page-75-0) System Status<sup>D76</sup>, selezionare Start | Programmi | IP Office | System **Status**.
	- · Se nel PC è installato ed è in esecuzione IP Office Manager, selezionare **File | Avanzate | System Status**.
	- · Nel browser Web, immettere l'indirizzo IP dell'unità di controllo. Selezionare il collegamento per **System Status**.
	- · Se IP Office Web Manager è già in esecuzione, selezionare **Monitoraggio** e fare clic su **System Status**.
- 2. Una volta avviata, l'applicazione System Status richiederà i dettagli del sistema IP Office al quale si desidera stabilire la connessione.

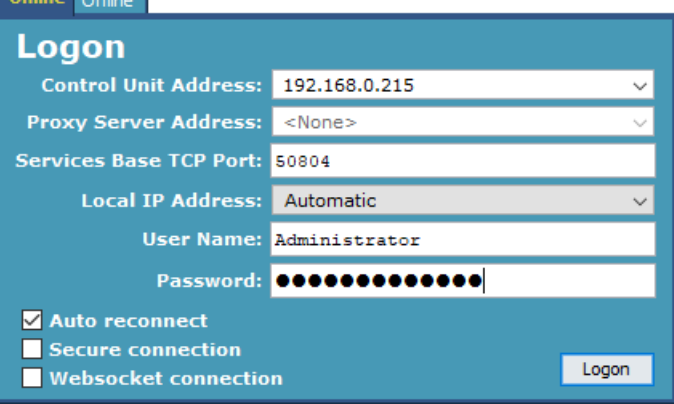

## · **Indirizzo IP unità di controllo**

Inserire l'indirizzo IP dell'interfaccia LAN delle unità di controllo IP Office o, in alternativa, utilizzare l'elenco a discesa per selezionare un indirizzo usato in precedenza.

## · **Porta TCP base servizi**

Deve corrispondere all'impostazione Porta TCP base servizi del sistema, definita nelle impostazioni di sicurezza di IP Office. L'impostazione predefinita è 50804.

## · **Indirizzo IP locale**

Se il PC è dotato di più indirizzi IP assegnati alla scheda di rete o di più schede di rete, è eventualmente possibile selezionare l'indirizzo da utilizzare.

## · **Nome utente/Password**

Inserire il nome utente e la password assegnati per l'uso con System Status. Per impostazione predefinita, sono la stessa combinazione di nome utente e password utilizzata in IP Office Manager. Il nome utente deve essere identificabile nel nome utente di servizio IP Office configurato per l'accesso a System Status nelle impostazioni di sicurezza IP Office.

## · **Riconnessione automatica**

Se questa opzione è selezionata, System Status Application cerca di riconnettersi utilizzando le stesse impostazioni, qualora la connessione al sistema dovesse interrompersi.

## · **Connessione sicura**

Consente di utilizzare una connessione TLS crittografata al sistema. Se è selezionata questa opzione e il sistema non è configurato per l'accesso protetto, System Status Application consente di tentare nuovamente la connessione utilizzando un accesso non protetto.

3. Immettere i dettagli richiesti per IP Office e fare clic su **Accesso**.

## <span id="page-81-0"></span>**4.6 Avvio di Monitoraggio del sistema**

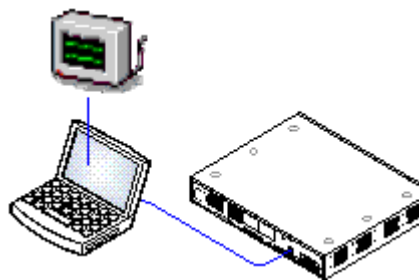

Monitoraggio del sistema consente di visualizzare i dettagli di tutte le attività del sistema IP Office. Per interpretare le tracce di Monitor è necessario avere una conoscenza approfondita dei protocolli di telefonia e dati. Poiché Avaya può richiedere copia delle tracce di Monitor, è indispensabile che tutti gli addetti all'installazione e alla manutenzione di IP Office sappiano utilizzare Monitor.

Per informazioni dettagliate sull'utilizzo di Monitoraggio del sistema, consultare il manuale *"Utilizzo di IP Office System [Monitor"](https://documentation.avaya.com/bundle/IPOfficeSystemMonitor)*.

**Requisiti**

· **PC di amministrazione IP Office**

Un PC Windows con la suite IP Office [Administrator](#page-75-0) Application [installata](#page-75-0) 176 .

- · **Cavo LAN**
- **1. Per avviare Monitoraggio del sistema:**
	- 1. Selezionare **Start | Programmi | IP Office | Monitoraggio del sistema**.
	- 2. Selezionare **File** e quindi **Select Unit (Seleziona unità)**.
	- 3. Inserire **l'Indirizzo IP** e la **Password** del sistema da monitorare. I valori dipendono dal protocollo selezionato.

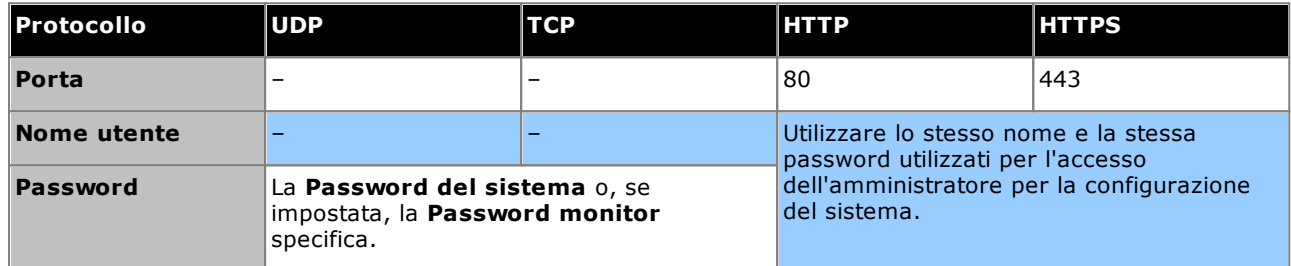

4. Fare clic su **OK**.

## <span id="page-82-0"></span>**4.7 Avvio di IP Office Web Manager**

È possibile utilizzare l'accesso via browser Web al sistema per eseguire IP Office Web Manager. Immettere l'indirizzo IP del sistema e selezionare il collegamento **IP Office Web Manager**. Per informazioni complete, consultare il manuale di IP Office Web Manager.

L'utilizzo di IP Office Web Manager richiede la presenza dei file dell'applicazione sulla scheda SD di sistema. È possibile effettuare questo processo selezionando l'opzione che consente di includere i file di Web Manager quando si <u>ricrea la [scheda](#page-86-0) SD</u>U<sup>87</sup>.

#### **Per accedere a un sistema mediante IP Office Web Manager:**

- 1. Immettere l'indirizzo IP del sistema IP Office. Dal menu visualizzato, fare clic su **IP Office Web Manager**. In alternativa, immettere *https://<indirizzo\_IP>:8443/WebMgmtEE/WebManagement.html*.
- 2. Viene visualizzato il menu di accesso di IP Office Web Manager.

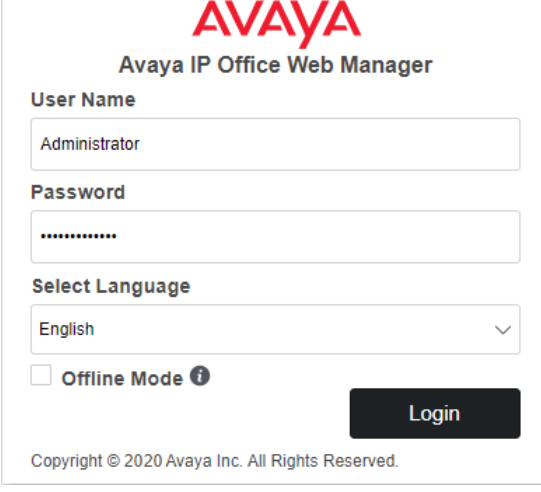

- 3. Immettere il nome e la password per l'amministrazione del sistema. Il nome e la password predefiniti sono entrambi *Administrator*.
	- · **Modalità non in linea:** alcune modifiche alla configurazione, come ad esempio quelle relative alle impostazioni della linea, sono applicabili al sistema solo mediante il riavvio. Per modificare tali impostazioni, è necessario selezionare la **modalità non in linea**. In tale modalità, la parte superiore della finestra del browser visualizza un collegamento **Salva in IP Office**. Facendo clic su di esso, viene visualizzato un menu per il riavvio del sistema.
- 4. Fare clic su **Accedi**.
	- a. Viene richiesto all'utente di cambiare eventuali password predefinite.
	- b. Per i nuovi sistemi, viene visualizzato il <u>menu di [configurazione](#page-116-0) iniziale</u> "

## **4.8 Amministrazione basata sul telefono**

Per impostazione predefinita, i sistemi in modalità IP Office Essential Edition non supportano l'amministrazione basata sul telefono.

Una volta installati, è possibile assegnare i diritti del telefono di sistema a utenti specifici. Per maggiori dettagli, fare riferimento al manuale *"Amministrazione della piattaforma Avaya IP Office con Manager"*.

# **Preparazione della scheda SD di sistema Capitolo 5.**

## <span id="page-85-0"></span>**5. Preparazione della scheda SD di sistema**

Le nuove unità di controllo vengono fornite prive di firmware o configurazione installati. Quando è accesa per la prima volta, l'unità di controllo procede al caricamento e all'installazione del firmware necessario dalla scheda **[SD](#page-227-0) di [sistema](#page-227-0)** L<sup>aza</sup> Avaya installata nell'unità di controllo. Quindi, procede alla creazione di una configurazione predefinita corrispondente alle schede fisiche già installate nell'unità di controllo medesima e ai moduli di espansione esterni già collegati.

Prima di installare la scheda SD di sistema è possibile eseguire diverse azioni supplementari per preconfigurare il sistema. Queste operazioni possono velocizzare notevolmente l'installazione fisica presso la sede del cliente, poiché possono essere svolte in anticipo.

- · **[Aggiornamento](#page-86-0) del firmware sulla scheda** 87
- · **[Importazione](#page-87-0) ed esportazione delle impostazioni** 88
- · **Aggiungere un file di [configurazione](#page-89-0) precostituito** 90
- · **Aggiunta di [certificati](#page-89-1) di sicurezza** 90

.

- · **Aggiunta di un file [salvaschermo](#page-90-0) ai telefoni serie 9600** 91
- · **[Aggiungere](#page-90-1) un file di musica in attesa** 91

Le altre azioni eseguibili sulle schede SD sono descritte dettagliatamente nella sezione <u>[Gestione](#page-155-0) delle schede SD</u>U®

## <span id="page-86-0"></span>**5.1 Aggiornamento del firmware sulla scheda**

È possibile utilizzare IP Office Manager per aggiornare il set di file sulle schede SD di sistema affinché corrispondano a quanto previsto per la specifica versione di IP Office. Ciò consente di effettuare l'upgrade della scheda da un sistema esistente o di preparare la scheda per un sistema nuovo.

IP Office Manager aggiorna la scheda con i file binari del firmware per l'unità di controllo, i moduli di espansione esterni e i telefoni. Ciò include anche i file dei prompt per l'utilizzo di Embedded Voicemail e un'opzione per i file dell'applicazione Web Manager.

I file esistenti come la configurazione del sistema e i messaggi di Embedded Voicemail e di saluto vengono mantenuti.

- · Le schede da utilizzare nello slot per le schede **SD di sistema**devono essere schede SD di sistema Avaya. La scheda deve essere formattata correttamente (ciò può essere eseguito tramite IP Office Manager), tuttavia non è necessario eseguire la riformattazione di una scheda di lavoro esistente prima di utilizzare l'opzione per la ricreazione della scheda al fine di aggiornarne il contenuto.
- · L'origine dei file copiati sulla scheda SD è identificabile nelle sottocartelle della cartella *\Memory Cards* della **directory di lavoro** delle applicazioni Manager (di solito, *C:\Program Files(x86)\Avaya\IP Office\Manager*). Tuttavia, se la **directory di lavoro** viene cambiata in una posizione priva di un insieme appropriato di sottocartelle *\Memory Cards*, il set richiesto di file non sarà copiato sulla scheda SD.

## **Impostazione del livello iniziale del software di sistema**

Durante la prima chiamata da parte dell'unità di controllo, la versione del software in esecuzione viene scritta in un record permanente nell'unità stessa. Diventa il livello di base dell'unità di controllo quando si considerano i requisiti futuri per l'upgrade. Pertanto, per un sistema nuovo è importante effettuare l'upgrade della scheda SD del sistema alla versione software richiesta prima di avviare il sistema.

#### **Identificazione del livello del software della scheda SD di sistema**

Nella cartella *system/primary* della scheda SD, individuare e aprire il file *filelist.txt*. L'intestazione all'inizio del file termina con la versione del set di file precedentemente copiato nella scheda. La parte restante indica i file effettivi.

## **Come eseguire l'upgrade o ricreare una scheda SD di sistema**

- 1. Una volta avviato, evitare di interrompere il processo, ad esempio rimuovendo la scheda SD. La procedura richiede circa 20 minuti.
- 2. Inserire la scheda SD in un lettore schede sul PC di IP Office Manager.
- 3. Tramite IP Office Manager, selezionare **File | Avanzate | Ricrea scheda SD IP Office**.
- 4. Selezionare **IP Office A-Law** o **IP Office U-Law**. La selezione influisce sul funzionamento del sistema IP Office quando impostata come predefinita con questa scheda presente nello slot per schede **SD di sistema**.
- 5. Sfogliare fino alla posizione della scheda, quindi fare clic su **OK**.
- 6. IP Office Manager richiede se si desidera includere i file di Avaya IP Office Web Manager nell'ambito della procedura di ricreazione. Questi file sono necessari per utilizzare <u>IP Office Web [Manager](#page-82-0)</u>D<sup>a3</sup> per gestire il sistema IP Office in cui verrà caricata la scheda.
- 7. IP Office Manager inizierà a creare le cartelle sulla scheda SD e a copiare i file necessari in tali cartelle. Questa procedura richiederà circa 20 minuti.
- 8. Evitare di rimuovere la scheda SD durante il processo. Attendere fino a che non viene visualizzato il messaggio *"Scheda SD del sistema ricreata correttamente"* in IP Office Manager.

## <span id="page-87-0"></span>**5.2 Importazione ed esportazione delle impostazioni**

IP Office Manager può importare le impostazioni di configurazione create in altre sezioni. Questa funzione può essere utile per l'impostazione di un nuovo sistema o per la condivisione delle impostazioni comuni, ad esempio per una rubrica tra i sistemi.

## · **File di testo Comma Separated Variable (.csv)**

Si tratta di file di solo testo. Questi file possono essere creati e modificati mediante programmi quali WordPad o Excel. Il formato è CSV con virgole come separatori di campi, senza delimitatori di testo o righe di intestazione. Il modo più semplice per controllare il formato richiesto per un file CSV prima di importare, consiste nell'esportare e studiare le impostazioni da un sistema esistente.

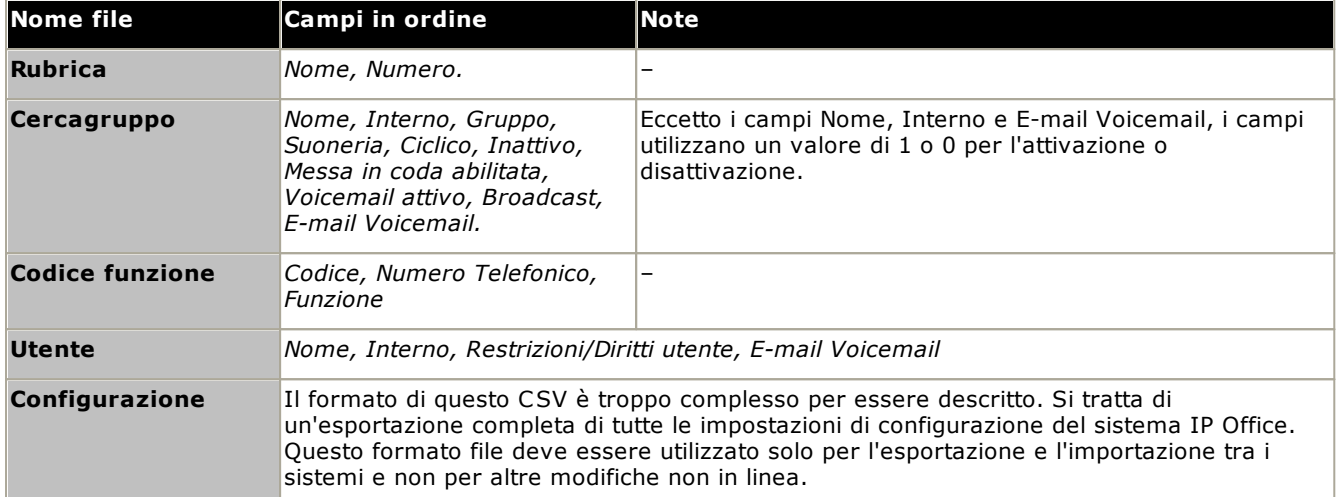

## · **Codifica caratteri UTF-8**

IP Office Manager importa ed esporta i file CSV servendosi della codifica caratteri UTF-8, che utilizza un doppio byte per supportare quei caratteri con simboli diacritici, come ä. A seconda delle impostazioni del PC utente, altre applicazioni, come Excel, possono utilizzare un sistema di codifica diverso, con la conseguente eliminazione o corruzione di tali caratteri. Pertanto, è opportuno verificare che ogni strumento usato per creare o modificare file CSV supporti tutti i caratteri attesi e sia compatibile con il formato UTF-8.

## · **Importazione in Manager da Excel**

Da Excel, salvare il file in formato .csv. Questo file utilizzerà la codifica caratteri ANSI. Aprire il file in Notepad e usare l'opzione **Salva con nome** per rinominare il file e selezionare la codifica UTF-8. Importare la versione UTF-8 del file in IP Office Manager.

## · **Esportazione da IP Office Manager a Excel**

Non fare doppio clic sul file esportato da IP Office Manager. Avviare Excel e selezionare **File | Apri** per selezionare il file. Excel riconoscerà che il file utilizza la codifica UTF-8 e avvierà la procedura di importazione guidata del file di testo. Seguire le istruzioni della procedura guidata e selezionare la virgola come delimitatore di campo.

## **Esportazione delle impostazioni**

- **1.** Caricare la configurazione di IP Office all'interno di IP Office Manager. Selezionare **File | Importa/Esporta...**
- **2.** Selezionare **Esporta**.
- **3.** Selezionare il tipo di file. L'elenco dei tipi di voci esportabili viene modificato in base al tipo di file.
- **4.** Selezionare i tipi di voci che devono essere esportati.
- **5.** Utilizzare il percorso **Salva in** per selezionare la posizione dei file esportati. La posizione predefinita utilizzata è la directory secondaria della directory dell'applicazione IP Office Manager, basata sul nome del sistema IP Office attualmente caricato.
- **6.** Fare clic su **OK**.

## **Importazione delle impostazioni**

L'importazione delle impostazioni sovrascrive qualsiasi voce esistente che corrisponda a una voce importata.

- 1. In IP Office Manager, selezionare **File | Importa/Esporta...** sulla barra dei menu.
- 2. Selezionare **Importa**.
- 3. Selezionare il tipo di file. L'elenco degli elementi viene modificato in base al tipo di file selezionato e se uno o più file corrispondenti vengono trovati nel percorso file corrente.
- 4. Usare **Cerca in** per modificare il percorso dei file.
- 5. Selezionare i tipi di voci che devono essere importati.
- 6. Fare clic su **OK**.

## <span id="page-89-0"></span>**5.3 Aggiungere un file di configurazione precostituito**

IP Office Manager può essere utilizzato per salvare una configurazione come un file non in linea. Tale file può poi essere modificato e salvato su una scheda SD di sistema prima dell'installazione. Il file viene quindi caricato all'avvio del nuovo sistema.

· La configurazione creata deve corrispondere all'apparecchiatura fisica nel sistema IP Office sul quale viene caricata. In caso contrario è possibile che si ripristini il sistema IP Office e si verifichino altri problemi.

#### **Per caricare una configurazione preimpostata non in linea in una scheda SD di sistema**

- 1. Creare una configurazione offline con IP Office, che corrisponda ai requisiti del cliente e alle apparecchiatura da installare sull'IP Office.
- 2. Rinominare il file di configurazione *config.cfg*.
- 3. Utilizzando un lettore di carta, copiare il file nel folder */system/primary* sulla memory card SD del Sistema.

## <span id="page-89-1"></span>**5.4 Aggiunta di certificati di sicurezza**

Il sistema IP Office può utilizzare i certificati di sicurezza per convalidare le connessioni che intercorrono fra questo, le applicazioni e altri sistemi IP Office. È inoltre possibile utilizzare i certificati per le comunicazioni di telefonia IP.

È possibile copiare i certificati su una scheda SD di sistema. Tali certificati verranno poi caricati nell'archivio dei certificati di sistema all'avvio di quest'ultimo. L'estensione del nome del certificato deve indicare il tipo di codifica; i file codificati PEM devono terminare con *.pem*, i file codificati DER devono terminare con *.der*.

#### **Per caricare un certificato da aggiungere:**

1. Utilizzando un lettore di schede, copiare il file nella cartella */system/primary/certificates/tcs/add* sulla scheda di memoria SD di sistema.

#### **Per caricare un certificato da rimuovere:**

Il meccanismo indicato sopra può essere utilizzato anche per la rimozione di un certificato esistente.

1. Utilizzando un lettore di schede, copiare il file nella cartella */system/primary/certificates/tcs/remove* sulla scheda di memoria SD di sistema. Se il certificato in questione esiste già nell'archivio dei certificati di sistema, verrà rimosso.

## <span id="page-90-0"></span>**5.5 Aggiunta di un file salvaschermo ai telefoni serie 9600**

Quando sono inattivi, i telefoni 9600 Series possono essere programmati e attivare un salvaschermo dopo un certo periodo di tempo. Per impostazione predefinita, nelle cartelle */system/primary* della scheda sono presenti diversi file *.jpg*.

È possibile sostituire questi file con file propri. Per potere essere importati sullo schermo, i file devono essere inferiori alle dimensioni dello schermo dei telefoni 9600 Series.

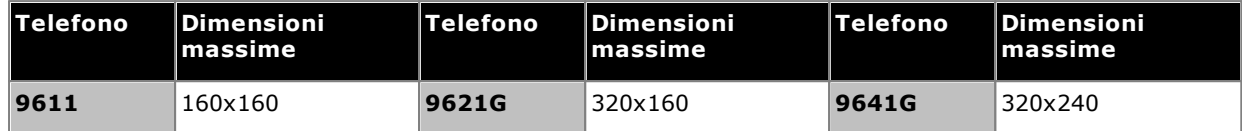

- · Display a colori: la profondità del colore è di 16 bit.
- · Display in bianco e nero: Un logo in un'unica scala di grigio avrà una resa migliore. Sono supportati 2 livelli di scala di grigio.
- · Per ottenere uno sfondo trasparente per i loghi, utlizzare un colore di sfondo di 0,255,0 (il verde più brillante).

## <span id="page-90-1"></span>**5.6 Aggiungere un file di musica in attesa**

Per impostazione predefinita, IP Office può utilizzare musica d'attesa interna tramite un file caricato sul sistema. Nei sistemi IP500 V2 è possibile caricare un file sulla SD Card del sistema prima di installarla su IP Office.

Il file deve essere di questo formato e deve essere nominato *holdmusic.wav*.

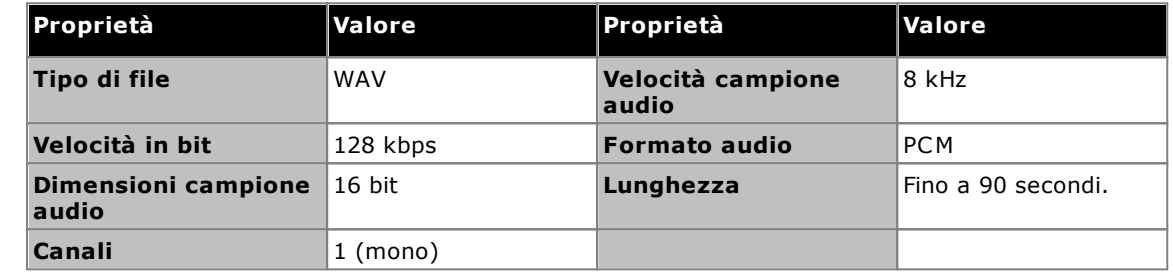

## **Per caricare un file della musica di attesa in una scheda SD di sistema**

- 1. Rinominare il file musicale *holdmusic.wav*.
- 2. Utilizzando un lettore di carta, copiare il file nel folder */system/primary* sulla memory card SD del Sistema.
- 3. Se IP Office è o sarà configurato con altri file musicali (fino a 3 file aggiuntivi), copiare questi file nello stesso luogo. Il nome dei file aggiuntivi deve corrispondere ai nomi specificati nella configurazione del sistema IP Office.

# **Installazione delle schede delle unità di controllo Capitolo 6.**

## <span id="page-93-0"></span>**6. Installazione delle schede delle unità di controllo**

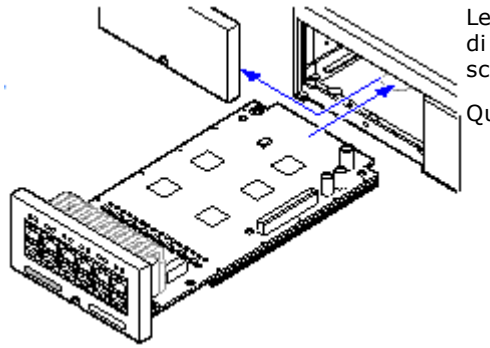

Le schede di base e le schede figlie per trunk IP500 vanno installate prima di applicare l'alimentazione all'unità di controllo. Assicurarsi di inserire le schede nell'ordine richiesto dalla configurazione prevista o integrata.

Questo processo comprende 2 fasi:

- 1. [Installazione](#page-94-0) delle schede figlie di linea IP500 nelle schede di base <u>[IP500.](#page-94-0)</u>ጔ®
- 2. [Inserimento](#page-95-0) delle schede di base IP500 nell'unità di controllo. L<sup>og</sup>

## **Avviso**

- · Prima di maneggiare le schede circuiti, è necessario adottare adeguate misure di protezione contro le scariche elettrostatiche.
- · **! IMPORTANTE: Spegnere l'unità di controllo prima di aggiungere, rimuovere o sostituire i componenti**

Le schede di base, le schede trunk e i moduli di espansione esterni vanno rimossi dal sistema o aggiunti ad un sistema IP Office solo quando il sistema è <u>[spento](#page-180-0)l<sup>Ji81</sup> . I</u>n caso contrario, il nuovo componente non caricherà il firmware corretto e non funzionerà o non funzionerà correttamente. Ciò si applica anche quando si sostituiscono i componenti.

## **Note generiche**

- · È possibile installare le schede in qualsiasi ordine in uno qualunque degli slot disponibili. L'unica eccezione è rappresentata dalla scheda di espansione IP500 a 4 porte che deve essere installata esclusivamente nello slot 4 destro.
- · Si consiglia di installare le schede da sinistra verso destra.
- · Ci sono limiti al numero di alcuni tipi di schede supportate. Se il limite viene superato, la scheda più a destra di quel tipo non funziona.
- · Accertarsi di utilizzare le etichette in dotazione per identificare la scheda nell'unità di controllo.

## <span id="page-94-0"></span>**6.1 Installazione delle schede figlie IP500**

Le schede di linea figlie IP500 possono essere installate su qualsiasi scheda base IP500 tranne la scheda di espansione a 4 porte Unified Communications Module. Sulle schede combinazione IP500, la scheda figlia per trunk è preinstallata e non può essere sostituita.

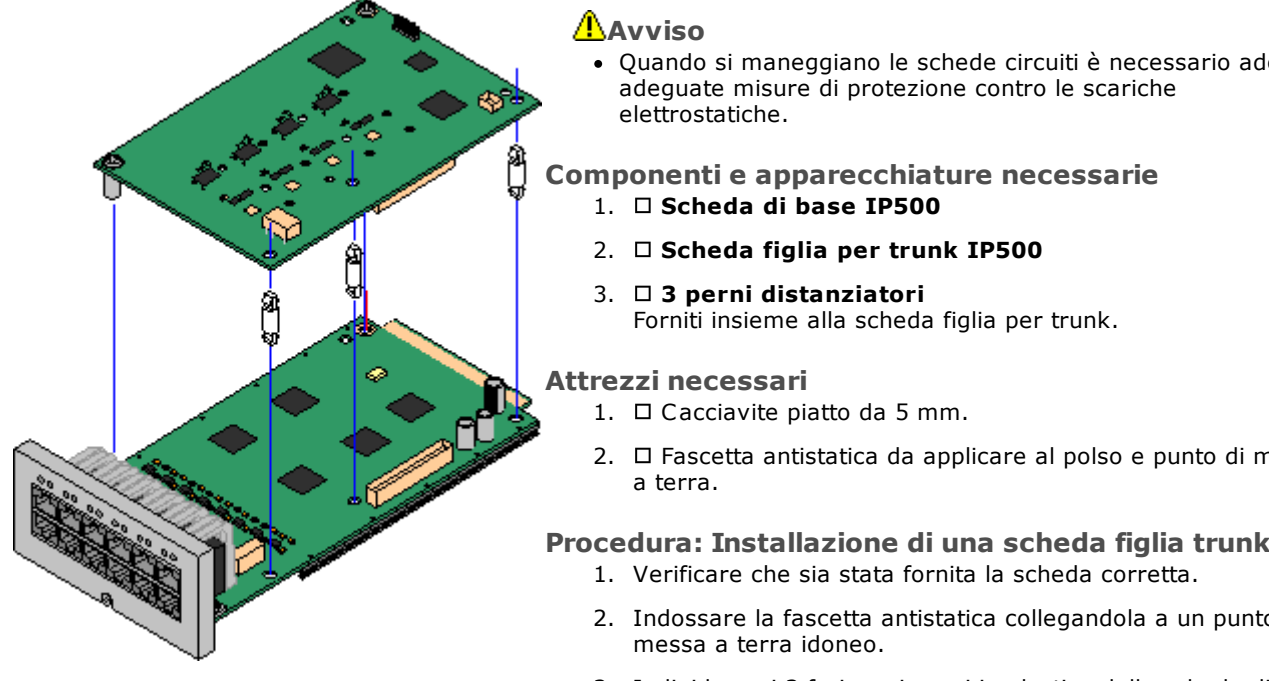

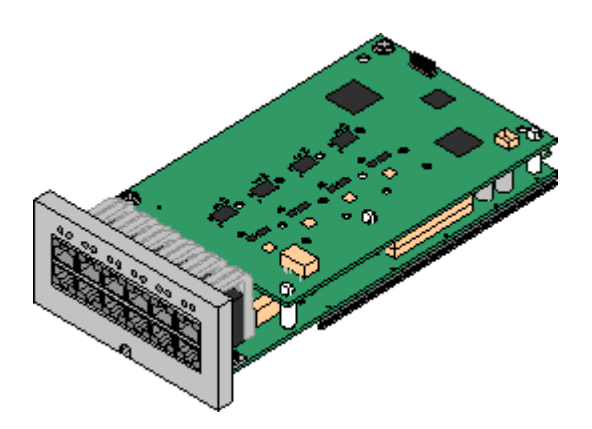

· Quando si maneggiano le schede circuiti è necessario adottare

2. □ Fascetta antistatica da applicare al polso e punto di messa

## **Procedura: Installazione di una scheda figlia trunk**

- 2. Indossare la fascetta antistatica collegandola a un punto di
- 3. Individuare i 3 fori per i perni in plastica della scheda di base IP500. I fori sono situati sullo stesso lato del connettore della scheda.
- 4. Inserire i perni distanziatori nella scheda di base IP500.
- 5. Se è presente una protezione metallica sopra il blocco del connettore sulla scheda di base, rimuoverla.
- 6. Verificare che la posizione dei pin sia corretta e spingere la scheda trunk IP500 nel blocco del connettore e tra i perni distanziatori esercitando una leggera pressione.
- 7. Verificare che il connettore della scheda sia saldamente fissato in posizione.
- 8. Fissare i perni distanziatori in metallo alla scheda di base utilizzando le rondelle e le viti fornite in dotazione.
- 9. Insieme alla scheda figlia per trunk vengono fornite una serie di etichette. Applicare l'etichetta appropriata sul lato anteriore della scheda di base.

## <span id="page-95-0"></span>**6.2 Inserimento delle schede di base IP500**

Dopo avere preparato ciascuna delle schede di base IP500 aggiungendo una <u>[scheda](#page-94-0) figlia per trunk</u>D% , è possibile inserire le schede di base nell'unità di controllo.

## **Avvisi**

- · Quando si maneggiano le schede circuiti è necessario adottare adeguate misure di protezione contro le scariche elettrostatiche.
- · **! IMPORTANTE: Spegnere l'unità di controllo prima di aggiungere, rimuovere o sostituire i componenti**

Le schede di base, le schede trunk e i moduli di espansione esterni vanno rimossi dal sistema o aggiunti ad un sistema IP Office solo quando il sistema è <u>[spento](#page-180-0)lJi®i . In caso contrario,</u> il nuovo componente non caricherà il firmware corretto e non funzionerà o non funzionerà correttamente. Ciò si applica anche quando si sostituiscono i componenti.

## **Attrezzi necessari**

· Cacciavite piatto da 5 mm.

· Fascetta antistatica da applicare al polso e punto di messa a terra.

## **Installazione di una scheda IP500**

- 1. Verificare che l'unità di controllo non sia collegata all'alimentazione.
- 2. Con un cacciavite piatto, rimuovere il coperchio dallo slot sul lato anteriore dell'unità di controllo per ciascuna delle schede installate. Il coperchio non è più necessario, ma deve essere conservato fino al termine dell'installazione.

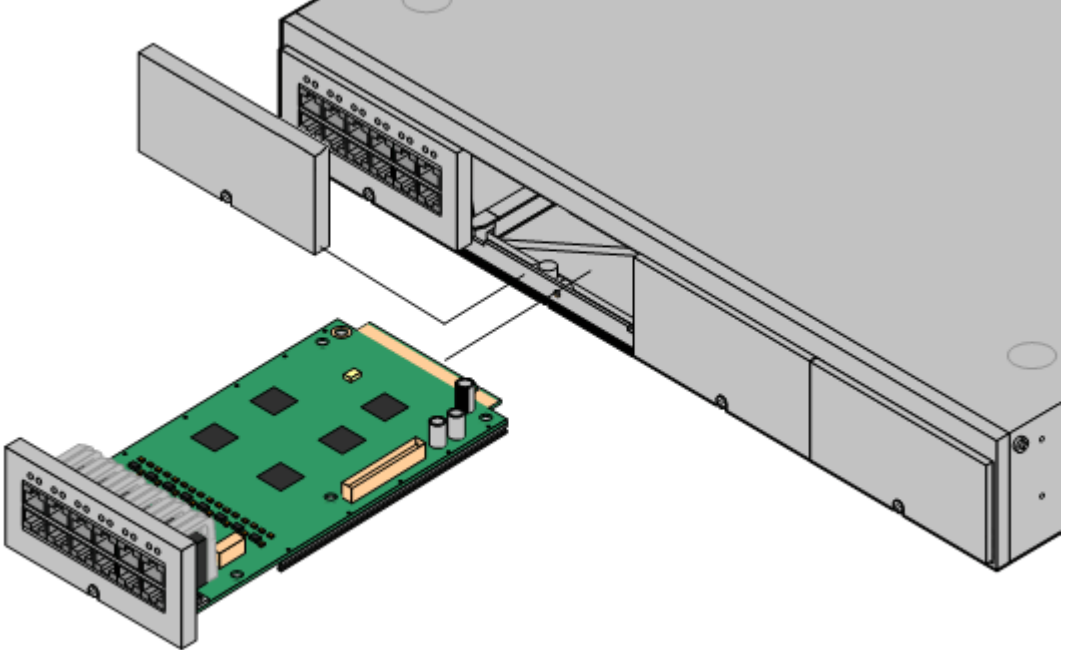

- 3. Appoggiare la scheda sul fondo dello slot e iniziare a farla scorrere nell'unità di controllo. Dopo averne inserita metà, controllare che i bordi della scheda combacino con i bordi dello slot, provando a ruotarla delicatamente. Se la scheda ruota, rimuoverla e riprovare a inserirla.
- 4. La scheda deve scorrere liberamente fino al suo completo inserimento. A questo punto, esercitare una leggera pressione sulla base, in corrispondenza del lato anteriore della scheda, per completare l'inserimento.
- 5. Fissare la scheda in posizione con un cacciavite piatto.

## **Installazione del sistema fisico Capitolo 7.**

## <span id="page-97-0"></span>**7. Installazione del sistema fisico**

Questa sezione illustra l'installazione di base del sistema.

#### **Riepilogo**

- 1. **[Sottoscrizione](#page-50-0) della scheda SD di sistema** 51
	- a. Ottenere una scheda SD di sistema IP Office.
	- b. Mediante il numero ID PLDS della scheda, sottoscriverla su Avaya Channel Marketplace.
	- c. Dopo averla sottoscritta, si riceverà l'e-mail contenente i dettagli della sottoscrizione per la scheda SD di sistema.

## 2. **Preparazione [dell'installazione](#page-59-0)** 60

- a. **Requisiti [ambientali](#page-60-0)** 61 Verificare che l'area destinata all'installazione soddisfi i requisiti ambientali del sistema.
- b. **[Requisiti](#page-62-0) di spazio** 63 Verificare che l'area destinata all'installazione soddisfi i requisiti di spazio del sistema.
- c. **Strumenti e [componenti](#page-69-0) necessari** 70 Verificare di disporre di tutti gli strumenti e i componenti aggiuntivi richiesti.
- d. <mark>[Documentazione](#page-70-0)</mark>D71 Verificare di disporre della documentazione pertinente e di averla letta.
- e. **Rimozione dalla [confezione](#page-71-0)** 72 Accertarsi di aver ricevuto tutte le apparecchiature richieste e che tali apparecchiature non presentino danni.
- 3. **Installazione del software di [amministrazione](#page-73-0)** 74

Per l'installazione del sistema, è necessario un PC in cui sia installato il software di amministrazione di IP Office. Deve essere inclusa una copia di IP Office Manager corrispondente al livello del software IP Office richiesto.

- a. **[Scaricamento](#page-74-0) del software** 75
- b. **Installazione delle applicazioni di [amministrazione](#page-75-0)** 76
- 3. **[Preparazione](#page-85-0) della scheda SD di sistema** 86

Eseguire l'upgrade della scheda SD di sistema alla versione desiderata del software di IP Office.

- 4. **[Installazione](#page-93-0) delle schede dell'unità di controllo** 94 Collegare le schede trunk figlie alle rispettive schede di base IP500 e inserire le schede di base nell'unità di controllo.
- 5. **[Installazione](#page-97-0) del sistema** 98
	- a. **[Montaggio](#page-98-0) a parete** 99 Per il montaggio a parete, fissare le staffe e installare l'unità di controllo sulla parete.
	- b. **[Montaggio](#page-101-0) su rack** 102 Per l'installazione su rack, fissare le staffe e installare l'unità di controllo sul rack.
	- c. **[Collegamento](#page-103-0) ai moduli di espansione esterni** 104 Collegare i moduli di espansione esterni all'unità di controllo.
	- d. **Messa a terra del [sistema](#page-106-0)** 107 Collegare i necessari cavi di messa a terra all'unità di controllo e ai moduli di espansione esterni.
	- e. **Avvio del [sistema](#page-107-0)** 108 Inserire la scheda SD di sistema e avviare il sistema.
	- f. **[Collegamento](#page-110-0) dei telefoni** 111 Collegare i telefoni digitali Avaya.
- 6. **Configurazione iniziale**

Una volta avviato il sistema fisico, è possibile configurarlo. A tale scopo, utilizzare <u>IP Office [Manager](#page-113-0)</u>U''<sup>4</sup> o <u>[IP](#page-127-0)</u> Office Web [Manager](#page-127-0)L<sup>128</sup>.

## <span id="page-98-0"></span>**7.1 Montaggio a parete**

Le unità di controllo IP500 V2 e i moduli di espansione esterni IP500 possono essere montati a parete o su rack. Oltre a fissaggi a parete adatti, è necessario un kit per l'installazione a parete.

Oltre ai <u>requisiti [ambientali](#page-60-0)</u>D<sup>61</sup> esistenti per il sistema IP Office, durante il montaggio a parete di un'unità si applicano i requisiti aggiuntivi indicati di seguito:

- · La superficie della parete deve essere disposta in verticale, piatta e priva di vibrazioni. Non è consentito il fissaggio a pareti temporanee.
- · Per fissare le staffe sull'unità di controllo o sui moduli di espansione, è necessario utilizzare esclusivamente le viti fornite a corredo del kit di montaggio.
- · L'installazione deve essere effettuata da personale di assistenza.
- · Accertarsi che il sistema sia stato spento e sia stata rimossa la corrente da tutte le unità. Spegnere il sistema utilizzando un comando di spegnimento, quindi togliere la corrente. Non rimuovere semplicemente la corrente.
- · Si richiede una superficie di montaggio in compensato idonea di almeno 1 x 1 x 19 mm (39 x 39 x 0,75 pollici). Se viene montata anche una scatola di espansione, è necessaria anche una superficie di montaggio in compensato di almeno  $1.2 \times 1.2 \times 19$  mm (48 x 48 x 0.75 pollici).
- · È necessario utilizzare almeno 6 viti a testa piatta lunghe 45 mm da 5 mm/6 mm (1,75 pollici #10/#12) per fissare il compensato agli spinotti a parete.
- · Utilizzare le viti di legno lunghe 20 mm da 4 mm (#8 ¾ pollici) per fissare le staffe alla superficie di montaggio in compensato

Al momento sono disponibili i seguenti kit:

## · **IPO IP500 WALL MNTG KIT V3** *(codice SAP 700503160)*

Questo kit può essere utilizzato per installare a parete o in rack le unità di controllo IP500 V2 e i moduli di espansione esterni IP500. Nel kit è compreso il cavo che passa davanti e dietro l'unità. Per le unità di controllo montate a parete, permette l'orientamento verso destra o verso sinistra degli slot per le schede di base dell'unità di controllo.

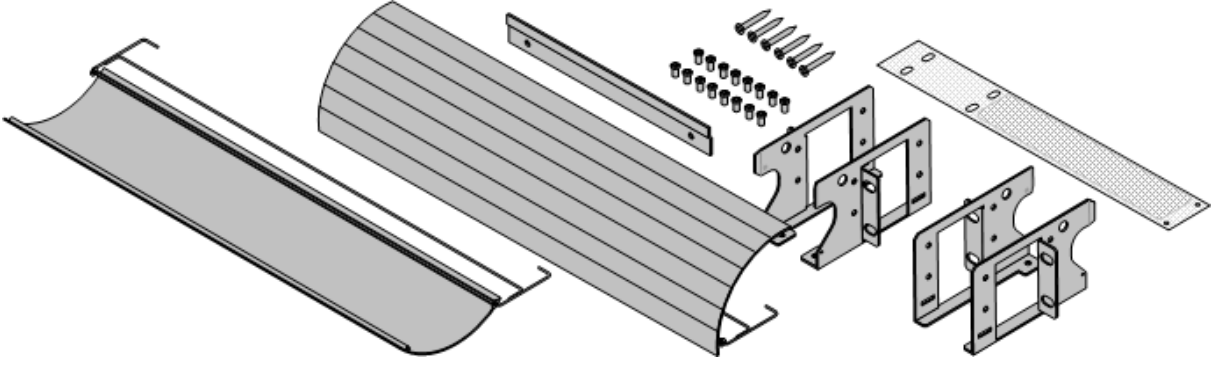

## **7.1.1 Kit di installazione a parete V3**

Queste note si riferiscono a **IPO IP500 WALL MNTG KIT V3** *(SAP 700503160)*. Questo kit può essere utilizzato per installare a parete o in rack le unità di controllo IP500 V2 e i moduli di espansione esterni IP500.

I kit includono tutti i componenti necessari per il montaggio a parete su una superficie in compensato. L'uso dei copricavi è opzionale.

Oltre ai <u>requisiti [ambientali](#page-60-0)</u> l<sup>e1</sup> esistenti per il sistema IP Office, durante il montaggio a parete di un'unità si applicano i requisiti aggiuntivi indicati di seguito:

- · La superficie della parete deve essere disposta in verticale, piatta e priva di vibrazioni. Non è consentito il fissaggio a pareti temporanee.
- · Per fissare le staffe sull'unità di controllo o sui moduli di espansione, è necessario utilizzare esclusivamente le viti fornite a corredo del kit di montaggio.
- · L'installazione deve essere effettuata da personale di assistenza.
- · Accertarsi che il sistema sia stato spento e sia stata rimossa la corrente da tutte le unità. Spegnere il sistema utilizzando un comando di spegnimento, quindi togliere la corrente. Non rimuovere semplicemente la corrente.
- · Si richiede una superficie di montaggio in compensato idonea di almeno 1 x 1 x 19 mm (39 x 39 x 0,75 pollici). Se viene montata anche una scatola di espansione, è necessaria anche una superficie di montaggio in compensato di almeno  $1,2 \times 1,2 \times 19$  mm (48 x 48 x 0,75 pollici).
- · È necessario utilizzare almeno 6 viti a testa piatta lunghe 45 mm da 5 mm/6 mm (1,75 pollici #10/#12) per fissare il compensato agli spinotti a parete.
- · Utilizzare le viti di legno lunghe 20 mm da 4 mm (#8 ¾ pollici) per fissare le staffe alla superficie di montaggio in compensato
- L'installazione deve essere effettuata solo da personale di assistenza.
- · Per le unità di controllo deve essere installato un vaglio a maglie nel bordo inferiore dell'unità prima del montaggio. Il parafuoco viene fissato all'esterno dell'unità di controllo.
- · Accertarsi che il sistema sia stato spento e sia stata rimossa la corrente da tutte le unità. Spegnere il sistema utilizzando un comando di spegnimento, quindi togliere la corrente. Non rimuovere semplicemente la corrente.
- · Le istruzioni dettagliate per l'installazione sono incluse nel kit.

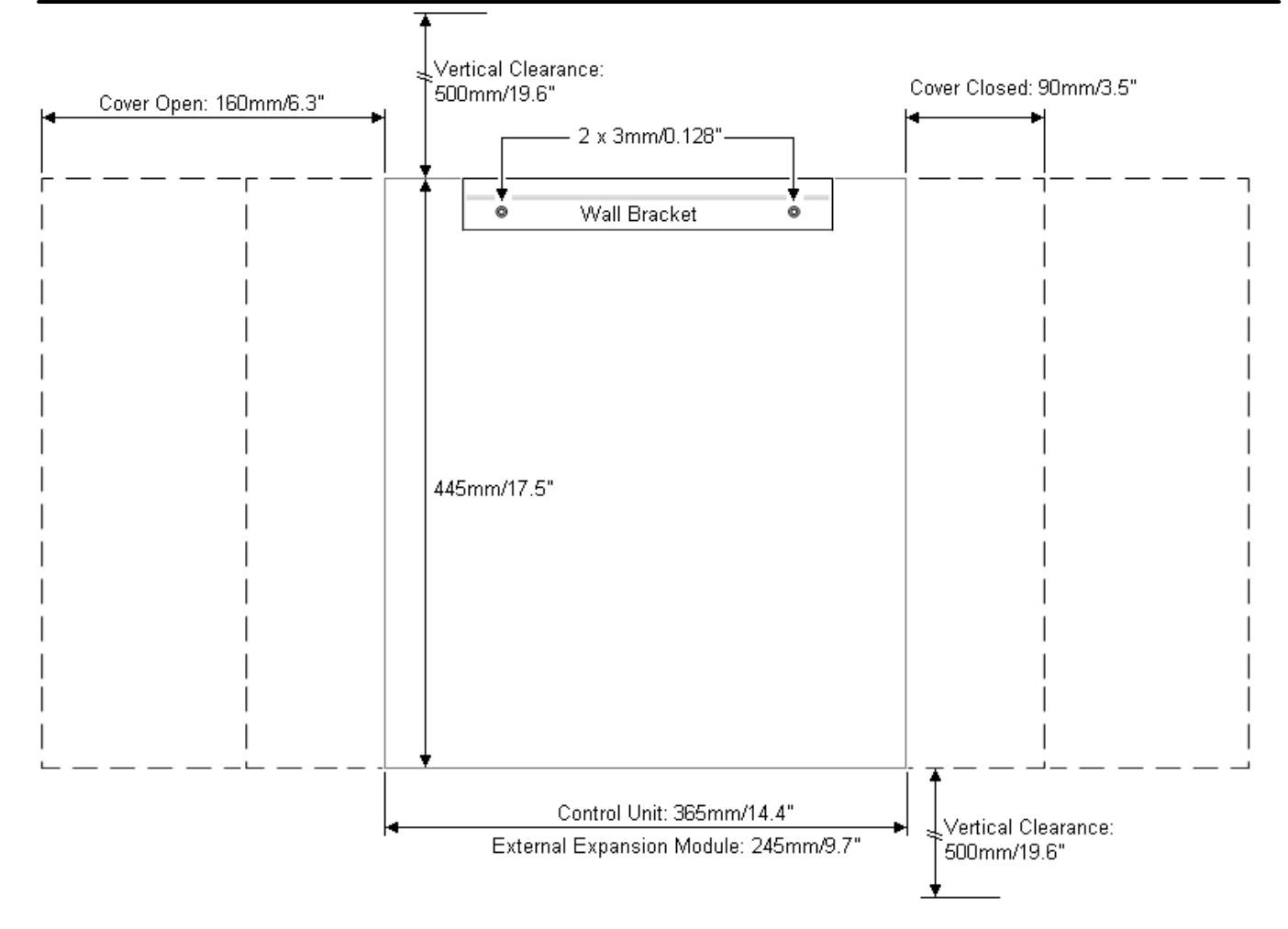

## <span id="page-101-0"></span>**7.2 Montaggio su rack**

Nei sistemi rack standard da 19" è possibile montare qualsiasi unità di controllo IP Office o modulo di espansione esterno. Ogni unità richiede uno spazio slot 2U all'interno del rack. Il montaggio su rack richiede un kit per ciascuna unità di controllo e ciascun modulo di espansione esterno.

Se si decide di installare i sistemi sul rack, è necessario considerare l'effetto delle condizioni all'interno del cabinet del rack. Ad esempio, la temperatura del rack potrebbe essere superiore alla temperatura ambiente o il flusso dell'aria all'interno del rack è limitato. I <u>requisiti [ambientali](#page-60-0)</u>U<sup>61</sup> per le singole unità IP Office sono comunque applicabili all'interno del cabinet del rack.

## · **IPO IP500 WALL MNTG KIT V3** *(codice SAP 700503160)*

Questo kit può essere utilizzato per installare a parete o in rack le unità di controllo IP500 V2 e i moduli di espansione esterni IP500. Nel kit è compreso il cavo che passa davanti e dietro l'unità. Per le unità di controllo montate a parete, permette l'orientamento verso destra o verso sinistra degli slot per le schede di base dell'unità di controllo.

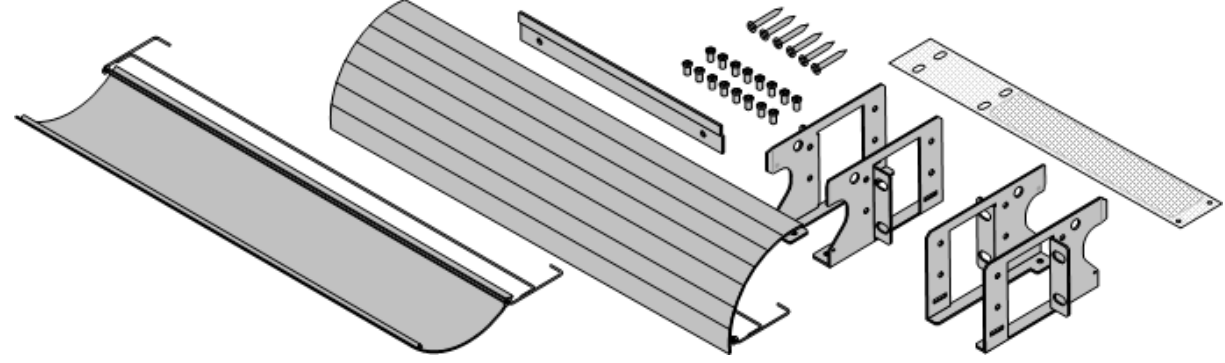

· **IPO IP500 RACK MNTG KIT** *(codice SAP 700429202)* Questo kit contiene tutti i componenti per l'installazione di un'unità di controllo IP500 V2 o un modulo di espansione esterno IP500 su rack. Comprende viti per fissare le staffe al modulo, bulloni per assicurare il modulo al rack e tiranti per il cavo..

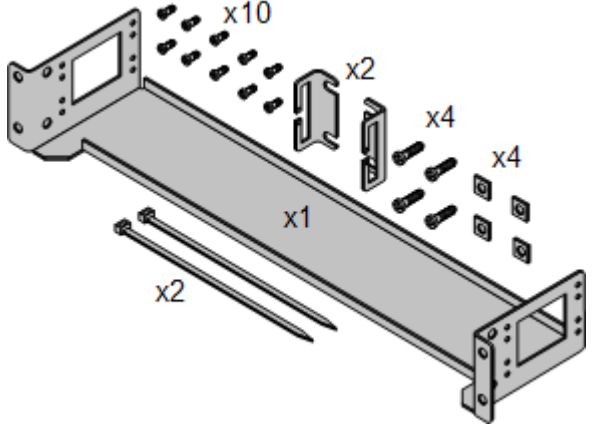

## **Kit di montaggio su rack per i dispositivi di isolamento**

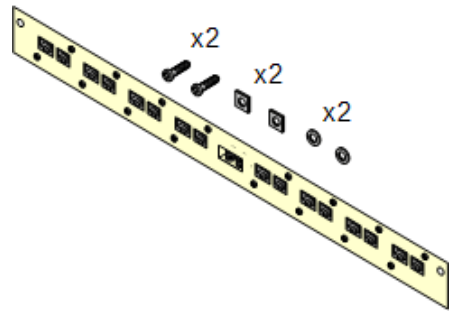

#### · **Kit di montaggio su rack per i dispositivi di isolamento** *(SAP 700293905)*

I dispositivi di isolamento devono essere utilizzati per gli *[interni](#page-35-0)* telefonici analogici al di fuori [dell'edificio](#page-35-0) l<sup>36</sup> . Questa staffa consente di installare sul rack fino a 8 dispositivi di isolamento IP Office e riduce il numero di collegamenti al punto di messa a terra di protezione nel rack. Il kit deve essere utilizzato se sono presenti più di 3 dispositivi di isolamento e supporta l'uso di un massimo 16 dispositivi di isolamento su ciascun modulo di espansione esterno.

#### **Requisiti ambientali**

Oltre ai <u>requisiti [ambientali](#page-60-0)</u>D<sup>61</sup> esistenti per il sistema IP Office, durante il montaggio su rack di un'unità è necessario tenere in considerazione i seguenti fattori aggiuntivi:

- 1. Posizionamento sul rack Assicurare la conformità alle istruzioni di sicurezza rilasciate dai produttori del rack. Ad esempio, verificare che le gambe del rack siano state abbassate e che siano utilizzate staffe di fissaggio per arrestare eventuali oscillazioni.
- 2. Ambiente a temperatura di esercizio elevata Se si utilizza un rack chiuso o che contiene più unità, la temperatura ambiente di esercizio del rack potrebbe essere più elevata della temperatura dell'ambiente circostante. È pertanto necessario installare l'apparecchiatura in un luogo compatibile con la massima temperatura ambiente (Tma) indicata dal produttore.
	- · Temperatura di funzionamento: da 5°C (40°F) a 40°C (104 °F).
	- · Umidità di funzionamento: dal 10 al 95%, senza condensa.
- 3. Flusso dell'aria ridotto L'installazione dell'apparecchiatura sul rack deve essere tale da non compromettere il flusso dell'aria necessario per il funzionamento sicuro dell'apparecchiatura medesima. Assicurare una ventilazione appropriata. Evitare di ostruire o bloccare gli slot di ventilazione laterali dell'unità di controllo IP500.
- 4. Carico meccanico Il montaggio dell'apparecchiatura sul rack deve essere tale da non provocare una condizione di pericolo dovuta a un carico meccanico non uniforme.
- 5. Sovraccarico del circuito È necessario prestare la dovuta attenzione al collegamento dell'apparecchiatura al circuito di alimentazione e all'effetto che un sovraccarico dei circuiti potrebbe avere sul sistema di protezione da sovracorrente e sul cablaggio di alimentazione. Inoltre, a tale scopo è necessario tenere nella giusta considerazione i dati nominali riportati sulla targhetta dell'apparecchiatura.
- 6. Messa a terra affidabile Garantire una messa a terra affidabile dell'apparecchiatura montata su rack. Particolare attenzione deve essere rivolta ai collegamenti di alimentazione non identificabili nei collegamenti diretti al circuito derivato (ad es., utilizzo di prese multiple).
- 7. Per fissare le staffe sull'unità di controllo è necessario utilizzare esclusivamente le viti fornite a corredo del kit di montaggio.

## <span id="page-103-0"></span>**7.3 Collegamento di moduli di espansione esterni**

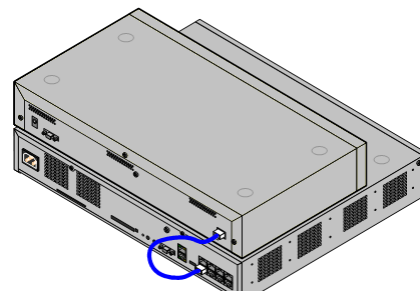

Eventuali moduli di espansione esterni vanno collegati all'unità di controllo prima che questa venga alimentata. Assicurarsi di collegare i moduli nell'ordine richiesto dalla configurazione prevista o integrata.

I moduli di espansione esterni devono essere collegati all'unità di controllo IP Office tramite un cavo LAN. Ogni modulo viene fornito con un cavo di connessione espansioni e un <u>[alimentatore](#page-29-0)</u> 13º . Un cavo di [alimentazione](#page-30-0) specifico per le [impostazioni](#page-30-0) localil <sup>31</sup> appropriato per l'unità di alimentazione va ordinato a parte. 30 31

- · Tutti i moduli di espansione esterni sono forniti con un cavo di interconnessione espansioni blu lungo 1 metro. Questo cavo deve essere utilizzato per il collegamento alle porte di espansione localizzate sulla parte posteriore dell'unità di controllo.
- · Durante il collegamento alle porte di espansione delle schede di espansione a 4 porte IP500, è possibile usare un cavo di interconnessione espansioni giallo di 2 metri anziché il cavo blu fornito. Le schede di espansione a 4 porte IP500 sono fornite con quattro cavi gialli a corredo.
- · **! IMPORTANTE: Spegnere l'unità di controllo prima di aggiungere, rimuovere o sostituire i componenti**

Le schede di base, le schede trunk e i moduli di espansione esterni vanno rimossi dal sistema o aggiunti ad un sistema IP Office solo quando il sistema è <u>[spento](#page-180-0)lJi®i . In caso contrario,</u> il nuovo componente non caricherà il firmware corretto e non funzionerà o non funzionerà correttamente. Ciò si applica anche quando si sostituiscono i componenti.

#### **Requisiti di installazione**

- **· □ Spazio per l'installazione sopra o sotto l'unità di controllo di IP Office. Consultare <u>[Requisiti](#page-68-0) dello spazio di</u>** <mark>[rack](#page-68-0)</mark> d® per il posizionamento di più moduli uno sopra l'altro.
- $\bullet$   $\Box$  Presa di alimentazione commutata. La presa di [alimentazione](#page-30-0) in uso deve includere un interruttore e, se il cavo di alimentazione l<sup>31</sup> include una messa a terra, deve essere presente un collegamento con messa a terra di protezione.
- · **! Importante: Alimentazione del modulo di espansione esterno** Per essere rilevati correttamente e per garantirne il funzionamento, i moduli di espansione esterni devono essere avviati prima dell'unità di controllo IP Office. In genere, è sufficiente collegare tutti i moduli di espansione alla stessa presa multipla dell'unità di controllo. L'unità di controllo applica un breve ritardo al proprio processo di avvio per garantire che i moduli di espansione siano alimentati nello stesso momento in cui vengono rilevati.
- · Porta di ESPANSIONE disponibile sull'unità di controllo.
- $\Box$  Requisiti per la messa a terra
	- · **Messa a terra di funzionamento**
		- Il collegamento di una <u>messa a terra di [funzionamento](#page-34-0)</u>D<sup>35</sup> è:
		- $\bullet$   $\square$  Consigliato per tutti i moduli.
		- · Il collegamento di una messa a terra di funzionamento è obbligatorio per i moduli trunk analogici.
	- · **Messa a terra di protezione**

Il collegamento di una messa a terra di funzionamento tramite un dispositivo di [protezione](#page-35-0) contro la <u>[sovratensione](#page-35-0)</u>D<sup>36</sup> è:

- · Obbligatorio per i moduli trunk analogici nella Repubblica Sudafricana.
- · Obbligatorio per i moduli Stazione digitale e Telefono collegati all'esterno degli edifici.
- · Obbligatorio per i moduli Stazione digitale V2 e Telefono V2.

#### **Attrezzi necessari**

- □ PC di IP Office Manager.
- $\Box$  Strumenti per [l'installazione](#page-101-0) in rack $\Box$ <sup>102</sup> (opzionale).

#### **Componenti e apparecchiature necessarie**

- · **Modulo di espansione esterno**. Ciascun modulo viene fornito con un'unità di alimentazione esterna adatta e un cavo di interconnessione blu da 1 m. I cavi di interconnessione gialli da 2 m vengono forniti con la scheda di espansione a 4 porte IP500 e devono essere utilizzati solo con tale scheda.
- $\Box$  Cavo di [alimentazione](#page-30-0) per l'alimentatore $\Box$ <sup>31</sup>.
- □ Kit di [montaggio](#page-36-0) in rack **D**<sup>37</sup> opzionale).
- · Kit di [montaggio](#page-98-0) a parete *(opzionale: solo moduli di espansione esterni IP500)*. 99
- **D** Etichette per i cavi.

## **Procedura**

- 1. I moduli di espansione esterni non devono essere collegati alle unità di controllo mentre queste sono alimentate. <u>[Arrestare](#page-180-0) il sistemaldi®t prima di aggiungere nuovi moduli.</u>
- 2. Se il sistema IP Office viene installato in rack, collegare il <u>kit di [montaggio](#page-101-0) in rack</u>U<sup>ne</sup> al modulo di espansione.
- 3. Collegare l'alimentazione del modulo di espansione esterno senza accendere il modulo.
- 4. Collegare il cavo di interconnessione in uscita dalla porta di ESPANSIONE del modulo alla porta di ESPANSIONE sull'unità di controllo.

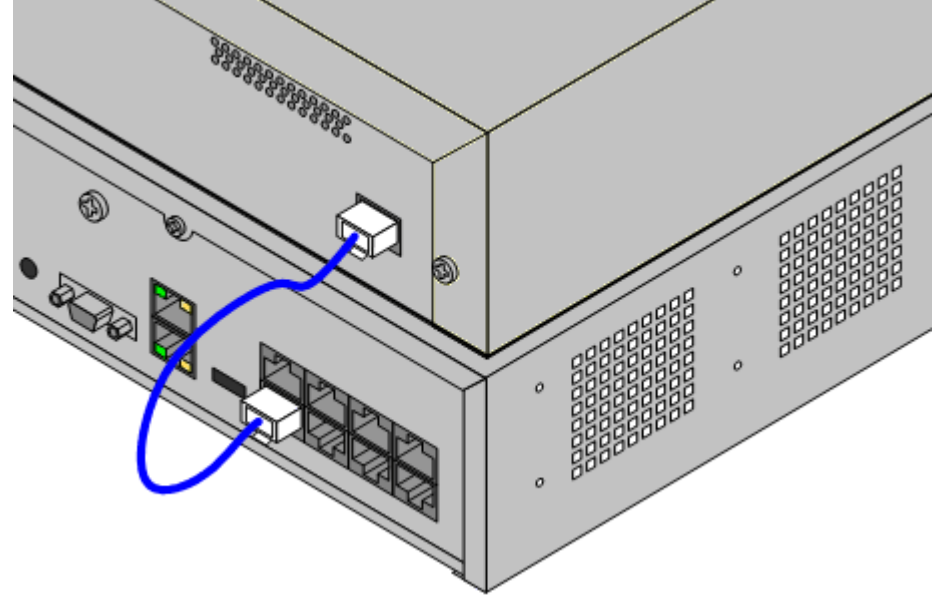

## · **Nota**

- Si consiglia di connettere i moduli dalla porta 1 in poi, utilizzando le porte in sequenza.
- 5. Prendere nota della porte utilizzate e aggiungere queste informazioni sull'etichetta del cavo e alle altre registrazioni relative al sistema.
- 6. Collegare eventuali altri moduli di espansione esterni da aggiungere.
- 7. A questo punto, è possibile <u>collegare il [cablaggio](#page-106-0) di messa a terra</u>∐'<sup>or</sup> per i moduli di espansione esterni.
- a. Dopo aver ultimato la connessione e la messa a terra dei moduli di espansione, è possibile [avviare](#page-107-0) il [sistema](#page-107-0) $\Box^{\text{\tiny{106}}}$ . Assicurarsi di avviare i moduli di espansione esterni prima dell'unità di controllo.

## <span id="page-106-0"></span>**7.4 Messa a terra**

La messa a terra delle connessioni riduce l'eventualità che si verifichino problemi nella maggior parte dei sistemi di dati e di telefonia. È particolarmente importante negli edifici in cui diversi parti dell'apparecchiatura sono interconnesse con lunghe pezzature di cavi, ad esempio le reti telefoniche e di dati.

Collegare tutte le unità di controllo IP Office e i moduli di espansione esterni a una messa a terra di funzionamento. Dove l'unità è collegata a una presa di alimentazione mediante un cavo per la messa a terra, la presa di alimentazione a sua volta deve essere collegata a una messa a terra di protezione.

In alcuni casi, come in trunk Ground Start, il collegamento di messa a terra non è solo una misura protettiva ma anche un requisito per il funzionamento dell'apparecchiatura. In altri casi può trattarsi di un requisito normativo e/o di una misura di protezione necessaria, ad esempio nelle aree con elevato rischio di esposizione a fulmini.

#### ·**AVVERTENZA**

Durante l'installazione, non dare per scontato che i punti a terra siano stati messi a terra correttamente. Verificare i punti a terra prima di ritenerli affidabili per la messa a terra delle apparecchiature collegate.

## · **Apparecchiature di protezione aggiuntive**

Oltre alla messa a terra, le apparecchiature aggiuntive per la protezione sono necessarie nelle seguenti situazioni.

- · Su tutti i moduli di espansione esterni DS o per telefoni collegati a un interno situato in un altro edificio. Vedere <u>[Installazioni](#page-35-0) di telefoni esterni all'edificio</u>∐<sup>36</sup> .
- · Nella Repubblica del Sud Africa, su tutti i moduli di espansione esterni con trunk analogici (ATM16) e su tutte le unità di controllo con schede trunk analogiche (ATM4/ATM4U)

#### **Attrezzi necessari**

- $\Box$  Cacciavite a croce M4.
- □ Attrezzi per la crimpatura dei cavi.

#### **Componenti e apparecchiature necessarie**

- $\overline{\Box}$  Un cavo in rame 14AWG per la connessione alla messa a terra.
- · Rivestimento dei cavi conforme ai requisiti normativi locali. Di solito è verde per la messa a terra funzionale e verde/giallo per la messa a terra di protezione.

I punti a terra delle unità di controllo IP Office e dei moduli di espansione sono contrassegnati dal simbolo  $\bigstar$  o  $\bigcirc$ . Per il collegamento di messa a terra di questi punti, è necessario utilizzare un solido cavo 14 AWG con rivestimento verde per la messa a terra funzionale oppure giallo per la messa a terra di protezione.

#### **Unità di controllo IP500 V2**

Sulle unità di controllo IP500 V2 il punto di messa a terra è situato sopra la porta DTE RS232.

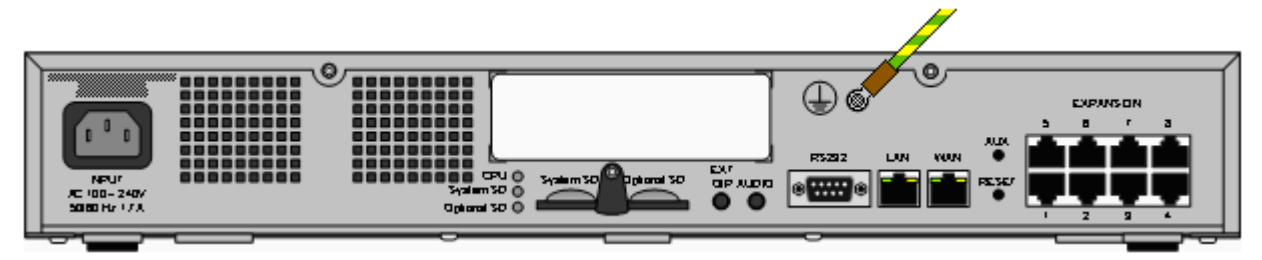

#### **Moduli di espansione esterni**

Sui moduli di espansione il punto di messa a terra è rappresentato da una vite da 4 mm situata sul lato destro del retro del modulo.

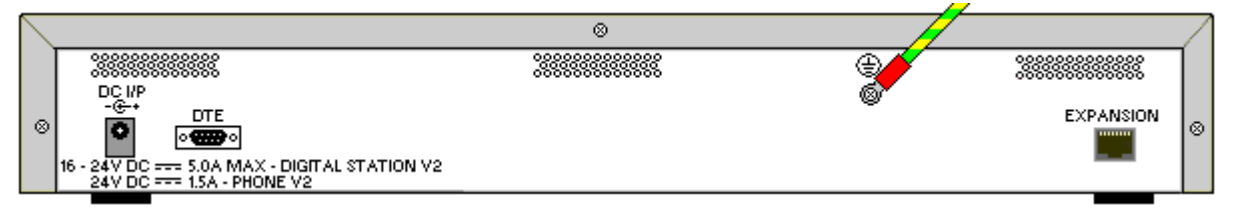

· In alcuni moduli precedenti, la vite dedicata al punto a terra non è presente. In questi casi è possibile utilizzare la vite di fissaggio del coperchio al centro (3 mm) come punto di collegamento alternativo per la messa a terra. Conviene aggiungere una rondella dentata per garantire un contatto efficace.

## <span id="page-107-0"></span>**7.5 Avvio del sistema**

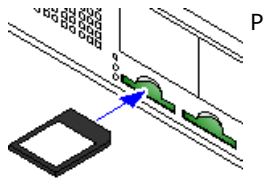

Prima di inserire la scheda SD e avviare il sistema, controllare quanto segue:

- a. Verificare che il numero ID stampato sulla scheda corrisponda all'ID di sistema riportato nell'e-mail dei dettagli della sottoscrizione.
- b. Assicurarsi che la scheda presenti il livello di software richiesto. Se necessario, eseguire [l'upgrade](#page-86-0) della scheda tramite IP Office Manager U87.

## **Inserendo la scheda SD di sistema:**

- 1. Tenendo l'unità di controllo spenta:
	- i. Gli slot per le schede SD sono coperti da una linguetta di plastica. Rimuovere parzialmente la vite tenendo la linguetta per spostarla dallo slot della scheda **SD di sistema**.
	- ii. Inserire la scheda nello slot con l'etichetta **SD di sistema**.
- 2. Accendere i moduli di espansione esterni.
	- · **! Importante: Alimentazione del modulo di espansione esterno** Per essere rilevati correttamente e per garantirne il funzionamento, i moduli di espansione esterni devono essere avviati prima dell'unità di controllo IP Office. In genere, è sufficiente collegare tutti i moduli di espansione alla stessa presa multipla dell'unità di controllo. L'unità di controllo applica un breve ritardo al proprio processo di avvio per garantire che i moduli di espansione siano alimentati nello stesso momento in cui vengono rilevati.
- 3. Accendere l'unità di controllo. La presa di alimentazione usata deve includere uno switch e la presa di alimentazione deve disporre di un collegamento con messa terra di protezione.
- 4. L'unità di controllo carica il firmware dalla scheda SD di sistema, che effettua l'upgrade anche per i componenti interni.
- 5. Il LED su ciascuna scheda di base si illumina di rosso fisso per un minuto, poi inizia a lampeggiare in rosso per 2 minuti. Questa sequenza si ripeterà. In totale, questa procedura richiede circa 6 minuti (i futuri riavvii che non implicano aggiornamenti del sistema richiedono circa 2 minuti).
- 6. Quando il LED1 su ciascuna scheda di base inizia a lampeggiare ogni 5 secondi in arancione, la procedura è terminata. Si tratta dell'indicazione del normale heartbeat integro del sistema. Anche il LED9 sulle schede di base con installata una scheda figlia per trunk inizia a lampeggiare ogni 5 secondi.
- 7. A questo punto, l'unità di controllo avvia l'upgrade dei moduli di espansione esterni, se necessario. Tale operazione viene indicata dal lampeggiamento in rosso del LED centrale sul modulo. Quando la luce del LED diventa verde fissa, la procedura è terminata.
- 8. Se esiste già un file di configurazione sulla scheda SD di sistema viene individuato da IP Office. In caso contrario, i nuovi sistemi creano una configurazione predefinita e la copiano nella scheda SD di sistema.
# **7.6 Controllo dei LED**

I LED relativi a un sistema operativo sono riepilogati qui di seguito.

#### **I LED dell'unità di controllo**

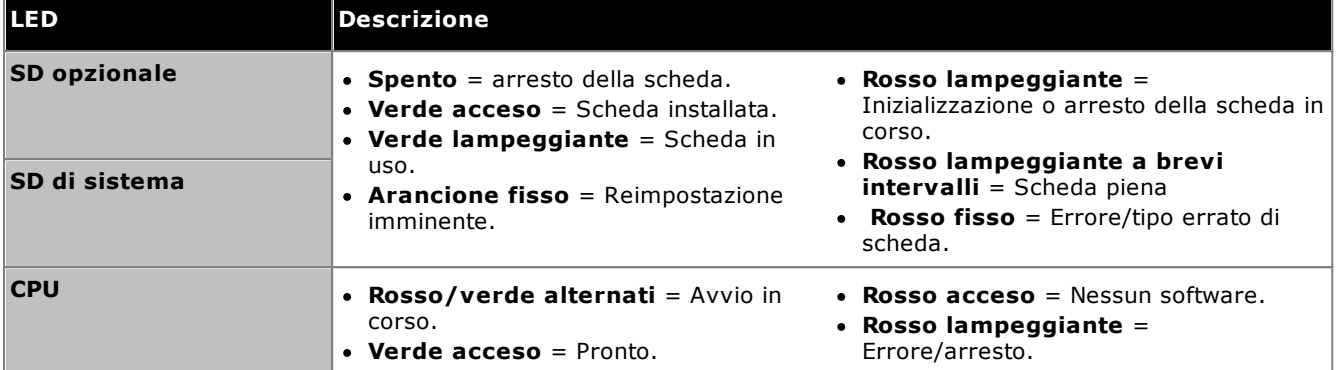

#### **I LED della card base**

Nota: Le schede non supportate dalla modalità specifica del sistema, dalle impostazioni internazionali o dal livello del software mostreranno un LED rosso fisso.

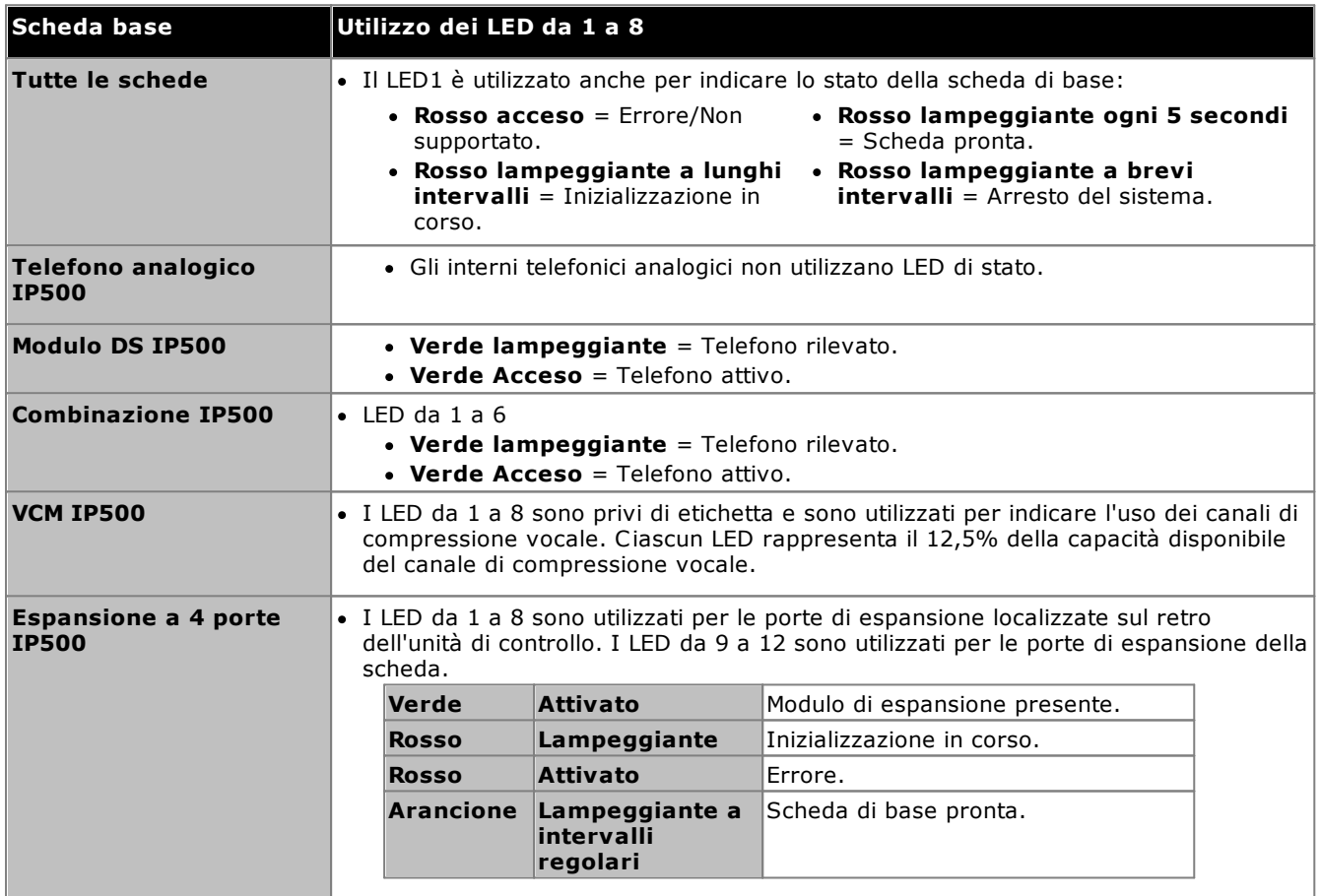

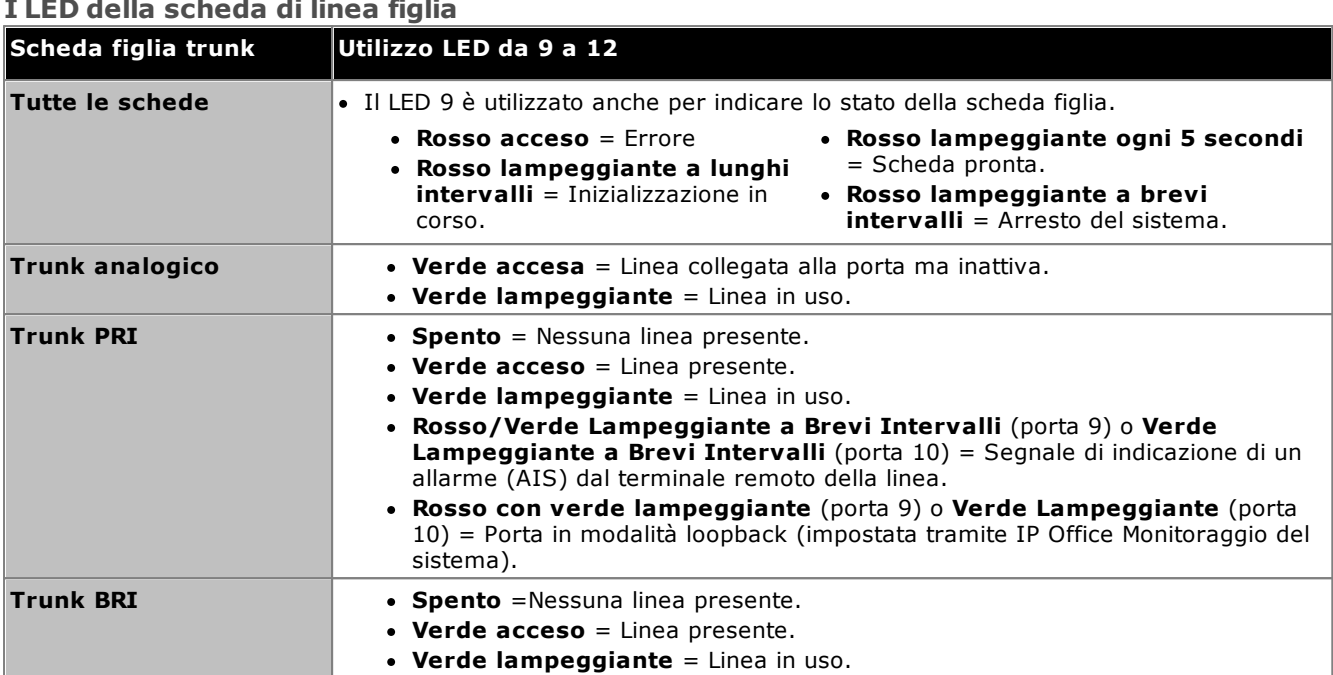

#### **I LED della scheda di linea figlia**

#### **I LED del Modulo di espansione esterno**

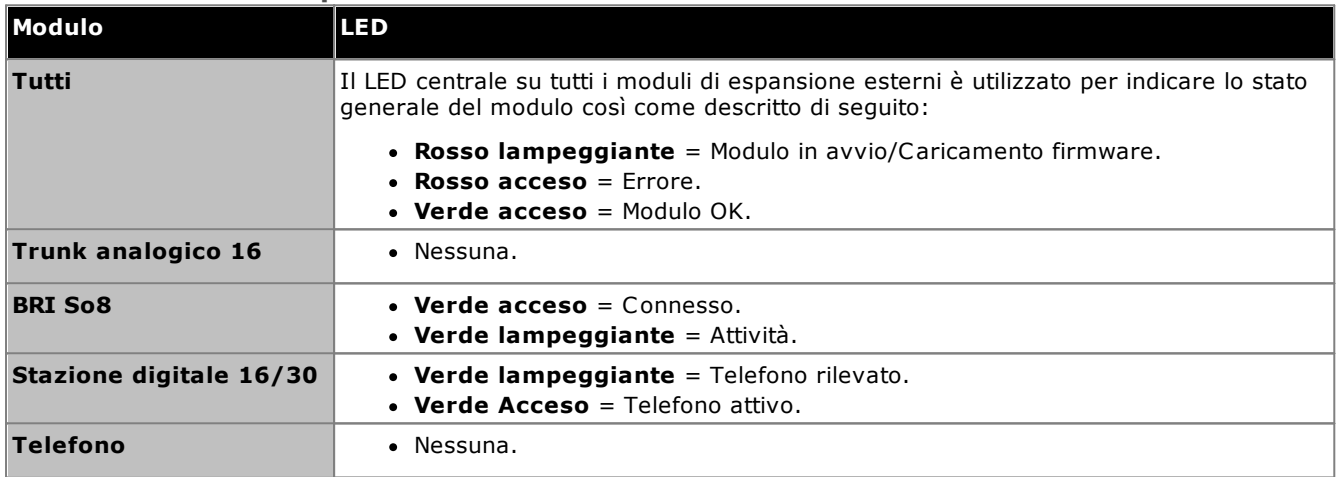

## **7.7 Collegamento dei telefoni**

Durante l'accensione iniziale, IP Office crea automaticamente le voci relative all'estensione e all'utente per tutte le porte analogiche e digitali nel sistema. In questo modo, i dispositivi vengono collegati immediatamente.

· Questa sezione non descrive l'installazione dei telefoni DECT, H323 e SIP. Per l'installazione di tali dispositivi consultare i manuali di installazione appropriati.

#### **7.7.1 Telefoni analogici**

Collegare gli eventuali telefoni analogici alle porte <u>[Telefono](#page-289-0)</u>lJ<sup>200</sup>. Assicurarsi che quelli connessi alle <u>[porte](#page-46-0) di</u> [interruzione](#page-46-0) di correntel 47 siano chiaramente etichettati come tali.

#### **7.7.2 Telefoni della stazione digitale DS**

Collegare gli eventuali telefoni digitali alle porte [DS](#page-285-0)U<sup>286</sup> . Questi telefoni potrebbero aver bisogno dell'aggiornamento del firmware per la corrispondenza con quello supportato dal software core IP Office. Il firmware appropriato è fornito con il software IP Office Manager ed è copiato sulla scheda SD per i sistemi IP500 V2.

I telefoni caricheranno automaticamente il firmware dal sistema IP Office, se necessario.

- · Il processo di aggiornamento richiede circa 10 minuti durante i quali sul display del telefono viene visualizzato un avviso. Il telefono non va disconnesso durante questo processo.
- · Una volta aggiornato il telefono collegato a una porta, IP Office non verificherà se il telefono su quella porta necessita nuovamente di aggiornamento, tranne dopo un riavvio del sistema, quindi non è possibile aggiornare più telefoni scambiandoli sulla stessa porta.

#### **7.7.3 Telefoni IP/SIP**

L'installazione e configurazione dei telefoni H323 e SIP IP non è descritta nel presente documento. Per il tipo di telefono da installare, vedere il relativo Manuale di installazione di IP Office.

# **Configurazione iniziale mediante Manager Capitolo 8.**

# **8. Configurazione iniziale mediante Manager**

Questa sezione descrive le modifiche alla configurazione di base richieste per tutti i sistemi IP Office che usano l'applicazione IP Office Manager. Viene descritta solo la configurazione di base. La configurazione completa possibile con IP Office [Manager](#page-11-0) è descritta nel <u>manuale di IP Office Manager</u> 12 .

#### **Riepilogo**

- 1. **[Connessione](#page-114-0) di rete** 115 Utilizzare IP Office Manager per connettersi al nuovo sistema.
- 2. **[Configurazione](#page-116-0) iniziale** 117 Il menu **Configurazione iniziale** viene visualizzato la prima volta che IP Office Manager o IP Office Web Manager si collega a un nuovo sistema.
- 3. **[Configurazione](#page-118-0) della numerazione degli interni** 119 Rinumerare tutti gli interni utente, se necessario.
- 4. **[Disabilitazione](#page-119-0) dei trunk inutilizzati** 120 Disabilitazione dei trunk e dei canali trunk non disponibili.
- 5. **[Selezione](#page-121-0) della sorgente di clock per i trunk digitali** 122 Modificare il trunk digitale usato per fornire a IP Office il segnale clock per la sincronizzazione delle chiamate.
- 6. **[Immissione](#page-123-0) dei prefissi trunk** 124 Nei sistemi in cui viene utilizzato un prefisso per le chiamate all'esterno, controllare che lo stesso prefisso venga aggiunto ai numeri in entrata per consentire le richiamate.

#### **Configurazione di sicurezza di base**

Dopo aver completato la configurazione di base, seguire i processi illustrati nel capitolo <u>[Sicurezza](#page-147-0) del sistema</u>LI<sup>148</sup> .

## <span id="page-114-0"></span>**8.1 Connessione di rete**

La sezione seguente descrive come un nuovo sistema IP Office determina quale indirizzo IP utilizzare.

Alla sua accensione, un'unità di controllo IP Office nuova o predefinita invia una richiesta di informazioni sull'indirizzo IP a un server DHCP. Questo si verifica indipendentemente dal fatto che un cavo LAN sia collegato o meno. Il processo è eseguito in modo indipendente sia per la porta LAN (LAN1 nella configurazione) che per la porta WAN (LAN2 nella configurazione).

- 1. Il sistema invia una richiesta DHCP per ricevere informazioni sull'indirizzo IP.
- 2. Se il server DHCP risponde entro circa 10 secondi, l'unità di controllo è configurata per impostazione predefinita come client DHCP e utilizza le informazioni di indirizzo IP fornite dal server medesimo.
- 3. Se nessun server DHCP risponde, l'unità di controllo reimposta i valori predefiniti del client DHCP ma presuppone i seguenti indirizzi predefiniti (si noti che IP Office non verifica che questi indirizzi siano validi e/o disponibili sulla rete):
	- · **Porta LAN (LAN1):** 192.168.42.1/255.255.255.0.
	- · **Porta WAN (LAN2):** 192.168.43.1/255.255.255.0.
- · I sistemi possono essere configurati come un server DHCP. Possono inoltre essere configurati per fornire servizi DHCP a telefoni IP Avaya o per connessioni di accesso remoto.
- · **!** Una volta che l'unità di controllo IP500 V2 ha ottenuto un indirizzo IP <sup>e</sup> le impostazioni della modalità DHCP, mantiene queste impostazioni anche se riavviata senza un file di configurazione presente sulla scheda SD di sistema. Per la rimozione completa dell'indirizzo IP e delle impostazioni della modalità DHCP esistenti, è necessario <u>impostare la [configurazione](#page-186-0) del sistema come predefinita</u> $\mathsf{J}^\text{\tiny 187}$  .

#### **Connessione a PC**

A seconda delle condizioni applicate al primo avvio dell'unità di controllo IP Office, è possibile collegare un PC come segue:

- · **Se l'unità di controllo non è connessa a una rete:** Collegare il PC direttamente all'unità di controllo. Impostare il PC su un indirizzo valido della stessa rete delle impostazioni predefinite di IP Office suddette. Ad esempio immettere 192.168.42.203/255.255.255.0.
- · **Se l'unità di controllo è collegata a una rete senza server DHCP:** Collegare il PC direttamente all'unità di controllo. Impostare il PC su un indirizzo valido della stessa rete delle impostazioni predefinite di IP Office suddette. Ad esempio immettere 192.168.42.203/255.255.255.0.
- · **Se l'unità di controllo è collegata a una rete con un server DHCP:** Collegare il PC alla rete. Il PC deve essere impostato come client DHCP o su un indirizzo valido per la rete.
	- · Se si utilizza IP Office Manager, il menu **Seleziona IP Office** può individuare l'unità di controllo.
	- · In caso contrario, l'indirizzo in uso da parte del sistema dell'unità di controllo deve essere definito dal server DHCP. La maggior parte dei server DHCP può elencare i client registrati con essi.

#### · **Se l'unità di controllo utilizza una configurazione pre-integrata:**

Utilizzare gli indirizzi IP come impostato in tale configurazione. Assicurarsi che il PC non si trovi nella stessa sottorete o su una rete in grado di instradarsi su e da tale sottorete.

#### **Per accedere a un sistema mediante IP Office Manager:** 1. Selezionare **Start | Tutti i programmi | IP Office | Manager**.

- 2. Controllare le impostazioni predefinite per l'applicazione:
	- a. Fare clic su **File | Preferenze**.
	- b. Se si presume di non dover mai gestire un sistema IP Office Basic Edition, selezionare **Impostazione predefinita su modalità Standard** e deselezionare **Imposta la Visualizzazione semplificata come predefinita**.
	- a. Fare clic su **OK**.
- 3. Fare clic su **de** *o* selezionare File | Apri configurazione dalla barra dei menu.
- 4. Si apre la finestra **Seleziona IP Office**. Dopo pochi secondi, deve comparire l'elenco contenente l'unità di controllo IP Office. Il nome predefinito visualizzato per un'unità di controllo IP Office appena installata è il suo indirizzo MAC.

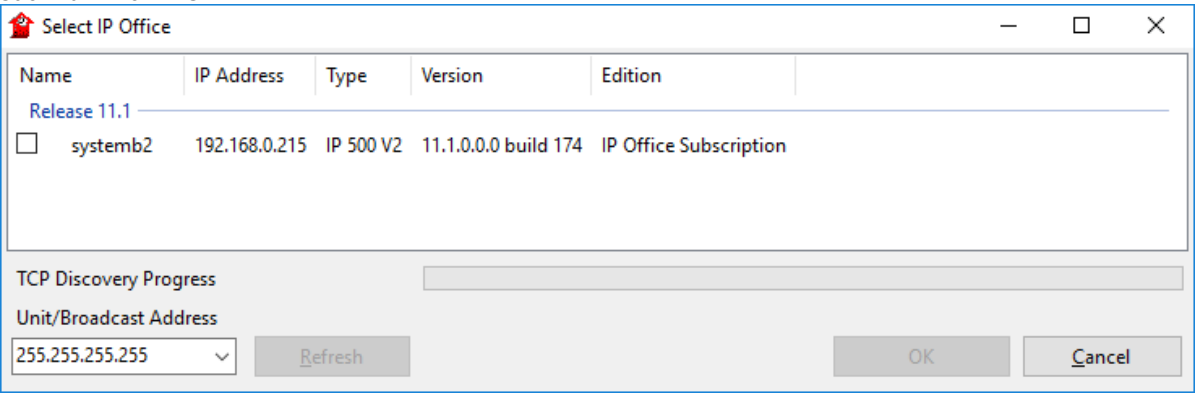

- · Se il sistema richiesto non viene trovato, è possibile modificare l'indirizzo utilizzato per la ricerca. Inserire o selezionare l'indirizzo desiderato nel campo **Indirizzo Unità/Broadcast**, quindi fare clic su **Aggiorna** per eseguire una nuova ricerca.
- 5. Selezionare la casella di controllo vicino al sistema e fare clic su **OK**.
- 6. Viene visualizzata la finestra di richiesta di immissione del nome e della password. Il nome e la password predefiniti sono *Administrator*.
- 7. L'utente verrà guidato attraverso il menu di configurazione iniziale. Vedere <u>[Configurazione](#page-116-0) iniziale</u> l''' .

## <span id="page-116-0"></span>**8.2 Configurazione iniziale**

I menu di configurazione iniziali vengono visualizzati la prima volta che IP Office Manager si collega a un sistema nuovo o predefinito.

· Per un sistema esistente, questo menu può essere rieseguito selezionando **File | Avanzate | Configurazione iniziale** in IP Office Manager o **Azioni | Comandi di servizio | Configurazione iniziale** in IP Office Web Manager.

**Per avviare la configurazione iniziale mediante IP Office Manager:**

- 1. Dopo il [collegamento](#page-114-0) al nuovo sistemal<sup>1"5</sup>, all'utente viene richiesto di modificare le password predefinite.
	- · **Amministratore Password:** Questa password consente di accedere alla configurazione della telefonia del sistema.
	- · **Password amministratore della sicurezza:** Questa password consente di accedere alla configurazione della sicurezza del sistema. Tenere in considerazione che, per impostazione predefinita, la password dell'amministratore qui sopra può essere utilizzata anche per la configurazione della sicurezza.
	- · **Password di sistema:** Questa password consente di effettuare gli upgrade del sistema mediante IP Office Manager e può essere utilizzata anche per la connessione di Monitoraggio del sistema.
- 2. Immettere le nuove password e fare clic su **OK**.
- 3. Il menu **Configurazione iniziale** richiede un numero di impostazioni chiave.

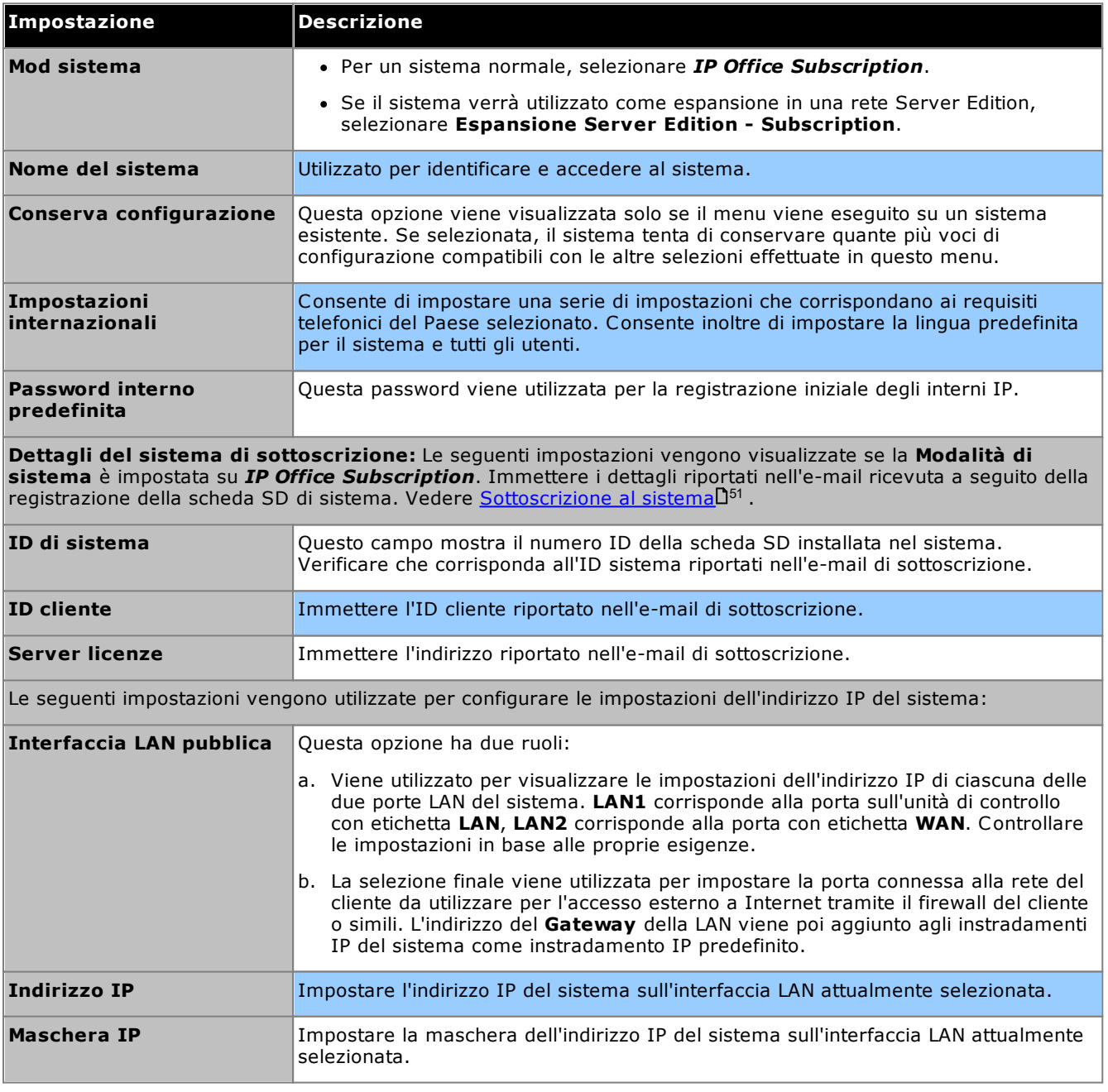

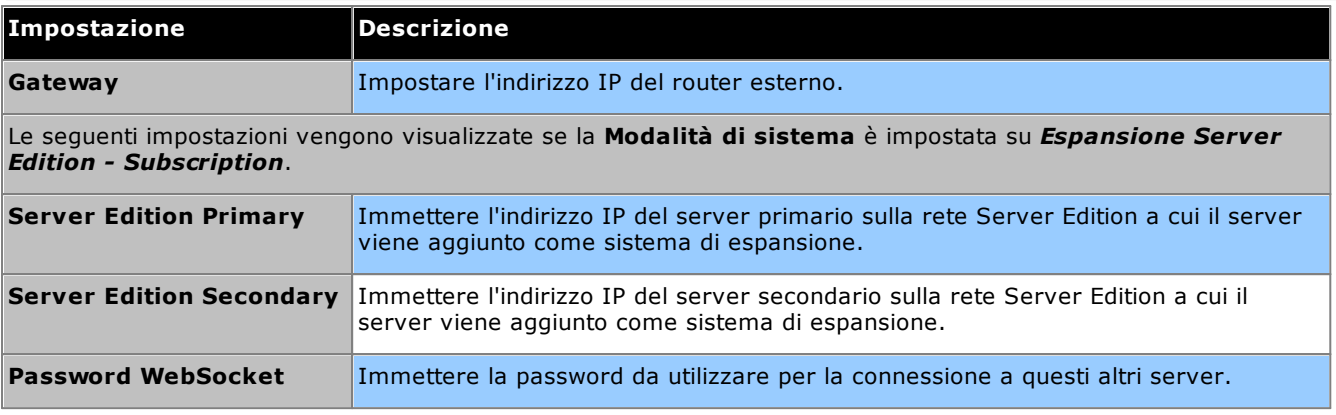

- 4. Fare clic su **Salva**. La nuova configurazione viene aperta in IP Office Manager.
- 5. Questa configurazione non è ancora stata salvata sul sistema. È necessario:
	- · Continuare con la configurazione di base seguendo le sezioni di questo capitolo, quindi salvare la configurazione una volta terminato.
	- Salvare la [configurazione](#page-124-0) D<sup>125</sup> così come attualmente impostata. Questa procedura potrebbe comportare il riavvio del sistema; il menu Salva indica tale possibilità. Dopo aver salvato la configurazione, ricaricare la configurazione e continuare con la configurazione.
		- · Nota: Poiché le password sono state modificate rispetto a quelle predefinite, all'utente viene richiesto di immettere la nuova password durante il salvataggio.

## <span id="page-118-0"></span>**8.3 Numerazione di interno**

Il sistema può utilizzare numeri di interno misti con una lunghezza fino a 15 cifre. Per impostazione predefinita, a gruppi di ricerca e interni vengono assegnati numeri di interno di 3 cifre a partire da 200.

#### **Per ripetere la numerazione di tutti gli interni utente mediante IP Office Manager:**

IP Office Manager può essere utilizzato per rinumerare tutti gli interni del sistema. Ciò aggiornerà anche eventuali riferimenti al numero di interno in altri campi di configurazione.

1. Dalla configurazione del sistema, selezionare **Strumenti | Rinumerazione Interni**.

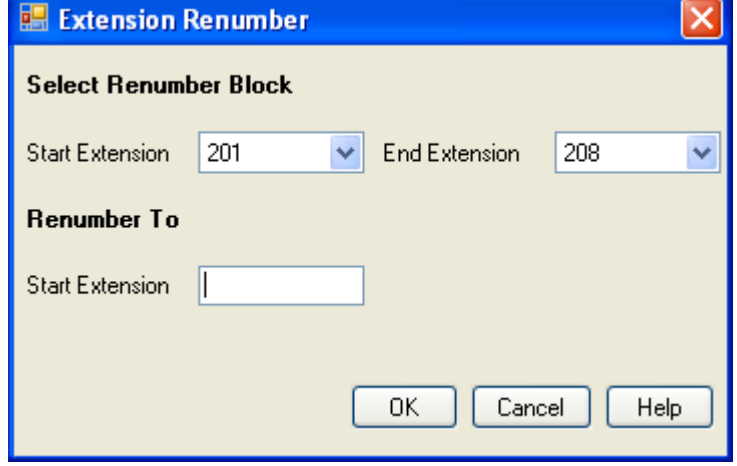

- 2. Selezionare la serie di interni utente esistente che si desidera rinumerare e immettere il nuovo numero iniziale di interno per tale serie.
- 3. Fare clic su **OK**.
- 4. È necessario:
	- · Continuare con la configurazione di base seguendo le sezioni di questo capitolo, quindi salvare la configurazione una volta terminato.
	- Salvare la [configurazione](#page-124-0) D<sup>125</sup> così come attualmente impostata. Questa procedura potrebbe comportare il riavvio del sistema; il menu Salva indica tale possibilità. Dopo aver salvato la configurazione, ricaricare la configurazione e continuare con la configurazione.
- 5. Continuare con la [configurazione](#page-124-0) di basell<sup>120</sup> o fare clic sull'icona **El Salva per <u>salvare la configurazione</u>** [aggiornata](#page-124-0)l 125, quindi proseguire.

# <span id="page-119-0"></span>**8.4 Disabilitazione dei trunk inutilizzati**

Ciascuna scheda trunk o modulo fornisce un numero fisso di porte trunk e le porte per trunk digitali supportano un numero fisso di canali digitali. Per impostazione predefinita, la configurazione contiene voci per tutti i trunk e i canali possibili.

Se il numero di trunk o di canali trunk utilizzati è inferiore al numero supportato dalla scheda trunk, occorre disabilitare i trunk e i canali non utilizzati. Lamancataosservanza di questa istruzione potrebbe causare problemi alle chiamate in uscita.

- · Per le schede trunk analogiche IP500 4 V2 e schede combinazione ATM4 V2, il sistema può rilevare quali trunk analogici sono collegati e considerare automaticamente le porte trunk non connesse come fuori servizio.
- · **! AVVERTENZA**

I processi qui sotto richiedono il riavvio del sistema IP Office in modo da applicare le modifiche apportate. Il riavvio termina tutte le chiamate e i servizi correnti.

#### **Per disattivare trunk inutilizzati utilizzando IP Office Manager:**

- 1. All'interno della configurazione di IP Office, selezionare **Linea**.
- 2. Impostare le linee o i canali non collegati o *Fuori servizio* per ciascuna linea. La posizione delle impostazioni rilevanti varia in base al tipo di trunk.
	- · **Trunk analogici**
	- Per disabilitare l'intero trunk, sul modulo principale impostare l'opzione **Admin** su *Fuori servizio*.
	- · **Linee BRI, E1 PRI, S0 e QSIG**

Per disabilitare l'intero trunk, impostare l'opzione **Admin** su *Fuori servizio*. In alternativa, impostare il numero di canali corrispondente ai canali effettivi registrati.

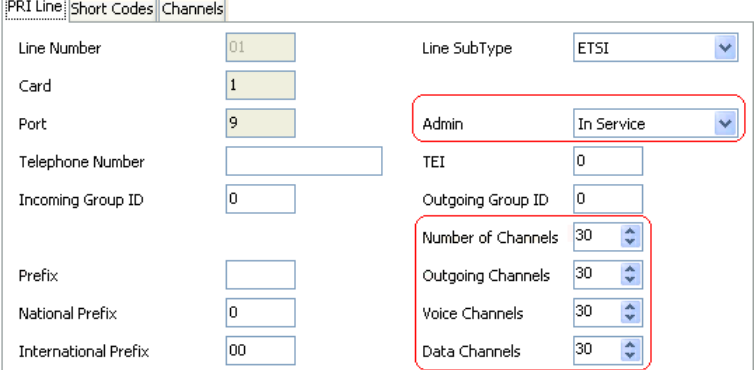

#### · **Trunk T1, T1 PRI e E1R2**

Per disabilitare l'intero trunk, impostare l'opzione **Admin** su *Fuori servizio*. In alternativa, selezionare la scheda **Canali** e impostare questi canali inutilizzati su **Fuori Servizio**.

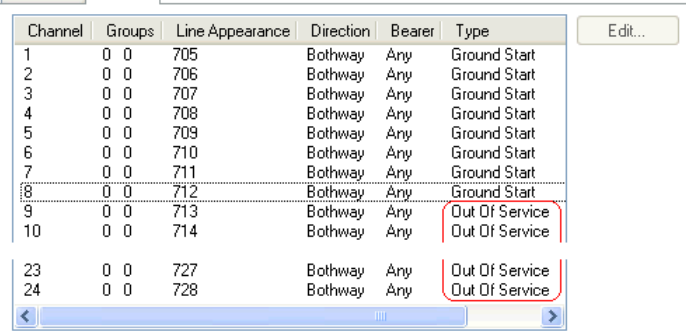

- · Per i canali T1, impostare **Tipo** su *Fuori servizio*.
- · Per i canali T1 PRI, impostare il campo **Admin** su *Fuori servizio*.
- · Per i canali E1R2, impostare **Tipo segnalazione linea** su *Fuori servizio*.

3. Poi:

- · Continuare con la configurazione di base seguendo le sezioni di questo capitolo, quindi salvare la configurazione una volta terminato.
- ·Salvare la [configurazione](#page-124-0) d<sup>ues</sup> così come attualmente impostata. Questa procedura potrebbe comportare il riavvio del sistema; il menu Salva indica tale possibilità. Dopo aver salvato la configurazione, ricaricare la configurazione e continuare con la configurazione.

# <span id="page-121-0"></span>**8.5 Impostazione della sorgente di clock per i trunk digitali**

I trunk digitali richiedono che il sistema condivida un segnale clock a ogni estremità del trunk per garantire la sincronizzazione della segnalazione delle chiamate. IP Office può ottenere e utilizzare il segnale clock da uno qualsiasi dei trunk digitali. Generalmente, viene utilizzato il segnale clock fornito da un trunk digitale del centralino della sede centrale in quanto questo rappresenta la sorgente di clock più affidabile e precisa.

Se non è disponibile alcuna sorgente di clock da un trunk, il sistema può utilizzare il proprio clock interno, se necessario. Tuttavia, è preferibile una risorsa trunk esterna. Per effettuare questa operazione, l'impostazione **Sorgente di clock** su ogni linea della configurazione di IP Office può essere impostata su uno dei valori seguenti:

#### · *Rete*

Se disponibile, è possibile utilizzare il segnale di clock di questo trunk come sorgente di clock per la sincronizzazione delle chiamate. Se diversi trunk vengono configurati con questa impostazione, il trunk utilizzato è determinato nell'ordine delle slot da 1 a 4 e poi a seconda della porta su ogni slot.

#### · *Fallback*

Se è disponibile, è possibile utilizzare il segnale di clock di questo trunk come sorgente di clock solo se nessuno dei trunk è impostato su *Rete* sta fornendo una sorgente clock. Se diversi trunk vengono configurati con questa impostazione, il trunk utilizzato è determinato nell'ordine delle slot da 1 a 4 e poi a seconda della porta su ogni slot.

#### · *Non idonea*

La sorgente di clock di questo trunk non verrà utilizzata come sorgente di clock.

Nell'esempio sottostante, il primo IP Office viene impostato per l'utilizzo del trunk della rete pubblica come sorgente di clock, ignorando la possibile sorgente di clock del trunk QSIG. L'altro sistema IP Office utilizza il segnale clock ricevuto dal primo IP Office sul suo trunk QSIG come sorgente di clock. Pertanto, entrambi i sistemi IP Office utilizzano la stessa sorgente di clock e quest'ultima sarà la centrale telefonica della rete pubblica.

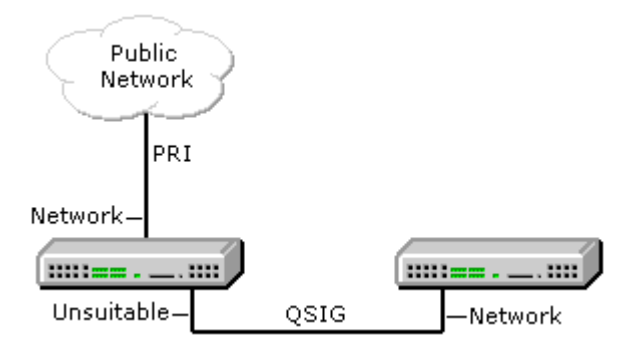

#### **Visualizzazione della sorgente di clock corrente**

La sorgente di clock correntemente utilizzata da un sistema IP Office è visualizzata nella pagina **Risorse** di System Status Application.

#### **Per impostare la sorgente di clock del trunk mediante IP Office Manager:**

- 1. All'interno della configurazione di IP Office, selezionare TT Linea.
- 2. Selezionare la linea digitale e, nella scheda **Linea**, selezionare la modalità in cui il sistema deve utilizzare la sorgente di clock del trunk. Per i trunk E1R2 l'impostazione **Sorgente di clock** è sulla scheda **Avanzate**. PRI 24 Line Channels

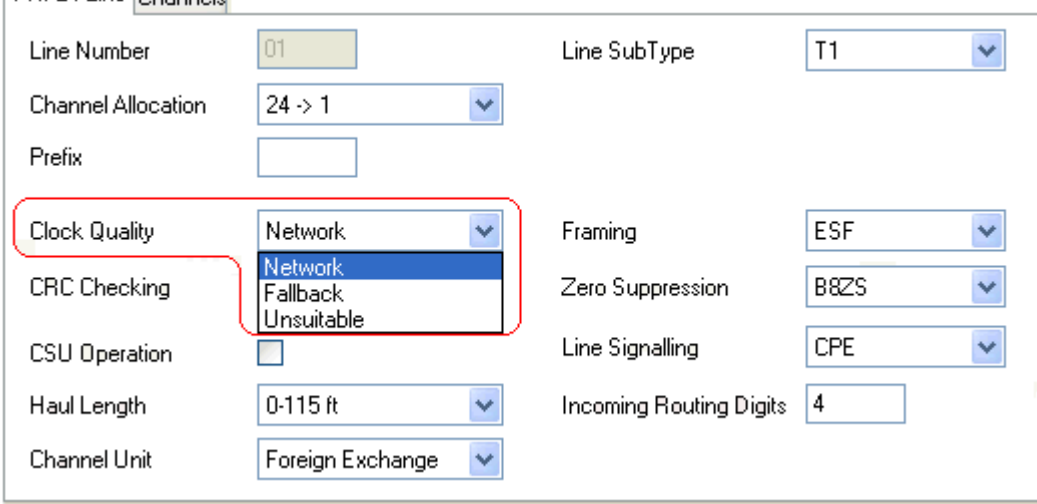

- · Verificare che soltanto un trunk sia impostato su *Rete*. Preferibilmente un trunk digitale diretto al centralino della sede.
- · Un altro trunk può essere impostato su *Fallback* nel caso in cui dovesse cadere la connessione di *Rete* del trunk. Se possibile, è preferibile scegliere un trunk di un altro fornitore, per limitare il rischio che entrambe le sorgenti si interrompano contemporaneamente.
- · Verificare che tutti gli altri trunk digitali siano impostati come *Non idoneo*.
- 3. Poi:
	- · Continuare con la configurazione di base seguendo le sezioni di questo capitolo, quindi salvare la configurazione una volta terminato.
	- Salvare la [configurazione](#page-124-0) D<sup>125</sup> così come attualmente impostata. Questa procedura potrebbe comportare il riavvio del sistema; il menu Salva indica tale possibilità. Dopo aver salvato la configurazione, ricaricare la configurazione e continuare con la configurazione.

# <span id="page-123-0"></span>**8.6 Impostazione dei prefissi di linea**

Per impostazione predefinita, i sistemi con una scheda SD di sistema U-Law utilizzano il prefisso 9 per le chiamate esterne. I sistemi avviati con una scheda SD di sistema A-Law non hanno un prefisso predefinito. Qualsiasi cifra composta che non corrisponde a un numero interno viene considerata un numero esterno.

Se utilizzato per le chiamate uscenti, il prefisso deve essere aggiunto alle impostazioni di linea. Tale prefisso di trunk è quindi utilizzato come segue:

#### · **Chiamate in arrivo**

Per le chiamate in entrata, il prefisso impostato del trunk viene aggiunto a tutti gli ID chiamante in entrata ricevuti con la chiamata e quindi memorizzato nel registro chiamate dei telefoni ecc. Il prefisso deve essere tale da fare in modo che l'ID risultante del chiamante possa essere utilizzato dai telefoni e dalle applicazioni del sistema per effettuare chiamate. Ad esempio, se il sistema richiede un 9 per indicare una chiamata in uscita, il trunk aggiunge un 9 all'ID del chiamante in entrata in modo tale che l'ID possa essere utilizzato per richiamare in un momento successivo.

#### · **Chiamate in uscita**

Per le chiamate in uscita, i codici funzione utilizzati per instradare una chiamata al trunk devono rimuovere tutti i prefissi di composizione esterni (ad esempio 9), in modo che il numero chiamato dal sistema possa essere instradato dal fornitore del trunk.

#### **Per impostare i prefissi di trunk mediante IP Office Manager:**

- 1. All'interno della configurazione di IP Office, selezionare  $\mathcal{H}_{\mathsf{Linear}}$
- 2. Immettere quindi il prefisso per ciascuna linea. La posizione delle impostazioni del prefisso varia in base al tipo di trunk in uso. Alcuni tipi di trunk hanno un unico campo per il prefisso. Altri tipi di trunk potrebbero avere campi separati per i prefissi nazionali, internazionali e altre chiamate.

3. Poi:

- · Continuare con la configurazione di base seguendo le sezioni di questo capitolo, quindi salvare la configurazione una volta terminato.
- Salvare la [configurazione](#page-124-0) D<sup>125</sup> così come attualmente impostata. Questa procedura potrebbe comportare il riavvio del sistema; il menu Salva indica tale possibilità. Dopo aver salvato la configurazione, ricaricare la configurazione e continuare con la configurazione.

## <span id="page-124-0"></span>**8.7 Salvataggio della configurazione**

Dopo aver completato la configurazione di base, la nuova configurazione deve essere salvata sul sistema. Molto probabilmente, questo processo richiede il riavvio del sistema.

Dopo aver salvato la configurazione, ricaricarla in IP Office Manager;

· Se sono state modificate le impostazioni dell'indirizzo IP, potrebbe essere necessario modificare anche le impostazioni del PC per ricaricare la configurazione.

#### **Per salvare le modifiche alla configurazione mediante IP Office Manager:** 1. Fare clic su **OK** per salvare le modifiche sul menu corrente.

#### 2. Fare clic sull'icona **.** Viene visualizzato il menu **Salva configurazione**.

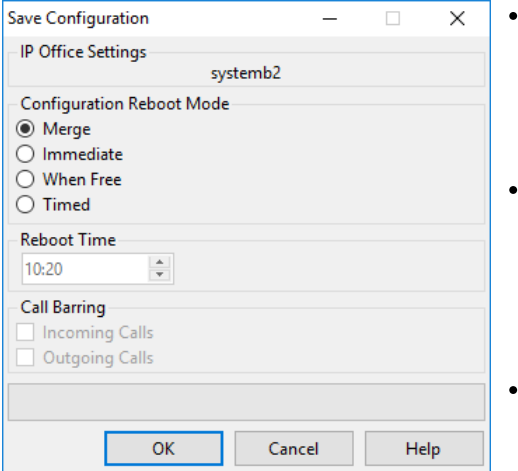

#### ·**Unisci**

Questo metodo viene selezionato automaticamente se nessuna delle modifiche alla configurazione richiede il riavvio del sistema. Se questo metodo viene utilizzato per una configurazione con modifiche che richiedono un riavvio, tali modifiche non verranno applicate fino a che il sistema non verrà riavviato manualmente.

#### **Immediata**

Questo metodo consente di salvare le nuove modifiche apportate alla configurazione e riavvia il sistema. Tutte le chiamate e i servizi correnti e in corso vengono interrotti. Questo metodo viene selezionato automaticamente se nessuna delle modifiche apportate fino a quel momento richiede il riavvio prima di essere applicate al sistema.

#### **Disponibile**

Questo metodo consente l'uso delle opzioni **Blocco chiamate in entrata** e **Blocco chiamate in uscita**. Il sistema si riavvia alla corrispondenza dei criteri relativi alle opzioni selezionate.

· **Temporizzato (HH:MM)**

Questo metodo riavvia il sistema all'orario selezionato. È utilizzabile anche con le opzioni di blocco chiamate per eseguire il riavvio solo alla corrispondenza fra l'orario impostato e le opzioni selezionate.

#### · **Blocco chiamate in entrata**

Questa opzione è utilizzabile con i metodi di riavvio **Libero** e **Temporizzato**. Se si seleziona questa opzione, il sistema blocca eventuali ulteriori chiamate in entrata. Tuttavia, consente di continuare le chiamate esistenti fino al loro termine.

#### · **Blocco chiamate in uscita**

Questa opzione è utilizzabile con i metodi di riavvio **Libero** e **Temporizzato**. Se si seleziona questa opzione, il sistema blocca eventuali ulteriori chiamate in uscita. Tuttavia, consente di continuare le chiamate esistenti fino al loro termine.

- · **! AVVERTENZA:** Questa opzione impedisce di effettuare chiamate di emergenza. Utilizzarla con cautela.
- 4. Selezionare le opzioni richieste e fare clic su **OK**.

#### **Configurazione di sicurezza di base**

Dopo aver completato la configurazione di base, seguire i processi illustrati nel capitolo <u>[Sicurezza](#page-147-0) del sistema</u>LI<sup>48</sup> .

# **Configurazione iniziale mediante IP Office Web Manager Capitolo 9.**

# **9. Configurazione iniziale mediante IP Office Web Manager**

Per configurare un sistema IP500 V2 tramite i menu IP Office Web Manager, è possibile utilizzare il browser Web. Per i nuovi sistemi IP500 V2, ciò include l'esecuzione di una serie di menu di configurazione guidata iniziali relativi alle impostazioni principali di un nuovo sistema.

# **9.1 L'indirizzo IP iniziale del sistema**

Per potersi connettere a un nuovo sistema tramite il browser, è necessario determinare l'indirizzo IP adottato dal sistema.

La sezione seguente descrive come un nuovo sistema IP Office determina quale indirizzo IP utilizzare.

Alla sua accensione, un'unità di controllo IP Office nuova o predefinita invia una richiesta di informazioni sull'indirizzo IP a un server DHCP. Questo si verifica indipendentemente dal fatto che un cavo LAN sia collegato o meno. Il processo è eseguito in modo indipendente sia per la porta LAN (LAN1 nella configurazione) che per la porta WAN (LAN2 nella configurazione).

- 1. Il sistema invia una richiesta DHCP per ricevere informazioni sull'indirizzo IP.
- 2. Se il server DHCP risponde entro circa 10 secondi, l'unità di controllo è configurata per impostazione predefinita come client DHCP e utilizza le informazioni di indirizzo IP fornite dal server medesimo.
- 3. Se nessun server DHCP risponde, l'unità di controllo reimposta i valori predefiniti del client DHCP ma presuppone i seguenti indirizzi predefiniti (si noti che IP Office non verifica che questi indirizzi siano validi e/o disponibili sulla rete):
	- · **Porta LAN (LAN1):** 192.168.42.1/255.255.255.0.
	- · **Porta WAN (LAN2):** 192.168.43.1/255.255.255.0.
- · I sistemi possono essere configurati come un server DHCP. Possono inoltre essere configurati per fornire servizi DHCP a telefoni IP Avaya o per connessioni di accesso remoto.
- · **!** Una volta che l'unità di controllo IP500 V2 ha ottenuto un indirizzo IP <sup>e</sup> le impostazioni della modalità DHCP, mantiene queste impostazioni anche se riavviata senza un file di configurazione presente sulla scheda SD di sistema. Per la rimozione completa dell'indirizzo IP e delle impostazioni della modalità DHCP esistenti, è necessario <u>impostare la [configurazione](#page-186-0) del sistema come predefinita</u> $\mathbf{J}^\text{ss}$  .

#### **Connessione a PC**

A seconda delle condizioni applicate al primo avvio dell'unità di controllo IP Office, è possibile collegare un PC come segue:

- · **Se l'unità di controllo non è connessa a una rete:** Collegare il PC direttamente all'unità di controllo. Impostare il PC su un indirizzo valido della stessa rete delle impostazioni predefinite di IP Office suddette. Ad esempio immettere 192.168.42.203/255.255.255.0.
- · **Se l'unità di controllo è collegata a una rete senza server DHCP:** Collegare il PC direttamente all'unità di controllo. Impostare il PC su un indirizzo valido della stessa rete delle impostazioni predefinite di IP Office suddette. Ad esempio immettere 192.168.42.203/255.255.255.0.
- · **Se l'unità di controllo è collegata a una rete con un server DHCP:** Collegare il PC alla rete. Il PC deve essere impostato come client DHCP o su un indirizzo valido per la rete.
	- · Se si utilizza IP Office Manager, il menu **Seleziona IP Office** può individuare l'unità di controllo.
	- · In caso contrario, l'indirizzo in uso da parte del sistema dell'unità di controllo deve essere definito dal server DHCP. La maggior parte dei server DHCP può elencare i client registrati con essi.
- · **Se l'unità di controllo utilizza una configurazione pre-integrata:** Utilizzare gli indirizzi IP come impostato in tale configurazione. Assicurarsi che il PC non si trovi nella stessa sottorete o su una rete in grado di instradarsi su e da tale sottorete.

## **9.2 Configurazione iniziale**

Dopo aver determinato l'indirizzo IP del nuovo sistema e configurato il PC in modo che si connetta agli indirizzi in quell'intervallo:

- 1. Nel browser Web:
	- a. Immettere l'indirizzo IP corrente dell'unità di controllo nella barra degli indirizzi del browser.
	- b. Fare clic su **IP Office Web Manager**. L'indirizzo visualizzato è simile a *https://192.168.0.42:8443/WebMgmtEE/WebManagement.html*.
- 2. In questa fase, la connessione potrebbe non essere vista come sicura. Seguire i passaggi consigliati dal browser per continuare con una connessione non sicura.
	- · Ad esempio, in Chrome selezionare **MOSTRA AVANZATE** e quindi **Avanti**.
	- · Una volta installato il sistema, è possibile scaricare il certificato di sicurezza per non dover farlo in futuro. Vedere <u>Aggiunta di un [certificato](#page-174-0) di sistema a un browser</u> $\mathsf{L}^{\text{175}}$ .
- 3. Accedere utilizzando il nome predefinito e la password *Amministratore*.
- 4. Viene richiesto all'utente di cambiare le password predefinite.
	- · **Amministratore Password:** Questa password consente di accedere alla configurazione della telefonia del sistema.
	- · **Password amministratore della sicurezza:** Questa password consente di accedere alla configurazione della sicurezza del sistema. Tenere in considerazione che, per impostazione predefinita, la password dell'amministratore qui sopra può essere utilizzata anche per la configurazione della sicurezza.
	- · **Password di sistema:** Questa password consente di effettuare gli upgrade del sistema mediante IP Office Manager e può essere utilizzata anche per la connessione di Monitoraggio del sistema.
- 5. Se viene visualizzato un contratto di licenza, leggere la licenza e fare clic su **Accetta** e poi su **OK**.
- 6. Fare clic sull'icona **Sistema**.

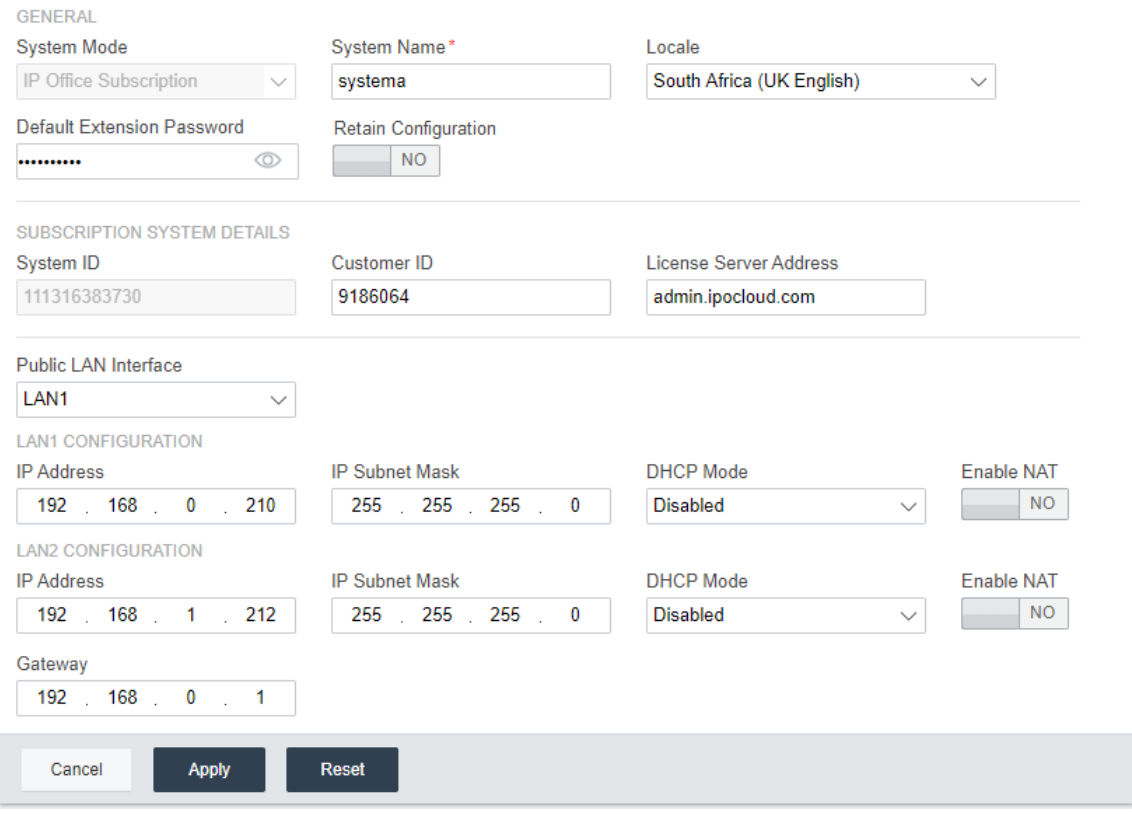

7. Immettere i dettagli che il sistema dovrà utilizzare. Per dettagli completi sulle opzioni del **Sistema**, vedere [Impostazioni](#page-132-0) di sistemal<sup>1<sup>133</sup>. In questa fase, i valori fondamentali sono:</sup>

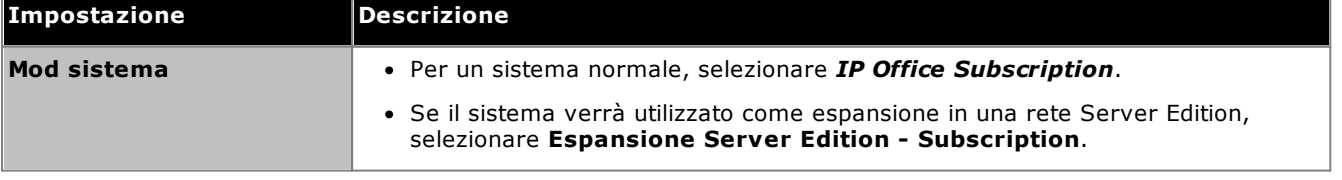

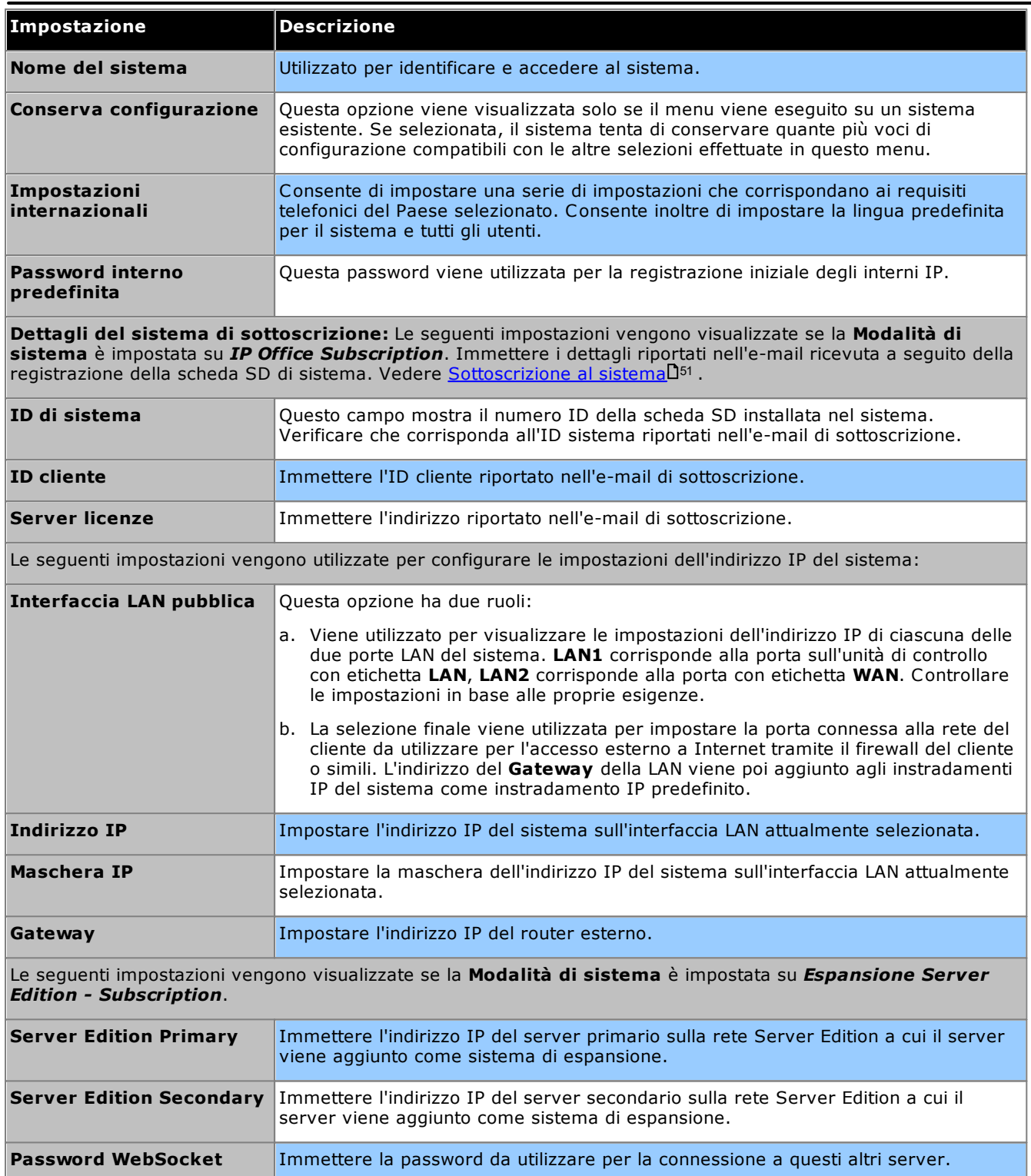

#### **Configurazione iniziale mediante IP Office Web Manager: Configurazione iniziale**

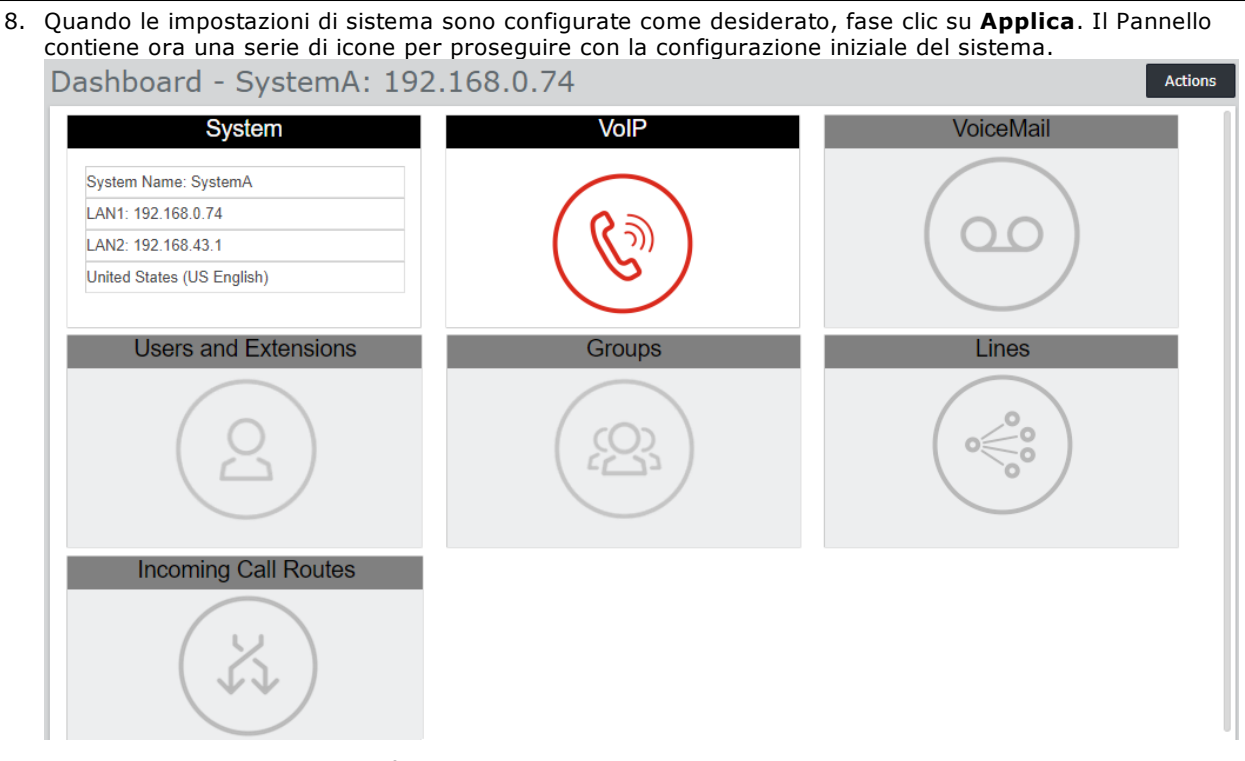

- 9. L'icona successiva da cliccare è evidenziata in rosso. Dopo aver completato ciascun set di impostazioni, l'icona nel pannello viene sostituita con un riepilogo delle impostazioni principali e viene evidenziata l'icona successiva. È possibile ritornare ai pannelli precedenti se si desidera apportare ulteriori modifiche alle impostazioni. Per dettagli sui singoli pannelli, vedere <u>Menu guidati del [Pannello](#page-131-0)</u>U182 .
- 10. Una volta completati tutti i passaggi della procedura guidata, fare clic sul collegamento **Salva in IP Office** visualizzato nella barra gialla nella parte superiore della finestra.

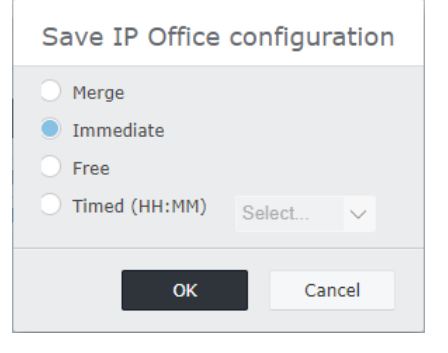

- 11. Il menu della configurazione viene visualizzato con un'impostazione di salvataggio consigliata in base alle modifiche apportate. Per le nuove installazioni, verrà probabilmente consigliato un salvataggio mediante riavvio automatico del nuovo sistema. Accettare l'impostazione consigliata e fare clic su **OK**.
- 12. Dopo il riavvio, continuare la configurazione del sistema utilizzando il nuovo indirizzo IP del sistema.

# <span id="page-131-0"></span>**9.3 Menu guidati del Pannello**

Questa sezione fornisce un riepilogo dei menu guidati del Pannello. Per dettagli completi, consultare la guida e il manuale *"Amministrazione del sistema IP Office tramite Web Manager"*.

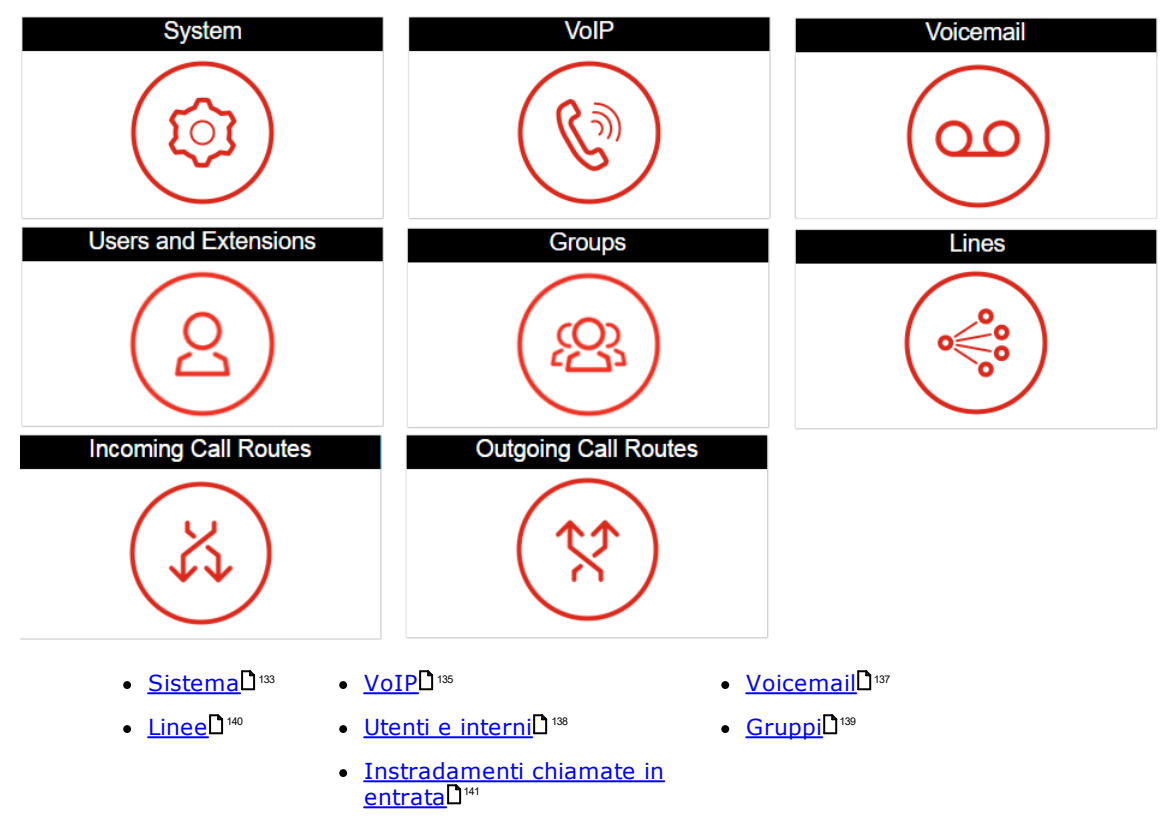

#### <span id="page-132-0"></span>**9.3.1 Impostazioni di sistema**

Questo pannello consente di configurare diverse impostazioni principali (posizione, modalità, indirizzo IP e impostazioni di data/ora).

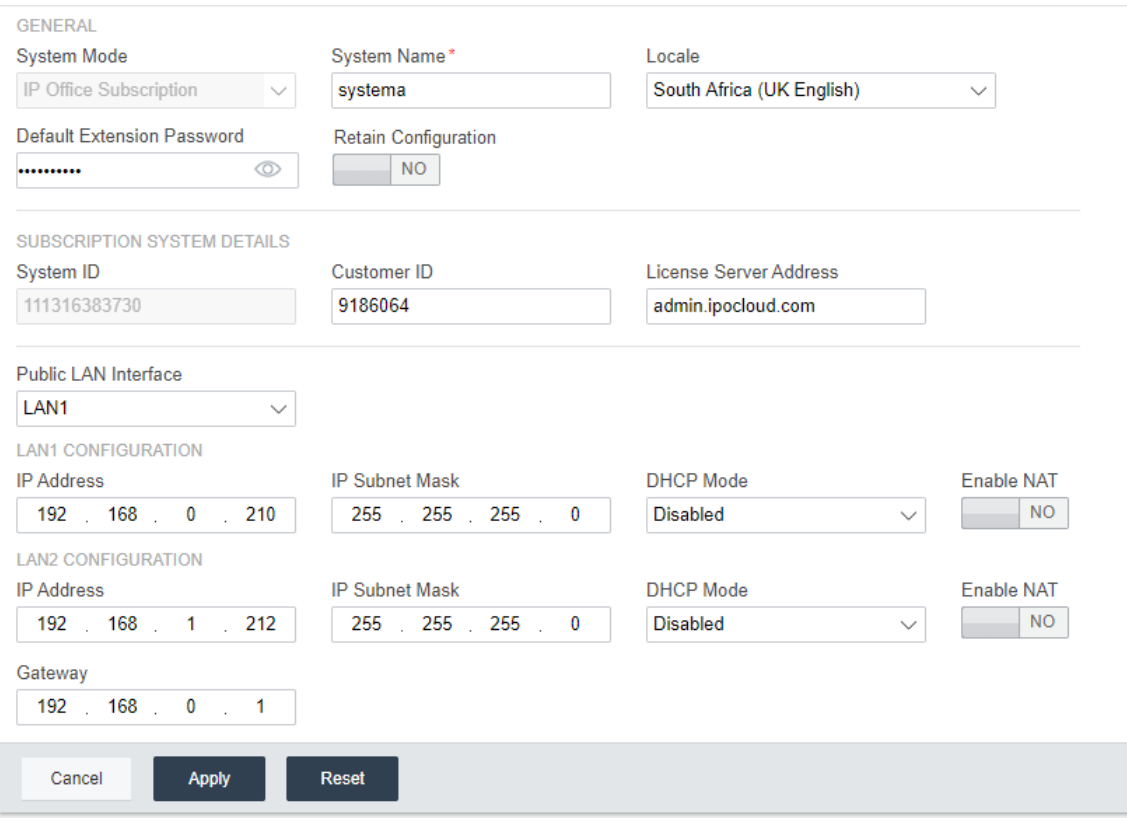

#### **Generale**

#### · **Nome del sistema**

Si tratta del nome utilizzato per identificare il sistema in altri strumenti e menu.

#### · **Conserva configurazione**

Questa opzione viene visualizzata se il pannello viene utilizzato per riconfigurare un sistema esistente. Vedere <u>Migrazione alla modalità di [sottoscrizione](#page-178-0)</u>LI™. Se selezionata, questa opzione consente di conservare quante più configurazioni esistenti possibili. Se disattivata, tutte le impostazioni di configurazione tornano ai valori predefiniti.

#### · **Impostazioni internazionali**

Questo valore consente di configurare un elevato numero di impostazioni predefinite del sistema specifiche della posizione, in particolare impostazioni relative alla telefonia. Pertanto, è importante impostare questo valore correttamente in modo che corrisponda alla posizione effettiva del sistema.

#### · **Mod sistema**

IP500 V2 può essere utilizzato in diverse modalità:

#### · *IP Office Basic Edition*

Selezionare questa opzione per un sistema che verrà eseguito in una delle modalità IP Office Basic Edition. Questa opzione è disponibile solo quando si configura un nuovo IP500 V2. Se selezionata, il Pannello visualizzerà solo le impostazioni di sistema. Per maggiori dettagli, consultare la documentazione di Server Edition.

#### · *IP Office Versione Standard*

Selezionare questa opzione per un sistema che verrà eseguito in modalità IP Office Essential Edition o IP Office Preferred Edition.

#### · *Espansione IP Office Server Edition*

Utilizzare questa opzione per i sistemi installati come unità di espansione in una rete Server Edition o IP Office Select. Per maggiori dettagli, consultare la documentazione di Server Edition.

#### · *IP Office Subscription*

Questa opzione consente di impostare il sistema in modo che utilizzi le impostazioni di sottoscrizione.

#### · **Password telefonica**

Questi valori consentono di impostare la password predefinita del telefono per la registrazione iniziale degli interni del telefono IP.

#### **Dettagli del sistema di sottoscrizione**

Questi campi vengono visualizzati nei sistemi in cui la **Modalità di sistema** è impostata su *IP Office Subscription*.

· **Numero di serie**

Questo campo mostra il numero ID della scheda SD installata nell'unità di controllo. Deve corrispondere al numero ID riportato nell'e-mail dei dettagli della sottoscrizione.

· **ID cliente**

Questo ID cliente è incluso nei dettagli cliente forniti a seguito della sottoscrizione.

· **Server licenze**

Questo indirizzo è incluso nei dettagli cliente forniti a seguito della sottoscrizione.

#### **Interfaccia LAN**

Questi campi sono utilizzati per configurare le impostazioni dell'indirizzo IP delle porte LAN1 (LAN) e LAN2 (WAN) del sistema.

#### · **Interfaccia LAN pubblica**

Selezionare l'interfaccia LAN (LAN1 o LAN2) connessa al servizio Internet pubblico del cliente (ad es. il router o il firewall). La selezione influisce su alcuni instradamenti IP predefiniti aggiunti alla configurazione.

#### **Impostazioni ora**

Consente di impostare l'origine ora per il sistema. I campi disponibili dipendono dall'origine ora selezionata.

· **Origine configurazione impostazione ora**

Questo campo è utilizzato per impostare l'origine ora che il sistema deve utilizzare.

#### o *SNTP*

Se selezionata, il sistema otterrà le informazioni su data e ora dall'indirizzo del server dell'ora configurata, ad esempio *0.pool.ntp.org*. Se necessario, le impostazioni aggiuntive disponibili consentono di applicare le opzioni di fuso orario, offset dell'ora e ora legale (DST).

#### o *Voicemail Pro/Manager*

Se selezionata, il sistema richiederà le informazioni su data e ora al server che esegue l'applicazione Voicemail Pro o IP Office Manager.

#### o *Nessuno*

Se selezionata, la data e l'ora del sistema dovranno essere impostate manualmente. Questa operazione può essere effettuata da un telefono Avaya per cui l'utente è impostato come utente del telefono di sistema. Consultare la guida IP Office Manager.

#### <span id="page-134-0"></span>**9.3.2 Impostazioni VoIP**

Utilizzare questa scheda per abilitare il supporto di base per la telefonia IP, le linee e gli interni tramite connessioni H.323 e/o SIP.

#### · **! Avviso:**

Non attivare impostazioni se non si è sicuri che il sistema utilizzerà connessioni H.323 o SIP. L'attivazione di connessioni non necessarie comporta requisiti di sicurezza aggiuntivi che, se non soddisfatti, potrebbero rappresentare un rischio per il sistema.

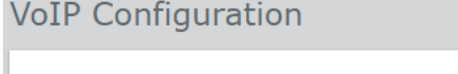

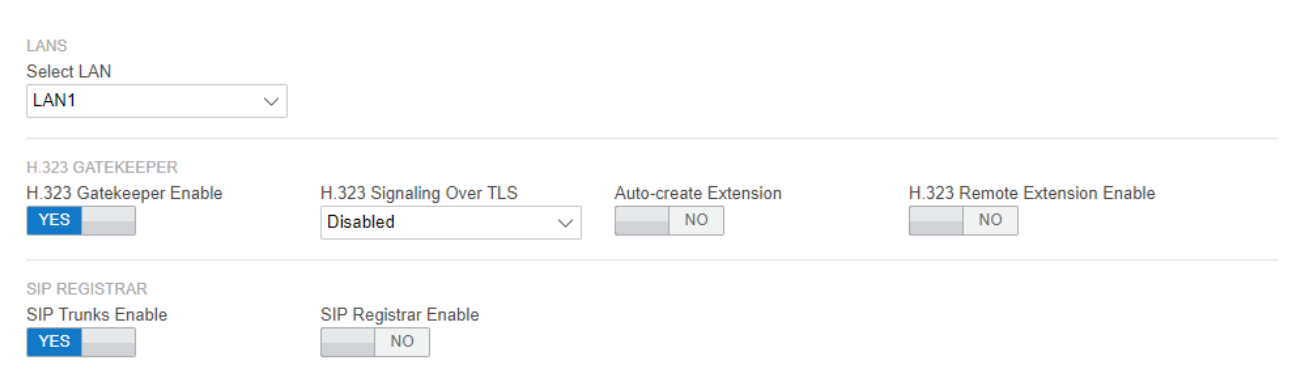

#### ·**Seleziona LAN**

Selezionare la LAN da configurare.

#### · **Attivazione gatekeeper H.323**

Selezionare questa opzione se il sistema verrà installato con trunk e interni H.323.

#### · **Segnalazione H.323 tramite TLS**

Supporta la segnalazione H.323 mediante TLS. Si noti che l'attivazione di questa opzione richiede configurazioni aggiuntive e riduce la capacità di telefoni IP complessiva del sistema.

#### · **Creazione automatica interno**

Se questa opzione è selezionata, il sistema crea automaticamente le voci relative all'utente e all'interno SIP nella propria configurazione in base alla registrazione degli interni SIP. Questa impostazione viene disattivata automaticamente 24 ore dopo l'attivazione.

#### · **H.323. Attivazione interno remoto**

Abilitare questa opzione per supportare i telefoni H.323 Avaya remoti.

#### · **Abilita trunk SIP**

Selezionare questa opzione se il sistema verrà installato con trunk SIP.

#### · **Abilita registrar SIP**

Selezionare questa opzione se il sistema verrà installato con interni SIP. Se selezionata, verranno visualizzate le seguenti opzioni aggiuntive:

· **Auto-create Extn/User (Creazione automatica interno/utente):** *Impostazione predefinita = Disattivata*

Se questa opzione è selezionata, il sistema crea automaticamente le voci relative all'utente e all'interno SIP nella propria configurazione in base alla registrazione degli interni SIP. Questa impostazione viene disattivata automaticamente 24 ore dopo l'attivazione.

#### · **Attivazione interno remoto SIP:** *Impostazione predefinita = Disattivata*

Al momento, le opzioni per l'interno SIP remoto sono supportate solo dalle applicazioni client Avaya SIP. La connessione remota non è supportata per i dispositivi SIP di terze parti.

#### · **Nome dominio SIP:** *Impostazione predefinita = vuoto*

Questo valore viene utilizzato dai terminali SIP per la registrazione nel sistema . Se lasciato vuoto, la registrazione utilizza l'indirizzo IP della LAN. La voce deve corrispondere al suffisso di dominio dell'**FQDN del Registrar SIP**sotto, ad esempio *acme.com*.

- · Nota: Per i telefoni SIP Avaya supportati per la resilienza, il **Nome dominio SIP** deve essere comune per tutti i sistemi nella rete.
- · Questo è il nome di dominio del registrar SIP locale richiesto dai dispositivi SIP per la registrazione in IP Office. Se si utilizza TLS, il valore deve essere incluso nei certificati di sicurezza validi per IP Office e, se utilizzato, nel file server HTTP separato.

#### · **FQDN del registrar SIP:** *Impostazione predefinita = Vuoto*

Si tratta del nome di dominio completo, ad es. *esempio.acme.com*, a cui l'endpoint SIP deve inviare le proprie richieste di registrazione. L'indirizzo deve essere risolvibile dal DNS all'indirizzo IP del sistema IP Office.

#### <span id="page-136-0"></span>**9.3.3 Impostazioni Voicemail**

Questo pannello visualizza le impostazioni di Voicemail e le impostazioni predefinite della musica di attesa del sistema. Se si utilizza Embedded Voicemail, il modulo può essere utilizzato anche per configurare l'operatore automatico in modo che possa rispondere alle chiamate (fino a 40).

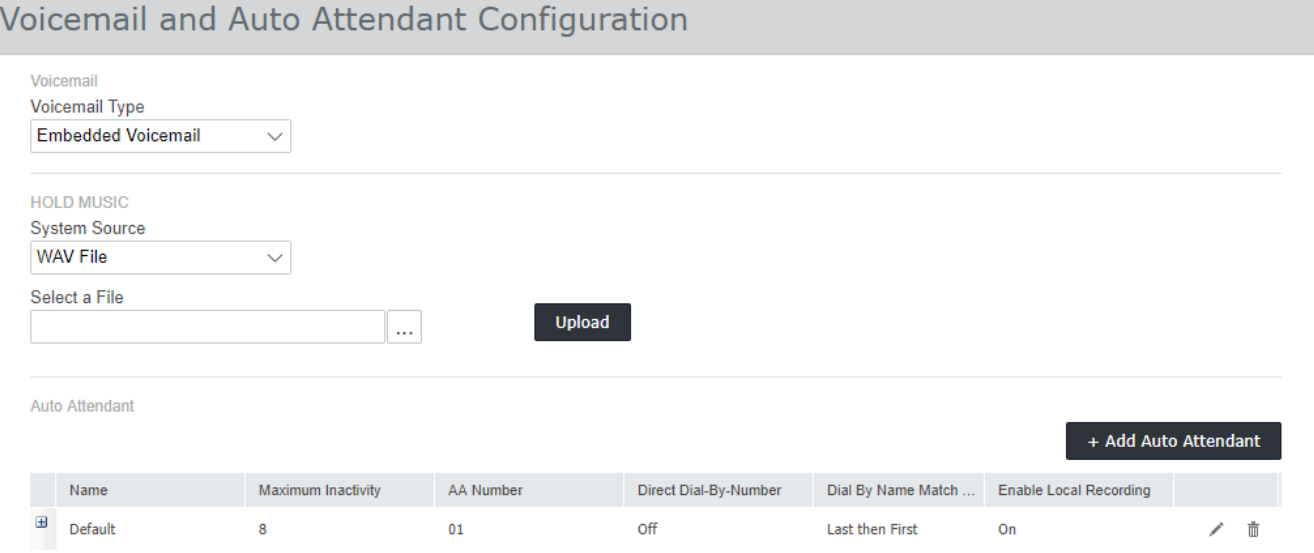

#### · **Tipo di Voicemail**

Le opzioni principali sono elencate di seguito. Per i dettagli sulle altre opzioni, consultare la Guida di IP Office Web Manager. I campi aggiuntivi vengono visualizzati in base alla selezione.

#### · *Embedded Voicemail*

Questa opzione utilizza la scheda SD del sistema come origine della posta vocale e archiviazione per i messaggi. Si tratta di una soluzione Voicemail semplice con funzioni base. Nonostante questo, offre il supporto per un massimo di 40 operatori automatici.

#### · *VoiceMail Pro/Lite*

Selezionare questa opzione se Voicemail verrà fornito da un server che esegue IP Office Voicemail Pro. Immettere l'indirizzo IP del server.

#### · **Musica d'attesa**

Questa opzione consente di selezionare l'origine predefinita del sistema per la musica di attesa. Le opzioni disponibili sono:

#### · *File WAV*

Utilizzare un file WAV caricato nel sistema. Il nome del file deve essere *holdmusic.wav* e deve corrispondere all'elenco di formati qui di seguito. Utilizzare l'opzione Seleziona un file per selezionare e caricare il file.

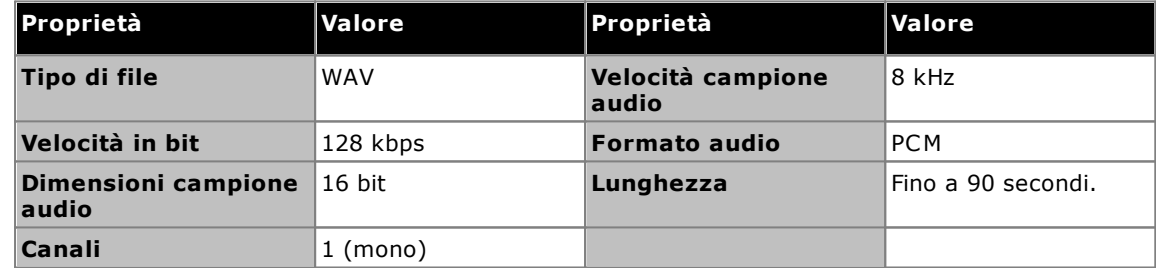

#### · *Esterne*

Utilizzare l'input audio proveniente dalla porta Audio del sistema sul retro dell'unità di controllo.

· *Tono*

Utilizzare un tono ripetuto regolarmente generato dal sistema.

#### · **Assistente automatico Partner**

Se il tipo di Voicemail è impostato su Embedded Voicemail, il Pannello consente di configurare gli operatori automatici. Essi possono essere utilizzati come destinazioni per il menu Instradamento chiamate in entrata. La procedura guidata crea automaticamente 3 profili temporali chiamati *Mattina*, *Pomeriggio* e *Sera* che possono essere utilizzati dagli operatori automatici. Le rispettive impostazioni sono 08:00-11:59, 12:00-16:59 e 00:00-07:59, 7 giorni alla settimana.

### <span id="page-137-0"></span>**9.3.4 Utenti e interni**

Questo modulo visualizza un elenco di utenti nella configurazione. Per i nuovi sistemi IP500 V2, viene creato automaticamente un utente per ogni porta fisica del telefono rilevata al momento dell'avvio del sistema.

Per modificare un determinato utente, fare clic sull'icona della matita . Per aggiungere un nuovo utente, fare clic su **+Aggiungi utente**. Per i dettagli completi sulle impostazioni di utenti e interni, consultare la Guida di IP Office Web Manager. Man mano che si aggiungono utenti, utilizzare il pannello sulla sinistra per filtrare gli utenti visualizzati nell'elenco.

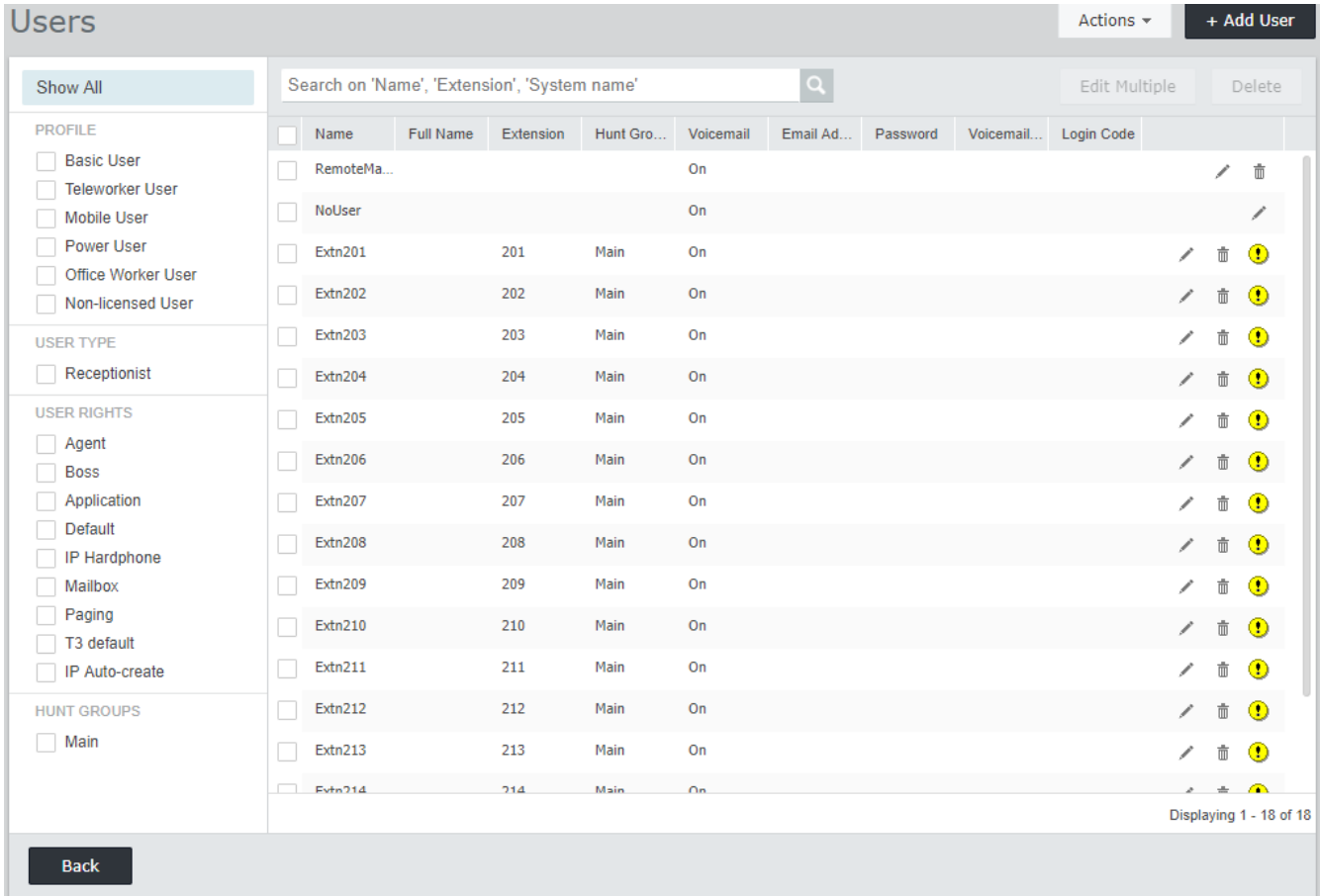

### <span id="page-138-0"></span>**9.3.5 Gruppi**

Questo modulo visualizza un elenco di gruppi nella configurazione. Sul nuovo sistema IP500 V2, viene aggiunto automaticamente un gruppo chiamato *Principale* con il numero di interno 200. Questo gruppo contiene tutti gli interni telefonici creati automaticamente (uno per ogni porta fisica) all'avvio del sistema.

Per modificare un determinato gruppo, fare clic sull'icona della matita . Per aggiungere un nuovo gruppo, fare clic su **+Aggiungi gruppo**. Per i dettagli completi sulle impostazioni e la configurazione del gruppo, consultare la Guida di IP Office Web Manager. Man mano che si aggiungono gruppi, utilizzare il pannello sulla sinistra per filtrare i gruppi visualizzati nell'elenco.

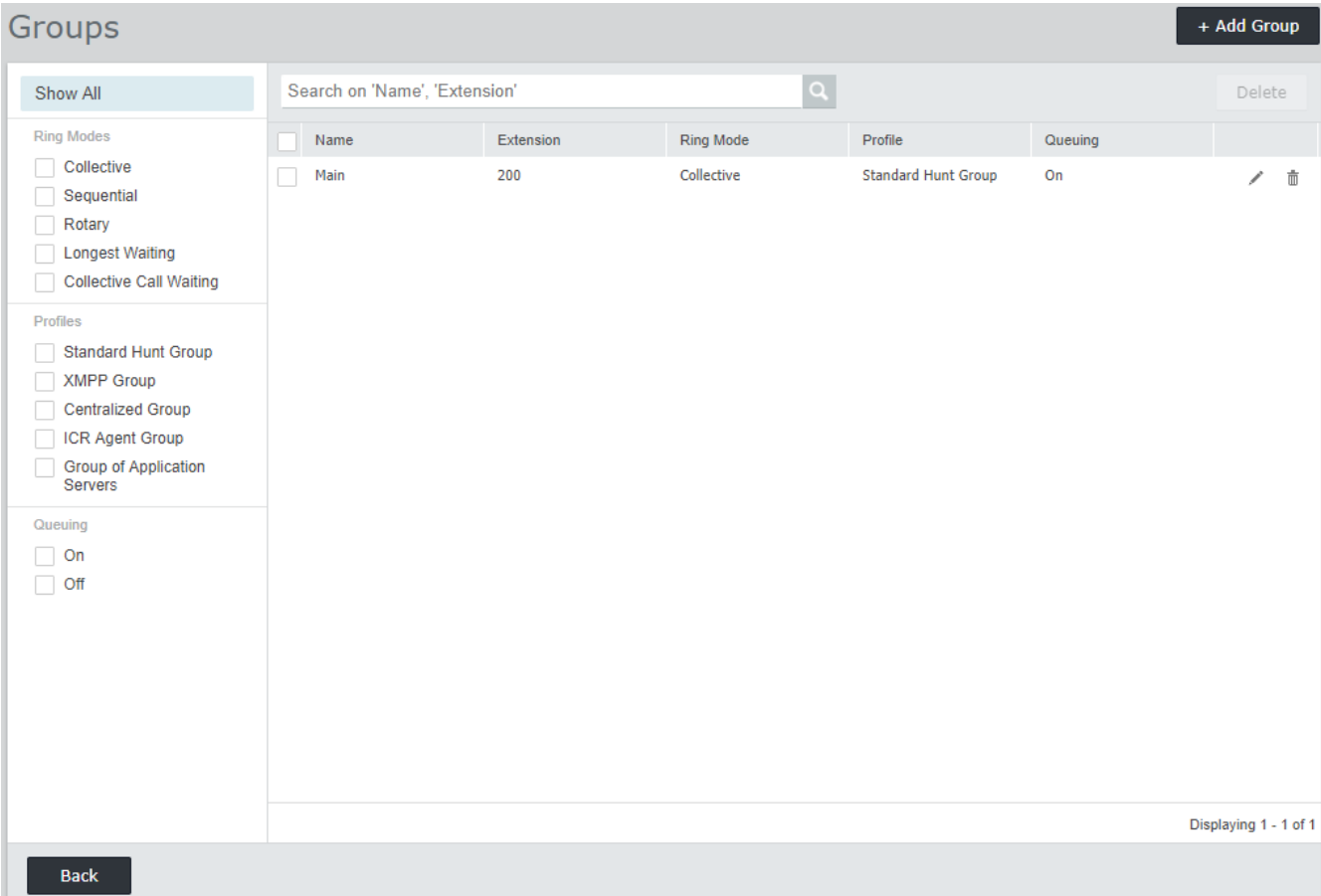

### <span id="page-139-0"></span>**9.3.6 Linee**

Questo modulo visualizza un elenco di tutte le linee esterne. Per i nuovi sistemi IP500 V2, le linee analogiche, PRI e BRI vengono aggiunte automaticamente con le impostazioni predefinite in modo che corrispondano alle interfacce delle linee fisiche trovate nel sistema al momento dell'avvio. Altri tipi di linea devono essere aggiunti manualmente.

Per modificare una determinata linea, fare clic sull'icona della matita " . Per aggiungere una nuova linea, ad esempio una linea SIP, fare clic su **+Aggiungi linea** e selezionare il tipo desiderato. Per i dettagli completi sulle impostazioni e la configurazione delle linee, consultare la Guida di IP Office Web Manager.

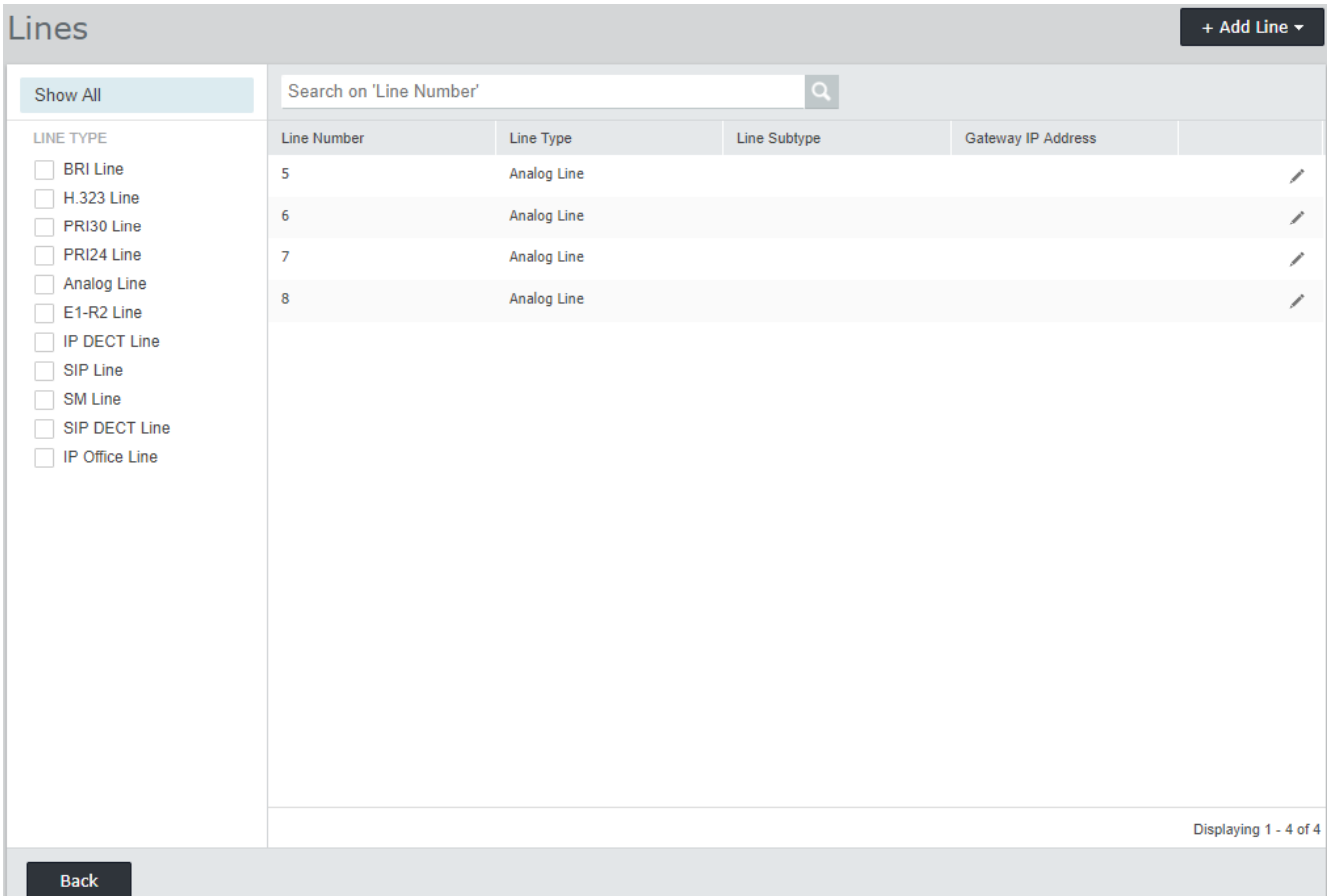

#### <span id="page-140-0"></span>**9.3.7 Instradamenti chiamate in entrata**

Questa parte della procedura guidata di configurazione del Pannello consente di effettuare due operazioni:

- · Definire i giorni e le ore di un profilo temporale chiamato **Orario di lavoro**. L'impostazione predefinita è dalle 08:00 alle 16:69, dal lunedì al venerdì.
- Selezionare le destinazioni per i diversi ID gruppo linea in entrata, creati tramite la [configurazione](#page-139-0) lineaD<sup>1∞</sup>, durante e al di fuori dell'orario lavorativo definito dal profilo temporale. Viene visualizzata una voce per ciascun gruppo linea in entrata. La destinazione di ciascun gruppo può essere impostata su qualsiasi numero di interno di un utente o gruppo, oppure sul nome di un operatore automatico, se configurato per Embedded Voicemail.

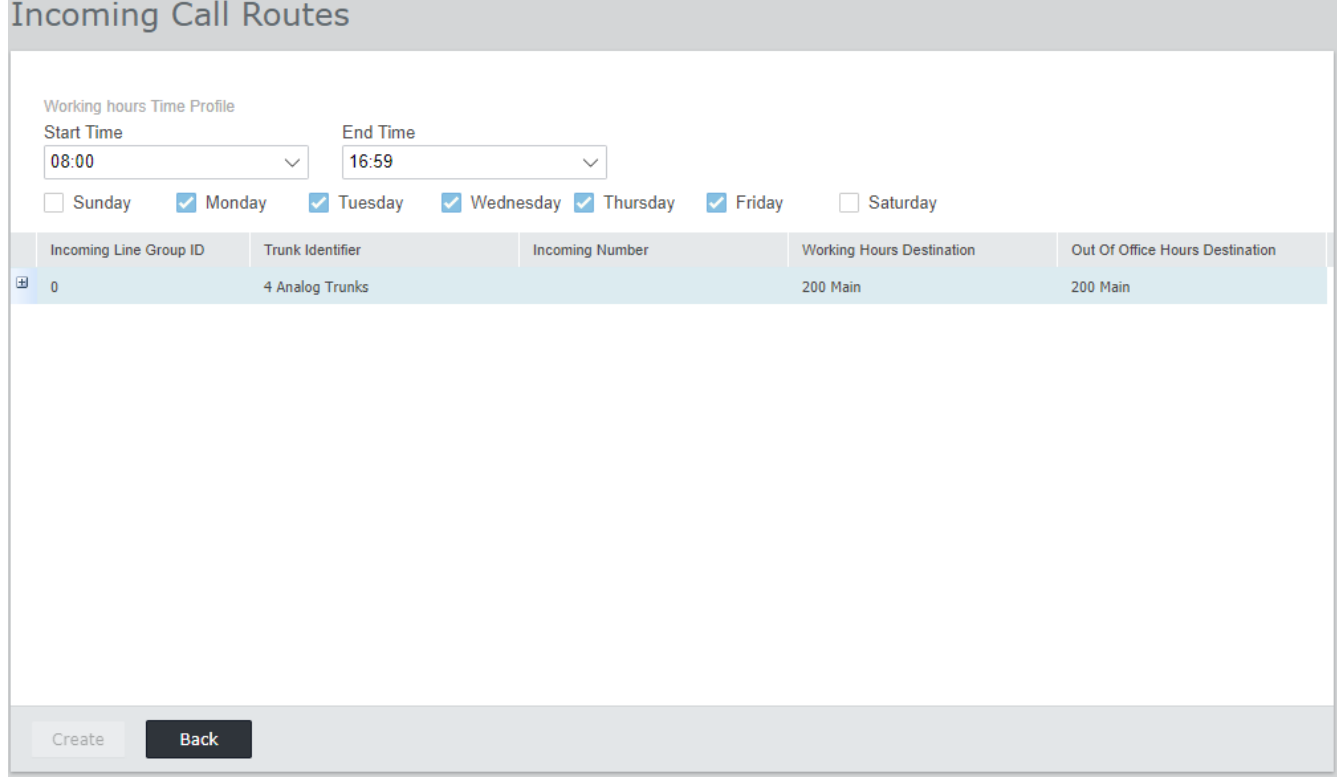

# **Configurazione del supporto Customer Operations Manager Capitolo 10.**

# **10. Configurazione del supporto Customer Operations Manager**

Customer Operations Manager (COM) è il servizio basato su cloud che fornisce i sistemi IP Office Subscription con le rispettive sottoscrizioni. Per IP Office R11.1 FP1 e versioni successive, il servizio può essere utilizzato anche per il supporto di tali sistemi.

·<u>Abilitazione della [connessione](#page-143-0) COM</u>L<sup>144</sup> <sup>145</sup> [Configurazione](#page-144-0) del supporto COM aggiuntivo

# <span id="page-143-0"></span>**10.1 Abilitazione della connessione COM**

Connettersi a COM per il monitoraggio e l'assistenza utilizza la password dell'account COMAdmin nelle impostazioni di sicurezza del sistema IP Office. Per impostazione predefinita, questo account non ha password ed è disattivato.

#### **Per attivare la connessione COM del sistema:**

- 1. Connettersi alle impostazioni di sicurezza del sistema:
	- · **In caso di utilizzo di IP Office Manager:**
		- a. Selezionare **File | Avanzate | Impostazioni di sicurezza**.
		- b. Effettuare l'accesso e selezionare il menu Sistema.
	- · **In caso di utilizzo di IP Office Web Manager:**
		- a. Immettere l'indirizzo del sistema in un browser Web e selezionare IP Office Web Manager.
		- b. Effettuare l'accesso.
		- c. Selezionare **Sicurezza | Impostazioni di sicurezza**.
- 2. Fare clic su **Utenti del servizio** e selezionare l'utente *COMAdmin*.
- 3. Per la **Password**, fare clic su **Cambia** e inserire una nuova password. Annotare i dettagli della password poiché è necessario immettere questa password nei dettagli dei servizi COM per il cliente.
- 4. Reimpostare lo **stato dell'account** su *Abilitato*.
- 5. In **Gruppi di diritti** verificare che l'utente sia impostato come membro del gruppo *COM Admin*.
- 6. Salvare le impostazioni.
# **10.2 Configurazione del supporto COM aggiuntivo**

Oltre a monitorare lo stato di un sistema e gli allarmi, COM può fornire una gamma di funzioni di supporto aggiuntive.

· Le impostazioni descritte di seguito vengono normalmente configurate automaticamente come richiesto dal provider di sistema o dal rivenditore quando il sistema si iscrive per la prima volta. Tuttavia, è utile capire dove vengono impostate le impostazioni e controllarne i valori.

#### **Per abilitare ulteriori funzioni di supporto COM:**

- 1. Connettersi alle impostazioni di configurazione del sistema:
	- · **In caso di utilizzo di IP Office Manager:**
		- a. Selezionare **File | Avanzate | Impostazioni di sicurezza**.
		- b. Effettuare l'accesso e selezionare il menu Sistema.
	- · **In caso di utilizzo di IP Office Web Manager:**
		- a. Immettere l'indirizzo del sistema in un browser Web e selezionare IP Office Web Manager.
		- b. Effettuare l'accesso.
		- c. Selezionare **Impostazioni di sistema | Sistema**.
- 2. Selezionare **Operazioni Remote** e abilitare le impostazioni richieste:

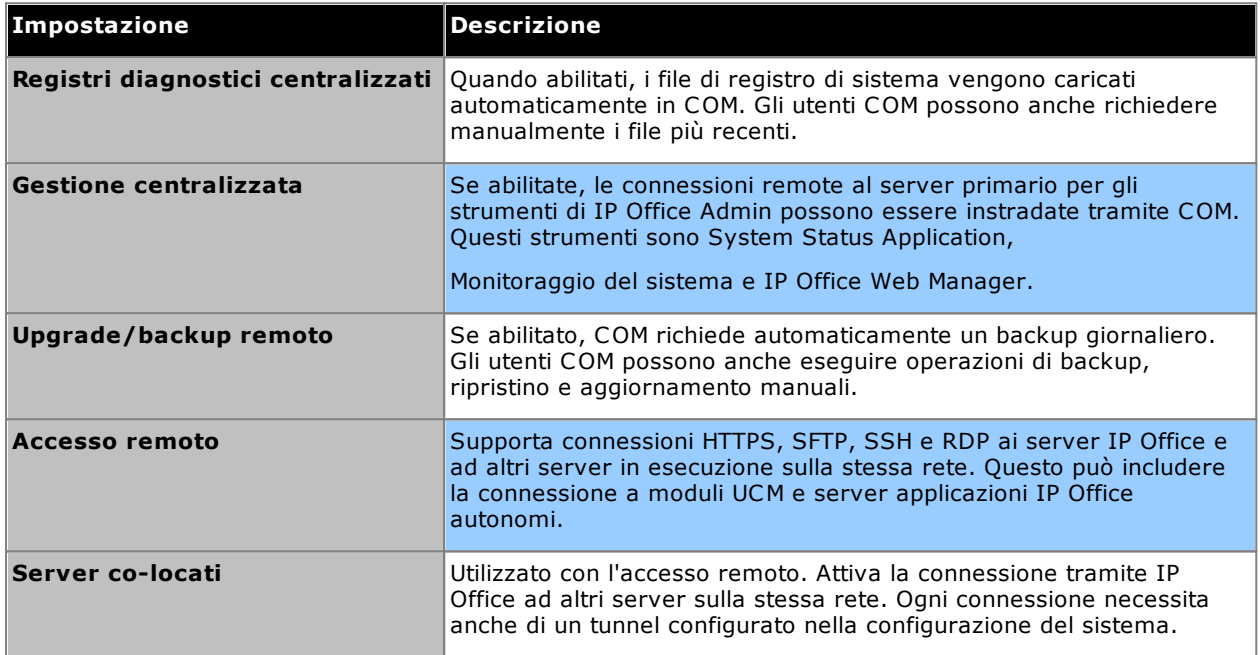

3. Salvare le modifiche.

# **Sicurezza del sistema Capitolo 11.**

# **11. Sicurezza del sistema**

Il sistema IP Office e le relative applicazioni supportano una vasta gamma di funzionalità per la creazione di collegamenti più protetti fra essi e gli utenti. Informazioni complete sulle opzioni disponibili sono illustrate nel manuale <mark>Linee guida sulla [sicurezza](#page-11-0) di Avaya IP Office Platform $\mathsf{D}^\mathsf{12}$  .</mark>

Questa sezione illustra alcune modifiche di base consigliate per contribuire a rendere un nuovo sistema più sicuro.

- 1. Modifica delle [impostazioni](#page-148-0) di sicurezza predefinitel <sup>149</sup>
- 2. Modifica della password [dell'utente](#page-150-0) remotol<sup>151</sup>
- 3. [Disattivazione](#page-150-1) del supporto di SIP trunkU<sup>151</sup>
- 4. [Disattivazione](#page-151-0) del supporto dei telefoni H.323U<sup>152</sup>
- 5. [Disattivazione](#page-151-1) del supporto per gli interni SIPL<sup>152</sup>
- 6. Aggiunta di un [certificato](#page-151-2)**U**<sup>152</sup>

#### **Ulteriori indicazioni:**

- · Se la rete a cui è collegato IP Office dispone di accesso a Internet pubblico esterno, è necessario controllare tale accesso mediante sistemi di sicurezza aggiuntivi, quali un Firewall e, per VoIP, un Session Border Controller (SBC).
- · Se la porta LAN2 (la porta WAN) non viene utilizzata, assicurarsi che non sia collegata alla rete.

# <span id="page-148-0"></span>**11.1 Modifica delle impostazioni di sicurezza predefinite**

Questo processo descrive le minime modifiche alla sicurezza richieste per il servizio IP Office eseguito dal server. Per i dettagli completi sulle impostazioni di sicurezza, consultare la Guida di IP Office Manager.

**Per impostare/verificare la configurazione di sicurezza iniziale:**

1. Tramite IP Office Manager selezionare **File | Avanzate | Impostazioni di sicurezza**. Se l'opzione

**Seleziona il menu di IP Office** non viene visualizzata, fare clic su .

- 2. Selezionare il server e fare clic su **OK**. Immettere nome utente e password dell'amministratore.
- 3. Per un sistema con impostazioni di sicurezza predefinite, vengono visualizzati alcuni avvisi. Prendere nota dei singoli avvisi e fare clic su **OK**.
- 4. Selezionare e modificare le seguenti password:

#### a. **Password di sistema**

Questa password viene utilizzata da IP Office Manager per gli upgrade del software del sistema. Fare clic sul pulsante **Cambia** e immettere una nuova password. Fare clic su **OK**.

#### b. **Password posta vocale**

Questa password viene utilizzata dal server di Voicemail Pro per collegarsi al sistema IP Office. Una volta impostata, è necessario impostare la stessa password nelle preferenze del server Voicemail utilizzando il client di Voicemail Pro.

#### c. **Password monitor**

Questa password viene utilizzata dall'applicazione Monitoraggio del sistema per collegarsi al sistema IP Office tramite UDP o TCP. Se non è impostata, al suo posto viene utilizzata la **Password di sistema** impostata in precedenza.

## 5. Selezionare **Generale**.

- a. Abilitare **Blocca password telefono IP**. Questa azione blocca la registrazione dei telefoni IP SIP e H.323 tramite passcode quali 0000 o il numero di interno stesso.
- b. Consultare la sezione **Dettagli utente IP Office**. Questa sezione definisce le regole di sicurezza applicate all'impostazione e all'utilizzo delle password utente (diverse dalla password di Voicemail).
- 6. La sezione **Controlli applicazione** indica una serie di interfacce non sicure utilizzate dal sistema. Deselezionare quelle che non sono richieste dalle applicazioni del cliente pianificate. Se si selezionano o deselezionano i comandi, la sezione **Supporto applicazioni** qui di seguito cambia per visualizzare l'effetto delle modifiche apportate.

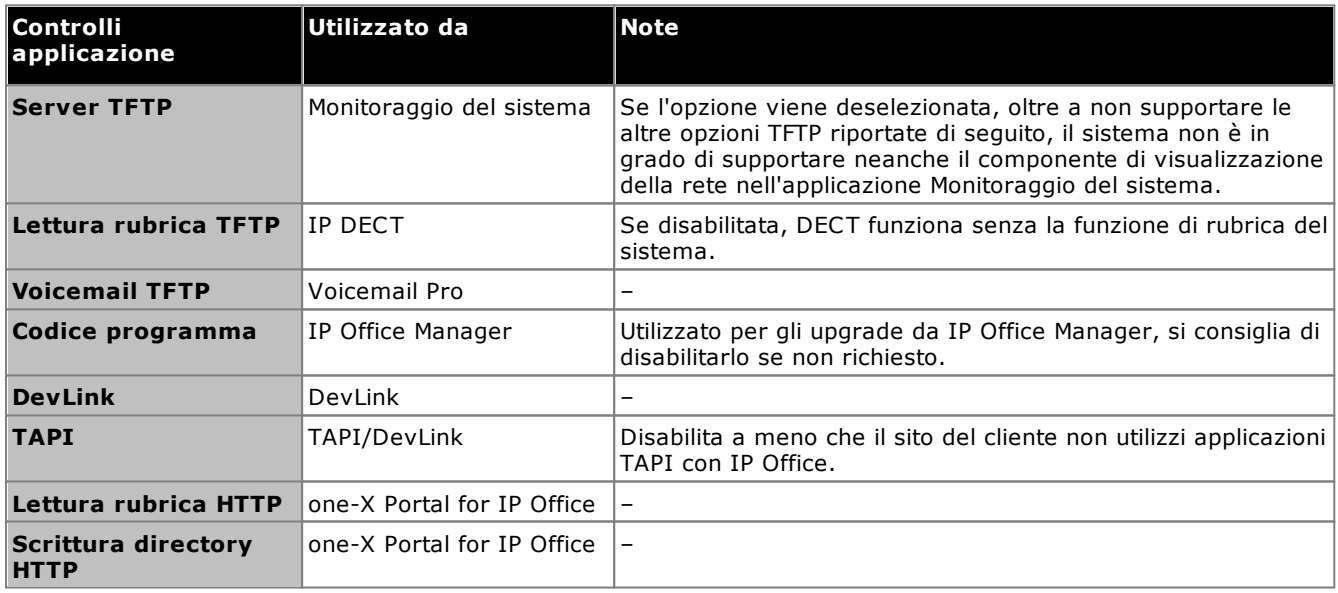

- 7. Fare clic su **OK**.
- 8. Fare clic su **Utenti del servizio**. Per impostazione predefinita, sono abilitati solo gli utenti *Amministratore* e *EnhTcpaServer*.
	- a. Selezionare *EnhTcpaService*. Questo servizio è utilizzato da one-X Portal for IP Office. Se viene installato one-X Portal for IP Office, si consiglia di cambiare la password solo dopo il completamento dell'installazione. Se one-X Portal for IP Office non viene installato:
		- · Fare clic sul pulsante **Cambia** e immettere una nuova password per il servizio.
		- · Fare clic su **Stato account** e selezionare *Disabilitato*.

· Fare clic su **OK**.

9. Fare clic sull'icona **be** per salvare le modifiche alle impostazioni di sicurezza.

# <span id="page-150-0"></span>**11.2 Modifica della password dell'utente remoto**

La configurazione contiene un utente la cui password viene utilizzata come password predefinita per la composizione a distanza di accesso alla rete IP Office. La password di questo utente andrebbe modificata.

#### **Per modificare la password dell'utente remoto:**

- 1. Avviare IP Office [Manager](#page-78-0)<sup>179</sup> e connettersi al sistema IP Office.
- 2. Fare clic su **Utenti** e nell'elenco degli utenti fare clic su **Manager Remoto**.
- 3. Nella scheda **Utente** immettere una nuova password per l'utente e fare clic su **OK**.
- 4. Fare clic sull'icona **del** e salvare la configurazione aggiornata sul sistema.

# <span id="page-150-1"></span>**11.3 Disattivazione del supporto di SIP trunk**

Il sistema supporta SIP trunk. Se questi ultimi non sono richiesti per l'installazione del cliente, si consiglia di disattivare il supporto di SIP trunk del sistema.

### **Per disattivare il supporto di SIP trunk:**

## · **! AVVERTENZA**

I processi qui sotto richiedono il riavvio del sistema IP Office in modo da applicare le modifiche apportate. Il riavvio termina tutte le chiamate e i servizi correnti.

- 1. Avviare IP Office [Manager](#page-78-0)  $D^{79}$  e acquisire la configurazione dal sistema IP Office.
- 2. Selezionare **Sistema**.
- 3. Selezionare **LAN1** e selezionare la scheda **VoIP**.
- 4. Verificare che l'opzione **Abilita SIP Trunk** non sia selezionata.
- 5. Ripetere la procedura per la rete **LAN2**.
- 6. Fare clic sull'icona di salvataggio **di per salvare la configurazione aggiornata nel sistema.**

# <span id="page-151-0"></span>**11.4 Disattivazione del supporto dei telefoni H.323**

Il sistema supporta i telefoni IP H.323 per impostazione predefinita. Se questi telefoni non sono richiesti per l'installazione del cliente, si consiglia di disattivare il supporto dei telefoni H.323 del sistema.

**Per disattivare il supporto dei telefoni H.323:**

## · **! AVVERTENZA**

I processi qui sotto richiedono il riavvio del sistema IP Office in modo da applicare le modifiche apportate. Il riavvio termina tutte le chiamate e i servizi correnti.

- 1. Avviare IP Office [Manager](#page-78-0)  $D^{79}$  e acquisire la configurazione dal sistema IP Office.
- 2. Selezionare **Sistema**.
- 3. Selezionare **LAN1** e selezionare la scheda **VoIP**.
- 4. Verificare che l'opzione**Attivazione gatekeeper H323** non sia selezionata.
- 5. Verificare che l'opzione **H323 Remote Extn Enable** non sia selezionata.
- 6. Ripetere la procedura per la rete **LAN2**.
- 7. Fare clic sull'icona di salvataggio **di per salvare la configurazione aggiornata nel sistema.**

# <span id="page-151-1"></span>**11.5 Disattivazione del supporto per gli interni SIP**

Il sistema supporta i telefoni IP H.323 per impostazione predefinita. Se questi telefoni non sono richiesti per l'installazione del cliente, si consiglia di disattivare il supporto dei telefoni SIP del sistema.

## **Per disattivare il supporto dei telefoni SIP:**

· **! AVVERTENZA**

I processi qui sotto richiedono il riavvio del sistema IP Office in modo da applicare le modifiche apportate. Il riavvio termina tutte le chiamate e i servizi correnti.

- 1. Avviare IP Office [Manager](#page-78-0)  $\Box^{79}$  e acquisire la configurazione dal sistema IP Office.
- 2. Selezionare **Sistema**.
- 3. Selezionare **LAN1** e selezionare la scheda **VoIP**.
- 4. Verificare che l'opzione **Abilita registrazione SIP** non sia selezionata.
- 5. Ripetere la procedura per la rete **LAN2**.
- 6. Fare clic sull'icona di salvataggio per salvare la configurazione aggiornata nel sistema.

# <span id="page-151-2"></span>**11.6 Aggiunta di un certificato**

Per l'accesso sicuro ai menu del server, il browser utilizzato richiede il certificato appropriato.

- · Se si utilizza il certificato generato autonomamente dal server, attenersi alla procedura seguente.
- · Se si utilizza un certificato caricato sul server, recuperarne una copia dalla sorgente originaria.

### **Per scaricare il certificato del server:**

1. Effettuare l'accesso mediante IP Office Web Manager.

- 2. Selezionare **Sicurezza | Certificati**.
- 3. Fare clic su **Esporta** e poi su **Sì**.
- 4. Il file viene scaricato nella posizione predefinita del browser.

### **Per aggiungere un certificato di sicurezza del server a Firefox:**

- 1. Fare clic sull'icona 三 e selezionare **C Opzioni**. In alternativa, fare clic sull'icona **第 Impostazioni** se viene visualizzata sulla home page del browser.
- 2. Fare clic su **Avanzate** e selezionare **Certificati**.
- 3. Fare clic su **Visualizza certificati**.
- 4. Fare clic su **Autorità**.
- 5. Fare clic su **Importa**. Spostarsi nella posizione in cui si trova il file CRT o PEM scaricato dal server. Selezionare il file e fare clic su **Apri**.
- 6. Selezionare tutte le caselle di controllo per rendere attendibile il certificato.
- 7. Fare clic due volte su **OK**.
- **Per aggiungere un certificato di sicurezza del server a Internet Explorer:**
	- 1. Modificare l'estensione del file da *.pem* a *.crt*.
	- 2. Fare clic su **Strumenti** e selezionare **Opzioni di Internet**.
	- 3. Selezionare la scheda **Contenuto** e fare clic su **Certificati**.
	- 3. Fare clic su **Importa**.
	- 4. Fare clic su**Avanti** e su **Sfoglia** per identificare la posizione del certificato scaricato. Selezionarlo e fare clic su **Apri**.
	- 5. Fare clic su **Avanti**. Fare clic su **Colloca tutti i certificati nel seguente archivio**.
		- · Se si utilizza un certificato generato dal server, selezionare l'opzione **Autorità di certificazione radice disponibile nell'elenco locale**.
		- · Se si utilizza un certificato generato da un'altra origine, selezionare **Autorità di certificazione intermedia**.
	- 6. Fare clic su **Avanti**, quindi su **Fine**.
	- 7. Fare clic su **OK**, quindi su **Chiudi**.
	- 8. Fare clic su **OK**.

**Per aggiungere un certificato di sicurezza del server a Google Chrome:**

- 1. Modificare l'estensione del file da *.pem* a *.crt*.
- 2. Fare clic sull'icona : e selezionare Impostazioni.
- 3. Fare clic su **Advanced** (Avanzate). Scorrere fino a **Privacy e sicurezza** e fare clic su **Gestisci certificati**.
- 3. Fare clic su **Importa**.
- 4. Fare clic su**Avanti** e su **Sfoglia** per identificare la posizione del certificato scaricato. Selezionarlo e fare clic su **Apri**.
- 5. Fare clic su **Avanti**. Fare clic su **Colloca tutti i certificati nel seguente archivio**.
	- · Se si utilizza un certificato generato dal server, selezionare l'opzione **Autorità di certificazione radice disponibile nell'elenco locale**.
	- · Se si utilizza un certificato generato da un'altra origine, selezionare **Autorità di certificazione intermedia**.
- 6. Fare clic su **Avanti**, quindi su **Fine**.
- 7. Fare clic su **OK**, quindi su **Chiudi**.

### **Per aggiungere un certificato di sicurezza del server a Safari su Mac:**

- 1. Dal browser, aprire la directory contenente il file del certificato.
- 2. Fare doppio clic sul certificato.
- 3. Viene richiesto di memorizzare il certificato nel **portachiavi di accesso** o nel **portachiavi di sistema**. Per rendere il certificato disponibile per tutti gli utenti del sistema, selezionare **portachiavi di sistema**.

# **Gestione delle schede SD Capitolo 12.**

# **12. Gestione delle schede SD**

L'unità di controllo IP500 V2 ha due slot per scheda SD, con etichetta **SD di sistema** ed **SD opzionale**. Le due schede sono utilizzate come segue:

## · **Scheda SD di sistema**

Una scheda SD di sistema Avaya deve essere sempre presente in questo slot. Questa scheda contiene copie del firmware IP Office e della relativa configurazione.

- · Il numero ID univoco della scheda viene utilizzato per convalidare eventuali sottoscrizioni utilizzate dal sistema. Ciò significa che tutte le sottoscrizioni di sistema sono legate alla scheda SD specifica, non all'unità di controllo.
- · Il numero ID della scheda è stampato sulla relativa etichetta dopo l'**ID PLDS**, l'**FK SN** o l'**FK**, a seconda della versione della scheda. Sulle schede più recenti, è un numero a 12 cifre. Le schede più obsolete potrebbero riportare un numero a 10 cifre. Per la modalità IP Office Subscription, aggiungere il prefisso 11 al numero a 10 cifre.
- · Se Embedded Voicemail viene utilizzato per la posta vocale, gli operatori automatici e gli annunci, la scheda archivia i prompt relativi a tali servizi e funge da archivio per i messaggi della posta vocale.
- · Prima di qualsivoglia arresto o riavvio pianificato del sistema, la configurazione corrente in esecuzione sulla memoria RAM del sistema è copiata sulla cartella **/primary** della scheda SD di sistema e sulla memoria non volatile del sistema.
- · A seguito del riavvio, il software contenuto nella cartella **/primary** viene caricato dall'unità di controllo IP500 V2. Se il software non è presente o si utilizza una sequenza di opzioni di fallback valida, vedere Avvio dalle [schede](#page-156-0) SD<sup>[]157</sup> per i dettagli completi.
- · A seguito del riavvio, il file di configurazione eventualmente presente nella cartella **/primary** viene caricato dall'unità di controllo. Se il file non è presente, il sistema esegue la ricerca dello stesso nella memoria non volatile interna. Se non è possibile trovare alcuna copia, il sistema genera un file di configurazione predefinito. Vedere <u>Avvio dalle [schede](#page-156-0) SD</u>U<sup>157</sup> per i dettagli completi.
- · Una volta al giorno (circa tra le 00:00 e le 00:30), il sistema copia la sua configurazione corrente dalla memoria LAN nella cartella **/primary** della scheda.
- · Le modifiche alla configurazione apportate mediante IP Office Manager sono prima scritte sulla copia del file di configurazione archiviato nella scheda, quindi unite alla configurazione in esecuzione nella memoria RAM del sistema.
- · L'impostazione di blocco scrittura sulla scheda SD di sistema è ignorata.

## · **Scheda SD opzionale**

Per il normale funzionamento, non è necessario che sia inserita una scheda in questo slot. Questo slot può essere utilizzato per varie azioni di manutenzione.

- · È possibile inserire una scheda con il file software o di configurazione aggiornato e, successivamente, trasferire i file pertinenti nella scheda SD di sistema. Vedere <u>Backup sulla scheda SD [opzionale](#page-163-0)</u>D'<sup>64</sup> .
- · I contenuti della scheda SD di sistema possono essere copiati sulla scheda SD opzionale mentre il sistema IP Office è in esecuzione. Vedere <u>[Caricamento](#page-166-0) del software da una scheda SD opzionale</u>D'<sup>er</sup> .
- · L'impostazione di blocco scrittura sulle schede SD opzionali è ignorata.

⋒ Le schede SD devono sempre essere <u>[arrestate](#page-169-0)</u>D™ prima di poter essere rimosse da un sistema in esecuzione. Anche se il LED dello slot per schede indica quando è in corso la scrittura di dati su una **Rimozione della scheda** scheda, l'assenza di LED lampeggianti non è sufficiente a garantire la sicurezza dell'operazione. L'arresto della scheda causa la disattivazione di Embedded Voicemail e IP Office Web Manager.

#### **Specifiche delle schede**

Le schede non Avaya possono essere utilizzate nello slot **SD opzionale** a condizione che siano conformi o superiori alla specifica seguente:

- · Per lo slot **SD di sistema**, è possibile utilizzare solo schede SD di sistema Avaya.
	- o Le schede SD Avaya correnti sono da 8 GB. Si sconsiglia l'uso di schede da 4 GB meno recenti.
- · Le schede non Avaya possono essere utilizzate nello slot **SD opzionale** a condizione che siano conformi o superiori alla specifica seguente:
	- o SDHC minimo da 4 GB Classe 2+. Formato FAT32, partizione singola.
	- o Le dimensioni della scheda devono corrispondere o superare quelle della scheda SD di sistema utilizzata dall'unità di controllo IP500 V2.

# <span id="page-156-0"></span>**12.1 Avvio dalle schede SD**

All'accensione, l'unità di controllo ricerca un file binario ip500v2.bin valido da caricare. Per poter effettuare questa azione, l'unità utilizza una delle fonti indicate qui sotto, nell'ordine, passando alla successiva ogni qualvolta verifica che il file non è presente o non è valido.

- 1. Card SD del sistema */folder* principale.
- 2. La memoria non volatile interna dell'unità di controllo. Una volta installato, il sistema utilizza la propria memoria non volatile per conservare copie della configurazione e dei file binari in uso nel sistema. Questi file possono essere utilizzati per operazioni di ripristino al riavvio del sistema. Benché il sistema possa essere riavviato a partire dalla memoria non volatile è sempre necessaria la presenza di una card SD affinché il sistema funzioni correttamente.
- 3. Card SD del sistema */backup* folder.
- 4. Card SD opzionale */primary* folder.
- 5. Card SD opzionale */backup* folder.
- 6. Se il file non viene trovato, l'unità di controllo inizia a effettuare richieste di BOOTP alla rete. IP Office Manager può rispondere alle richieste BOOTP. Vedere <u>[Cancellare](#page-217-0) la Firmware operativa Della</u> .

Quando l'unità di controllo trova un file binario ip500v2 valido caricherà quella firmware. La fonte dalla quale viene caricato il file binario dell'unità di controllo viene quindi usata per caricare altri file.

#### **Caricamento del file di configurazione**

Avendo installato i file del firmware di sistema necessari come sopra, l'unità di controllo IP500 V2 richiede un file di configurazione:

- · Se IP500 V2 si riavvia usando i file binari dalla posizione della scheda SD, ricerca un file di configurazione valido nella stessa posizione.
	- · Se è presente un file di configurazione valido verrà caricato.
	- · Altrimenti se il file è presente ma non è valido carica una copia della configurazione nella memoria non volatile, se presente, o adotta una configurazione per difetto.
	- · Se il file di configurazione non è presente, l'unità usa la copia sulla memoria non volatile, come indicato sopra, a meno che il riavvio non sia stato effettuato in seguito a un comando per difetto del sistema.
- · Se IP500 V2 viene avviato usando i file binari dalla sua memoria non volatile, caricherà anche la copia di configurazione da quella posizione.
	- · Si azionerà un segnale di avvio (vedere più sotto).
	- · L'unità cercherà di ripristinare il file firmware sulla SD card del sistema **/primary** folder utilizzando la copia presente nella memoria non volatile.
	- · Il processo ordinario di avvio della firmware del modulo di espansione aggiornato non ha luogo. Se la softkey **Il comando File | Advanced | Upgrade** viene usata, solo i moduli di espansione esterni presenti nel sistema sono elencati per l'aggiornamento.

#### **Operazioni post avvio**

Durante l'operazione ordinaria, la configurazione e i file binari inviati alla card SD del sistema **/primary** utilizzando IP Office Manager vengono copiati anche sulla memoria non volatile.

Se il sistema è stato avviato a partire dalla memoria non volatile per un problema alla card SD è possibile aggiornare il file ip500v2.bin utilizzando la procedura guidata di aggiornamento di IP Office.

## **Allarmi di avvio**

Se per l'avvio di IP500 V2 viene utilizzato un software diverso da quello contenuto nella cartella **/primary** del sistema SD:

- · In System Status Application verrà visualizzato un allarme. Il sistema genera un allarme anche se la card non è compatibile con gli slot. Questi allarmi sono anche emessi come SNMP, Syslog o via email.
- **·** In IP Office Manager, il menu **Selezionare IP Office** mostra un'icona  $\triangle$  che indica che il sistema IP Office funziona utilizzando un software diverso da quello della cartella principale della scheda SD del sistema.
- · Il sistema è in grado di leggere la configurazione, ma la leggerà soltanto. Il tentativo di inviare una configurazione al sistema risulterà in un messaggio di errore *Dati di errore di salvataggio della configurazione. (Errore interno)*.

#### **Ignorare il folder principale della Card SD del Sistema**

All'avvio, l'unità di controllo può essere obbligata a ignorare il folder principale della card SD del sistema */primary* folder e la memoria non volatile. Per svolgere questa operazione premere il **pulsante Aux** mentre si accende l'alimentazione dell'unità di controllo.

Questa azione potrebbe essere necessaria se dopo un aggiornamento del sistema IP Office si determina la necessità di effettuare un ripristino della firmware e della configurazione registrate precedentemente. L'uso del pulsante **Aux** dovrebbe ripristinare le funzioni del sistema utilizzando *i file del /folder di backup* mentre il programma di installazione ripristina i contenuti del */primary* folder alla versione precedente.

# <span id="page-158-0"></span>**12.2 Creazione di una scheda SD di IP Office**

Queste procedure si applicano alle schede SD di Avaya IP Office. Possono anche essere applicate alle schede SD non Avaya utilizzate nello slot per schede **SD opzionali**. Per lo slot delle schede **SD di Sistema**, è possibile utilizzare solo schede SD di sistema Avaya. Le schede devono presentare le caratteristiche seguenti.

- · Per lo slot **SD di sistema**, è possibile utilizzare solo schede SD di sistema Avaya.
- o Le schede SD Avaya correnti sono da 8 GB. Si sconsiglia l'uso di schede da 4 GB meno recenti.
- · Le schede non Avaya possono essere utilizzate nello slot **SD opzionale** a condizione che siano conformi o superiori alla specifica seguente:
	- o SDHC minimo da 4 GB Classe 2+. Formato FAT32, partizione singola.
	- o Le dimensioni della scheda devono corrispondere o superare quelle della scheda SD di sistema utilizzata dall'unità di controllo IP500 V2.

#### ·**AVVERTENZA**

le schede SD fornite da Avaya devono essere formattate con i comandi di formattazione di IP Office Manager e System Status Application. Se si formattano le schede con un altro metodo, si rimuove il numero univoco utilizzato per la convalida delle sottoscrizioni IP Office.

### · **! Avviso: Versione di IP Office Manager**

Queste procedure prevedono l'utilizzo dei file forniti dalla versione di IP Office Manager installata e in uso. Verificare che la versione di IP Office Manager in uso corrisponda alla versione del software richiesta.

## · **Admin Lite non supportato**

Si noti che IP Office Manager installato mediante l'installer **AdminLite** non costituisce la versione completa. Viene eseguito solo in inglese e non include i file necessari per azioni quali upgrade di sistema, ricreazione della scheda SD ecc. Per supportare completamente i sistemi, assicurarsi di installare la suite di amministrazione IP Office completa (circa 1,52 GB in confronto ai 230 MB dell'installer **AdminLite**).

#### **Creazione di una scheda su un PC locale**

Queste procedure possono essere eseguite solo su una scheda SD inserita in un lettore di schede sul PC di IP Office Manager. In seguito, la scheda potrà essere utilizzata nello slot per schede SD di sistema di un nuovo sistema o nello slot per schede SD opzionali di un sistema esistente per eseguire l'upgrade del sistema.

#### **Formattazione di una scheda SD**

Per formattare le schede SD fornite da Avaya, è necessario utilizzare esclusivamente le opzioni di formattazione contenute all'interno delle applicazioni IP Office o System Status Application. L'utilizzo di un'altra applicazione rimuove l'ID univoco utilizzato per la convalida della licenza/sottoscrizione. Questa procedura non è di norma necessaria per le schede SD di Avaya, a meno che si sospetti che tali schede siano state formattate in maniera scorretta su altri sistemi.

### · **AVVERTENZA: Tutti i file saranno cancellati**

Tenere presente che questa operazione cancellerà dalla scheda tutti i file e le cartelle esistenti. Dopo la formattazione della scheda, le cartelle e i file richiesti per il funzionamento di IP Office potranno essere caricati dal PC di IP Office Manager tramite il comando Ricrea scheda SD IP Office.

- 1. Inserire la scheda SD nello slot del lettore sul computer di IP Office Manager.
- 2. Tramite IP Office Manager, selezionare **File | Avanzate | Formatta scheda SD IP Office**.
- 3. Selezionare **IP Office A-Law** o **IP Office U-Law**. Questa selezione serve solo a impostare l'etichetta della scheda mostrata durante la visualizzazione dei relativi dettagli. Non influisce sulla formattazione vera e propria. Selezionare l'etichetta appropriata per il set di file che si ha intenzione di salvare sulla scheda.
- 4. Sfogliare fino alla posizione della scheda, quindi fare clic su **OK**.
- 5. La barra di stato visualizzata nella parte inferiore di IP Office Manager mostrerà l'avanzamento della procedura di formattazione.
- 6. Al termine della formattazione, è possibile utilizzare il comando **Ricrea scheda SD IP Office** per caricare sulla scheda le cartelle e i file IP Office dal PC di IP Office Manager.

#### **Ricreazione di una scheda SD per IP Office**

È possibile utilizzare IP Office Manager per aggiornare il set di file sulle schede SD di sistema affinché corrispondano a quanto previsto per la specifica versione di IP Office. Ciò consente di effettuare l'upgrade della scheda da un sistema esistente o di preparare la scheda per un sistema nuovo.

IP Office Manager aggiorna la scheda con i file binari del firmware per l'unità di controllo, i moduli di espansione esterni e i telefoni. Ciò include anche i file dei prompt per l'utilizzo di Embedded Voicemail e un'opzione per i file dell'applicazione Web Manager.

I file esistenti come la configurazione del sistema e i messaggi di Embedded Voicemail e di saluto vengono mantenuti.

- · Le schede da utilizzare nello slot per le schede **SD di sistema**devono essere schede SD di sistema Avaya. La scheda deve essere formattata correttamente (ciò può essere eseguito tramite IP Office Manager), tuttavia non è necessario eseguire la riformattazione di una scheda di lavoro esistente prima di utilizzare l'opzione per la ricreazione della scheda al fine di aggiornarne il contenuto.
- · L'origine dei file copiati sulla scheda SD è identificabile nelle sottocartelle della cartella *\Memory Cards* della **directory di lavoro** delle applicazioni Manager (di solito, *C:\Program Files(x86)\Avaya\IP Office\Manager*). Tuttavia, se la **directory di lavoro** viene cambiata in una posizione priva di un insieme appropriato di sottocartelle *\Memory Cards*, il set richiesto di file non sarà copiato sulla scheda SD.

#### **Impostazione del livello iniziale del software di sistema**

Durante la prima chiamata da parte dell'unità di controllo, la versione del software in esecuzione viene scritta in un record permanente nell'unità stessa. Diventa il livello di base dell'unità di controllo quando si considerano i requisiti futuri per l'upgrade. Pertanto, per un sistema nuovo è importante effettuare l'upgrade della scheda SD del sistema alla versione software richiesta prima di avviare il sistema.

#### **Identificazione del livello del software della scheda SD di sistema**

Nella cartella *system/primary* della scheda SD, individuare e aprire il file *filelist.txt*. L'intestazione all'inizio del file termina con la versione del set di file precedentemente copiato nella scheda. La parte restante indica i file effettivi.

#### **Come eseguire l'upgrade o ricreare una scheda SD di sistema**

- 1. Una volta avviato, evitare di interrompere il processo, ad esempio rimuovendo la scheda SD. La procedura richiede circa 20 minuti.
- 2. Inserire la scheda SD in un lettore schede sul PC di IP Office Manager.
- 3. Tramite IP Office Manager, selezionare **File | Avanzate | Ricrea scheda SD IP Office**.
- 4. Selezionare **IP Office A-Law** o **IP Office U-Law**. La selezione influisce sul funzionamento del sistema IP Office quando impostata come predefinita con questa scheda presente nello slot per schede **SD di sistema**.
- 5. Sfogliare fino alla posizione della scheda, quindi fare clic su **OK**.
- 6. IP Office Manager richiede se si desidera includere i file di Avaya IP Office Web Manager nell'ambito della procedura di ricreazione. Questi file sono necessari per utilizzare <u>IP Office Web [Manager](#page-82-0)</u>D<sup>a3</sup> per gestire il sistema IP Office in cui verrà caricata la scheda.
- 7. IP Office Manager inizierà a creare le cartelle sulla scheda SD e a copiare i file necessari in tali cartelle. Questa procedura richiederà circa 20 minuti.
- 8. Evitare di rimuovere la scheda SD durante il processo. Attendere fino a che non viene visualizzato il messaggio *"Scheda SD del sistema ricreata correttamente"* in IP Office Manager.

# <span id="page-160-0"></span>**12.3 Visualizzazione del contenuto delle schede**

IP Office Manager consente di visualizzare i file e le cartelle sulla scheda SD di sistema e sulla SD opzionale. È quindi possibile utilizzare i vari comandi per scaricare i file sulle e dalle schede.

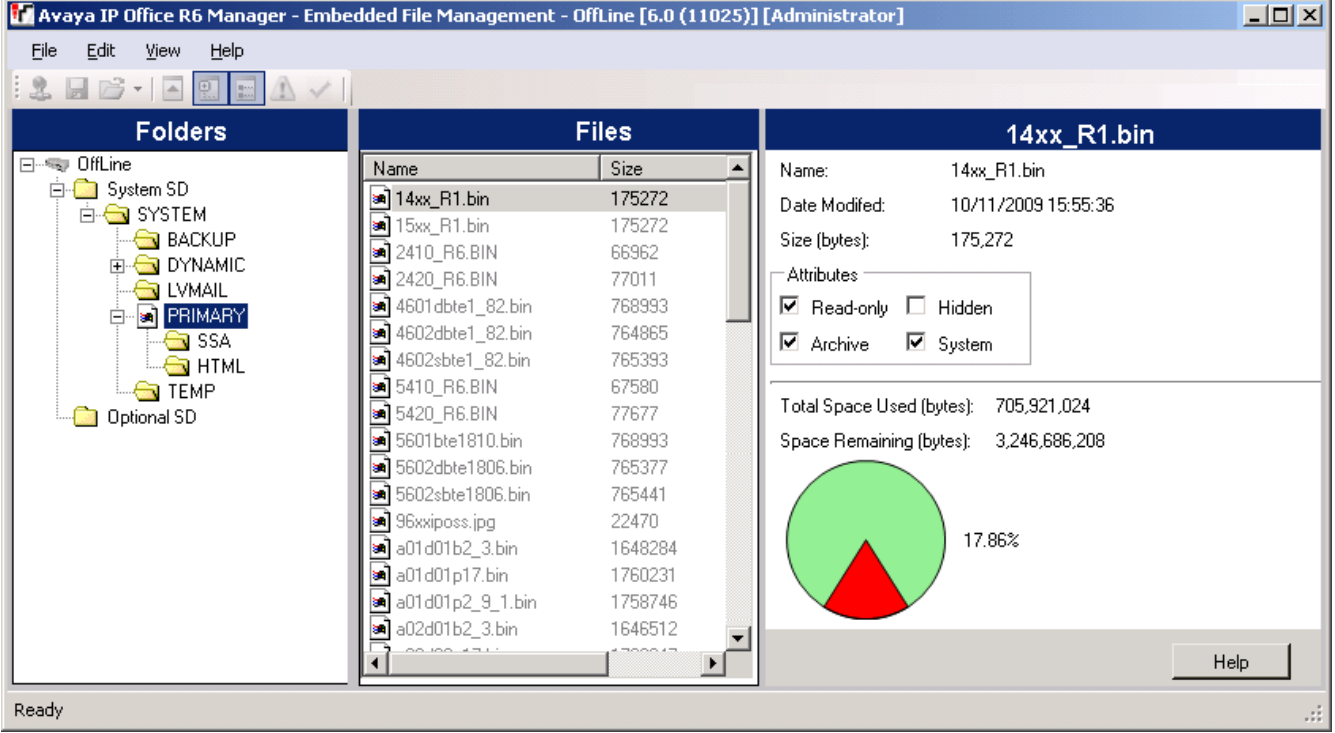

- 1. Utilizzando IP Office Manager selezionare **File | Avanzate | Gestione file incorporata**.
- 2. Usando il menu **Seleziona IP Office**, selezionare il sistema IP Office.
- 3. Sono visualizzati i contenuti file delle schede di memoria.

# <span id="page-161-0"></span>**12.4 Backup nella cartella di backup**

Questo processo copia i contenuti della cartella **/primary** sulla scheda SD del sistema nella cartella **/backup** della scheda medesima. Tutti i file con nomi corrispondenti vengono sostituiti. Questo richiede circa 6 minuti. Per i metodi su come ripristinare la cartella **/backup** vedere <u>[Ripristino](#page-162-0) dalla cartella di backup</u>U<sup>163</sup>.

Questi processi non eseguono il backup di prompt, messaggi e messaggi di saluto utilizzati dalle caselle di posta vocale e dagli operatori automatici del sistema. Questi elementi sono memorizzati nelle cartelle **/lvmail** e **/dynamic/lvmail** della scheda.

# **12.4.1 Backup nella cartella di backup mediante IP Office Manager**

**Per eseguire il backup nella cartella /backup mediante IP Office Manager**

- 1. Utilizzando IP Office Manager selezionare **File | Avanzate | Gestione file incorporata**.
- 2. Usando il menu **Seleziona IP Office**, selezionare il sistema IP Office.
- 3. Sono visualizzati i contenuti file delle schede di memoria.
- 4. Selezionare **File | Esegui backup di file di sistema**.
	- · Il contenuto della cartella **/primary** sulla scheda SD di sistema verrà copiato sulla cartella **/backup**. La procedura richiede circa 6 minuti.

# **12.4.2 Backup nella cartella di backup mediante System Status Application**

**Per eseguire il backup nella cartella /backup mediante System Status Application** 1. Avvia [System](#page-79-0) Status D<sup>80</sup> e accedere all'output di stato di IP Office.

- 2. Nel riquadro di navigazione, selezionare **Sistema**.
- 3. Nella parte inferiore della schermata, selezionare **Esegui backup di file di sistema**.
	- · Il contenuto della cartella **/primary** sulla scheda SD di sistema verrà copiato sulla cartella **/backup**. La procedura richiede circa 6 minuti.

## **12.4.3 Backup nella cartella di backup mediante un telefono di sistema**

Questo processo può essere utilizzato da un utente configurato come utente del telefono di sistema e che utilizza un telefono della serie 1600, 9500 o 9600 (ad eccezione dei modelli XX01, XX02 e XX03). Il **codice di login** dell'utente è impiegato per limitare l'accesso alle funzioni di amministrazione del sistema disponibili sul telefono.

## **Per eseguire il backup nella cartella /backup mediante un telefono di sistema**

- 1. Selezionare **Funzioni | Utente telefono | Amministratore di sistema**.
- 2. Immettere il codice di login utente IP Office.
- 3. Dal menu, selezionare **Scheda di memoria**.
- 4. Selezionare **Backup del sistema**.
	- · Il contenuto della cartella **/primary** sulla scheda SD di sistema verrà copiato sulla cartella **/backup**. La procedura richiede circa 6 minuti.

# **12.4.4 Backup nella cartella di backup mediante IP Office Web Manager**

**Per eseguire il backup nella cartella/backup mediante IP Office Web Manager**

- 1. Effettuare l'accesso a IP Office Web [Manager](#page-82-0)D<sup>83</sup>.
	- a. Immettere l'indirizzo IP del sistema nel browser. Selezionare **IP Office Web Manager**. In alternativa, immettere https://<indirizzo\_IP>:8443/WebMgmtEE/WebManagement.html.
	- b. Immettere un nome utente e una password amministratore, quindi fare clic su **Accedi**.
- 2. Fare clic su **Azioni** e selezionare **Backup**.
- 2. Per la destinazione, selezionare *Su dispositivo*.
- 3. Fare clic su **Backup**.

# <span id="page-162-0"></span>**12.5 Ripristino dalla cartella di backup**

Il contenuto della cartella **/backup** sulla scheda SD di sistema possono essere copiati nella cartella **/primary** della scheda medesima. Tutti i file con nomi corrispondenti vengono sostituiti. Il sistema viene riavviato utilizzando i file nella cartella **/primary**.

## · **! AVVERTENZA**

I processi qui sotto richiedono il riavvio del sistema IP Office in modo da applicare le modifiche apportate. Il riavvio termina tutte le chiamate e i servizi correnti.

## **12.5.1 Ripristino dalla cartella di backup mediante IP Office Manager**

- 1. Utilizzando IP Office Manager selezionare **File | Avanzate | Gestione file incorporata**.
- 2. Usando il menu **Seleziona IP Office**, selezionare il sistema IP Office.
- 3. Sono visualizzati i contenuti file delle schede di memoria.
- 4. Selezionare **File | Ripristina file di sistema**.
	- · Il contenuto della cartella **/backup** contenuta nella scheda SD di sistema sono copiati sulla cartella **/primary**. Questa procedura richiede circa 6 minuti.
	- · Al termine del processo, il sistema viene riavviato.

## **12.5.2 Ripristino dalla cartella di backup mediante System Status Application**

- 1. Avvia [System](#page-79-0) Status D<sup>80</sup> e accedere all'output di stato di IP Office.
- 2. Nel riquadro di navigazione, selezionare **Sistema**.
- 3. Nella parte inferiore della schermata, selezionare **Ripristina file di sistema**.
	- · Il contenuto della cartella **/backup** contenuta nella scheda SD di sistema sono copiati sulla cartella **/primary**. Questa procedura richiede circa 6 minuti.
	- · Al termine del processo, il sistema viene riavviato.

## **12.5.3 Ripristino dalla cartella di backup mediante un telefono di sistema**

Questo processo può essere utilizzato da un utente configurato come utente del telefono di sistema e che utilizza un telefono della serie 1600, 9500 o 9600 (ad eccezione dei modelli XX01, XX02 e XX03). Il **codice di login** dell'utente è impiegato per limitare l'accesso alle funzioni di amministrazione del sistema disponibili sul telefono.

### **Per eseguire il ripristino dalla cartella /backup mediante un telefono di sistema**

- 1. Selezionare **Funzioni | Utente telefono | Amministratore di sistema**.
- 2. Immettere il codice di login utente IP Office.
- 3. Dal menu, selezionare **Scheda di memoria**.
- 4. Selezionare **Ripristino sistema**.
	- · Il contenuto della cartella **/backup** contenuta nella scheda SD di sistema sono copiati sulla cartella **/primary**. Questa procedura richiede circa 6 minuti.
	- · Al termine del processo, il sistema viene riavviato.

### **12.5.4 Ripristino dalla cartella di backup mediante IP Office Web Manager**

- 1. Effettuare l'accesso a IP Office Web [Manager](#page-82-0)<sup>[183</sup>.
	- a. Immettere l'indirizzo IP del sistema nel browser. Selezionare **IP Office Web Manager**. In alternativa, immettere https://<indirizzo\_IP>:8443/WebMgmtEE/WebManagement.html.
	- b. Immettere un nome utente e una password amministratore, quindi fare clic su **Accedi**.
- 2. Fare clic su **Azioni** e selezionare **Ripristina**.
- 2. Per la destinazione, selezionare *Su dispositivo*.
- 3. Fare clic su **Ripristino**.

# <span id="page-163-0"></span>**12.6 Backup sulla scheda SD opzionale**

Questa procedura consente di copiare tutti i file, presenti sulla scheda SD di sistema, sulla scheda SD opzionale. Include le cartelle **/primary** e **/backup** e i file Embedded Voicemail compresi i file dei messaggi. Tutti i file e le cartelle corrispondenti presenti sulla scheda SD opzionale verranno sovrascritti.

La procedura consiste in una semplice copia. Eventuali file già copiati (e modificati durante la procedura di copia) non verranno copiati di nuovo. Eventuali nuovi file aggiunti mentre è in corso il processo, ad esempio i messaggi della posta vocale, potrebbero non venire copiati.

Questa operazione richiede almeno 90 minuti e può richiedere più tempo a seconda della quantità di dati da copiare, ad esempio verrà impiegato più tempo se il sistema IP Office utilizza il servizio Embedded Voicemail per i messaggi.

# **12.6.1 Backup sulla scheda SD opzionale mediante IP Office Manager**

**Per eseguire il backup della scheda SD di sistema sulla scheda SD opzionale mediante IP Office Manager**

- 1. Utilizzando IP Office Manager selezionare **File | Avanzate | Gestione file incorporata**.
- 2. Usando il menu **Seleziona IP Office**, selezionare il sistema IP Office.
- 3. Sono visualizzati i contenuti file delle schede di memoria.
- 4. Selezionare **File | Copia scheda di sistema**.
	- · I contenuti della scheda SD di sistema saranno copiati sulla scheda SD opzionale. Questa procedura richiederà almeno 90 minuti o potrà durare molto più tempo.

# **12.6.2 Backup sulla scheda SD opzionale mediante System Status Application**

**Per eseguire il backup della scheda SD di sistema sulla scheda SD opzionale mediante System Status Application**

- 1. Avvia [System](#page-79-0) StatusD<sup>80</sup> e accedere all'output di stato di IP Office.
- 2. Nel riquadro di navigazione, selezionare **Sistema**.
- 3. Selezionare **Schede di memoria**.
- 4. Selezionare **Scheda di sistema**.
- 5. Nella parte inferiore della schermata, selezionare **Copia scheda di sistema**.
	- · I contenuti della scheda SD di sistema saranno copiati sulla scheda SD opzionale. Questa procedura richiederà almeno 90 minuti o potrà durare molto più tempo.

# **12.6.3 Backup sulla scheda SD opzionale mediante IP Office Web Manager**

**Per eseguire il backup della scheda SD di sistema sulla scheda SD opzionale mediante IP Office Web Manager**

- 1. Effettuare l'accesso a IP Office Web [Manager](#page-82-0)D<sup>83</sup>.
	- a. Immettere l'indirizzo IP del sistema nel browser. Selezionare **IP Office Web Manager**. In alternativa, immettere *https://<indirizzo\_IP>:8443/WebMgmtEE/WebManagement.html*.
	- b. Immettere un nome utente e una password amministratore, quindi fare clic su **Accedi**.
- 2. Fare clic su **Azioni**. Selezionare **Comandi di servizio** e selezionare **Copia su SD opzionale**.
- 3. Fare clic su **OK**.

# **12.6.4 Backup sulla scheda SD opzionale mediante un telefono di sistema**

Questo processo può essere utilizzato da un utente configurato come utente del telefono di sistema e che utilizza un telefono della serie 1600, 9500 o 9600 (ad eccezione dei modelli XX01, XX02 e XX03). Il **codice di login** dell'utente è impiegato per limitare l'accesso alle funzioni di amministrazione del sistema disponibili sul telefono.

#### **Per eseguire il backup della scheda SD di sistema sulla scheda SD opzionale mediante un telefono di sistema**

- 1. Selezionare **Funzioni | Utente telefono | Amministratore di sistema**.
- 2. Immettere il codice di login utente IP Office.
- 3. Dal menu, selezionare **Scheda di memoria**.
- 4. Selezionare **Copia**.
	- · I contenuti della scheda SD di sistema saranno copiati sulla scheda SD opzionale. Questa procedura richiederà almeno 90 minuti o potrà durare molto più tempo.

# <span id="page-165-0"></span>**12.7 Ripristino di una configurazione da una scheda opzionale**

I processi seguenti elaborano le copie del file di configurazione (*config.cfg*). Questi processi richiedono pochi secondi.

· **! AVVERTENZA**

I processi qui sotto richiedono il riavvio del sistema IP Office in modo da applicare le modifiche apportate. Il riavvio termina tutte le chiamate e i servizi correnti.

# **12.7.1 Ripristino dalla scheda SD opzionale mediante IP Office Manager**

**Per copiare un file di configurazione dalla scheda SD opzionale mediante IP Office Manager** 1. Utilizzando IP Office Manager selezionare **File | Avanzate | Gestione file incorporata**.

- 2. Usando il menu **Seleziona IP Office**, selezionare il sistema IP Office.
- 3. Sono visualizzati i contenuti file delle schede di memoria.
- 4. Selezionare **File | Aggiorna configurazione**.
	- · Il file di configurazione (*config.cfg*) della cartella */primary* contenuta nella scheda SD opzionale è copiato sulla cartella */primary* della scheda SD di sistema. Questo processo richiede approssimativamente pochi secondi.
	- · A processo completato, il sistema IP Office è riavviato.

# **12.7.2 Ripristino dalla scheda SD opzionale mediante un telefono di sistema**

Questo processo può essere utilizzato da un utente configurato come utente del telefono di sistema e che utilizza un telefono della serie 1600, 9500 o 9600 (ad eccezione dei modelli XX01, XX02 e XX03). Il **codice di login** dell'utente è impiegato per limitare l'accesso alle funzioni di amministrazione del sistema disponibili sul telefono.

#### **Per copiare un file di configurazione dalla scheda SD opzionale mediante un telefono di sistema**

- 1. Selezionare **Funzioni | Utente telefono | Amministratore di sistema**.
- 2. Immettere il codice di login utente IP Office.
- 3. Dal menu, selezionare **Scheda di memoria**.
- 4. Selezionare **Aggiorna configurazione...**.
	- · Il file di configurazione (*config.cfg*) della cartella */primary* contenuta nella scheda SD opzionale è copiato sulla cartella */primary* della scheda SD di sistema. Questo processo richiede approssimativamente pochi secondi.
	- · A processo completato, il sistema IP Office è riavviato.

# <span id="page-166-0"></span>**12.8 Caricamento del software da una scheda SD opzionale**

Questi processi determinano la copia di tutti i file contenuti nella cartella fatta eccezione per il file di configurazione (*config.cfg*).

Le procedure richiedono circa 5 minuti. Questi processi non ripristinano i prompt di Embedded Voicemail (vedere [Aggiornamento](#page-168-0) del software sulla scheda J<sup>169</sup>).

## · **! Bollettini tecnici IP Office**

È necessario ottenere e leggere le schede tecniche di IP Office relative alla versione del software IP Office da installare. La scheda tecnica contiene informazioni importanti che potrebbero non essere incluse nel presente manuale. I Bollettini tecnici IP Office sono disponibili sul sito Web [dell'assistenza](http://support.avaya.com) sito Web *(<http://support.avaya.com>)*.

## · **! AVVERTENZA**

I processi qui sotto richiedono il riavvio del sistema IP Office in modo da applicare le modifiche apportate. Il riavvio termina tutte le chiamate e i servizi correnti.

## **12.8.1 Caricamento del software dalla scheda SD opzionale mediante IP Office Manager**

**Per copiare i file del software dalla scheda SD opzionale mediante IP Office Manager**

- 1. Utilizzando IP Office Manager selezionare **File | Avanzate | Gestione file incorporata**.
- 2. Usando il menu **Seleziona IP Office**, selezionare il sistema IP Office.
- 3. Sono visualizzati i contenuti file delle schede di memoria.
- 4. Selezionare **File | Aggiorna file binari**.
	- · I file del software (tutti i file contenuti nella cartella fatta eccezione per il file di configurazione (*config.cfg*) della cartella */primary* contenuta nella scheda SD opzionale sono copiati sulla cartella */primary* della scheda SD di sistema. La procedura richiede circa 5 minuti.
	- · A processo completato, il sistema IP Office è riavviato.

## **12.8.2 Caricamento del software dalla scheda SD opzionale mediante un telefono di sistema**

Questo processo può essere utilizzato da un utente configurato come utente del telefono di sistema e che utilizza un telefono della serie 1600, 9500 o 9600 (ad eccezione dei modelli XX01, XX02 e XX03). Il **codice di login** dell'utente è impiegato per limitare l'accesso alle funzioni di amministrazione del sistema disponibili sul telefono.

**Per copiare i file del software dalla scheda SD opzionale mediante un telefono di sistema**

- 1. Selezionare **Funzioni | Utente telefono | Amministratore di sistema**.
- 2. Immettere il codice di login utente IP Office.
- 3. Dal menu, selezionare **Scheda di memoria**.
- 4. Selezionare **Aggiorna file binari...**.
	- · I file del software (tutti i file contenuti nella cartella fatta eccezione per il file di configurazione (*config.cfg*) della cartella */primary* contenuta nella scheda SD opzionale sono copiati sulla cartella */primary* della scheda SD di sistema. La procedura richiede circa 5 minuti.
	- · A processo completato, il sistema IP Office è riavviato.

# **12.9 Backup su un PC**

Questo processo copia la cartella **/backup** della scheda SD di sistema su una cartella specificata nel PC in cui è in esecuzione IP Office Web Manager. Questa procedura richiede circa 25 minuti.

Prima di utilizzare questa procedura, è possibile aggiornare i contenuti della cartella /Backup con i file della [cartella](#page-161-0) /primary nella stessa scheda. Vedere <u>Backup nella cartella di backup</u>U<sup>162</sup> .

**Per eseguire il backup in un PC mediante IP Office Web Manager**

- 1. Effettuare l'accesso a IP Office Web [Manager](#page-82-0)U<sup>83</sup>.
	- a. Immettere l'indirizzo IP del sistema nel browser. Selezionare **IP Office Web Manager**. In alternativa, immettere *https://<indirizzo\_IP>:8443/WebMgmtEE/WebManagement.html*.
	- b. Immettere un nome utente e una password amministratore, quindi fare clic su **Accedi**.
- 2. Fare clic su **Azioni** e selezionare **Backup**.
- 3. Per la destinazione, selezionare *Computer client*.
- 4. Fare clic su **Configura percorso**.
- 5. Selezionare la posizione per il backup e fare clic su **Apri**. Si consiglia di creare una nuova cartella e quindi selezionarla.
- 6. Fare clic su **Avvia backup**.
- 7. Attendere che venga visualizzato un messaggio di completamento del backup. Fare clic su **Annulla** per chiudere il menu.

# **12.10 Ripristino da un PC**

Questo processo ripristina un backup precedente, andando a sovrascrivere la cartella /primary nella scheda SD di sistema.

## · **! AVVERTENZA**

I processi qui sotto richiedono il riavvio del sistema IP Office in modo da applicare le modifiche apportate. Il riavvio termina tutte le chiamate e i servizi correnti.

**Per eseguire il ripristino da un backup su PC mediante IP Office Web Manager**

1. Effettuare l'accesso a IP Office Web [Manager](#page-82-0)<sup>[183</sup>.

- a. Immettere l'indirizzo IP del sistema nel browser. Selezionare **IP Office Web Manager**. In alternativa, immettere *https://<indirizzo\_IP>:8443/WebMgmtEE/WebManagement.html*.
- b. Immettere un nome utente e una password amministratore, quindi fare clic su **Accedi**.
- 2. Fare clic su **Azioni** e selezionare **Ripristina**.
- 3. Fare clic su **Ripristina da** e selezionare *Computer client*.
- 4. Fare clic su **OK**.
- 5. Fare clic su **Configura percorso**.
- 6. Selezionare la cartella che contiene il backup precedente e fare clic su **Apri**.
- 7. Fare clic su **Avvia ripristino**.
- 8. Attendere che venga visualizzato un messaggio di completamento del ripristino. Fare clic su **Annulla** per chiudere il menu. Il sistema viene riavviato.

# <span id="page-168-0"></span>**12.11 Aggiornamento del software sulla scheda**

Oltre che tramite la tradizionale <u>procedura di [aggiornamento](#page-198-0) guidato IP Office</u>Li<sup>199</sup> , le unità di controllo di IP500 V2 possono essere aggiornate caricando il set di file del firmware richiesto dalla scheda SD di sistema e riavviando il sistema.

## · **! Bollettini tecnici IP Office**

È necessario ottenere e leggere le schede tecniche di IP Office relative alla versione del software IP Office da installare. La scheda tecnica contiene informazioni importanti che potrebbero non essere incluse nel presente manuale. I Bollettini tecnici IP Office sono disponibili sul sito Web [dell'assistenza](http://support.avaya.com) sito Web *(<http://support.avaya.com>)*.

## · **! AVVERTENZA**

I processi qui sotto richiedono il riavvio del sistema IP Office in modo da applicare le modifiche apportate. Il riavvio termina tutte le chiamate e i servizi correnti.

Di seguito sono indicati alcuni metodi utili a tale scopo.

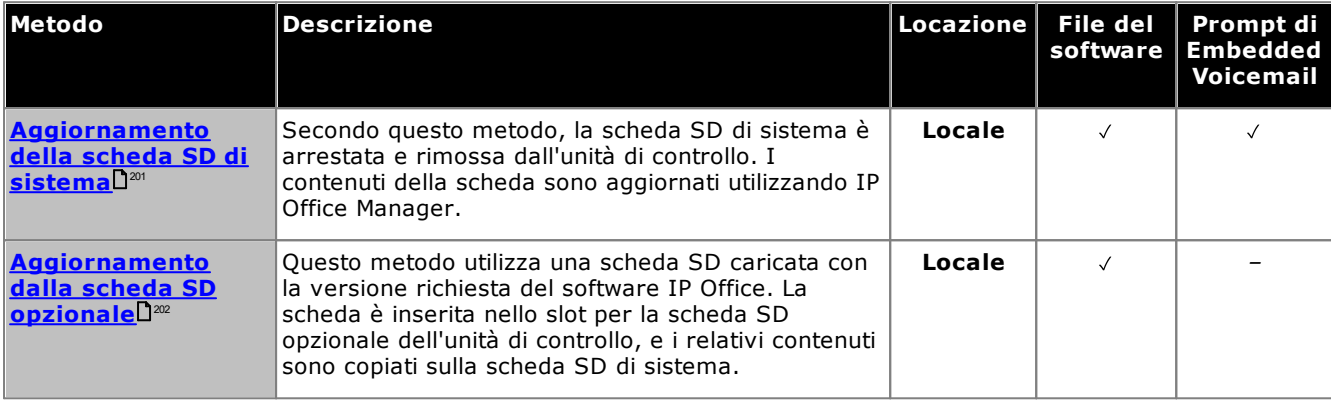

# <span id="page-169-0"></span>**12.12 Arresto/rimozione della scheda di memoria**

Prima di poter essere rimossa da un sistema IP Office in esecuzione, la scheda di memoria deve essere arrestata. La rimozione della scheda di memoria quando il sistema è in esecuzione potrebbe danneggiare il file. I servizi abilitati sulla scheda possono essere riavviati reinserendo la scheda stessa oppure utilizzando il comando <u>[Avvia.](#page-170-0)</u>LI<sup>m</sup>

# **12.12.1 Arresto di una scheda mediante IP Office Manager**

**Per arrestare una scheda di memoria mediante IP Office Manager**

- 1. Tramite IP Office Manager, selezionare **File | Avanzate | Scheda di memoria | Arresto**.
- 2. Usando il menu **Seleziona IP Office**, selezionare il sistema IP Office contenente la scheda di memoria.
- 3. Fare clic su **OK**.

.

- · Sul retro dell'unità di controllo, verificare che il LED della scheda di memoria pertinente sia spento.
- · A questo punto, è possibile rimuovere la scheda per eseguire gli interventi di manutenzione del caso.

# **12.12.2 Arresto di una scheda mediante System Status Application**

#### **Per arrestare una scheda di memoria mediante System Status Application**

- 1. Avvia [System](#page-79-0) Status D<sup>80</sup> e accedere all'output di stato di IP Office.
- 2. Nel riquadro di navigazione, selezionare **Sistema**.
- 3. Selezionare **Schede di memoria**.
- 4. Selezionare **Scheda di sistema** o **Scheda opzionale**.
- 5. Nella parte inferiore della schermata, selezionare **Arresto**.
	- · Sul retro dell'unità di controllo, verificare che il LED della scheda di memoria pertinente sia spento.
	- · A questo punto, è possibile rimuovere la scheda per eseguire gli interventi di manutenzione del caso.

# **12.12.3 Arresto di una scheda mediante IP Office Web Manager**

### **Per arrestare una scheda mediante IP Office Web Manager**

- 1. Effettuare l'accesso a IP Office Web [Manager](#page-82-0)D<sup>83</sup>.
	- a. Immettere l'indirizzo IP del sistema nel browser. Selezionare **IP Office Web Manager**. In alternativa, immettere *https://<indirizzo\_IP>:8443/WebMgmtEE/WebManagement.html*.
	- b. Immettere un nome utente e una password amministratore, quindi fare clic su **Accedi**.
- 2. Fare clic su **Azioni**. Selezionare **Comandi di servizio** e selezionare **Arresto scheda memoria**.
- 3. Selezionare la scheda da arrestare e fare clic su **OK**.

## **12.12.4 Arresto di una scheda mediante un telefono di sistema**

Questo processo può essere utilizzato da un utente configurato come utente del telefono di sistema e che utilizza un telefono della serie 1600, 9500 o 9600 (ad eccezione dei modelli XX01, XX02 e XX03). Il **codice di login** dell'utente è impiegato per limitare l'accesso alle funzioni di amministrazione del sistema disponibili sul telefono.

#### **Per arrestare una scheda mediante un telefono di sistema**

- 1. Selezionare **Funzioni | Utente telefono | Amministratore di sistema**.
- 2. Immettere il codice di login utente IP Office.
- 3. Dal menu, selezionare **Scheda di memoria**.
- 4. Selezionare **Sistema** per la scheda SD di sistema o **Opzione** per la scheda SD opzionale.
- 5. Selezionare **Arresto**.
	- · Sul retro dell'unità di controllo, verificare che il LED della scheda di memoria pertinente sia spento.
	- · A questo punto, è possibile rimuovere la scheda per eseguire gli interventi di manutenzione del caso.

# <span id="page-170-0"></span>**12.13 Avvio scheda memoria**

Il reinserimento di una scheda di memoria in un sistema già acceso ne determina il riavvio automatico. Tuttavia, se l<u>a scheda è stata [arrestata](#page-169-0)l Jwe ma non rimossa, è possibile riavviarla mediante IP Office Manager senza eseguire la</u> procedura di riavvio.

## **12.13.1 Avvio di una scheda mediante IP Office Manager**

**Per avviare una scheda mediante IP Office Manager**

- 1. Tramite IP Office Manager, selezionare **File | Avanzate | Scheda di memoria | Avvia**.
- 2. Usando il menu **Seleziona IP Office**, selezionare il sistema IP Office contenente la scheda di memoria.
- 3. Fare clic su **OK**.

## **12.13.2 Avvio di una scheda mediante System Status Application**

**Per avviare una scheda mediante System Status Application**

- 1. Avvia [System](#page-79-0) Status D<sup>80</sup> e accedere all'output di stato di IP Office.
- 2. Nel riquadro di navigazione, selezionare **Sistema**.
- 3. Selezionare **Schede di memoria**.
- 4. Selezionare **Scheda di sistema** o **Scheda opzionale**.
- 5. Nella parte inferiore della schermata, selezionare **Avvia**.

# **12.13.3 Avvio di una scheda mediante IP Office Web Manager**

**Per avviare una scheda mediante IP Office Web Manager**

- 1. Effettuare l'accesso a IP Office Web [Manager](#page-82-0)<sup>[183</sup>.
	- a. Immettere l'indirizzo IP del sistema nel browser. Selezionare **IP Office Web Manager**. In alternativa, immettere *https://<indirizzo\_IP>:8443/WebMgmtEE/WebManagement.html*.
	- b. Immettere un nome utente e una password amministratore, quindi fare clic su **Accedi**.
- 2. Fare clic su **Azioni**. Selezionare **Comandi di servizio** e selezionare **Avvio scheda memoria**.
- 3. Selezionare la scheda da avviare e fare clic su **OK**.

# **12.13.4 Avvio di una scheda mediante un telefono di sistema**

Questo processo può essere utilizzato da un utente configurato come utente del telefono di sistema e che utilizza un telefono della serie 1600, 9500 o 9600 (ad eccezione dei modelli XX01, XX02 e XX03). Il **codice di login** dell'utente è impiegato per limitare l'accesso alle funzioni di amministrazione del sistema disponibili sul telefono.

#### **Per avviare una scheda mediante un telefono di sistema**

- 1. Selezionare **Funzioni | Utente telefono | Amministratore di sistema**.
- 2. Immettere il codice di login utente IP Office.
- 3. Dal menu, selezionare **Scheda di memoria**.
- 4. Selezionare **Sistema** per la scheda SD di sistema o **Opzione** per la scheda SD opzionale.
- 5. Selezionare **Avvia**.

# **Processi aggiuntivi Capitolo 13.**

# **13. Processi aggiuntivi**

Questa sezione descrive una serie di processi di manutenzione.

#### **Processi**

- · **Aggiunta di un [certificato](#page-174-0) di sistema a un browser** 175
- · **[Passaggio](#page-176-0) dalla modalità IP Office Basic Edition in un sistema** 177
- · **Nuova esecuzione dell'utility di [configurazione](#page-177-0) iniziale** 178
- · **Migrazione alla modalità di [sottoscrizione](#page-178-0)** 179
- · **Salvataggio del file di [configurazione](#page-179-0) offline** 180
- · **[Spegnimento](#page-180-0) di un sistema** 181
- · **Riavvio di un [sistema](#page-182-0)** 183
- · **Modifica dei [componenti](#page-183-0)** 184
- · **Impostazione della [configurazione](#page-186-0) predefinita** 187
- · **[Configurazione](#page-190-0) delle impostazioni di sicurezza predefinite** 191
- · **Caricamento di una [configurazione](#page-194-0)** 195
- · **[Upgrade](#page-197-0) dei sistemi** 198
- · **[Scambio](#page-203-0) dei numeri di interno** 204
- · **[Installazioni](#page-35-0) di telefoni esterni all'edificio** 36
- · **Uso della porta di output [esterno](#page-208-0)** 209
- · **[SNMP](#page-210-0)** 211
- · **[Aggiornamento](#page-214-0) dei file di sistema da Manager** 215
- · **Tasto di [reimpostazione](#page-215-0)** 216
- · **[Tasto](#page-215-1) AUX** 216
- · **[Manutenzione](#page-216-0) della porta RS232** 217
- · **[Cancellazione](#page-217-0) del software di base** 218
- · **[Attivazione](#page-220-0) di IP Office Web Manager** 221

#### **Altri processi**

I processi di manutenzione aggiuntiva riportati di seguito sono spiegati in altre sezione di questo documento.

- · **[Creazione](#page-158-0) di una scheda SD di IP Office** 159
- · **[Visualizzazione](#page-160-0) dei contenuti della scheda** 161
- · **Backup della [configurazione](#page-161-0)** 162
- · **Ripristino della [configurazione](#page-162-0)** 163
- · **Copia della scheda SD [opzionale](#page-163-0)** 164
- · **Ripristino dalla scheda SD [opzionale](#page-165-0)** 166
- · **[Arresto/rimozione](#page-169-0) della scheda di memoria** 170
- · **Avvio scheda [memoria](#page-170-0)** 171
- · **Installazione delle applicazioni di [amministrazione](#page-75-0)** 76

# <span id="page-174-0"></span>**13.1 Aggiunta di un certificato di sistema a un browser**

Per l'accesso sicuro ai menu del server, il browser utilizzato richiede il certificato appropriato.

- · Se si utilizza il certificato generato autonomamente dal server, attenersi alla procedura seguente.
- · Se si utilizza un certificato caricato sul server, recuperarne una copia dalla sorgente originaria.

#### **Per scaricare il certificato del server:**

- 1. Effettuare l'accesso mediante IP Office Web Manager.
- 2. Selezionare **Sicurezza | Certificati**.
- 3. Fare clic su **Esporta** e poi su **Sì**.
- 4. Il file viene scaricato nella posizione predefinita del browser.

#### **Per aggiungere un certificato di sicurezza del server a Firefox:**

- 1. Fare clic sull'icona 三 e selezionare **O Opzioni**. In alternativa, fare clic sull'icona **亚 Impostazioni** se viene visualizzata sulla home page del browser.
- 2. Fare clic su **Avanzate** e selezionare **Certificati**.
- 3. Fare clic su **Visualizza certificati**.
- 4. Fare clic su **Autorità**.
- 5. Fare clic su **Importa**. Spostarsi nella posizione in cui si trova il file CRT o PEM scaricato dal server. Selezionare il file e fare clic su **Apri**.
- 6. Selezionare tutte le caselle di controllo per rendere attendibile il certificato.
- 7. Fare clic due volte su **OK**.

#### **Per aggiungere un certificato di sicurezza del server a Internet Explorer:**

- 1. Modificare l'estensione del file da *.pem* a *.crt*.
- 2. Fare clic su **Strumenti** e selezionare **Opzioni di Internet**.
- 3. Selezionare la scheda **Contenuto** e fare clic su **Certificati**.
- 3. Fare clic su **Importa**.
- 4. Fare clic su**Avanti** e su **Sfoglia** per identificare la posizione del certificato scaricato. Selezionarlo e fare clic su **Apri**.
- 5. Fare clic su **Avanti**. Fare clic su **Colloca tutti i certificati nel seguente archivio**.
	- · Se si utilizza un certificato generato dal server, selezionare l'opzione **Autorità di certificazione radice disponibile nell'elenco locale**.
	- · Se si utilizza un certificato generato da un'altra origine, selezionare **Autorità di certificazione intermedia**.
- 6. Fare clic su **Avanti**, quindi su **Fine**.
- 7. Fare clic su **OK**, quindi su **Chiudi**.
- 8. Fare clic su **OK**.

**Per aggiungere un certificato di sicurezza del server a Google Chrome:**

- 1. Modificare l'estensione del file da *.pem* a *.crt*.
- 2. Fare clic sull'icona : e selezionare Impostazioni.
- 3. Fare clic su **Advanced** (Avanzate). Scorrere fino a **Privacy e sicurezza** e fare clic su **Gestisci certificati**.
- 3. Fare clic su **Importa**.
- 4. Fare clic su**Avanti** e su **Sfoglia** per identificare la posizione del certificato scaricato. Selezionarlo e fare clic su **Apri**.
- 5. Fare clic su **Avanti**. Fare clic su **Colloca tutti i certificati nel seguente archivio**.
	- · Se si utilizza un certificato generato dal server, selezionare l'opzione **Autorità di certificazione radice disponibile nell'elenco locale**.
	- · Se si utilizza un certificato generato da un'altra origine, selezionare **Autorità di certificazione intermedia**.
- 6. Fare clic su **Avanti**, quindi su **Fine**.
- 7. Fare clic su **OK**, quindi su **Chiudi**.

### **Per aggiungere un certificato di sicurezza del server a Safari su Mac:**

- 1. Dal browser, aprire la directory contenente il file del certificato.
- 2. Fare doppio clic sul certificato.
- 3. Viene richiesto di memorizzare il certificato nel **portachiavi di accesso** o nel **portachiavi di sistema**. Per rendere il certificato disponibile per tutti gli utenti del sistema, selezionare **portachiavi di sistema**.

# <span id="page-176-0"></span>**13.2 Passaggio dalla modalità IP Office Basic Edition in un sistema**

Il processo seguente consente di modificare la modalità del sistema e di predefinirne la configurazione.

#### **Per passare dalla modalità IP Office Basic Edition in un sistema:**

## · **! AVVERTENZA**

I processi qui sotto richiedono il riavvio del sistema IP Office in modo da applicare le modifiche apportate. Il riavvio termina tutte le chiamate e i servizi correnti.

- 1. Utilizzando IP Office Manager, ricevere la [configurazione](#page-78-0) dal sistema D<sup>79</sup>.
- 2. Inserire un nome utente e una password di servizio se richiesto.
- 3. L'applicazione IP Office Manager passa automaticamente alla vista semplificata da un sistema in esecuzione in modalità IP Office Basic Edition.
- 4. Selezionare **File | Avanzate | Passa alla modalità standard (impostazione predefinita).**.
- 5. La configurazione viene modificata in una configurazione predefinita per un sistema IP Office Essential Edition e IP Office Manager passa alla modalità di visualizzazione avanzata.
- 6. È opportuno avviare la [configurazione](#page-113-0) iniziale. <sup>I'14</sup> prima di inviare di nuovo la configurazione al sistema IP Office per riavviarlo in IP Office Essential Edition.
- 7. Una volta riavviato il sistema, utilizzare IP Office Manager per ricevere di nuovo la configurazione dal sistema. Il nome utente e la password per la configurazione devono essere quelli predefiniti per **Administrator** e **Administrator**.

# <span id="page-177-0"></span>**13.3 Nuova esecuzione dell'utility di configurazione iniziale**

È possibile rieseguire l'utility di configurazione iniziale utilizzata per i nuovi sistemi.

#### **Per rieseguire l'utility di configurazione iniziale:**

1. Utilizzando IP Office Manager o IP Office Web Manager, caricare la configurazione del sistema. Poi:

- · **In caso di utilizzo di IP Office Manager:**
	- a. Selezionare **File | Avanzate | Configurazione iniziale**.
	- b. L'opzione **Mantieni impostazioni di configurazione**controlla se l'intera configurazione deve essere impostata come predefinita o meno.
	- c. Continuare con la configurazione iniziale. Vedere <u>[Configurazione](#page-116-0) iniziale</u>D<sup>117</sup> con Manager.
- · **Utilizzando IP Office Web Manager:**
	- a. Selezionare **Soluzione | Azioni | Configurazione iniziale**.
	- b. Selezionare l'opzione **Mantieni impostazioni di configurazione** controlla se l'intera configurazione deve essere impostata come predefinita o meno.
	- c. Continuare con la configurazione iniziale. Vedere <u>[Configurazione](#page-128-0) iniziale</u>U<sup>129</sup> con Web Manager.

# <span id="page-178-0"></span>**13.4 Migrazione alla modalità di sottoscrizione**

È possibile utilizzare la procedura seguente per eseguire la migrazione di un sistema con licenza PLDS IP Office Essential Edition o IP Office Preferred Edition a un sistema IP Office Subscription.

#### **Conversione di un sistema esistente in modalità Sottoscrizione:**

- 1. Tramite IP Office Manager, salvare una copia della configurazione esistente del sistema (vedere [Salvataggio](#page-179-0) del file di [configurazione](#page-179-0) non in linea ) dopo aver annotato **l'ID host PLDS** del sistema (**Licenza |** 180**Licenza**).
- 2. Utilizzo dell'ID PLDS per registrare la scheda SD di sistema per le licenze di sottoscrizione. La mappatura presunta per i profili utente esistenti è:

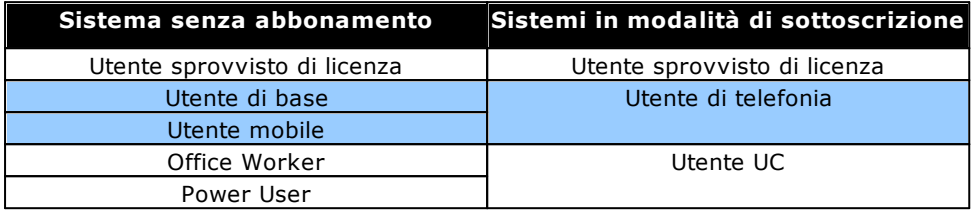

- 3. Una volta inseriti i dettagli dell'assegnazione per il sistema, caricare la configurazione del sistema in IP Office Manager e selezionare **File | Avanzate | Configurazione iniziale**.
- 4. Nel menu di confiugrazione iniziale, modificare la **Modalità di sistema** a *IP Office Subscription*.
- 5. Verificare che l'opzione Conserva configurazione sia selezionata.
- 6. Immettere i dettagli della sottoscrizione per il sistema.
- 7. Verificare che le impostazioni di rete includano un indirizzo **Gateway** e **DNS Server** e che **l'interfaccia LAN pubblica** selezionata sia la LAN di sistema connessa alla rete esterna in uscita del cliente.
- 8. Fare clic su **OK**. La nuova configurazione della modalità sottoscrizione viene aperta in IP Office Manager.
- 9. Controllare la configurazione:
	- · Verificare che le impostazioni dell'ora siano impostate su *SNTP* e che il server sia impostato su *time.google.com*.
	- · Verificare che esista un **instradamento IP** per 0.0.0.0/0.0.0 con **l'indirizzo gateway IP** del cliente e la **destinazione** impostata sulla LAN di sistema presente sulla rete in uscita del cliente.
	- · Verificare che i profili utente siano stati rimappati ai profili di sottoscrizione come previsto.
- 10. Salvare la configurazione nel sistema. Il sistema viene riavviato un paio di volte mentre passa alla modalità sottoscrizione utilizzando la nuova configurazione. Questo richiede approssimativamente 5 minuti.

# <span id="page-179-0"></span>**13.5 Salvataggio del file di configurazione offline**

Il sistema conserva diverse copie del file di configurazione e tenterà sempre di ripristinare l'ultima copia funzionante. Ad esempio, una volta al giorno (circa tra le 00:00 e le 00:30), il sistema copia la sua configurazione corrente nella cartella **/primary** della scheda SD di sistema.

Qualche volta, tuttavia, potrebbe essere necessario ottenere una copia del file di configurazione del sistema per altri scopi. Ad esempio, potrebbe essere richiesto nell'ambito della segnalazione di un problema.

- · Si noti che le procedure seguenti sono specifiche del file di configurazione del sistema. Non includono altri file in uso dal sistema e file quali quelli utilizzati da Embedded Voicemail. Per i backup completi, vedere [Backup](#page-161-0) nella [cartella](#page-161-0) di backupl<sup>]</sup>® ed <u>Backup nella scheda SD [opzionale](#page-163-0)</u>l]® . Se necessario, possono essere utilizzati per ripristinare il sistema.
- · IP Office Manager può essere configurato in modo da salvare automaticamente copie del file di configurazione ogni volta che viene utilizzato per modificare la configurazione. All'interno di IP Office Manager, cercare le impostazioni **File | Preferenze | Sicurezza** e selezionare **Guida** per maggiori dettagli.

#### **Per scaricare una copia del file di configurazione del sistema mediante IP Office Manager:** 1. Accedere a IP Office Manager e caricare la configurazione di sistema.

- 2. Selezionare **File | Salva configurazione con nome**.
- 3. Salvare il file in una cartella del PC.

#### **Per scaricare una copia del file di configurazione del sistema mediante IP Office Web Manager:**

- 1. Accedere a IP Office Web Manager e caricare la configurazione di sistema.
- 2. Selezionare **Azioni | Scarica configurazione**.
- 3. Viene scaricata una copia della configurazione del sistema (il metodo e la posizione di download dipendono dal browser in uso).
# <span id="page-180-1"></span>**13.6 Spegnimento di un sistema**

I sistemi devono essere arrestati e non spenti per poter eseguire le attività di manutenzione. L'arresto può essere eseguito per un periodo di tempo indeterminato o per un tempo specifico al trascorrere del quale IP Office è riavviato automaticamente. Le schede di memoria dell'unità di controllo possono essere <u>[arrestate](#page-169-0)</u>LI<sup>17</sup> e <u>[riavviate](#page-170-0)L</u>I11 separatamente dal sistema.

Durante l'arresto, la configurazione corrente nella memoria RAM dell'unità di controllo è copiata nella memoria non volatile dell'unità medesima. Nel caso dei sistemi IP500 V2, la memoria non volatile è sulla scheda SD di sistema.

# · **! AVVERTENZA**

Per spegnere il sistema, utilizzare sempre la funzione di arresto. Rimuovere semplicemente il cavo di alimentazione o spegnere l'alimentazione potrebbe causare la perdita dei dati di configurazione.

- · Questo tipo di arresto provoca l'interruzione improvvisa di tutte le chiamate e i servizi in corso. A seguito dell'arresto, il sistema non può essere utilizzato per effettuare o ricevere chiamate fino al successivo riavvio.
- · Il processo di arresto richiede fino a un minuto per il suo completamento. In fase di arresto di un sistema in cui è installato Unified Communications Module, l'operazione può richiedere fino a 3 minuti prima che la scheda chiuda in modo corretto tutti i file aperti e arresti il sistema operativo.

### · **Indicazione dei LED di arresto**

In fase di arresto, i LED mostrati dal sistema sono i seguenti. Non rimuovere l'alimentazione dal sistema o le schede di memoria finché il sistema non si trova in questo stato:

- · Il LED1 installato su ciascuna scheda di base IP500 lampeggerà rapidamente in rosso assieme al LED 9 se una scheda secondaria trunk è inclusa alla scheda di base.
- · Il LED della CPU sul lato posteriore del sistema lampeggerà rapidamente in rosso.
- · I LED della scheda di memoria SD di sistema e opzionale sul retro del sistema smettono di lampeggiare.

## · **Riavvio di un sistema**

Per riavviare il sistema a seguito di un arresto a tempo indefinito, o per riavviare un sistema prima della scadenza del riavvio temporizzato, spegnere e riaccendere il sistema medesimo.

#### **Opzioni del processo**

- o **Arresto di un sistema [mediante](#page-180-0) IP Office Manager** 181
- o **Arresto di un sistema mediante System Status [Application](#page-181-0)** 182
- o **Arresto di un sistema [mediante](#page-181-1) un telefono di sistema** 182
- o **Arresto di un sistema [mediante](#page-181-2) il pulsante AUX** 182
- o **Arresto di un sistema [mediante](#page-181-3) IP Office Web Manager** 182

### <span id="page-180-0"></span>**13.6.1 Arresto di un sistema mediante IP Office Manager**

**Per arrestare un sistema mediante IP Office Manager**

- 1. Tramite IP Office Manager, selezionare **File | Avanzate | Arresta sistema**.
	- 2. Usando il menu **Seleziona IP Office** è possibile visualizzare il menu **Modalità di arresto del sistema**.

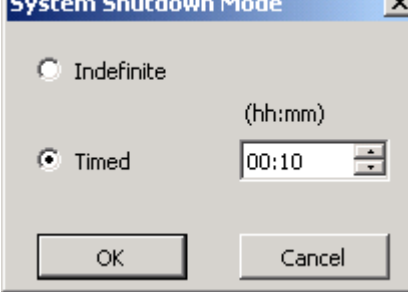

- 3. Selezionare il tipo di arresto richiesto. Se è selezionata l'opzione **Indefinito** il sistema può essere riavviato esclusivamente mediante spegnimento e successiva riaccensione. Se si seleziona l'arresto **Temporizzato** IP Office procederà al riavvio al trascorrere del tempo impostato.
- 4. Fare clic su **OK**.
- 5. Attendere che tutti i LED sulla parte frontale del sistema inizino a lampeggiare rapidamente in rosso prima di eseguire altre azioni.

# <span id="page-181-0"></span>**13.6.2 Arresto di un sistema mediante System Status Application**

**Per arrestare un sistema mediante System Status Application**

- 1. Avvia [System](#page-79-0) Status D<sup>80</sup> e accedere all'output di stato di IP Office.
- 2. Nel riquadro di navigazione, selezionare **Sistema**.
- 3. Nella parte inferiore della schermata, selezionare **Arresta sistema**.
- 4. Selezionare il tempo di arresto o scegliere l'opzione Indefinito.
- 5. Fare clic su **OK**.
- 6. Attendere che tutti i LED sulla parte frontale del sistema inizino a lampeggiare rapidamente in rosso prima di eseguire altre azioni.

# <span id="page-181-1"></span>**13.6.3 Arresto di un sistema mediante un telefono di sistema**

Questo processo può essere utilizzato da un utente configurato come utente del telefono di sistema e che utilizza un telefono della serie 1600, 9500 o 9600 (ad eccezione dei modelli XX01, XX02 e XX03). Il **codice di login** dell'utente è impiegato per limitare l'accesso alle funzioni di amministrazione del sistema disponibili sul telefono.

A differenza di IP Office Manager, un utente del telefono di sistema non può selezionare l'arresto indefinito. Di contro, può impostare un arresto temporizzato compreso fra 5 minuti e 24 ore.

### **Per arrestare un sistema mediante un telefono di sistema**

- 1. Selezionare **Funzioni | Utente telefono | Amministratore di sistema**.
- 2. Immettere il codice di login utente IP Office.
- 3. Dal menu, selezionare **Arresta sistema**.
- 4. Selezionare un periodo di tempo per l'arresto. Questo periodo deve essere compreso fra 5 minuti e 24 ore.
- 5. Premere **Fine** e quindi **Conferma** per avviare l'arresto.
- 6. Attendere che tutti i LED sulla parte frontale del sistema inizino a lampeggiare rapidamente in rosso prima di eseguire altre azioni.

# <span id="page-181-2"></span>**13.6.4 Arresto di un sistema mediante il pulsante AUX**

Questo metodo è supportato sulle unità di controllo IP500 V2.

### **Per arrestare un sistema mediante il pulsante AUX di IP500 V2**

- 1. Sul retro dell'unità di controllo, tenere premuto il pulsante **AUX** per più di 5 secondi.
- 2. L'unità di controllo verrà arrestata e il timer di riavvio sarà impostato su 10 minuti.
- 3. Attendere che tutti i LED sulla parte frontale del sistema inizino a lampeggiare rapidamente in rosso prima di eseguire altre azioni.

# <span id="page-181-3"></span>**13.6.5 Arresto di un sistema mediante IP Office Web Manager**

#### **Per arrestare un sistema mediante IP Office Web Manager**

- 1. Effettuare l'accesso a IP Office Web [Manager](#page-82-0)D<sup>83</sup>.
	- a. Immettere l'indirizzo IP del sistema nel browser. Selezionare **IP Office Web Manager**. In alternativa, immettere *https://<indirizzo\_IP>:8443/WebMgmtEE/WebManagement.html*.
	- b. Immettere un nome utente e una password amministratore, quindi fare clic su **Accedi**.
- 2. Fare clic su **Azioni**. Selezionare **Comandi di servizio** e quindi **Arresta sistema**.
- 3. Fare clic su **OK**.
- 4. Attendere che tutti i LED sulla parte frontale del sistema inizino a lampeggiare rapidamente in rosso prima di eseguire altre azioni.

# <span id="page-182-2"></span>**13.7 Riavvio di un sistema**

A volte potrebbe essere necessario riavviare il sistema. Ad esempio, dopo aver reinserito una scheda SD di sistema in cui è stato eseguito l'upgrade del software del sistema. Per effettuare questa operazione, attenersi a uno dei seguenti processi.

# · **! AVVERTENZA**

È necessario utilizzare sempre uno dei metodi seguenti per riavviare un sistema. Lo spegnimento e la riaccensione del sistema potrebbe causare perdita di dati e un funzionamento imprevisto del sistema.

#### **Opzioni del processo**

- o **Riavvio di un sistema [mediante](#page-182-0) IP Office Manager** 183
- o **Riavvio di un sistema [mediante](#page-182-1) IP Office Web Manager** 183
- o **Riavvio di un sistema mediante il pulsante di [reimpostazione](#page-183-0)** 184

# <span id="page-182-0"></span>**13.7.1 Riavvio di un sistema mediante IP Office Manager**

#### **Per riavviare un sistema mediante IP Office Manager**

- 1. Tramite IP Office Manager, selezionare **File | Avanzate | Riavvia**.
- 2. Utilizzare il menu **Seleziona IP Office** per individuare e selezionare il sistema IP Office. Inserire un nome utente e una password validi.
- 3. È possibile quindi selezionare il tipo di riavvio.
	- · **Riavvio**

Selezionare quando eseguire il riavvio.

### · **Immediata**

Il sistema viene riavviato immediatamente.

### · **Appena disponibile**

Il sistema viene riavviato se non sono in corso chiamate. Questa modalità può essere combinata con le opzioni **Blocco chiamate**.

# · **Temporizzato**

Uguale ad Appena libero, ma il sistema verifica se vi sono chiamate in corso solo dopo che è scaduto un intervallo di tempo specifico. L'ora è specificata dalla voce **Ora di riavvio**. Questa modalità può essere combinata con le opzioni **Blocco chiamate**.

· **Ora di riavvio**

Questa impostazione è utilizzata quando la modalità **Temporizzato** è selezionata. Consente di impostare l'ora di riavvio del sistema IP Office. Se l'ora è successiva alla mezzanotte, il backup giornaliero standard di IP Office è annullato.

# · **Blocco chiamate**

Queste impostazioni possono essere utilizzate quando è selezionata la modalità di riavvio **Appena libero**. Consentono di bloccare le chiamate in uscita o in arrivo.

- o **! AVVERTENZA:** Questa opzione impedisce di effettuare chiamate di emergenza. Utilizzarla con cautela.
- 4. Fare clic su **OK**.

# <span id="page-182-1"></span>**13.7.2 Riavvio di un sistema mediante IP Office Web Manager**

# **Per riavviare un sistema mediante IP Office Web Manager**

- 1. Effettuare l'accesso a IP Office Web [Manager](#page-82-0) D<sup>83</sup>.
	- a. Immettere l'indirizzo IP del sistema nel browser. Selezionare **IP Office Web Manager**. In alternativa, immettere https://<indirizzo\_IP>:8443/WebMgmtEE/WebManagement.html.
	- b. Immettere un nome utente e una password amministratore, quindi fare clic su **Accedi**.
- 2. Fare clic su **Azioni**. Selezionare **Comandi di servizio** e quindi **Riavvia**.
- 3. Selezionare quando eseguire il riavvio:
	- · **Immediato:** il sistema viene riavviato immediatamente.
	- · **Libero:** il sistema viene riavviato se non sono in corso chiamate.
	- · **Temporizzato:** il sistema viene riavviato all'ora impostata.
- 4. Fare clic su **OK**.

# <span id="page-183-0"></span>**13.7.3 Riavvio di un sistema mediante il pulsante di reimpostazione**

#### **Per riavviare un sistema mediante il pulsante di reimpostazione**

Utilizzare questo processo per riavviare il sistema, quando è libero. Una volta eseguito, il sistema blocca eventuali nuove chiamate in entrata o uscenti dopo il riavvio.

- 1. Sul retro dell'unità di controllo, tenere premuto il pulsante **Reimposta** per un periodo compreso tra 5 e 10 secondi finché il LED **CPU** non cambia in arancione fisso.
- 2. Quando il LED **CPU** diventa arancione fisso, rilasciare il pulsante.
	- · Se il LED **CPU** è cambiato in arancione lampeggiante o rosso, tenere premuto il pulsante finché il LED **CPU** diventa lampeggiante verde. Quindi, rilasciare il pulsante e provare di nuovo a eseguire la procedura dopo che il LED CPU è tornato a essere verde fisso.
- 3. Attendere il completamento del riavvio prima di eseguire altre azioni.

# **13.8 Modifica dei componenti**

Nella sezione a seguire il termine componente si riferisce ad una card inserita in un modulo IP Office o in un modulo di espansione esterno.

· **! IMPORTANTE: Spegnere l'unità di controllo prima di aggiungere, rimuovere o sostituire i componenti**

Le schede di base, le schede trunk e i moduli di espansione esterni vanno rimossi dal sistema o aggiunti ad un sistema IP Office solo quando il sistema è <u>[spento](#page-180-1)l<sup>Jiai</sup> . I</u>n caso contrario, il nuovo componente non caricherà il firmware corretto e non funzionerà o non funzionerà correttamente. Ciò si applica anche quando si sostituiscono i componenti.

Per quanto concerne le porte di estensione esistenti, nella configurazione IP Office saranno predefinite sia un'entrata di estensione che un'entrata utente. Le entrate di estensione possono essere annullate senza pertanto annullare l'entrata utente corrispondente. Questo consente di trattenere le impostazioni dell'utente e la sua associazione a diverse estensioni cambiando il numero di estensione **Estensione base** con il numero corrispondente all'utente **ID estensione**.

#### **Processi**

- o **[Sostituzione](#page-184-0) di componenti simili** 185
- o **Sostituzione con [maggiorazione](#page-184-1) della capacità** 185
- o **[Sostituzione](#page-184-2) con diminuzione della capacità** 185
- o **Aggiunta di un nuovo [componente](#page-184-3)** 185
- o **[Eliminazione](#page-185-0) definitiva** 186
- o **[Sostituzione](#page-185-1) con un componente di tipo diverso** 186

<span id="page-184-0"></span>Se la sostituzione avviene con un componente dello stesso tipo non sono necessarie modifiche di configurazione.

#### **Per sostituire componenti simili**

- 1. [Arrestare](#page-180-1) il sistema i<sup>181</sup>.
- 2. Spegnere il sistema.
- 3. Rimuovere la scheda o il modulo di espansione esterno. Lo slot della scheda o la porta dell'espansione utilizzati in sostituzione devono essere installati nella stessa posizione.
- 4. Installare il componente di sostituzione adottando la procedura adeguata al tipo di componente ([Installazione](#page-93-0) delle schede IP500<sup>1</sup>94, Aggiunta di moduli di [espansione](#page-103-0) esterni<sup>10</sup><sup>104</sup>).
- 5. Riavviare il sistema IP Office.

# <span id="page-184-1"></span>**13.8.2 Sostituzione con maggiorazione della capacità**

Se la sostituzione avviene con un componente dello stesso tipo ma di capacità superiore, al momento del riavvio il sistema IP Office creerà automaticamente i dati di configurazione per nuove linee o interni/utenti.

#### **Per sostituire un componente con un altro dello stesso tipo, ma con maggiorazione della capacità**

- 1. [Arrestare](#page-180-1) il sistema <sup>181</sup>.
- 2. Spegnere il sistema.
- 3. Rimuovere la scheda o il modulo di espansione esterno. Lo slot della scheda o la porta dell'espansione utilizzati in sostituzione devono essere installati nella stessa posizione.
- 4. Installare il componente di sostituzione adottando la procedura adeguata al tipo di componente ([Installazione](#page-93-0) delle schede IP500<sup>D94</sup>, Aggiunta di moduli di [espansione](#page-103-0) esterni<sup>D104</sup>).
- 5. Riavviare il sistema IP Office.
- 6. Utilizzare IP Office Manager per configurare nuove linee o interni/utenti.

## <span id="page-184-2"></span>**13.8.3 Sostituzione con diminuzione della capacità**

Se la sostituzione avviene con un componente dello stesso tipo ma di capacità inferiore, al momento del riavvio del sistema IP Office sarà necessario modificare o eliminare i dati di configurazione ridondanti.

#### **Per sostituire un componente con un altro dello stesso tipo, ma con diminuzione della capacità**

- 1. [Arrestare](#page-180-1) il sistema<sup>n®1</sup>.
- 2. Spegnere il sistema.
- 3. Rimuovere la scheda o il modulo di espansione esterno. Lo slot della scheda o la porta dell'espansione utilizzati in sostituzione devono essere installati nella stessa posizione.
- 4. Installare il componente di sostituzione adottando la procedura adeguata al tipo di componente ([Installazione](#page-93-0) delle schede IP500<sup>094</sup>, Aggiunta di moduli di [espansione](#page-103-0) esterni<sup>01</sup><sup>104</sup>).
- 5. Riavviare il sistema IP Office.
- 6. Utilizzare IP Office Manager per eliminare le nuove linee o i nuovi interni/utenti non più supportati dal componente installato.

# <span id="page-184-3"></span>**13.8.4 Aggiunta di un nuovo componente**

Se si aggiunge un nuovo componente in uno slot o una porta disponibile, al momento del riavvio il sistema IP Office creerà automaticamente i dati di configurazione per nuove linee o interni/utenti.

#### **Per aggiungere un nuovo componente**

- 1. [Arrestare](#page-180-1) il sistema i<sup>181</sup>.
- 2. Spegnere il sistema.
- 3. Installare il componente di sostituzione adottando la procedura adeguata al tipo di componente ([Installazione](#page-93-0) delle schede IP500<sup>094</sup>, Aggiunta di moduli di [espansione](#page-103-0) esterni<sup>01</sup><sup>104</sup>).
- 4. Riavviare il sistema IP Office.
- 5. Utilizzare IP Office Manager per configurare nuove linee o interni/utenti.

# <span id="page-185-0"></span>**13.8.5 Eliminazione definitiva**

Se il componente viene eliminato definitivamente, sarà necessario modificare la configurazione per eliminare le voci ridondanti delle linee o degli interni/utenti.

#### **Per rimuovere definitivamente un componente**

- 1. [Arrestare](#page-180-1) il sistema i<sup>181</sup>.
- 2. Spegnere il sistema.
- 3. Rimuovere la scheda o il modulo di espansione esterno.
- 4. Riavviare il sistema IP Office.
- 5. Utilizzare IP Office Manager per eliminare linee o interni/utenti dalla configurazione relativa al componente eliminato.
- 6. Nella sezione **Unità di controllo** della configurazione, eliminare i dati relativi al componente che non è più presente nel sistema.

### <span id="page-185-1"></span>**13.8.6 Sostituzione con un componente di tipo diverso**

Se la sostituzione avviene con un componente di tipo diverso, il procedimento va suddiviso in due stadi.

- 1. Innanzitutto rimuovere il componente esistente utilizzando la procedura di <u>[Eliminazione](#page-185-0) definitiva</u>LJ<sup>186</sup>, quindi modificare la configurazione e riavviare.
- 2. Installare quindi il nuovo [componente](#page-184-3) utilizzando la procedura Aggiunta di un nuovo componente l<sup>ass</sup>.

# <span id="page-186-3"></span>**13.9 Impostazione della configurazione predefinita**

La seguente procedura cancella la configurazione contenuta nella memoria dell'unità di controllo. Questa procedura consente anche di cancellare la configurazione corrente della memoria RAM e la configurazione di backup salvata nella memoria non volatile. Dopo questa operazione, il sistema viene riavviato con una configurazione predefinita.

Questa procedura deve essere eseguita su un PC con un indirizzo IP fisso, collegato direttamente all'unità di controllo e con il sistema disconnesso dalla rete. In seguito al processo, l'indirizzo IP predefinito dell'unità di controllo diventa 192.168.42.1.

Per IP Office 7.0 e versioni successive, i sistemi IP500 V2 che utilizzano le schede SD di sistema **IP Office A-Law** o **IP Office U-Law** saranno impostati su IP Office Basic Edition per impostazione predefinita. Caricando la configurazione, IP Office Manager passa alla visualizzazione semplificata. Per ripristinare la modalità precedente, vedere <u>[Passaggio](#page-116-0) dalla modalità Basic del sistema</u> $\mathsf{D}^{\scriptscriptstyle\mathsf{117}}$  .

#### **Opzioni del processo**

- · **Impostazione della [configurazione](#page-186-0) predefinita mediante IP Office Manager** 187
- · **Impostazione della [configurazione](#page-186-1) predefinita mediante IP Office Web Manager** 187
- · **Impostazione della configurazione predefinita mediante il pulsante di [reimpostazione](#page-186-2)** 187
- · **Impostazione della [configurazione](#page-188-0) predefinita mediante il debug** 189
- ·**Impostazione della [configurazione](#page-189-0) predefinita mediante il caricatore di avvio** 190

# <span id="page-186-0"></span>**13.9.1 Impostazione della configurazione predefinita mediante IP Office Manager**

Leggere e prendere nota delle avvertenze relative <u>[all'impostazione](#page-186-3) della configurazione predefinita</u>Li® prima di utilizzare questo processo.

#### **Per cancellare la configurazione mediante IP Office Manager**

- 1. Avviare IP Office Manager.
- 2. Selezionare **File | Avanzate | Cancella configurazione (predefinito)**.
- 3. Selezionare il sistema di cui definire le impostazioni predefinite e fare clic su **OK**.
- 4. Immettere un nome e una password amministratore, quindi fare clic su **OK**.

# <span id="page-186-1"></span>**13.9.2 Impostazione della configurazione predefinita mediante IP Office Web Manager**

Leggere e prendere nota delle avvertenze relative <u>[all'impostazione](#page-186-3) della configurazione predefinita</u> $\mathsf{J}^\text{ur}$  prima di utilizzare questo processo.

#### **Per impostare la configurazione predefinita mediante IP Office Web Manager** 1. Effettuare l'accesso a IP Office Web [Manager](#page-82-0)D<sup>83</sup>.

- a. Immettere l'indirizzo IP del sistema nel browser. Selezionare **IP Office Web Manager**. In alternativa, immettere https://<indirizzo\_IP>:8443/WebMgmtEE/WebManagement.html.
- b. Immettere un nome utente e una password amministratore, quindi fare clic su **Accedi**.
- 2. Fare clic su **Azioni**. Selezionare **Comandi di servizio** e quindi **Cancella configurazione**.
- 3. Fare clic su **OK**.
- 4. Attendere il riavvio del sistema prima di accedere di nuovo.

# <span id="page-186-2"></span>**13.9.3 Impostazione della configurazione predefinita mediante il pulsante di reimpostazione**

Leggere e prendere nota delle avvertenze relative <u>[all'impostazione](#page-186-3) della configurazione predefinita</u>LJ® prima di utilizzare questo processo.

#### **Per impostare la configurazione predefinita mediante il pulsante di reimpostazione**

- 1. Sul retro dell'unità di controllo, tenere premuto il pulsante **Reimposta** per un periodo compreso tra 10 e 30 secondi finché il LED **CPU** non cambia in arancione lampeggiante.
- 2. Quando il LED **CPU** cambia in arancione lampeggiante, rilasciare il pulsante.
	- · Se il LED **CPU** è cambiato in rosso, tenere premuto il pulsante finché il LED **CPU** non cambia in lampeggiante verde. Quindi, rilasciare il pulsante e provare di nuovo a eseguire la procedura dopo che il LED CPU è tornato a essere verde fisso.

3. Attendere il completamento del riavvio prima di eseguire altre azioni.

### <span id="page-188-0"></span>**13.9.4 Impostazione della configurazione predefinita mediante il debug**

Leggere e prendere nota delle avvertenze relative <u>[all'impostazione](#page-186-3) della configurazione predefinita</u> $\mathsf{J}^\text{ss}\,$  prima di utilizzare questo processo.

### · **AVVERTENZA**

Utilizzare la porta RS232 solo se assolutamente necessario e soltanto se non è possibile eseguire le azioni utilizzando IP Office Manager o IP Office Web Manager. In ogni caso, è importante verificare di avere a disposizione una copia di backup della configurazione del sistema.

#### **Per cancellare la configurazione corrente mediante il debug**

Questa procedura cancella le impostazioni di configurazione di IP Office, ma non modifica le impostazioni di sicurezza. È più semplice utilizzare il metodo del caricatore di avvio.

- 1. Prima di procedere, assicurarsi di disporre di una copia di backup della configurazione IP Office. Se non è possibile scaricare una copia della configurazione tramite IP Office Manager, cercare tra le configurazioni scaricate in precedenza nella directory delle applicazioni di IP Office Manager.
	- a. Utilizzare IP Office Manager per scaricare una copia aggiornata della configurazione. Se non è possibile, cercare una copia precedente della configurazione nella cartella delle applicazioni di IP Office Manager.
	- b. Tramite IP Office Manager, selezionare **File | Apri configurazione**.
	- c. Usando il menu **Seleziona IP Office**, individuare e selezionare il sistema IP Office. Fare clic su **OK**.
	- d. Immettere il nome e la password dell'account utente di servizio per il sistema IP Office in uso. Fare clic su **OK**. IP Office Manager riceverà e visualizzerà la configurazione da IP Office.
		- · Se eseguita per la prima volta, questa operazione determina la creazione di una voce BOOTP in IP Office Manager per il sistema IP Office correlato.
		- · Questa operazione verifica inoltre la comunicazione tra il PC si IP Office Manager e IP Office prima di eseguire qualsivoglia processo.
	- e. Selezionare **File | Salva configurazione con nome...** e salvare una copia del file di configurazione sul PC.
- 2. Collegare il cavo seriale al PC e alla porta DTE RS232 dell'unità di controllo IP Office.
	- a. Avviare il programma del terminale sul PC. Accertarsi che sia stato configurato come indicato in [Impostazioni](#page-291-0) della porta DTE RS232U<sup>22</sup> . Nella sessione HyperTerminal, le impostazioni correnti sono riepilogate nella parte inferiore della schermata.
	- b. Immettere **AT** (osservare le maiuscole). L'unità di controllo dovrebbe rispondere *OK*.
	- c. Immettere **AT-DEBUG**. L'unità di controllo deve restituire come risposta la data e l'ora seguite da *Hello>* per indicare che è pronta ad accettare comandi.
- 3. Per cancellare la configurazione corrente dalla memoria RAM, immettere **eraseconfig**. Il prompt dei comandi *Hello>* viene visualizzato nuovamente al termine dell'azione.
- 4. Per cancellare la configurazione backup salvata nella memoria Flash non volatile, immettere **erasenvconfig**. Il prompt dei comandi *Hello>* viene visualizzato nuovamente al termine dell'azione.
- 5. Per riavviare IP Office, immettere **reboot**. IP Office viene riavviato con la configurazione predefinita.
- 6. Chiudere la sessione del programma del terminale.
- 7. A questo punto, è possibile utilizzare IP Office Manager per modificare e quindi caricare un file di configurazione precedente o, in alternativa, per ricevere e modificare la configurazione predefinita corrente dell'unità di controllo.

## <span id="page-189-0"></span>**13.9.5 Impostazione della configurazione predefinita mediante il caricatore di avvio**

Leggere e prendere nota delle avvertenze relative <u>[all'impostazione](#page-186-3) della configurazione predefinita</u> $\mathsf{J}^\text{ss}\,$  prima di utilizzare questo processo.

### · **AVVERTENZA**

Utilizzare la porta RS232 solo se assolutamente necessario e soltanto se non è possibile eseguire le azioni utilizzando IP Office Manager o IP Office Web Manager. In ogni caso, è importante verificare di avere a disposizione una copia di backup della configurazione del sistema.

#### **Per cancellare la configurazione e le impostazioni di sicurezza mediante il caricatore di avvio**

Questo processo consente di configurare le impostazioni di sicurezza predefinite di IP Office.

- 1. Prima di procedere, assicurarsi di disporre di una copia di backup della configurazione IP Office. Se non è possibile scaricare una copia della configurazione tramite IP Office Manager, cercare tra le configurazioni scaricate in precedenza nella directory delle applicazioni di IP Office Manager.
	- a. Utilizzare IP Office Manager per scaricare una copia aggiornata della configurazione. Se non è possibile, cercare una copia precedente della configurazione nella cartella delle applicazioni di IP Office Manager.
	- b. Tramite IP Office Manager, selezionare **File | Apri configurazione**.
	- c. Usando il menu **Seleziona IP Office**, individuare e selezionare il sistema IP Office. Fare clic su **OK**.
	- d. Immettere il nome e la password dell'account utente di servizio per il sistema IP Office in uso. Fare clic su **OK**. IP Office Manager riceverà e visualizzerà la configurazione da IP Office.
		- · Se eseguita per la prima volta, questa operazione determina la creazione di una voce BOOTP in IP Office Manager per il sistema IP Office correlato.
		- · Questa operazione verifica inoltre la comunicazione tra il PC si IP Office Manager e IP Office prima di eseguire qualsivoglia processo.
	- e. Selezionare **File | Salva configurazione con nome...** e salvare una copia del file di configurazione sul PC.
- 2. Collegare il cavo seriale al PC e alla porta DTE RS232 dell'unità di controllo IP Office.
	- a. Avviare il programma del terminale sul PC. Accertarsi che sia stato configurato come indicato in [Impostazioni](#page-291-0) della porta DTE RS232 l<sup>222</sup> . Nella sessione HyperTerminal, le impostazioni correnti sono riepilogate nella parte inferiore della schermata.
	- b. Disporre le finestre del programma in modo che il programma del terminale e il registro TFTP di IP Office Manager siano visibili contemporaneamente.
	- c. Spegnere l'alimentazione dell'unità di controllo IP Office.
	- d. Accendere l'unità di controllo e premere il tasto Esc ogni secondo, fino a ricevere un messaggio di Loader. Di seguito è riportato un esempio.
		- P12 Loader 2.4 CPU Revision 0x0900
	- e. Immettere **AT** (osservare le maiuscole). L'unità di controllo dovrebbe rispondere *OK*.
	- f. In caso contrario, controllare le impostazioni del programma del terminale e ripetere l'operazione descritta sopra.
- 3. Eseguire la procedura di cancellazione.
	- · Per cancellare il registro allarmi, immettere *AT-X1*.
	- · Per cancellare la configurazione corrente, immettere *AT-X2*. Una risposta tipica è *Sector 2 Erase (NV Config)* seguita da *OK*. Immettere *AT-X3*. Una risposta tipica è *Sector Erases (Config)* seguita da una serie di risposte *OK*.
- 4. Spegnere e riaccendere l'unità di controllo. All'interno del programma del terminale sono visualizzati messaggi diversi in concomitanza all'esecuzione delle varie attività di avvio da parte dell'unità di controllo.
- 5. Chiudere la sessione del programma del terminale.
- 6. A questo punto, è possibile utilizzare IP Office Manager per modificare e quindi caricare un file di configurazione precedente o, in alternativa, per ricevere e modificare la configurazione predefinita corrente dell'unità di controllo.

# <span id="page-190-0"></span>**13.10 Configurazione delle impostazioni di sicurezza predefinite**

Se necessario, è possibile definire le impostazioni di sicurezza predefinite per accedere al sistema. Ciò prevede la reimpostazione di tutti gli account utente di servizio per la sicurezza, inclusi quelli utilizzati dalle applicazioni IP Office. Pertanto, potrebbe essere necessario riconfigurare tali applicazioni per i nuovi account utente del servizio o per le password degli account.

Configurare le impostazioni di sicurezza del sistema sui valori predefiniti non interessa le password utente, i codici Voicemail o i codici di accesso. Tuttavia, le impostazioni di sicurezza prevedono regole per le password utente accettabili. Pertanto, quando si configurano le impostazioni di sicurezza predefinite, le password utente esistenti potrebbero essere contrassegnate come errate.

Se si configurano le impostazioni di sicurezza predefinite, è necessario attenersi alle indicazioni contenute nel capitolo <u>[Sicurezza](#page-147-0) del sistema</u> ". Per informazioni dettagliate sulle impostazioni di sicurezza predefinite del sistema, consultare la documentazione di IP Office Manager. 148

# · **! Attenzione - Interruzione del servizio**

Se da un lato non è necessario un riavvio del sistema per impostare come predefinite le impostazioni di protezione, dall'altro lato potrebbe verificarsi un'interruzione del servizio per diversi minuti mentre il sistema genera un nuovo certificato di protezione predefinito.

#### **Opzioni del processo**

- o **[Configurazione](#page-191-0) delle impostazioni predefinite di sicurezza mediante IP Office Manager** 192
- o **[Configurazione](#page-191-1) delle impostazioni predefinite di sicurezza mediante IP Office Web [Manager](#page-191-1)** 192
- o **[Configurazione](#page-192-0) delle impostazioni predefinite di sicurezza mediante la porta RS232** 193
- o **[Configurazione](#page-193-0) delle impostazioni predefinite di sicurezza mediante il caricatore di avvio** 194

### **Accesso dopo la configurazione delle impostazioni di sicurezza predefinite:**

Quando IP Office Manager si connette a un sistema dotato di impostazioni di sicurezza predefinite, viene chiesto di modificare le password predefinite. Ciò è applicabile anche nel caso in cui le password vengano reimpostate sui valori predefiniti.

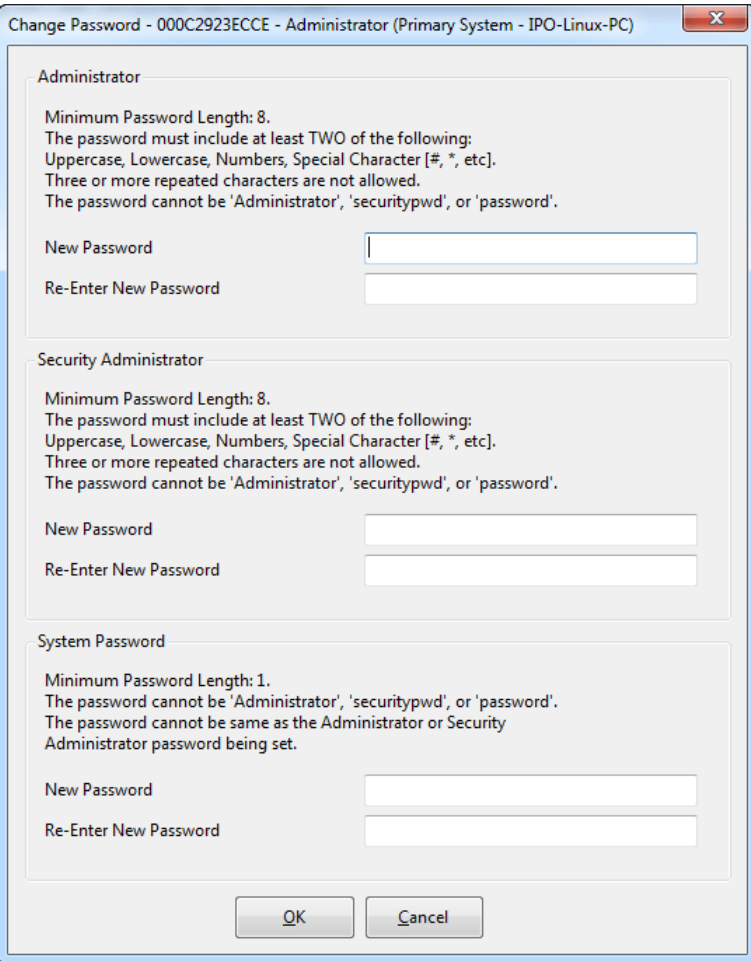

# <span id="page-191-0"></span>**13.10.1 Configurazione delle impostazioni predefinite di sicurezza mediante IP Office Manager**

Leggere e prendere nota delle avvertenze relative <u>alla [configurazione](#page-190-0) delle impostazioni predefinite di sicurezza</u>LI® prima di utilizzare questo processo.

# · **! Attenzione - Interruzione del servizio**

Se da un lato non è necessario un riavvio del sistema per impostare come predefinite le impostazioni di protezione, dall'altro lato potrebbe verificarsi un'interruzione del servizio per diversi minuti mentre il sistema genera un nuovo certificato di protezione predefinito.

#### **Per configurare le impostazioni predefinite di sicurezza di un sistema mediante IP Office Manager**

- 1. Avviare IP Office Manager.
- 2. Selezionare **File | Avanzate | Cancella impostazioni di sicurezza (predefinito)**.
- 3. Selezionare il sistema dal menu e fare clic su **OK**.
- 4. Immettere nome e password per l'accesso alla configurazione della sicurezza.
- 5. IP Office Manager indica che le impostazioni di sicurezza sono state reimpostate.

# <span id="page-191-1"></span>**13.10.2 Configurazione delle impostazioni predefinite di sicurezza mediante IP Office Web Manager**

Leggere e prendere nota delle avvertenze relative <u>alla [configurazione](#page-190-0) delle impostazioni predefinite di sicurezza</u>LI'ª prima di utilizzare questo processo.

· **! Attenzione - Interruzione del servizio**

Se da un lato non è necessario un riavvio del sistema per impostare come predefinite le impostazioni di protezione, dall'altro lato potrebbe verificarsi un'interruzione del servizio per diversi minuti mentre il sistema genera un nuovo certificato di protezione predefinito.

### **Per configurare le impostazioni predefinite di sicurezza di un sistema mediante IP Office Web Manager**

- 1. Effettuare l'accesso a IP Office Web [Manager](#page-82-0)D<sup>83</sup>.
	- a. Immettere l'indirizzo IP del sistema nel browser. Selezionare **IP Office Web Manager**. In alternativa, immettere https://<indirizzo\_IP>:8443/WebMgmtEE/WebManagement.html.
	- b. Immettere un nome utente e una password amministratore, quindi fare clic su **Accedi**.
- 2. Fare clic su **Azioni**. Selezionare **Comandi di servizio** e quindi **Cancella impostazioni di sicurezza**.
- 3. Fare clic su **OK**.

# <span id="page-192-0"></span>**13.10.3 Configurazione delle impostazioni predefinite di sicurezza mediante la porta RS232**

Leggere e prendere nota delle avvertenze relative <u>alla [configurazione](#page-190-0) delle impostazioni predefinite di sicurezza</u>LI® prima di utilizzare questo processo.

# · **! Attenzione - Interruzione del servizio**

Se da un lato non è necessario un riavvio del sistema per impostare come predefinite le impostazioni di protezione, dall'altro lato potrebbe verificarsi un'interruzione del servizio per diversi minuti mentre il sistema genera un nuovo certificato di protezione predefinito.

### · **AVVERTENZA**

Utilizzare la porta RS232 solo se assolutamente necessario e soltanto se non è possibile eseguire le azioni utilizzando IP Office Manager o IP Office Web Manager. In ogni caso, è importante verificare di avere a disposizione una copia di backup della configurazione del sistema.

#### **Per configurare le impostazioni predefinite di sicurezza di un sistema mediante DTE**

Questo processo consente di configurare le impostazioni predefinite di sicurezza di IP Office senza alterare le impostazioni di configurazione.

- 1. Collegare il cavo seriale al PC e alla porta DTE dell'unità di controllo IP Office.
- 2. Avviare il programma del terminale sul PC. Accertarsi che sia stato configurato come indicato in [Impostazioni](#page-291-0) porta DTE.LJ<sup>ae</sup> . Nella sessione HyperTerminal, le impostazioni correnti sono riepilogate nella parte inferiore della schermata.
- 3. Immettere **AT** (osservare le maiuscole). L'unità di controllo dovrebbe rispondere *OK*.

#### 4. Immettere **AT-SECURITYRESETALL**.

- 5. All'utente è richiesto di confermare l'indirizzo MAC dell'unità di controllo prima di continuare. Immettere l'indirizzo.
- 6. Dopo circa un minuto, l'unità di controllo risponderà *OK* al completamento dell'azione.
- 7. Chiudere la sessione del programma del terminale.
- 8. A questo punto, IP Office Manager può essere utilizzato per ricevere e modificare le impostazioni di sicurezza configurate in questa fase come predefinite sull'unità di controllo.

# <span id="page-193-0"></span>**13.10.4 Configurazione delle impostazioni predefinite di sicurezza mediante il caricatore di avvio**

Leggere e prendere nota delle avvertenze relative <u>alla [configurazione](#page-190-0) delle impostazioni predefinite di sicurezza</u>LI® prima di utilizzare questo processo.

# · **! Attenzione - Interruzione del servizio**

Se da un lato non è necessario un riavvio del sistema per impostare come predefinite le impostazioni di protezione, dall'altro lato potrebbe verificarsi un'interruzione del servizio per diversi minuti mentre il sistema genera un nuovo certificato di protezione predefinito.

### · **AVVERTENZA**

Utilizzare la porta RS232 solo se assolutamente necessario e soltanto se non è possibile eseguire le azioni utilizzando IP Office Manager o IP Office Web Manager. In ogni caso, è importante verificare di avere a disposizione una copia di backup della configurazione del sistema.

#### **Per configurare le impostazioni predefinite di sicurezza di un sistema mediante il caricatore di avvio**

Questo processo consente di configurare le impostazioni di sicurezza e di configurazione predefinite di IP Office.

- 1. Prima di procedere, assicurarsi di disporre di una copia di backup della configurazione IP Office. Se non è possibile scaricare una copia della configurazione tramite IP Office Manager, cercare tra le configurazioni scaricate in precedenza nella directory delle applicazioni di IP Office Manager.
	- a. Utilizzare IP Office Manager per scaricare una copia aggiornata della configurazione. Se non è possibile, cercare una copia precedente della configurazione nella cartella delle applicazioni di IP Office Manager.
	- b. Tramite IP Office Manager, selezionare **File | Apri configurazione**.
	- c. Usando il menu **Seleziona IP Office**, individuare e selezionare il sistema IP Office. Fare clic su **OK**.
	- d. Immettere il nome e la password dell'account utente di servizio per il sistema IP Office in uso. Fare clic su **OK**. IP Office Manager riceverà e visualizzerà la configurazione da IP Office.
		- · Se eseguita per la prima volta, questa operazione determina la creazione di una voce BOOTP in IP Office Manager per il sistema IP Office correlato.
		- · Questa operazione verifica inoltre la comunicazione tra il PC si IP Office Manager e IP Office prima di eseguire qualsivoglia processo.
	- e. Selezionare **File | Salva configurazione con nome...** e salvare una copia del file di configurazione sul PC.
- 2. Collegare il cavo seriale al PC e alla porta DTE RS232 dell'unità di controllo IP Office.
	- a. Avviare il programma del terminale sul PC. Accertarsi che sia stato configurato come indicato in [Impostazioni](#page-291-0) della porta DTE RS232 l<sup>222</sup> . Nella sessione HyperTerminal, le impostazioni correnti sono riepilogate nella parte inferiore della schermata.
	- b. Disporre le finestre del programma in modo che il programma del terminale e il registro TFTP di IP Office Manager siano visibili contemporaneamente.
	- c. Spegnere l'alimentazione dell'unità di controllo IP Office.
	- d. Accendere l'unità di controllo e premere il tasto Esc ogni secondo, fino a ricevere un messaggio di Loader. Di seguito è riportato un esempio.

- e. Immettere **AT** (osservare le maiuscole). L'unità di controllo dovrebbe rispondere *OK*.
- f. In caso contrario, controllare le impostazioni del programma del terminale e ripetere l'operazione descritta sopra.
- 3. Per cancellare la configurazione corrente nella memoria RAM, immettere **AT-X3**. Una risposta tipica è *Sector Erases (Config)* seguita da una serie di risposte *OK*.
- 4. Per cancellare la configurazione di backup archiviata nella memoria non volatile, immettere **AT-X2**. Una risposta tipica è *Sector 2 Erase (NV Config)* seguita da *OK*. Solo IP Office 403: Se è in esecuzione un'unità di controllo IP Office 403, immettere anche **AT-X4**.
- 5. Spegnere e riaccendere l'unità di controllo. All'interno del programma del terminale sono visualizzati messaggi diversi in concomitanza all'esecuzione delle varie attività di avvio da parte dell'unità di controllo.
- 6. Chiudere la sessione del programma del terminale.
- 7. A questo punto, è possibile utilizzare IP Office Manager per modificare e quindi caricare un file di configurazione precedente o, in alternativa, per ricevere e modificare la configurazione predefinita corrente dell'unità di controllo.

P12 Loader 2.4 CPU Revision 0x0900

# **13.11 Caricamento di una configurazione**

La configurazione esistente di un sistema può essere sostituita con una nuova configurazione preparata a parte.

· La configurazione creata deve corrispondere all'apparecchiatura fisica nel sistema IP Office sul quale viene caricata. In caso contrario è possibile che si ripristini il sistema IP Office e si verifichino altri problemi.

**Opzioni del processo**

- · **Creazione di un file di [configurazione](#page-195-0) non in linea** 196
- · **Caricamento di una [configurazione](#page-196-0) mediante IP Office Manager** 197
- · **Caricamento di una [configurazione](#page-196-1) mediante IP Office Web Manager** 197
- · **Caricamento di una [configurazione](#page-196-2) in una scheda SD di sistema** 197

## <span id="page-195-0"></span>**13.11.1 Creazione di un file di configurazione non in linea**

IP Office Manager può essere utilizzato per creare una nuova configurazione senza collegarsi al sistema IP Office. Durante questa operazione è possibile specificare le impostazioni internazionali dei sistema, il tipo di schede di linea utilizzato e il tipo di unità di controllo e i moduli di espansione da includere.

Questo consente di creare una configurazione prima di procedere all'installazione del sistema. È possibile posizionare il file di configurazione nella scheda SD di sistema prima di installarlo nel sistema. Altrimenti, la configurazione può essere caricata nel sistema dopo l'installazione iniziale del sistema.

· La configurazione creata deve corrispondere all'apparecchiatura fisica nel sistema IP Office sul quale viene caricata. In caso contrario è possibile che si ripristini il sistema IP Office e si verifichino altri problemi.

#### **Per creare un file di configurazione non in linea**

- 1. Avviare IP Office Manager senza che la configurazione sia stata caricata in IP Office Manager
- 2. Selezionare **File | Non in linea | Crea nuova config**.

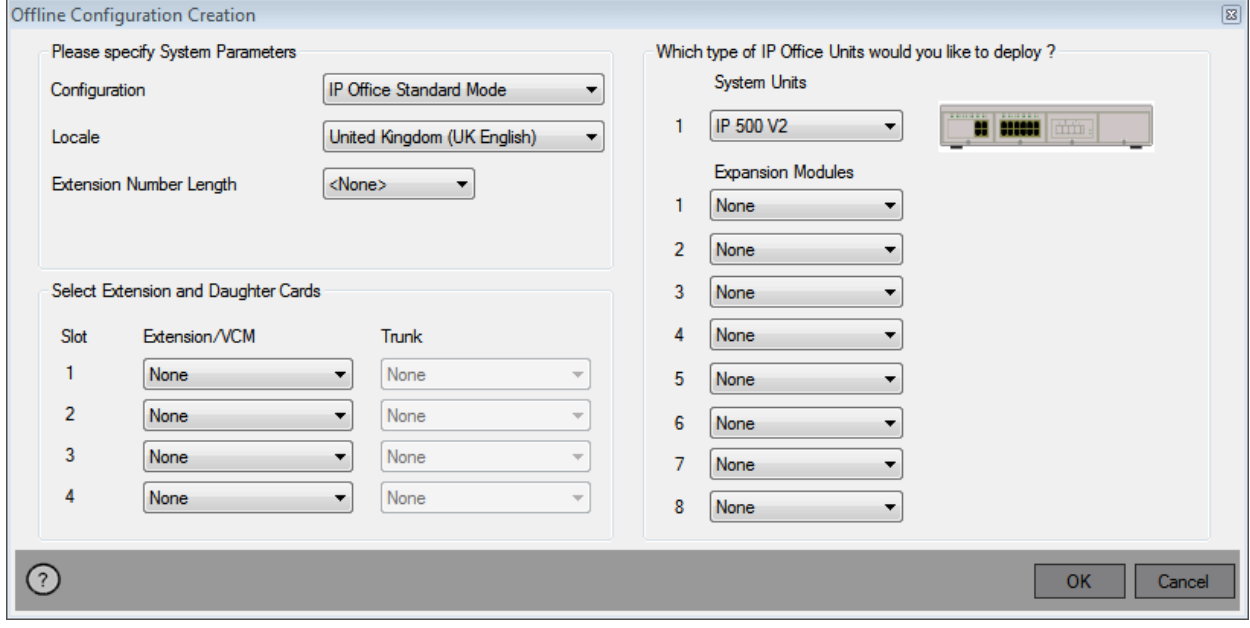

- 3. Selezionare il tipo di configurazione che si desidera creare. L'apparecchiatura e le impostazioni sono limitate a quelle supportate nella modalità selezionata.
- 4. Una volta completato, fare clic su **OK**.
- 5. IP Office Manager crea e carica la configurazione.
- 6. Si tratta della configurazione di un sistema in modalità IP Office Essential Edition. Per passare alla modalità IP Office Subscription:
	- a. Selezionare **File | Avanzate | Configurazione iniziale**.
	- b. Nel menu visualizzato, modificare la **Modalità di sistema** a *IP Office Subscription*.
	- c. Immettere i dettagli della sottoscrizione del sistema e altre impostazioni, poi fare clic su **Salva**.
- 7. Modificare la configurazione per conformarsi ai requisiti del cliente. Questa procedura può includere <u>[l'importazione](#page-87-0) di informazioni dai file CSV già preparati</u> $\square^{88}$  .
- 8. Una volta completato, selezionare **File | Salva configurazione con nome**.
- 9. Quando viene chiesto di immettere una password per crittografare il file, lasciare i campi vuoti e fare clic su **OK**.

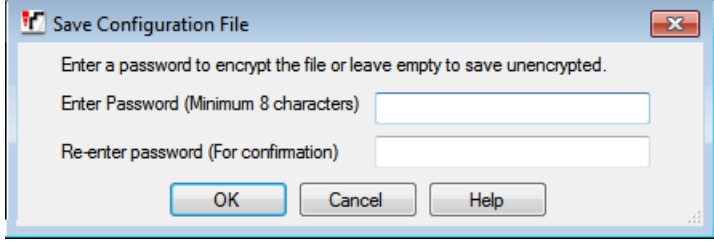

# <span id="page-196-0"></span>**13.11.2 Caricamento di una configurazione mediante IP Office Manager**

Questo processo va a sostituire la configurazione esistente.

· La configurazione creata deve corrispondere all'apparecchiatura fisica nel sistema IP Office sul quale viene caricata. In caso contrario è possibile che si ripristini il sistema IP Office e si verifichino altri problemi.

#### **Per caricare una configurazione non in linea mediante IP Office Manager**

- 1. Avviare IP Office Manager.
- 2. Selezionare **File | Non in linea | Apri file...**.
- 3. Selezionare il file di configurazione e fare clic su **Apri**.
- 4. Controllare che le impostazioni di configurazione siano quelle previste e, se necessario, apportare le modifiche del caso.
- 5. Selezionare **File | Non in linea | Invia config...**.
- 6. Selezionare il sistema e fare clic su **OK**.
- 7. Immettere un nome e una password amministratore, quindi fare clic su **OK**.
- 8. Selezionare quando caricare la nuova configurazione. Non selezionare l'opzione **Unisci**.
- 9. Fare clic su **OK**.

### <span id="page-196-1"></span>**13.11.3 Caricamento di una configurazione mediante IP Office Web Manager**

Questo processo va a sostituire la configurazione esistente.

· La configurazione creata deve corrispondere all'apparecchiatura fisica nel sistema IP Office sul quale viene caricata. In caso contrario è possibile che si ripristini il sistema IP Office e si verifichino altri problemi.

#### **Per caricare una configurazione non in linea mediante IP Office Web Manager**

- 1. Effettuare l'accesso a IP Office Web [Manager](#page-82-0) D<sup>83</sup>.
	- a. Immettere l'indirizzo IP del sistema nel browser. Selezionare **IP Office Web Manager**. In alternativa, immettere *https://<indirizzo\_IP>:8443/WebMgmtEE/WebManagement.html*.
	- b. Immettere un nome utente e una password amministratore, quindi fare clic su **Accedi**.
- 2. Fare clic su **Azioni**. Selezionare **Comandi di servizio** e quindi **Carica configurazione**.
- 3. Fare clic su **Sfoglia** e selezionare il file di configurazione.
- 4. Fare clic su **Carica**.
- 5. Fare clic su **OK**.
- 6. Riavviare il [sistema](#page-182-2) per applicare la nuova configurazione. Vedere <u>Riavvio di un sistema</u> $\mathsf{D}^\text{ns}$  .

# <span id="page-196-2"></span>**13.11.4 Caricamento di una configurazione in una scheda SD di sistema**

Questo processo va a sostituire la configurazione esistente.

· La configurazione creata deve corrispondere all'apparecchiatura fisica nel sistema IP Office sul quale viene caricata. In caso contrario è possibile che si ripristini il sistema IP Office e si verifichino altri problemi.

# **Per caricare una configurazione direttamente in una scheda SD di sistema**

- 1. Rinominare il file di configurazione non in linea in *config.cfg*.
- 2. Arrestare e rimuovere la scheda SD di sistema. Vedere <u>[Arresto/rimozione](#page-169-0) della scheda di memoria</u>D'<sup>n</sup> .
- 3. Inserire la scheda SD nel PC e visualizzare i contenuti della scheda.
- 4. Aprire la cartella /system/primary e sostituire il file *config.cfg* esistente con quello nuovo.
- 5. Reinserire la scheda SD di sistema nel sistema.
- 6. Riavviare il [sistema](#page-182-2). Vedere <u>Riavvio di un sistema</u>D<sup>188</sup>.

# <span id="page-197-0"></span>**13.12 Upgrade dei sistemi**

Esistono vari metodi per eseguire l'upgrade del sistema a una nuova versione del software di base di IP Office.

# **AVVERTENZE**

# · **! Avvertenza: Requisiti relativi alle licenze di aggiornamento**

Su un nuovo sistema, quando si effettua la prima chiamata, la versione del software in esecuzione viene registrata nella memoria permanente dell'unità di controllo. Qualsiasi upgrade a una versione successiva richiede l'aggiunta di una licenza **Basic Edition Upgrade** per la versione di destinazione. I sistemi sottoposti a upgrade e privi di una valida licenza di aggiornamento visualizzano il messaggio *Nessuna licenza disponibile* su alcuni telefoni e non consentono l'utilizzo di alcuna funzione di telefonia.

# · **! AVVERTENZA: Upgrade dei sistemi precedenti alla versione 9.1:**

prima di eseguire l'upgrade a IP Office versione 9.1 o successive su sistemi esistenti dotati di una versione precedente alla 8.1(65), è necessario eseguire l'upgrade a IP Office versione 8.1(65) (o una versione 8.1 successiva) o a qualsiasi versione di IP Office 9.0. Per le versioni precedenti, gli ulteriori upgrade del sistema non richiedono alcuna licenza di upgrade intermedia.

# · **! AVVERTENZA: upgrade dei sistemi precedenti alla versione 10.0:**

IP Office versione 10 e successive non supporta le licenze ADI Per effettuare l'upgrade di un sistema che utilizza le licenze ADI, è necessario innanzitutto migrarle a PLDS (a meno che il sistema non sia convertito in un sistema in modalità IP Office Subscription, nel qual caso tutte le licenze esistenti vengono perse).

· La migrazione delle licenze prevede l'acquisizione di un apposito file mediante IP Office Manager (**Strumenti | Migrazione Licenza**) e l'invio di tale file ad Avaya. La procedura comprende anche la migrazione di tutte le licenze virtuali assegnate al sistema per le licenze PLDS equivalenti, ma che ora sono associate al codice di licenza. Effettuare l'upgrade del sistema solo dopo aver acquisito il file di licenza PLDS sostitutivo per il sistema. Dopo la migrazione delle licenze, Avaya eliminerà qualsiasi record relativo alle licenze ADI memorizzato per tale codice di licenza.

# · **Leggere i bollettini tecnici di IP Office**

Consultare la versione più recente del bollettino tecnico relativo alla versione di IP Office prima di continuare, Perché è possibile che contenga informazioni sulle modifiche apportate dopo la pubblicazione del presente documento. I bollettini sono disponibili alla pagina Web <http://support.avaya.com>.

# · **! IP Office Web Manager**

L'aggiunta di IP Office Web Manager richiede modifiche alle impostazioni di sicurezza del sistema. Nei nuovi sistemi queste modifiche vengono effettuate automaticamente. Nei sistemi aggiornati, tuttavia, queste modifiche possono essere apportate solo applicando le impostazioni di sicurezza predefinite del sistema. Vedere <u>[Attivazione](#page-220-0) di IP Office Web Manager</u>U<sup>21</sup> per ulteriori passaggi da eseguire prima di eseguire l'aggiornamento a IP Office 8.0 o versione superiore.

## · **Altre applicazioni di IP Office**

L'aggiornamento del software di base dell'unità di controllo IP Office richiederà aggiornamenti del software associato. I livelli del software dell'applicazione supportati con il sistema di base di IP Office sono illustrati in dettaglio nel bollettino tecnico di IP Office per questa versione.

# · **Comportamento di upgrade di DS16B/DS30B:**

Per i moduli DS16B/DS30B, il processo per caricare il firmware adeguato alla modalità selezionata o l'upgrade richiede circa 10 minuti, durante i quali il modulo non è disponibile.

# · **Comportamento di upgrade di DS16B2/DS30B2:**

Il comportamento dei moduli DS16/30B2 durante l'upgrade del firmware o il passaggio da un modalità all'altra è diverso dalle altre unità di espansione esterne:

- · Durante l'upgrade del firmware, l'unità rimane operativa e può effettuare e ricevere chiamate.
- · Una volta terminato l'upgrade (che richiede circa 9 minuti), l'unità si riavvia e impiega circa 45 secondi a ritornare a un funzionamento normale.

# · **! Avviso: Versione di IP Office Manager**

Queste procedure prevedono l'utilizzo dei file forniti dalla versione di IP Office Manager installata e in uso. Verificare che la versione di IP Office Manager in uso corrisponda alla versione del software richiesta.

# · **Admin Lite non supportato**

Si noti che IP Office Manager installato mediante l'installer **AdminLite** non costituisce la versione completa. Viene eseguito solo in inglese e non include i file necessari per azioni quali upgrade di sistema, ricreazione della scheda SD ecc. Per supportare completamente i sistemi, assicurarsi di installare la suite di amministrazione IP Office completa (circa 1,52 GB in confronto ai 230 MB dell'installer **AdminLite**).

# **13.12.1 Upgrade mediante l'Upgrade guidato**

Lo strumento Upgrade guidato è incluso in IP Office Manager. Può essere utilizzato per eseguire l'upgrade di più sistemi contemporaneamente.

**• ! AVVERTENZA:** Leggere e comprendere tutti i <u>[prerequisiti](#page-197-0) di upgrade</u>D<sup>188</sup> prima di effettuare l'upgrade dei sistemi.

#### **Per eseguire l'upgrade dei sistemi mediante l'Upgrade guidato**

- 1. Prima di procedere, assicurarsi di disporre di una copia di backup della configurazione IP Office. Se non è possibile scaricare una copia della configurazione tramite IP Office Manager, cercare tra le configurazioni scaricate in precedenza nella directory delle applicazioni di IP Office Manager.
	- a. Utilizzare IP Office Manager per scaricare una copia aggiornata della configurazione. Se non è possibile, cercare una copia precedente della configurazione nella cartella delle applicazioni di IP Office Manager.
	- b. Tramite IP Office Manager, selezionare **File | Apri configurazione**.
	- c. Usando il menu **Seleziona IP Office**, individuare e selezionare il sistema IP Office. Fare clic su **OK**.
	- d. Immettere il nome e la password dell'account utente di servizio per il sistema IP Office in uso. Fare clic su **OK**. IP Office Manager riceverà e visualizzerà la configurazione da IP Office.
		- · Se eseguita per la prima volta, questa operazione determina la creazione di una voce BOOTP in IP Office Manager per il sistema IP Office correlato.
		- · Questa operazione verifica inoltre la comunicazione tra il PC si IP Office Manager e IP Office prima di eseguire qualsivoglia processo.
	- e. Selezionare **File | Salva configurazione con nome...** e salvare una copia del file di configurazione sul PC.
- 2. Selezionare **File | Avanzate | Upgrade**. La procedura UpgradeWiz si avvia e analizza i moduli IP Office con l'indirizzo **Unità/Broadcast**. Correggere l'indirizzo e fare clic su **Aggiorna** se non sono visualizzate le unità di controllo previste. Viene visualizzata la versione corrente di ogni file BIN di IP Office presente nella memoria delle unità di controllo, anche se i file .bin non sono attualmente utilizzati dai moduli del sistema.
- 3. La colonna **Versione** indica la versione corrente del software installato. La colonna **Disponibile** indica la versione del software disponibile in IP Office Manager. Se Manager rileva la disponibilità di una versione successiva, la casella di controllo accanto alla riga viene selezionata automaticamente.
	- · Se in uno dei moduli è installata una versione del software precedente alla 2.1, si dovrà deselezionare l'opzione **Convalida** ed eseguire l'aggiornamento. In questo caso, procedere con l'aggiornamento utilizzando un PC con un indirizzo IP fisso ubicato nello stesso dominio della LAN e nello stesso segmento fisico della LAN dell'unità di controllo IP Office e aggiornare solo il sistema con software precedente alla versione 2.1.
	- · Se è necessario un aggiornamento in più fasi, eseguire i passaggi successivi per selezionare il software temporaneo appropriato:
		- · Fare clic con il pulsante destro del mouse sull'Aggiornamento guidato e scegliere **Seleziona directory**. Individuare e selezionare la directory contenente il file .bin del livello software intermedio.
		- · Generalmente a questo punto viene mostrata l'unità di controllo con il software di aggiornamento disponibile.
	- · L'upgrade a determinati livelli di IP Office 10.0 o versioni successive richiede la licenza Essential Edition corretta rispetto alla versione. Le colonne **Concesso in licenza** e **Licenza richiesta** indicano la licenza corrente e quella richiesta per il software attualmente in esecuzione nel sistema.
- 4. Selezionare le caselle di controllo relative ai moduli che si desidera aggiornare.
- 5. Sono disponibili le seguenti opzioni aggiuntive:

### · **Esegui backup dei file di sistema**

Se questa opzione è selezionata prima di eseguire l'aggiornamento al nuovo software, i file attualmente presenti nella cartella **/primary** della scheda SD di sistema vengono copiati nella cartella **/backup**. Se lo spazio sulla scheda SD per questa azione non è sufficiente, IP Office Manager visualizzerà un'avvertenza *"Spazio non sufficiente sulla scheda SD"*.

· **Carica file di sistema**

Se questa opzione è selezionata, verrà caricato l'intero set di file del software copiati da IP Office Manager nella cartella **/primary** sulla scheda SD di sistema. Oltre all'unità di controllo e al software del modulo include i file del software telefonico e i file utilizzati per IP Office Web Manager. I file del firmware per i telefoni Avaya IP vengono caricati per primi e, una volta completo e se è stata selezionata l'opzione **Riavvia telefoni IP**, i telefoni Avaya IP saranno riavviati. Il sistema continuerà quindi a caricare gli altri file. Se lo spazio sulla scheda SD per questa azione non è sufficiente, IP Office Manager visualizzerà un'avvertenza *"Spazio non sufficiente sulla scheda SD"*.

# · **Riavvia telefoni IP**

Questa opzione è disponibile se è stata selezionata anche l'opzione **Carica file di sistema**. In questo caso, una volta riavviato il sistema e dopo aver caricato i file del firmware del telefono, i telefoni IP saranno riavviati. Ciò provoca il ricaricamento dei file delle impostazione e la verifica che il firmware correntemente caricato corrisponda a quanto disponibile dal server dei file configurato (per impostazione predefinita, il sistema IP Office). Se l'opzione è selezionata, in seguito al riavvio del sistema il telefono restituirà il messaggio *"Upgrade dal sistema"* fino al riavvio del sistema e relativo caricamento dei file del firmware.

- 6. Selezionare **Aggiornamento**. Verrà richiesta la password di sistema per ogni sistema. Immetterla e fare clic su **OK**. Le operazioni successive variano in base alle opzioni di aggiornamento selezionate. Non annullare o chiudere l'Aggiornamento guidato mentre è in corso la procedura.
	- · **Spazio insufficiente su scheda SD**

Questo messaggio viene visualizzato se la scheda SD del sistema non ha abbastanza spazio. Per procedere con un upgrade affidabile, la scheda SD deve essere <u>aggiornata [localmente](#page-200-0)l 2001</u> .

### · **Aggiornamento convalidato**

Se si utilizza l'opzione **Convalidato** viene effettuata una serie di operazioni;

- a. L'Aggiornamento guidato controlla la quantità di RAM disponibile nell'unità di controllo, necessaria per archiviare temporaneamente i nuovi file BIN. Se la memoria disponibile è insufficiente, viene richiesto all'utente di effettuare l'aggiornamento in modalità non in linea o di annullare l'operazione.
	- · Se è selezionata l'opzione Non in linea IP Office viene riavviato in modalità non in linea. In alcuni casi può essere necessario utilizzare l'opzione **Aggiorna** nell'Aggiornamento guidato per potersi riconnettere dopo il riavvio. A questo punto è possibile provare a eseguire nuovamente la verifica dell'aggiornamento per ricontrollare la quantità di memoria RAM disponibile per il trasferimento dei file BIN. Se la memoria è ancora insufficiente, è possibile scegliere di effettuare un aggiornamento non convalidato oppure annullare l'operazione.
- b. I file .bin necessari vengono trasferiti nel sistema e archiviati nella memoria temporanea.
- c. Se sono state selezionate, vengono eseguite le operazioni di backup e caricamento dei file di sistema.
- d. Una volta completati tutti i trasferimenti dei file, l'Aggiornamento guidato confermerà se è possibile procedere con l'aggiornamento. Selezionare **Sì** per continuare. L'unità di controllo si riavvia effettuando prima l'upgrade. Quindi, passa a eseguire l'upgrade dei moduli di espansione esterni.

### · **Aggiornamento non convalidato**

Questo metodo di aggiornamento è consigliabile solo se strettamente necessario. È richiesto solo per i sistemi IP Office con software precedente alla versione 2.1 e deve essere effettuato utilizzando un PC di IP Office Manager e un indirizzo IP fisso ubicato nella stessa sottorete e nello stesso segmento della rete LAN di IP Office. Durante l'aggiornamento, le unità e i moduli eliminano il software corrente e richiedono un nuovo file del software a IP Office Manager.

- 7. Al termine dell'upgrade, controllare che l'Upgrade guidato indichi che le unità e i moduli selezionati sono stati sottoposti a upgrade. In alcuni casi è necessario selezionare **Aggiorna** per aggiornare la visualizzazione all'interno.
- 8. Ripetere la procedura se necessario.

# <span id="page-200-0"></span>**13.12.2 Upgrade locale della scheda SD di sistema mediante Manager**

La procedura seguente può essere usata se si dispone di accesso fisico all'unità di controllo IP500 V2. Questo metodo può essere utilizzato con un riavvio temporizzato e prevede l'upgrade della scheda durante il normale orario di servizio seguito da un riavvio fuori orario di servizio.

Se la scheda viene usata per Embedded Voicemail, questo servizio non sarà disponibile durante l'arresto della scheda.

**• ! AVVERTENZA:** Leggere e comprendere tutti i <u>[prerequisiti](#page-197-0) di upgrade</u>D<sup>188</sup> prima di effettuare l'upgrade dei sistemi.

**Per eseguire l'upgrade di una scheda SD di sistema mediante un PC**

- 1. [Arrestare](#page-169-0) la scheda di memoria SD di Sistemall<sup>170</sup> e rimuoverla dall'unità di controllo.
- 2. Seguire la procedura di <u>[ricreazione](#page-158-0) di una scheda SD.</u>LJ®. Questa operazione sovrascriverà i file del software sulla scheda con i file disponibili in IP Office Manager. La procedura richiede circa 20 minuti.
	- · Il processo non interessa i file di configurazione, gli annunci e i messaggi di Embedded Voicemail o i file dei dati SMDR temporanei esistenti.
- 3. Al termine della procedura di ricreazione, reinserire la scheda nello slot per **schede SD di sistema** dell'unità di controllo.
- 4. Tramite IP Office Manager, selezionare **File | Advanced | Reboot (File | Avanzate | Riavvio)**.
- 5. Nel menu **Seleziona IP Office** selezionare il sistema IP500 V2 e fare clic su **OK**.
- 6. Selezionare il tipo di riavvio da eseguire e fare clic su **OK**.
- 7. Al riavvio del sistema, verranno caricati i nuovi file del software nella cartella primary della scheda SD di sistema.

# **13.12.3 Aggiornamento tramite una scheda SD opzionale**

È possibile utilizzare il PC in cui è in esecuzione IP Office Manager per caricare tutti i file operativi su una scheda SD. Sono inclusi il firmware per il sistema di base, i file del firmware dei telefoni e i file per la posta vocale incorporata. Se la scheda contiene file di configurazione, messaggi e prompt, non verranno eliminati da questo processo.

**• ! AVVERTENZA:** Leggere e comprendere tutti i <u>[prerequisiti](#page-197-0) di upgrade</u>D<sup>188</sup> prima di effettuare l'upgrade dei sistemi.

#### **Upgrade mediante l'aggiornamento della scheda SD opzionale**

- 1. Arrestare la scheda SD opzionale e rimuoverla dal sistema. Vedere [Arresto/rimozione](#page-169-0) della scheda di [memoria](#page-169-0) 1<sup>170</sup> .
- 2. Seguire la procedura di <u>[ricreazione](#page-158-0) di una scheda SD.</u> J<sup>189</sup>. Questa operazione sovrascriverà i file del software sulla scheda con i file disponibili in IP Office Manager. La procedura richiede circa 20 minuti.
- 3. Reinserire la scheda SD opzionale nell'apposito slot.
- 4. Copiare i file dalla scheda SD opzionale alla scheda SD di sistema. Vedere [Caricamento](#page-166-0) del software da una scheda SD [opzionale](#page-166-0)L<sup>167</sup>.
- 5. Riavviare il [sistema](#page-182-2). Vedere <u>Riavvio di un sistema</u>D<sup>183</sup>.

## **13.12.4 Upgrade mediante IP Office Web Manager**

Avaya rende disponibili vari pacchetti per l'upgrade da utilizzare in IP Office Web Manager. Una volta decompressi su un PC locale, è possibile eseguire il processo descritto in basso per eseguire l'upgrade del sistema.

**• ! AVVERTENZA:** Leggere e comprendere tutti i <u>[prerequisiti](#page-197-0) di upgrade</u>D<sup>188</sup> prima di effettuare l'upgrade dei sistemi.

#### **Per eseguire l'upgrade di un sistema mediante IP Office Web Manager**

- 1. Effettuare l'accesso a IP Office Web [Manager](#page-82-0)U<sup>83</sup>.
	- a. Immettere l'indirizzo IP del sistema nel browser. Selezionare **IP Office Web Manager**. In alternativa, immettere *https://<indirizzo\_IP>:8443/WebMgmtEE/WebManagement.html*.
	- b. Immettere un nome utente e una password amministratore, quindi fare clic su **Accedi**.
- 2. Decomprimere i file di upgrade in una cartella nel PC client.
- 3. Fare clic su **Azioni** e selezionare **Upgrade**.
- 4. Fare clic su **Configura percorso**.
- 5. Selezionare la cartella che contiene i file di upgrade non decompressi e fare clic su **Apri**.
- 6. Fare clic su **Avvia upgrade**.

# **13.13 Scambio dei numeri di interno**

Anche se l'esempio di seguito mostra 2 utenti nello scambio degli interni, il metodo illustrato può essere utilizzato per scambiare più utenti all'interno della configurazione e rendere effettivi tali scambi dopo una sola unione delle modifiche alla configurazione.

#### **Scambio dei numeri di interno**

In questo esempio, l'Utente A (202) e l'Utente B (203) desiderano scambiare i propri interni.

- 1. Caricare la configurazione IP Office e selezionare **Interno**.
- 2. Individuare l'interno impostando **Interno base** su *202*, ovvero stabilendo una corrispondenza con il numero di interno dell'Utente A.
	- · Se il riquadro gruppi è visibile (**Visualizza | Riquadro gruppi**) in IP Office Manager, esso mostra i dettagli dell'interno (ID, modulo, porta e interno base).

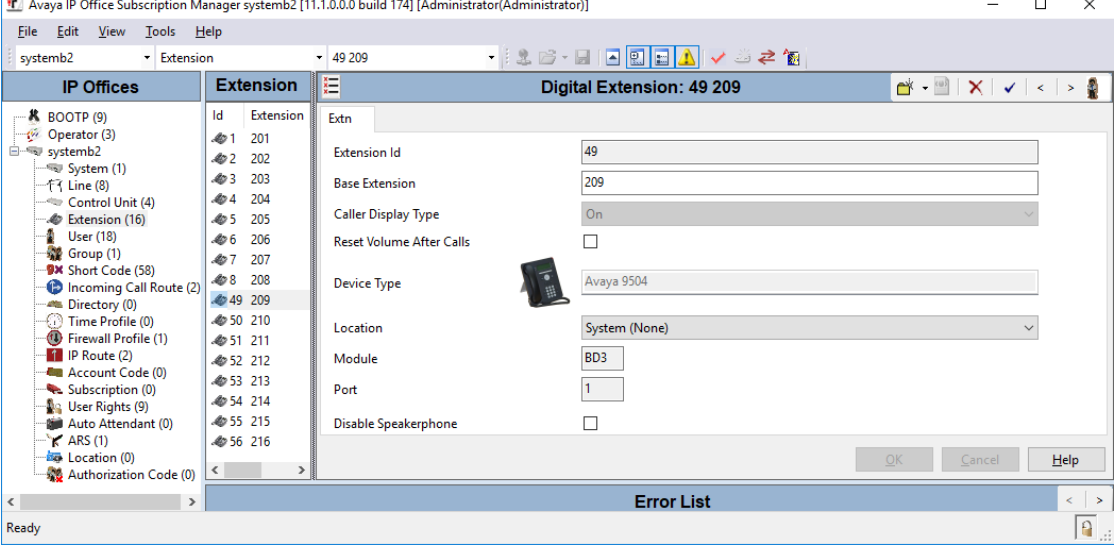

- 3. Selezionare l'interno desiderato e modificare la relativa impostazione **Interno base** su *203*, ovvero stabilire ora una corrispondenza con il numero di interno dell'Utente B. Se è impostato per convalidare le modifiche, IP Office Manager avvisa che la modifica apportata determina un conflitto con l'impostazione Interno base di un altro interno. In questa fase, ignorare l'avviso. Fare clic su **OK**.
- 4. Individuare l'altro interno impostando **Interno base** su *203*, ovvero stabilendo una corrispondenza con il numero di interno dell'Utente B.
- 5. Selezionare l'interno desiderato e modificare la relativa impostazione **Interno base** su *202*, ovvero stabilire ora una corrispondenza con il numero di interno dell'Utente A. Se il riquadro errori è visibile (Visualizza )<br>La Riquadizza (Visualizza ) Riquadro errori), controllare che al suo interno sia scomparso qualsivogli (**Visualizza Riquadro errori**), controllare che al suo interno sia scomparso qualsivoglia avviso inerente a conflitti fra gli interni. Fare clic su **OK**.
- 6. Salvare nuovamente la configurazione sul sistema IP Office.
- 7. Per ciascun interno, comporre il codice breve di disconnessione impostato sul sistema IP Office. Per impostazione predefinita, è *\*36*.
	- · Gli utenti eventualmente impostati su **Login forzato**dovranno completare la procedura di accesso al nuovo interno utilizzando il codice di login loro assegnato.

# **13.14 Installazioni di telefoni esterni all'edificio**

Di seguito vengono illustrati gli unici scenari supportati in cui è possibile collegare al sistema IP Office interni e dispositivi cablati esterni all'edificio principale. In questi scenari, è necessario aumentare la protezione tramite una messa a terra di protezione e limitatori di sovracorrente.

# · **AVVERTENZA**

Aumentando la protezione, il rischio di danni non viene completamente neutralizzato, ma soltanto ridotto. Conviene tenere separati i cavi di diverso tipo,

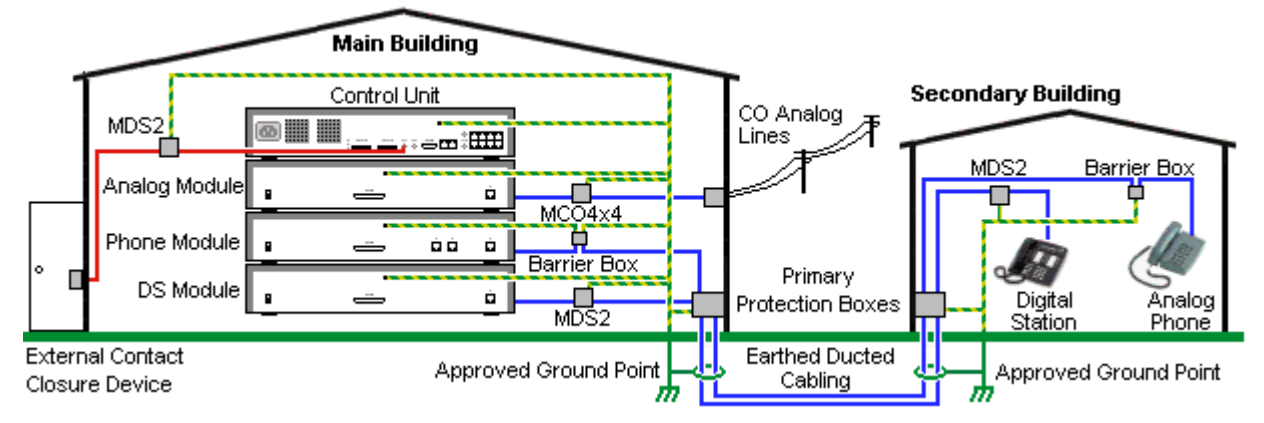

- · Sono supportate solo le porte sui moduli di espansione esterni di IP Office. La connessione esterna all'edificio alle porte sulle schede di base nell'unità di controllo non è supportata.
- · ad esempio linee del trunk, interni telefonici, cavi per la messa a terra e di alimentazione.
- · Tutti i cavi tra un edificio e l'altro devono essere inseriti in canaline messe a terra. Idealmente le canaline dovrebbero essere interrate.
- · È necessario aggiungere una centralina di ingresso nel punto in cui i cavi entrano nell'edificio. La protezione dovrebbe coprire tre punti (tip, ring e terra). Si tratta di solito della protezione dei tubi dei gas fornita dall'azienda telefonica locale. Il cavo di messa a terra deve essere sufficientemente spesso da gestire tutte le linee colpite contemporaneamente da un attacco indiretto.

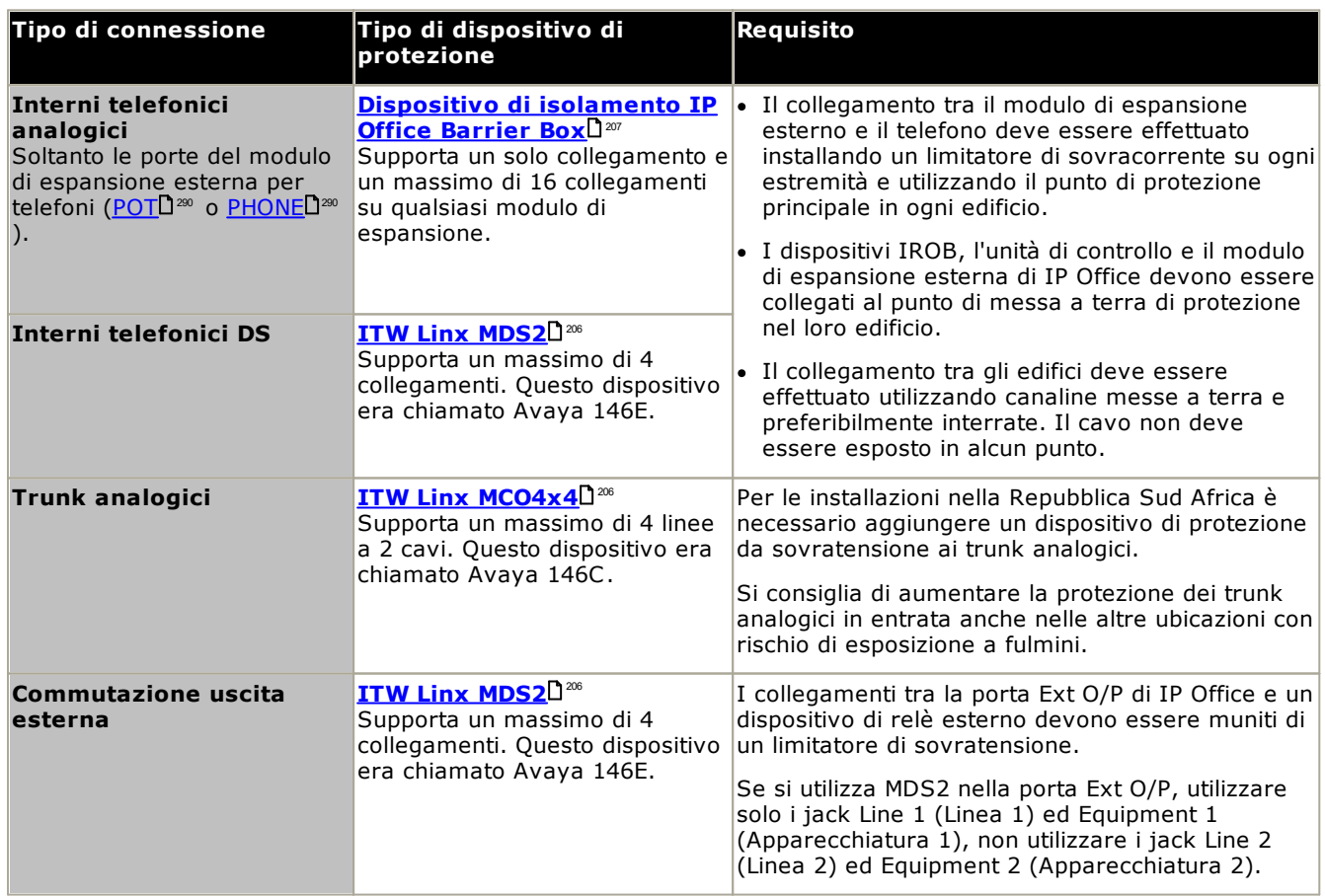

I prodotti towerMAX sono forniti da ITWLinx (<http://www.itwlinx.com>).

# <span id="page-205-0"></span>**13.14.1 Telefoni DS**

Se si ha l'esigenza di disporre di interni telefonici digitali in un altro edificio, è necessario utilizzare dispositivi di protezione IROB (In-Range Out-Of-Building, campo esterno all'edificio). Per i telefoni collegati alle porte <u>[DS](#page-285-0)</u>U<sup>286</sup> di IP Office, il dispositivo supportato fornito da ITWLinx è un modulo towerMAX DS/2. In passato il dispositivo IROB veniva venduto con il nome Avaya 146E IROB.

Il dispositivo di protezione deve essere installato in conformità alle istruzioni fornite con il dispositivo. I punti di messa a terra dell'unità di controllo IP Office e di eventuali moduli di espansione esterni devono essere collegati a un messa a terra di protezione tramite un cavo 18AWG con rivestimento verde e giallo.

Di solito, le 2 porte RJ45 EQUIPMENT IROB sono collegate direttamente alle 2 porte RJ45 LINE. Ciò consente di utilizzare il cablaggio strutturato RJ45 con i pin 4 e 5 senza dover cablare nuovamente due connessioni DS. Ciascuna di queste porte può comunque essere usata per il collegamento di un secondo interno con i pin 3 e 6.

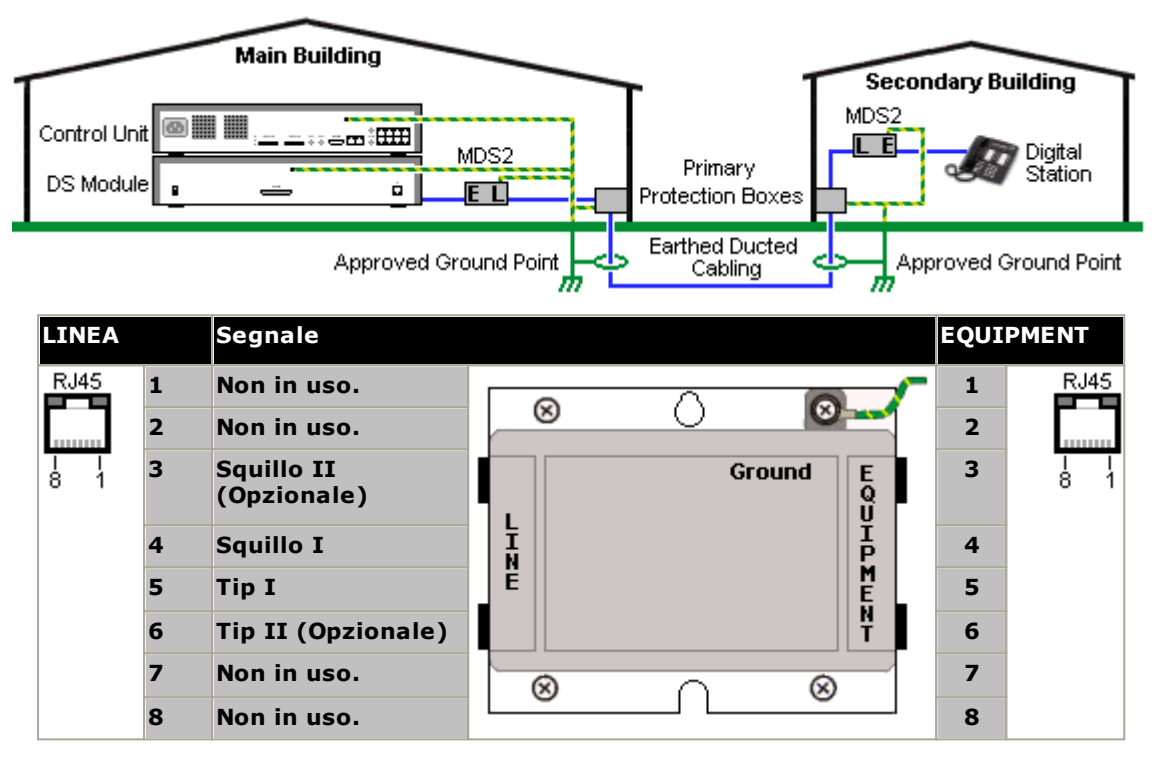

### <span id="page-206-0"></span>**13.14.2 Finestra Isolatore telefono analogico**

Quando si installano estensioni per telefoni analogici in un immobile diverso, è necessario fare uso di ulteriori attrezzature protettive quali IP Office Phone Barrier Boxes e connessioni con protezione di terra.

· **ATTENZIONE**

Le porte PHONE (POT) sulla parte frontale delle unità di controllo non devono essere usate per estensione esterne all'immobile principale.

- · Si devono usare le scatole di protezione specifiche per IP Office. Questi moduli sono stati concepiti appositamente per i voltaggi di emissione dei segnali usati dal sistema IP Office:
	- · Con i moduli di telefono V1 si devono usare le Phone Barrier Boxes IP Office.
	- · Con i moduli di telefono V2 si devono usare le Phone Barrier Boxes V2 IP Office.
	- · L'uso di scatole di protezione per telefono analogico di altro tipo è proibito.
- · Quando è necessario usare più di tre scatole per immobile queste devono essere montate a muro utilizzando un <u>Barrier Box rack [mounting](#page-207-0) kit</u> $\Box^{208}$  .
- · Per ogni modulo di telefono si può usare un massimo di 16 scatole.
- · La Phone Barrier Box non connette il distributore di suoneria nei moduli Phone V1.

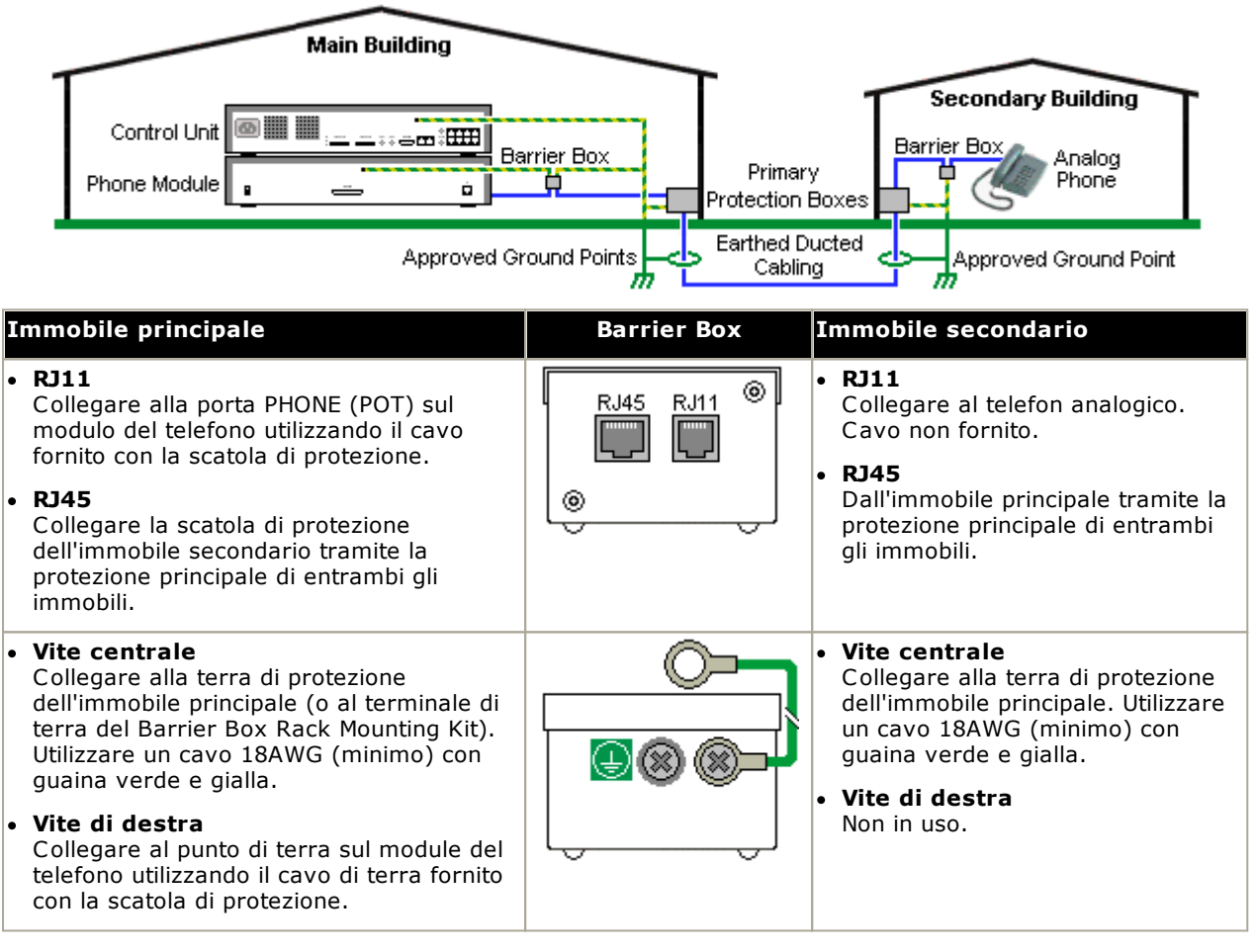

1. I cavi seguenti devono essere mantenuti separati e non avvolti nella stessa bobina:

- · Cavi di terra dalla scatola di protezione ai moduli del telefono.
- · Cavi interni, ad esempio estensioni che vanno direttamente ai moduli del telefono.
- · Cavi che dai telefoni esterni vanno direttamente alla scatola di protezione.

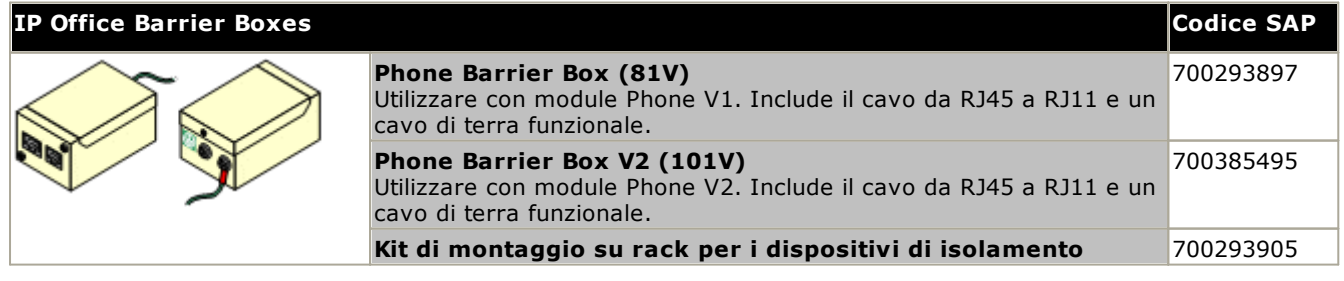

# <span id="page-207-0"></span>**13.14.3 Dispositivi di isolamento con montaggio su rack**

Se utilizzati in un numero superiore a 3, i dispositivi di isolamento telefonico devono essere installati mediante montaggio su rack. Il kit di montaggio su rack dei dispositivi di isolamento (codice SAP 700293905) supporta fino a 8 dispositivi di isolamento telefonico.

- 1. Svitare le due viti disposte diagonalmente sulla parte anteriore di ciascun dispositivo di isolamento, quindi utilizzare le viti medesime per ricollegare il dispositivo alla striscia per il montaggio su rack.
- 2. Ogni dispositivo di isolamento è fornito assieme a un cavo di terra verde collegato con la vite di terra funzionale. Rimuovere il cavo e gettarlo. Collegare il cavo di terra verde/giallo alla vite di terra protettiva posta al centro dell'apposito punto, sul retro del dispositivo di isolamento.

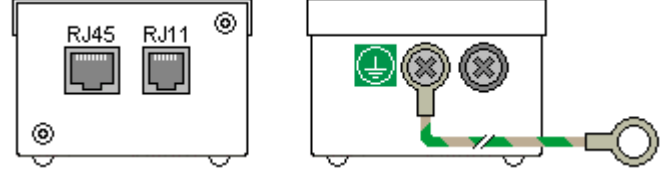

3. La striscia per il montaggio su rack presenta dei perni filettati M4 per la messa a terra. Tramite rondelle e dadi M4, collegare l'altra estremità del cavo di terra del dispositivo di isolamento al perno filettato posto sul lato corrispondente della striscia per il montaggio su rack.

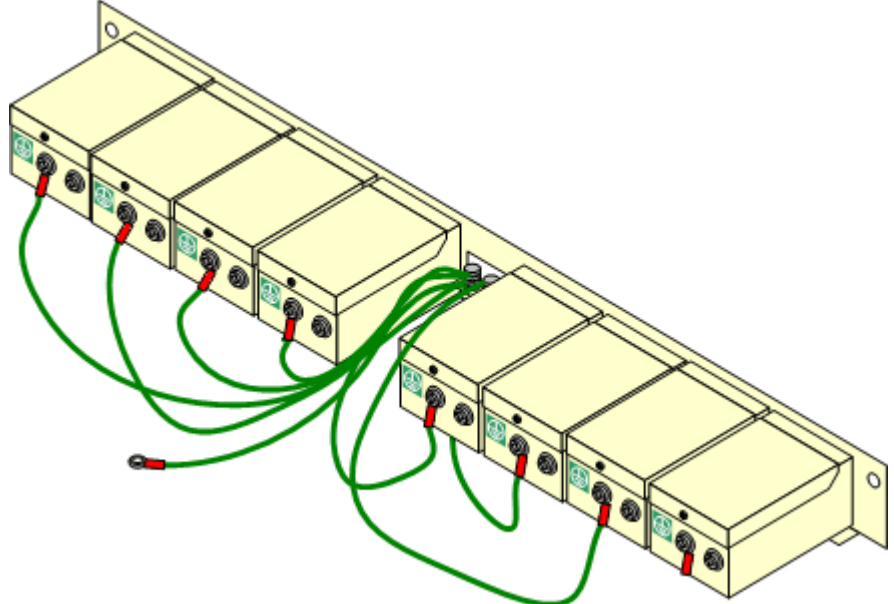

- 4. Utilizzare il cavo 14AWG con il rivestimento verde e giallo per collegare uno dei perni per la messa a terra alla messa a terra di protezione dell'edificio.
- 5. Utilizzare il cavo 14AWG con il rivestimento verde e giallo per collegare l'altro perno per la messa a terra al modulo del telefono.
- 6. Controllare che i seguenti cavi non siano instradati nello stesso fascio:
	- · Cavo di terra dal dispositivo di isolamento al modulo del telefono.
	- · Cavi interni, ovvero cavi diretti al modulo del telefono.
	- · Cavi che dai telefoni esterni vanno direttamente alla scatola di protezione.

# **13.15 Uso della porta di output esterno**

Tutte le unità di controllo di IP Office sono munite di una porta O/P esterna. La porta è contrassegnata come EXT O/P ed è situata sul retro dell'unità di controllo vicino alla presa di ingresso dell'alimentazione.

La porta può essere utilizzata per controllare un massimo di due dispositivi esterni, come i commutatori a relè di un sistema di controllo degli accessi. Questi commutatori vengono generalmente usati per attivare relè nei sistemi di controllo degli accessi. I commutatori comunque possono essere usati anche per altre applicazioni, a condizione che vengano soddisfatti i criteri di corrente massima, tensione e protezione necessaria.

I commutatori possono essere aperti, chiusi o chiusi ad intermittenza (chiusi per 5 secondi e poi aperti). Questo obiettivo può essere raggiunto in più modi:

- · Tramite i codici funzione di IP Office
- · Attraverso l'opzione **Rilascia porta** in IP Office SoftConsole.
- · Tramite l'operazione **Apri porta** in Voicemail Pro.

#### **Codici brevi predefiniti**

Di seguito vengono illustrati i codici funzione predefiniti della configurazione di IP Office utilizzati per il controllo dei commutatori di uscita esterni. Utilizzano le funzioni del codice funzione Relè attivato (chiuso), Relè disattivato (aperto), Impulso relè.

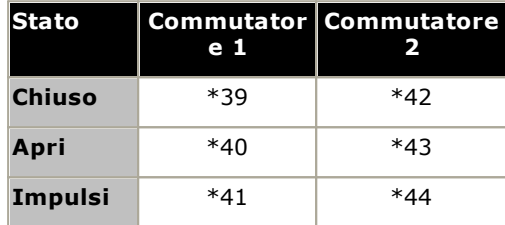

# **13.15.1 Collegamento delle porte**

Queste porte sono presenti sul retro di tutte le unità di controllo IP Office. Vengono utilizzate per il collegamento ai relè di commutazione esterni. La porta utilizza una presa jack stereo standard da 3,5 mm per la connessione.

IP Office è in grado di aprire (alta resistenza), chiudere (bassa resistenza) o aprire ad impulsi (chiuso per 5 secondi, poi aperto) due commutatori nella porta. Ciascuno dei due commutatori può essere azionato singolarmente. I commutatori attivano i relè esterni nei sistemi come i sistemi di apertura degli sportelli.

### · **ATTENZIONE:**

Nelle installazioni in cui la porta è collegata a un dispositivo esterno all'edificio, il collegamento deve essere effettuato tramite un limitatore di sovratensione MDS2 ed è necessario anche collegare l'unità di controllo IP Office a una messa a terra di protezione. Se si utilizza MDS2 nella porta Ext O/P, utilizzare solo i jack Line 1 (Linea 1) ed Equipment 1 (Apparecchiatura 1), non utilizzare i jack Line 2 (Linea 2) ed Equipment 2 (Apparecchiatura 2).

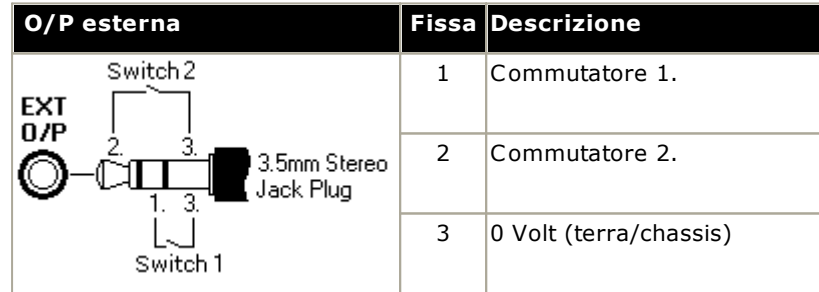

- · Capacità di commutazione: 0,7 A.
- · Tensione massima: 55 V CC.
- · Resistenza stato attivo: 0,7 ohm
- · Corrente di cortocircuito: 1A.
- · Capacità elettrica del circuito di inversione: 1,4 A.
- · Assicurarsi che i pin 1 e 2 abbiano sempre una tensione positiva rispetto al pin 3.

Le prese audio jack stereo da 3,5 mm vengono vendute spesso come parte di moduli chiusi e già cablati. Può tuttavia essere necessario utilizzare un multimetro per determinare le connessioni dei cavi dalla presa disponibile. Di solito il 3 (comune ad entrambi i relè) è il cavo schermato.

# **13.16 SNMP**

Il protocollo SNMP (Simple Network Management Protocol) è un protocollo standard di rete che consente di monitorare e gestire i dispositivi di dati in una rete. È possibile integrare un agente SNMP nei dispositivi di rete, come router e hub. Le applicazioni per la gestione SNMP (ad esempio CastleRock o HP OpenView) possono comunicare con i dispositivi.

IP Office 2.0 e versioni successive supportano la comunicazione SNMP. Le modalità di comunicazione sono le seguenti:

· **Polling:**

Alcune applicazioni SNMP (denominate "manager") inviano messaggi di polling alla rete e consentono di registrare le risposte su qualsiasi dispositivo abilitato per SNMP (denominati "agenti"). Ciò consente all'applicazione di creare una mappa di rete e di emettere allarmi se i dispositivi precedentemente presenti non rispondono.

- · La maggior parte delle applicazioni per la gestione SNMP è anche in grado di effettuare il semplice polling dell'indirizzo IP per individuare i dispositivi non abilitati per SNMP. Questo metodo di polling non identifica però il tipo di dispositivo o altre informazioni.
- · Il polling SNMP comprende i dettagli dei dispositivi che rispondono. Ad esempio, la risposta di un'unità di controllo IP Office comprende il tipo di unità di controllo, il livello software, le informazioni sulla tabella di indirizzamento, il tempo di attività, ecc.

· **Trap:**

Quando si verificano determinati eventi, l'agente SNMP dei dispositivi, chiamato "trap" di SNMP, può inviare i dettagli dell'evento a SNMP Manager. Questi trap vengono chiamati trap SNMP. I dettagli vengono poi visualizzati nel registro eventi di SNMP Manager. È possibile configurare la maggior parte delle applicazioni di gestione SMNP in modo che rilascino avvisi aggiuntivi in risposta a determinati trap.

### · **Gestione:**

Alcuni agenti SNMP supportano la gestione dei dispositivi e le modifiche della configurazione per mezzo dell'interfaccia di gestione SNMP. Non supportata da IP Office.

Il funzionamento di IP Office SNMP è stato verificato con Castle Rock SNMPc-EE 5.1.6c e HP OpenView Network Node Manager 6.41.

#### **Informazioni disponibili tramite SNMP**

Come descritto sopra, le informazioni SNMP possono subire il polling dall'applicazione SNMP o essere ricevute in seguito all'invio da parte di IP Office di informazioni di trap SNMP.

Anche se i file *.mib* non vanno modificati, possono essere letti mediante un editor di testo e contengono descrizioni di tutti i diversi oggetti informativi soggetti a polling o che possono essere inviati e le informazioni che ciascun oggetto includerà. Per un elenco dei file **.mib** vedere <u>[Installazione](#page-211-0) dei file MIB di IP Office</u>L<sup>z</sup>e. Gli oggetti **NOTIFICATION-TYPE** sono quelli usati per i <u>trap [SNMP](#page-213-0)</u>U<sup>214</sup> gli altri tipi di oggetti sono quelli soggetti a <u>[polling](#page-213-1)</u>U<sup>214</sup> . 212  $^{214}$  ali altri tipi di canotti cono quolli cognotti a polling $\Gamma^{214}$ 

# <span id="page-211-0"></span>**13.16.1 Installazione dei file MIB di IP Office**

Per ottimizzare le comunicazioni tra un agente SNMP e un'applicazione SNMP Manager, SNMP Manager deve caricare i file MIB (Management Information Base) specifici per il dispositivo agente SNMP e le relative funzioni. I file MIB contengono dettagli relativi alle informazioni che può fornire l'agente e ai trap che può inviare. Per ulteriori informazioni sulla struttura dei file MIB di IP Office, sui gruppi MIB nei file e sui trap degli eventi, consultare il "Manuale di installazione di IP Office".

I file MIB necessari per IP Office sono inclusi nel DVD di IP Office nella cartella *\AdminCD\smnp\_mibs*. I file effettivamente necessari e il metodo di caricamento dipendono dall'applicazione SNMP Manager utilizzata. Le informazioni seguenti si riferiscono alle due applicazioni SNMP Manager collaudate.

### **HP Open View Network Node Manager**

1. Copiare i seguenti file MIB nella cartella dei file MIB dell'applicazione.

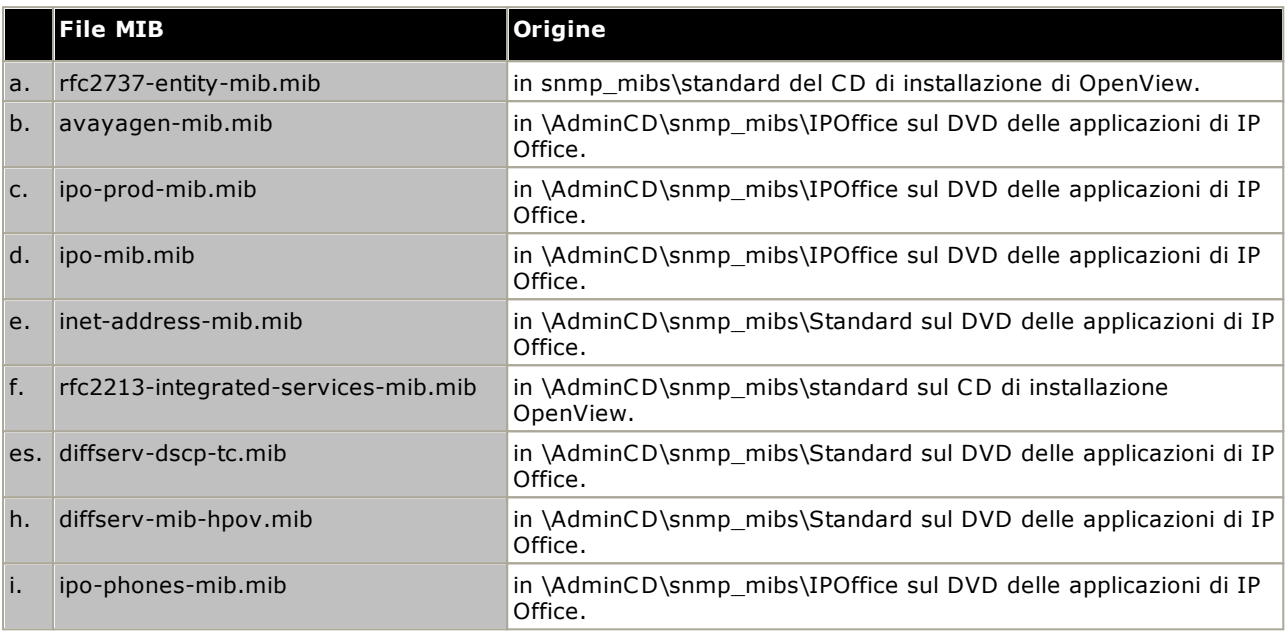

2. Avviare la console di OpenView Network Node Manager.

- 3. Selezionare Opzioni e Carica/scarica MIB: SNMP.
- 4. Selezionare Carica, quindi selezionare tutti i file MIB elencati in precedenza.
- 5. Selezionare Compila.

#### **CastleRock SNMPc versione 5.1.6c e precedenti**

1. Copiare i seguenti file MIB nella cartella dei file MIB dell'applicazione, solitamente C:\Programmi\SNMPc Network Manager\mibfiles.

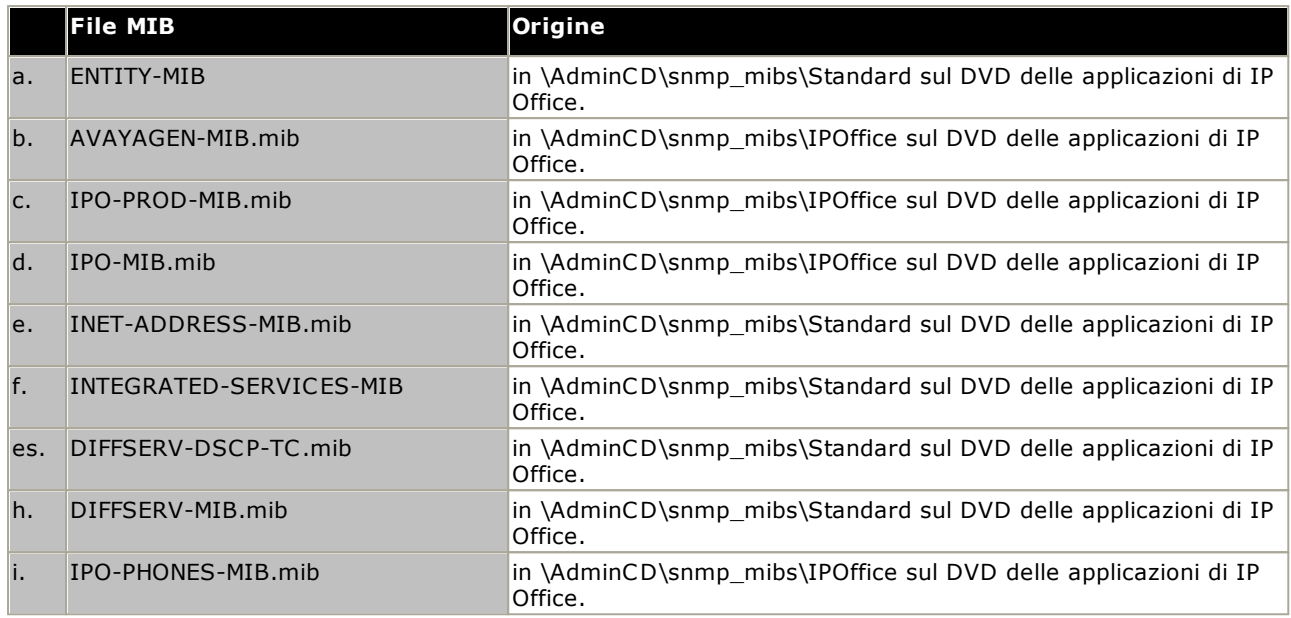

- 2. In SMNPc selezionare Config | Database MIB.
- 3. Selezionare Aggiungi, quindi scegliere tutti i file MIB elencati in precedenza nell'ordine indicato.

#### **CastleRock SNMPc V5.0.1**

Le istruzioni per l'installazione MIB fornite in precedenza sono applicabili a CastleRock SNMPc V5.0.8 e versioni successive. Per V5.0.1 di CastleRock SNMPc, completare la seguente procedura:

- 1. Copiare tutti i file MIB di IP Office e i file MIB standard dal DVD delle applicazioni per l'amministratore di IP Office alla directory dei file MIB di SNMPc.
- 2. Nella directory dei file MIB di SNMPc, aprire i file STANDARD.mib e SNMPv2-SMI.mib in Notepad.
- 3. Nel file SNMPv2-SMI.mib individuare la definizione di zeroDotZero e copiarla negli appunti.
- 4. Nel file STANDARD.MIB, individuare la sezione the SNMPv2-SMI e incollare la definizione di zeroDotZero dagli appunti prima della fine della sezione (subito prima di END).
- 5. Salvare il file STANDARD.MIB modificato.
- 6. Aggiungere il file MIB SNMP-FRAMEWORK-MIB.mib al database MIB seguendo le istruzioni fornite nella guida all'installazione di IP Office.
- 7. Aggiungere tutti i file MIB elencati nelle istruzioni fornite nella guida all'installazione di IP Office nell'ordine indicato.
- 8. Compilare i file MIB pronti all'uso.

Il motivo è il seguente: IPO-PHONES-MIB.mib si basa su DIFFSERV-MIB.mib per la definizione della convenzione di testo di IndexInteger. A DIFFSERV-MIB serve la definizione della convenzione di testo zeroDotZero, che di solito viene definita in SNMPv2-SMI.mib. Se però si include SNMPv2-SMI.mib nell'elenco di compilazione del file MIB, vengono generati errori a causa dei conflitti con le presunte definizioni interne in SNMPc e la sezione SNMPv2-SMI del file STANDARD.mib. Per risolvere questo problema, è necessario inserire la definizione necessaria di zeroDotZero nella sezione SNMPv2-SMI del file STANDARD.mib.

# <span id="page-213-1"></span>**13.16.2 Attivazione del supporto di SNMP e polling**

Per consentire all'unità di controllo IP Office di essere rilevata e sottoposta a polling dal programma di gestione SNMP, l'agente SNMP deve essere abilitato e posizionato nella stessa comunità di lettura del programma di gestione SNMP.

- 1. All'interno di IP Office Manager, visualizzare la configurazione dell'unità di controllo.
- 2. Fare doppio clic su **Sistema** nel pannello Struttura configurazione, quindi selezionare la scheda SNMP.
- 3. Selezionare **SNMP abilitato**.
- 4. Nel campo Porta SNMP, inserire il numero di porta UDP utilizzato dall'agente SNMP di IP Office per ascoltare il traffico SNMP e rispondere conformemente. Il valore predefinito standard è 161.
- 5. In **Comunità (sola lettura)**, inserire la comunità di appartenenza del dispositivo per l'accesso alle funzioni di lettura. Il nome di questa comunità deve corrispondere a quello utilizzato dal programma di gestione SNMP durante l'invio di richieste al dispositivo. La comunità pubblica è usata di frequente per stabilire una comunicazione, quindi modificata (sia sul lato dell'agente che del programma di gestione SNMP) a scopi di sicurezza.
- 6. Fare clic su **OK**.
- 7. Inviare nuovamente la configurazione a IP Office, quindi selezionare il riavvio.
- 8. A seguito del riavvio di IP Office, il programma di gestione SNMP deve essere in grado di rilevare l'unità di controllo.
- 9. La risposta dell'unità di controllo includerà dettagli concernenti il tipo di unità di controllo e il livello corrente del software di base.

# <span id="page-213-0"></span>**13.16.3 Attivazione dell'invio di trap SNMP**

All'interno di IP Office Manager, visualizzare la configurazione dell'unità di controllo.

- 1. Fare doppio clic su **Sistema** dal pannello della struttura di configurazione per selezionare la scheda **Eventi di sistema**.
- 2. Verificare che l'opzione **SNMP abilitato** sia selezionata e configurare le altre impostazioni richieste per la sezione Configurazione dell'agente SNMP.
- 3. Fare clic sulla scheda Allarmi.
- 4. Fare clic su **Aggiungi...** e selezionare **Trap** come tipo di nuovo allarme. È possibile aggiungere fino a 2 trap SNMP, ciascuno con diverse impostazioni di destinazioni e allarmi.
	- · **Indirizzo server**

Immettere l'indirizzo IP o il nome di dominio completo del PC che esegue l'applicazione del programma di gestione SNMP.

· **Porta**

Inserire la porta alla quale inviare i messaggi trap. Questa è la porta UDP utilizzata da IP Office per inviare i messaggi trap SNMP. Il valore predefinito è 162.

· **Comunità**

Impostare la comunità utilizzata dall'agente e dal programma di gestione SNMP. La comunità pubblica è usata di frequente per stabilire una comunicazione, quindi modificata (sia sul lato dell'agente che del programma di gestione SNMP) a scopi di sicurezza.

· **Formatta**

L'opzione predefinita da utilizzare è IP Office. SMGR viene utilizzato solo quando il sistema viene gestito tramite Avaya SMGR.

· **Livello di gravità minimo**

Impostare la gravità dell'allarme o un valore superiore per gli allarmi da inviare.

- 5. Selezionare gli **eventi** da inviare.
- 6. Fare clic su **OK**.
- 7. Inviare nuovamente la configurazione a IP Office, quindi selezionare il riavvio.

# **13.17 Aggiornamento dei file di sistema da Manager**

In questo processo verranno copiati tutti i file di sistema non presenti nella scheda SD e i file con una versione diversa rispetto a quella dei file già presenti nella scheda. Questa procedura può essere utilizzata per aggiornare i contenuti della scheda se si sospetta che manchino alcuni file.

Questa procedura non è supportata come metodo di upgrade. Utilizzarla solo con la versione di IP Office Manager che corrisponde al software già eseguito dal sistema.

### · **Admin Lite non supportato**

Si noti che IP Office Manager installato mediante l'installer **AdminLite** non costituisce la versione completa. Viene eseguito solo in inglese e non include i file necessari per azioni quali upgrade di sistema, ricreazione della scheda SD ecc. Per supportare completamente i sistemi, assicurarsi di installare la suite di amministrazione IP Office completa (circa 1,52 GB in confronto ai 230 MB dell'installer **AdminLite**).

#### **Per eseguire l'upgrade di un sistema mediante il programma di gestione dei file incorporato** 1. Utilizzando IP Office Manager selezionare **File | Avanzate | Gestione file incorporata**.

- 2. Usando il menu **Seleziona IP Office**, selezionare il sistema IP Office.
- 3. Sono visualizzati i contenuti file delle schede di memoria.
- 4. Selezionare **File | Esegui backup di file di sistema**. Il contenuto della cartella **/primary** sulla scheda SD di sistema verrà copiato sulla cartella **/backup**. La procedura richiede circa 6 minuti.
- 5. Selezionare **File | Upload System Files (File | Carica file di sistema)**. I file di sistema disponibili in IP Office Manager verranno caricati nella cartella **/primary** sulla scheda SD di sistema. Inclusi i file del software di IP Office e i file dei prompt di Embedded Voicemail. Non include il firmware del telefono e i file binari. A seconda dei file da aggiornare, questa procedura può richiedere fino a 40 minuti.

# **13.18 Tasto di reimpostazione**

Le unità di controllo IP500 V2 dispongono di un pulsante **reimpostazione**. Se il tasto viene premuto durante l'accensione dell'unità di controllo, l'avvio viene interrotto fino al rilascio del tasto. L'effetto della pressione del tasto durante il normale funzionamento dipende da quanto a lungo rimane premuto il tasto, e viene indicato dal LED delle CPU.

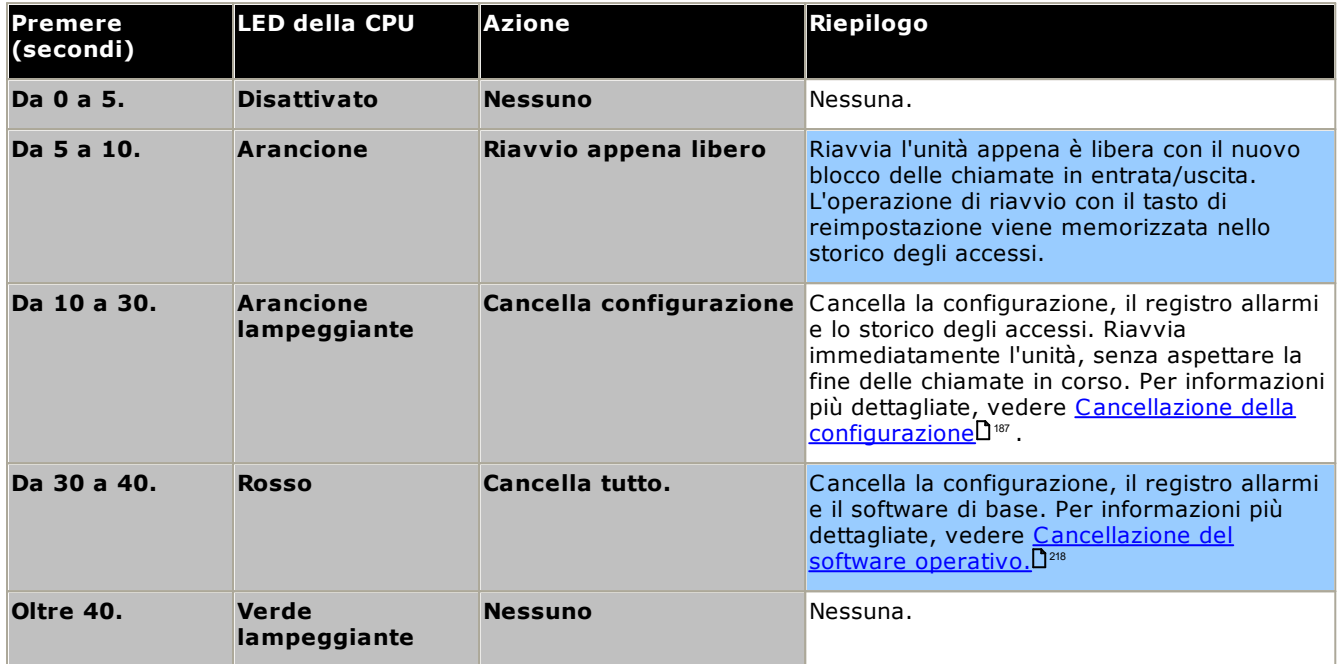

# **13.19 Tasto AUX**

Le unità di controllo IP500 V2 dispongono di un pulsante AUX. Il tasto può essere usato così:

- Se premuto nel corso del riavvio, l'unità di controllo ignora di eseguire [l'operazione](#page-156-0) D<sup>167</sup> dalla cartella */primary* della scheda SD di sistema.
- · Se tenuto premuto per più di 5 secondi mentre il sistema è in esecuzione, l'unità di controllo viene arrestata per 10 minuti.
# <span id="page-216-0"></span>**13.20 Manutenzione della porta RS232**

La porta RS232 sul retro delle unità di controllo del sistema non viene generalmente utilizzata durante la configurazione di un sistema IP Office. Tuttavia, può essere utilizzata per eseguire vari processi di manutenzione.

#### ·**AVVERTENZA**

Utilizzare la porta RS232 solo se assolutamente necessario e soltanto se non è possibile eseguire le azioni utilizzando IP Office Manager o IP Office Web Manager. In ogni caso, è importante verificare di avere a disposizione una copia di backup della configurazione del sistema.

**Processi di manutenzione della porta RS232**

- 1. **Connessione via cavo alla porta RS232 e [configurazione](#page-291-0)** 292
- 2. **Impostazione della [configurazione](#page-188-0) predefinita mediante il debug** 189
- 3. **Impostazione della [configurazione](#page-189-0) predefinita mediante il caricatore di avvio** 190
- 4. **[Configurazione](#page-192-0) delle impostazioni predefinite di sicurezza mediante la porta RS232** 193
- 5. **[Configurazione](#page-193-0) delle impostazioni predefinite di sicurezza mediante il caricatore di avvio** 194
- 6. **[Cancellazione](#page-218-0) del software di base mediante il debug** 219
- 7. **[Cancellazione](#page-219-0) del software di base mediante il caricatore di avvio** 220

# <span id="page-217-1"></span>**13.21 Cancellazione del software di base**

Quando il firmware caricato dall'unità di controllo viene cancellato, l'unità di controllo inizia a inviare richieste BOOTP per ottenere i file del firmware sostitutivo. IP Office Manager può fungere da server BOOTP e rispondere alla richiesta dell'unità di controllo fornendo il file appropriato tra quelli installati in IP Office Manager.

A differenza delle altre unità di controllo, quando il firmware caricato da un'unità di controllo IP500 V2 viene cancellato, l'unità di controllo IP500 V2 ricerca il firmware sostitutivo sulle schede SD prima di ricorrere all'invio di richieste BOOTP a IP Office Manager.

- A Non eseguire queste procedure a meno che non sia assolutamente necessario. Il software IP Office può di solito essere [aggiornato](#page-197-0) mediante IP Office Manager.LJ<sup>198</sup>.
- $\triangle$ Questa procedura cancella il software operativo. Prima di tentare questa procedura, è necessario conoscere gli indirizzi MAC e IP del sistema, disporre di una copia di backup della configurazione e del file .bin corretto per il tipo di unità di controllo e il livello del software.
- $\triangle$ La presenza di un firewall che blocca TFTP e/o BOOTP interrompe il processo.

La procedura seguente deve essere eseguita su un PC con un indirizzo IP fisso collegato direttamente all'unità di controllo IP Office e con il sistema IP Office disconnesso dalla rete. Durante il processo, l'indirizzo IP predefinito dell'unità di controllo diventa un valore compreso tra l'intervallo da 192.168.42.1 a 192.168.42.10. Se ciò avviene, potrebbe essere necessario modificare la voce BOOTP in IP Office Manager in modo che corrisponda all'indirizzo usato dal sistema.

# **Opzioni del processo**

- o **Cancellazione del software di base mediante il pulsante di [reimpostazione](#page-217-0)** 218
- o **[Cancellazione](#page-218-0) del software di base mediante il debug** 219
- o **[Cancellazione](#page-219-0) del software di base mediante il caricatore di avvio** 220

# <span id="page-217-0"></span>**13.21.1 Cancellazione del software di base mediante il pulsante di reimpostazione**

Leggere la nota e le avvertenze relative <u>alla [cancellazione](#page-217-1) del software di base</u>∐<sup>218</sup> prima di utilizzare questo processo. Inoltre, leggere e prendere nota delle avvertenze relative [all'impostazione](#page-186-0) della configurazione [predefinita](#page-186-0)l 187 prima di utilizzare questo processo.

## **Per cancellare il software di base mediante il pulsante di reimpostazione**

Utilizzare questo processo per riavviare il sistema, quando è libero. Una volta eseguito, il sistema blocca eventuali nuove chiamate in entrata o uscenti dopo il riavvio.

- 1. Eseguire IP Office Manager.
	- · Nel menu **BOOTP** sia presente una voce corrispondente a indirizzo MAC, indirizzo IP e file .bin usati dal sistema. Solitamente, questa voce è creata automaticamente dopo il caricamento della configurazione da IP Office. .
		- · Se la voce non è presente, creare una nuova voce manualmente. I primi due dati possono essere trovati all'interno delle impostazioni Unità di controllo, nel file di configurazione. Quindi, chiudere e riavviare IP Office Manager.
	- · In **File | Preferenze**, assicurarsi che IP Office Manager sia impostato su 255.255.255.255. Verificare inoltre che l'opzione **Abilita server BootP** sia selezionata.
	- · Selezionare **Visualizza | Log TFTP**.
	- · Controllare che il file .bin richiesto sia presente nella directory di lavoro di Manager.
- 2. Sul retro dell'unità di controllo, tenere premuto il pulsante **Reimposta** per un periodo compreso tra 30 e 40 secondi finché il LED **CPU** non cambia in rosso.
- 3. Quando il LED **CPU** diventa rosso, rilasciare il pulsante.
- 4. Il sistema cancella il software corrente e invia una richiesta BootP alla rete per il nuovo software.

# <span id="page-218-0"></span>**13.21.2 Cancellazione del software di base mediante il debug**

Leggere la nota e le avvertenze relative <u>alla [cancellazione](#page-217-1) del software di base</u>∐<sup>218</sup> prima di utilizzare questo processo.

# · **AVVERTENZA**

Utilizzare la porta RS232 solo se assolutamente necessario e soltanto se non è possibile eseguire le azioni utilizzando IP Office Manager o IP Office Web Manager. In ogni caso, è importante verificare di avere a disposizione una copia di backup della configurazione del sistema.

## **Per cancellare il software di base mediante il debug**

- 1. Eseguire IP Office Manager.
	- · Nel menu **BOOTP** sia presente una voce corrispondente a indirizzo MAC, indirizzo IP e file .bin usati dal sistema. Solitamente, questa voce è creata automaticamente dopo il caricamento della configurazione da IP Office. .
		- · Se la voce non è presente, creare una nuova voce manualmente. I primi due dati possono essere trovati all'interno delle impostazioni Unità di controllo, nel file di configurazione. Quindi, chiudere e riavviare IP Office Manager.
	- · In **File | Preferenze**, assicurarsi che IP Office Manager sia impostato su 255.255.255.255. Verificare inoltre che l'opzione **Abilita server BootP** sia selezionata.
	- · Selezionare **Visualizza | Log TFTP**.
	- · Controllare che il file .bin richiesto sia presente nella directory di lavoro di Manager.
- 2. Collegare il cavo seriale al PC e alla porta DTE RS232 dell'unità di controllo IP Office.
	- a. Avviare il programma del terminale sul PC. Accertarsi che sia stato configurato come indicato in [Impostazioni](#page-291-0) della porta DTE RS232U<sup>ae</sup> . Nella sessione HyperTerminal, le impostazioni correnti sono riepilogate nella parte inferiore della schermata.
	- b. Immettere **AT** (osservare le maiuscole). L'unità di controllo dovrebbe rispondere *OK*.
	- c. Immettere **AT-DEBUG**. L'unità di controllo deve restituire come risposta la data e l'ora seguite da *Hello>* per indicare che è pronta ad accettare comandi.
- 3. Per cancellare la configurazione corrente nella memoria RAM, immettere **upgrade**.
- 4. IP Office elimina il software corrente e invia una richiesta BootP alla rete per il nuovo software. IP Office Manager risponde e avvia il trasferimento del software tramite TFTP.

# <span id="page-219-0"></span>**13.21.3 Cancellazione del software di base mediante il caricatore di avvio**

Leggere la nota e le avvertenze relative <u>alla [cancellazione](#page-217-1) del software di base</u>∐<sup>218</sup> prima di utilizzare questo processo.

· **AVVERTENZA**

Utilizzare la porta RS232 solo se assolutamente necessario e soltanto se non è possibile eseguire le azioni utilizzando IP Office Manager o IP Office Web Manager. In ogni caso, è importante verificare di avere a disposizione una copia di backup della configurazione del sistema.

## **Per cancellare il software di base mediante il caricatore di avvio**

- 1. Eseguire IP Office Manager.
	- · Nel menu **BOOTP** sia presente una voce corrispondente a indirizzo MAC, indirizzo IP e file .bin usati dal sistema. Solitamente, questa voce è creata automaticamente dopo il caricamento della configurazione da IP Office. .
		- · Se la voce non è presente, creare una nuova voce manualmente. I primi due dati possono essere trovati all'interno delle impostazioni Unità di controllo, nel file di configurazione. Quindi, chiudere e riavviare IP Office Manager.
	- · In **File | Preferenze**, assicurarsi che IP Office Manager sia impostato su 255.255.255.255. Verificare inoltre che l'opzione **Abilita server BootP** sia selezionata.
	- · Selezionare **Visualizza | Log TFTP**.
	- · Controllare che il file .bin richiesto sia presente nella directory di lavoro di Manager.
- 2. Collegare il cavo seriale al PC e alla porta DTE RS232 dell'unità di controllo IP Office.
	- a. Avviare il programma del terminale sul PC. Accertarsi che sia stato configurato come indicato in [Impostazioni](#page-291-0) della porta DTE RS232U<sup>ae</sup> . Nella sessione HyperTerminal, le impostazioni correnti sono riepilogate nella parte inferiore della schermata.
	- b. Disporre le finestre del programma in modo che il programma del terminale e il registro TFTP di IP Office Manager siano visibili contemporaneamente.
	- c. Spegnere l'alimentazione dell'unità di controllo IP Office.
	- d. Accendere l'unità di controllo e premere il tasto Esc ogni secondo, fino a ricevere un messaggio di Loader. Di seguito è riportato un esempio.
		- P12 Loader 2.4 CPU Revision 0x0900
	- e. Immettere **AT** (osservare le maiuscole). L'unità di controllo dovrebbe rispondere *OK*.
	- f. In caso contrario, controllare le impostazioni del programma del terminale e ripetere l'operazione descritta sopra.
- 3. Inserire **AT-X**. L'unità di controllo dovrebbe rispondere **Multi-Sector Erase**.
- 4. A questo punto l'unità di controllo richiede una copia del file .bin necessario. Per le unità di controllo IP500 V2, il file è contenuto sulla scheda SD di sistema.
- 5. Se il file non viene trasferito, verificare che l'indirizzo IP visualizzato nel registro TFTP corrisponda alla voce BOOTP. Modificare la voce BOOTP, se necessario.
- 6. Il sistema si riavvia al termine dell'operazione.

# **13.22 Attivazione di IP Office Web Manager**

Accedere al IP Office Web Manager attraverso l'indirizzo IP del sistema, quindi selezionare il collegamento *IP Office Web Manager*. Per poter utilizzare IP Office Web Manager, è necessario soddisfare una serie di criteri indicati di seguito. La maggior parte dei quali viene applicata automaticamente a un nuovo sistema installato con IP Office 8.0. Tuttavia, per i sistemi aggiornati a IP Office 8.0 o versioni successive, potrebbero essere necessari ulteriori aggiornamenti.

## **Attivazione di IP Office Web Manager**

- 1. I file di IP Office Web Manager devono essere presenti nella scheda SD del sistema. Questa operazione può essere eseguita in vari modi:
	- Scegliendo di includere questi file quando richiesto, ricreando al [contempo](#page-158-0) la scheda SD di IP OfficeD<sup>169</sup> mediante IP Office Manager.
	- · Selezionando **Carica file di sistema** durante l'aggiornamento del sistema con IP Office Manager.
- 2. La sicurezza del sistema IP Office deve consentire il funzionamento di IP Office Web Manager:
	- · Questa azione viene eseguita automaticamente per qualsiasi nuovo sistema installato con IP Office 8.0 o versioni successive.
	- · Questa azione viene eseguita automaticamente per eventuali sistemi precedenti a IP Office versione 8.0 esistenti durante l'upgrade, se il sistema è impostato per l'utilizzo della password predefinita del sistema precedente a IP Office versione 8.0.
	- · Per qualsiasi sistema aggiornato a IP Office 8.0 senza aver reimpostato la password predefinita:
		- · In caso di utilizzo di IP Office Manager:
			- 1. Se questa operazione non è stata eseguita in precedenza, selezionare **Visualizza | Visualizzazione avanzata**.
			- 2. Selezionare **File | Avanzate | Cancella impostazioni di sicurezza (predefinito)**.
			- 3. Nella finestra di dialogo **Seleziona IP Office** selezionare il sistema richiesto e fare clic su **OK**.
			- 4. Immettere il nome utente **Administrator** e la password per l'account.
			- 5. IP Office Manager confermerà l'esito positivo o negativo dell'azione.
		- Configurare le *[impostazioni](#page-190-0) di protezioni predefinite del sistema mediante un cavo DTE RS232.*D<sup>191</sup>.

# **Componenti di sistema Capitolo 14.**

# **14. Componenti di sistema**

Questa sezione descrive tutti i componenti integrabili in un'installazione IP Office.

- o **Unità di [controllo](#page-224-0) IP500 V2** 225
- o **Schede SD di [sistema](#page-227-0) IP500 V2** 228
- o **[Schede](#page-228-0) di base IP500** 229
- o **[Schede](#page-241-0) figlie per trunk IP500** 242
- o **Moduli di [espansione](#page-246-0) esterni IP500** 247
- o **Moduli di [espansione](#page-254-0) IP400** 255
- o **Kit di [montaggio](#page-261-0)** 262
- o <mark>[Telefoni](#page-263-0)</mark> $\Box^{264}$
- o **Moduli dei pulsanti [telefono](#page-264-0)** 265
- o <mark>[Applicazioni](#page-265-0)</mark> $\square^{\text{266}}$
- o **Sistemi operativi [supportati](#page-275-0)** 276
- o **Porte [fisiche](#page-279-0)** 280
- <mark>[Sottoscrizioni](#page-292-0)</mark> $\Box^{\text{293}}$
- o **Compatibilità [hardware/software](#page-295-0)** 296
- o **[Livelli](#page-303-0) PCS** 304
- o **[TAA](#page-303-1)** 304

# <span id="page-224-0"></span>**14.1 Unità di controllo IP500 V2**

L'unità di controllo IP500 V2 è un'unità impilabile con un kit opzionale di montaggio su rack da 19'' e un kit opzionale di montaggio a parete per le configurazioni più piccole. L'unità di controllo IP500 V2 presenta 4 slot per l'inserimento di schede base.

Gli slot sono numerati da 1 a 4 (da sinistra verso destra). Possono essere utilizzati in qualsiasi ordine. Tuttavia, se si supera la capacità di un particolare tipo di scheda, la scheda nello slot più a destra viene disabilitata. L'unità non deve essere utilizzata con slot vuoti.

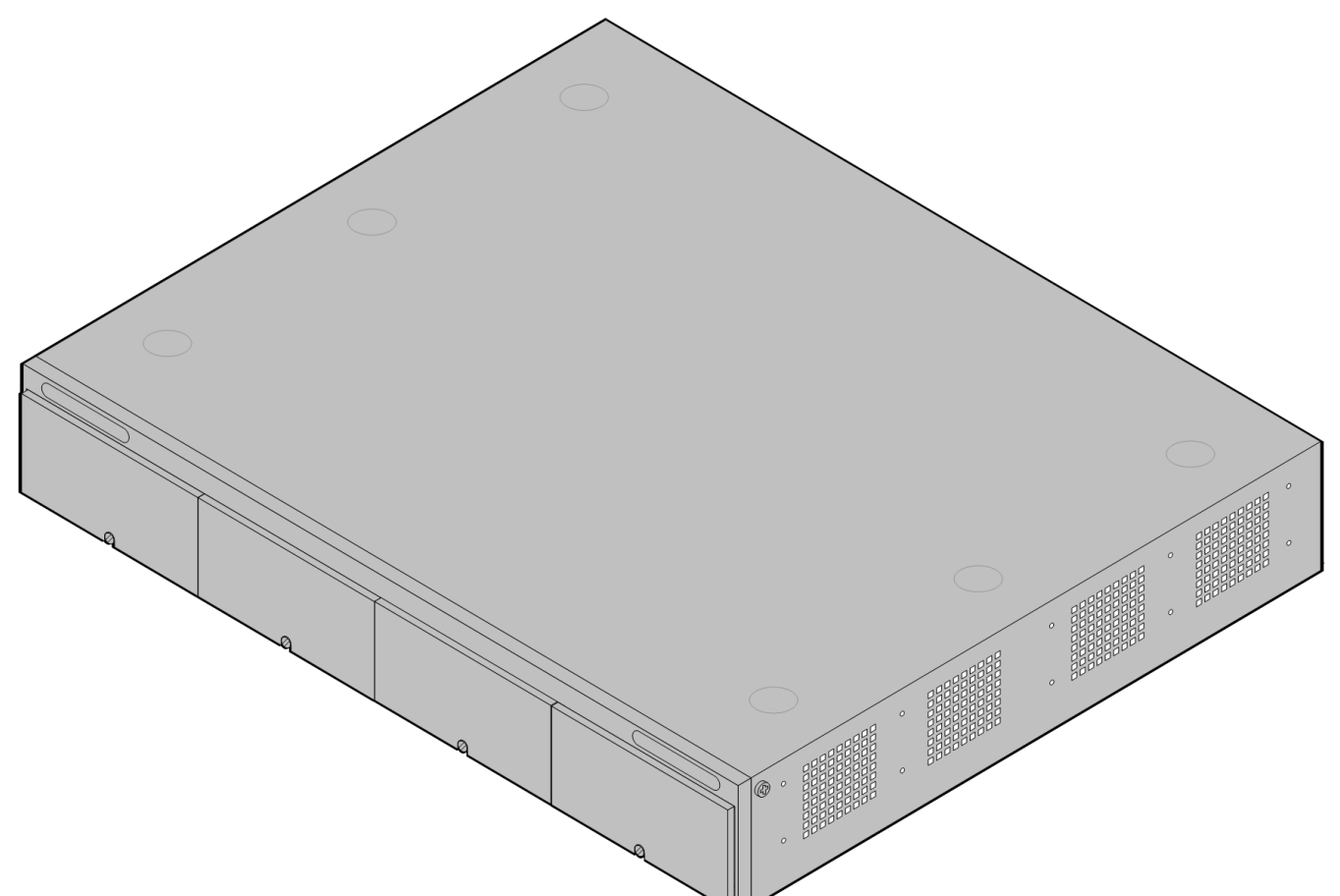

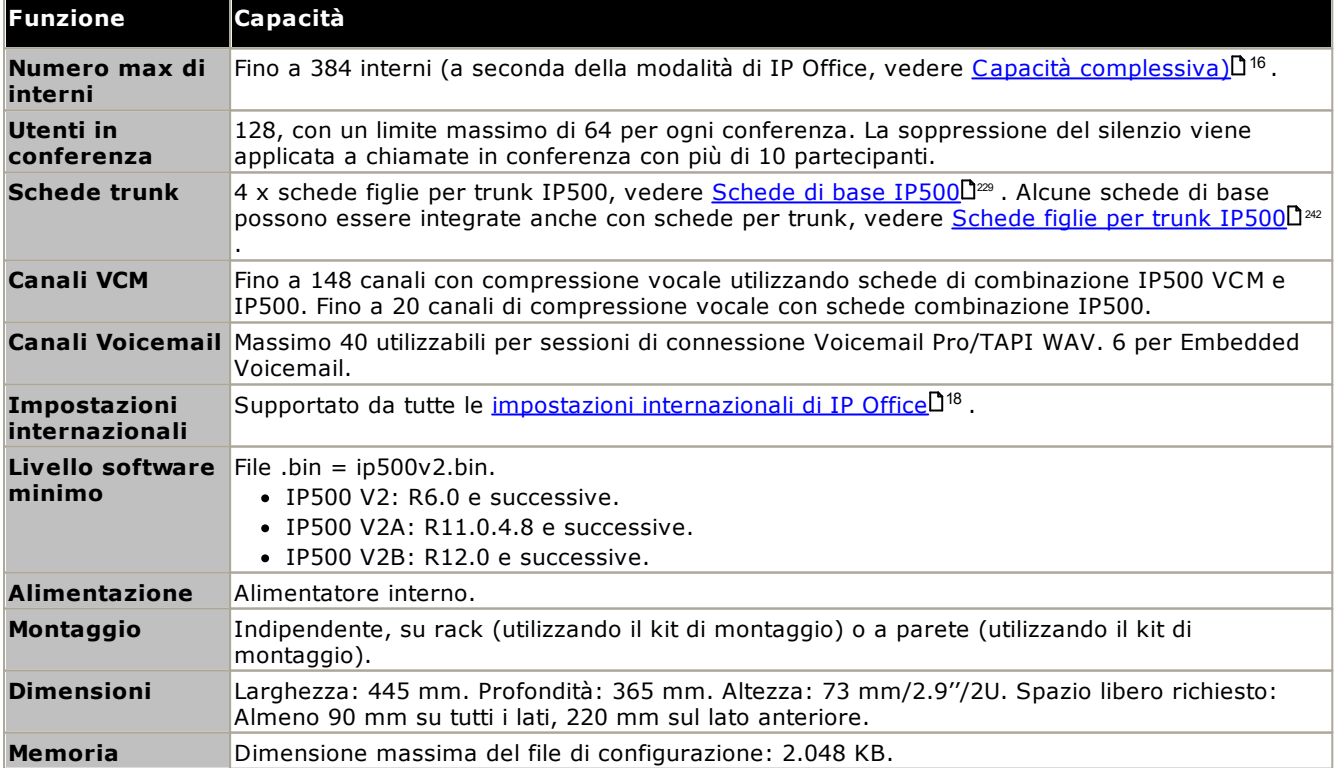

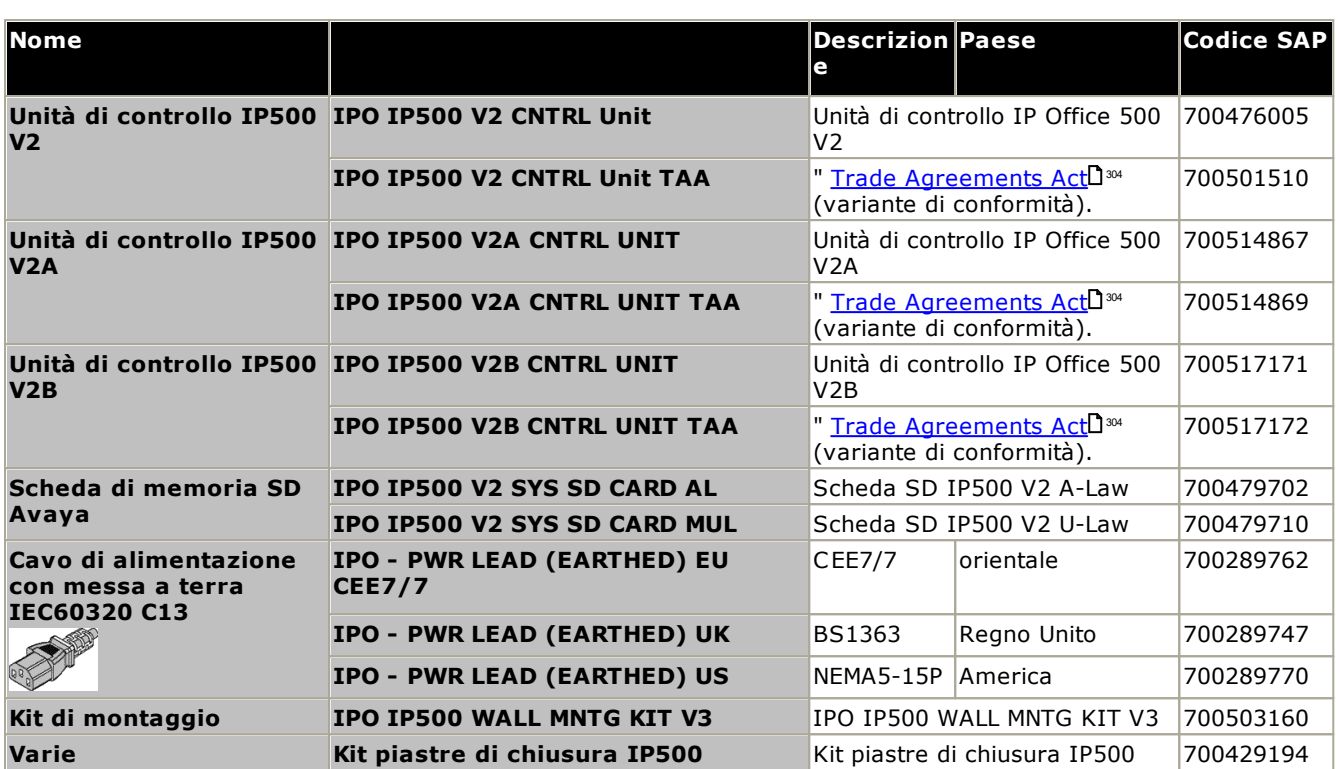

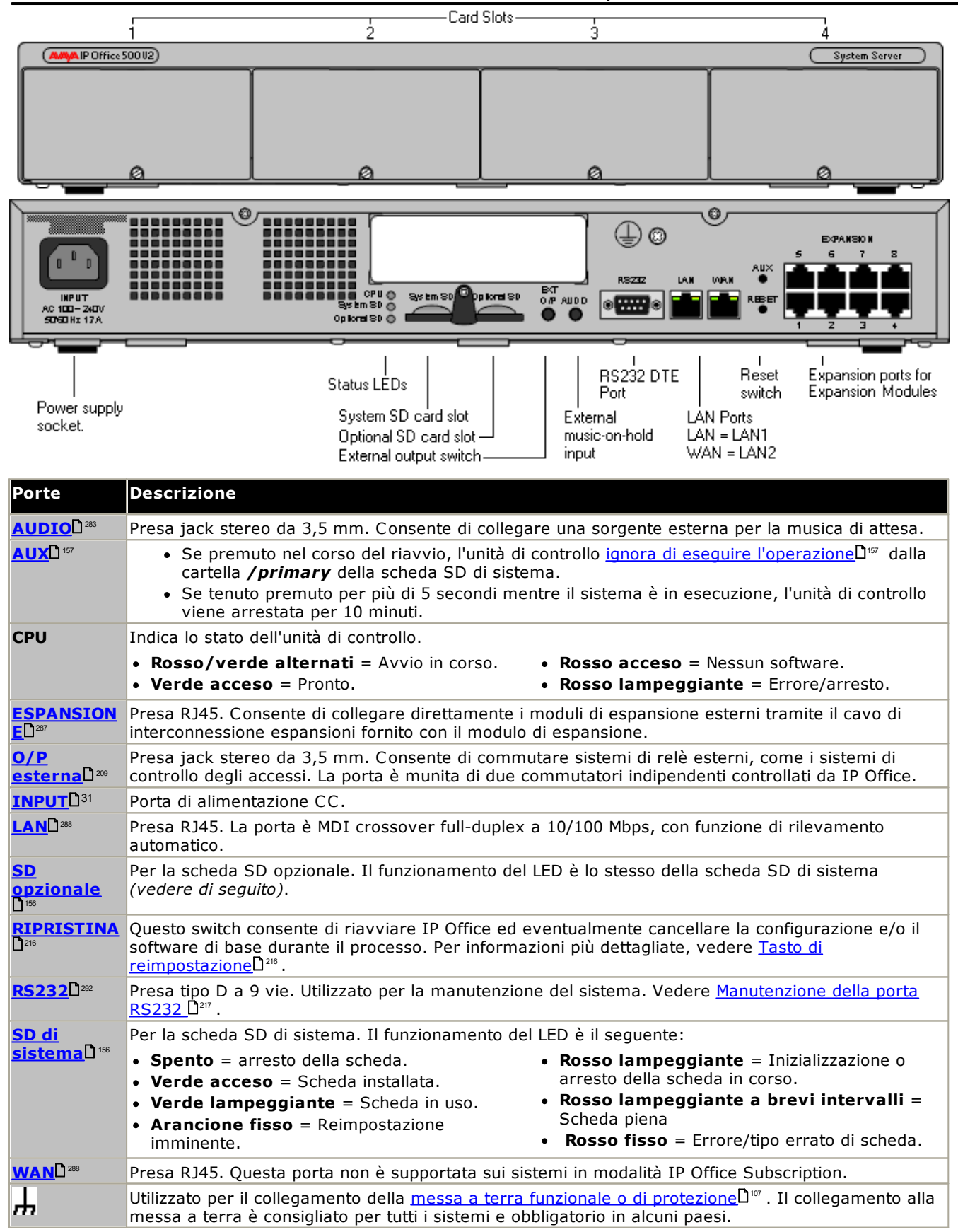

# <span id="page-227-0"></span>**14.2 Schede SD di sistema IP500 V2**

Questo tipo di scheda viene utilizzato con le unità di controllo IP500 V2 ed è un elemento obbligatorio. La scheda viene utilizzata per le licenze del sistema e anche per Embedded Voicemail, se necessario. Inoltre, contiene i file del firmware caricati dal sistema e dai telefoni durante l'installazione del sistema.

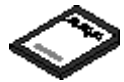

- · Il numero ID della scheda è stampato sulla relativa etichetta dopo l'**ID PLDS**, l'**FK SN** o l'**FK**, a seconda della versione della scheda. Sulle schede più recenti, è un numero a 12 cifre. Le schede più obsolete potrebbero riportare un numero a 10 cifre. Per la modalità IP Office Subscription, aggiungere il prefisso 11 al numero a 10 cifre.
- · Se utilizzata per Embedded Voicemail, la capacità della casella postale di Voicemail per i messaggi e i prompt supporta 6 connessioni simultanee e 25 ore di archiviazione.

·**AVVERTENZA** 

Queste schede devono essere formattate solo con IP Office Manager o System Status Application. Le schede devono essere rimosse dal sistema solo dopo aver <u>[arrestato](#page-169-0) la scheda</u>U<sup>170</sup> o il <u>[sistema](#page-180-0)U</u>181. .

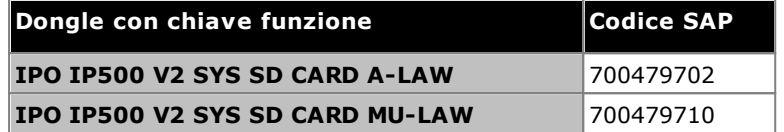

· **Scheda SD IP Office U-Law** Un sistema integrato con questo tipo di scheda è associato per impostazione predefinita alla telefonia U-Law e al *Sistema a tasti* IP Office Basic Edition. Destinato all'uso nel Nord America.

· **Scheda SD IP Office A-Law** Un sistema integrato con questo tipo di scheda è associato per impostazione predefinita alla telefonia A-Law e al *Sistema PBX* IP Office Basic Edition. Destinato all'uso fuori dal Nord America.

## **Embedded Voicemail**

La scheda SD di sistema può anche essere utilizzata per fornire Embedded Voicemail al sistema.

La capacità della casella postale di Voicemail per i messaggi e i prompt supporta 6 connessioni simultanee e 25 ore di archiviazione.

Per ulteriori informazioni sull'impostazione e sulla configurazione di Embedded Voicemail, vedere il manuale *["Installazione](https://documentation.avaya.com/bundle/IPOfficeEVMInstall) di Embedded Voicemail"*. Le schede sono precaricate con le lingue seguenti:

· **Arabo**, **cantonese**, **danese**, **olandese**, **inglese (Regno Unito)**, **inglese (Stati Uniti)**, **finlandese**, **francese**, **francese (Canada)**, **tedesco**, **ebraico**, **italiano**, **giapponese**, **coreano**, **mandarino**, **norvegese**, **polacco**, **portoghese**, **portoghese (Brasile)**, **russo**, **spagnolo**, **spagnolo (Argentina)**, **spagnolo (America latina)**, **spagnolo (Messico)**, **svedese**, **turco**.

## **Codifica PCM**

# · **A-Law o Mu-Law**

La modulazione codificata di impulsi (PCM, Pulse Code Modulation) è un sistema per la codifica della voce come dati. Nella telefonia si utilizzano sostanzialmente due metodi di codifica PCM: A-law e Mu-law (anche detto U-law). Il sistema Mu-law è generalmente utilizzato in Nord America e in poche altre zone, mentre il sistema A-law è utilizzato nel resto del mondo. Oltre a impostare la codifica PCM corretta per la regione di utilizzo, l'impostazione di A-Law o Mu-Law all'avvio iniziale di un sistema IP Office influisce su numerose impostazioni predefinite internazionali relative alla linea e ad altri valori.

· Per i sistemi IP500 V2, la codifica predefinita viene impostata in base al tipo di scheda SD di sistema installata al momento del primo avvio.

# <span id="page-228-0"></span>**14.3 Schede di base IP500**

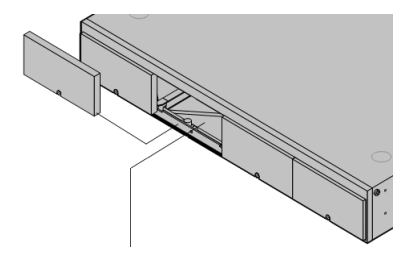

# **[Scheda](#page-237-0) di base Digital Station IP500** 238

Questa scheda fornisce 8 porte DS (Digital Station) per il collegamento di telefoni digitali Avaya (telefoni serie 9500 solo sui sistemi in modalità IP Office Subscription).

L'unità di controllo IP500 V2 presenta 4 slot per l'inserimento di schede base IP500. Gli slot sono numerati da 1 a 4 (da sinistra verso destra). Possono generalmente essere usati in qualunque ordine. Tuttavia, se si supera la capacità di un particolare tipo di scheda, la scheda nello slot

Ciascuna scheda di base include un pannello anteriore integrato con porte per il collegamento dei cavi. In genere, le prime 8 porte sulla sinistra sono porte per il collegamento di dispositivi di interni. Le 4 porte sulla sinistra sono utilizzate per il collegamento dei [trunk](#page-24-0) se si [aggiunge](#page-24-0) una scheda figliaD<sup>25</sup> per trunk alla scheda di base.

- · **Massimo:**
	- · **DS8:** 3 per unità di controllo. Non supportata dalle unità di controllo IP500 V2A e IP500 V2B.
	- · **DS8A:** 4 per unità di controllo.

più a destra viene disabilitata.

# **Scheda di base per telefoni [analogici](#page-231-0) IP500** 232

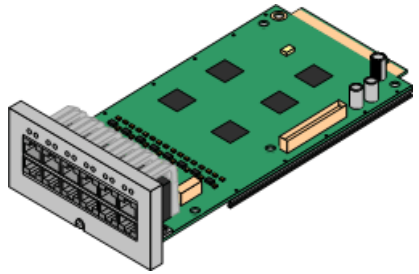

## **[Scheda](#page-239-0) di base VCM IP500** 240

La scheda è disponibile in due modelli che supportano rispettivamente 2 oppure 8 porte per telefoni analogici. ·

- **Massimo:** 4 per unità di controllo.
	- · Le porte per gli interni analogici non comprendono un condensatore per la suoneria. In caso di necessità, effettuare la connessione tramite una presa master contenente dei condensatori per la suoneria.
	- · Se integrata con una scheda di linea analogica figlia IP500, in caso di interruzione dell'alimentazione, la porta telefonica 8 si collega alla porta trunk analogica 12.

La scheda è disponibile in modelli che supportano 32 o 64 canali di compressione vocali per le chiamate VoIP. ·

- **Massimo:** 2 per unità di controllo.
- · Le funzioni delle schede VCM V2 e V3 sono identiche. Tuttavia, le schede VCM V3 sono supportate solo per R11.1.3 e versioni successive.

# **Scheda di base di [espansione](#page-230-0) a 4 porte IP500** 231

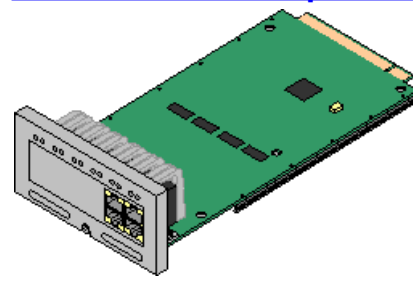

Questa scheda consente di aggiungere 4 ulteriori porte di espansione ai moduli di espansione esterni. Viene fornita con quattro cavi di interconnessione gialli della lunghezza di 2 metri.

- · **Massimo:** 1 per unità di controllo (è possibile utilizzare solo lo slot 4 destro).
- · Questa scheda non accetta una scheda figlia per trunk.
- · **Moduli di espansione supportati:** La scheda di espansione 4-Portal supporta i seguenti moduli di espansione esterni:
	- § Modulo di linea analogica IP500 §
	- Modulo BRI So IP500 §
	- Modulo Digital Station IP500 §
	- Modulo IP500 Digital Station A §
	- Modulo IP500 Digital Station B §
	- Modulo Phone IP500

## **Scheda [combinazione](#page-235-0) BRI IP500** 236

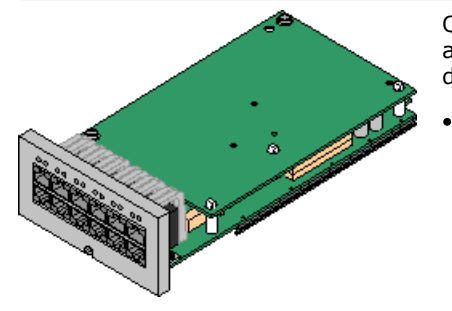

Questa scheda fornisce 6 porte Digital Station (1-6), 2 porte per interni analogici (7-8) e 2 porte trunk BRI (9-10, 4 canali). La scheda è dotata anche di 10 canali di compressione vocale.

**Massimo:** 2 per unità di controllo.

- · Le schede combinazione IP500 sono preinstallate con una scheda trunk figlia che non può essere né rimossa né sostituita con una di tipo o capacità differente.
- · I sistemi IP Office Basic Edition Norstar Mode e IP Office Basic Edition sono limitati a un massimo di 12 canali BRI, utilizzando schede combinazione BRI e/o schede trunk BRI secondarie.

# **Scheda combinazione ATM [IP500/Scheda](#page-233-0) combinazione ATM IP500 V2** 234

Questa scheda fornisce 6 porte Digital Station (1-6), 2 porte per interni analogici (7-8) e 4 porte trunk analogici (9-12). La scheda è dotata anche di 10 canali di compressione vocale.

- · **Massimo:** 2 schede combinazione per ogni unità di controllo.
	- · Le schede combinazione IP500 sono preinstallate con una scheda trunk figlia che non può essere né rimossa né sostituita con una di tipo o capacità differente.
	- · Le porte per gli interni analogici non comprendono un condensatore per la suoneria. In caso di necessità, effettuare la connessione tramite una presa master contenente dei condensatori per la suoneria.
	- · In caso di mancanza di corrente, la porta telefonica 8 si collega alla porta trunk analogica 12.

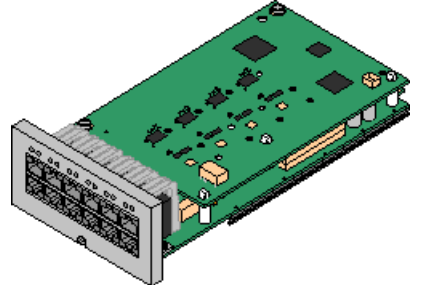

# <span id="page-230-0"></span>**14.3.1 Scheda di espansione a 4 porte**

Questa scheda viene utilizzata per aggiungere 4 porte di espansione aggiuntive all'unità di controllo.

· Come standard, il sistema supporta fino a 8 moduli di espansione esterni. Se integrati con una scheda base di espansione a 4 porte IP500, sono supportati fino a 12 moduli di espansione esterni.

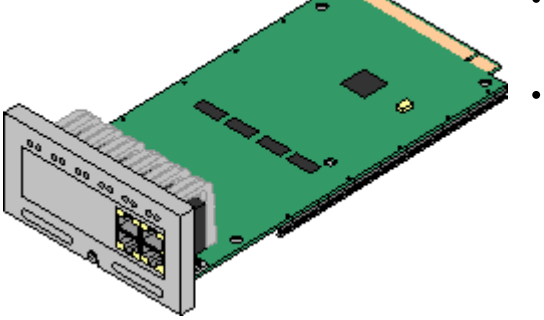

# · **Supporta**

Fornisce 4 <u>porte di [espansione](#page-286-0)</u>D<sup>287</sup> aggiuntive per collegare moduli di espansione esterni.

**Moduli di espansione supportati:**

La scheda di espansione 4-Portal supporta i seguenti moduli di espansione esterni:

- § Modulo di linea analogica IP500 §
- Modulo BRI So IP500 §
- Modulo Digital Station IP500 §
- Modulo IP500 Digital Station A §
- Modulo IP500 Digital Station B §
- Modulo Phone IP500
- · **Numero massimo per unità di controllo:** 1 è possibile utilizzare solo lo slot 4 destro.
- · **Supporto per schede trunk:**
- · **Modalità IP Office:** Non supportata nelle modalità IP Office Basic Edition.
- · Tutti i moduli di espansione esterni sono forniti con un cavo di interconnessione espansioni blu lungo 1 metro. Questo cavo deve essere utilizzato per il collegamento alle porte di espansione localizzate sulla parte posteriore dell'unità di controllo.
- · Durante il collegamento alle porte di espansione delle schede di espansione a 4 porte IP500, è possibile usare un cavo di interconnessione espansioni giallo di 2 metri anziché il cavo blu fornito. Le schede di espansione a 4 porte IP500 sono fornite con quattro cavi gialli a corredo.

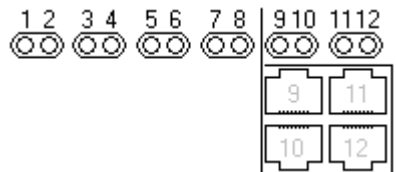

· I LED da 1 a 8 sono utilizzati per le porte di espansione localizzate sul retro dell'unità di controllo. I LED da 9 a 12 sono utilizzati per le porte di espansione della scheda.

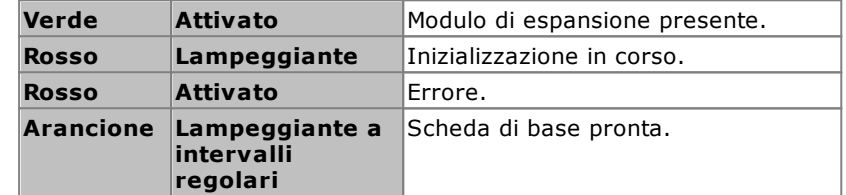

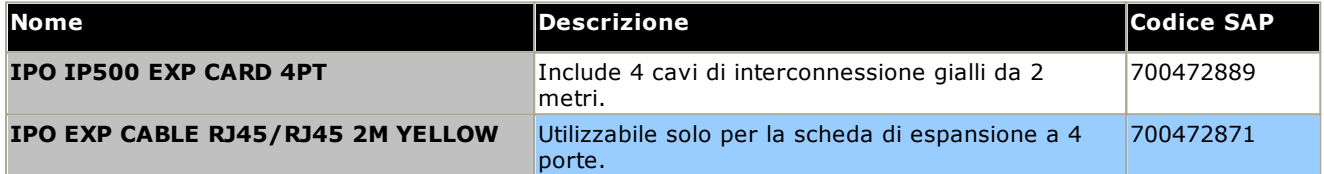

# <span id="page-231-0"></span>**14.3.2 Telefono analogico**

Questa scheda viene utilizzata per aggiungere porte per telefoni analogici all'unità di controllo. È disponibile in due varianti che forniscono rispettivamente 2 oppure 8 porte per interni analogici.

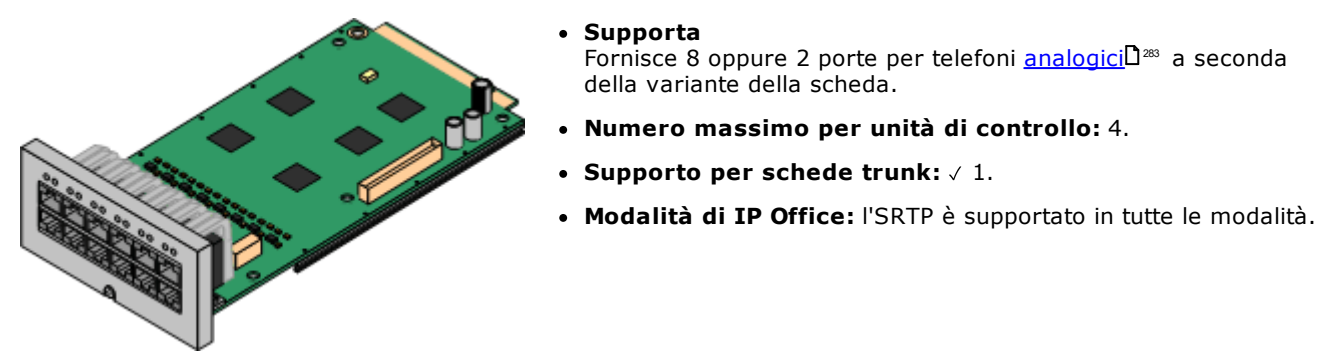

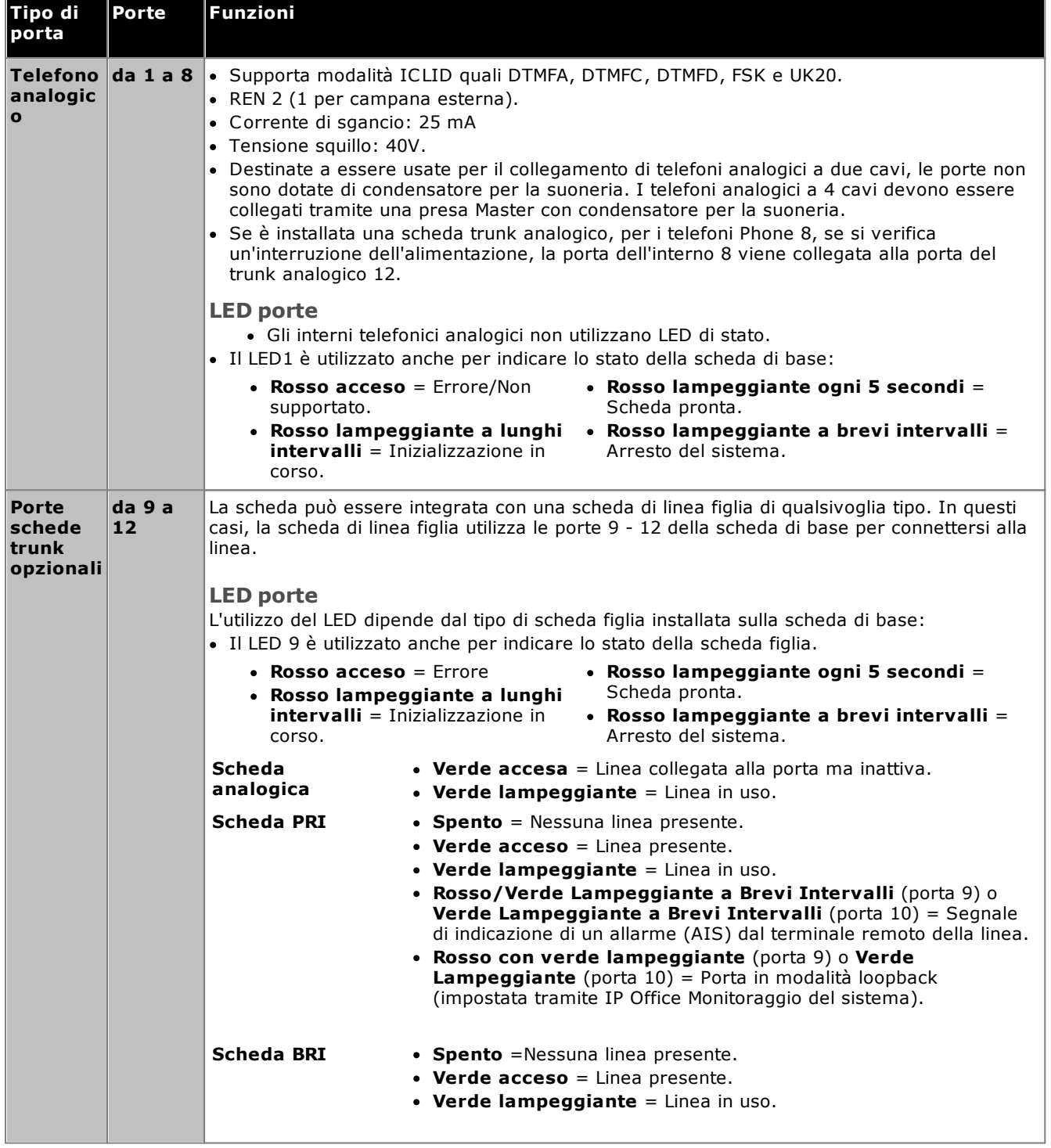

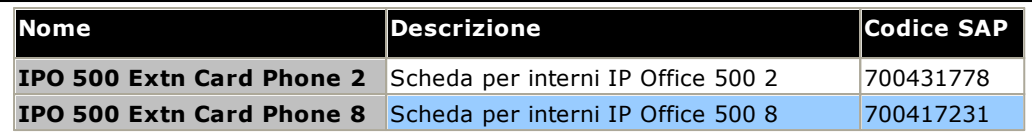

# <span id="page-233-0"></span>**14.3.3 Scheda combinazione ATM V2**

Queste schede consentono di aggiungere una combinazione di porte all'unità di controllo IP500 V2.

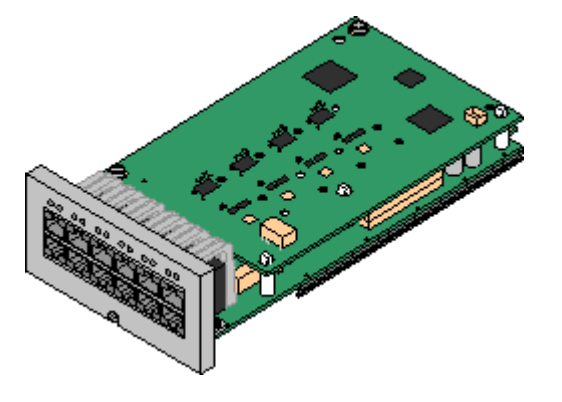

# · **Supporta**

- · 10 canali di compressione vocale. Supporto codec G.711, G.722, G.729a e G.723 con soppressione dell'eco a 64 ms.
- 6 porte per stazione digitale per i [telefoni](#page-38-0) digitali Avaya **[DS](#page-38-0)**LI<sup>39</sup> supportati (tranne 3800 Series).
- · 2 porte interni analogici.
- · 4 porte per linea analogica: La [scheda](#page-242-0) figlia del trunk analogico equivale a una scheda <u>trunk [analogico](#page-242-0) IP500 V2</u>D<sup>243</sup>.
- · In caso di mancanza di corrente, la porta telefonica 8 si collega alla porta trunk analogica 12.
- · **Numero massimo per unità di controllo:** 2 schede combinazione di qualsiasi tipo per ogni unità di controllo.
- Supporto per schede trunk:  $\checkmark$  1.
	- · Le schede combinazione IP500 sono preinstallate con una scheda trunk figlia che non può essere né rimossa né sostituita con una di tipo o capacità differente.
- · **Modalità di IP Office:** l'SRTP è supportato in tutte le modalità.
- · **Livello software minimo:** 8.1 Feature Pack 1+.

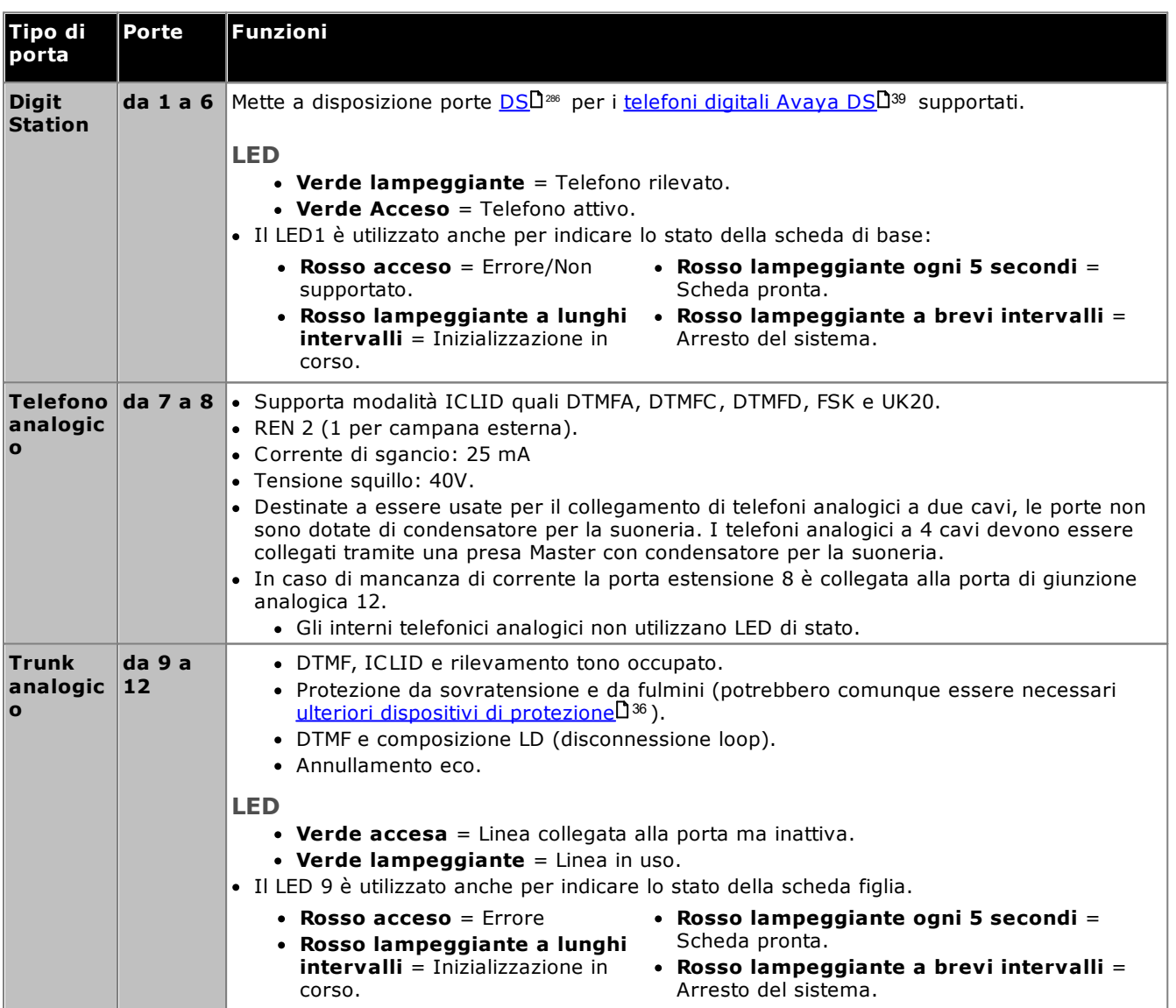

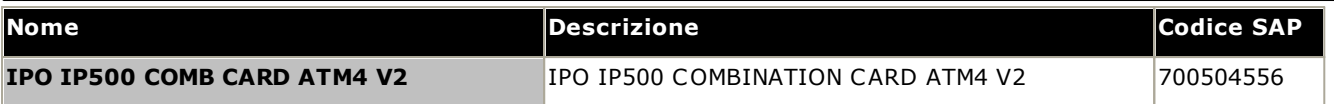

# <span id="page-235-0"></span>**14.3.4 Scheda combinazione BRI**

Questa scheda consente di aggiungere una combinazione di porte all'unità di controllo IP500 V2.

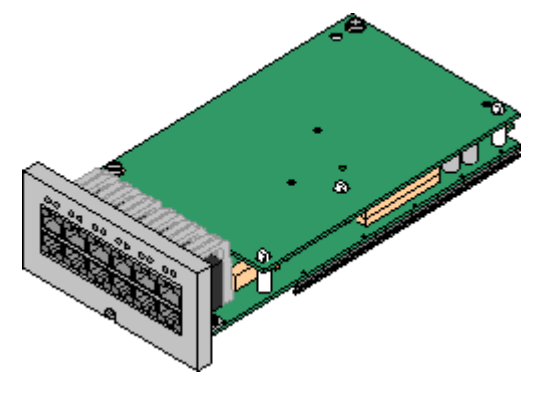

· **Supporta**

- · 10 canali di compressione vocale. Supporto codec G.711, G.722, G.729a e G.723 con soppressione dell'eco a 64 ms.
- 6 porte per stazione digitale per i [telefoni](#page-38-0) digitali Avaya **[DS](#page-38-0)**LJ<sup>39</sup> supportati (tranne 3800 Series).
- · 2 porte interni analogici.
- · 2 porte BRI Trunk (4 canali BRI).
- · **Numero massimo per Unità di Controllo:** 2 combination card di qualsiasi tipo.
	- · I sistemi IP Office Basic Edition Norstar Mode e IP Office Basic Edition sono limitati a un massimo di 12 canali BRI, utilizzando schede combinazione BRI e/o schede trunk BRI secondarie.
- Supporto per schede trunk:  $\checkmark$  1.
	- · Le schede combinazione IP500 sono preinstallate con una scheda trunk figlia che non può essere né rimossa né sostituita con una di tipo o capacità differente.
- · **Modalità IP Office:** Non supportata in modalità IP Office Basic Edition - PARTNER® Mode.

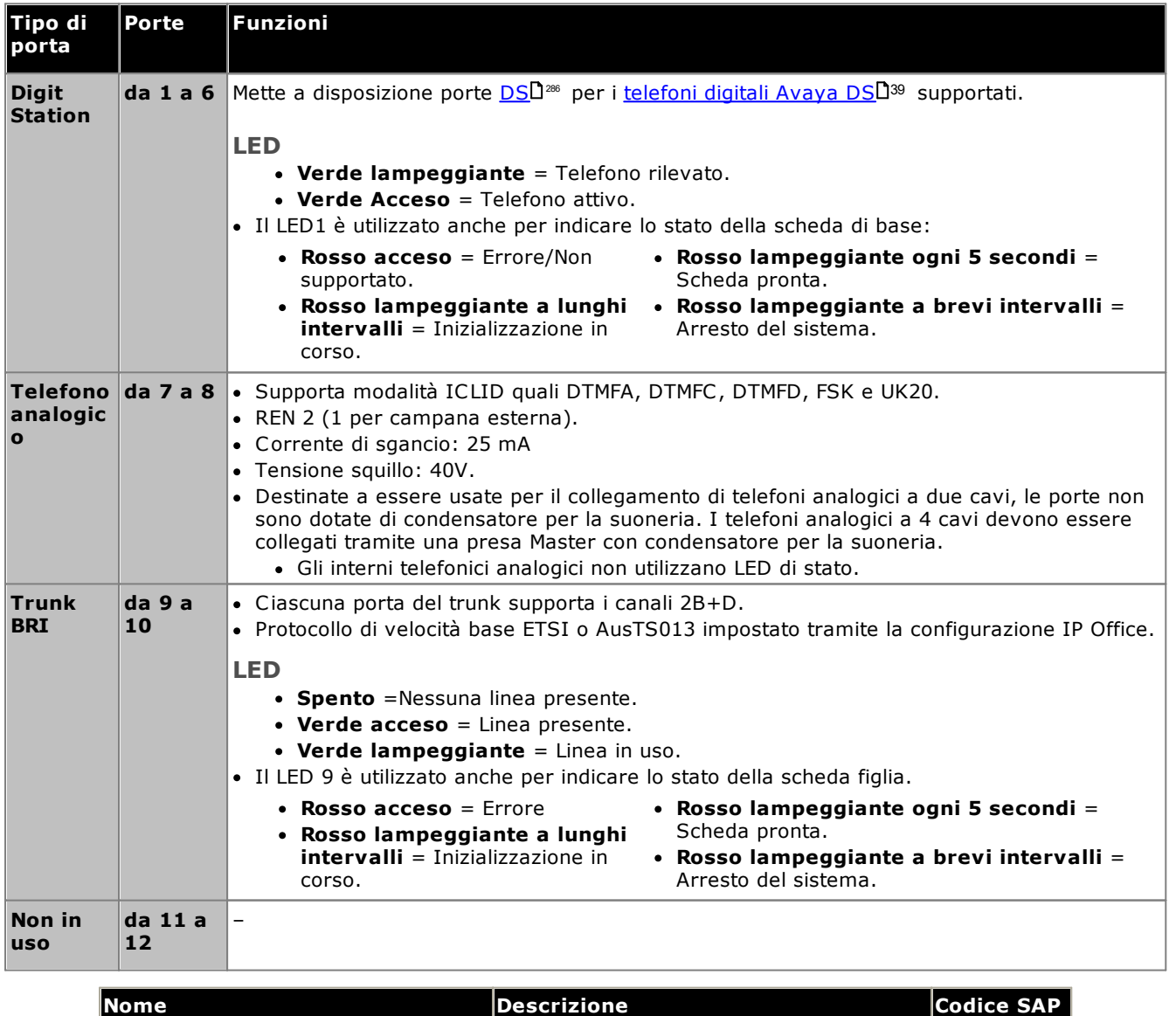

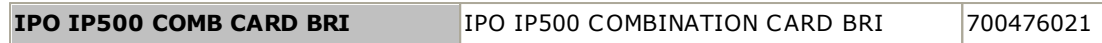

# <span id="page-237-0"></span>**14.3.5 Stazione digitale (DS8/DS8A)**

Questa scheda consente di aggiungere le porte degli interni delle stazioni digitali (DS) a un'unità di controllo IP500 V2. Fornisce 8 per interni RJ45 DS per l'uso con <u>telefoni digitali Avaya DS [supportati](#page-38-0)</u> D<sup>39</sup> . Se si installa in questa scheda una scheda trunk IP500, è possibile disporre di ulteriori 4 porte RJ45 per i collegamenti dei trunk.

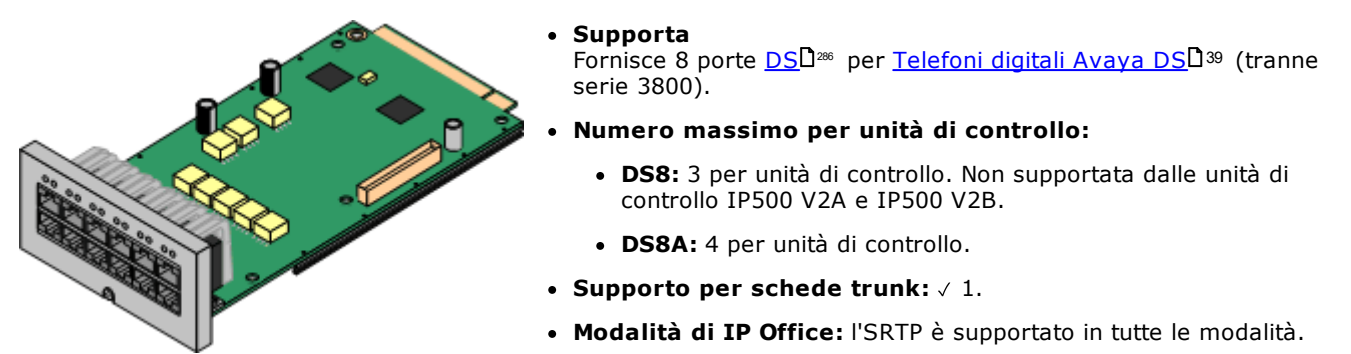

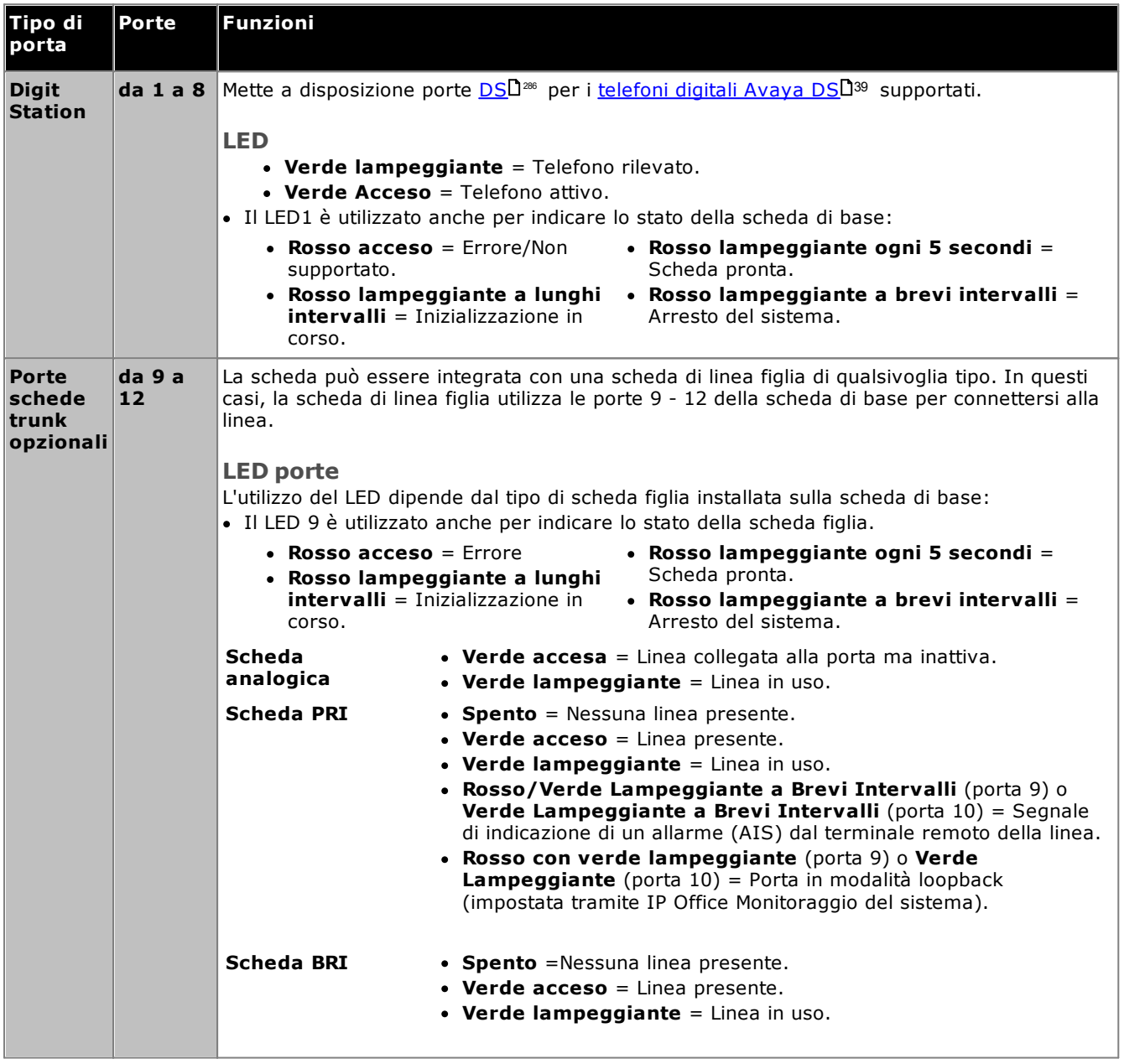

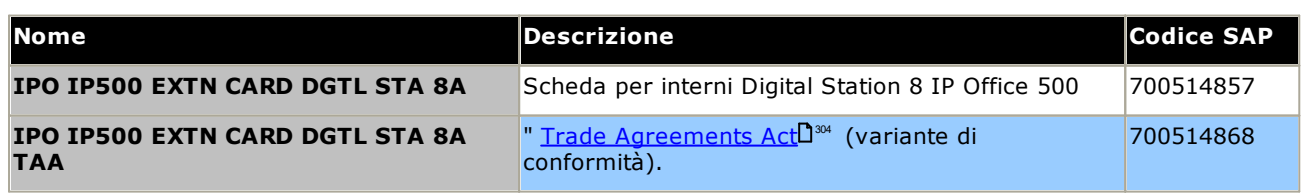

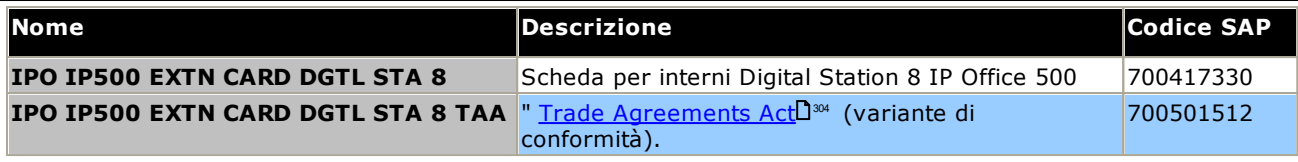

# <span id="page-239-0"></span>**14.3.6 VCM V2/VCM V3**

Questa scheda viene utilizzata per aggiungere canali di compressione vocale all'unità di controllo. Questi canali possono essere utilizzati per le chiamate VoIP, gli interni IP e/o i trunk IP. Le unità di controllo IP500 V2 supportano fino a 148 canali di compressione vocale utilizzando schede VCM IP500 e <u>schede [combinazione](#page-233-0) IP500</u>L<sup>24</sup> .

Le schede sono disponibili nelle varianti a 32 e 64 canali. Tutte le varianti di scheda dispongono di 4 porte RJ45 utilizzate per le connessioni trunk in caso di utilizzo di una <u>[scheda](#page-241-0) figlio per trunk IP500U</u>20 . Le schede V2 e V3 VCM sono identiche per le funzioni e le funzionalità supportate, ad eccezione della versione IP Office minima supportata (vedere di seguito).

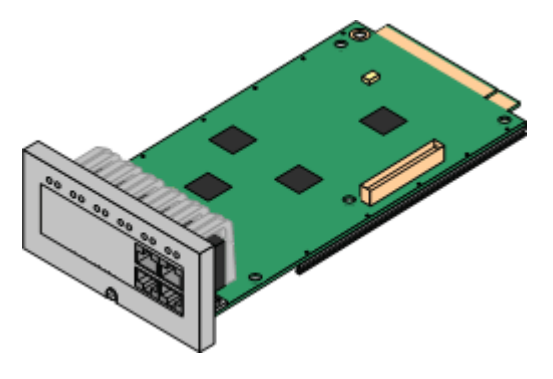

# · **Supporta**

Codec G.711, G.722, G.729ab e G.723 con soppressione dell'eco a 64 ms. Il numero massimo di canali utilizzabili dipende dal codec utilizzato. La seguente tabella è stata preparata presupponendo che tutte le chiamate usino lo stesso codec. Nota: G729b non è supportato sui sistemi IP Office basati su Linux.

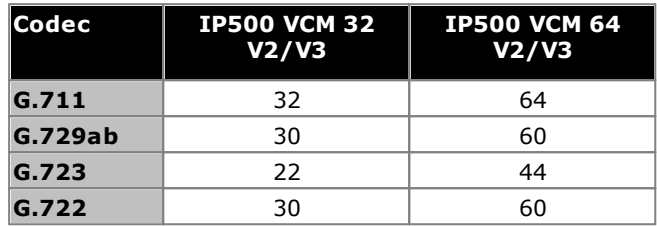

- · **Numero massimo per unità di controllo:** 2.
- Supporto per schede trunk:  $\checkmark$  1.
- · **Modalità IP Office:** non supportata in IP Office Basic Edition.
- · **Livello software minimo:**
	- o **Schede VCM V2:** supportate per IP Office R8.1 e versioni successive.
	- o **Schede VCM V3:** supportate per IP Office R11.1.3 e versioni successive.

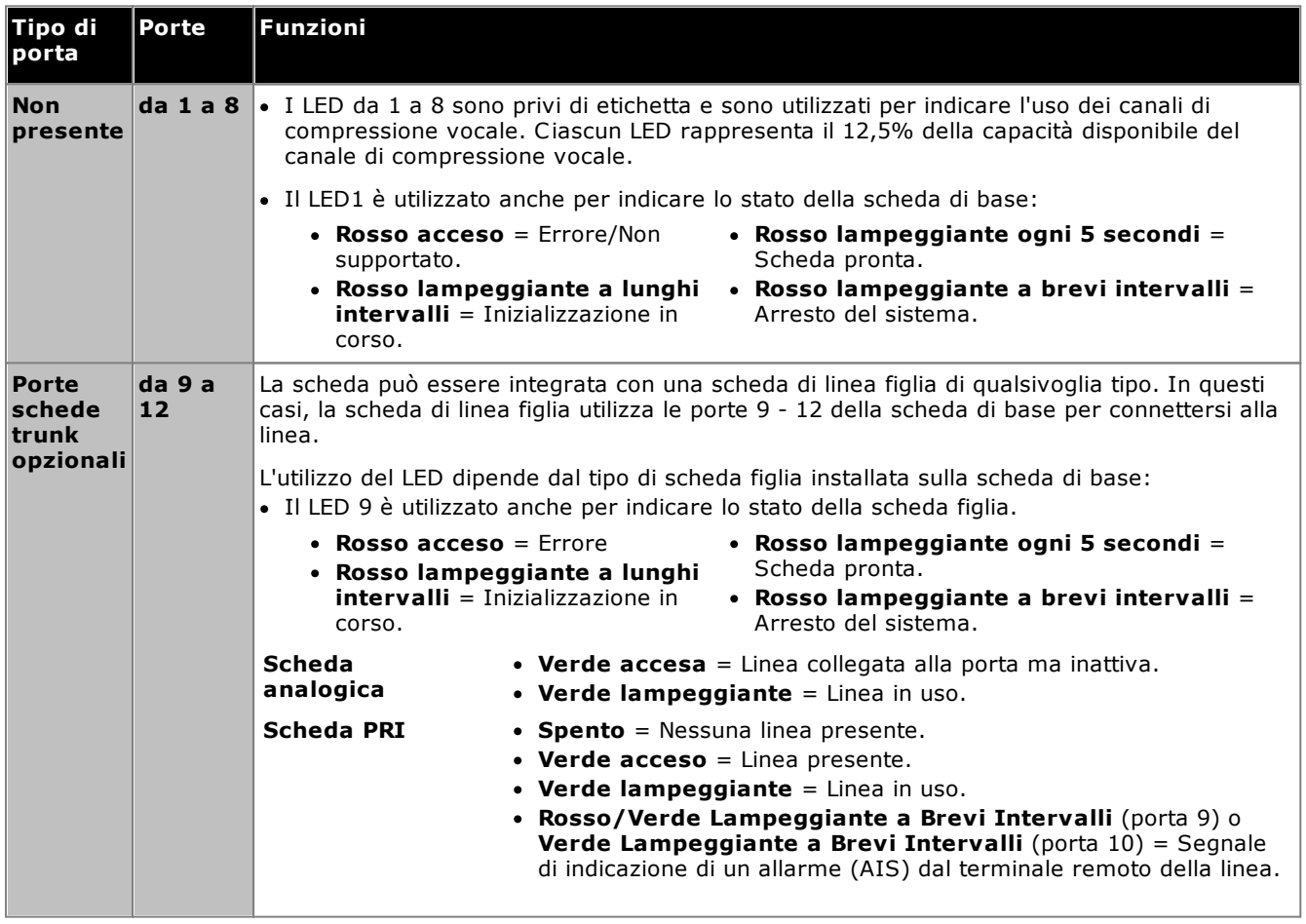

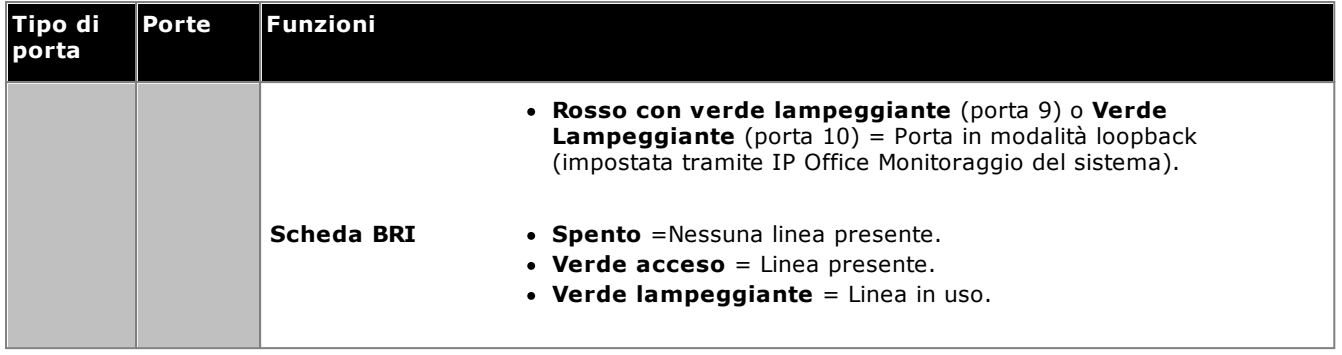

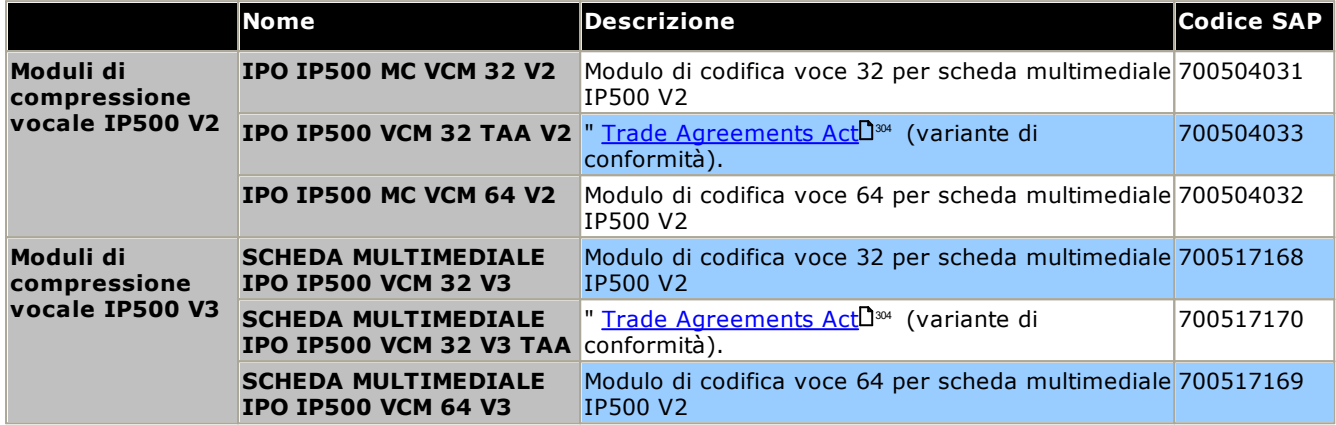

# <span id="page-241-0"></span>**14.4 Schede figlie per trunk IP500**

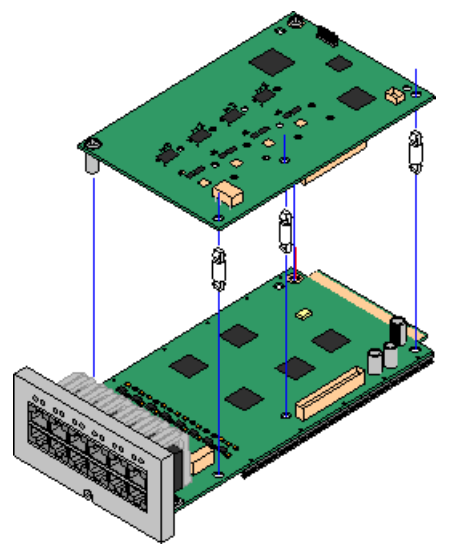

Più <u>[schede](#page-22-0) di base IP500</u>L123 può essere integrata con schede di linea figlie IP500 per supportare la connessione delle linee alla scheda di base in uso.

Ciascuna scheda figlia è dotata di perni distanziatori necessari per l'installazione e di un'etichetta volta a identificare la presenza delle schede figlie sul lato anteriore della scheda di base dopo la relativa installazione.

· Le schede combinate IP500 sono preinstallate con una scheda di linea figlia che non può essere né rimossa né sostituita con un altro tipo di scheda di linea figlia.

# **Scheda di linea analogica [IP500/Scheda](#page-242-0) di linea analogica IP500 V2** 243

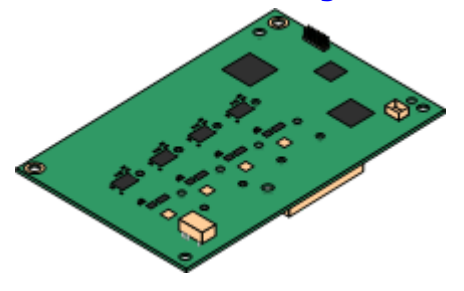

# **[Scheda](#page-244-0) di linea PRI-U IP500** 245

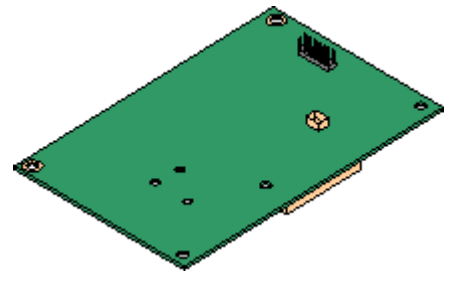

**[Scheda](#page-243-0) per trunk BRI IP500** 244

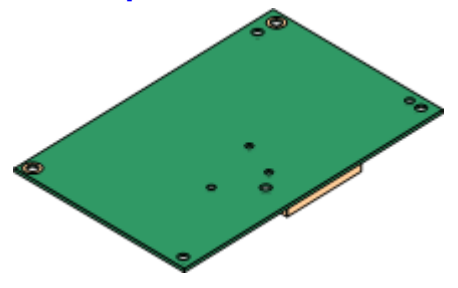

Queste schede consentono alla scheda di base di supportare 4 linee analogiche di tipo loop-start.

- · **Massimo:** 4 per unità di controllo.
	- · Le porte per gli interni analogici non comprendono un condensatore per la suoneria. In caso di necessità, effettuare la connessione tramite una presa master contenente dei condensatori per la suoneria.
	- · Se in dotazione su una scheda di base dotata di porte telefoniche analogiche, in caso di interruzione dell'alimentazione, la porta telefonica 8 si collega alla porta trunk analogica 12.

Questa scheda consente alla scheda di base di supportare connessioni di linea PRI. La scheda è disponibile nei modelli a una e due porte. La scheda può essere configurata per il supporto di linee E1 PRI, T1 Robbed-bit, T1 PRI o E1R2 PRI.

- · **Massimo:** 4 schede porta PRI.
- · Le schede PRI-U V2 sono funzionalmente le stesse delle schede PRI precedenti, ma sono supportate solo con IP Office R11.1 FP2 SP4 e versioni successive.

Questa scheda consente alla scheda di base di supportare fino a 4 connessioni di linea BRI, dove ogni linea fornisce canali digitali 2B+D. La scheda è disponibile in modelli a 2 porte (4 canali) e 4 porte (8 canali).

- · **Massimo:** 4 per unità di controllo.
- · **Connessione S-Bus**: La scheda può essere commutata dalla modalità di linea To alla modalità So. Tale modalità richiede resistenze di terminazione aggiuntive e un cavo ISDN crossover. Per ulteriori informazioni, vedere <u>[Porta](#page-283-0) BRI (So)</u>∐<sup>284</sup> .

# <span id="page-242-0"></span>**14.4.1 Schede trunk analogico V2**

È possibile aggiungere queste schede a una scheda di base IP500 per consentire a questa scheda di supportare 4 trunk analogici loop-start.

Questa scheda può essere installata su qualsiasi scheda base IP500 non combinata, tranne sulla scheda di espansione a 4 porte IP500 e su Unified Communications Module.

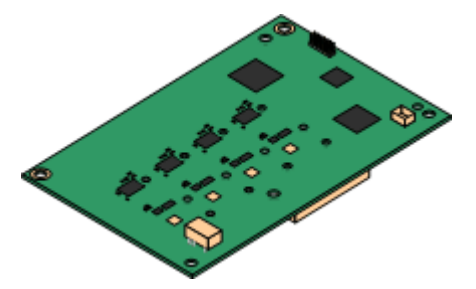

#### ·**Porte/Canali**

4 porte trunk analogici loop-start. I collegamenti devono essere effettuati tramite la scheda di base IP500 dell'host.

- · DTMF, ICLID e rilevamento tono occupato.
- · Protezione da sovratensione e da fulmini (potrebbero comunque essere necessari ulteriori [dispositivi](#page-35-0) di [protezione](#page-35-0)L<sup>36</sup> ).
- · DTMF e composizione LD (disconnessione loop).
- · Annullamento eco.
- · **Eliminazione eco**

Annullamento eco selezionabile manualmente per *Attivato* o *Disattivato*. L'impostazione predefinita è *Attivato*. La scheda di trunk analogico IP500 V2 supporta anche la riduzione dell'eco impostata su *Attivato* come impostazione predefinita.

· **Stato del servizio/Indicazione dello stato della linea**

Rilevamento automatico dello stato della linea per le linee inattive. I LED delle schede e System Status Application indicano che la singola linea è collegata e inattiva oppure è in uso.

# · **Corrispondenza impedenza**

Questa scheda supporta la corrispondenza impedenza automatica all'avvio del sistema e questa modalità è abilitata come impostazione predefinita. Se necessario possono essere utilizzate la corrispondenza impedenza manuale o la non corrispondenza impedenza. La corrispondenza impedenza è supportata in tutte le impostazioni internazionali.

# · **Voice Activity Detection (VAD)**

Se abilitato, consente il supporto su trunk analogici di funzioni che richiedono l'indicazione dell'avanzamento delle chiamte, ad esempio l'uso dell'abbinamento di cellulari. Questa funzione non attiva il supporto per il controllo chiamate da cellulare. Per impostazione predefinita, la funzione non è abilitata.

· **Porta per l'interruzione dell'alimentazione**

In caso di interruzione dell'alimentazione i pin 4 e 5 della porta 12 sono collegati ai pin 7 e 8. Inoltre, se integrata con una scheda di base analogica di IP500 Phone 8, la porta dell'interno 8 si collega alla porta di linea analogica 12.

- · **Sottoscrizioni:** Nessuna.
- · **Numero massimo per unità di controllo:** 4.
- · **Livello software minimo:** 8.1 Feature Pack 1+

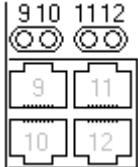

## **Porte della scheda figlia (9-12)**

I LED delle porte 9-12 della scheda di base IP500 vengono utilizzati nel modo seguente:

- · **Verde accesa** = Linea collegata alla porta ma inattiva.
- · **Verde lampeggiante** = Linea in uso.
- · Il LED 9 è utilizzato anche per indicare lo stato della scheda figlia.
	- · **Rosso acceso** = Errore
- · **Rosso lampeggiante ogni 5 secondi** = Scheda pronta.
- · **Rosso lampeggiante a lunghi intervalli** = Inizializzazione in corso.
	- · **Rosso lampeggiante a brevi intervalli** = Arresto del sistema.

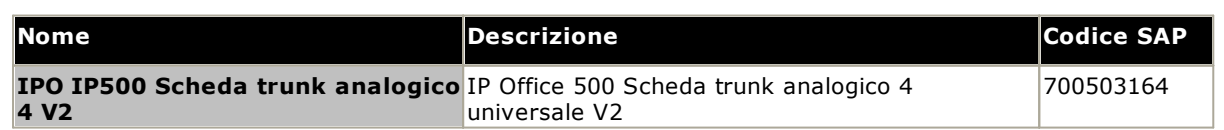

# <span id="page-243-0"></span>**14.4.2 Schede trunk BRI**

È possibile aggiungere questa scheda a una scheda di base IP500 per consentire a questa scheda di supportare trunk <u>[BRI-To](#page-284-0)</u>L<sup>ass</sup> . La scheda è disponibile in modelli con 8 canali (4 trunk fisici) o 4 canali (2 trunk fisici).

Questa scheda può essere installata su qualsiasi scheda base IP500 non combinata, tranne sulla scheda di espansione a 4 porte IP500 e su Unified Communications Module.

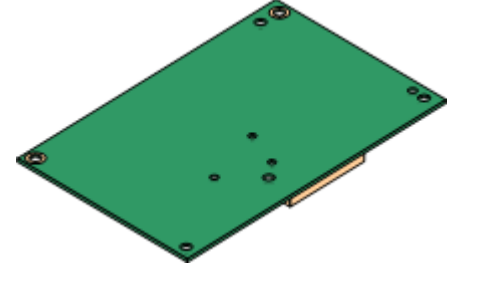

# · **Porte/Canali**

- 2 o 4 porte trunk BRI. Collegamenti tramite le porte da 9 a 12 della scheda di base IP500 dell'host.
- · Ciascuna porta del trunk supporta i canali 2B+D.
- · Protocollo di velocità base ETSI o AusTS013 impostato tramite la configurazione IP Office.
- · **Sottoscrizioni:** Nessuna.
- · **Numero massimo per unità di controllo:** 4.
- · **Livello software minimo:** 4.0+.
- · **Connessione S-Bus:** Sui sistemi IP Office 4.2+, è possibile commutare la modalità trunk della scheda da [To](#page-284-0)D<sup>285</sup> a [So](#page-283-0)D<sup>284</sup> . Tale modalità richiede resistenze di terminazione aggiuntive e un cavo ISDN crossover. Per ulteriori informazioni, vedere <u>[Porta](#page-283-0) BRI (So)</u>L<sup>284</sup> .
- · Questa scheda è approvata per l'uso nei seguenti paesi: Argentina, Australia, Brasile, Cina, Unione europea (UE), India, Nuova Zelanda, Russia, Sudafrica ed Emirati Arabi Uniti (EAU).

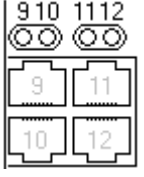

#### **Porte della scheda figlia (9-12)**

I LED delle porte 9-12 della scheda di base IP500 vengono utilizzati nel modo seguente:

- · **Spento** =Nessuna linea presente.
- · **Verde acceso** = Linea presente.
- · **Verde lampeggiante** = Linea in uso.

· Il LED 9 è utilizzato anche per indicare lo stato della scheda figlia.

- · **Rosso acceso** = Errore
- · **Rosso lampeggiante a lunghi intervalli** = Inizializzazione in corso.
- · **Rosso lampeggiante ogni 5 secondi** = Scheda pronta.
	- · **Rosso lampeggiante a brevi intervalli** = Arresto del sistema.

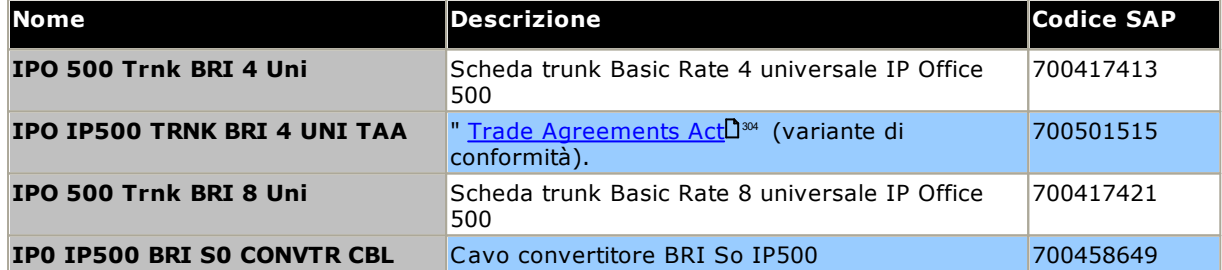

# <span id="page-244-0"></span>**14.4.3 Schede trunk PRI**

È possibile aggiungere questa scheda a una scheda di base IP500 per consentire a questa scheda di supportare trunk PRI. La scheda è disponibile in modelli con una o due porte.

Questa scheda può essere installata su qualsiasi scheda base IP500 non combinata, tranne sulla scheda di espansione a 4 porte IP500 e su Unified Communications Module.

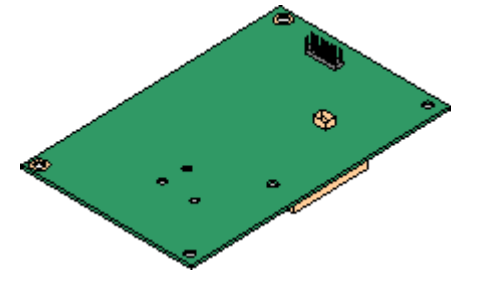

# · **Porte/Canali:**

1 o 2 <u>[porte](#page-290-0) di linea PRI</u>LI<sup>291</sup> . Ciascuna porta supporta i seguenti tipi di linee PRI. Nelle schede a due porte, entrambe le porte utilizzano la stessa linea. La selezione del tipo di linea può essere modificata tramite IP Office Manager. Le opzioni disponibili dipendono dalle impostazioni internazionali e dalla modalità di funzionamento di IP Office.

- · E1 PRI (30 canali B+D per porta).
- · E1R2 PRI (30 canali B per porta).
- · T1 Robbed Bit (24 canali B per porta) o T1 PRI (23 canali B+D per porta).
- · È possibile scegliere la modalità richiesta in IP Office Manager facendo clic con il tasto destro sull'icona della linea e selezionando **Cambia tipo di linea scheda PRI universale** e quindi il tipo di linea richiesto.
- · I trunk possono essere fisicamente collegati alle porte 9 e 10 della scheda di base IP500.
- · Le porte 11 e 12 possono essere utilizzate come punto di verifica per il collegamento di apparecchiature per la verifica e il monitoraggio della porta adiacente.
- · **Sottoscrizioni:** Nessuna.
- · **Numero massimo per unità di controllo:** 4 per unità di controllo.
- · **Livello software minimo:**
	- o **Schede PRI-U IP500:** IP Office R4.1+.
	- o **Schede IP500 PRI-U V2:** IP Office R11.1.2.4+

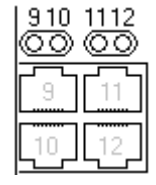

#### **Porte della scheda figlia (9-12)**

I LED delle porte 9-12 della scheda di base IP500 vengono utilizzati nel modo seguente:

- · **Spento** = Nessuna linea presente.
- · **Verde acceso** = Linea presente.
- ·**Verde lampeggiante** = Linea in uso.
- · **Rosso/Verde Lampeggiante a Brevi Intervalli** (porta 9) o **Verde Lampeggiante a Brevi Intervalli** (porta 10) = Segnale di indicazione di un allarme (AIS) dal terminale remoto della linea.
- · **Rosso con verde lampeggiante** (porta 9) o **Verde Lampeggiante** (porta 10) = Porta in modalità loopback (impostata tramite IP Office Monitoraggio del sistema).
- · Il LED 9 è utilizzato anche per indicare lo stato della scheda figlia.
	- · **Rosso acceso** = Errore
	- · **Rosso lampeggiante a lunghi intervalli** = Inizializzazione in corso.
- · **Rosso lampeggiante ogni 5 secondi** = Scheda pronta. ·
- **Rosso lampeggiante a brevi intervalli** = Arresto del sistema.

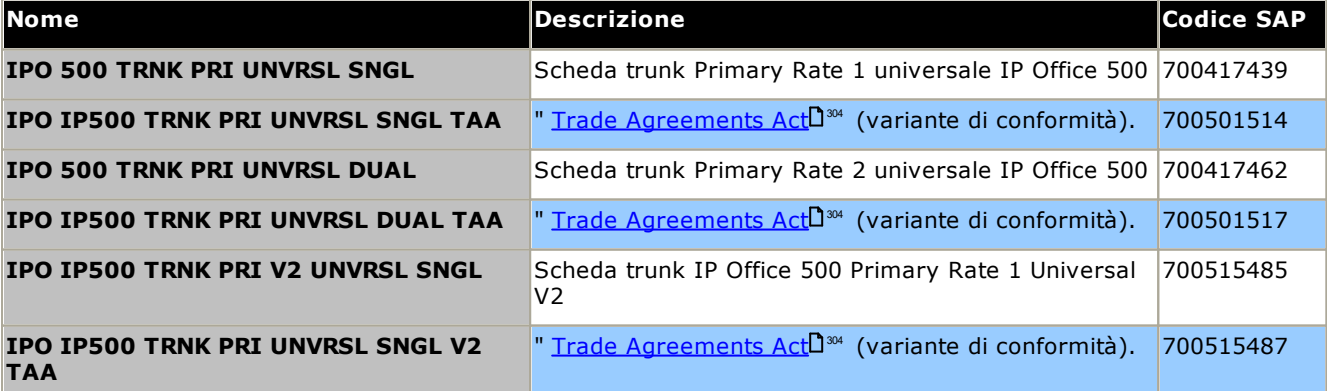

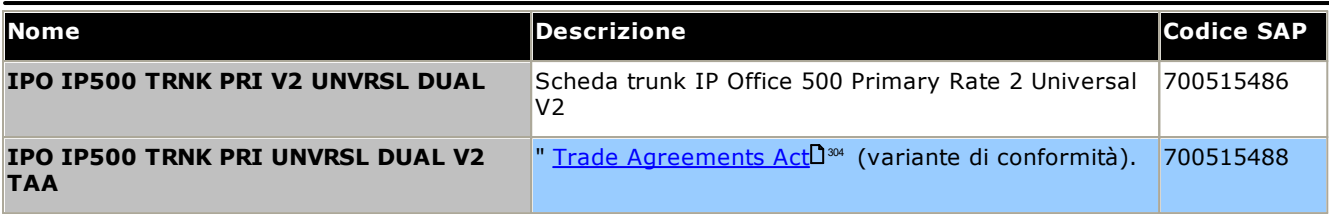

# <span id="page-246-0"></span>**14.5 Moduli di espansione esterni IP500**

I seguenti moduli di espansione esterni IP500 sono supportati da IP Office 12.0. Ciascun modulo usa un [alimentatore](#page-29-0)l <sup>30</sup> esterno fornito con il modulo. Un <u>cavo di [alimentazione](#page-30-0)</u> l<sup>31</sup> per l'alimentatore va ordinato a parte.

Il modulo esterno può essere sistemato sopra l'unità di controllo. Inoltre può essere montato sia a parete che su rack utilizzando uno dei <u>kit di [montaggio](#page-261-0) di IP Office</u>LI<sup>282</sup> .

· Come standard, il sistema supporta fino a 8 moduli di espansione esterni. Se integrati con una scheda base di espansione a 4 porte IP500, sono supportati fino a 12 moduli di espansione esterni.

# **Moduli B/B2 Digital [Station](#page-250-0) IP500** 251

Fornisce ulteriori 16 o 30 porte RJ45. Possono essere utilizzate come porte [DS](#page-285-0)L<sup>1266</sup> o BST. Tuttavia, questo modulo può supportare solo un tipo di porta alla volta. Per IP Office versione 10.1 i moduli DS16B/DS30B sono stati sostituiti dai modelli DS16B2/DS30B2. Si noti che, per i sistemi in modalità IP Office Subscription, sono supportate solo le porte [DS](#page-285-0)D<sup>286</sup>.

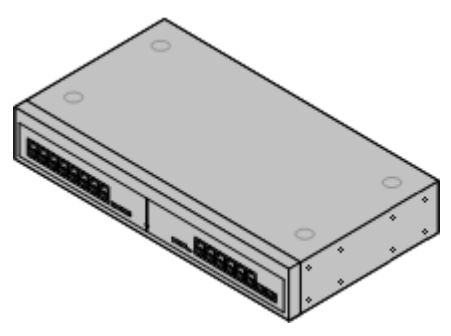

# **Moduli per [telefoni](#page-252-0) IP500** 253

Fornisce, a seconda del modello, 16 o 30 porte <u>[PHONE](#page-289-0)</u>L<sup>280</sup> supplementari per connettere telefoni analogici.

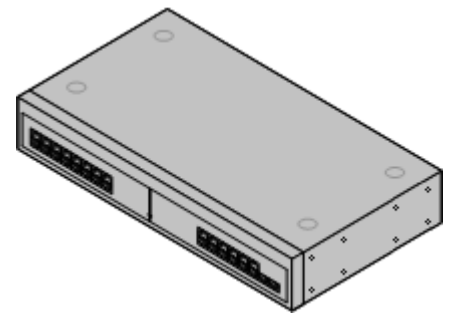

# **Modulo trunk [analogico](#page-247-0) IP500** 248

Fornisce 16 porte [ANALOG](#page-282-1)L<sup>288</sup> supplementari utilizzabili per il collegamento dei trunk analogici. Supporta sia trunk loop-start che ground-start.

· Se si utilizzano trunk ground-start, è necessario collegare a terra il modulo trunk e l'unità di controllo IP Office.

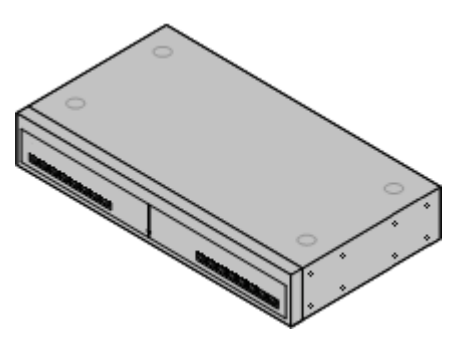

# <span id="page-247-0"></span>**14.5.1 Trunk analogico 16**

È possibile utilizzare il modulo trunk analogico IP500 per aggiungere altri 16 trunk analogici a un sistema IP Office. Il modulo supporta sia i trunk loop-start che, con una messa a terra adeguata, i trunk ground-start.

· Zoom avanti , è supportato solo 1 modulo trunk analogico.

# · **AVVERTENZA**

In tutte le installazioni IP Office, ciascun modulo utilizzato per i collegamenti a trunk analogici deve essere collegato a una messa a <u>terra [funzionale](#page-34-0)</u> $\square^{35}$  .

# · **AVVERTENZA**

Nelle aree ad alto rischio di esposizione ai fulmini, tutti i moduli che utilizzano connessioni ai trunk analogici devono essere collegati a una <u>[messa](#page-34-0) a terra</u> $\Box^{\text{35}}$  di protezione e a un <u>[dispositivo](#page-35-0) di protezione contro le</u> [sovracorrenti](#page-35-0) $\Box$  36 .

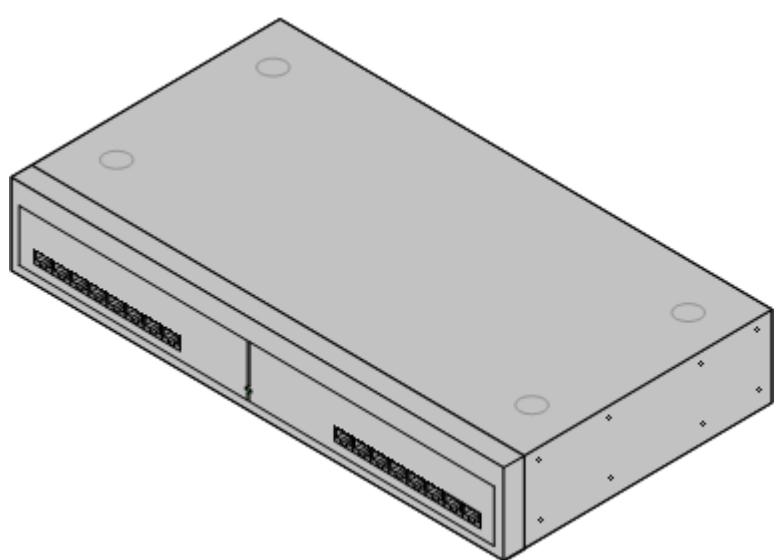

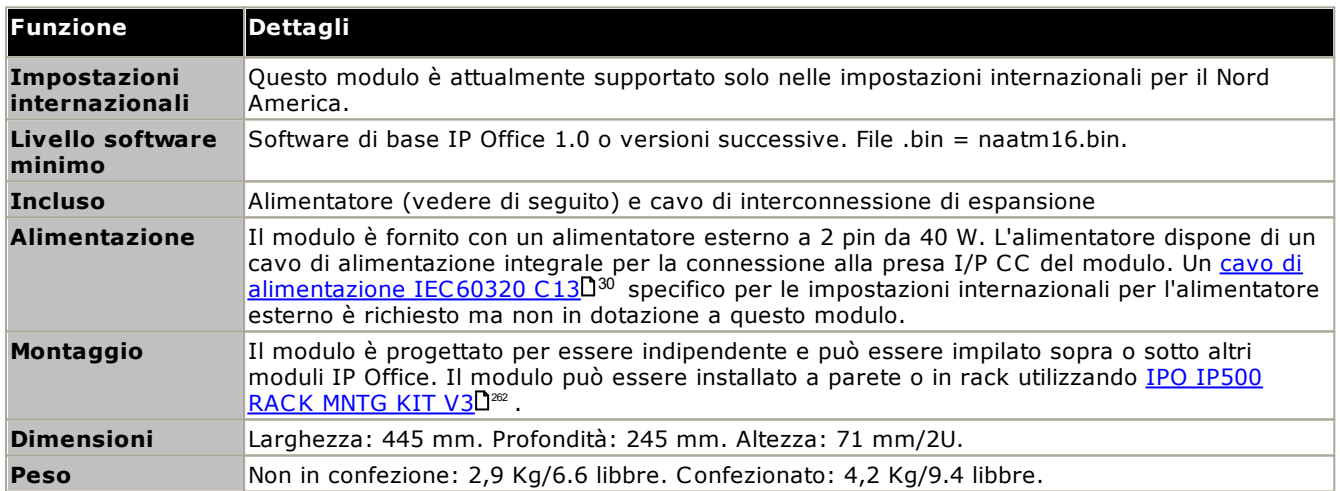

## **Parte frontale del modulo**

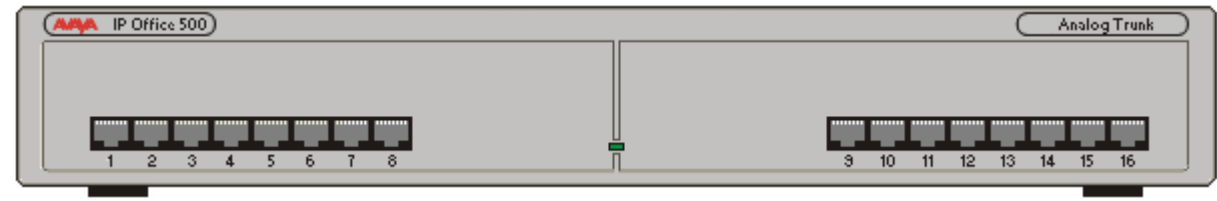

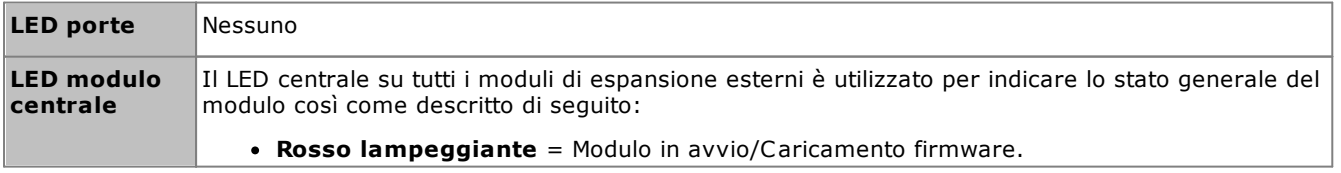

· **Rosso acceso** = Errore. · **Verde acceso** = Modulo OK. **Retro del modulo**

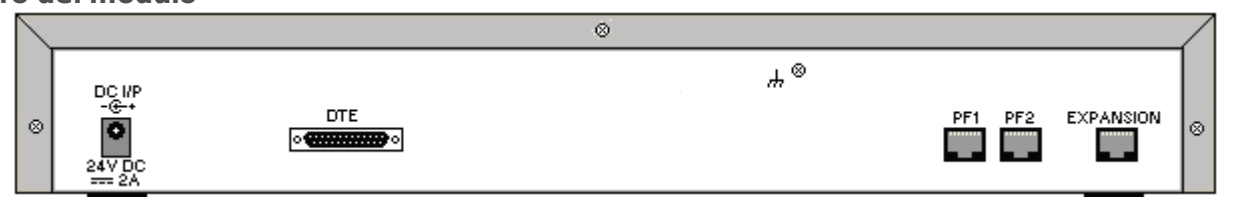

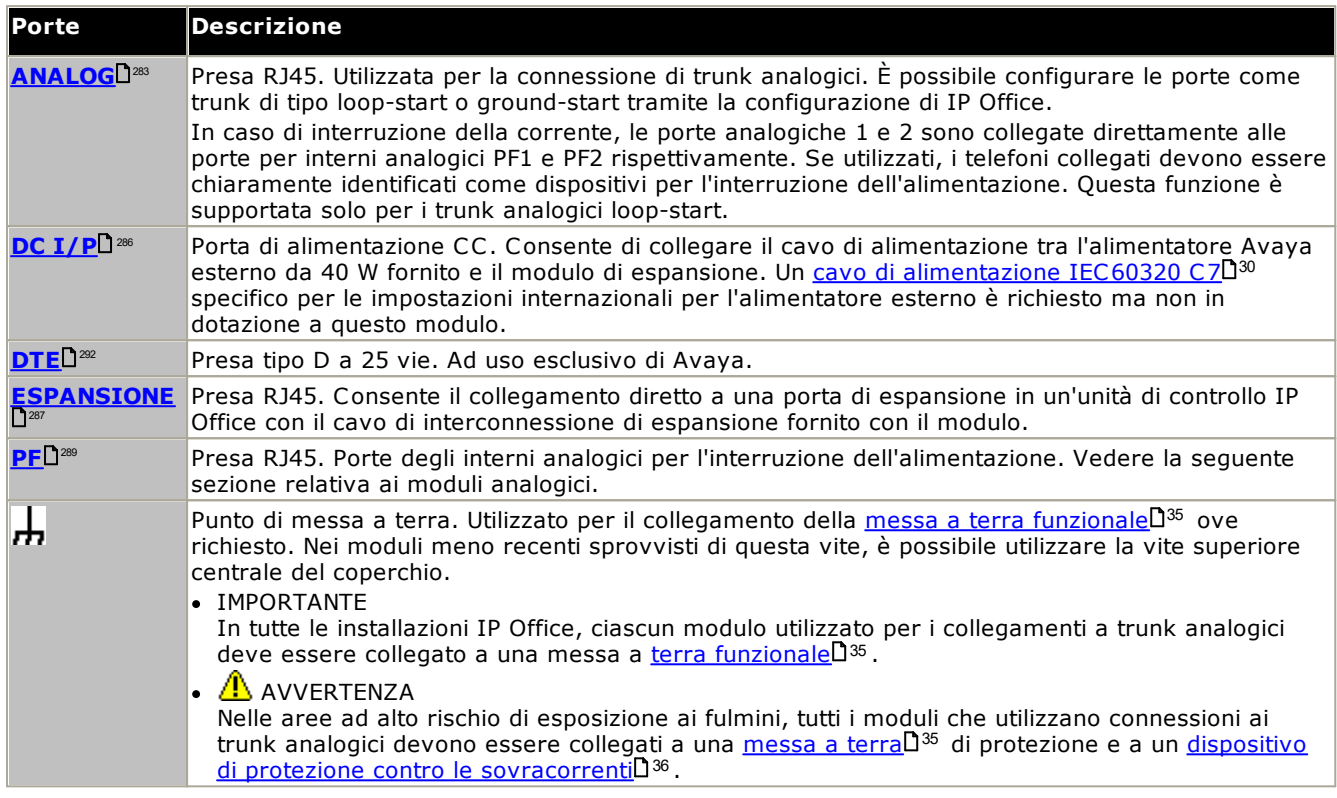

## **Codici delle parti e relative attrezzature**

Tutti i moduli di espansione sono forniti con un software di base che deve essere aggiornato in funzione del software principale dell'unità di controllo installata nel sistema IP Office. I moduli di espansione sono forniti con un alimentatore esterno e un cavo di interconnessione adatto. Non comprendono invece un cavo di alimentazione specifico per le impostazioni locali per l'alimentatore esterno, né altri cavi di prolunga per il telefono.

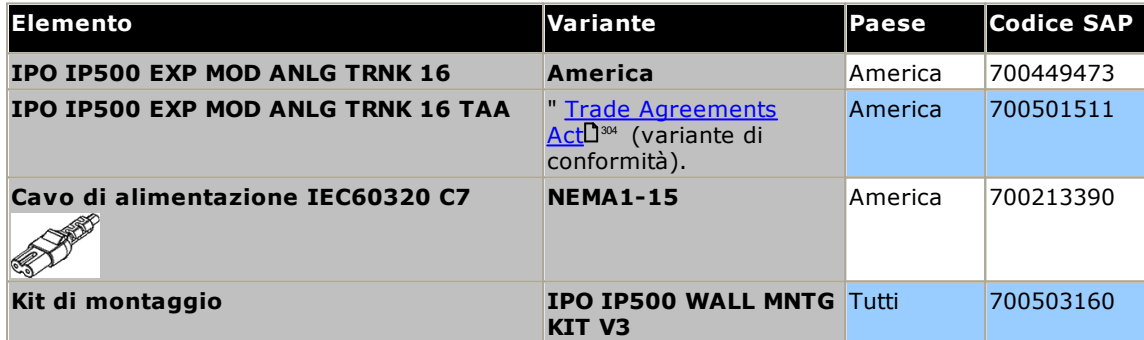

# <span id="page-250-0"></span>**14.5.2 DS16B/30B, DS16B2/30B2**

Questo tipo di modulo può essere utilizzato per aggiungere altre porte RJ45 per telefoni digitali. Questi moduli possono supportare le porte in modalità DS o BST.

I moduli sono disponibili in modelli con 16 e 30 porte, rispettivamente chiamati IP500 DS16B e IP500 DS30B. I modelli DS16B e DS30B sono stati sostituiti dai modelli DS16B2 e DS30B2 che forniscono le stesse funzionalità.

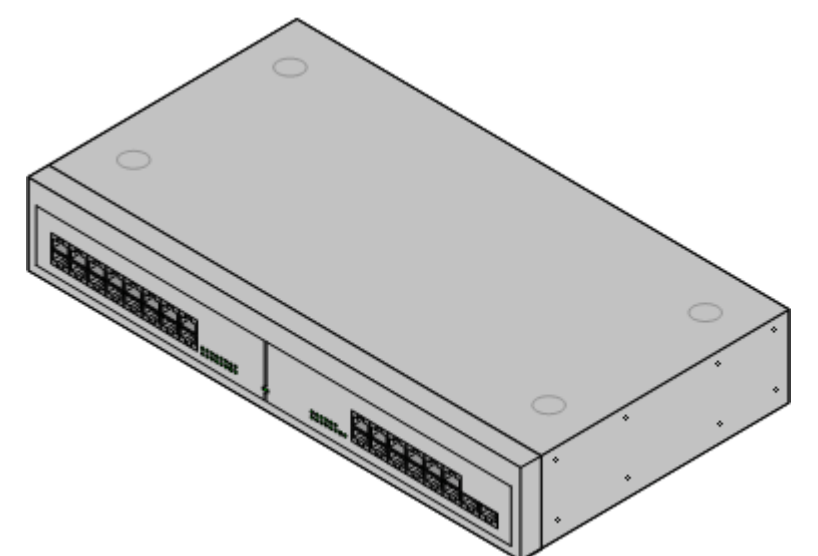

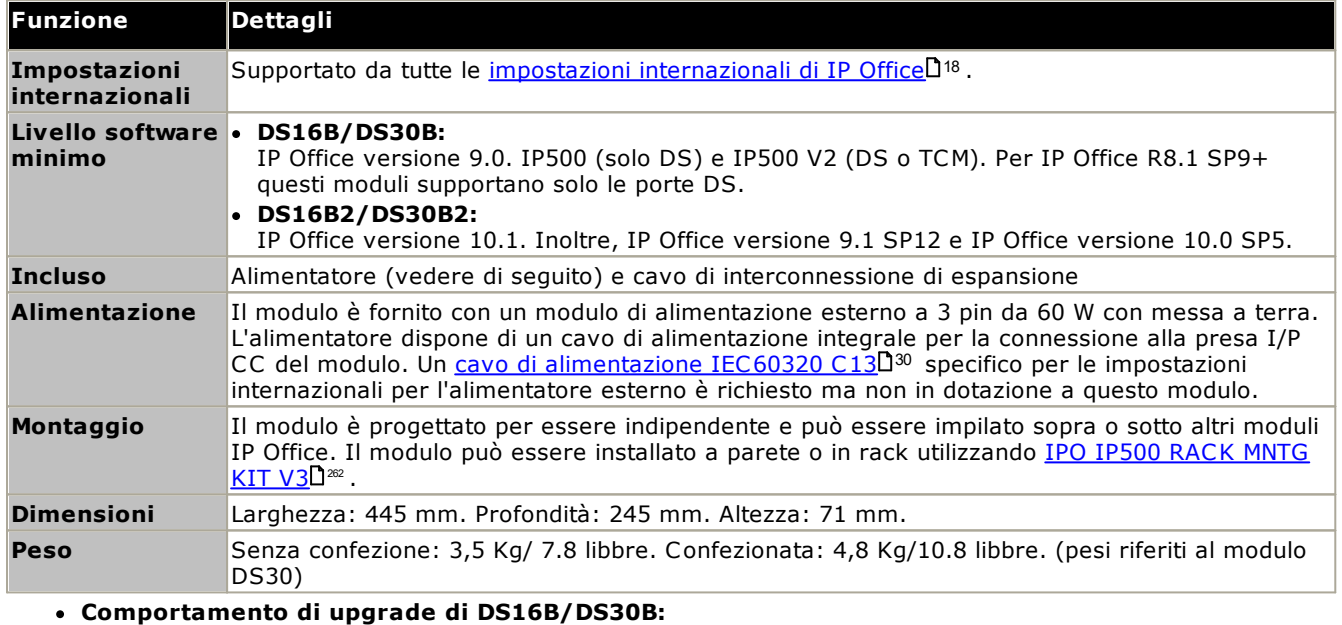

Per i moduli DS16B/DS30B, il processo per caricare il firmware adeguato alla modalità selezionata o l'upgrade richiede circa 10 minuti, durante i quali il modulo non è disponibile.

· **Comportamento di upgrade di DS16B2/DS30B2:** Il comportamento dei moduli DS16/30B2 durante l'upgrade del firmware o il passaggio da un modalità all'altra è diverso dalle altre unità di espansione esterne:

- · Durante l'upgrade del firmware, l'unità rimane operativa e può effettuare e ricevere chiamate.
- · Una volta terminato l'upgrade (che richiede circa 9 minuti), l'unità si riavvia e impiega circa 45 secondi a ritornare a un funzionamento normale.

**Parte frontale del modulo**

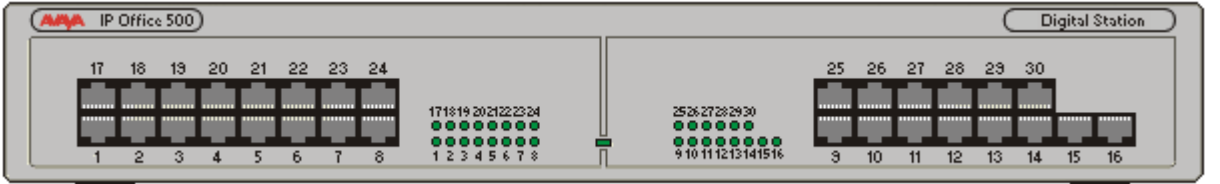

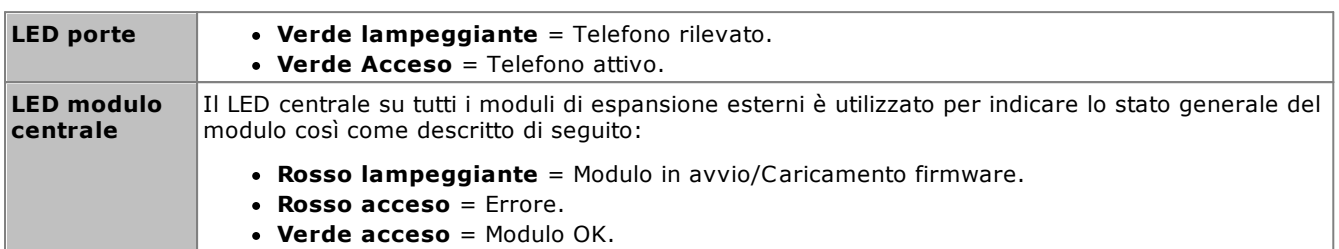

# **Retro del modulo**

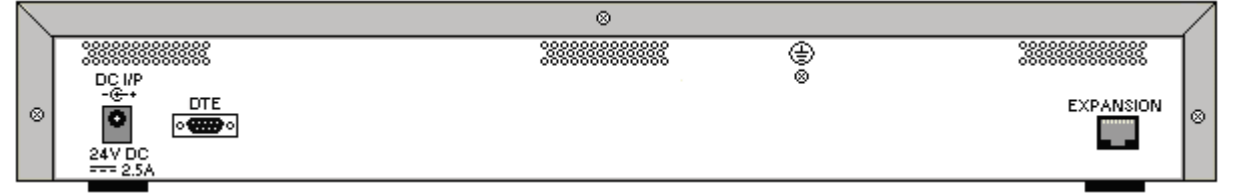

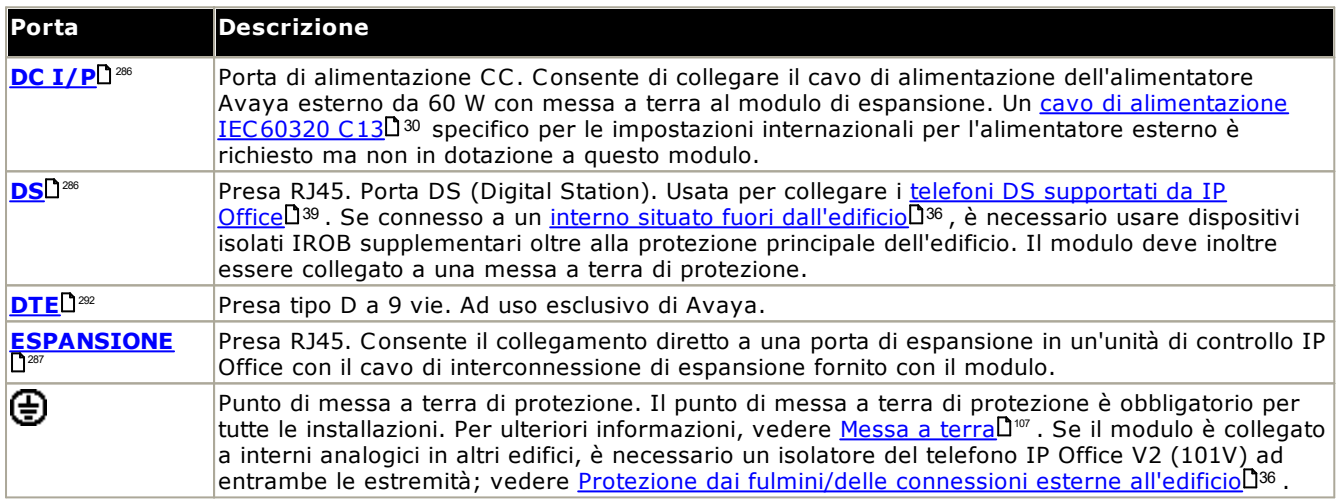

## **Codici delle parti e relative attrezzature**

Tutti i moduli di espansione sono forniti con un software di base che deve essere aggiornato in funzione del software principale dell'unità di controllo installata nel sistema IP Office. I moduli di espansione sono forniti con un alimentatore esterno e un cavo di interconnessione adatto. Non comprendono invece un cavo di alimentazione specifico per le impostazioni locali per l'alimentatore esterno, né altri cavi di prolunga per il telefono.

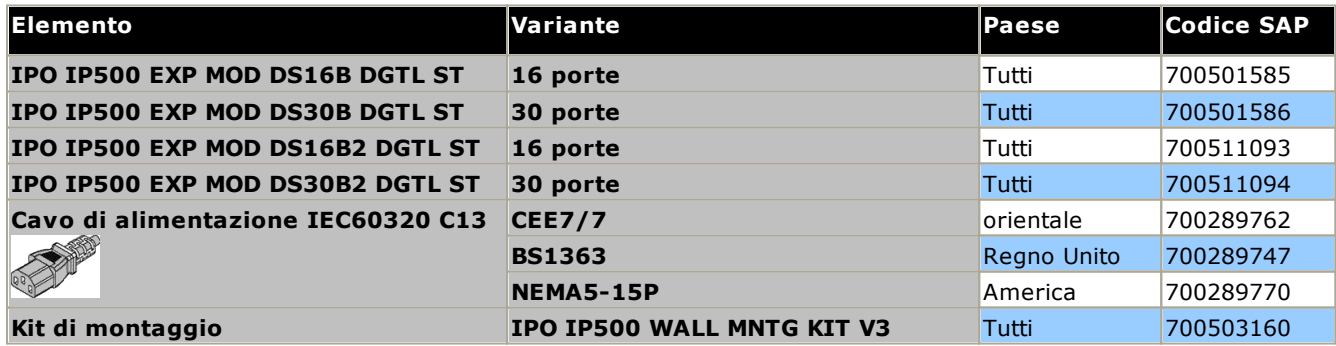
## **14.5.3 Telefono 16/30**

È possibile utilizzare i moduli per telefono IP500 per aggiungere ulteriori porte PHONE a un sistema IP Office. Il modulo è disponibile in modelli con 16 e 30 porte, rispettivamente chiamati IP500 Phone 16 e IP500 Phone 30.

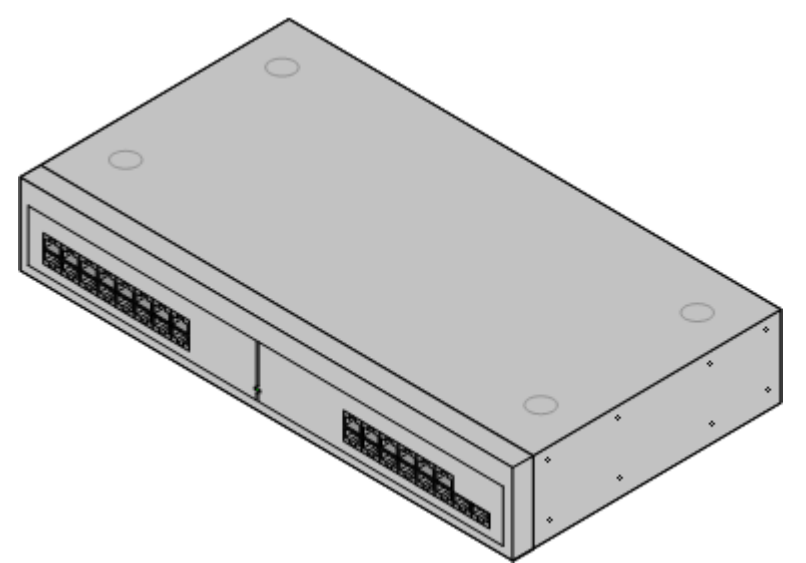

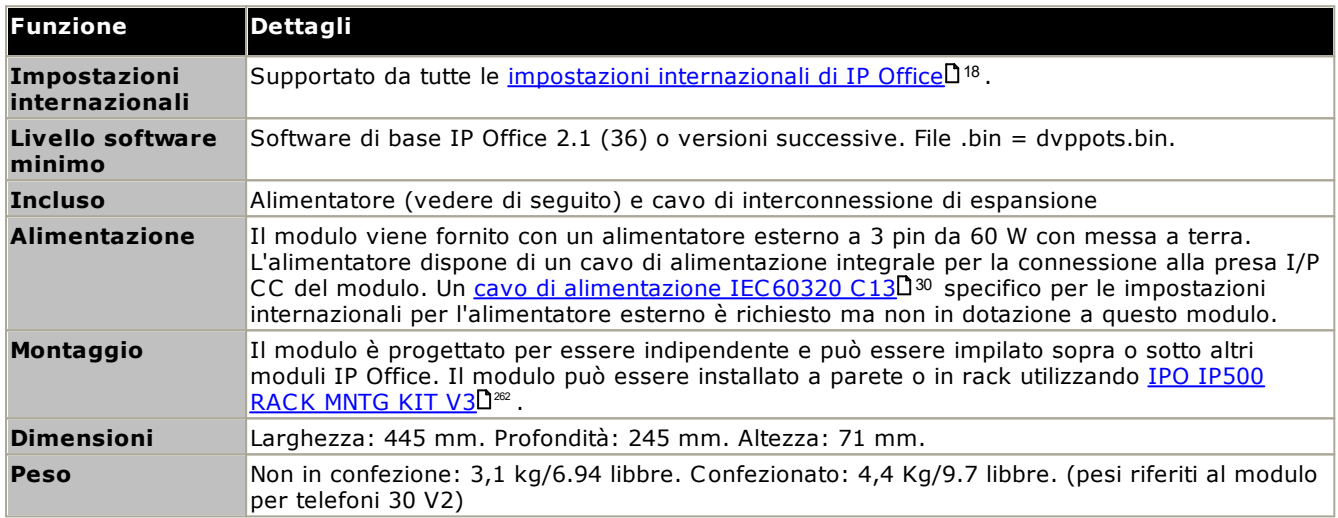

### **Parte frontale del modulo**

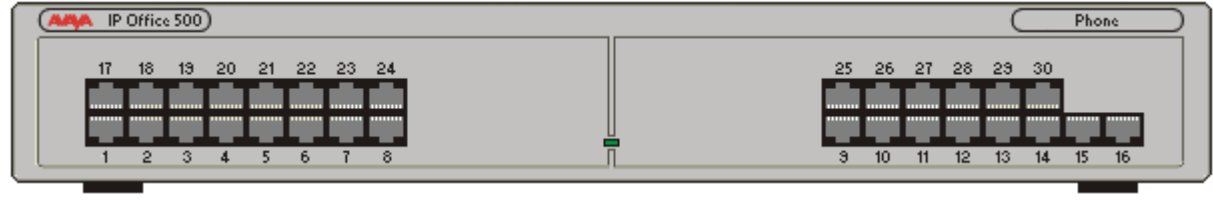

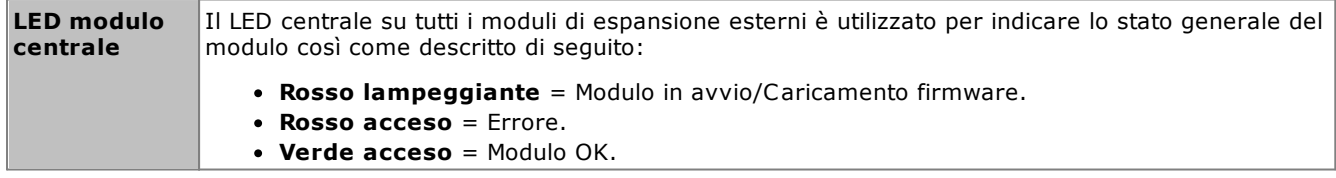

**Retro del modulo**

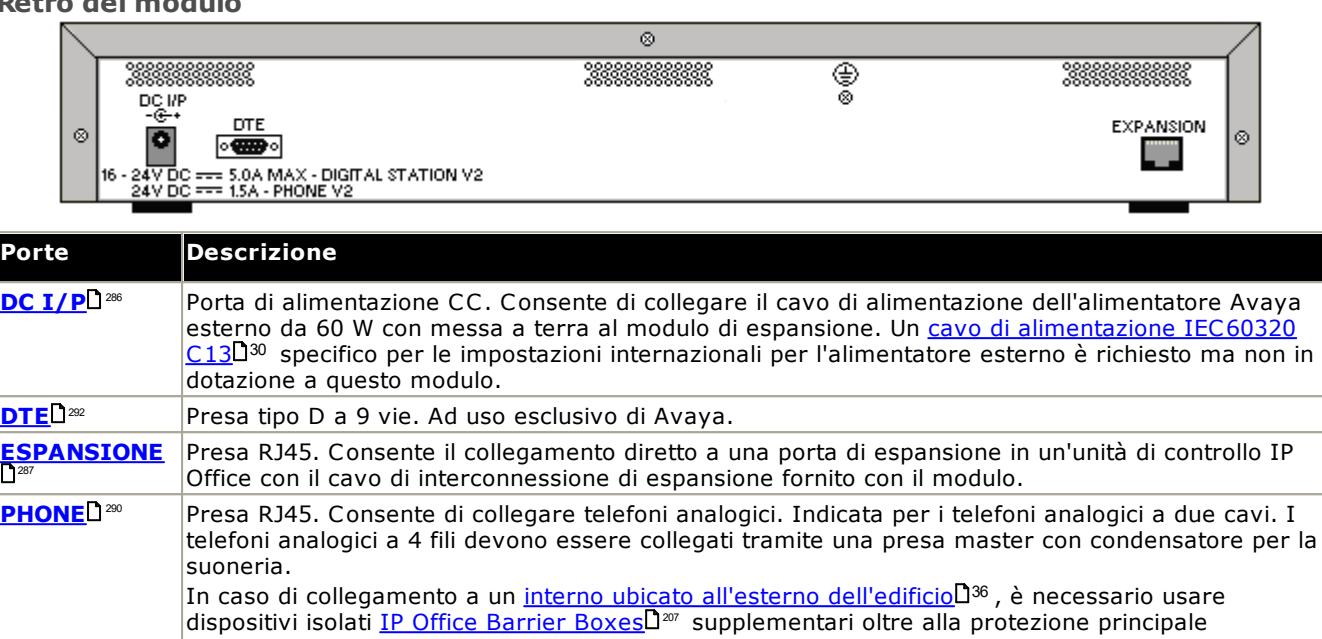

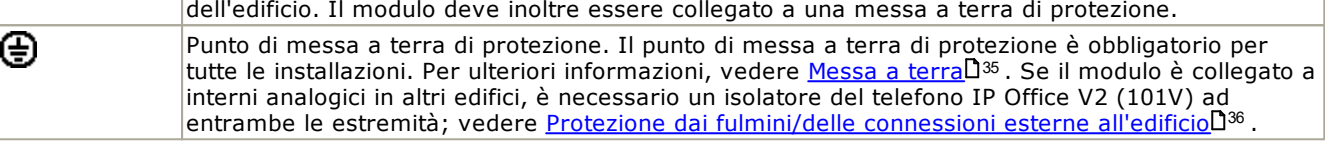

### **Codici delle parti e relative attrezzature**

Tutti i moduli di espansione sono forniti con un software di base che deve essere aggiornato in funzione del software principale dell'unità di controllo installata nel sistema IP Office. I moduli di espansione sono forniti con un alimentatore esterno e un cavo di interconnessione adatto. Non comprendono invece un cavo di alimentazione specifico per le impostazioni locali per l'alimentatore esterno, né altri cavi di prolunga per il telefono.

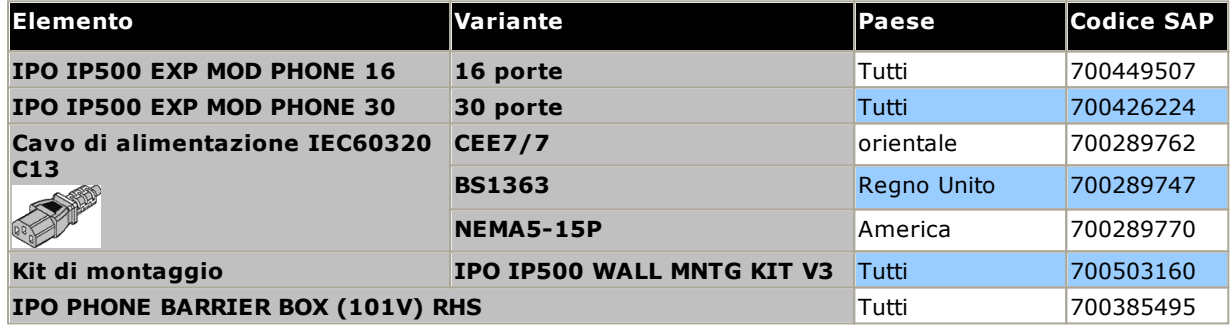

# **14.6 Moduli di espansione IP400**

I seguenti moduli di espansione esterni di IP400 sono supportati da IP Office versione 12.0 e possono essere utilizzati con le unità di controllo IP500 V2.

Ciascun modulo usa un <u>[alimentatore](#page-29-0)</u> $\Box^{\text{30}}$  esterno fornito con il modulo. Un <u>cavo di [alimentazione](#page-30-0) $\Box^{\text{31}}$ </u> per l'alimentatore va ordinato a parte.

### **Modulo trunk [analogico](#page-255-0) IP400 (ATM16)** 256

Fornisce 16 porte [ANALOG](#page-282-0)L<sup>283</sup> supplementari utilizzabili per il collegamento dei trunk analogici. Supporta sia trunk loop-start che ground-start.

- · È disponibile in vari modelli specifici per paese.
- · Se si utilizzano trunk ground-start, è necessario collegare a terra il modulo trunk e l'unità di controllo IP Office.

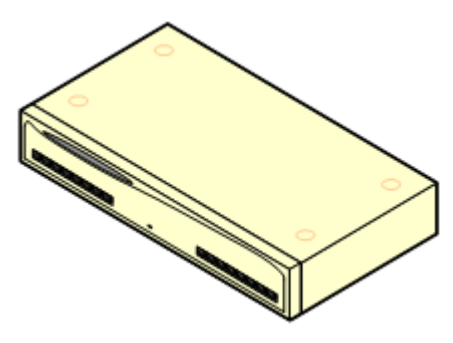

## **Modulo Digital [Station](#page-257-0) V2 IP400** 258

Fornisce 16 o 30 porte [DS](#page-285-1)U<sup>286</sup> supplementari, a seconda del modello, per i [telefoni](#page-38-0) digitali Avaya $\square^{\text{39}}$  supportati. Sostituisce il modulo Digital Station precedente. 286 39

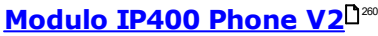

Fornisce 16 o 30 porte <u>[PHONE](#page-289-0)</u>L<sup>280</sup> supplementari, a seconda del modello, utilizzabili per i telefoni analogici. Sostituisce il modulo per telefoni precedente. Se usato in combinazione con IP Office 3.1, il modulo per telefoni V2 supporta una varietà più ampia di opzioni di avviso di messaggio in attesa (MWI) rispetto ai moduli V1.

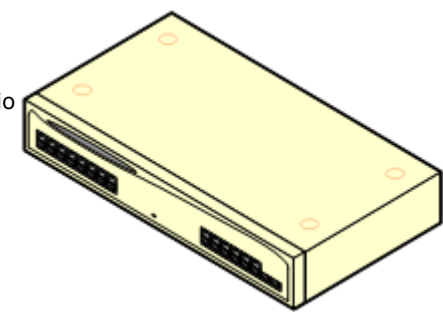

## <span id="page-255-0"></span>**14.6.1 Trunk analogico 16**

Il modulo trunk analogico IP400 (anche noto come ATM16) è utilizzato per aggiungere altri 16 trunk analogici a un sistema IP Office. Il modulo supporta sia i trunk loop-start che, con una messa a terra adeguata, i trunk groundstart.

## · **AVVERTENZA**

In tutte le installazioni IP Office, ciascun modulo utilizzato per i collegamenti a trunk analogici deve essere collegato a una messa a <u>terra [funzionale](#page-34-0)</u> $\square^{35}$  .

### · **AVVERTENZA**

Nella Repubblica del Sudafrica e nelle aree ad alto rischio di esposizione ai fulmini, tutti i moduli che utilizzano collegamenti ai trunk analogici devono essere collegati a una <u>messa a terra di [protezione](#page-34-0)</u>U35 e a <u>dispositivi di protezione contro le [sovracorrenti](#page-35-0)</u> 36.

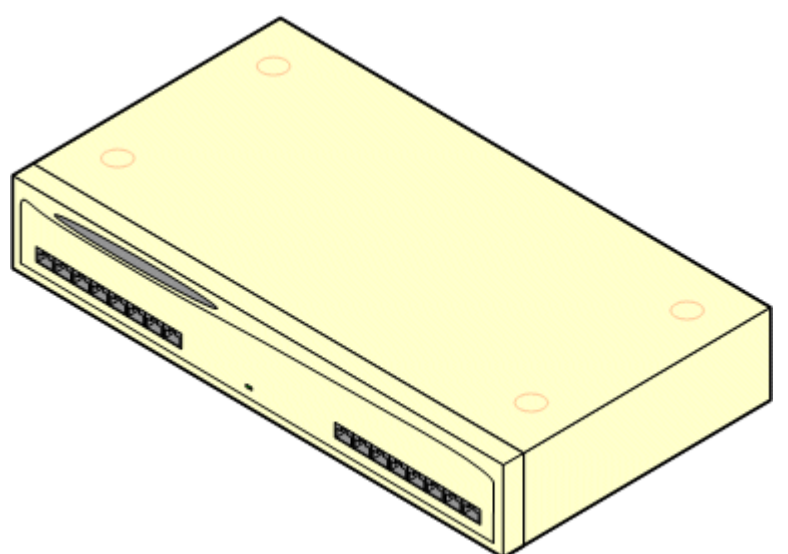

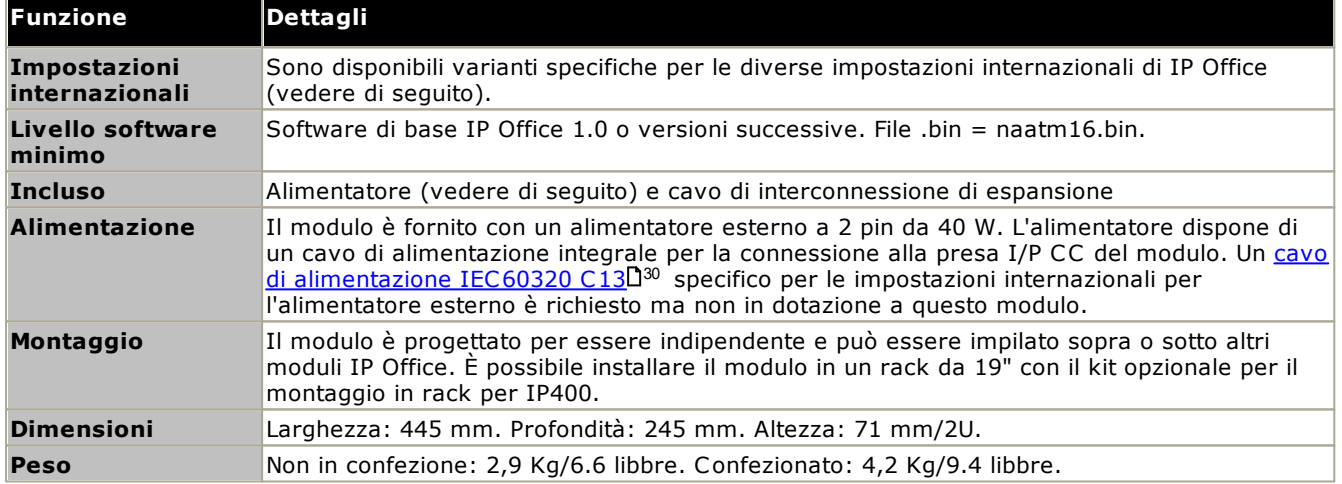

#### **Parte frontale del modulo**

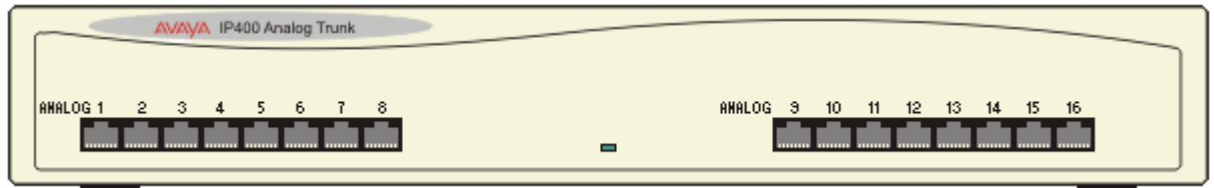

#### **Retro del modulo**  $\overline{\otimes}$  $\mathcal{A}^{\otimes}$ DC I/P  $DTE$ PF<sub>2</sub> EXPANSION PF1 ⊗ ø ۰  $\circ$   $\overline{\text{}}$ 24V

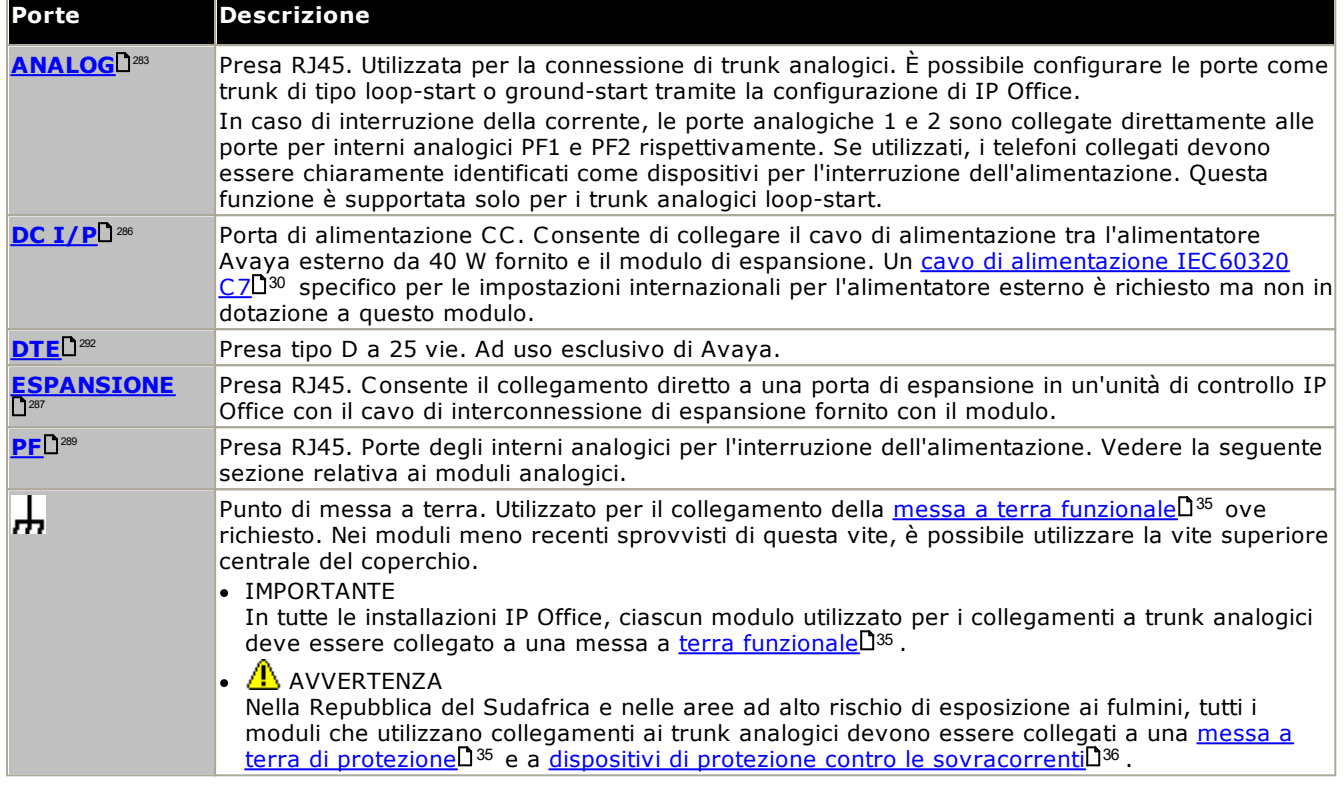

#### **Codici delle parti e relative attrezzature**

Tutti i moduli di espansione sono forniti con un software di base che deve essere aggiornato in funzione del software principale dell'unità di controllo installata nel sistema IP Office. I moduli di espansione sono forniti con un alimentatore esterno e un cavo di interconnessione adatto. Non comprendono invece un cavo di alimentazione specifico per le impostazioni locali per l'alimentatore esterno, né altri cavi di prolunga per il telefono.

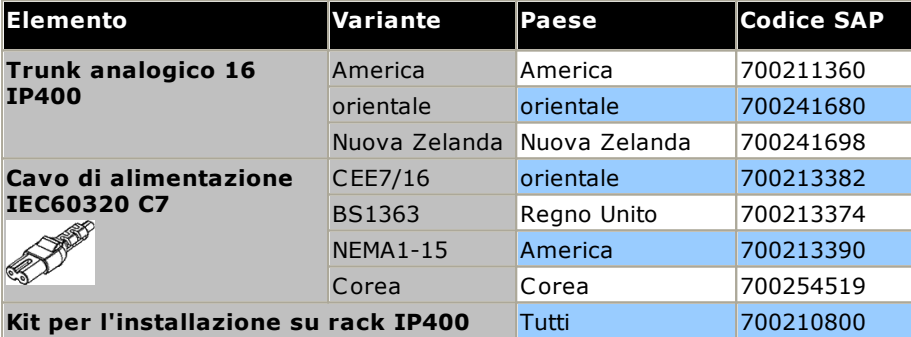

## <span id="page-257-0"></span>**14.6.2 Stazione digitale V2**

La stazione digitale IP400 V2 (detta anche DS V2) consente di aggiungere altre porte DS a un sistema IP Office. La DS V2 è disponibile nelle varianti a 16 e 30 porte, rispettivamente denominate DS16 V2 e DS30 V2.

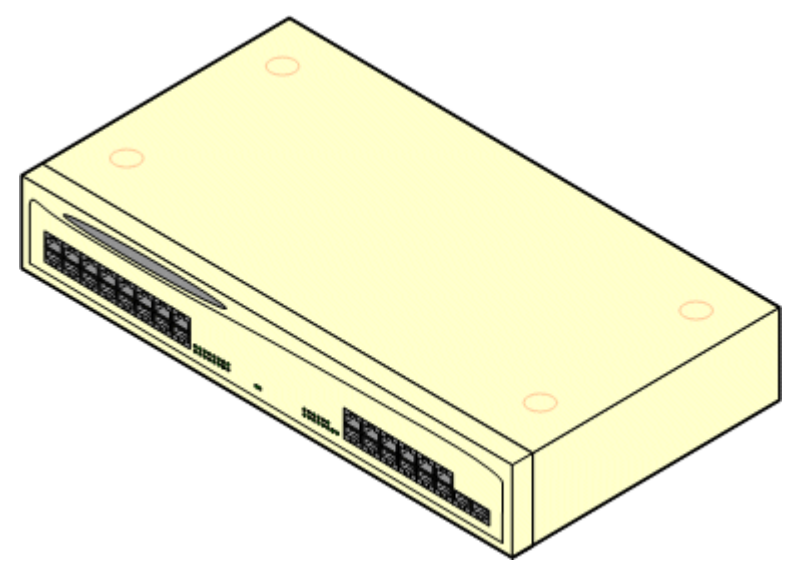

La DS V2 sostituisce l'originale stazione digitale IP400, ora definita DS V1. La versione del modulo è riportata sulle etichette applicate alla base e sul retro del modulo.

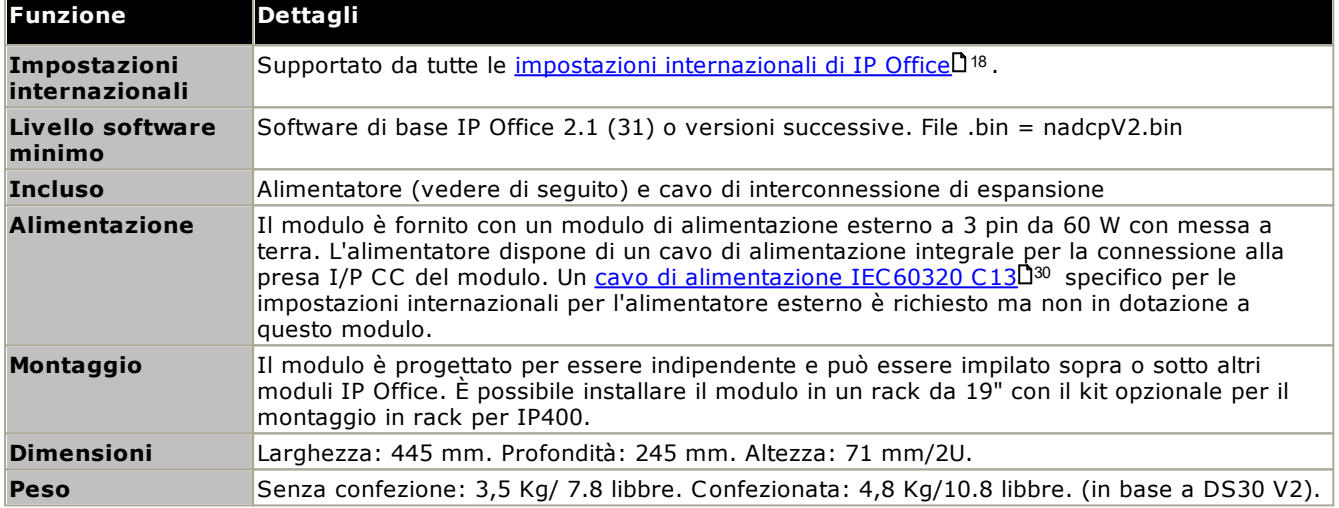

#### **Parte frontale del modulo**

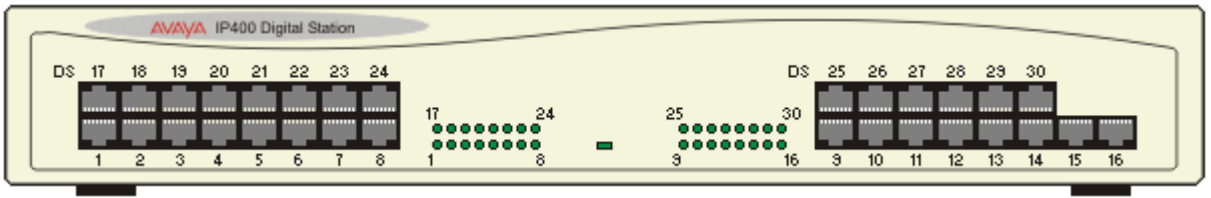

#### **Retro del modulo**

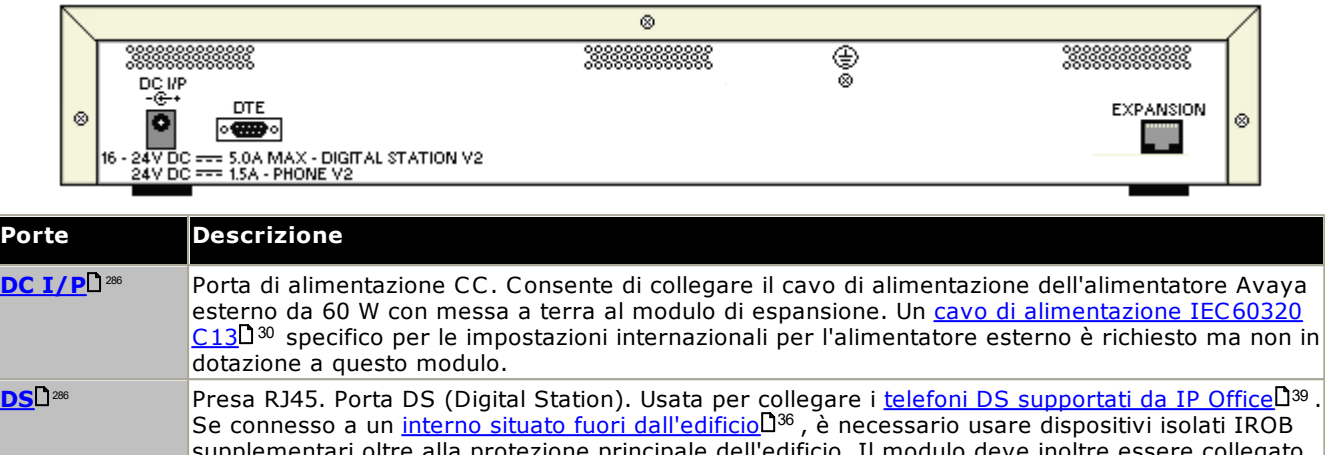

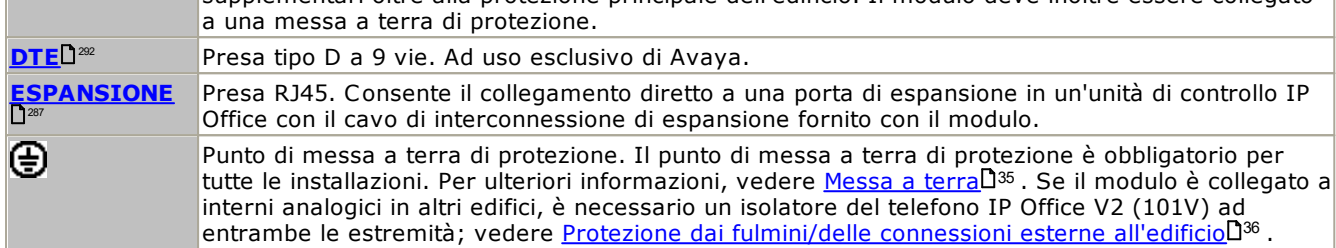

#### **Codici delle parti e relative attrezzature**

Tutti i moduli di espansione sono forniti con un software di base che deve essere aggiornato in funzione del software principale dell'unità di controllo installata nel sistema IP Office. I moduli di espansione sono forniti con un alimentatore esterno e un cavo di interconnessione adatto. Non comprendono invece un cavo di alimentazione specifico per le impostazioni locali per l'alimentatore esterno, né altri cavi di prolunga per il telefono.

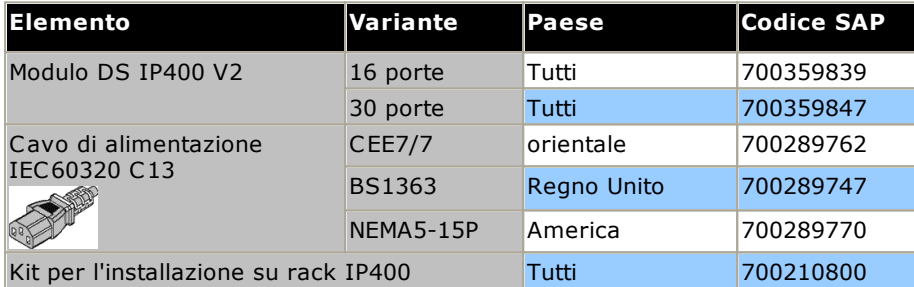

## <span id="page-259-0"></span>**14.6.3 Telefono V2**

Il modulo IP400 Phone V2 (conosciuto anche come modulo Phone V2) consente l'aggiunta di porte TELEFONO analogiche supplementari al sistema IP Office. Il modulo Phone V2 è disponibile nei modelli con 16 e 30 porte, denominati rispettivamente Phone 16 e Phone 30.

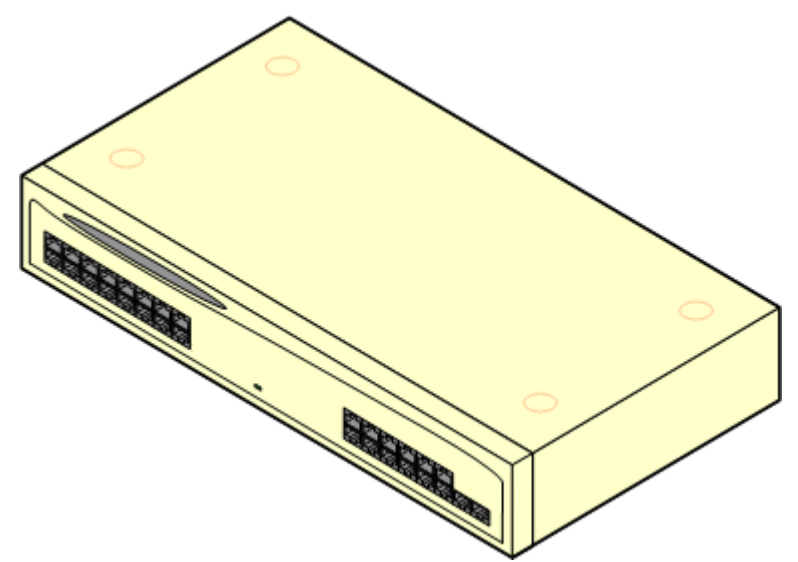

Il modulo Phone V2 sostituisce l'originale modulo IP400 Phone, ora denominato Phone V1. La versione del modulo è indicata da etichette presenti sia sulla base che sul retro del modulo. I principali cambiamenti sono:

- · Il modulo Phone V2 utilizza un alimentatore esterno a 3 pin da 60 W con messa a terra.
- · In IP Office 3.1, è possibile configurare l'indicazione di avviso di messaggio in attesa (MWI) per ciascuna porta impostando *Nessuno*, *Attivata*, *51V Stepped*, *81V*, *Inversione linea A* o *Inversione linea B*. Se si seleziona l'opzione *Attivata*, vengono utilizzati i valori predefiniti definiti dalle impostazioni internazionali del sistema. Le porte del modulo V2 possono essere configurate anche per il funzionamento in modalità *101V*.
- · Queste porte non dispongono di un condensatore per la suoneria. I telefoni analogici a quattro fili, quindi, devono essere collegati tramite una presa master munita di condensatori per la suoneria, laddove ciò è obbligatorio (di solito in Gran Bretagna e Nuova Zelanda).

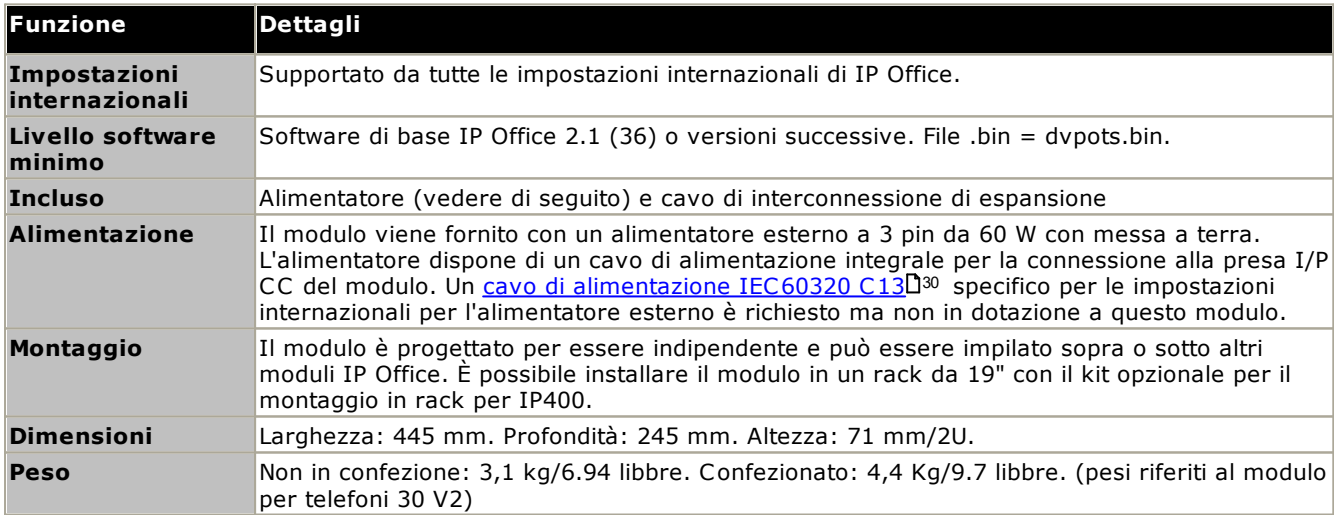

· La porta seriale DTE sul retro del modulo è stata modificata in una presa di tipo D a 9 pin.

## **Parte frontale del modulo**

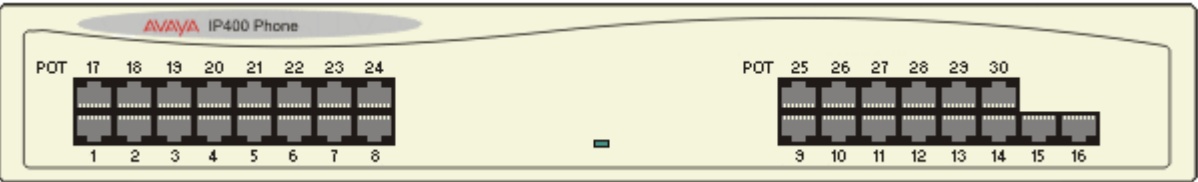

### **Retro del modulo**

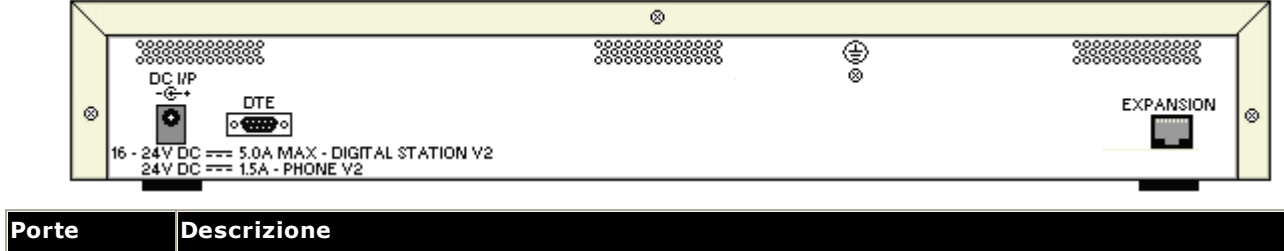

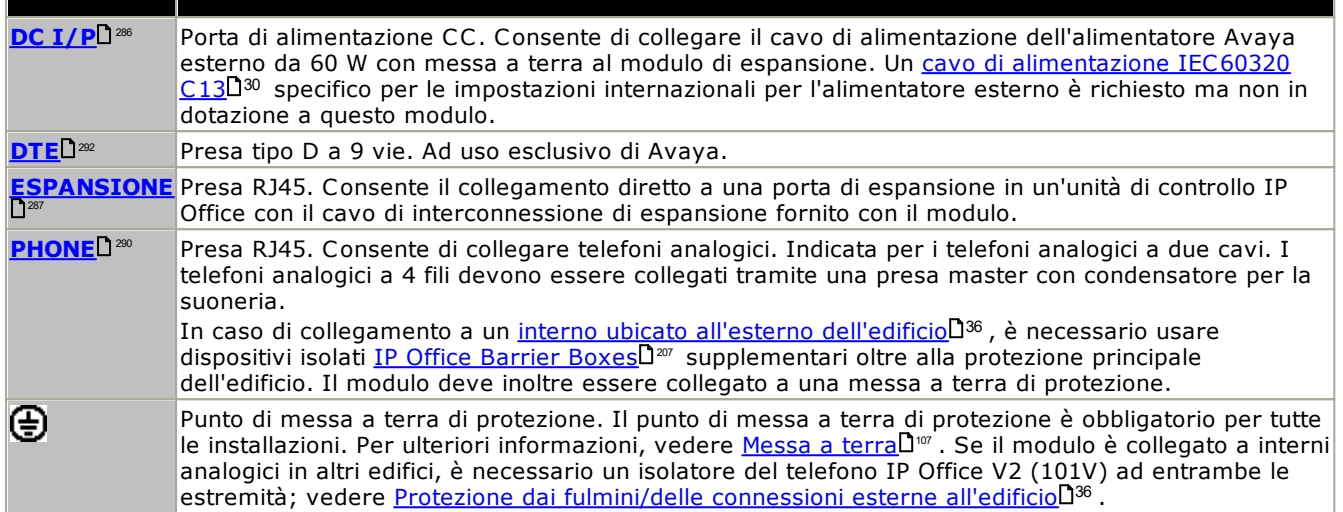

### **Codici delle parti e relative attrezzature**

Tutti i moduli di espansione sono forniti con un software di base che deve essere aggiornato in funzione del software principale dell'unità di controllo installata nel sistema IP Office. I moduli di espansione sono forniti con un alimentatore esterno e un cavo di interconnessione adatto. Non comprendono invece un cavo di alimentazione specifico per le impostazioni locali per l'alimentatore esterno, né altri cavi di prolunga per il telefono.

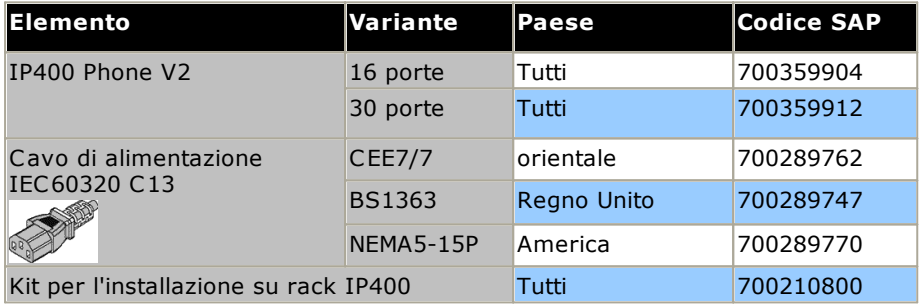

# <span id="page-261-0"></span>**14.7 Kit di montaggio**

Sono disponibili i seguenti kit di montaggio per i sistemi IP Office.

## **14.7.1 Kit di installazione a parete IP500**

Le unità di controllo IP500 V2 e i moduli di espansione esterni IP500 possono essere montati a parete o su rack. Oltre a fissaggi a parete adatti, è necessario un kit per l'installazione a parete.

Oltre ai <u>requisiti [ambientali](#page-60-0)</u>D<sup>61</sup> esistenti per il sistema IP Office, durante il montaggio a parete di un'unità si applicano i requisiti aggiuntivi indicati di seguito:

- · La superficie della parete deve essere disposta in verticale, piatta e priva di vibrazioni. Non è consentito il fissaggio a pareti temporanee.
- · Per fissare le staffe sull'unità di controllo o sui moduli di espansione, è necessario utilizzare esclusivamente le viti fornite a corredo del kit di montaggio.
- · L'installazione deve essere effettuata da personale di assistenza.
- · Accertarsi che il sistema sia stato spento e sia stata rimossa la corrente da tutte le unità. Spegnere il sistema utilizzando un comando di spegnimento, quindi togliere la corrente. Non rimuovere semplicemente la corrente.
- · Si richiede una superficie di montaggio in compensato idonea di almeno 1 x 1 x 19 mm (39 x 39 x 0,75 pollici). Se viene montata anche una scatola di espansione, è necessaria anche una superficie di montaggio in compensato di almeno  $1.2 \times 1.2 \times 19$  mm (48 x 48 x 0.75 pollici).
- · È necessario utilizzare almeno 6 viti a testa piatta lunghe 45 mm da 5 mm/6 mm (1,75 pollici #10/#12) per fissare il compensato agli spinotti a parete.
- · Utilizzare le viti di legno lunghe 20 mm da 4 mm (#8 ¾ pollici) per fissare le staffe alla superficie di montaggio in compensato

Al momento sono disponibili i seguenti kit:

· **IPO IP500 WALL MNTG KIT V3** *(codice SAP 700503160)* Questo kit può essere utilizzato per installare a parete o in rack le unità di controllo IP500 V2 e i moduli di espansione esterni IP500. Nel kit è compreso il cavo che passa davanti e dietro l'unità. Per le unità di controllo montate a parete, permette l'orientamento verso destra o verso sinistra degli slot per le schede di base dell'unità di controllo.

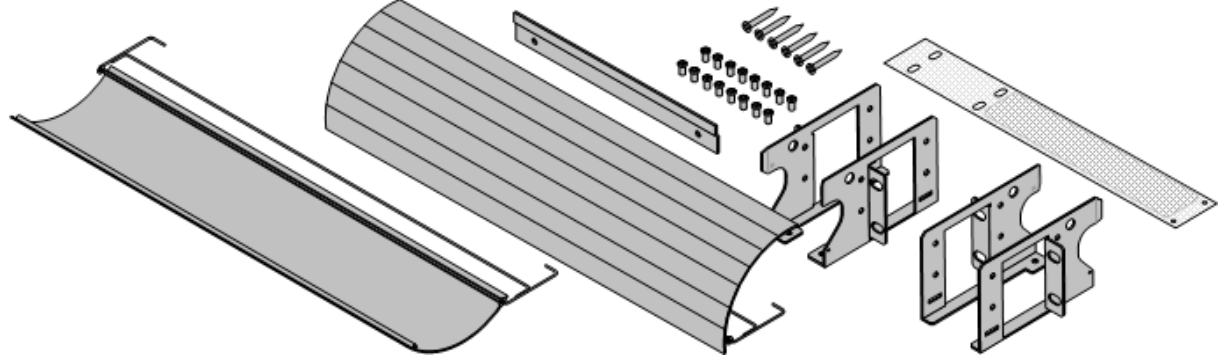

## **14.7.2 Kit di installazione su rack**

### · **IPO IP500 RACK MNTG KIT** *(codice SAP 700429202)*

Questo kit contiene tutti i componenti per l'installazione di un'unità di controllo IP500 V2 o un modulo di espansione esterno IP500 su rack. Comprende viti per fissare le staffe al modulo, bulloni per assicurare il modulo al rack e tiranti per il cavo..

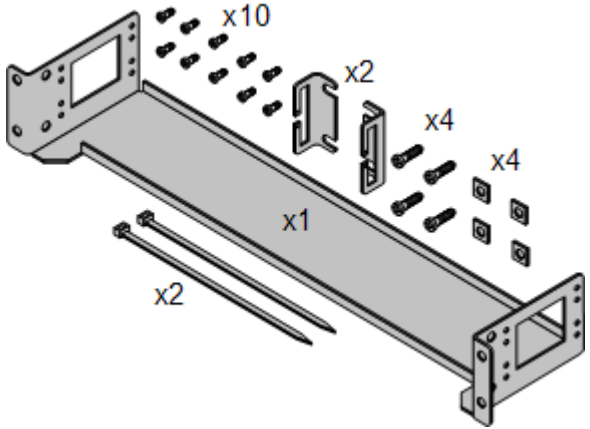

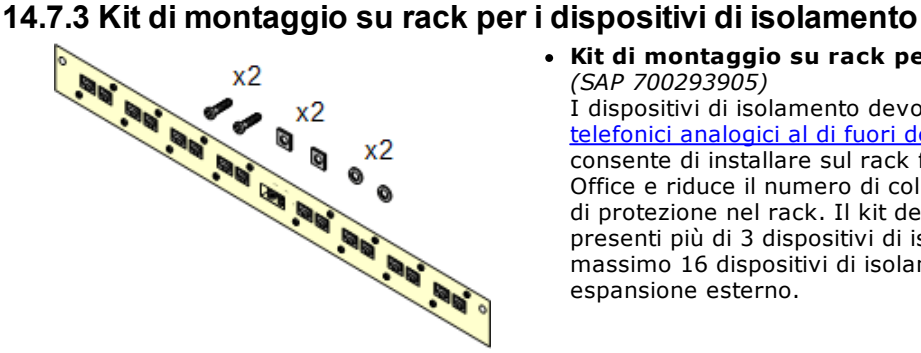

#### · **Kit di montaggio su rack per i dispositivi di isolamento** *(SAP 700293905)*

I dispositivi di isolamento devono essere utilizzati per gli [interni](#page-35-0) telefonici analogici al di fuori [dell'edificio](#page-35-0) d<sup>36</sup> . Questa staffa consente di installare sul rack fino a 8 dispositivi di isolamento IP Office e riduce il numero di collegamenti al punto di messa a terra di protezione nel rack. Il kit deve essere utilizzato se sono presenti più di 3 dispositivi di isolamento e supporta l'uso di un massimo 16 dispositivi di isolamento su ciascun modulo di espansione esterno.

# **14.8 Telefoni**

IP Office versione 12.0 supporta i seguenti telefoni e moduli aggiuntivi. La disponibilità potrebbe variare in base alla località ed essere soggetta a limitazioni applicate localmente. Per lo storico del supporto del telefono, vedere Compatibilità [hardware/software](#page-300-0)U301 . Per informazioni dettagliate sui moduli [pulsanti](#page-264-0), vedere <u>Moduli dei pulsanti</u> [telefono](#page-264-0) <sup>1265</sup> .

· Tenere presente che il supporto

**Telefoni digitali Avaya DS (porte DS)** Queste stazioni digitali si collegano al sistema tramite le porte [DS](#page-285-1)L<sup>1286</sup>.

· **Serie 9500:** 9504, 9508

#### **Telefoni analogici**

I telefoni e i dispositivi analogici si collegano al sistema tramite <u>[PHONE](#page-289-0)</u>U<sup>200</sup> . Avaya non garantisce il corretto funzionamento a causa della varietà di telefoni e dispositivi analogici disponibili. Gli addetti all'installazione e alla manutenzione saranno quindi tenuti a testare e verificare il funzionamento delle apparecchiature analogiche che prevedono di utilizzare.

- · **Serie 6200:** 6211, 6219, 6221 *(Nord America).*
- · **Serie B100:** B149, B159, B169\*.
- · **Interquartz Gemini:** 9330-AV, 9335-AV, 9281-AV *(Europa, Medio Oriente, Africa, Asia-Pacifico)*.

#### **Telefoni IP**

I telefoni IP (SIP e H323) si collegano al sistema tramite LAN o WAN RJ45. Per usare questi telefoni è necessario disporre di risorse di [compressione](#page-40-0) vocale del sistema (vedere <u>Canali di compressione vocale</u>D<sup>41</sup> ).

#### **H323:**

- · **Serie 1600:** 1603IP/SW, 1608, 1608-I, 1616, 1616-I
- · **Serie 3700:** 3720, 3725, 3730, 3735, 3745, 3749, 3755, 3759 Collegamento tramite stazioni base DECT R4.
- · **Serie 9600:** 9608, 9608G, 9611G, 9621G, 9641G, 9641GS.

**SIP:**

- · **Serie B100:** B169, B179, B199. (\*Il modello B169 è un telefono DECT che si collega a una stazione base DECT. La stazione base si collega a IP Office tramite una stazione base analogica o SIP.)
- · **Serie H200:** H229, H239, H249.
- · **Serie J100:** J139, J159, J169, J179, J189.
- · **Serie K100:** K155, K165, K175 inclusi i modelli K155 V3 e K175 V3.

#### **Client softphone**

Sono supportati i seguenti client SIP Soft con IP Office Subscription:

## · **Avaya Workplace Client**.

· **Portale utente IP Office**

#### **Altri telefoni**

Anche se i telefoni analogici e IP non Avaya funzionano con il sistema, Avaya non fornisce supporto per tali telefoni. Lo stesso vale anche per altri telefoni Avaya non specificatamente supportati.

## <span id="page-264-0"></span>**14.9 Moduli dei pulsanti telefono**

Il numero massimo di pulsanti combinati sui moduli pulsanti per ciascun sistema è 1024.

- · **BM12:** *+24 (Massimo 3 per telefono, 42 per sistema)* Aggiunte per telefoni 9508, 9608, 9611 e 9641. Fornisce 12 pulsanti fisici assegnabili su 2 pagine per un totale di 24 pulsanti programmabili. Se utilizzato con un 9508, è necessario alimentare il telefono utilizzando un modulo di alimentazione in linea.
- · **BM32:** *+32 (Massimo 3 per telefono, 32 per sistema)* Componente aggiuntivo per telefoni 1616. Fornisce due colonne di 16 pulsanti. I telefoni 1616 supportano fino a 3 moduli BM32. Tuttavia, se il telefono viene utilizzato con più di un modulo, è necessario collegarlo a un alimentatore anziché al sistema PoE.
- · **JEM24:** *+24 (Massimo vedere sotto)*

Aggiunte per telefoniJ169, J179 e J189. I moduli si adeguano automaticamente alle impostazioni dello schermo del telefono a cui vengono connessi (display a colori per J179/J189 o in scala di grigi per J169, dimensioni del carattere, immagine di sfondo e screensaver). Nota che i moduli si comportano in modo diverso a seconda che siano connessi ad un J169/J179 o ad un J189:

- · **Telefoni J169/J179** *(Massimo 3 per telefono, vedere di seguito, 14/42 per sistema)* Sia il telefono J169 che il telefono J179 possono supportare fino a 3 moduli pulsanti JEM24.
	- · Un singolo modulo JEM24 supporta 72 slot tasti programmabili. Questi sono disposti in 3 pagine accessibili tramite l'apposito tasto di scorrimento del modulo. Quando il telefono si trova in modalità a 3 pagine, non vi è alcuna indicazione della modifica degli slot pulsanti programmati che non si trovano sulla pagina visualizzata. In questa modalità, il modulo conta come 3 moduli per la capacità supportata dal sistema.
	- · Se vengono collegati più moduli a un telefono, ciascuno di essi supporta solo una singola pagina con 24 slot tasti programmabili e considera 1 modulo per la capacità supportata dal sistema.
- · **Telefoni J189** *(Massimo 2 per telefono, vedere di seguito, 14\*/42 per sistema)* Il modello J189 supporta fino a 2 moduli pulsanti JEM24.
	- · Ogni modulo fornisce 24 slot di pulsanti programmabili aggiuntivi in un'unica pagina. Ovvero, il primo modulo mostra i pulsanti da 49 a 72, il secondo i pulsanti da 73 a 96. I pulsanti di scorrimento della pagina sui moduli sono disattivati.
- · Per supportare più di 2 moduli pulsanti, il telefono deve utilizzare alimentatori J100 5V invece che PoE.
- · **SMB24:** +*24 (Massimo 3 per telefono, 42 per sistema.)* Supportato con 9608, 9608G, 9611G, 9641G e 9641GS.

# **14.10 Applicazioni**

Questa sezione descrive i requisiti di varie applicazioni IP Office. Si tratta soltanto di descrizioni generali, per delle descrizioni più dettagliate è necessario fare riferimento ai manuali di installazione specifici alle applicazioni ed ai Bollettini tecnici IP Office.

- · **Rapporti delle [chiamate](#page-266-0) Avaya** 267
- · **[Embedded](#page-266-1) Voicemail** 267
- · **Avaya [Workplace](#page-267-0) Client** 268
- · **IP Office [Application](#page-268-0) Server** 269
- · **IP Office [Manager](#page-269-0)** 270
- · **Media [Manager](#page-269-1)** 270
- · **IP [Office](#page-270-0) Web Client** 271
- · **[Monitoraggio](#page-270-1) del sistema** 271
- · **one-X [Portal](#page-270-2) for IP Office** 271
- · **IP Office [SoftConsole](#page-271-0)** 272
- · **System Status [Application](#page-271-1)** 272
- · **[TAPI](#page-272-0)** 273
- · **[Portale](#page-273-0) utenti** 274
- · **[Voicemail](#page-273-1) Pro** 274
- · **Porte di IP [Office](#page-274-0)** 275

## <span id="page-266-0"></span>**14.10.1 Rapporti delle chiamate Avaya**

Rapporti delle chiamate Avaya fornisce i rapporti sulle chiamate e il monitoraggio su un set di 50 rapporti standard. Può supportare anche una libreria di registrazione chiamate all'interno della stessa interfaccia di creazione dei rapporti. La visualizzazione dello stato del call center avviene mediante wallboard e i pannelli dell'agente.

Per i sistemi IP Office Subscription, il supporto per Rapporti delle chiamate Avaya richiede che il sistema IP Office abbia una sottoscrizione **Avaya Call Reporter**.

## <span id="page-266-1"></span>**14.10.2 Embedded Voicemail**

Si tratta del servizio di posta vocale predefinito per i sistemi IP500 V2. Fornisce le funzioni di base della casella vocale, nonché gli utenti e i gruppi di ricerca. Supporta anche gli operatori automatici per la gestione dell'instradamento delle chiamate.

Il servizio utilizza la scheda SD di sistema per archiviare tutti i prompt, i messaggi di posta vocale, gli annunci ecc.

Embedded Voicemail supporta fino a 6 canali simultanei e 25 ore di archiviazione.

Per i sistemi che richiedono più capacità e personalizzazione, utilizzare <u>[Voicemail](#page-273-1) ProU</u>224 .

## <span id="page-267-0"></span>**14.10.3 Avaya Workplace Client**

Si tratta di un'applicazione di comunicazione unificata che supporta chiamate, contatti della rubrica, presenza, messaggistica istantanea e molte altre funzioni. È supportata come applicazione su un'ampia gamma di sistemi operativi, tra cui Windows, Android, macOS e iOS (vedere <u>[Supporto](#page-275-0) dei sistemi operativi</u>L<sup>276</sup> per ulteriori dettagli).

- · Il supporto di iOS include dispositivi iPhone e iPad, ma non iPod Touch.
- · I dettagli di Android riportati di seguito non si applicano ai dispositivi Vantage serie K100. Consultare la documentazione separata di Vantage.

Sui sistemi IP Office Subscription, Avaya Workplace Client è supportato dai seguenti utenti:

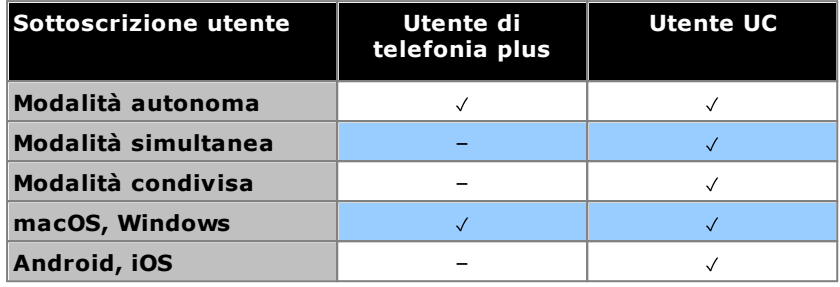

## · **Modalità autonoma**

In questa modalità, Avaya Workplace Client è l'unico dispositivo di telefonia dell'utente quando è connesso a Avaya Workplace Client. L'accesso a Avaya Workplace Client comporta la disconnessione da qualsiasi altro interno. In modo analogo, l'accesso a un altro telefono comporterà la disconnessione da Avaya Workplace Client.

## · **Modalità simultanea**

In questa modalità, l'utente può essere connesso contemporaneamente sia a un telefono da tavolo fisico che a un client softphone come Avaya Workplace Client. Può effettuare e ricevere chiamate su entrambi gli interni

- · I client softphone includono client Avaya Workplace Client.
- · In precedenza, l'utilizzo contemporaneo dei client era supportato solo se il client softphone era registrato nello stesso IP Office della configurazione utente. Dalla versione 11.0, il client softphone può essere registrato in qualsiasi IP Office della rete.

## · **Modalità controllo condiviso**

Gli utenti Windows e macOS in modalità simultanea possono impostare la modalità controllo condiviso sul client Avaya Workplace Client. In questa modalità, l'applicazione viene utilizzata per effettuare e ricevere chiamate tramite il telefono da tavolo.

- o Attualmente supportata solo per i client Avaya Workplace Client e i telefoni da tavolo registrati nello stesso server IP Office.
- o Solo chiamate audio, supporto per videochiamate non disponibile.

## <span id="page-268-0"></span>**14.10.4 IP Office Application Server**

Non si tratta di un'applicazione singola. IP Office Application Server è un pacchetto di installazione a server singolo per le applicazioni elencate di seguito. Il DVD installa un sistema operativo CentOS Linux, le applicazioni IP Office e un set di pagine Web per la gestione dei server. L'installazione sovrascrive qualsiasi sistema operativo e dato esistente sul PC server.

#### ·**one-X [Portal](#page-270-2) for IP Office** 271

L'accesso agli utenti e alla configurazione avviene tramite browser Web, come per l'installazione di un server Windows di one-X Portal for IP Office. Questa applicazione presuppone che gli utenti abbiano una sottoscrizione Utente UC.

· **[Voicemail](#page-273-1) Pro** 274

L'accesso alla configurazione avviene mediante l'installazione di Windows del software client Voicemail Pro. Un pacchetto di installazione per il client Voicemail Pro è incluso sul server IP Office Application Server.

· **Media [Manager](#page-269-1)** 270

Voicemail Pro può essere utilizzato per la registrazione manuale e automatica delle chiamate. Queste registrazioni vengono salvate nelle caselle postali. Media Manager consente alle registrazioni di essere reindirizzate a un archivio separato in cui i relativi dettagli vengono conservati in un database ricercabile. In questo modo è possibile archiviare, effettuare ricerche e riprodurre le registrazioni separatamente dai messaggi dell'utente. Questa applicazione richiede IP Office Application Server, incluso un disco rigido aggiuntivo per l'archiviazione delle registrazioni. Questa applicazione presuppone che il sistema abbia una sottoscrizione *Media Manager*.

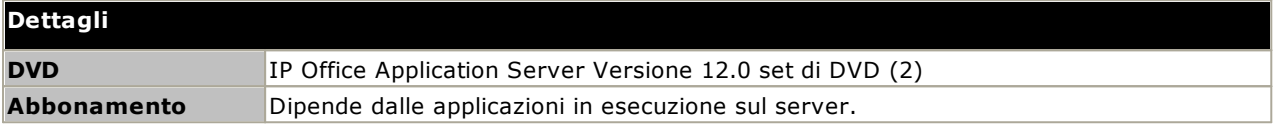

#### **Requisiti PC**

Fare riferimento al manuale *["Implementazione](https://documentation.avaya.com/bundle/IPOfficeServerEditionDeploy) dei server IP Office Server Edition"*

## <span id="page-269-0"></span>**14.10.5 IP Office Manager**

Questa applicazione consente di accedere a tutte le parti della configurazione di IP Office. È possibile definire vari livelli di accesso per controllare le parti della configurazione che gli utenti di IP Office Manager possono visualizzare e modificare. IP Office Manager consente anche di eseguire l'upgrade dei file del software utilizzati da un sistema IP Office. Durante l'esecuzione funge anche da server TFTP e può essere usato da alcuni telefoni Avaya per richiedere nuove applicazioni software.

#### ·**Versione di IP Office Manager**

È fondamentale scaricare e installare la versione corretta della suite di amministrazione di IP Office che include IP Office Manager.

- · Per l'installazione del sistema, utilizzare la versione di IP Office Manager corrispondente alla versione di IP Office richiesta sul [si](#page-86-0)stema. Questa azione imposta la versione del software caricato quando <u>si</u> <u>ricrea la scheda SD del [sistema](#page-86-0)</u> $\Box^{87}$  .
- · Per la manutenzione del sistema, la versione di IP Office Manager utilizzata consente di impostare la versione del software caricata nei sistemi durante l'<u>[upgrade](#page-197-0) del sistema</u> l'<sup>98</sup>.
- · Per la configurazione del sistema, IP Office Manager versione 12.0 è compatibile con le versioni precedenti per i sistemi che eseguono software a partire da IP Office versione 6.0. IP Office Manager non può caricare la configurazione dei sistemi IP Office che eseguono versioni successive del software.

### · **Admin Lite non supportato**

Si noti che IP Office Manager installato mediante l'installer **AdminLite** non costituisce la versione completa. Viene eseguito solo in inglese e non include i file necessari per azioni quali upgrade di sistema, ricreazione della scheda SD ecc. Per supportare completamente i sistemi, assicurarsi di installare la suite di amministrazione IP Office completa (circa 1,52 GB in confronto ai 230 MB dell'installer **AdminLite**).

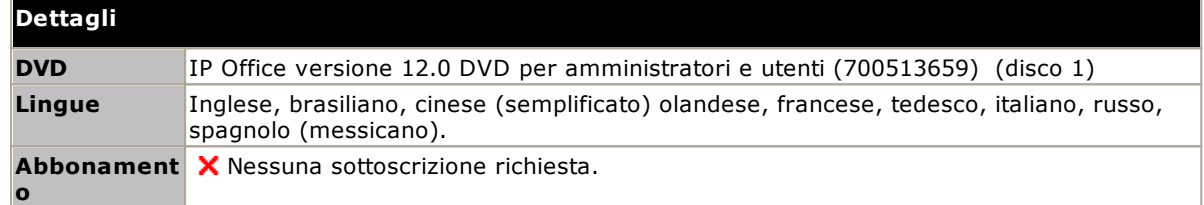

#### **Requisiti PC**

Per informazioni dettagliate sui requisiti relativi ai PC, consultare il corrispondente manuale di installazione di IP Office o il manuale dell'utente dell'applicazione. Per note generali sul sistema operativo e sul browser, consultare [Riepilogo](#page-275-0) dei sistemi operativil<sup>276</sup>.

## <span id="page-269-1"></span>**14.10.6 Media Manager**

[Voicemail](#page-273-1) Proll<sup>274</sup> può essere utilizzato per la registrazione manuale e automatica delle chiamate. Le registrazioni vengono generalmente salvate nella casella postale specificata per l'utente o gruppo di ricerca la cui chiamata viene registrata e gestite quindi come normali messaggi. Media Manager consente a tali registrazioni di essere reindirizzate in un database del server con Media Manager in esecuzione. In questo modo è possibile archiviare ed effettuare ricerche nelle registrazioni separatamente dai messaggi. L'utente può accedere tramite browser Web.

Media Manager è un servizio che può essere eseguito su IP Office Application Server, che può anche ospitare Voicemail Pro e/o one-X Portal for IP Office.

## **Dettagli Abbonamen** √ Il sistema richiede una sottoscrizione Media Manager. **to**

## <span id="page-270-0"></span>**14.10.7 IP Office Web Client**

Si tratta di un client WebRTC Avaya che può essere utilizzato con i sistemi IP Office. L'applicazione è utilizzabile da tutti gli utenti dotati di licenza e configurati per one-X Portal for IP Office che utilizzano il browser Chrome su un PC Windows o macOS.

Per le installazioni di IP500 V2, è necessario che l'unità di controllo sia supportata da one-X Portal for IP Office in esecuzione da un server IP Office Application Server configurato con un servizio gateway WebRTC.

Per informazioni dettagliate, consultare il manuale di *implementazione di IP Office Server Edition e dei server applicazioni*.

## <span id="page-270-1"></span>**14.10.8 Monitoraggio del sistema**

Monitoraggio del sistema (chiamata anche Monitor) consente di visualizzare dettagli su tutte le attività del sistema IP Office. Per interpretare le tracce di Monitoraggio del sistema è necessario avere una conoscenza approfondita dei protocolli di telefonia e dati. <u>System Status [Application](#page-271-1)</u> $\Box^{zz}$  fornisce una visione facilmente interpretabile dello stato e degli eventi del sistema.

Poiché Avaya può richiedere copia delle tracce per risolvere i problemi di supporto, è indispensabile che tutti gli addetti all'installazione e alla manutenzione di IP Office sappiano utilizzare l'applicazione.

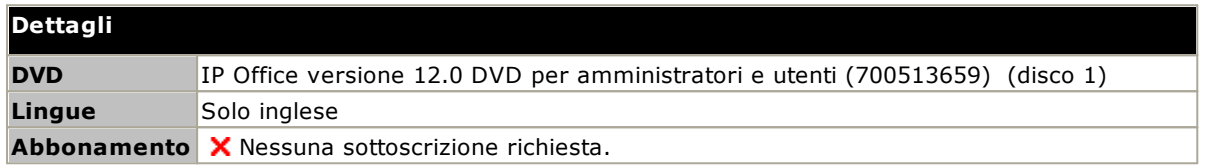

#### **Requisiti PC**

Per informazioni dettagliate sui requisiti relativi ai PC, consultare il corrispondente manuale di installazione di IP Office o il manuale dell'utente dell'applicazione. Per note generali sul sistema operativo e sul browser, consultare [Riepilogo](#page-275-0) dei sistemi operativil<sup>276</sup>.

## <span id="page-270-2"></span>**14.10.9 one-X Portal for IP Office**

Questa applicazione viene installata su un PC server collegato a IP Office. Gli utenti possono accedere a one-X Portal dal loro PC utilizzando un browser Web.

Il server può essere <u>IP Office [Application](#page-268-0) Server</u>⊔<sup>269</sup> .

L'applicazione consente agli utenti di controllare i loro telefoni, accedere ai messaggi Voicemail, ai registri delle chiamate e alle rubriche telefoniche.

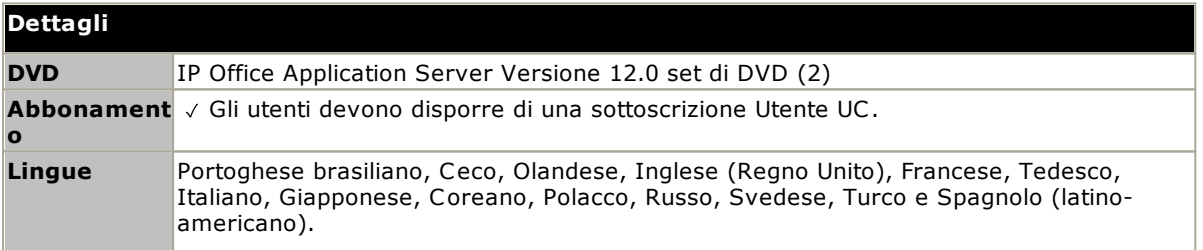

## <span id="page-271-0"></span>**14.10.10 IP Office SoftConsole**

Questa applicazione è progettata per l'uso da parte di operatori telefonici o centralinisti. Visualizza i dettagli delle chiamate inoltrate all'utente e consente di verificare rapidamente lo stato della destinazione richiesta dai chiamanti e di trasferire la chiamata. L'utente IP Office SoftConsole può avere accesso a informazioni estremamente dettagliate sullo stato di utenti e gruppi del sistema IP Office.

- · L'applicazione funziona in combinazione con un telefono con interni per fornire il percorso vocale per le chiamate.
- · È possibile configurare fino a 4 utenti IP Office SoftConsole.

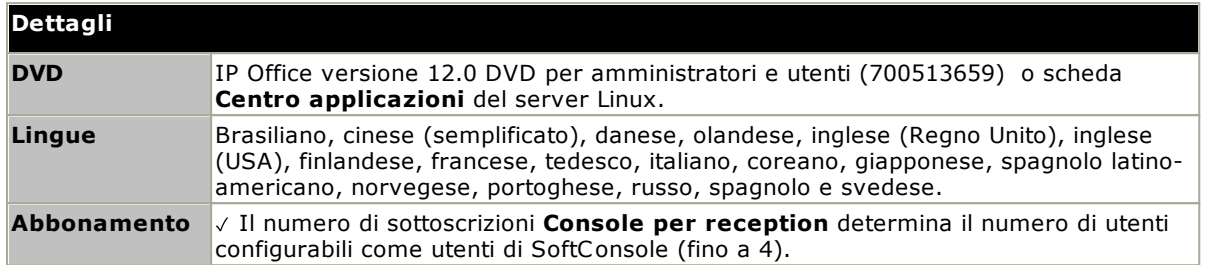

#### **Requisiti PC**

Per informazioni dettagliate sui requisiti relativi ai PC, consultare il corrispondente manuale di installazione di IP Office o il manuale dell'utente dell'applicazione. Per note generali sul sistema operativo e sul browser, consultare [Riepilogo](#page-275-0) dei sistemi operativil<sup>276</sup>.

## <span id="page-271-1"></span>**14.10.11 System Status Application**

Questo strumento offre un'ampia gamma di informazioni in merito allo stato corrente di un sistema IP Office 4.0 o versione successiva. Include le risorse e i componenti disponibili all'interno del sistema. Inoltre, comprende dettagli concernenti la chiamata in corso. Sono registrati dettagli in merito al numero degli allarmi e alla data/all'ora degli allarmi più recenti.

Quando richiesto per l'esecuzione della escalation diagnostica, SSA è in grado di acquisire un'immagine istantanea dello stato del sistema IP Office corredata di una copia della configurazione corrente. Per poter usare SSA, è necessario disporre di un nome utente e di una password di servizio IP Office configurati per l'Accesso a System Status nelle impostazioni di sicurezza di IP Office.

· Per i sistemi IP500 V2, System Status Application è preinstallato nella scheda di memoria SD Avaya del sistema e può essere eseguito dall'indirizzo IP del sistema.

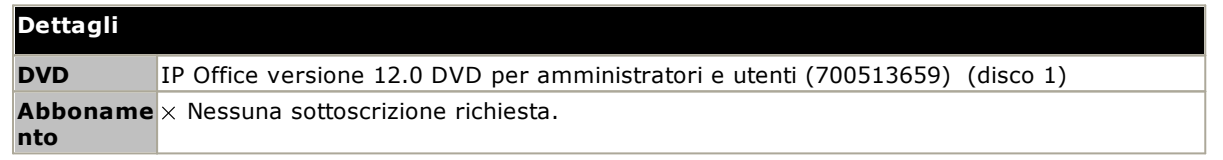

#### **Requisiti PC**

Per informazioni dettagliate sui requisiti relativi ai PC, consultare il corrispondente manuale di installazione di IP Office o il manuale dell'utente dell'applicazione. Per note generali sul sistema operativo e sul browser, consultare [Riepilogo](#page-275-0) dei sistemi operativil<sup>276</sup>.

## <span id="page-272-0"></span>**14.10.12 TAPI**

IP Office TAPI è un'applicazione client che consente alle applicazioni compatibili con TAPI di interagire con IP Office. Il software TAPI di IP Office può essere utilizzato in una di due modalità. In ambo i casi, viene installato lo stesso software.

### · **Fornitore diretto**

In questa modalità, il software TAPI consente di controllare l'interno associato a un singolo utente e di configurare un'applicazione compatibile con TAPI per rispondere/effettuare chiamate (se è disponibile un telefono che supporta la modalità vivavoce).

## · **TAPI di terze parti**

In questa modalità, è possibile usare il software TAPI su un server per controllare le funzioni delle chiamate su più interni. Questa modalità è quella usata con le applicazioni CTI Developer.

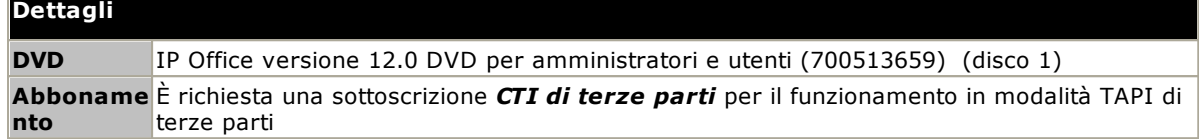

#### **Requisiti PC**

Per informazioni dettagliate sui requisiti relativi ai PC, consultare il corrispondente manuale di installazione di IP Office o il manuale dell'utente dell'applicazione. Per note generali sul sistema operativo e sul browser, consultare [Riepilogo](#page-275-0) dei sistemi operativi L<sup>276</sup>.

## <span id="page-273-0"></span>**14.10.13 Portale utenti**

Il portale utente è un'applicazione basata su browser fornita dal sistema IP Office. I singoli utenti possono utilizzare l'applicazione per visualizzare e modificare le proprie impostazioni telefoniche.

L'applicazione può essere utilizzata anche per controllare il telefono dell'utente;

- · Eseguire e rispondere alle chiamate
- · Visualizzare la cronologia chiamate dell'utente.
- · Visualizzare la rubrica di sistema e la rubrica personale dell'utente.
- · Visualizzare e riprodurre i messaggi Voicemail.
- · Visualizzare e riprodurre le registrazioni delle chiamate.
- · Per i sistemi basati su Linux, il portale utente può essere utilizzato come softphone WebRTC per determinati profili utente.

Gli utenti che possono utilizzare l'applicazione e le funzioni a cui possono accedere sono controllati dalle impostazioni nella configurazione del sistema IP Office.

## <span id="page-273-1"></span>**14.10.14 Voicemail Pro**

Questo servizio Voicemail fornisce una maggiore capacità e la personalizzazione della gestione chiamate mediante Embedded Voicemail.

Consente inoltre il supporto per la registrazione delle chiamate, la conversione da testo a voce (TTS) e diverse altre funzioni. I sistemi IP500 V2 che richiedono Voicemail Pro devono utilizzare un server IP Office [Application](#page-268-0) [Server](#page-268-0)<sup>ness</sup> .

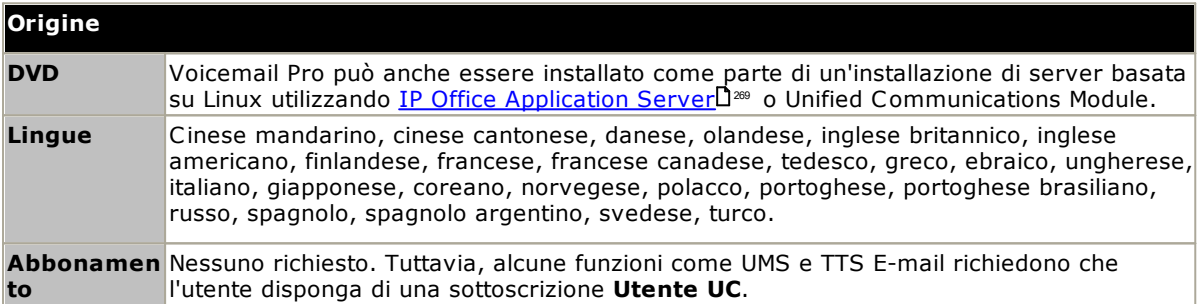

## <span id="page-274-0"></span>**14.10.15 Porte di IP Office**

I dettagli sulla gamma di porte utilizzate dalle applicazioni IP Office e IP Office sono disponibili all'indirizzo [https://ipofficekb.avaya.com/businesspartner/ipoffice/mergedProjects/general/port\\_matrix/index.htm.](https://ipofficekb.avaya.com/businesspartner/ipoffice/mergedProjects/general/port_matrix/index.htm)

La maggior parte dei firewall dei PC richiede all'utente di consentire varie eccezioni alla prima esecuzione di un'applicazione appena installata. Tuttavia, non sempre ciò è possibile, specialmente se il firewall non è localizzato sul PC dell'utente.

# <span id="page-275-0"></span>**14.11 Sistemi operativi supportati**

Questa sezione contiene un riepilogo delle applicazioni IP Office supportate da IP Office versione 12.0.

Alcune funzioni specifiche delle applicazioni potrebbero presentare ulteriori requisiti. Questi requisiti sono descritti in dettaglio nel manuale di installazione specifico per l'applicazione. Salvo quanto diversamente riportato, il sistema operativo a cui si fa riferimento è l'ultima versione supportata dallo sviluppatore.

- o <mark>[Supporto](#page-275-1) per Windows</mark> $\Box^{276}$
- <mark>[Supporto](#page-276-0) Android</mark>니<sup>277</sup>
- o <mark>[Supporto](#page-277-0) Apple</mark> $\Box^{zrs}$
- o <u>[Supporto](#page-277-1) Linux</u>D<sup>278</sup>
- o <mark>[Supporto](#page-278-0) per browser</mark>L<sup>279</sup>

## <span id="page-275-1"></span>**14.11.1 Supporto per Windows**

Nella tabella riportata di seguito sono elencate le applicazioni IP Office che possono essere installate sul sistema operativo Windows supportato. Tali [applicazioni](#page-278-0) non includono <u>applicazioni esplorabili</u>  $\mathbb{P}^n$  .

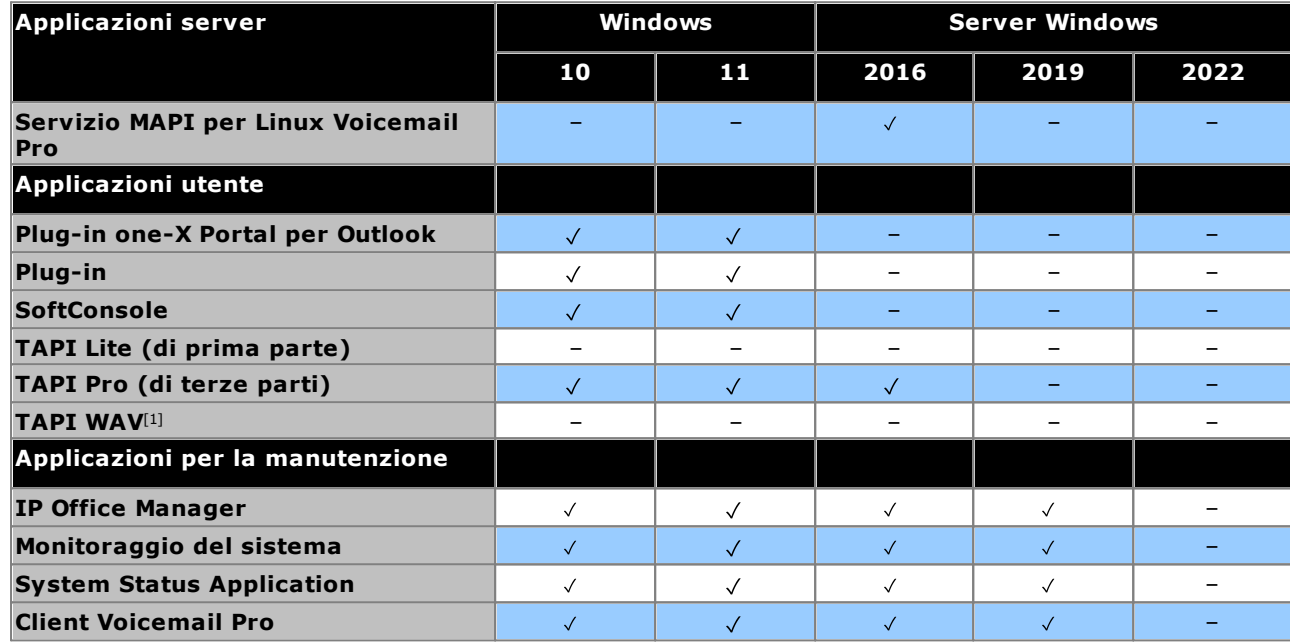

1. Il supporto di Windows è limitato a determinate versioni aziendali così come segue:

- · Il supporto di Windows 10 e 11 è relativo solo alle versioni Pro ed Enterprise.
- · Il supporto di Windows 2016/2019 è relativo solo alle versioni Standard ed Essentials. Windows 2022 sulle versioni Standard.

#### **14.11.1.1 Supporto per Exchange/Outlook**

#### **Supporto per Exchange**

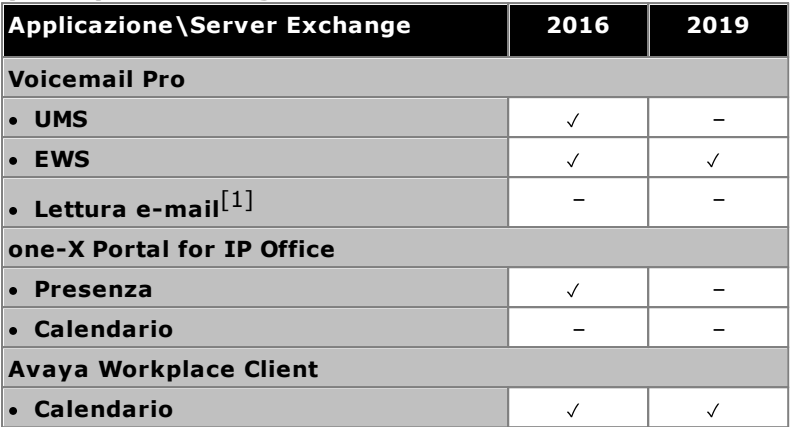

1. Non supportato se si utilizza l'integrazione EWS.

#### **Supporto per Outlook**

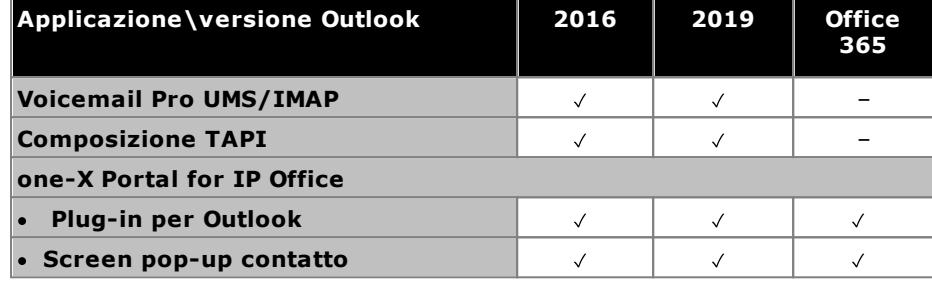

#### **14.11.1.2 Supporto per servizi terminal**

Di seguito sono riportate le uniche applicazioni software IP Office™ Platform 12.0 specificamente supportate in scenari desktop Windows virtualizzati. Ad esempio: Citrix VDI o Microsoft Terminal Services.

- · **one-X Portal for IP Office** Sono inclusi one-X Call Assistant e il plug-in Outlook (non con Outlook 2007). Si noti tuttavia che Outlook Plug-In è supportato in Citrix solo se si utilizzano i profili locali.
- · **Avaya Workplace Client per Windows** supportato a partire dalla R11.1 FP2 e successive sull'infrastruttura desktop virtuale (VDI) Citrix e VMware.

## <span id="page-276-0"></span>**14.11.2 Supporto Android**

La seguente tabella elenca le applicazioni IP Office supportate sui sistemi operativi Android. Tali applicazioni non includono <u>[Applicazioni](#page-278-0) esplorabili</u>D<sup>279</sup>.

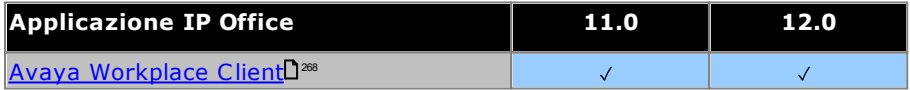

## <span id="page-277-0"></span>**14.11.3 Supporto Apple**

### **PC macOS**

La seguente tabella elenca le applicazioni IP Office supportate sui sistemi operativi macOS. Tali applicazioni non includono [Applicazioni](#page-278-0) esplorabili L<sup>279</sup>.

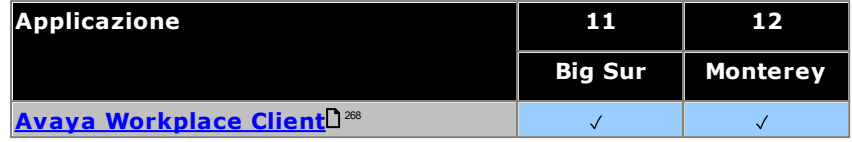

### **iPad/iPhone**

• Avaya [Workplace](#page-267-0) Client<sup>D</sub><sup>288</sup> è supportato sui dispositivi iPhone e iPad. Non supportato su iPod Touch</sup>

## <span id="page-277-1"></span>**14.11.4 Supporto Linux**

Le seguenti applicazioni server IP Office sono supportate dai sistemi IP500 V2 se eseguiti su IP Office [Application](#page-268-0) [Server](#page-268-0) J<sup>as</sup>. IP Office Application Server include l'installazione del proprio sistema operativo.

- · **Voicemail Pro**
- · **one-X Portal for IP Office**
- · **Media Manager**

## <span id="page-278-0"></span>**14.11.5 Supporto per browser**

La seguente tabella mostra il supporto per le applicazioni IP Office alle quali si accede tramite il browser Web.

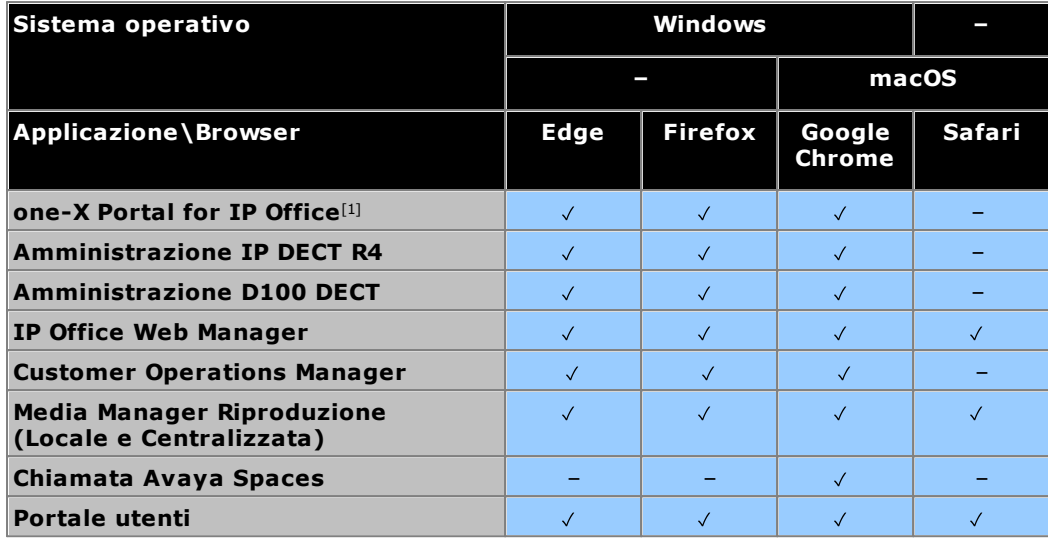

**Note:**

1. La navigazione one-X Portal for IP Office non è supportata dai sistemi operativi Windows per server.

# **14.12 Porte fisiche**

I seguenti tipi di porte si trovano sull'unità di controllo IP Office e sui moduli di espansione esterni:

· **[ANALOG](#page-282-0)** 283

Utilizzata per il collegamento di trunk analogici esterni.

- · **[AUDIO](#page-282-1)** 283
- Utilizzata per la ricezione dei segnali da una sorgente di musica d'attesa esterna.
- · **[BRI](#page-284-0)** 285

Utilizzata per il collegamento di trunk BRI (scheda trunk BRI Quad).

· **DC [I/P](#page-285-0)** 286

Utilizzata per ricevere alimentazione da un alimentatore esterno.

· **[DS](#page-285-1)** 286

Utilizzata per collegare i telefoni Digital Station Avaya supportati da IP Office.

· **[RS232/DTE](#page-291-0)** 292

Utilizzata per la manutenzione delle unità di controllo sotto la supervisione e la guida di Avaya. Non utilizzata sui moduli di espansione.

· **[ESPANSIONE](#page-286-0)** 287

Utilizzata per l'interconnessione di moduli di espansione esterni e unità di controllo.

· **O/P [esterna](#page-208-0)** 209

Utilizzata per controllare i sistemi relè di controllo esterni. La porta presenta due comandi commutabili (on, off e impulsi).

- ·m
- Utilizzata per la messa a terra funzionale o di protezione, se necessaria.
- · **[LAN](#page-287-0)** 288

Porte 10/100 Mbps Ethernet LAN.

· **[PF](#page-288-0)** 289

Porte analogiche di interruzione dell'alimentazione.

· **[PHONE](#page-289-0) [\(POT\)](#page-289-0)** 290 290

Porte per interni per telefoni analogici. Sulle unità precedenti, queste porte erano identificate con POT.

· **[PRI](#page-290-0)** 291

Porte trunk PRI.

## **14.12.1 Cavi**

I sistemi IP Office sono stati concepiti per l'uso all'interno di un sistema di cablaggio RJ45 strutturato che fa uso di doppini non schermati (UTP) del tipo CAT3 e di connessioni RJ45.

Il cablaggio strutturato è un sistema in cui i cavi partono da un pannello di raccordo centrale RJ45 nella sala comunicazioni/dati e si diramano verso le connessioni RJ45 individuali negli altri locali utenti. Tutti i fili in ogni cavo che va dal pannello di raccordo alla connessione da scrivania sono collegati lungo tutto il percorso. Questa disposizione consente lo scambio dei dispositivo connessi al pannello di raccordo al fine di abbinare il tipo di dispositivo che deve essere collegato alla connessione dell'utente. Ad esempio, si può trasformare una connessione utente in una connessione telefonica e un'altra connessione utente in una porta LAN, senza dovere ricablare i cavi tra il pannello di raccordo e il punto di connessione dell'utente.

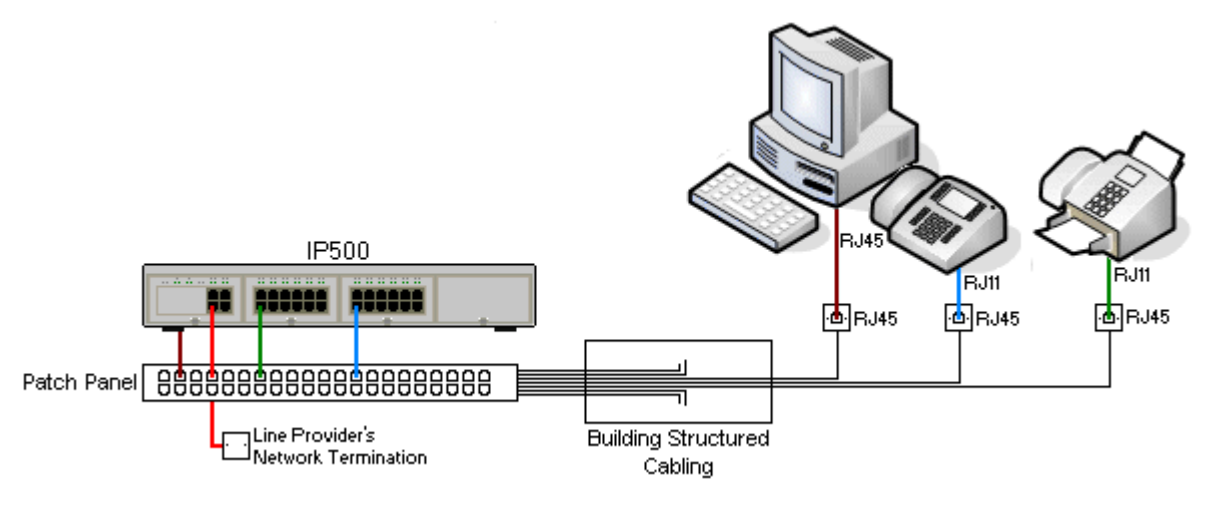

## · **Installazioni tradizionali di cablaggio a impatto IDC**

Qualora necessario, l'estremità della presa RJ45 può essere smantellata dai cavi IP Office e cablata nei sistemi di cablaggio tradizionali usando dei connettori a impatto. Questo tipo di installazione dovrebbe essere effettuata da un tecnico esperto di cablaggio.

## · **Connessioni di giunzione**

La maggior parte delle porte di giunzione di IP Office usano dei connettori RJ45 per accettare un cavo RJ45 a-RJ45. La connessione con il fornitore della linea però potrebbe richiedere l'uso di un connettore diverso per potersi connettere alle attrezzature del fornitore della linea.

### · **Connettori Telefono RJ11**

Molti telefoni utilizzano delle connessioni RJ11 e sono dotati di cavi RJ11-a-RJ11. Le prese RJ11 possono essere inserite nelle connessioni RJ45 e in molti casi la connessione funzionerà. Questa procedura però non è consigliata e non è supportata poiché il fissaggio della connessione non avviene completamente e potrebbe scollegarsi. Una <u>Il cavo [RJ45-a-RJ11](#page-285-1)</u>D<sup>286</sup> è disponibile per questo tipo di connessione.

## **Cavi IP Office Avaya**

Si tratta di cavi forniti da Avaya disponibili per l'uso con i sistemi IP Office. La lunghezza massima è valida qualora il cavo Avaya standard venga sostituito (se consentito) da un cavo alternativo non Avaya.

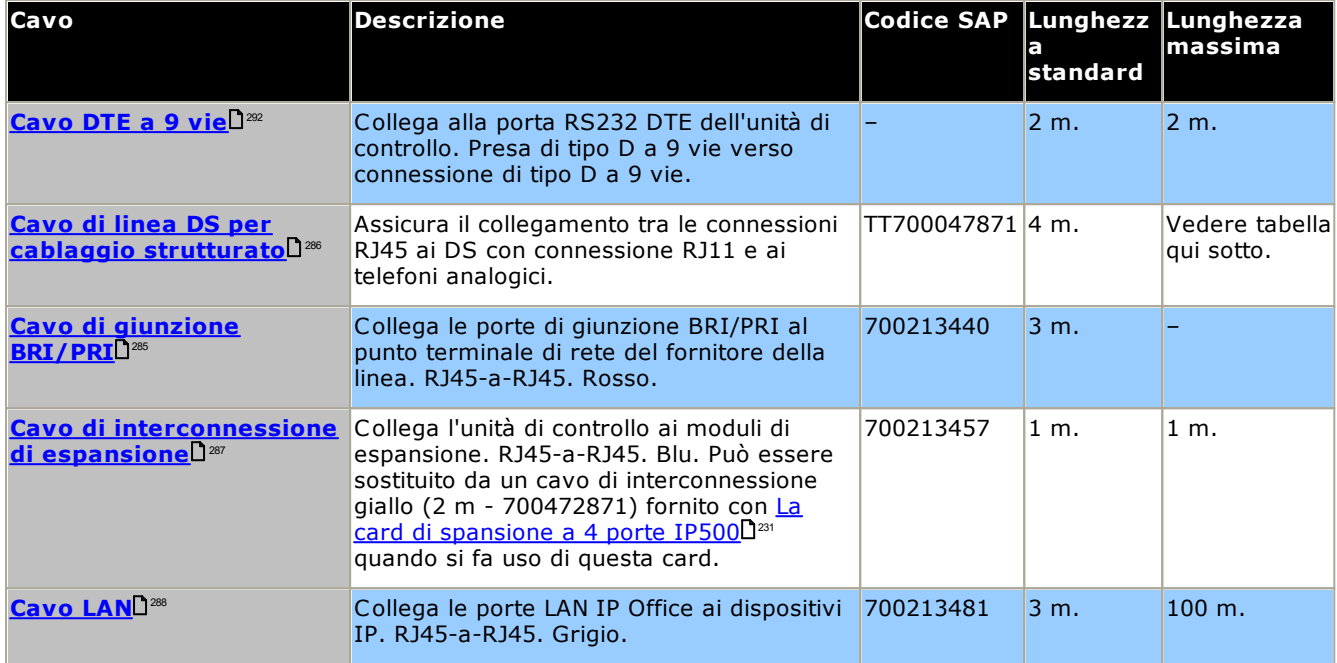

La tabella seguente mostra i dettagli relativi alle distanze massime totali dei cavi per le estensioni non IP, utilizzando cavi di spessore diverso. Il cablaggio deve essere composto da cavi non schermati intrecciati a coppie di categoria 1 o superiore.

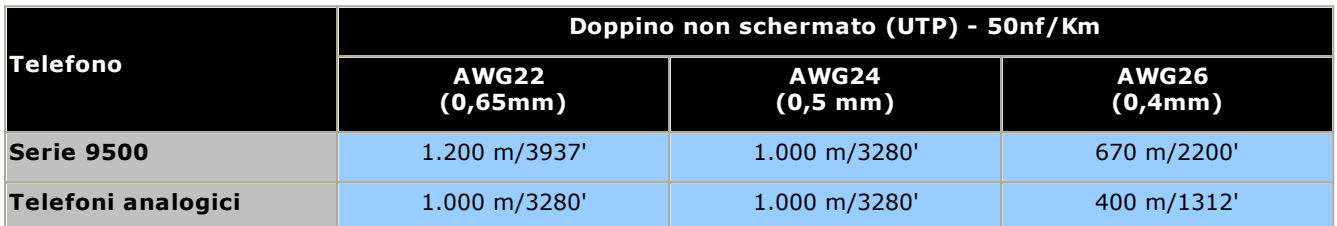

## <span id="page-282-0"></span>**14.12.2 Porta ANALOGICA**

Queste porte sono trunk analogici. Le schede trunk analogiche IP500 supportano solo trunk a ciclo iniziale. Il modulo <u>Trunk [analogico](#page-247-0) ATM16</u>D<sup>248</sup> supporta sia trunk a ciclo iniziale che trunk ground-start, intercambiabili all'interno della configurazione IP Office.

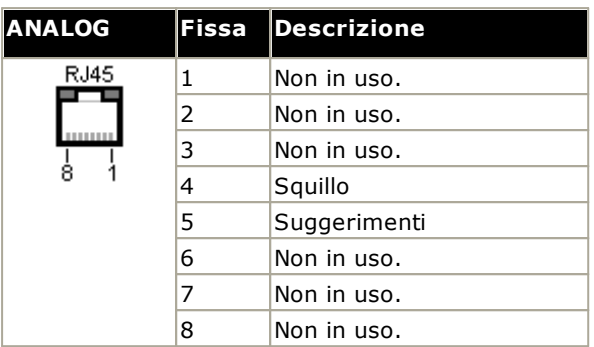

· **Corrente di sgancio:** 25 mA

#### ·**IMPORTANTE**

In tutte le installazioni IP Office, ciascun modulo utilizzato per i collegamenti a trunk analogici deve essere collegato a una messa a <u>terra [funzionale](#page-34-0)</u> $\Box^{35}$  .

### · **AVVERTENZA**

Nella Repubblica del Sudafrica e nelle aree ad alto rischio di esposizione ai fulmini, tutti i moduli che utilizzano collegamenti ai trunk analogici devono essere collegati a una <u>messa a terra di [protezione](#page-34-0)</u> $1^{\text{35}}$  e a dispositivi di protezione contro le [sovracorrenti](#page-35-0)<sup>n 36</sup>.

## <span id="page-282-1"></span>**14.12.3 Porta AUDIO**

La porta si trova nella parte posteriore di tutte le unità di controllo IP Office. Viene usata come porta di entrata per una fonte esterna di musica in attesa. Se IP Office ha un file interno di musica in attesa l'entrata da questa porta verrà ignorata.

La porta è una connessione stereo da 3,5 mm adatta a qualsiasi cavo audio standard e alla connessione alla porta di uscita "cuffie" della maggior parte dei sistemi audio.

L'uso della porta "cuffia" permette di effettuare semplici regolazioni di volume. Per poter regolare i livelli di volume della porta di uscita potrebbe essere necessario utilizzare ulteriori strumenti.

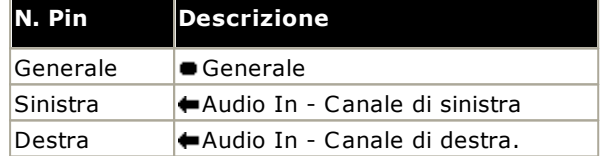

· Impedenza di ingresso: 10k /canale. Segnale a.c. massimo - 200mV rms.

## **14.12.4 Porta BRI (So)**

Sul sistema IP Office 4.2+, è possibile commutare le schede trunk figlie IP500 BRI dalla modalità To alla modalità So.

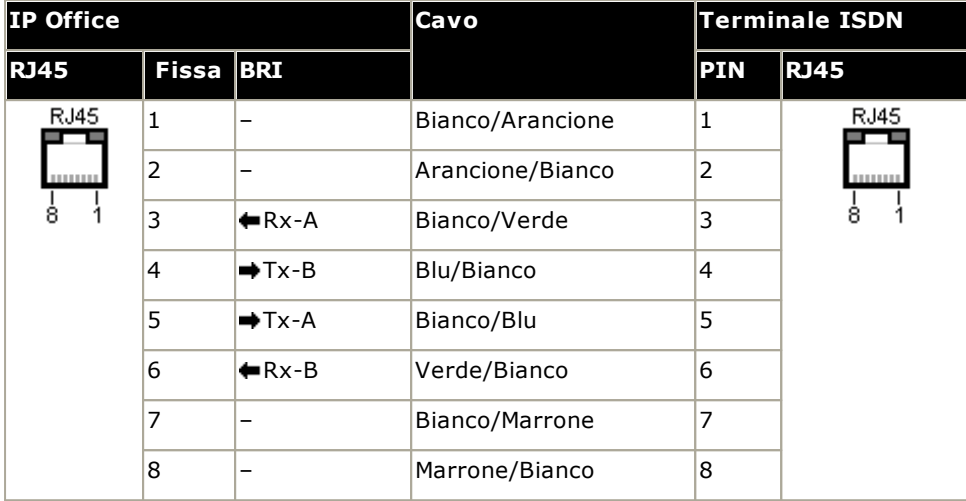

## · **Resistori terminali**

Le coppie di cavi di trasmissione e ricezione devono essere dotate di resistori terminali da 100ohm ad ogni estremità del S-bus.

- · Sul sistema IP Office 4.2+, le porte individuai di una daughter card IP500 BRI Trunk possono passare il modo So. Per svolgere questa operazione stabilire **Line Sub-Type** a *S-Bus* nella configurazione IP Office. In questo caso è necessario aggiungere i resistori terminali all'estremità IP Office, oltre a quelli all'estremità della connessione S-bus.
	- · L'aggiunta dei terminali necessari all'estremità IP Office può essere effettuata usando un cavo IP500 BRI So Converter (700458649). Questo cavetto (25 cm) include i due resistori terminali e l'incrocio a ponte del cavo.
- · Molti dispositivi terminali ISDN sono dotati di resistori terminali. Se ne sono sprovvisti, i resistori da 100ohm (+/- 5%) devono essere connessi sulla coppia di cavi riceventi e sulla coppia di cavi trasmettitori nella cassetta di derivazione prima di collegare l'ultimo terminale ISDN sulla S-bus.

## <span id="page-284-0"></span>**14.12.5 Porta BRI (To)**

Si tratta di porte interfaccia BRI To per la connessione di servizi BRI di giunzione esterni.

#### **PRI/Cavo di giunzione BRI**

Questo cavo viene usato per i collegamenti dalle porte di giunzione BRI/PRI di IP OFFICE agli apparecchi terminali di rete dei fornitori di linea. Nel caso le attrezzature non facessero uso di connessioni RJ45 sarà necessario togliere il rivestimento del cavo e ricostituirlo o utilizzare un cavo alternativo. Di seguito i dettagli riguardanti i collegamenti giusti e i colori dei cavi.

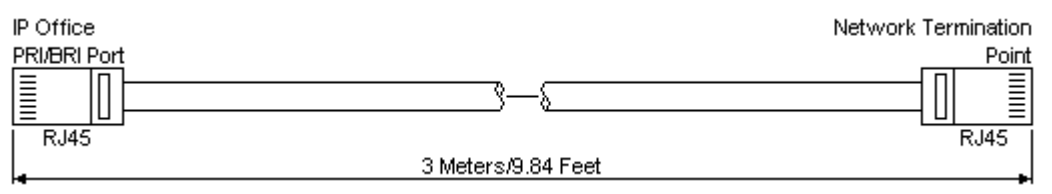

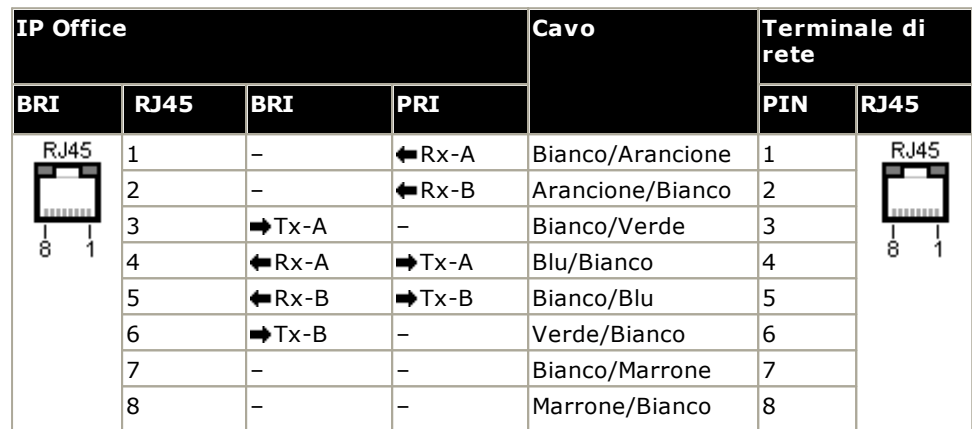

- · Fornitura: le schede del trunk BRI/PRI non sono fornite in dotazione con questi cavi.
- · Colore cavo: Rosso.
- · Codice SAP: 700213440.
- · Lunghezza standard: 3m/9'10''.
- · Lunghezza Massima: 5m16'5''.
- · Benché non in uso i collegamenti 7 e 8 sono collegati per facilitare l'assemblamento.

## <span id="page-285-0"></span>**14.12.6 Porta DC I/P**

È presente in tutte le unità di controllo e i moduli di espansione IP Office. Usata per il collegamento da un [alimentatore](#page-29-0) D<sup>30</sup> esterno fornito con l'unità di controllo o un modulo.

- · Non utilizzare altro tipo di alimentatore con il modulo, a meno che sia stato espressamente indicato da Avaya.
- · I cavi di alimentazione non devono essere fissati alla superficie dell'edificio o essere instradati lungo pareti, soffitti, pavimenti e aperture similari.

## <span id="page-285-1"></span>**14.12.7 Porte DS (RJ45)**

Queste porte possono essere utilizzate per collegare un sistema di cablaggio strutturato RJ45 ai telefoni DS supportati da IP Office. Le porte DS sono fornite da <u>schede IP500 Digital [Station](#page-237-0)</u>U2<sup>38</sup> , <u>schede [combinazione](#page-233-0) ATM</u> [IP500](#page-233-0)LI<sup>234</sup> e moduli di espansione esterni <u>[Stazione](#page-250-0) digitale IP500</u>LI<sup>251</sup>.

Anche se è possibile collegare direttamente i cavi RJ11-RJ11 forniti con alcuni telefoni DS direttamente alle porte RJ45, comprese quelle nei moduli IP Office, si consiglia di evitare quest'operazione, perché il blocco della connessione non è positivo e si potrebbe scollegare.

- È possibile collegare le porte DS dei moduli di espansione esterni a interni situati fuori [dall'edificio](#page-35-0)D<sup>36</sup>. In questo caso, è necessario installare dispositivi di protezione adeguati su ciascuna estremità e collegare ciascun modulo alla protezione principale dell'edificio. Inoltre, è necessario anche collegare il modulo Digital Station a una messa a terra di protezione.
- · Le porte DS sulle schede base dell'unità di controllo non devono essere collegate ad interni situati fuori dall'edificio.

#### **Sistema di cablaggio strutturato**

Si tratta di un cavo RJ45 - RJ11 adatto al collegamento di una porta RJ45 del sistema di cablaggio strutturato a un telefono DS. Utilizzabile anche per gli interni telefonici analogici a due cavi.

Questo cavo non è adatto per collegare un alimentatore Avaya 1151D1/B2 a un telefono DS con modulo aggiuntivo EU24 o XM24. In questi casi, utilizzare i cavi forniti con l'alimentatore e il modulo aggiuntivo.

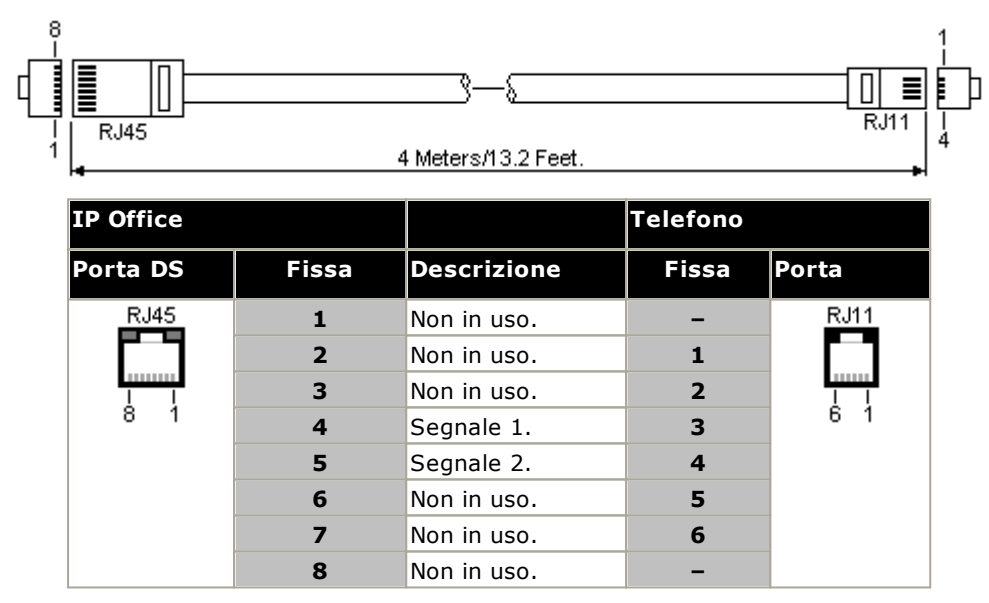

· Codice SAP: T700047871.

## <span id="page-286-0"></span>**14.12.8 Porta di ESPANSIONE**

Le porte di questo tipo sono presenti sul retro di tutte le unità di controllo IP Office e dei moduli di espansione esterni. Vengono utilizzate per collegare i moduli di espansione esterni all'unità di controllo IP Office primaria.

La connessione tra queste porte dovrebbe essere effettuata soltanto con un cavo di interconnessione di espansione Avaya. Non utilizzare nessun altro tipo di cavo.

- · Tutti i moduli di espansione esterni sono forniti con un cavo di interconnessione espansioni blu lungo 1 metro. Questo cavo deve essere utilizzato per il collegamento alle porte di espansione localizzate sulla parte posteriore dell'unità di controllo.
- · Durante il collegamento alle porte di espansione delle schede di espansione a 4 porte IP500, è possibile usare un cavo di interconnessione espansioni giallo di 2 metri anziché il cavo blu fornito. Le schede di espansione a 4 porte IP500 sono fornite con quattro cavi gialli a corredo.

#### **Cavo di interconnessione di espansione**

Il cavo di interconnessione di espansione viene utilizzato per collegare le porte di espansione tra l'unità di controllo IP Office e i moduli di espansione.

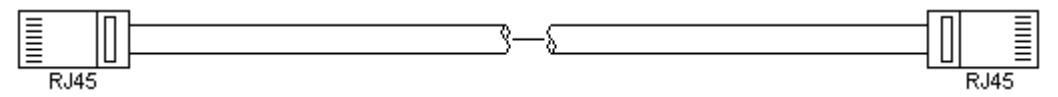

- · Fornitura:Viene generalmente fornito un cavo con ciascuno modulo di espansione esterno
- · Codice SAP: 1 (3'3'') m cavo blu 700213457, 2 m (6'6'') cavo giallo 700472871.

### **14.12.9 Porta O/P esterna**

Queste porte sono presenti sul retro di tutte le unità di controllo IP Office. Vengono utilizzate per il collegamento ai relè di commutazione esterni. La porta utilizza una presa jack stereo standard da 3,5 mm per la connessione.

IP Office è in grado di aprire (alta resistenza), chiudere (bassa resistenza) o aprire ad impulsi (chiuso per 5 secondi, poi aperto) due commutatori nella porta. Ciascuno dei due commutatori può essere azionato singolarmente. I commutatori attivano i relè esterni nei sistemi come i sistemi di apertura degli sportelli.

## · **ATTENZIONE:**

Nelle installazioni in cui la porta è collegata a un dispositivo esterno all'edificio, il collegamento deve essere effettuato tramite un limitatore di sovratensione MDS2 ed è necessario anche collegare l'unità di controllo IP Office a una messa a terra di protezione. Se si utilizza MDS2 nella porta Ext O/P, utilizzare solo i jack Line 1 (Linea 1) ed Equipment 1 (Apparecchiatura 1), non utilizzare i jack Line 2 (Linea 2) ed Equipment 2 (Apparecchiatura 2).

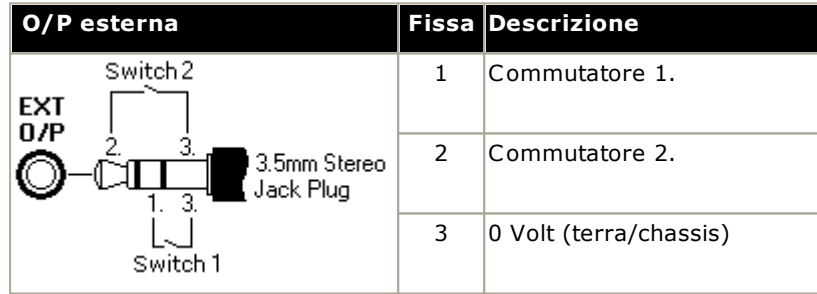

- · Capacità di commutazione: 0,7 A.
- · Tensione massima: 55 V CC.
- · Resistenza stato attivo: 0,7 ohm
- · Corrente di cortocircuito: 1A.
- · Capacità elettrica del circuito di inversione: 1,4 A.
- · Assicurarsi che i pin 1 e 2 abbiano sempre una tensione positiva rispetto al pin 3.

Le prese audio jack stereo da 3,5 mm vengono vendute spesso come parte di moduli chiusi e già cablati. Può tuttavia essere necessario utilizzare un multimetro per determinare le connessioni dei cavi dalla presa disponibile. Di solito il 3 (comune ad entrambi i relè) è il cavo schermato.

## <span id="page-287-0"></span>**14.12.10 Porta LAN**

Queste porte sono presenti sulle unità di controllo IP Office. Sono utilizzate per la connessione a LAN IP e dispositivi IP.

Tutte le porte LAN di IP Office sono porte a 10/100 Mbps con funzione di rilevamento automatico. Le porte sono MDI crossover full-duplex a 10/100 Mbps, con funzione di rilevamento automatico. E formano uno switch Ethernet di livello 3 gestito.

La porta WAN non è supportata nei sistemi in modalità IP Office Subscription.

I LED sono utilizzati come segue:

- · Verde: Acceso = connesso, Lampeggiante = In uso
- · Giallo: Acceso = 100Mbps, Spento = 10Mbps.

#### **Cavi LAN**

Cavi UTP CAT5 utilizzabili per il collegamento di vari dispositivi IP al sistema IP Office.

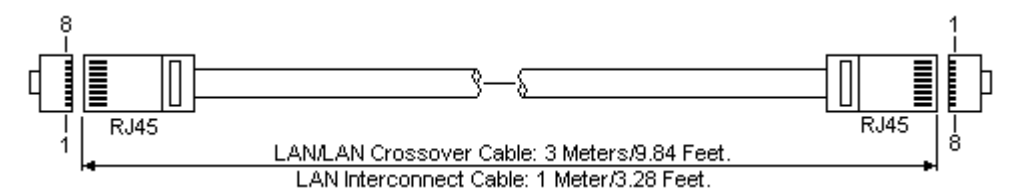

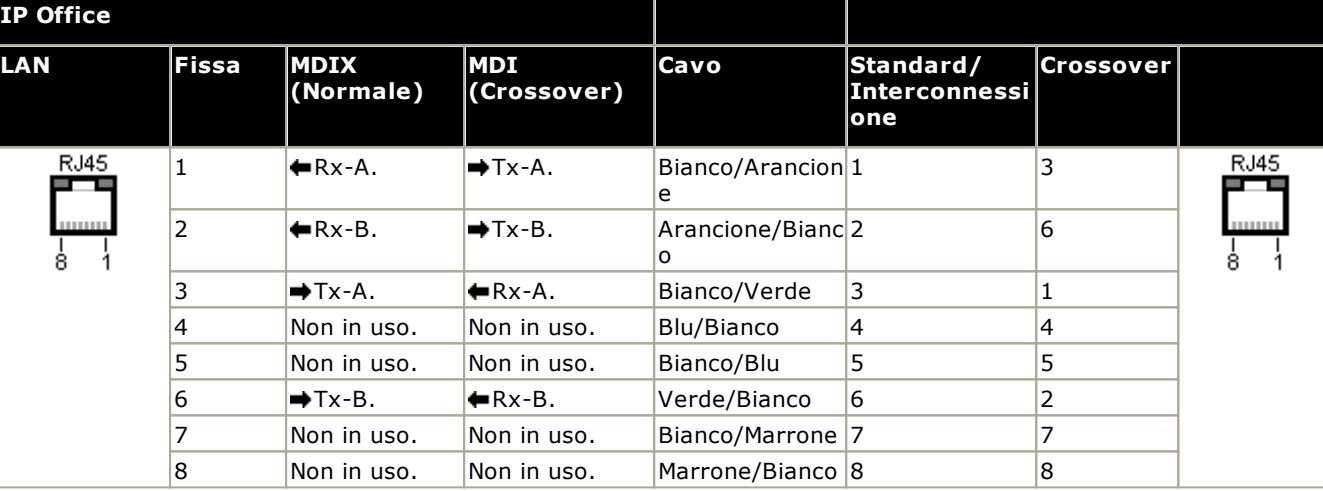

### · **Codice SAP:**

- · **Cavo LAN - GRIGIO: 700213481.** Cavo LAN standard diretto.
- · **Cavo LAN crossover - Nero: 700213473.** Cavo LAN crossover.
# <span id="page-288-0"></span>**14.12.11 Porta PF**

Queste porte si trovano sulla parte posteriore del <u>modulo di [espansione](#page-247-0) trunk analogico 16</u>U<sup>248</sup> . Sono porte di interni analogici utilizzabili congiuntamente alle linee analogiche di tipo loop-start in caso di interruzione dell'alimentazione del sistema IP Office. Vedere anche <u>Porte per l'interruzione [dell'alimentazione](#page-46-0) e porte di emergenza</u>LI<sup>47</sup>.

Tutti i telefoni collegati a queste porte devono essere chiaramente etichettati come interni per l'interruzione dell'alimentazione, in conformità alle normative locali e nazionali applicabili.

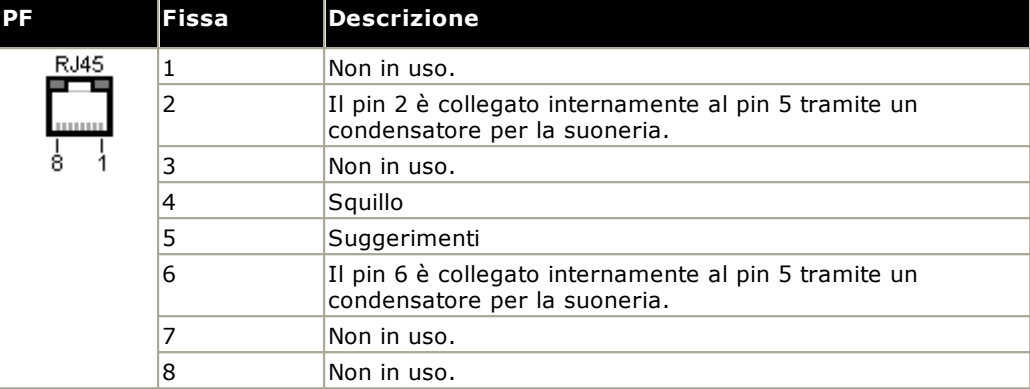

- · Spessore minimo cavo: AWG 26.
- · Lunghezza massima cavo:
	- · AWG26: 500m / 1640'.
	- · AWG24, AWG22: 1000m / 3280'.

# <span id="page-289-0"></span>**14.12.12 Porta TELEFONO (POT)**

Queste porte sono porte di interno analogiche. Sulle unità IP Office precedenti, queste porte erano etichettate non come porte PHONE ma come porte POT.

Le porte PHONE sui moduli di espansione Phone V1/V2 possono essere collegate agli interni [localizzati](#page-35-0) fuori [dall'edificio.](#page-35-0)<sup>[]36</sup> . Se questo è il caso, la connessione deve essere stabilita mediante dispositivi di protezione idonei (dispositivo di isolamento IP Office) su ciascuna estremità, nonché attraverso la protezione primaria dell'edificio. Inoltre, il modulo Phone deve essere collegato a una messa a terra di protezione.

Le porte PHONE delle unità di controllo IP Office non devono essere collegate a interni localizzati fuori dall'edificio.

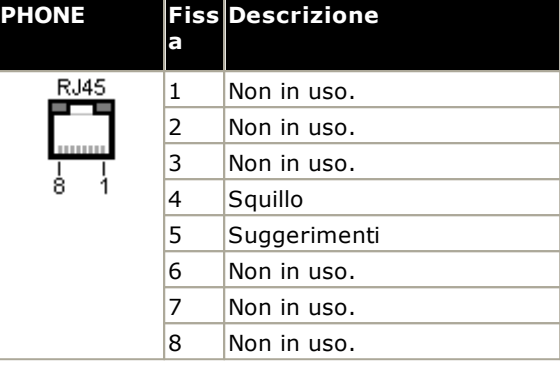

- · REN: 2.
- · Corrente di sgancio: 25 mA
- · Tensione squillo:
	- · Unità di controllo IP500 V2, moduli del telefono IP500: 49V rms.
- · Spessore minimo cavo: AWG 26.
- · Lunghezza massima cavo:
	- · AWG26: 0,5 km / 1640 piedi.
	- · AWG24, AWG22: 1 km / 3280 piedi.

Queste porte non dispongono di un condensatore per la suoneria. Pertanto, il collegamento di telefoni analogici a 4 cavi nei Paesi in cui sia obbligatorio l'uso di tali componenti (in genere nel Regno Unito e in Nuova Zelanda) deve essere effettuato mediante una presa principale contenente condensatori per la suoneria.

### **Sistema di cablaggio strutturato**

Si tratta di un cavo RJ45 - RJ11 adatto al collegamento di una porta RJ45 del sistema di cablaggio strutturato a un telefono DS. Utilizzabile anche per gli interni telefonici analogici a due cavi.

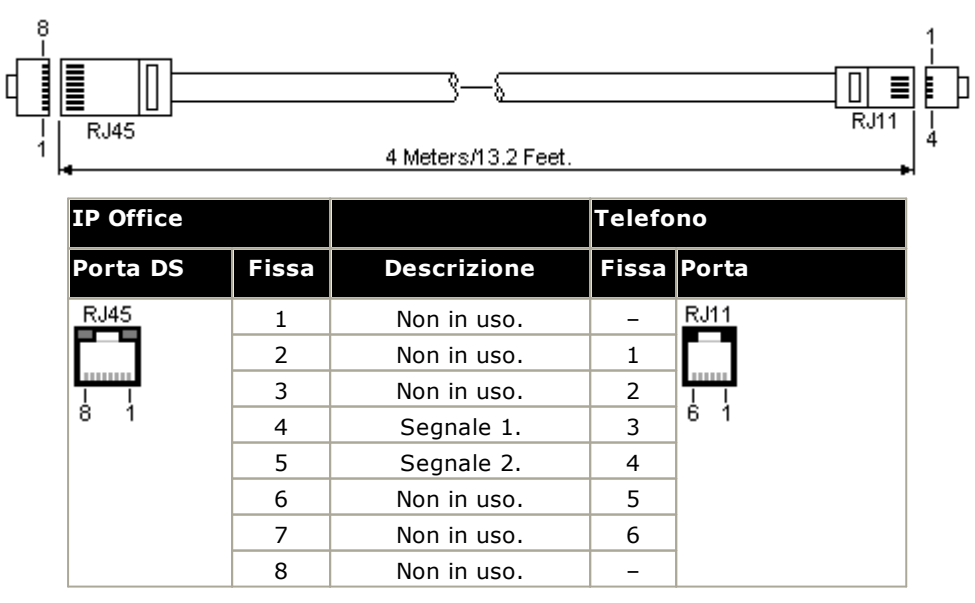

# <span id="page-290-0"></span>**14.12.13 Porta PRI**

Queste porte sono utilizzate per il collegamento a servizi di linea PRI quali E1, T1 ed E1-R2.

### **Cavo di linea PRI**

Questo cavo è utilizzato per stabilire il collegamento fra le porte di linea PRI di IP Office e l'apparecchiatura di terminazione di rete dei provider della linea. Nel caso le attrezzature non facessero uso di connessioni RJ45 sarà necessario togliere il rivestimento del cavo e ricostituirlo o utilizzare un cavo alternativo. Di seguito i dettagli riguardanti i collegamenti giusti e i colori dei cavi.

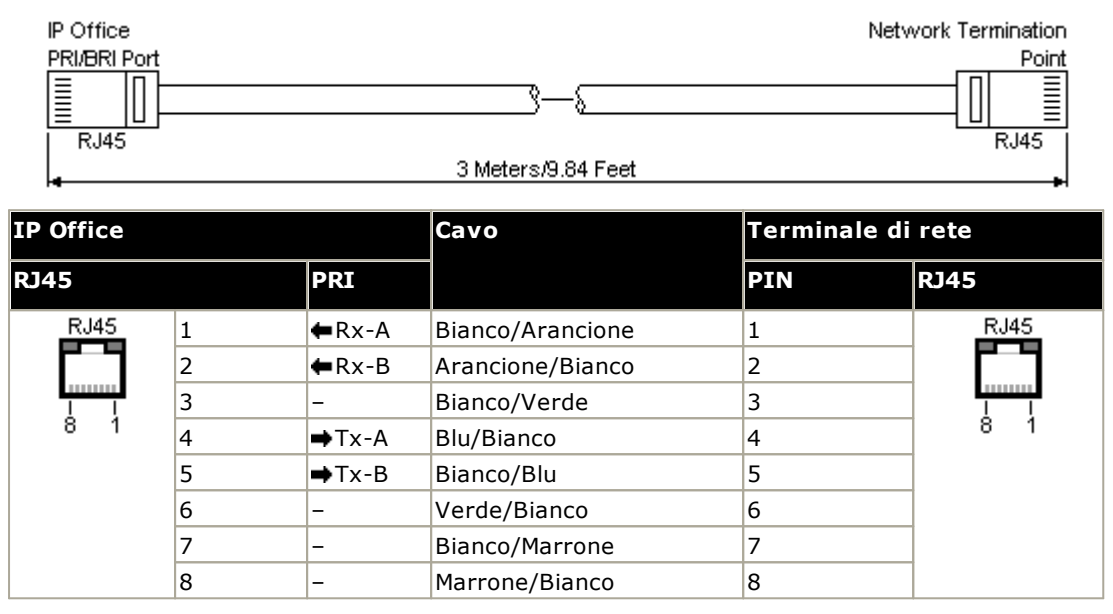

- · In dotazione: le schede del trunk BRI/PRI non sono fornite in dotazione con questi cavi.
- · Colore cavo: Rosso.
- · Codice SAP: 700213440.
- · Lunghezza standard: 3m/9'10''.

# <span id="page-291-0"></span>**14.12.14 Porta RS232 (DTE)**

Queste porte sono presenti sul retro di tutte le unità di controllo IP Office e dei moduli di espansione esterni. Le porte simili dei moduli di espansione esterni sono utilizzate solo da Avaya.

Le porte DTE RS232 possono essere utilizzate per eseguire vari <u>processi di [manutenzione](#page-216-0) del sistema</u>L<sup>1217</sup> . È anche necessario installare un programma terminal asincrono come Hyperterminal. Configurarlo per il funzionamento tramite una porta seriale del PC, come indicato di seguito:

- · **Bit al secondo:** 38400
- · **Bit di dati:** 8
- · **Parità:** nessuna
- · **Bit di stop:** 1
- · **Controllo del flusso:** nessuno
- · **Impostazioni | Emulazione:** TTY

### **Cavi DTE**

Questi cavi vengono utilizzati per la manutenzione del sistema e la diagnostica sotto la guida di Avaya. Possono essere utilizzati anche per la connessione dell'apparecchio adattatore terminale seriale RS232 all'unità di controllo IP Office. Il cavo necessario dipende dall'unità di controllo IP Office. Questo cavo è "un cavo diretto con connettori terminali DB9 femmina e maschio".

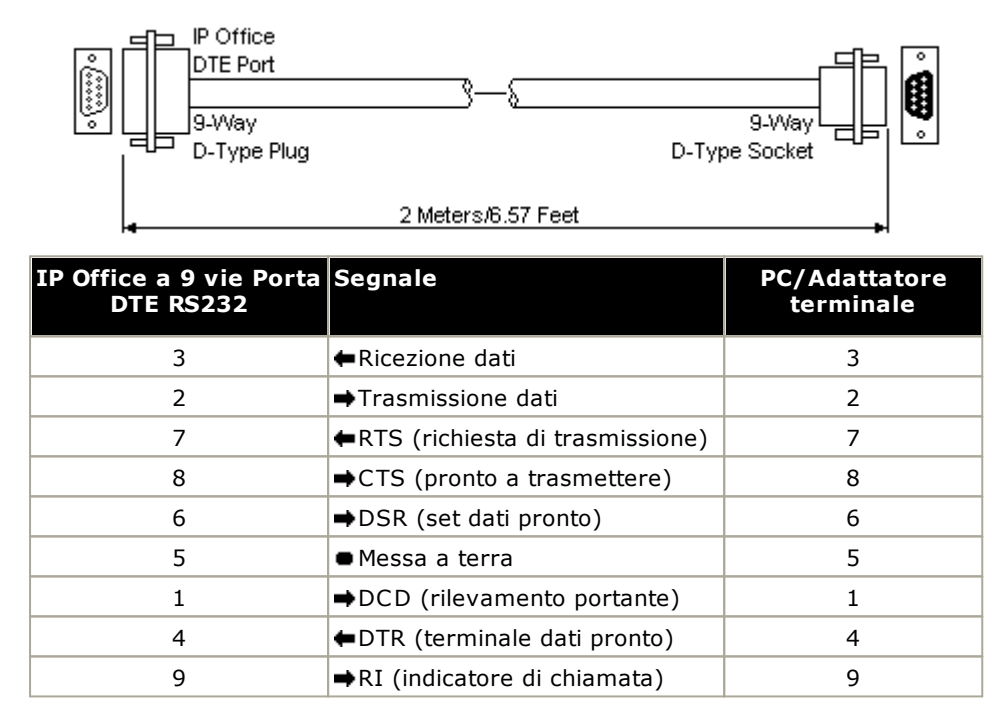

# <span id="page-292-0"></span>**14.13 Sottoscrizioni**

Le sottoscrizioni sono diritti richiesti da un server di sottoscrizione Avaya. Si tratta di diritti mensili e per utente, acquistati per un periodo prestabilito, ad esempio 6 mesi o 1 anno.

Le sottoscrizioni possono essere divise in due gruppi principali: sottoscrizioni per utente e sottoscrizioni per determinate applicazioni. Le sottoscrizioni degli utenti sono allocate tramite le configurazioni singole degli utenti.

### **Ordine delle sottoscrizioni**

La sottoscrizione per un sistema in modalità IP Office Subscription può essere ordinata da Avaya Channel Marketplace utilizzando l'ID della scheda SD installata nel sistema.

· Il numero ID della scheda è stampato sulla relativa etichetta dopo l'**ID PLDS**, l'**FK SN** o l'**FK**, a seconda della versione della scheda. Sulle schede più recenti, è un numero a 12 cifre. Le schede più obsolete potrebbero riportare un numero a 10 cifre. Per la modalità IP Office Subscription, aggiungere il prefisso 11 al numero a 10 cifre.

Una volta ordinate le sottoscrizioni, i dettagli del numero e dell'indirizzo del cliente per il server di sottoscrizione vengono inviati tramite e-mail. Tali dettagli vengono quindi utilizzati durante la configurazione iniziale del sistema.

### **Operazioni di sottoscrizione**

Per utilizzare le sottoscrizioni, il sistema deve disporre di:

- · Una connessione a Internet
- · Un'origine SNTP accurata (l'impostazione predefinita utilizzata è time.google.com).
- · Instradamento IP al gateway predefinito della rete del cliente per il traffico Internet esterno.
- · L'indirizzo IP del server DNS della rete del cliente.

Durante il normale funzionamento:

- · Se si perde la connessione al server di sottoscrizione, l'esecuzione del sistema continua con i diritti di sottoscrizione esistenti per un periodo di 30 giorni.
- · Se le sottoscrizioni scadono, non vi è alcun periodo di tolleranza. La funzione o le funzioni associate alle sottoscrizioni scadute cessano immediatamente il funzionamento.
	- o La persona responsabile dell'ordine delle sottoscrizioni deve assicurarsi di essere a conoscenza delle date di scadenza delle sottoscrizioni. Devono rinnovare le sottoscrizioni in modo tempestivo, incluso il tempo per l'elaborazione degli ordini di rinnovo.

### **Sottoscrizioni utente**

Ciascun utente sul sistema richiede una sottoscrizione. Tutti gli utenti sottoscritti possono utilizzare l'interno telefonico del sistema (analogico, digitale o IP) e le funzioni di Voicemail.

È possibile ordinare le seguenti sottoscrizioni utente:

- · **Utente di telefonia**
- · **Utente di telefonia plus**
- · **Utente UC**.

Le sottoscrizioni vengono applicate ai singoli utenti tramite le impostazioni del **Profilo Utente**. Controlla anche quali altre impostazioni è possibile selezionare per l'utente, così come mostrato qui di seguito.

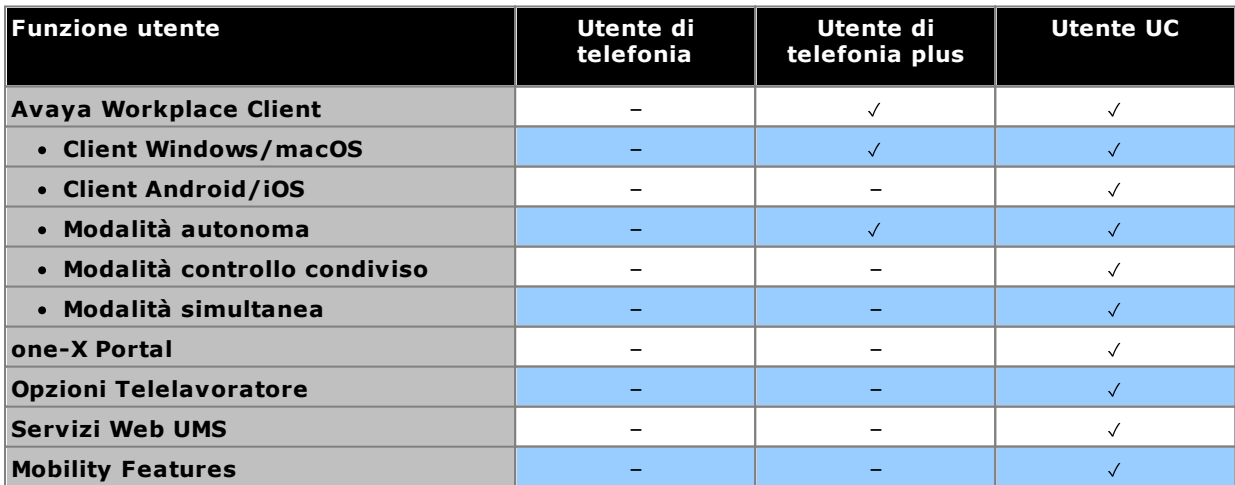

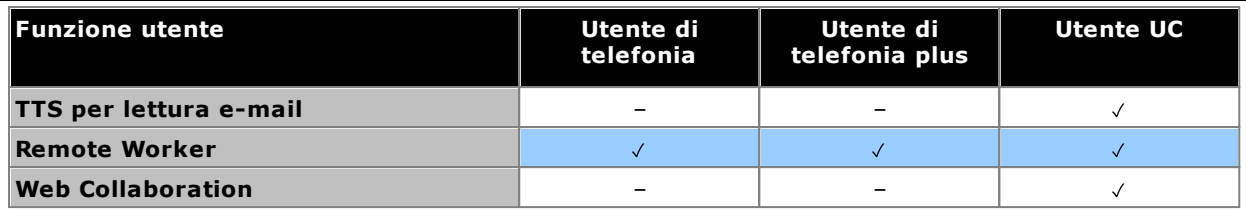

- · Per impostazione predefinita, gli utenti su un sistema nuovo o predefinito sono configurati come utenti di *Utente di telefonia*.
- · Gli utenti senza una sottoscrizione sono visualizzati come utenti di *Utente sprovvisto di licenza* e non possono utilizzare le funzioni del sistema.
- · Se è presente un numero insufficiente di sottoscrizioni per il numero di utenti configurati per un determinato profilo, alcuni utente non riceveranno servizi. Sui telefoni Avaya idonei, vengono visualizzati come disconnessi e il tentativo di accesso attiva un avviso di licenza non disponibile.

### **Sottoscrizioni dell'applicazione**

Le seguenti sottoscrizioni dell'applicazione possono essere ordinate per un sistema in modalità IP Office Subscription:

### · **Console per reception**

Questa sottoscrizione viene utilizzata per attivare la risposta e il reindirizzamento delle chiamate nell'applicazione <u>IP Office [SoftConsole](#page-271-0)</u>U<sup>22</sup>. Il numero di sottoscrizioni consente al numero corrispondente di utenti di essere configurati come utenti IP Office SoftConsole. Tali utenti richiedono comunque una sottoscrizione per la connessione al loro telefono (IP Office SoftConsole non è un softphone).

### · **Historical Call Reporter**

Questa sottoscrizione viene utilizzata per abilitare i menu del rapporto cronologico chiamate (accessibili tramite l'applicazione del portale utente). Il numero di sottoscrizioni consente al numero corrispondente di utenti di essere configurati come utenti con accesso.

### · **Avaya Call Reporter**

Questa sottoscrizione consente il supporto per l'applicazione Avaya Call Reporter, ospitata su un server separato.

### · **Avaya Contact Center Select**

Questa sottoscrizione consente il supporto per il servizio Avaya Contact Center Select (ACCS) ospitato su un server separato.

### · **Media Manager**

questa sottoscrizione consente il supporto per il servizio <u>Media [Manager](#page-269-0)</u>Ll?" . Può essere ospitato localmente su IP Office Application Server o fornito centralmente dagli stessi server basati su cloud che forniscono le sottoscrizioni del sistema. In entrambi i casi, viene utilizzato un servizio <u>[Voicemail](#page-273-0) Prol<sup>124</sup> l</u>ocale in esecuzione su IP Office Application Server per effettuare la registrazione effettiva. Le registrazioni vengono quindi raccolte dal servizio Media Manager per l'archiviazione. Questa opzione non è supportata se si utilizza Voicemail Pro fornito da un Unified Communications Module interno.

### · **CTI di terze parti**

Questa sottoscrizione consente il supporto per le connessioni CTI da applicazioni di terze parti, tra le quali DevLink, DevLink3, TAPI di terze parti e TAPI WAV.

# <span id="page-295-0"></span>**14.14 Compatibilità hardware/software**

Questa pagina riassume i componenti hardware e software supportati sulle diverse versioni del software principale di IP Office. Ulteriori informazioni su altri prodotti Avaya, comprese le versioni software compatibili, sono disponibili sul sito Web della **Tabella di [compatibilità](https://secureservices.avaya.com/compatibility-matrix/menus/product.xhtml) dei prodotti Avaya**

(<https://secureservices.avaya.com/compatibility-matrix/menus/product.xhtml>).

- · **Unità di [controllo](#page-296-0)** 297
	- · **Moduli di [espansione](#page-296-1) esterni** 297
	- · **[Schede](#page-297-0) base e trunk** 298
- · **[Piattaforme](#page-299-0) server** 300
- · **[Telefoni](#page-300-0)** 301
- · **[Applicazioni](#page-302-0)** 303

### <span id="page-296-0"></span>**14.14.1 Unità di controllo e relativi componenti**

Se non riportato diversamente, il supporto presuppone l'ultimo service pack disponibile.

### **Unità di controllo**

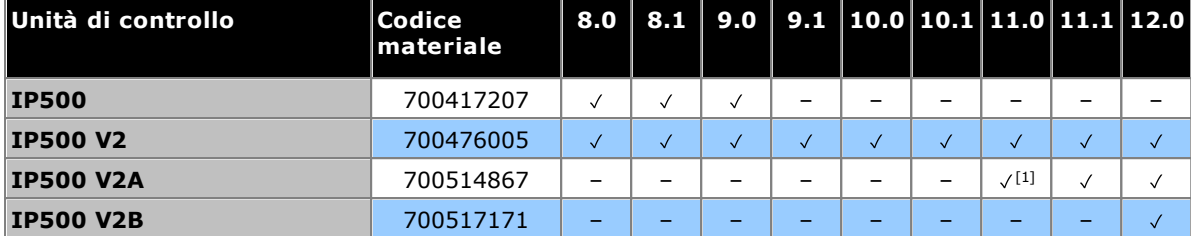

<span id="page-296-1"></span>1. Supportato per R11.0.4.8 e versioni successive.

### **Moduli di espansione esterni**

| <b>Modulo</b>           | Codice<br>materiale | 8.0                      | 8.1               | 9.0                      | 9.1                      |                          | 10.0 10.1 11.0 11.1 12.0 |              |                          |                          |
|-------------------------|---------------------|--------------------------|-------------------|--------------------------|--------------------------|--------------------------|--------------------------|--------------|--------------------------|--------------------------|
| <b>IP400 ATM16[3]</b>   | 700211360           | $\checkmark$             | $\checkmark$      | $\checkmark$             | $\checkmark$             | $\checkmark$             | $\checkmark$             | $\checkmark$ | $\checkmark$             | $\checkmark$             |
| <b>IP400 DS16</b>       | 700184807           | $\checkmark$             | $\checkmark$      | $\checkmark$             | -                        | -                        | -                        |              |                          |                          |
| <b>IP400 DS30</b>       | 700184880           | $\checkmark$             | $\checkmark$      | $\checkmark$             | $\overline{\phantom{m}}$ | $\overline{\phantom{0}}$ | $\overline{\phantom{0}}$ | -            | $\overline{\phantom{0}}$ | $\overline{\phantom{0}}$ |
| IP400 DS16 V2[3]        | 700359839           | $\checkmark$             | $\checkmark$      | $\checkmark$             | $\checkmark$             | $\checkmark$             | $\checkmark$             | $\checkmark$ | $\checkmark$             | $\checkmark$             |
| IP400 DS30 V2[3]        | 700359847           | $\checkmark$             | $\checkmark$      | $\checkmark$             | $\checkmark$             | $\checkmark$             | $\checkmark$             | $\checkmark$ | $\checkmark$             | $\checkmark$             |
| <b>Telefono IP400 8</b> | 700184773           | $\checkmark$             | $\checkmark$      | $\checkmark$             | -                        | -                        | ÷                        | ۰            | $\qquad \qquad -$        | ۰                        |
| Telefono IP400 16       | 700184781           | $\checkmark$             | $\checkmark$      | $\checkmark$             |                          |                          | -                        |              | $\overline{\phantom{0}}$ |                          |
| Telefono IP400 30       | 700184799           | $\checkmark$             | $\checkmark$      | $\checkmark$             | -                        | $\overline{\phantom{0}}$ | -                        | -            | ÷                        |                          |
| <b>Telefono IP400 8</b> | 700359896           | $\checkmark$             | $\checkmark$      | $\checkmark$             | $\qquad \qquad -$        | $\qquad \qquad -$        | -                        | ÷.           | $\qquad \qquad -$        | $\qquad \qquad -$        |
| Telefono IP400 16 V2[3] | 700359904           | $\sqrt{}$                | $\checkmark$      | $\checkmark$             | $\checkmark$             | $\checkmark$             | $\checkmark$             | $\checkmark$ | $\checkmark$             | $\checkmark$             |
| Telefono IP400 30 V2[3] | 700359912           | $\checkmark$             | $\checkmark$      | $\checkmark$             | $\checkmark$             | $\checkmark$             | $\checkmark$             | $\checkmark$ | $\checkmark$             | $\checkmark$             |
| <b>IP400 So8</b>        | 700185077           | -                        | -                 | -                        | ۰                        | -                        | -                        | -            | -                        | ۰                        |
| <b>IP400 WAN3[1]</b>    |                     | Ξ.                       |                   | $\overline{\phantom{0}}$ | -                        |                          | -                        |              | $\overline{\phantom{0}}$ |                          |
| IP400 WAN3 10/100[1]    | 700262009           | ÷                        | -                 | -                        | -                        | -                        | -                        | -            | -                        |                          |
| <b>IP500 ATM16[2]</b>   | 700449473           | $\checkmark$             | $\checkmark$      | $\checkmark$             | $\checkmark$             | $\checkmark$             | $\checkmark$             | $\checkmark$ | $\checkmark$             | $\checkmark$             |
| <b>IP500 So8</b>        | 700449515           | $\checkmark$             | $\checkmark$      | $\checkmark$             | ۳                        | $\overline{\phantom{0}}$ | -                        |              | -                        |                          |
| <b>IP500 DS16</b>       | 700449499           | $\checkmark$             | $\checkmark$      | $\checkmark$             | $\checkmark$             | $\checkmark$             | $\checkmark$             | -            | $\qquad \qquad -$        | $\qquad \qquad -$        |
| <b>IP500 DS30</b>       | 700426216           | $\checkmark$             | $\checkmark$      | $\checkmark$             | $\checkmark$             | $\checkmark$             | $\checkmark$             | -            | ۰                        | -                        |
| IP500 DS16A (RJ21)[6]   | 700500699           | $\checkmark$             | $\checkmark$      | $\checkmark$             | $\checkmark$             | $\checkmark$             | $\checkmark$             | $\checkmark$ | $\checkmark$             | $\checkmark$             |
| IP500 DS30A (RJ21)[6]   | 700500698           | $\checkmark$             | $\checkmark$      | $\checkmark$             | $\checkmark$             | $\checkmark$             | $\checkmark$             | $\checkmark$ | $\checkmark$             | $\checkmark$             |
| <b>IP500 DS16B</b>      | 700501585           | $\overline{\phantom{0}}$ | $\sqrt{5}$        | $\checkmark$             | $\checkmark$             | $\checkmark$             | $\checkmark$             | $\checkmark$ | $\checkmark$             | $\checkmark$             |
| <b>IP500 DS30B</b>      | 700501586           | -                        | $\sqrt{5}$        | $\checkmark$             | $\checkmark$             | $\checkmark$             | $\checkmark$             | $\checkmark$ | $\checkmark$             | $\checkmark$             |
| <b>IP500 DS16B2</b>     | 700511093           | -                        | $\qquad \qquad -$ | $\qquad \qquad -$        | $\sqrt{[4]}$             | $\sqrt{4}$               | $\checkmark$             | $\checkmark$ | $\checkmark$             | $\checkmark$             |
| <b>IP500 DS30B2</b>     | 700511094           | -                        | -                 | ۰                        | $\sqrt{[4]}$             | $\sqrt{[4]}$             | $\checkmark$             | $\checkmark$ | $\checkmark$             | $\checkmark$             |
| Telefono IP500 16 V2    | 700449507           | $\checkmark$             | $\checkmark$      | $\checkmark$             | $\checkmark$             | $\checkmark$             | $\checkmark$             | $\checkmark$ | $\checkmark$             | $\checkmark$             |
| Telefono IP500 30 V2    | 700426224           | $\checkmark$             | $\checkmark$      | $\checkmark$             | $\checkmark$             | $\checkmark$             | $\checkmark$             | $\checkmark$ | $\checkmark$             | $\checkmark$             |

1. Non supportato sui sistemi IP500 V2.

- 2. Solo per il Nord America, tranne i casi in cui sia accettato nel Paese di destinazione.
- 3. Tali varianti di IP400 sono ancora supportate su IP Office R9.1 e successive.
- 4. Originariamente, supportato solo su R10.1. Ulteriore supporto aggiunto in R9.1 SP12 e R10.0 SP5.
- 5. Service Pack 9 e versioni successive.
- 6. Non supportato nei sistemi in modalità IP Office Subscription.

<span id="page-297-0"></span>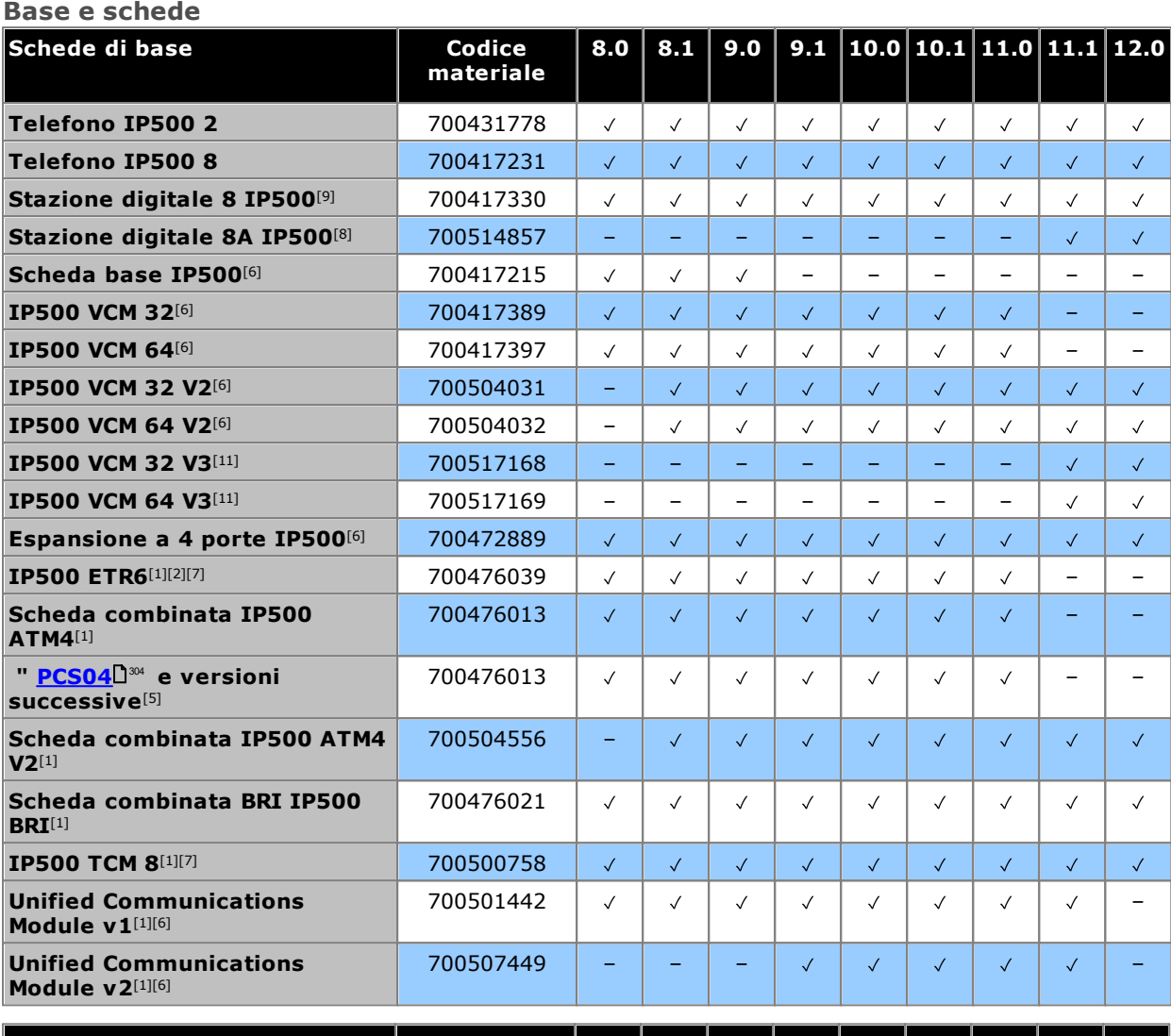

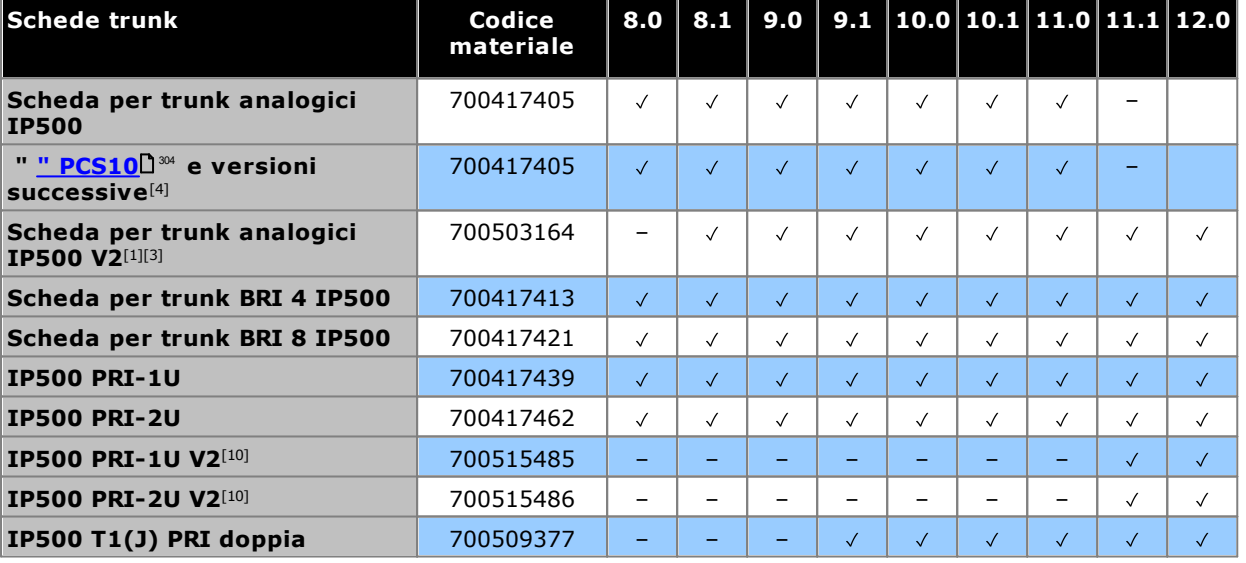

- 1. Solo sistemi IP500 V2.
- 2. Supportati solo nelle modalità IP Office Basic Edition PARTNER® Mode e IP Office Basic Edition (U-Law) con le impostazioni internazionali tipiche del Nord America.
- 3. Supportato per 8.1 Feature Pack 1 e versioni successive.
- 4. Queste schede sono supportate da IP Office 4.0 e versioni successive. Tuttavia, le schede PCS10 e le versioni superiori sono supportate solo nei sistemi che eseguono IP Office 6.1(20), 7.0(12) o 8.0 e versioni successive. Consultare il suggerimento tecnico n. 237 di IP Office.
- 5. Queste schede sono supportate da IP Office 6.0 e versioni successive. Tuttavia, le schede PCS04 e le versioni superiori sono supportate solo nei sistemi che eseguono IP Office 6.1(20), 7.0(12) o 8.0 e versioni successive. Consultare il suggerimento tecnico n. 237 di IP Office.
- 6. Non supportato per i sistemi in modalità IP Office Basic Edition.
- 7. Non supportato nei sistemi in modalità IP Office Subscription.
- 8. **DS8A**: supportato per R11.0.4.8 e versioni successive.
- 9. **DS8:** non supportato in unità di controllo IP500 V2A.
- 10. **PRI-U V2:** funziona come le schede trunk PRI-U precedenti. Tuttavia, sono supportati da R11.1 FP2 SP4.
- 11. **VCM 32/64 V3:** supportato per R11.1.3 e versioni successive.

### <span id="page-299-0"></span>**14.14.2 Piattaforme server**

Per la versione 11.1 e successive, le piattaforme Avaya attualmente fornite sono i modelli R240 e R640.

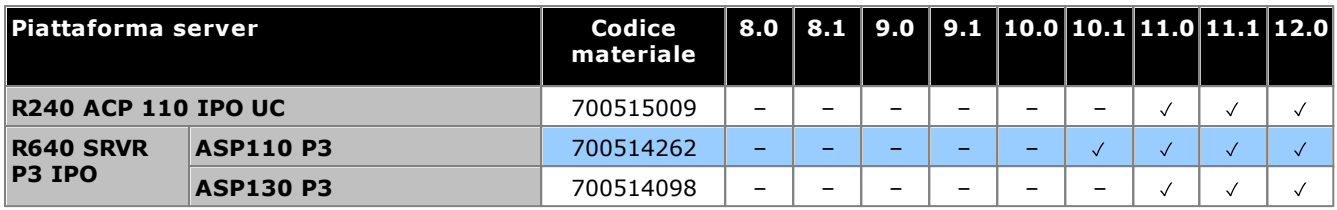

### <span id="page-300-0"></span>**14.14.3 Telefoni**

- [Serie](#page-300-1) 1600 D301 • [Serie](#page-300-3) 9500 D301
	-
- Serie [B100](#page-301-0) D302
- [Serie](#page-301-2) J100 D302
- [Serie](#page-300-2) 3700 D301
- [Serie](#page-300-4) 9600D301
- Serie [H200](#page-301-1)<sup>D 302</sup>
- [Serie](#page-301-3) K100D302

### <span id="page-300-1"></span>**Serie 1600**

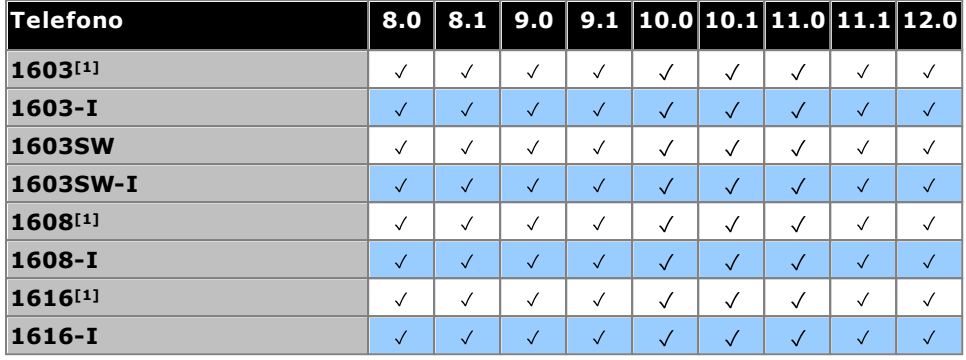

1. 4.2 Q4 2008+.

### <span id="page-300-2"></span>**Serie 3700**

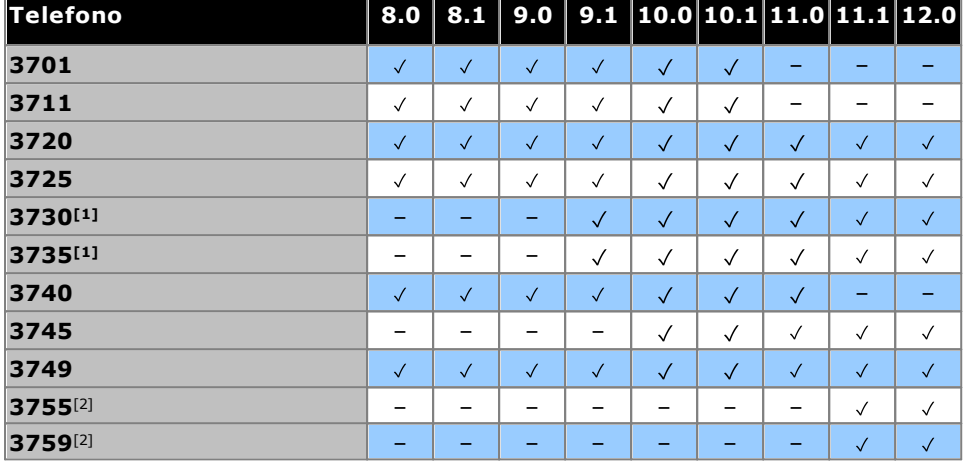

1. Supportato da R9.1 SP11, R10.0 SP4.

<span id="page-300-3"></span>2. Supportato da R11.1.3 SP1.

### **Serie 9500**

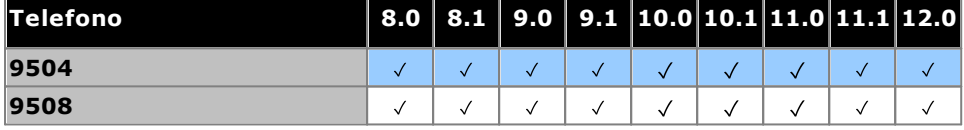

#### <span id="page-300-4"></span>**Serie 9600**

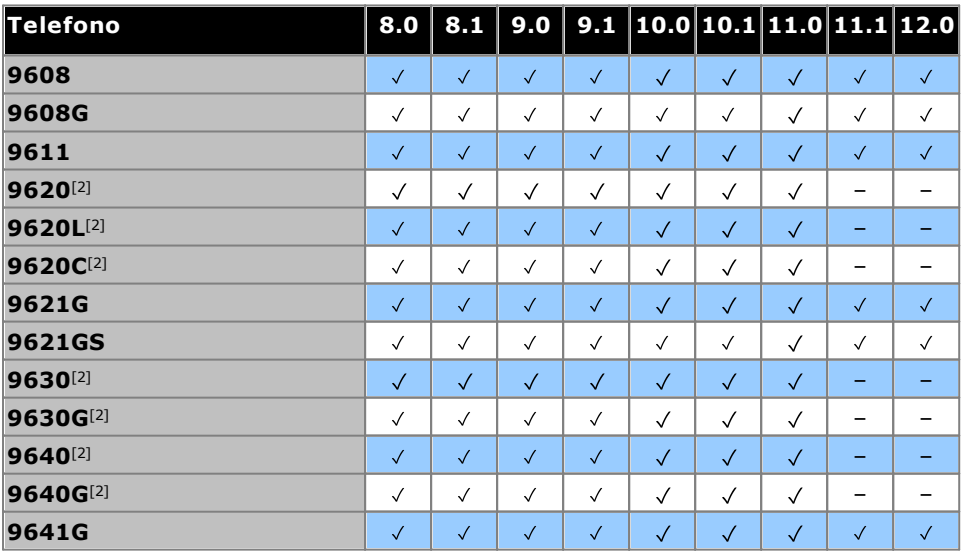

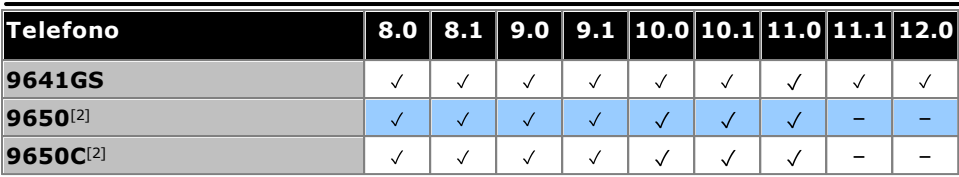

1. Service pack versione 8.0 2012 Q1 e successive.

2. Questi modelli non sono più supportati da Avaya.

### <span id="page-301-0"></span>**Serie B100**

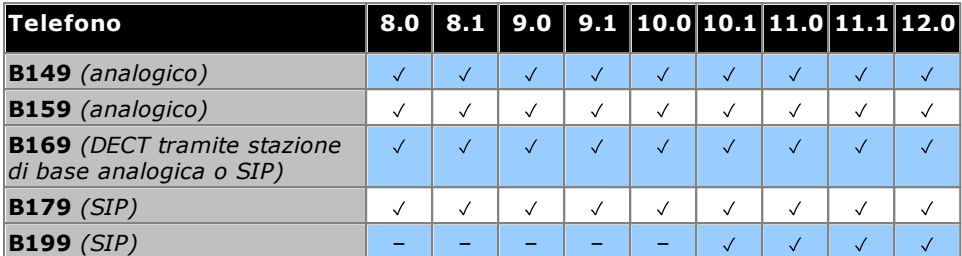

### <span id="page-301-1"></span>**Serie H200**

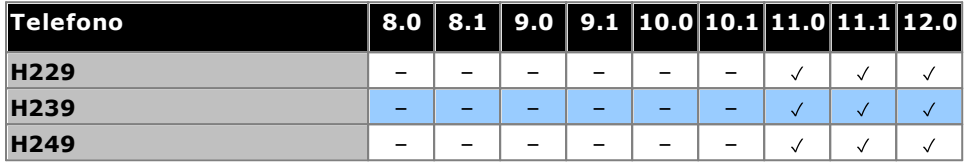

<span id="page-301-2"></span>1. Supportato da R11.0 SP1.

### **Serie J100**

NB: Il supporto non include le varianti SIP 3PCC di questi telefoni.

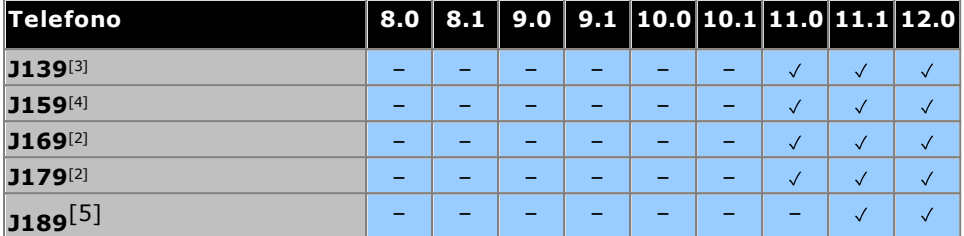

1. Supportato da R10.0 SP2.

2. Supportato su tutte le versioni precedenti con firmware H323. fare riferimento a *"Note [sull'installazione](https://documentation.avaya.com/bundle/IPOfficeSIPPhoneInstall) [dell'interno](https://documentation.avaya.com/bundle/IPOfficeSIPPhoneInstall) SIP IP Office"*.

3. Supportato da R11.0 SP1.

4. Supportato a partire dalla versione 11.0.4.2.

<span id="page-301-3"></span>5. Supportato da R11.1 FP1.

### **Serie K100 (telefoni Vantage)**

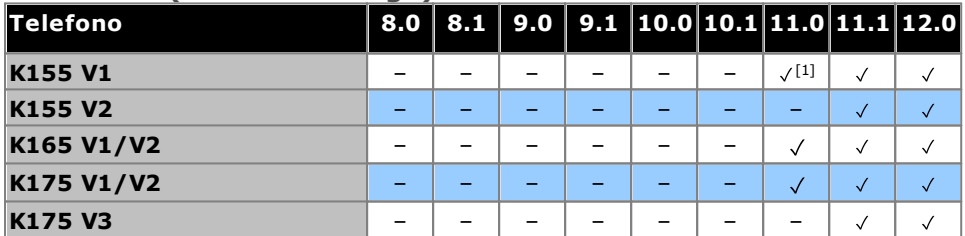

1. Supportato da R11.0 SP1.

# <span id="page-302-0"></span>**14.14.4 Applicazioni**

Questa tabella riporta le applicazioni supportate per i sistemi IP500 V2. Si applicano requisiti aggiuntivi a seconda della modalità operativa del sistema.

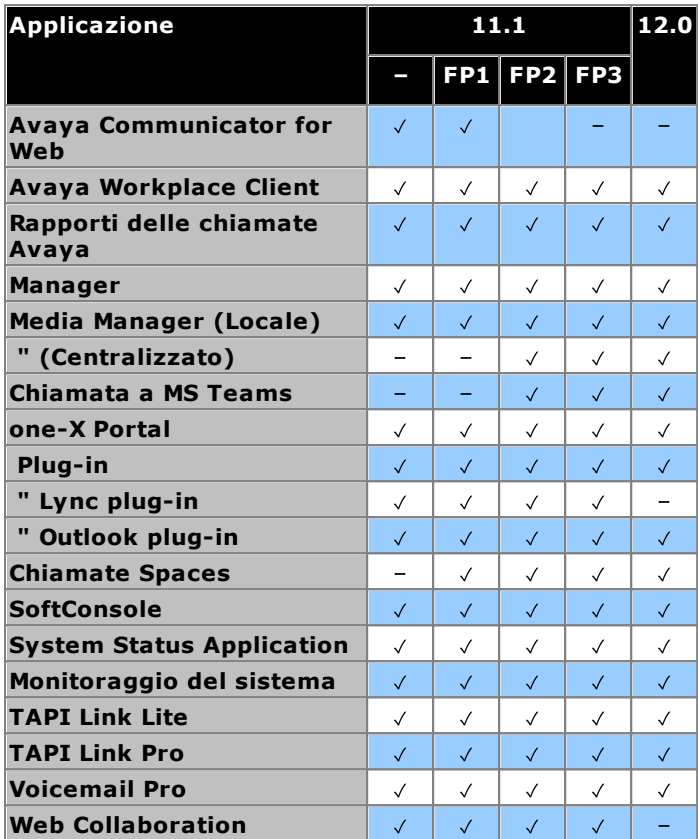

# <span id="page-303-0"></span>**14.15 Livelli PCS**

Ciascun elemento dell'hardware di IP Office presenta un livello PCS (Product Change Status). Di norma è indicato sull'etichetta dell'hardware con il prefisso **PCS**.

Il livello PCS viene aumentato ogni volta che si apportano modifiche significative ai componenti di tale hardware. Ad esempio, il livello PCS potrebbe essere incrementato quando un componente viene sostituito con uno di un altro fornitore.

Di norma le modifiche al livello PCS non sono importanti e gli elementi dello stesso hardware, ma con livelli PCS diversi, rimangono identici quando sono in funzionamento e possono essere intercambiati. Tuttavia, vi sono alcune eccezioni che elenchiamo di seguito.

### **Limitazioni al livello PCS**

· **Scheda trunk analogico IP500 V1**

Queste schede sono supportate da IP Office 4.0 e versioni successive. Tuttavia, le schede PCS10 e le versioni superiori sono supportate solo nei sistemi che eseguono IP Office 6.1(20), 7.0(12) o 8.0 e versioni successive. Consultare il suggerimento tecnico n. 237 di IP Office.

· **Scheda di combinazione ATM4 IP500 V1**

Queste schede sono supportate da IP Office 6.0 e versioni successive. Tuttavia, le schede PCS04 e le versioni superiori sono supportate solo nei sistemi che eseguono IP Office 6.1(20), 7.0(12) o 8.0 e versioni successive. Consultare il suggerimento tecnico n. 237 di IP Office.

· **Unità di controllo IP500 V2**

Per supportare IP Office versione 9.1 o successive, nelle unità PCS 14 o precedenti è necessario installare prima la versione 8.1(65) (o una versione 8.1 successiva) o qualsiasi versione 9.0, quindi effettuare l'upgrade alla versione 9.1 o successive. Non effettuare chiamate prima dell'upgrade finale, altrimenti il sistema richiederà una licenza per l'upgrade.

# **14.16 TAA**

I prodotti etichettati come TAA sono conformi ai requisiti della legge TAA (Trade Agreements Act), che costituisce un prerequisito per gli acquisti federali negli Stati Uniti. Se non diversamente specificato, le varianti di apparecchiature TAA sono fisicamente e funzionalmente identiche a quelle non TAA.

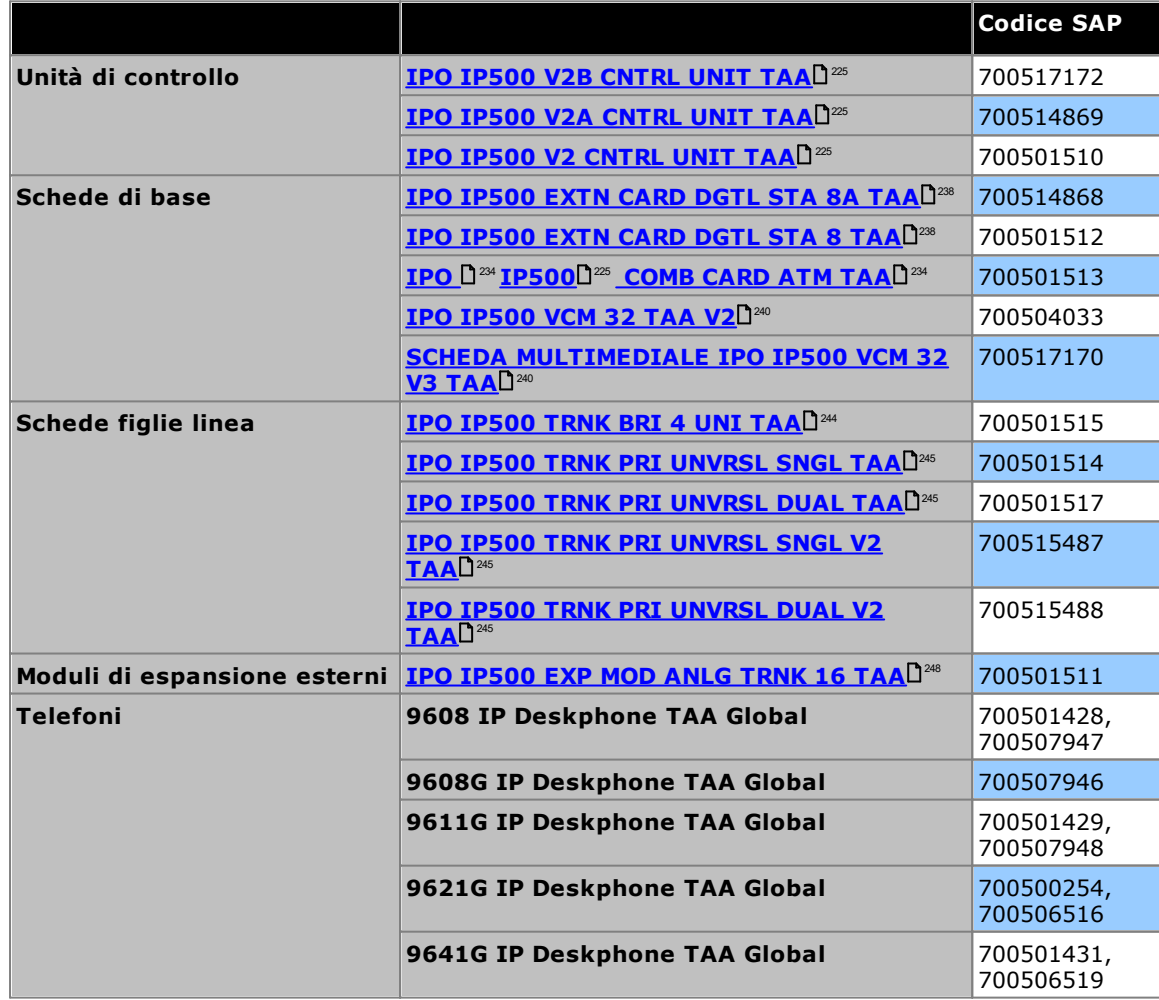

# **Dichiarazioni di sicurezza Capitolo 15.**

# <span id="page-307-0"></span>**15. Dichiarazioni di sicurezza**

I moduli Avaya IP500 Office sono stati progettati per essere installati da "personale qualificato" e tale personale qualificato ha la responsabilità di verificare che tutte le apparecchiature secondarie interconnesse siano cablate correttamente e siano conformi alle norme di sicurezza IEC60950 o UL60950 laddove applicabile.

- ·La marcatura CE apposta su questa apparecchiatura indica che il modulo è conforme alle direttive 89/336/CEE (compatibilità elettromagnetica) e 72/23/CEE (bassa tensione).
- · Le dichiarazioni di conformità per i prodotti IP500 sono disponibili sul DVD delle applicazioni di IP Office.
- ·Questo simbolo di avviso è localizzato sulla base dei moduli IP500.
- ·Fare riferimento a Moduli di [interfaccia](#page-308-0) di linea l<sup>309</sup> per informazioni concernenti le varianti dei moduli di interfaccia di linea adatte a ciascun Paese.

In Finlandia, Norvegia e Svezia, è necessario collegare un conduttore di messa a terra al punto di messa a terra sul retro dell'unità di controllo IP500 V2. Vedere <u>[Messa](#page-106-0) a terra</u>∐‴ per ulteriori informazioni. Inoltre, il server deve essere localizzato in una posizione ad accesso limitato con collegamento equipotenziale applicato, ad esempio, in un centro di telecomunicazioni.

In caso di malfunzionamento o fumo, scollegare immediatamente il dispositivo dall'alimentatore e contattare il centro di assistenza. Non tentare di riparare il dispositivo da soli, le riparazioni devono essere eseguite solo da personale tecnico qualificato.

In caso di dubbi sul funzionamento di questo prodotto, contattare il programma di installazione del sistema o l'assistenza Avaya all'indirizzo [https://www.avaya.com/en/services/avaya-support-services/.](https://www.avaya.com/en/services/avaya-support-services/)

# <span id="page-307-1"></span>**15.1 Simboli di protezione dai fulmini/pericolo**

### **Parafulmini**

Verificare i parafulmini degli edifici nel modo descritto di seguito:

- 1. Controllare i parafulmini in corrispondenza del punto di ingresso del cavo del trunk nell'edificio in cui si trova Avaya IP Office, prestando particolare attenzione alla messa a terra. Segnalare per iscritto eventuali problemi alla società telefonica.
- 2. Le apparecchiature progettate per essere collegate mediante cablaggio interno non dispongono generalmente di una protezione contro i fulmini. È pertanto necessario che i cavi di Avaya IP Office rimangano all'interno dell'edificio. Per le installazioni di telefoni e/o altri dispositivi standard (Tip/Ring) in un altro edificio, è necessario installare un'adeguata protezione contro i fulmini (vedere [Installazioni](#page-35-0) di telefoni <u>esterni [all'edificio](#page-35-0)</u> $\Box^{36}$  ).

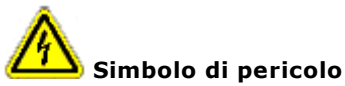

La funzione del simbolo di pericolo scossa elettrica è quella di segnalare al personale il pericolo di elettrocuzione o di danni alle apparecchiature. Durante l'installazione delle apparecchiature telefoniche, attenersi scrupolosamente alle seguente precauzioni:

- 1. Non installare mai i cavi telefonici durante un temporale con fulmini.
- 2. Non installare mai le spine telefoniche in aree umide a meno che tale eventualità non sia prevista dalle caratteristiche tecniche dei jack.
- 3. Non toccare mai i cavi telefonici o i terminali non isolati salvo nel caso in cui la linea telefonica sia stata disconnessa dall'interfaccia di rete.
- 4. Adottare la massima cautela durante gli interventi sulle linee telefoniche.

# <span id="page-308-0"></span>**15.2 Moduli di interfaccia trunk**

Per garantire la validità delle autorizzazioni, è possibile installare esclusivamente i seguenti tipi di schede di interfaccia trunk nelle unità di controllo IP Office.

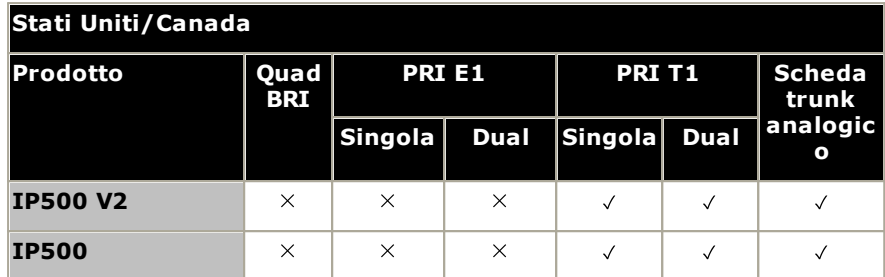

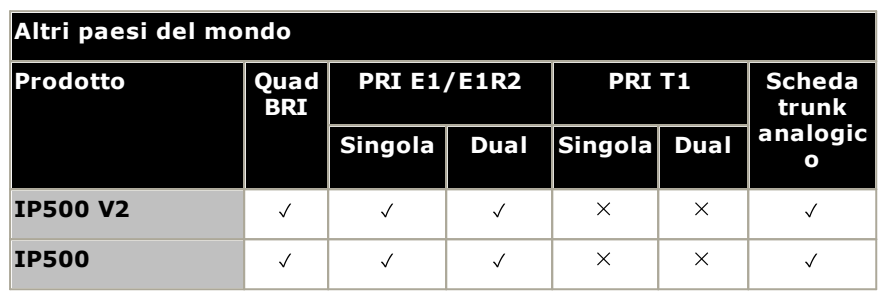

#### **Note**

· I trunk E1R2 possono essere usati solo in ALC e Corea.

# **15.3 Ulteriori informazioni e aggiornamenti dei prodotti**

È possibile ottenere ulteriori informazioni, compresi gli aggiornamenti dei manuali di riferimento e dei prodotti, rivolgendosi ai rivenditori e ai distributori Avaya oppure visitando il sito Web di Avaya all'indirizzo: <http://www.avaya.com>.

La guida è disponibile anche presso il sito Web dell'assistenza di Avaya all'indirizzo: [http://support.avaya.com.](http://support.avaya.com)

### **Contatti per il supporto tecnico**

Per ricevere assistenza e supporto tecnico, contattare il distributore/fornitore di zona. Di seguito è riportato un elenco di partner autorizzati Avaya a cui rivolgersi suddivisi geograficamente.

### **Stati Uniti**

Avaya mette a disposizione un numero verde di assistenza ai clienti disponibile 24 ore su 24:

- · Nome: Avaya Technical Support Organization (TSO, organizzazione per l'assistenza tecnica Avaya)
- · Assistenza alla clientela: 1 800 628-2888
- · Indirizzo: 8744 Lucent Blvd., Highlands Ranch, Colorado, 80129 Stati Uniti
- · URL: <http://support.avaya.com> Per ricevere assistenza durante l'installazione, la programmazione o l'utilizzo del sistema, chiamare il numero dell'assistenza alla clientela o contattare il proprio rappresentante Avaya di fiducia. Valgono le tariffe di consulenza.

#### **Russia**

Indirizzo CIS Avaya (come ufficio di rappresentanza): «Авайя СНГ», 115054 Российская Федерация, г. Москва, Космодамианская наб., д. 52, стр. 3 Телефон: +74953636700

### **Altre posizioni**

Per ricevere assistenza durante l'installazione, la programmazione o l'utilizzo del nostro sistema, contattare il proprio rappresentante Avaya di fiducia.

· URL: <http://support.avaya.com>

# <span id="page-309-0"></span>**15.4 Classificazione di sicurezza delle porte**

I sistemi Avaya IP Office sono dotati delle porte indicate nello spazio sottostante, classificate come segue:

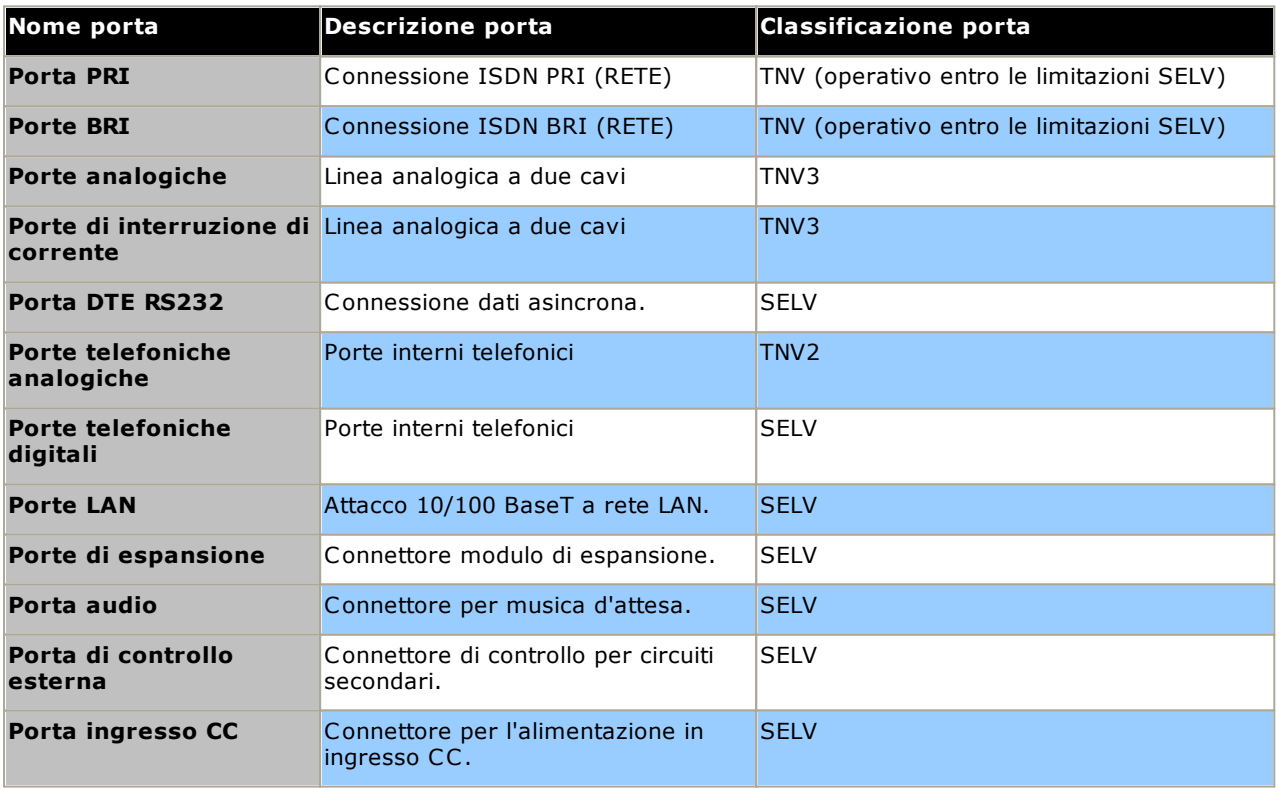

È necessario selezionare circuiti di interconnessione per garantire una conformità costante ai requisiti EN 609050:1992/A3:1995 clausola 2.3 per i circuiti SELV e ai requisiti della clausola 6 per i circuiti TNV dopo i collegamenti fra le apparecchiature.

# <span id="page-311-0"></span>**15.5 Direttiva EMC**

Direttiva EMC 889/336/CEE sulla compatibilità elettromagnetica, norma CISPR 22:1993 A1 + A2, AS/NZ 3548:1995 (tutti gli altri paesi)

#### ·**AVVERTENZA**

Questo è un prodotto di classe A. Se utilizzato in un ambiente domestico, può causare interferenze radio a cui l'utente è tenuto a porre rimedio adottando misure adeguate.

### **Commissione federale per le comunicazioni (FCC, Federal Communications Commission)**

Questo dispositivo è stata collaudato e dichiarato conforme ai limiti imposti ai dispositivi digitali di Classe A ai sensi della Sezione 15 delle normative della Federal Communications Commission (FCC). Tali limiti sono stabiliti per fornire una protezione adeguata contro le interferenze dannose in un'installazione in ambiente di tipo commerciale. Questo dispositivo genera, utilizza e può irradiare energia sotto forma di radiofrequenze. Se non installato e utilizzato in conformità al manuale d'istruzioni, può causare interferenze dannose per le comunicazioni radio. L'utilizzo dell'apparecchiatura in un'area residenziale può essere causa di interferenze dannose a cui l'utente sarà tenuto a porre rimedio a proprie spese.

### **Dipartimento canadese delle comunicazioni (DOC, Canadian Department of Communications)**

"NOTIFICA: Questo dispositivo è conforme alle specifiche tecniche per le apparecchiature terminali di Industry Canada, come dimostra il numero di registrazione. Il numero di registrazione ne è la conferma. L'abbreviazione IC posta prima del numero di registrazione significa che tale registrazione si basa sulla Dichiarazione di conformità comprovante il rispetto delle specifiche tecniche. Ciò non equivale tuttavia ad affermare che l'apparecchiatura sia stata approvata da Industry Canada.

**Precauzione sulla compatibilità elettromagnetica per la Cina**

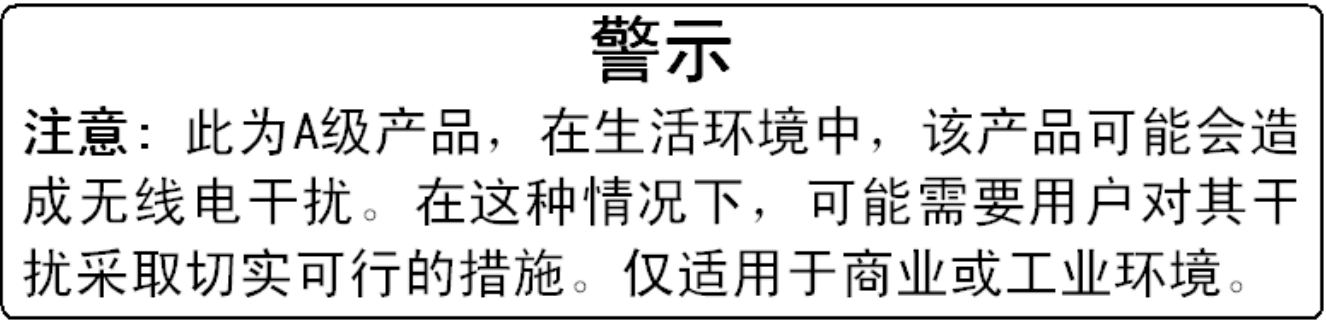

# <span id="page-312-0"></span>**15.6 Disposizioni normative per l'uso**

# **15.6.1 Australia**

#### Connessione

Il collegamento dei prodotti IP Office deve avvenire tramite un modulo di isolamento della linea con un'etichetta di conformità in materia di telecomunicazioni.

### **Interfaccia BRI**

Durante la configurazione, attenersi alla seguente procedura per verificare che il numero di emergenza "000" non sia bloccato:

- · Codice funzione: 000
- · Numero telefonico: 000;
- · Funzione: DialEmergency

Per i collegamenti a TS013, non è possibile utilizzare le seguenti Bearer Capability:

· 7kHz Audio, Video, Restricted Digital Information.

Se viene utilizzato un tipo di numero sconosciuto per il numero della parte chiamante, la rete utilizzerà il CLI predefinito.

Il sistema deve essere configurato per il collegamento da punto a multipunto ai fini della conformità ai requisiti Austel per il collegamento ai circuiti TS013.

Poiché IP Office non supporta la selezione di emergenza in seguito all'interruzione di corrente, è necessario rendere nota la seguente avvertenza:

### · **AVVERTENZA**

Questa apparecchiatura non è in grado di funzionare in caso di interruzione di corrente.

#### Interfaccia PRI

Durante la configurazione, attenersi alla seguente procedura per verificare che il numero di emergenza "000" non sia bloccato:

- · Codice funzione: 000
- · Numero telefonico: 000;
- · Funzione: DialEmergency

### · **AVVERTENZA**

Questa apparecchiatura non è in grado di funzionare in caso di interruzione di corrente.

### <span id="page-312-1"></span>**15.6.2 Canada**

Questo dispositivo è conforme alle specifiche tecniche per le apparecchiature terminali di Industry Canada, come dimostra il numero di registrazione. Il numero di registrazione ne è la conferma. L'abbreviazione IC posta prima del numero di registrazione significa che tale registrazione si basa sulla Dichiarazione di conformità comprovante il rispetto delle specifiche tecniche.

Questo però non vuol dire che Industry Canada abbia approvato le attrezzature.

"NOTIFICA: Il REN di questo terminale è 1. Il REN attribuito ad ogni dispositivo terminale fornisce un'indicazione del numero massimo di terminali che possono essere collegati ad un'interfaccia telefonica. Il terminale di un'interfaccia può essere costituito da una qualsiasi combinazione di dispositivi il cui unico requisito è che la somma dei REN di tutti i dispositivi non superi il cinque.

<span id="page-313-0"></span>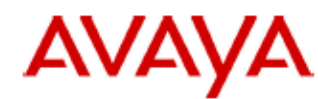

### 700433220 February 2007 Copyright© 2007, Avaya Inc. All Rights Reserved

### 所有在中华人民共和国境内进口或销售的电子信息产品必须附上本文件 Include this document with all Electronic Information Products imported or sold in the People's **Republic of China**

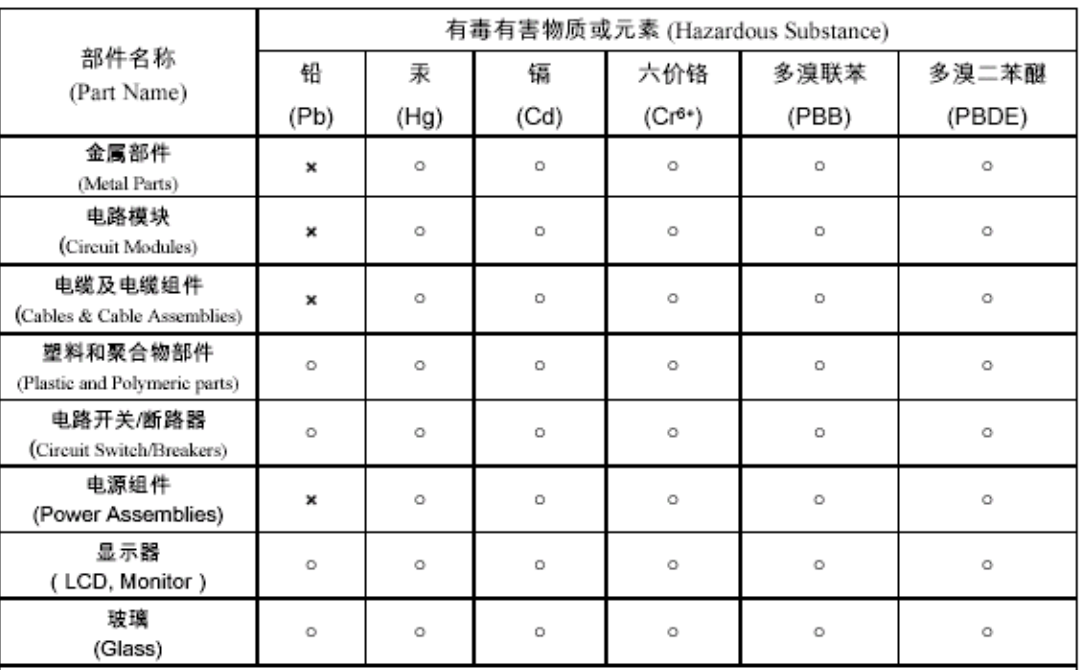

表示该有毒有害物质在该部件所有均质材料中的含量均在 SJ/T 11363 2006 标准规定的限量要求以下。  $\circ$  : Indicates that the concentration of the hazardous substance in all homogeneous materials in the parts is below the relevant threshold of the SJ/T 11363 2006 standard.

表示该有毒有害物质至少在该部件的某一均质材料中的含量超出 SJ/T 11363 2006 标准规定的限量要求。  $\times$  : Indicates that the concentration of the hazardous substance of at least one of all homogeneous materials in the parts is above the relevant threshold of the SJ/T 11363 2006 standard.

### 本表显示,所附的亚美亚电子信息产品中,从生产日期起,可能包含这些物质。注意:所附产品可能包含或不 含以上所列的某些组件。

This table shows where these substances may be found in Avaya's electronic information products, as of the date of manufacture of the enclosed product. Note that some of the component types listed above may or may not be a part of the enclosed product.

除非有另外特别的标注,此标志将作为所附产品及零部件的环保使用期标志. 某些产品会有

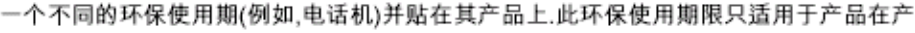

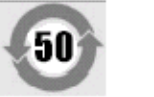

### 品手册中所规定的条件下使用

The Environmentally Friendly Use Period (EFUP) for all enclosed products and their parts are per the symbol shown here, unless otherwise marked. Certain products have a different EFUP (for example, telephones) and so are marked to reflect such. The Environmentally Friendly Use Period is valid only when the product is operated under the conditions defined in the product manual.

### **15.6.4 Giappone**

The power cord set included in the shipment or associated with the product is meant to be used with the said product only. Do not use the cord set for any other purpose. Any non-recommended usage could lead to hazardous incidents like fire disaster, electric shock, and faulty operation.

本製品に同梱または付属している電源コードセットは、本製品専用で す。本製品以外の製品ならびに他の用途で使用しないでください。火 災、感電、故障の原因となります

If this is a Class A device:

This is a Class A product based on the standard of the Voluntary Control Council for Interference by Information Technology Equipment (VCCI). If this equipment is used in a domestic environment, radio disturbance may occur, in which case, the user may be required to take corrective actions.

|↓の装置は,情報処理装置等電波障害自主規制協議会~>○○Ⅰ~の基準 に基づくクラスA 情報技術装置です。この装置を家庭環境で使用すると電波 妨害を引き起こすことがあります。この場合には使用者が適切な対策を講ず るよう要求されることがあります

If this is a Class B device:

This is a Class B product based on the standard of the Voluntary Control Council for Interference from Information Technology Equipment (VCCI). If this is used near a radio or television receiver in a domestic environment, it may cause radio interference. Install and use the equipment according to the instruction manual.

この装置は,情報処理装置等電波障害自主規制協議会(>CC-)の基 準に基づくクラスB 情報技術装置です。この装置は,家庭環境で使用 することを目的としていますが ・この装置がラジオやテレビジョン受信 機に近接して使用されると,受信障害を引き起こすことがあります。取 扱説明書に従って正しい取り扱いをして下さい

### <span id="page-314-0"></span>**15.6.5 Unione Europea**

- 1. Le chiamate ai numeri 999 e 112 non devono essere bloccate. Questa operazione rende nulla l'approvazione.
- 2. Tutti i collegamenti all'MDF devono essere identificabili mediante etichette.
- 3. Il marchio CE riportato sull'apparecchiatura IP Office indica che il sistema è conforme alle direttive EMC, LVD e R&TTE e alle comuni norme tecniche per la ISDN Primary Rate e Basic Rate.
- 4. Tutte le porte per il collegamento di altri dispositivi non destinati alle telecomunicazioni dispongono di un sistema di sicurezza SELV (Safety Extra Low Voltage).

# **Dichiarazione di conformità alle normative dell'Unione Europea** Avaya Inc. dichiara che i dispositivi trattati in questo documento con impressa la marcatura "CE" (conformità

europea) sono conformi alla direttiva riguardante le apparecchiature radio e le apparecchiature terminali di telecomunicazione dell'UE (1999/5/CE), inclusa la direttiva sulla compatibilità elettromagnetica (2004/108/CE) e la direttiva sulla bassa tensione (2006/95/CE).

È possibile recuperare le copie di queste dichiarazioni di conformità (DoC) contattando il rappresentante di vendita locale oppure direttamente dal seguente sito Web: http://support.avaya.com/DoC.

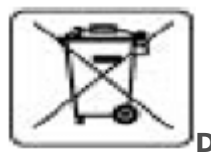

**Direttiva sulle batterie dell'Unione Europea**

Avaya Inc. supporta la direttiva sulle batterie dell'Unione europea 2006/66/CE. Alcuni prodotti Avaya Inc. contengono batterie al litio. Queste batterie non possono essere sostituite dal cliente o sul campo. Non disassemblare. Se non trattate correttamente, le batterie possono costituire un pericolo.

### <span id="page-315-0"></span>**15.6.6 Nuova Zelanda**

La concessione di un Telepermit per qualsiasi articolo di apparecchiature terminali indica solo che Telecom ha accettato che l'articolo soddisfa le condizioni minime per la connessione alla propria rete. It indicates no endorsement of the product by Telecom, nor does it provide any sort of warranty. L'autorizzazione non garantisce in alcun modo il corretto funzionamento dell'apparecchiatura se usato insieme ad altre apparecchiature di marche o modelli diversi per i quali sono state concesse le debite autorizzazioni né garantisce la compatibilità dell'apparecchiatura con tutti i possibili servizi di rete.

### <span id="page-316-0"></span>**15.6.7 Notifica FCC**

Questa apparecchiatura è conforme alla Parte 68 delle normative FCC e ai requisiti adottati da ACTA (Administrative Council on Terminal Attachments). Sul retro di questa apparecchiatura è presente un'etichetta contenente, tra le altre informazioni, un identificatore di prodotto in formato US:AAAEQ##TXXX. Su richiesta, l'utente dovrà fornire questo numero all'azienda telefonica.

Il numero REN consente di determinare il numero di dispositivi che è possibile collegare alla linea telefonica. Un numero eccessivo di REN sulla linea telefonica può provocare il mancato squillo dei dispositivi nel caso di una chiamata in entrata. Nella maggior parte delle zone, ma non in tutte, la somma dei numeri REN non deve essere superiore a cinque (5.0). Per verificare il numero di dispositivi che si possono collegare alla linea telefonica, determinato dai REN totali, rivolgersi all'azienda telefonica locale. Per i prodotti approvati dopo il 23 luglio 2001, il relativo REN fa parte dell'identificativo di prodotto in formato US:AAAEQ##TXXX. Le cifre rappresentate da ## corrispondono al REN senza il punto decimale (ad esempio 03 rappresenta il REN 0.3). Per i prodotti precedenti, il REN viene mostrato separatamente sull'etichetta.

### **Mezzi di connessione**

Nella tabella seguente è illustrata la connessione del dispositivo alla rete telefonica.

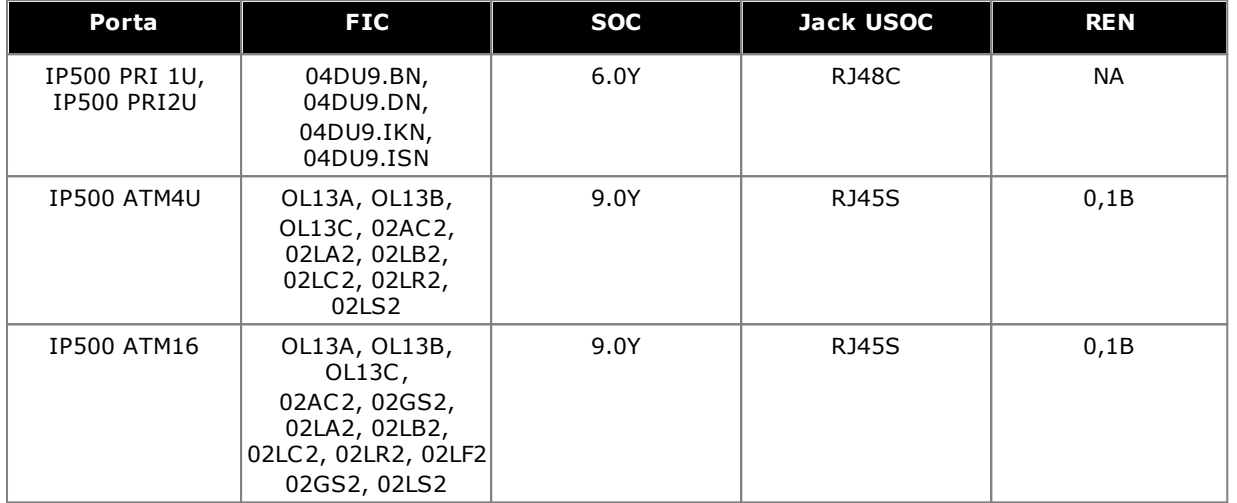

Se questa apparecchiatura danneggia la rete telefonica, l'azienda telefonica darà notifica anticipata della possibile sospensione del servizio telefonico. Qualora non sia in grado di fornire notifica anticipata, l'azienda telefonica notificherà l'utente non appena possibile. Inoltre, all'utente verrà comunicato il diritto di inoltrare un reclamo presso la FCC, se lo riterrà necessario.

L'azienda telefonica può apportare modifiche alle proprie strutture, apparecchiature, operazioni o procedure che potrebbero ripercuotersi sul funzionamento della presente apparecchiatura. In questo caso, l'azienda telefonica fornirà una notifica anticipata in modo che l'utente possa apportare le modifiche necessarie allo scopo di evitare interruzioni del servizio.

In caso di problemi nell'uso di questa apparecchiatura, e per informazioni su riparazioni e garanzia, rivolgersi al Technical Service Center al numero 1-800-242- 2121 o al rappresentante Avaya di zona. Se l'apparecchiatura danneggia la rete telefonica, l'azienda telefonica può richiedere che l'utente lo scolleghi fino alla risoluzione del problema.

La spina e la presa jack usati per collegare questa apparecchiatura all'impianto telefonico locale o alla rete telefonica devono essere conformi alle normative FCC Parte 68 applicabili e ai requisiti adottati da ACTA.

Il collegamento a linee di servizi privati è soggetto alle tariffe statali. Per informazioni, rivolgersi agli enti pubblici e privati appropriati.

### **Apparecchiatura con selezione passante (DID):**

Il funzionamento dell'apparecchiatura senza la corretta indicazione del segnale di risposta costituisce una violazione delle normative FCC'Parte 68

Corretta indicazione del segnale di risposta:

- A. L'apparecchiatura restituisce indicazioni del segnale di risposta alla rete con centralino pubblico (PSTN) per le chiamate in selezione passante (DID) quando:
	- · risponde la stazione chiamata,
	- · risponde l'operatore,
	- · la chiamata viene instradata a un messaggio registrato che può essere amministrato dall'utente CPE (Customer Premises Equipment).
	- · Instradamento a un prompt di composizione
- B. L'apparecchiatura restituisce indicazioni del segnale di risposta per tutte le chiamate in selezione passante (DID) inoltrate alla rete telefonica con centralino pubblico (PSTN). Eccezioni consentite:
	- · Chiamata senza risposta.
	- · Ricezione del tono di occupato.
	- · Ricezione del tono di riordino.

Avaya attesta che l'apparecchiatura registrata è in grado di fornire agli utenti l'accesso a provider interstatali di servizi d'operatore mediante l'utilizzo di codici d'accesso. Modificare l'apparecchiatura mediante aggregatori di chiamate per bloccare i codici di accesso alle chiamate costituisce una violazione del Telephone Operator Consumers Act del 1990.

### **Dispositivi di composizione automatica:**

Durante la programmazione dei numeri di emergenza e/o eventuali chiamate di prova ai numeri di emergenza:

- 1. Remain on the line and briefly explain to the dispatcher the reason for the call.
- 2. Eseguire tali attività fuori dagli orari di punta, ad esempio la mattina presto o la sera tardi.

### **Apparecchiatura di limitazione tariffaria e indirizzamento a costo minimo (LCR):**

Il software contenuto in questa apparecchiatura per consentire agli utenti l'accesso alla rete deve essere aggiornato per riconoscere i nuovi prefissi di località e codici di servizio di futura introduzione.

Il mancato aggiornamento dei sistemi locali o delle apparecchiature periferiche rende impossibile il riconoscimento dei nuovi codici e prefissi e pertanto impedisce al cliente'e ai suoi utenti di accedere alla rete e a questi codici.

### **Dichiarazione di conformità del fornitore'FCC Parte 68**

La società Avaya Inc. negli Stati Uniti con il presente documento certifica che l'apparecchiatura qui descritta e recante il numero identificativo di etichetta TIA TSB-168 è conforme alla parte 68 del titolo 47 CFR delle normative FCC e ai criteri tecnici ACTA (Administrative Council on Terminal Attachments).

Avaya dichiara inoltre che l'apparecchiatura terminale dotata di ricevitore descritta nel presente documento è conforme al paragrafo 68.316 delle normative FCC di definizione della compatibilità con gli apparecchi acustici e si considera compatibile con gli stessi.

# <span id="page-318-0"></span>**15.6.8 Conformità alle disposizioni FCC**

**Impostazioni del guadagno di trasmissione e ricezione per PRI/T1 e porte analogiche** Le impostazioni del guadagno sono controllate tramite password; possono essere utilizzate esclusivamente da tecnici installatori qualificati e non devono essere rese disponibili agli utenti finali. L'impostazione predefinita del guadagno di 0 dB garantisce la conformità alle disposizioni FCC Parte 68, sezione 68.308(b)(5) e alle norme TIA/EIA-IS-968 sezione 4.5.2.5. "Amplificazione della trasmissione passante dalle porte per la connessione di apparecchiature registrate separatamente o da altre porte di connessione di rete". La regolazione dell'impostazione del guadagno da parte di personale non qualificato può comportare la violazione delle disposizioni FCC. Ai tecnici qualificati è consentito regolare le impostazioni del guadagno al di sopra dei livelli indicati esclusivamente nei casi descritti di seguito.

- 1. La misurazione viene effettuata per garantire che i livelli di alimentazione inviati in linea a ciascuna interfaccia di rete connessa non superino i livelli massimi specificati nelle disposizioni FCC Parte 68, sezione 68.308(b) e nelle norme TIA/EIA-IS-968 sezione 4.5. per il tipo di interfaccia specificato.
- 2. Ove vengano apportate modifiche che spostano i valori delle impostazioni del guadagno da quelli predefiniti, è consigliabile adottare precauzioni adeguate per garantire che la connessione del dispositivo terminale venga verificata da tecnici installatori qualificati.
- 3. Per conformarsi alla Valutazione oggettiva del volume di ricezione a distanze superiori a 2,7 km dall'ufficio centrale, su trunk analogici deve essere impostato un guadagno di ricezione di 1,5 dB.

# **Indice**

**A** ACCS [51,](#page-50-0) [293](#page-292-0) ACR [51,](#page-50-0) [293](#page-292-0) Alimentatori 1151C1 [30](#page-29-0) 1151C2 [30](#page-29-0) Alimentatore da 40 W [30](#page-29-0) Alimentatore da 45 W con messa a terra [30](#page-29-0) Alimentatore da 60 W con messa a terra [30](#page-29-0) Cavi [31](#page-30-0) Gruppo di continuità [32](#page-31-0) Analog Barrier Box Telefono [207](#page-206-0) Disponibilità telefoni per regione [39,](#page-38-0) [264](#page-263-0) Porta [280,](#page-279-0) [283](#page-282-0) Applicazione Call Center [45](#page-44-0) CD/DVD [42](#page-41-0) CTI [45](#page-44-1) Manager [270](#page-269-1) Manutenzione [43](#page-42-0) Monitor [271](#page-270-0) Registro chiamate [45](#page-44-2) SoftConsole [272](#page-271-0) System Status Application [272](#page-271-1) TAPI [273](#page-272-0) Utente [44](#page-43-0) Voicemail [44](#page-43-1) Voicemail Pro [274](#page-273-0) Applicazione DevLink [45](#page-44-1) Applicazione registro chiamate [45](#page-44-2) Applicazione TAPIlink Pro [45](#page-44-1) Audio Conversione codec [41](#page-40-0) Porta [280](#page-279-0) Avaya Call Reporter [51,](#page-50-0) [293](#page-292-0) Avaya Contact Center Select [51,](#page-50-0) [293](#page-292-0) **B** Backup Scheda SD [162](#page-161-0)

Barrier Box Montaggio su rack [208](#page-207-0) Telefono analogico [207](#page-206-0) BRI Porta [280](#page-279-0) Porta (di giunzione) [285](#page-284-0) Porta (So) [284](#page-283-0)

# **C**

Cablaggio Protezione dai fulmini [36,](#page-35-0) [205](#page-35-0) Call Reporter [51,](#page-50-0) [293](#page-292-0) Canali Compressione [41](#page-40-0) Canali di compressione [41](#page-40-0) Canali di compressione vocale [41](#page-40-0) Castle Rock [211](#page-210-0) Cavi Distanze massime dei cavi [33,](#page-32-0) [281](#page-32-0) IP Office Standard [33,](#page-32-0) [281](#page-32-0) Cavo [63](#page-62-0) Requisiti di accesso [63](#page-62-0) Requisiti di spazio libero [63](#page-62-0)

Applicazione [44](#page-43-0) Citrix [277](#page-276-0) Compact Business Center Applicazione [45](#page-44-0) Compact Contact Center Applicazione [45](#page-44-0) **Configurazione** Canc. [187](#page-186-0) Connessioni Esterno edificio [36,](#page-35-0) [205](#page-35-0) Messa a terra [35](#page-34-0) Console [51,](#page-50-0) [293](#page-292-0) Contact Center Select [51,](#page-50-0) [293](#page-292-0) **ContactStore** Applicazione [44](#page-43-1) Copia Scheda SD [164](#page-163-0) Corsi di formazione [46](#page-45-0) CTI [51,](#page-50-0) [293](#page-292-0) CTI di terze parti [51,](#page-50-0) [293](#page-292-0) **D** DC I/P Porta [280](#page-279-0) DECT Disponibilità per regione [39,](#page-38-0) [264](#page-263-0) Telefono [39,](#page-38-0) [264](#page-263-0) Dichiarazione Omologazione [308](#page-307-0) Sicurezza [308](#page-307-0) Dichiarazione di omologazione [308](#page-307-0) Dichiarazione di sicurezza [308](#page-307-0) Disponibilità attrezzature [14](#page-13-0) Disponibilità per regione Telefono analogico [39,](#page-38-0) [264](#page-263-0) Telefono DECT [39,](#page-38-0) [264](#page-263-0) Telefono DS [39,](#page-38-0) [264](#page-263-0) Telefono H323 [39,](#page-38-0) [264](#page-263-0) Disposizioni FCC [319](#page-318-0) DS Disponibilità per regione [39,](#page-38-0) [264](#page-263-0) IROB [206](#page-205-0) Porta [280,](#page-279-0) [286](#page-285-0) Telefono [39,](#page-38-0) [206,](#page-205-0) [264](#page-263-0) **E** Eccezioni firewall [275](#page-274-0) Embedded Voicemail Applicazione [44](#page-43-1) Espansione Porta [280](#page-279-0) Esportazione delle impostazioni [88](#page-87-0) Esterno edificio Connessioni [36,](#page-35-0) [205](#page-35-0) **F** Feature Key Parallela [22](#page-21-0) Seriale [22](#page-21-0) Smart Card [22](#page-21-0) USB [22](#page-21-0) Feature Key per porta parallela [22](#page-21-0) Feature Key per porta seriale [22](#page-21-0) Feature Key per Smart Card [22](#page-21-0)

Feature KeyServer Applicazione [43](#page-42-0)

Centro conferenze

Funzionamento di IP Office in Australia [313](#page-312-0) Canada [313](#page-312-1) Cina [314](#page-313-0) Nuova Zelanda [316](#page-315-0) Stati Uniti [317](#page-316-0) Unione Europea [315](#page-314-0) **H** H323 Disponibilità per regione [39,](#page-38-0) [264](#page-263-0) Telefoni [39,](#page-38-0) [264](#page-263-0) HP OpenView [211](#page-210-0) **I** Importazione delle impostazioni [88](#page-87-0) Impostazioni Esportazione [88](#page-87-0) Formati file CSV [88](#page-87-0) Importazione [88](#page-87-0) Impostazioni di sicurezza Impostazione predefinita [191](#page-190-0) Informazioni generali Corsi di formazione [46](#page-45-0) Siti Web [46](#page-45-1) Installazione di IP500 Applicazioni Admin [76](#page-75-0) Avviare Manager [79](#page-78-0) Collegamento di Manager [78](#page-77-0) Documentazione [71](#page-70-0) LED di controllo scheda [109](#page-108-0) Messa a terra [107](#page-106-0) Montaggio su rack [102](#page-101-0) Rimozione dalla confezione [72](#page-71-0) Scheda [94](#page-93-0) Strumenti [70](#page-69-0) IP500 Scheda di base Digital Station [23,](#page-22-0) [229](#page-228-0) Scheda di base per telefoni analogici [23,](#page-22-0) [229](#page-228-0) Scheda di base VCM [23,](#page-22-0) [229](#page-228-0) Scheda figlia trunk [25](#page-24-0) Scheda figlia trunk analogico [25](#page-24-0) Scheda figlia trunk BRI [25](#page-24-0) Scheda figlia trunk PRI-U [25](#page-24-0) Tasto di reimpostazione [216](#page-215-0) **L** LAN Porta [280](#page-279-0) Licenze Manager [270](#page-269-1) Monitor [271](#page-270-0) Non residente su PC [22](#page-21-0) Residente su PC [22](#page-21-0) SoftConsole [272](#page-271-0) System Status Application [272](#page-271-1) TAPI [273](#page-272-0) Voicemail Pro [274](#page-273-0) Licenze non residenti su PC [22](#page-21-0) Licenze residenti su PC [22](#page-21-0) **M** Manager Aggiornamento del software [198](#page-197-0) Applicazione [43](#page-42-0) Componenti [270](#page-269-1) Composizione del prefisso [124](#page-123-0)

Linee [120](#page-119-0) Requisiti PC [270](#page-269-1) Requisiti per la licenza [270](#page-269-1) Sorgente di clock [122](#page-121-0) Manutenzione Applicazioni [43](#page-42-0) Media Manager [51,](#page-50-0) [293](#page-292-0) Messa a terra delle unità di controllo [35](#page-34-0) MIB SNMP Applicazione [43](#page-42-0) Moduli Interfaccia trunk [309](#page-308-0) Moduli di espansione IP400 Phone V2 [260](#page-259-0) IPO 500 BRI So8 [26](#page-25-0) Moduli per telefoni IP500 [26,](#page-25-0) [253](#page-252-0) Modulo DS IP400 V2 [258](#page-257-0) Modulo DS IP500 [26](#page-25-0) Trunk analogico 16 IP400 [256](#page-255-0) Trunk analogico 16 IP500 [248](#page-247-0) Trunk analogico IPO 500 [26](#page-25-0) Moduli di espansione esterni [26](#page-25-0) Moduli di interfaccia trunk [309](#page-308-0) Monitor Applicazione [43](#page-42-0) Componenti [271](#page-270-0) Protocolli [275](#page-274-0) Requisiti PC [271](#page-270-0) Requisiti per la licenza [271](#page-270-0) MS-CRM Applicazione [44](#page-43-0) **N** Numeri di interno Scambio [204](#page-203-0) **O** O/P esterna Porta [280](#page-279-0) Orologio [122](#page-121-0) **P** Paese Impostazioni internazionali supportate [18](#page-17-0) Lingue [18](#page-17-0) PF Porta [280](#page-279-0) Porta Analog [280,](#page-279-0) [283](#page-282-0) Assegnato [275](#page-274-0) Audio [280,](#page-279-0) [283](#page-282-1) BRI [280](#page-279-0) BRI (di giunzione) [285](#page-284-0) BRI (So) [284](#page-283-0) Classificazione di sicurezza [310](#page-309-0) DC I/P [280](#page-279-0) DS [280,](#page-279-0) [286](#page-285-0) DTE RS323 [292](#page-291-0) Espansione [280,](#page-279-0) [287](#page-286-0) I/P DCI [286](#page-285-1) IP Office [275](#page-274-0) LAN [280,](#page-279-0) [288](#page-287-0) O/P esterna [209,](#page-208-0) [280,](#page-279-0) [287](#page-208-0) PF [280,](#page-279-0) [289](#page-288-0) Porta [209](#page-208-1) PRI [280,](#page-279-0) [291](#page-290-0) RS232/DTE [280](#page-279-0)

#### Porta

Telefono (POT) [280,](#page-279-0) [290](#page-289-0) Usata [275](#page-274-0) USB [280](#page-279-0) WAN [280](#page-279-0) Porta audio [283](#page-282-1) Porta di espansione [287](#page-286-0) Porta DTE [217](#page-216-0) Impostazioni [292](#page-291-0) Requisiti per i cavi [292](#page-291-0) RS232 [292](#page-291-0) Porta I/P DCI [286](#page-285-1) Porta LAN [288](#page-287-0) Porta O/P esterna [209,](#page-208-0) [287](#page-208-0) Porta PF [289](#page-288-0) Porta PRI [291](#page-290-0) Porta TELEFONO (POT) [290](#page-289-0) Precauzioni sulla compatibilità elettromagnetica Commissione federale per le comunicazioni [312](#page-311-0) Dipartimento canadese delle comunicazioni [312](#page-311-0) Precauzione sulla compatibilità elettromagnetica per la Cina [312](#page-311-0) PRI Porta [280](#page-279-0) Protezione dai fulmini [36,](#page-35-0) [205,](#page-35-0) [308](#page-307-1) Protocolli [275](#page-274-0) **R** Receptionist [51,](#page-50-0) [293](#page-292-0) Requisiti Accesso ai cavi [63](#page-62-0) Ambientali [61](#page-60-0) Montaggio a parete [61](#page-60-0) Spazio [63](#page-62-0) Spazio libero necessario per i cavi [63](#page-62-0) Requisiti ambientali [61](#page-60-0) Requisiti di spazio [63](#page-62-0) Requisiti per il montaggio a parete [61](#page-60-0) Rimuovi Scheda SD [156](#page-155-0) **Ripristina** Scheda SD [163](#page-162-0) RoHS [14](#page-13-1) RS232/DTE Porta [280](#page-279-0) **S** Scheda base DS [23,](#page-22-0) [229](#page-228-0) Telefono analogico [23,](#page-22-0) [229](#page-228-0) VCM [23,](#page-22-0) [229](#page-228-0) Scheda di memoria Rimozione [156](#page-155-0) Scheda SD Backup [162](#page-161-0) Copia [164](#page-163-0) Rimozione [156](#page-155-0) Ripristina [163](#page-162-0) Schede Base Digital Station IP500 [238](#page-237-0) Di base per telefoni analogici IP500 [232](#page-231-0) VCM IP500 [240](#page-239-0) Schede figlie Trunk [25](#page-24-0) Trunk analogico [25,](#page-24-0) [243](#page-242-0) Trunk BRI [25,](#page-24-0) [244](#page-243-0)

Trunk PRI [245](#page-244-0) Trunk PRI-U [25](#page-24-0) Servizi terminal [277](#page-276-0) Simboli di pericolo [308](#page-307-1) Siti Web [46](#page-45-1) SNMP [211](#page-210-0) Attivazione [214](#page-213-0) Installazione [212](#page-211-0) Invio di trap [214](#page-213-1) Porta [214](#page-213-0) risposta [214](#page-213-0) Soft Console [51,](#page-50-0) [293](#page-292-0) **SoftConsole** Applicazione [44](#page-43-0) Componenti [272](#page-271-0) Requisiti PC [272](#page-271-0) Requisiti per la licenza [272](#page-271-0) **Software** Cancellazione del software di base [218](#page-217-0) Sostanze pericolose [14](#page-13-1) Sottoscrizioni [51,](#page-50-0) [293](#page-292-0) Stato chiamata Applicazione [43](#page-42-0) Stato del sistema Applicazione [43](#page-42-0) Supportato Impostazioni internazionali [18](#page-17-0) Lingua [18](#page-17-0) System Status Application Componenti [272](#page-271-1) Requisiti PC [272](#page-271-1) Requisiti per la licenza [272](#page-271-1) **T** TAPI Applicazione driver WAV [45](#page-44-1) Componenti [273](#page-272-0) Requisiti PC [273](#page-272-0) Requisiti per la licenza [273](#page-272-0) TAPILink Lite Applicazione [44](#page-43-0) Telefono (POT) Porta [280](#page-279-0) **U** Unità di controllo Montaggio a parete [37](#page-36-0) Montaggio su rack [37](#page-36-0) Unità di controllo per montaggio a parete [37](#page-36-0) Unità di controllo per montaggio su rack [37](#page-36-0) Unità guaste [14](#page-13-2) USB Porta [280](#page-279-0) Tasto funzione [22](#page-21-0) Utente Telefonia [51,](#page-50-0) [293](#page-292-0) Telefonia plus [51,](#page-50-0) [293](#page-292-0) Utente di Unified Communications [51,](#page-50-0) [293](#page-292-0) Utente di telefonia [51,](#page-50-0) [293](#page-292-0) Utente di telefonia plus [51,](#page-50-0) [293](#page-292-0) Utente di Unified Communications [51,](#page-50-0) [293](#page-292-0) Utente sprovvisto di licenza [51,](#page-50-0) [293](#page-292-0) Utente UC [51,](#page-50-0) [293](#page-292-0) **V** Valutazioni

Rete [40](#page-39-0)

**Distribuzione di un sistema IP500 V2 IP Office Subscription Pagina 322**

Valutazioni VoIP [40](#page-39-0) Valutazioni rete [40](#page-39-0) Valutazioni VoIP [40](#page-39-0) VDI [277](#page-276-0) Vernice [296](#page-295-0) Virtualizzazione desktop [277](#page-276-0) Voicemail Lite Applicazione [44](#page-43-1) Voicemail Pro Applicazione [44](#page-43-1) Componenti [274](#page-273-0) Requisiti PC [274](#page-273-0) Requisiti per la licenza [274](#page-273-0) **W** WAN Porta [280](#page-279-0)
Template: 20th December 2023

© 2024 Avaya LLC. Tutti i diritti riservati.